<span id="page-0-0"></span>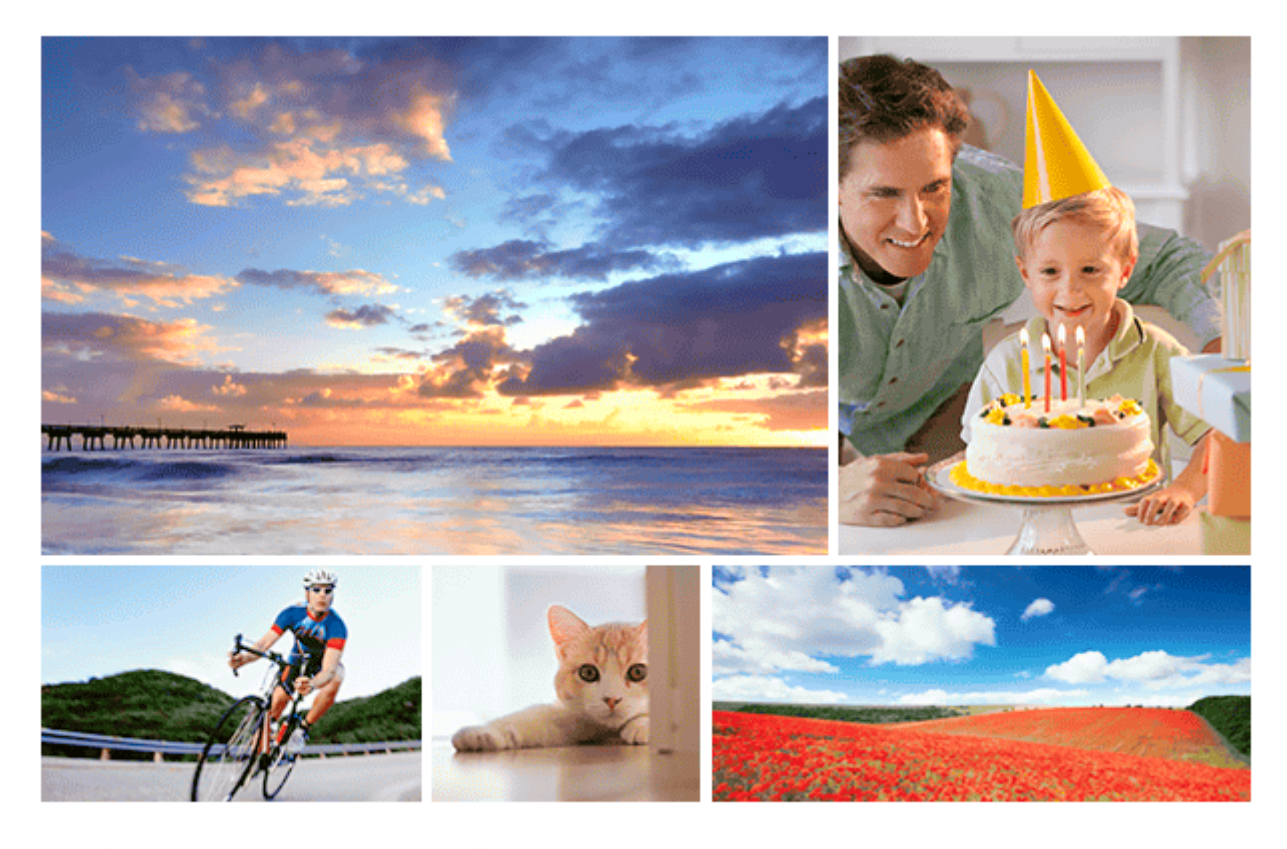

ใช้คู่ ช้ มือฉบับนี้เมื่อท่านพบปัญหาใดๆ หรือรื มีคำถามเกี่ยวกับผลิตภัณฑ์ของท่าน

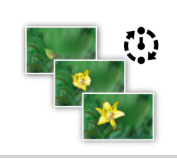

#### **ถ่ายภาพช่วงเวลา ช่**

[ท่านสามารถถ่ายภาพนิ่งติดต่อกันได้อัตโนมัติด้วยการถ่ายภาพช่วงเวลา](#page-117-0) และจำนวนภาพถ่ายที่ท่านตั้งไว้ล่วงหน้า

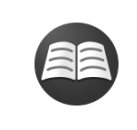

#### **มองหาข้อมูลที่มีประโยชน์เช่นช่ ประเด็นสำ คัญเกี่ยวกับการถ่ายภาพ (บทช่วยสอน ช่ )**

เว็บไซต์นี้แนะนำฟังก์ชั่นที่สะดวกสบาย แนวทางการใช้งาน และตัวอ[ย่างการตั้งค่าโปรดดูเว็บไซต์เมื่อท่านตั้งค่า](https://www.sony.net/tutorial/ilc/6100/?id=hg_stl) ึกล้องของท่าน (อีกหน้าต่างหนึ่งจะเปิดขึ้น)

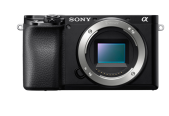

#### **ข้อมูลการใช้งาน ช้ ร่วมกับเลนส์ของ ส์ ILCE-6100**

[เว็บไซต์นี้จะให้ข้อมูลเกี่ยวกับการใช้งาน](https://support.d-imaging.sony.co.jp/www/r/ilc/1950/index.php?id=hg_stl)ร่วมกับเลนส์ (อีกหน้าต่างหนึ่งจะเปิดขึ้น)

่ ชื่อของชิ้นส่วน/ไอคอน และตัวแสดงต่างๆ

[ส่วนประกอบ](#page-19-0)ต่างๆ

การใช้งาน ช้ ขั้นพื้นฐาน

<u>การใช้งาน[ปุ่มควบคุม](#page-25-0)</u>

[การใช้รายการ](#page-26-0) MENU

[กำหนดฟังก์ชั่นชั่](#page-27-0) ที่ใช้บ่ ช้ อยไปยังปุ่ม (คีย์กำหนดเอง)

<u>การใช้ปุ่ม Fn (ฟังก์ชั้น) (เมนูฟังก์ชั้น)</u>

วิธีใช้หน้าจอ [Quick Navi](#page-31-0)

[วิธีใช้แช้ป้นพิมพ์](#page-33-0)

#### ไอคอนและตัวแสดงต่างๆ

[รายการไอคอนบนจอภาพ](#page-34-0)

<u>[การสลับการแสดงผลบนหน้าจอ](#page-40-0) (ขณะถ่ายภาพ/ในระหว่างที่ดูภาพ)</u>

<u>ปุ่ม DISP (จอ/[ช่องมองภาพ](#page-43-0))</u>

#### การเตรียมกล้อง

[การตรวจสอบกล้องและรายการที่ให้มาด้วย](#page-44-0)

<u>[E PZ 16–50mm F3.5–5.6 OSS \(](#page-45-0)เพาเวอร์ซูม)</u>

<u>[E 55-210 mm F4.5-6.3 OSS \(](#page-46-0)ที่ให้มากับ ILCE-6100Y)</u>

#### การชาร์จก้อนแบตเตอรี่

การใส่/ส่ [การถอดแบตเตอรี่](#page-48-0)

<u>การชาร์จแบตเตอรี่ขณะที่แบตเตอรี่ใส่อยู่ในกล้อง</u>

การชาร์จโดยเชื่อมชื่ [ต่อกับเครื่องคอมพิวเตอร์](#page-52-0)

ือายุการใช้งานแบตเตอ[รี่และจำนวนภาพที่บันทึกได้](#page-53-0)

[การชาร์จไฟจากเต้ารับติดผนัง](#page-54-0)

[หมายเหตุเกี่ยวกับแบตเตอรี่](#page-55-0)

[หมายเหตุเกี่ยวกับการชาร์จแบตเตอรี่](#page-57-0)

#### ี เสียบการ์ดเมโมรี่ (แยกจำหน่าย)

ึ<u>การใส่/การถอดการ์ดหน่วยความจำ</u>

[การ์ดหน่วยความจำที่สามารถใช้ไช้ด้](#page-60-0)

[หมายเหตุเกี่ยวกับการ์ดหน่วยความจำ](#page-62-0)

การติดเลนส์

การติด/[การถอดเลนส์](#page-63-0)

ึ[การใส่เลน](#page-65-0)ส์ฮูด

การใส่อุ ส่ปกรณ์เสริม

[อะแดปเตอร์แปลงเมาท์](#page-66-0)

[อะแดปเตอร์แปลงเมาท์](#page-67-0) LA-EA1/LA-EA3

[อะแดปเตอร์แปลงเมาท์](#page-68-0) LA-EA2/LA-EA4

<u>การตั้งภาษา [วันที่และเวลา](#page-69-0)</u>

[คำแนะนำในกล้อง](#page-71-0)

การถ่ายภาพ

L

[การถ่ายภาพนิ่ง](#page-72-0)

การโฟกัส

 $\lfloor$  <u>[โหมดโฟกัส](#page-74-0)</u>

#### โฟกัสอัตโนมัติ

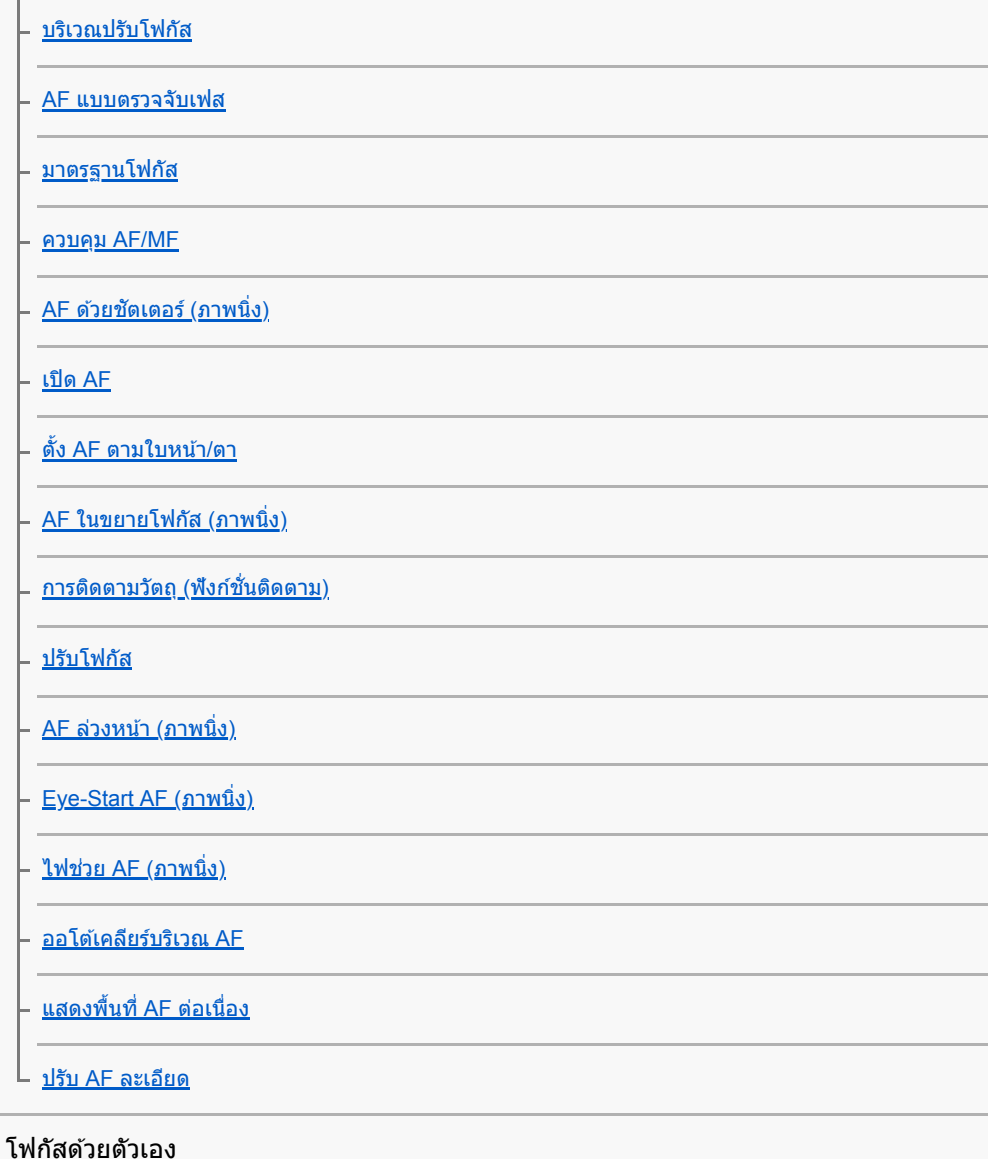

[โฟกัสด้วยตัวเอง](#page-97-0) ี่ <u>[โฟกัสด้วยตัวเองโดยตรง](#page-98-0) (DMF)</u> <u>[ขยายโฟกัส](#page-99-0)</u>

<u>[MF Assist \(](#page-101-0)ภาพนิ่ง)</u>

[เวลาในการขยายโฟกัส](#page-102-0)

<u>[ขยายโฟกัสเริ่มต้น](#page-103-0) (ภาพนิ่ง)</u>

<u>[ตั้งค่าจุดสูงสุด](#page-104-0)</u>

การเลือกโหมดขับเคลื่อน (ถ่ายภาพต่อเ ต่ นื่อง/ตั้งเวลา)

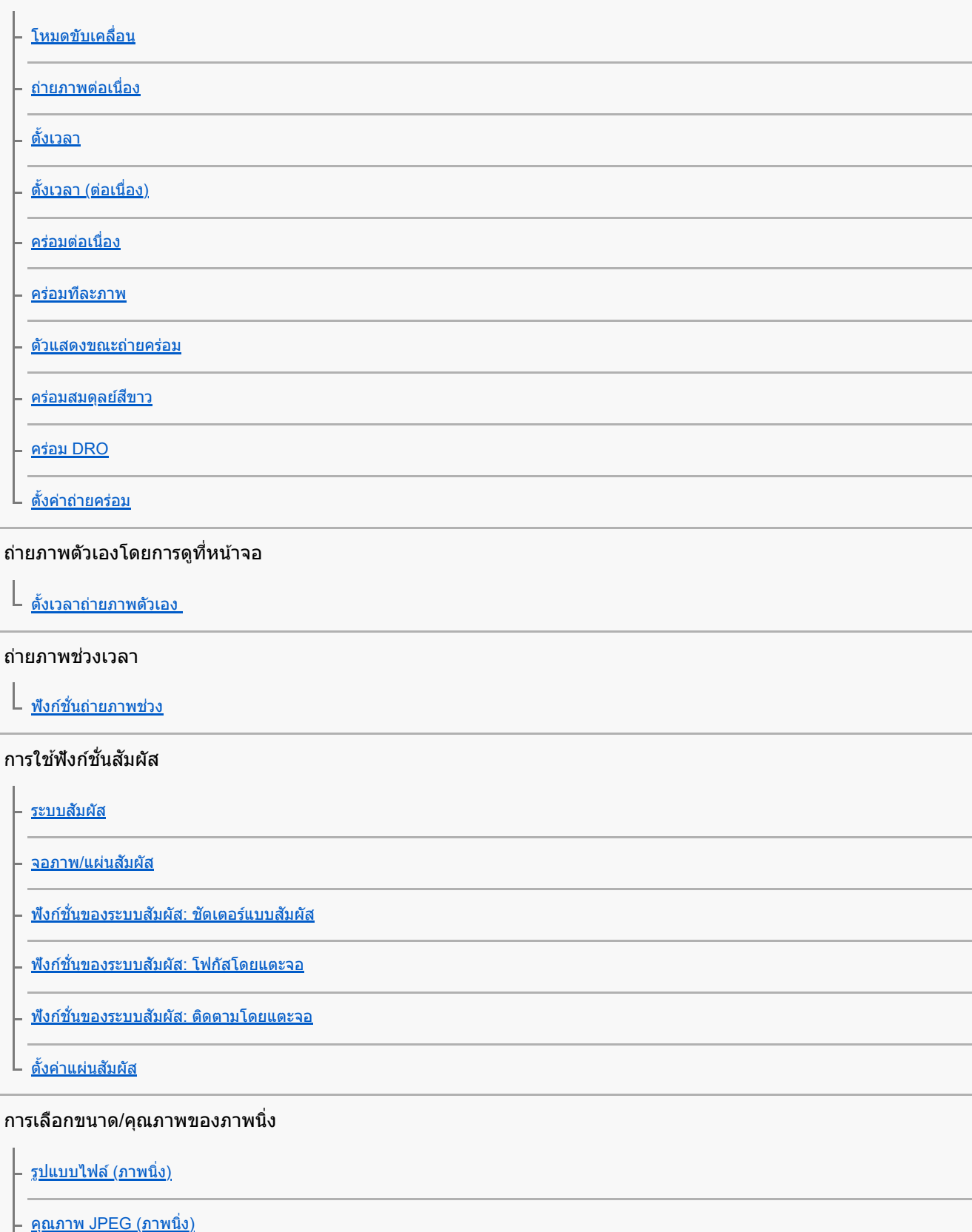

<u>[ขนาดภาพ](#page-130-0) JPEG (ภาพนิ่ง)</u>

<u>[อัตราส่วนภาพ](#page-131-0) (ภาพนิ่ง)</u>

[พาโนรามา](#page-132-0): ขนาด

[พาโนรามา](#page-133-0): ทิศทาง

การเลือกโหมดถ่ายภาพ

<u>[รายการฟังก์ชั่นของ](#page-134-0)ปุ่มหมุนปรับโหมด</u>

[อัตโนมัติอัจฉริยะ](#page-136-0)

[อัตโนมัติพิเศษ](#page-137-0)

[ดึงภาพอัตโนมัติพิเศษ](#page-139-0)

<u>[การสลับโหมดอัตโนมัติ](#page-140-0) (โหมดอัตโนมัติ)</u>

<u>[เกี่ยวกับระบบจำแนกบรรยากาศ](#page-141-0)</u>

[โปรแกรมอัตโนมัติ](#page-142-0)

[กำหนดค่ารูรับแสง](#page-143-0)

<u>[กำหนดชัตเตอ](#page-144-0)ร์สปีด</u>

[ปรับระดับแสงเอง](#page-145-0)

[ถ่ายภาพโดยเปิดหน้ากล้องนาน](#page-146-0)

[ถ่ายภาพพาโนรามา](#page-148-0)

[เลือกบรรยากาศ](#page-150-0)

L

. <u>ใช้ค่[าบันทึก](#page-153-0) (ตั้งค่ากล้อง1/ตั้งค่ากล้อง2)</u>

[ภาพเคลื่อนไหว](#page-154-0): โหมดรับแสง

ี่ <u>สโลและควิกโมชั่น: โหมดรับแสง</u>

#### การควบคุมโหมดระดับแสง/วัดแสง

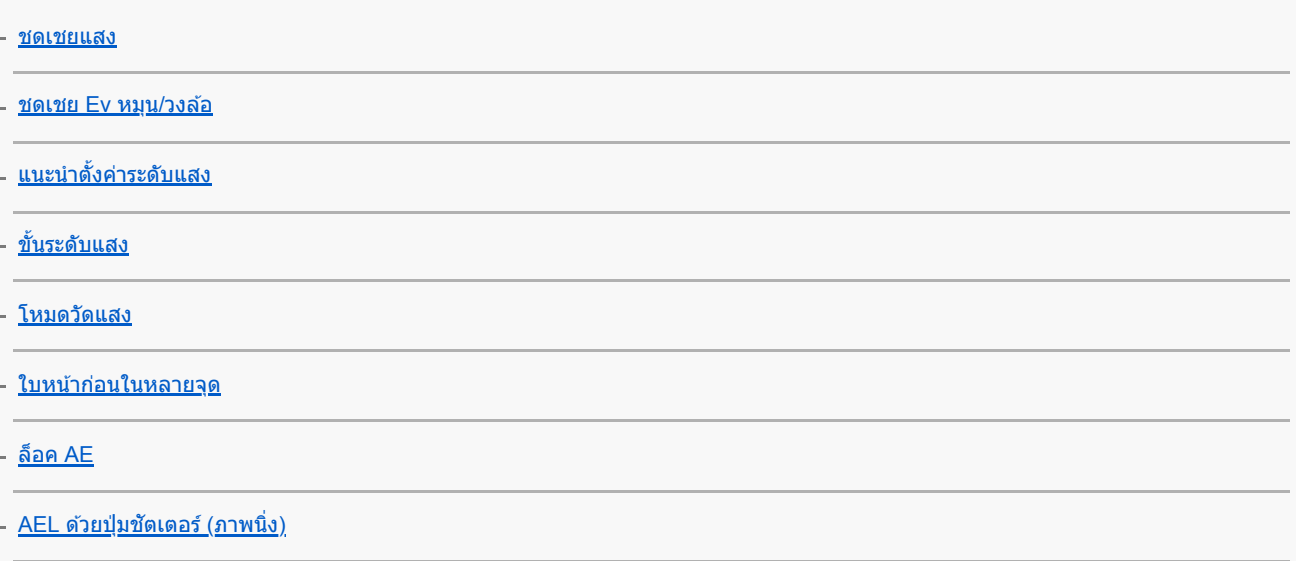

[ตั้งค่าชดเชยแสง](#page-165-0)

[ตั้งค่าลายทาง](#page-166-0)

#### การแก้ไขความสว่างและคอนทราสต์โดยอัตโนมัติ

[ตัวปรับไดนามิก](#page-167-0) (DRO)

ออโต้ [HDR](#page-168-0)

#### การเลือกความไวแสง ISO

 $\lfloor \frac{\text{iso}}{\text{iso}} \rfloor$ 

#### การใช้ระบบซูม

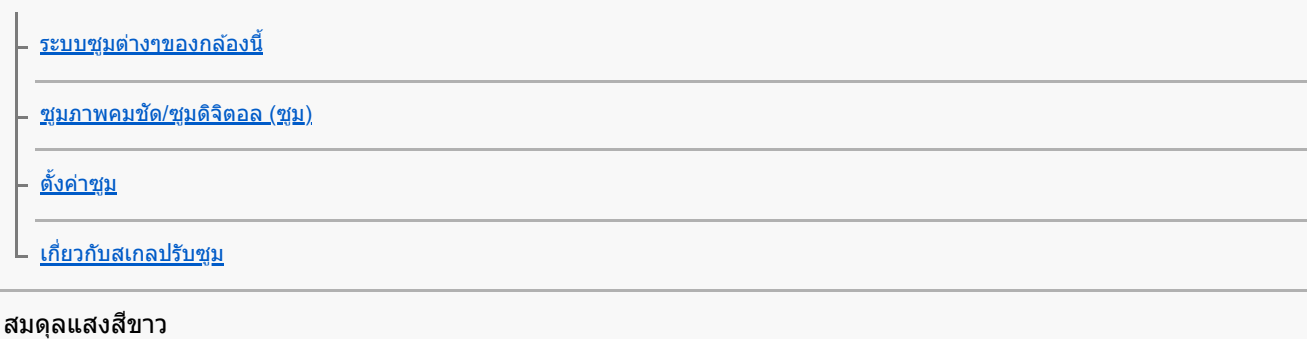

L

ี<u>[สมดุลย์แสงสีขาว](#page-176-0)</u>

<mark>ี่ - [ลำดับค](#page-177-0).สำคัญใน AWB</mark>

<u>[การเก็บภาพสีขาวมาตรฐานเ](#page-178-0)พื่อตั้งสมดุลแสงสีขาว (สมดุลแสงสีขาวแบบกำหนดเอง)</u>

#### การตั้งค่าวิธีประมวลผลภาพ

[สร้างสรรค์ภาพถ่าย](#page-179-0) <mark>ุ่ <u>[เอฟเฟ็คของภาพ](#page-181-0)</u></u></mark>

- <u>[ลูกเล่นปรับผิวนวล](#page-183-0) (ภาพนิ่ง)</u>

– <u>[จัดเฟรมอัตโนมัติ](#page-184-0) (ภาพนิ่ง)</u>

<u>[ขอบเขตสี](#page-185-0) (ภาพนิ่ง)</u>

#### การตั้งค่าชัตเตอร์

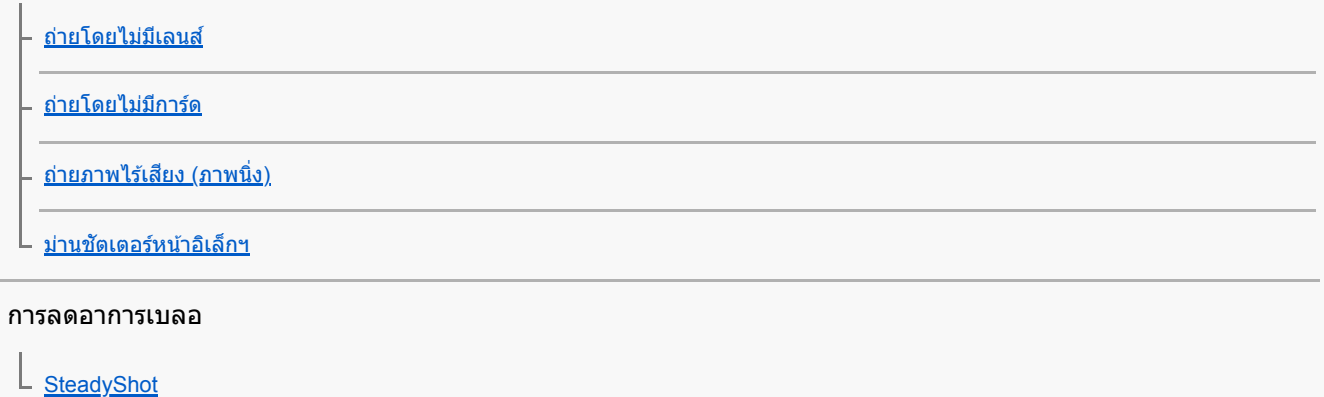

การชดเชยเลนส์

#### ระบบลดจุดรบกวน

<u>NR ที่ชัดเดอร์ช้า (ภาพนิ่ง)</u>

L <u>NR ที่ ISO สูง (ภาพนิ่ง)</u>

#### ค้นหาใบหน้า

[ใบหน้าที่บันทึกไว้ก่อน](#page-194-0)

<u>ลั่นชัดเตอร์ด้วยยิ้ม</u>

[การบันทึกใบหน้า](#page-196-0) (การบันทึกใหม่)

- <u>[การบันทึกใบหน้า](#page-197-0) (การเปลี่ยนลำดับ)</u>

[การบันทึกใบหน้า](#page-198-0) (ลบ)

การใช้แฟลช

<u>[การใช้งานแฟลช](#page-199-0)</u>

[ลดตาแดง](#page-201-0)

[โหมดแฟลช](#page-202-0)

<u>[ชดเชยแสงแฟลช](#page-203-0)</u>

ล็อค [FEL](#page-204-0)

<u>[แฟลชไร้สาย](#page-206-0)</u>

#### การบันทึกภาพเคลื่อนไหว

[การถ่ายภาพเคลื่อนไหว](#page-207-0)

<u>[บันทึกด้วยปุ่มชัตเตอ](#page-209-0)ร์</u>

[รูปแบบการบันทึกภาพเคลื่อนไหว](#page-210-0)

<u>รูปแบบไฟล์ ([ภาพเคลื่อนไหว](#page-211-0))</u>

้[ตั้งค่าการบันทึก](#page-212-0) (ภาพเคลื่อนไหว)

<u>[ตั้งค่าสโลและควิก](#page-214-0)</u>

[บันทึกภาพพร็อกซี่](#page-216-0)

<u>การอัดเสียง</u>

แสดงระดับเสียง

<u>ระดับเสียงบันทึก</u>

[ลดเสียงลมรบกวน](#page-220-0)

ชัตเตอร์ช้าอัตโนมัติ ([ภาพเคลื่อนไหว](#page-221-0))

<u>[ขยายโฟกัสเริ่มต้น](#page-222-0) (ภาพเคลื่อนไหว)</u>

<u>ความเร็วขับ AF ([ภาพเคลื่อนไหว](#page-223-0))</u>

<u>ความไว AF ติดตาม ([ภาพเคลื่อนไหว](#page-224-0))</u>

ปุ่ม [MOVIE](#page-225-0)

้<u>[แสดงตัวกำหนด](#page-226-0) (ภาพเคลื่อนไหว)</u>

<u>[ตั้งค่าตัวกำหนด](#page-227-0) (ภาพเคลื่อนไหว)</u>

<u>เลือกส.ออก 4K ([ภาพเคลื่อนไหว](#page-228-0))</u>

การดูภาพ

#### การดูภาพ

[การเปิดดูภาพนิ่ง](#page-230-0) [การขยายภาพที่กำลังแสดง](#page-231-0)(ขยาย) [การหมุนภาพที่บันทึกไว้โดยอัตโนมัติ](#page-232-0) (หมุนการแสดงภาพ) [การหมุนภาพ](#page-233-0) (หมุน) [การแสดงภาพพาโนรามา](#page-234-0) [ขยายขนาดเริ่มต้น](#page-235-0) <u>[ขยายตำแหน่งเริ่มต้น](#page-236-0)</u> [การเปิดดูภาพเคลื่อนไหว](#page-237-0) [ตั้งค่าระดับเสียงสี](#page-238-0) <u>[บันทึกภาพนิ่ง](#page-239-0)</u> [การเปิดดูภาพบนหน้าจอดัชนีภาพ](#page-240-0) (ดัชนีภาพ) การตั้งค่าวิธีสำ [หรับข้ามภาพต่างๆ](#page-241-0) (ตั้งค่าการข้ามภาพ) [การสลับไปมาระหว่างภาพนิ่งกับภาพเคลื่อนไหว](#page-242-0) (โหมดดูภาพ) [แสดงเป็นกลุ่ม](#page-243-0) <u>เล่นภาพต่อเนื่องช่วง</u> [ความเร็วเล่น](#page-245-0) ช่วงช่ [การดูภาพโดยใช้สไล](#page-246-0) ช้ ด์โชว์ (สไลด์โชว์)

#### การป้องกันข้อมูล

L [การป้องกันภาพ](#page-247-0) (ป้องกัน) การตั้งค่าฟังก์ชั่นคะแนน

#### [เรตติ้ง](#page-248-0)

ตั้งเรต([คีย์กำหนดเอง](#page-249-0))

#### การเลือกภาพถ่ายสำ หรับพิมพ์ (DPOF)

[การระบุภาพที่จะพิมพ์](#page-250-0) (เลือกพิมพ์)

#### การลบภาพ

\_ <u>[การลบภาพที่แสดง](#page-251-0)</u>

– <u>[การลบภาพที่เลือกไว้หลายภาพ](#page-252-0) (ลบ)</u>

[หน้ายืนยันการลบ](#page-253-0)

#### การดูภาพบนจอทีวี

 $\mathsf L$  การดภาพบนทีวีโดยใช้สาย HDMI

#### การปรับแต่งค่ากล้อง

#### การลงทะเบียนฟังก์ชั่นที่ใช้งานบ่อย

<u>|</u><br>บ<u>ันทึกการตั้งค่า (ตั้งค่ากล้อง1/ตั้งค่ากล้อง2)</u>

#### การกำหนดฟังก์ชั่นของปุ่มหมุน

้<u>[ตั้งค่าปุ่มหมุน](#page-257-0)/วงล้อ</u>

<u>L [ล็อคปุ่มหมุน](#page-258-0)/วงล้อ</u>

#### การปรับแต่ง MENU (เมนูของฉัน)

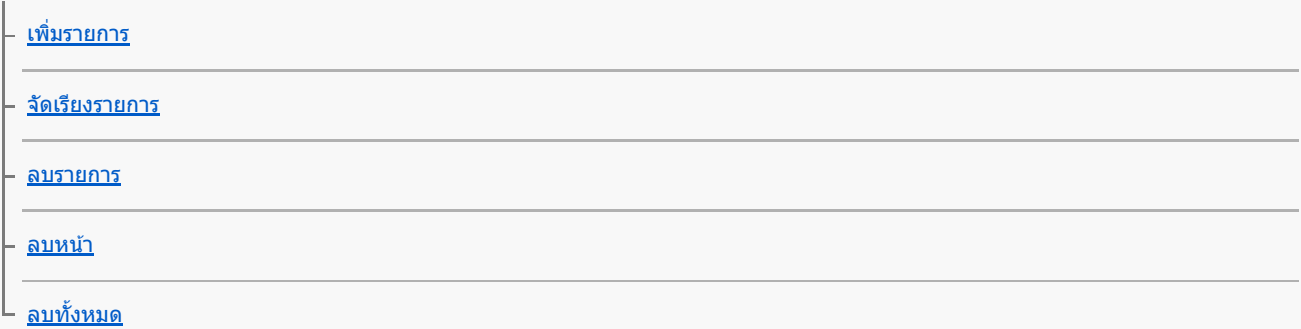

#### การตรวจสอบภาพก่อน/หลังการบันทึก

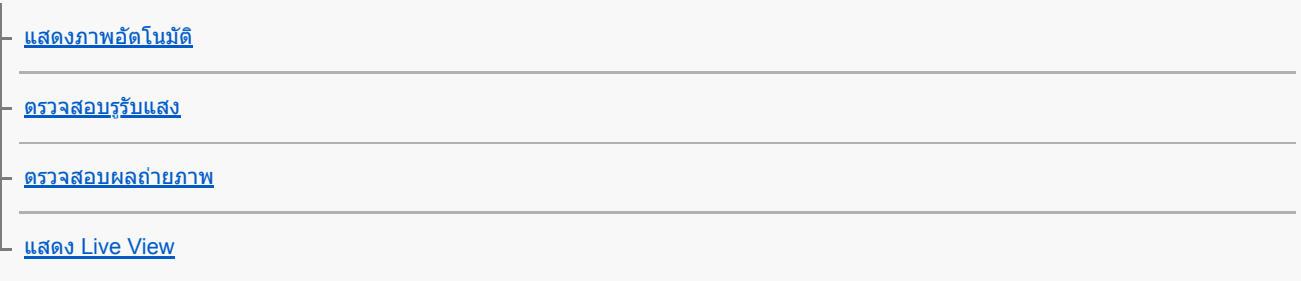

#### การตั้งค่าจอภาพ/ช่องมองภาพ

ี่[เส้นตาราง](#page-268-0)

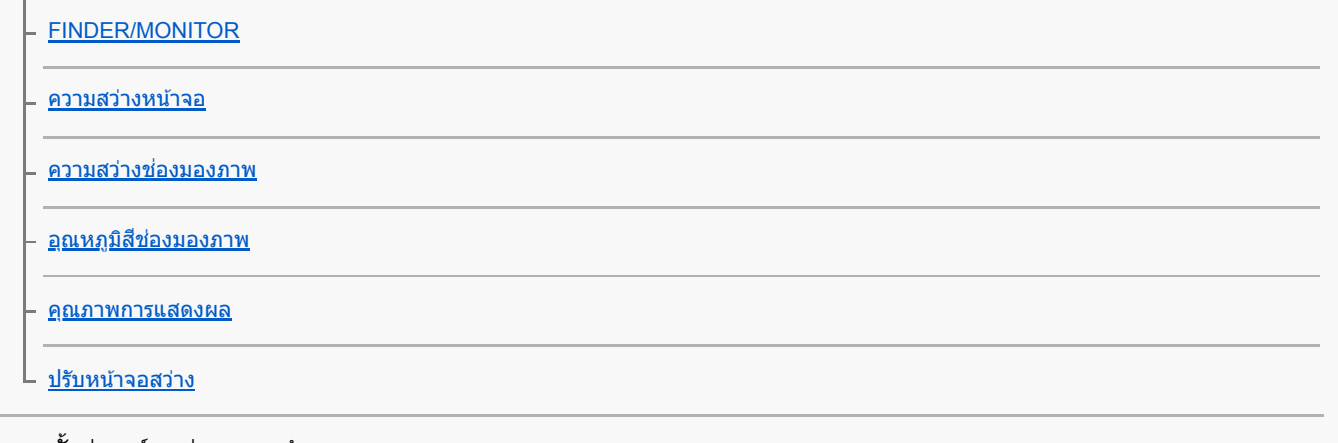

#### การตั้งค่าการ์ดหน่วยความจำ

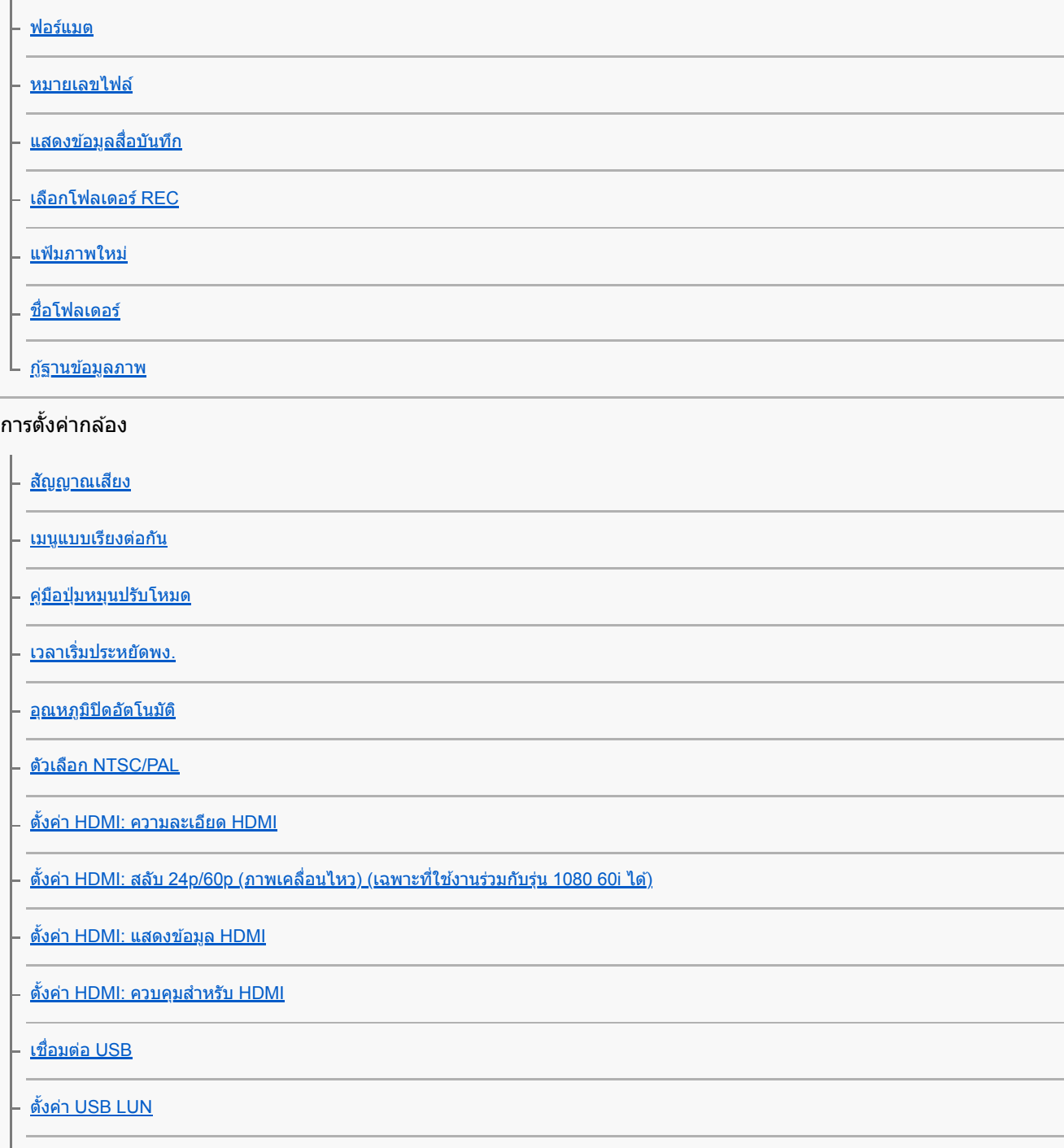

[เครื่องชาร์จ](#page-294-0) USB

ตั้งค่า PC รีโมท: [ปลายทางจัดเก็บภาพนิ่ง](#page-295-0)

ตั้งค่า PC รีโมท: ภาพใน [PC \(RAW+J\)](#page-296-0)

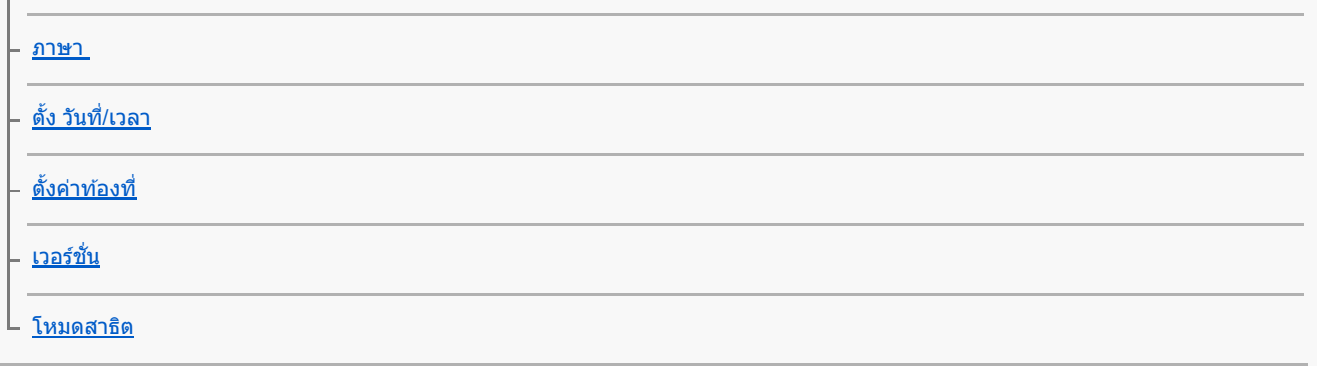

#### การเตรียมใช้งานกล้อง

L [รีเซ็ตการ](#page-302-0)ตั้งค่า

การใช้ฟังก์ชั่นเครือข่าย

#### การเชื่อมชื่ ต่อผลิตภัณฑ์นี้กับสมาร์ทโฟน

**[Imaging Edge Mobile](#page-303-0)** 

[ควบคุมด้วยสมาร์ทโฟน](#page-304-0)

[การควบคุมกล้องโดยใช้สมา](#page-305-0)ร์ทโฟน (NFC รีโมทคอนโทรลด้วย One-touch)

การควบคมกล้องโดยใช้สมาร์ทโฟน Android (QR Code)

[การควบคุมกล้องโดยใช้สมา](#page-309-0)ร์ทโฟน Android (SSID)

[การควบคุมกล้องโดยใช้](#page-310-0) iPhone หรือ iPad  $(QR\ Code)$ 

[การควบคุมกล้องโดยใช้](#page-312-0) iPhone หรือ iPad  $(SSID)$ 

#### การถ่ายโอนภาพไปยังสมาร์ทโฟน

<u>ฟังก์ชั่นส่งสมาร์ทโฟน: ส่งไป[ยังสมาร์ทโฟน](#page-314-0)</u>

– พึงก์ชั่นส่งสมาร์ทโฟน<u>: เป้าหมายที่ส่ง ([ภาพเคลื่อนไหวพ](#page-316-0)ร็อกซี่)</u>

การส่งภาพไปยังสมาร์ทโฟน (การแชร์ด้วย [NFC One-touch\)](#page-317-0)

#### การอ่านข้อมูลการระบุตำแหน่งจากสมาร์ทโฟน

 $\mathsf{\mathsf{L}}$  ตั้งค่าเชื่อมตำแหน่ง

#### การใช้รีโมทคอนโทรลกับการสื่อสาร Bluetooth

 $\mathsf{\mathsf{L}}$  [รีโมทควบคุม](#page-322-0)Bluetooth

#### การถ่ายโอนภาพไปยังทีวี

[ดูภาพบนทีวี](#page-324-0)

#### การเปลี่ยนการตั้งค่าเครือข่าย

[โหมดเครื่องบิน](#page-326-0)

ตั้งค่า [Wi-Fi:](#page-327-0) กด WPS

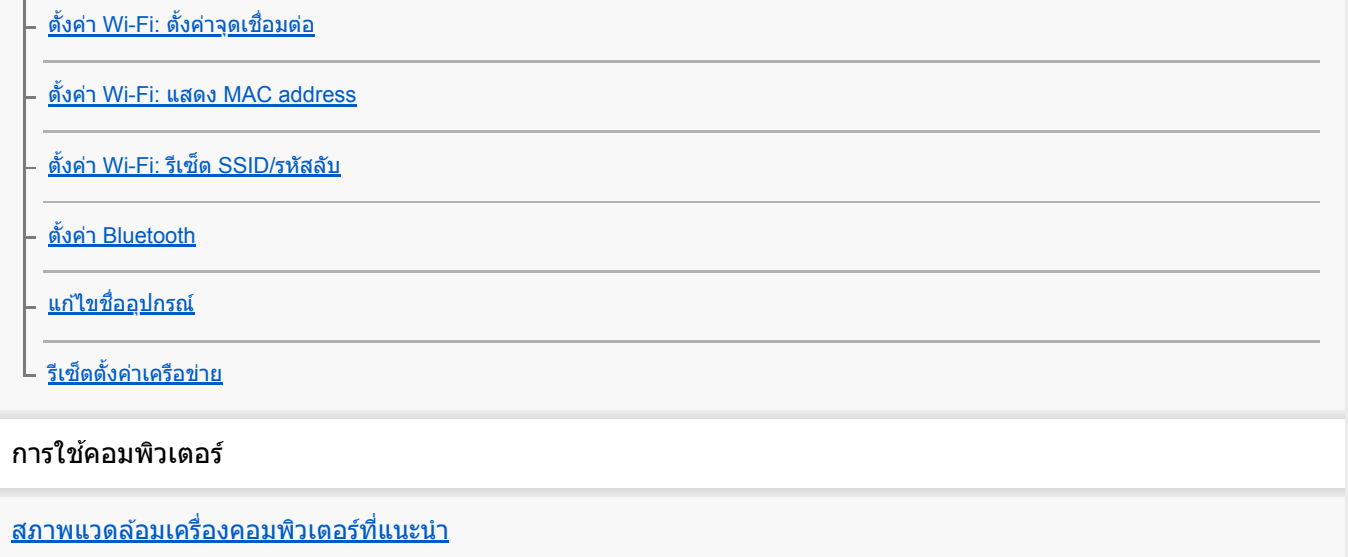

#### การนำเข้าภาพถ่ายเพื่อใช้กับคอมพิวเตอร์

[PlayMemories Home](#page-336-0)

การติดตั้ง [PlayMemories Home](#page-337-0)

การเชื่อมชื่ [ต่อกับคอมพิวเตอร์](#page-338-0)

[การนำเข้าภาพไปยังคอมพิวเตอร์โดยไม่ใช้](#page-339-0) PlayMemories Home

การตัดการเชื่อมชื่ [ต่อกล้องกับคอมพิวเตอร์](#page-340-0)

#### การถ่ายโอนภาพไปยังเครื่องคอมพิวเตอร์

L ส่งไป[ยังคอมพิวเตอร์](#page-341-0)

#### การสร้างภาพจากไฟล์ RAW/การถ่ายภาพระยะไกล (Imaging Edge)

L [Imaging Edge](#page-342-0)

#### การสร้างแผ่นดิสก์ภาพเคลื่อนไหว

[การเลือกแผ่นดิสก์ที่จะสร้าง](#page-343-0)

- <u>การสร้างแผ่น Blu-ray จากภาพเคลื่อนไหว[ที่มีคุณภาพความละเอียดสูง](#page-345-0)</u>

- <u>การสร้างแผ่นดีวีดี (แผ่นบันทึก AVCHD) จากภาพเคลื่อนไหว[ที่มีคุณภาพความละเอียดสูง](#page-346-0)</u>

การสร้างแผ่น DVD จากภาพเคลื่อนไหว ลื่ [ที่มีคุณภาพระดับมาตรฐาน](#page-347-0)

#### รายการ MENU ต่าง ๆ

[การใช้รายการ](#page-26-0) MENU

#### ตั้งค่ากล้อง1

<u>[รูปแบบไฟล์](#page-128-0) (ภาพนิ่ง)</u>

<u>- คุณภาพ [JPEG \(](#page-129-0)ภาพนิ่ง)</u>

[ขนาดภาพ](#page-130-0) JPEG (ภาพนิ่ง)

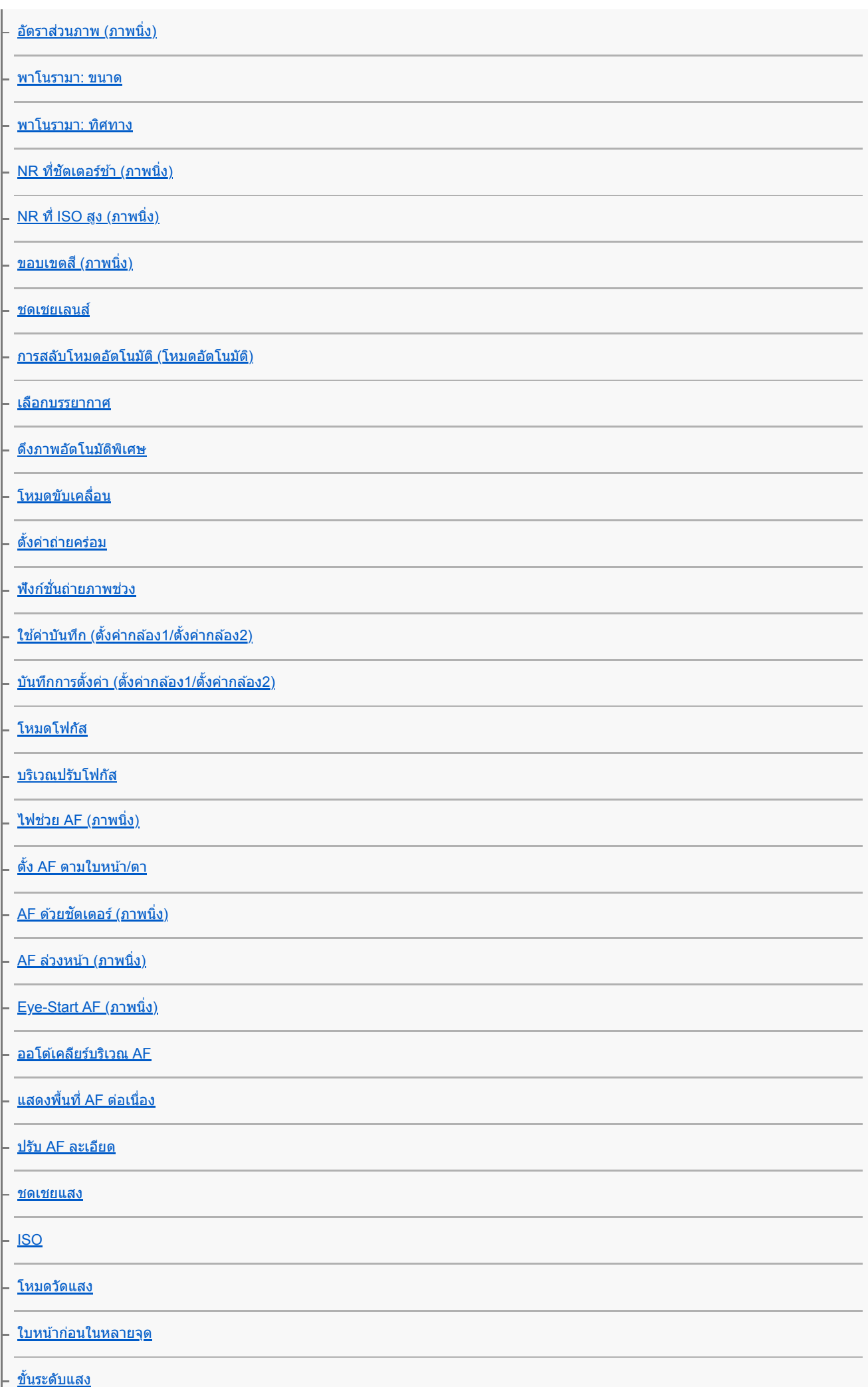

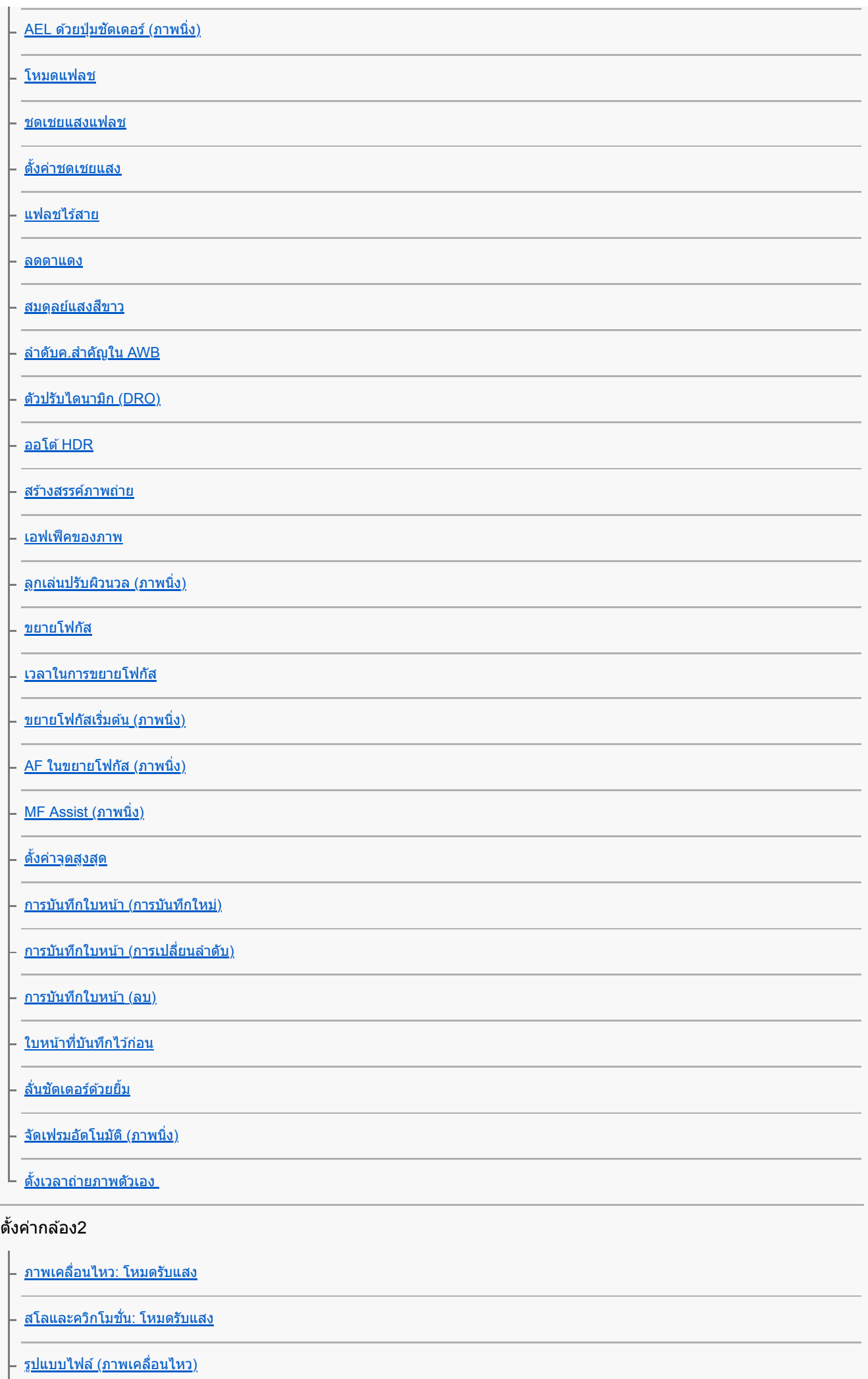

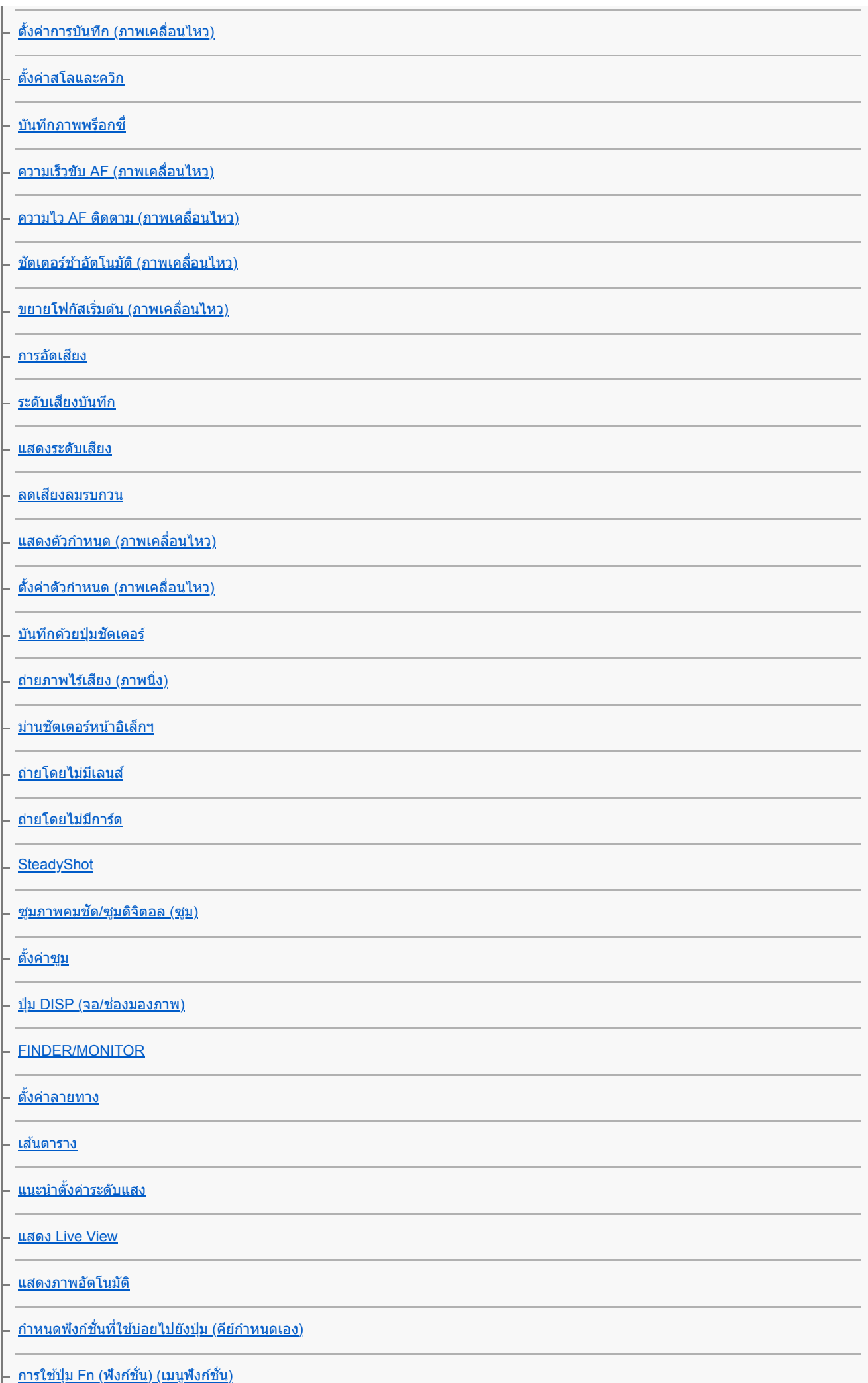

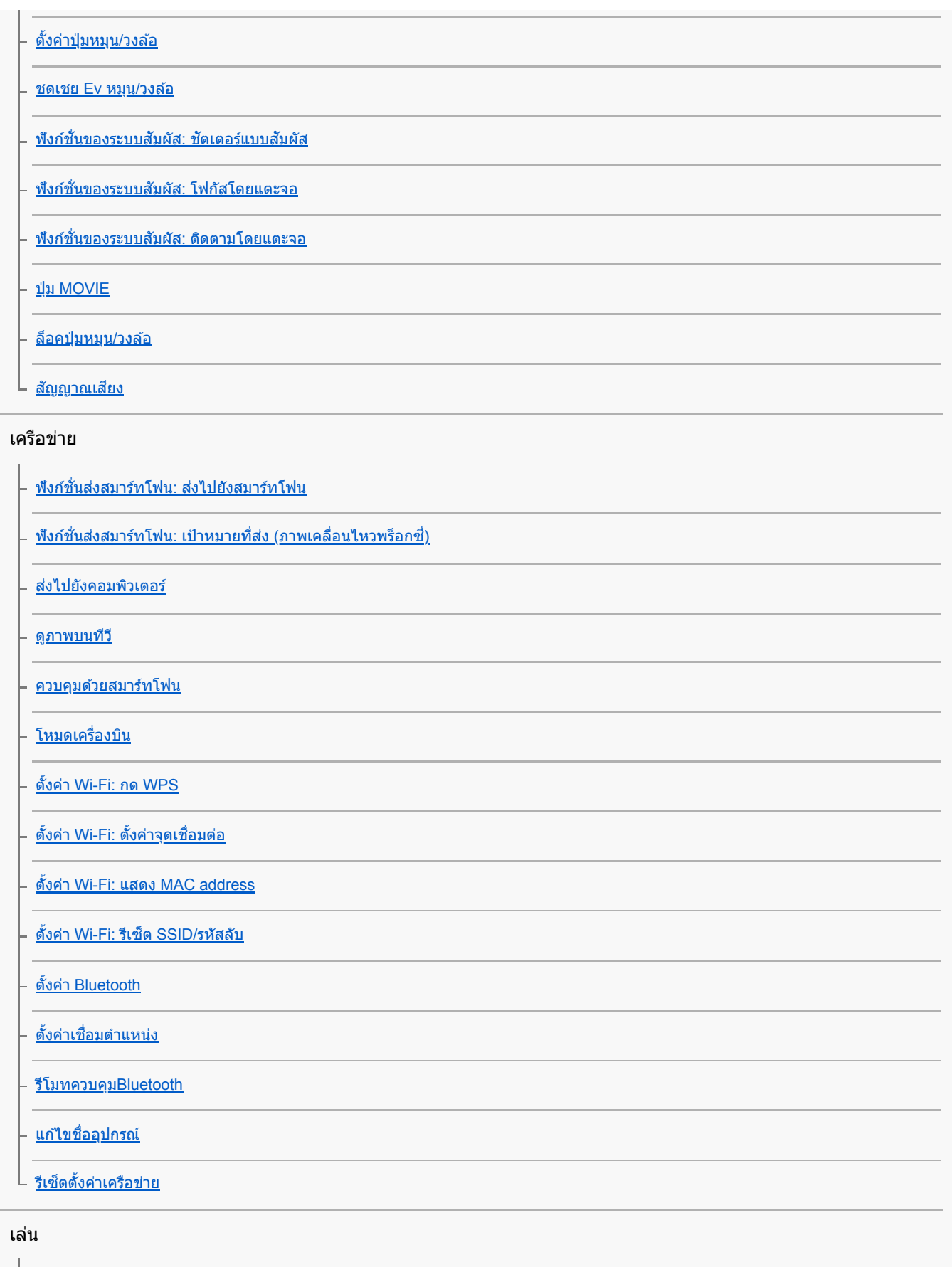

[การป้องกันภาพ](#page-247-0) (ป้องกัน) <mark>ุ <u>[การหมุนภาพ](#page-233-0) (หมุน)</u></u></mark> [การลบภาพที่เลือกไว้หลายภาพ](#page-252-0) (ลบ) [เรตติ้ง](#page-248-0) ตั้งเรต([คีย์กำหนดเอง](#page-249-0))

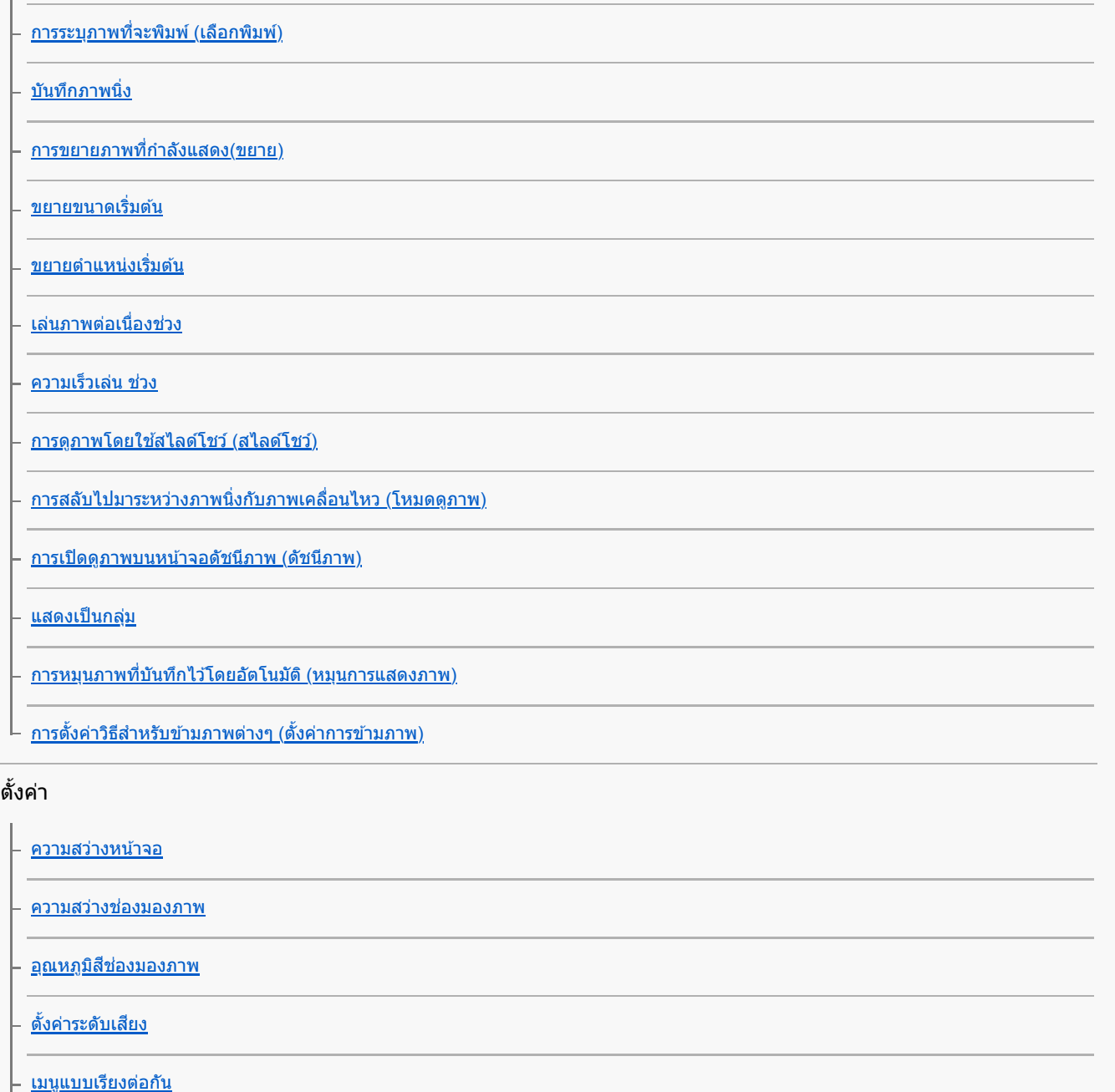

[คู่มือปุ่มหมุนปรับโหมด](#page-284-0)

– <u>[หน้ายืนยันการลบ](#page-253-0)</u>

<mark>ุ <u>[คุณภาพการแสดงผล](#page-273-0)</u></mark>

[เวลาเริ่มประหยัดพง](#page-285-0).

– <u>[อุณหภูมิปิดอัตโนมัติ](#page-286-0)</u>

ตัวเลือก [NTSC/PAL](#page-287-0)

[ทำความสะอาด](#page-519-0)

<u>ระบบสัมผัส</u>

<u>[จอภาพ](#page-120-0)/แผ่นสัมผัส</u>

<u>ตั้งค่าแผ่นสัมผัส</u>

[โหมดสาธิต](#page-301-0)

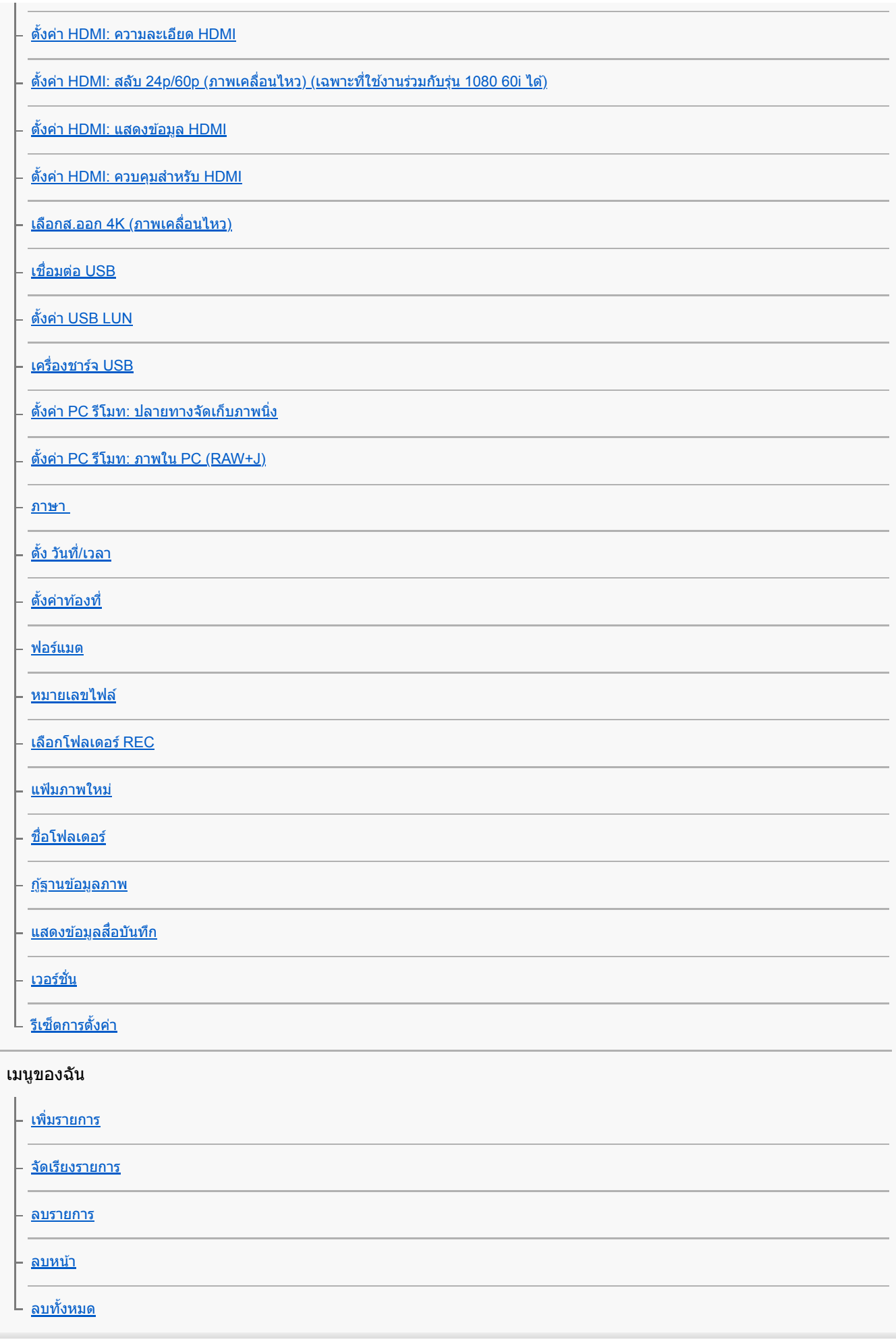

ข้อควรระวัง/ผลิตภัณฑ์นี้

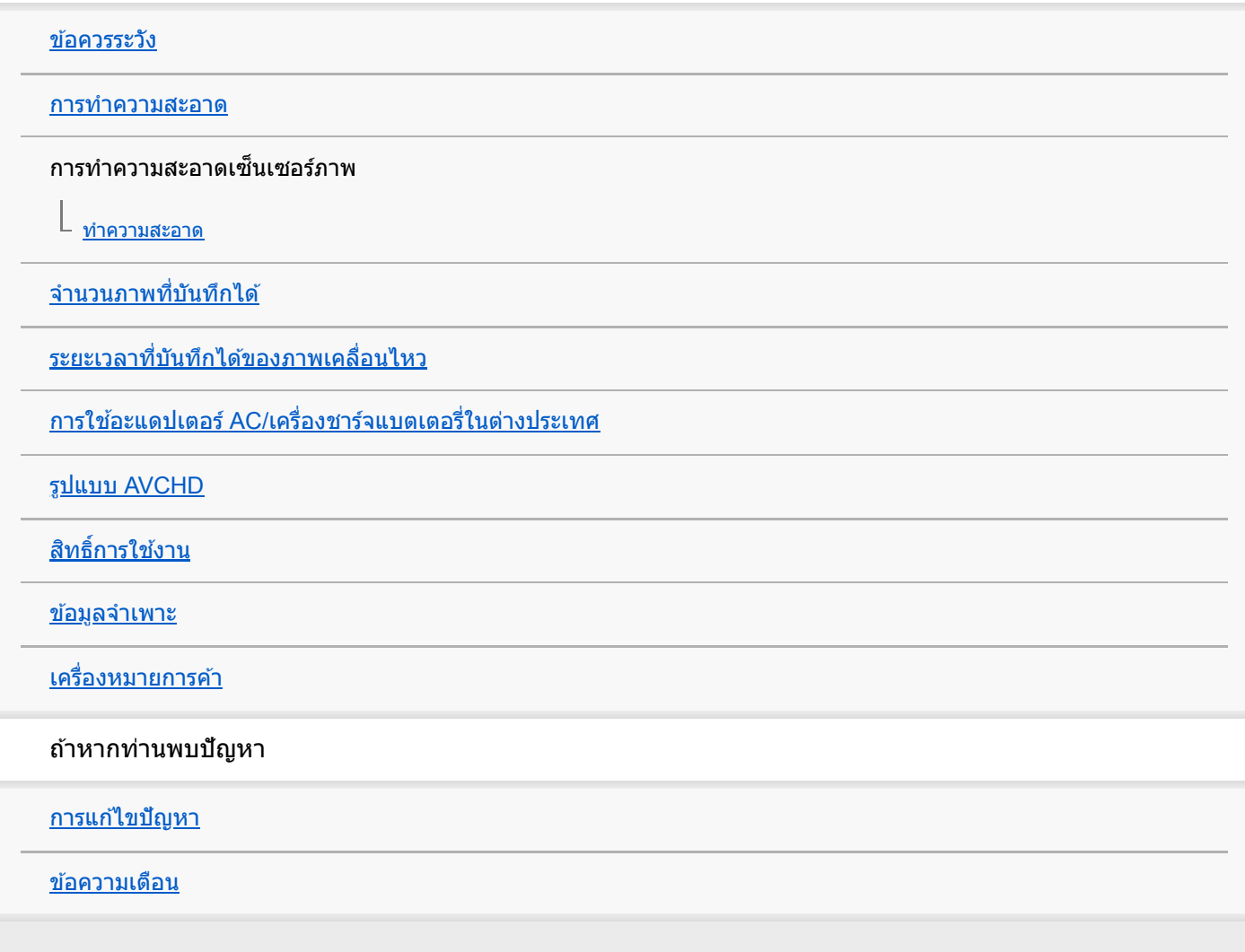

### <span id="page-19-0"></span>**ส่วนประกอบ ส่ ต่างๆ**

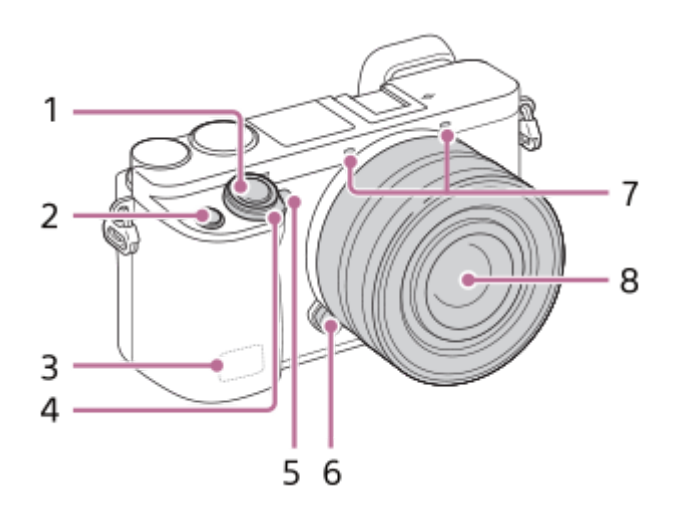

### **เมื่อถอดเลนส์ออก ส์**

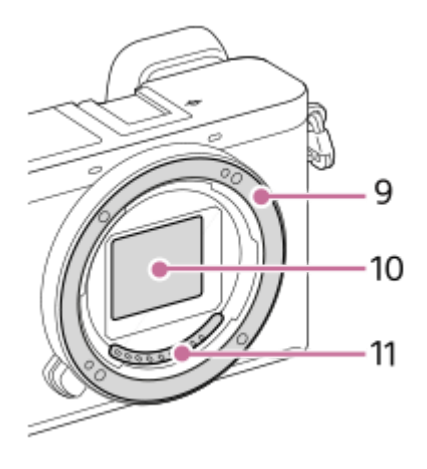

- 1. ปุ่มชัตเตอร์
- **2.** ปุ่ม C1 (ปุ่มกำ หนดเอง 1)
- **3.** เสาอากาศ Wi-Fi/ Bluetooth (ติดตั้งใน ตั้ ตัว)
- 4. สวิตช์ ON/OFF (ไฟหลัก)
- **5.** ไฟระบบตั้งเวลา/ไฟช่วยช่ AF
- **6.** ปุ่มปลดเลนส์
- **7.** ไมโครโฟน\*
- **8.** เลนส์
- **9.** เมาท์
- 10. เซ็นเซอร์ภาพ\*\*
- 11. หน้าสัมผัสเลนส์\*\*
- \* ห้ามบังส่วนนี้ในขณะทำการบันทึกภาพเคลื่อนไหว การทำเช่นนั้นอาจทำให้เกิดสัญญาณรบกวนหรือเสียงเบาลง<br>\*\* ลาย*รับบัสอิ้มจ่างแบล่ะ*สี้รือขอรถ
- ้อย่าสัมผัสชิ้นส่วนเหล่านี้โดยตรง

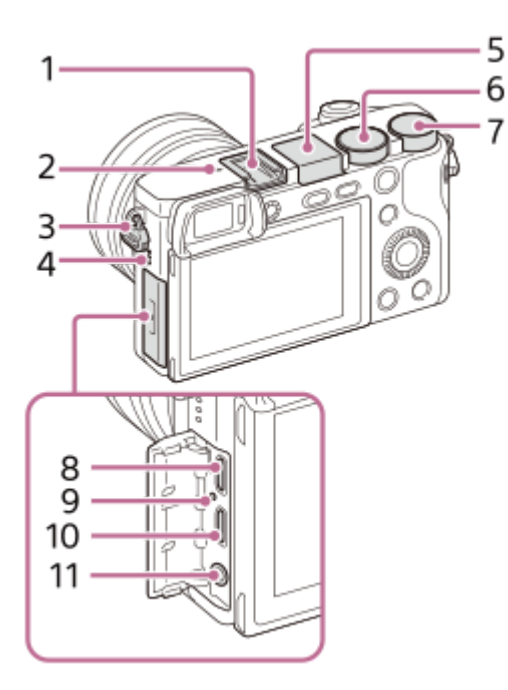

- 1. แท่นเสียบ Multi Interface\*
- 2.  $\bigoplus$  เครื่องหมายแสดงตำแหน่งเซ็นเซอร์ภาพ
	- $\bullet$  เซ็นเซอร์ภาพเป็นเซ็นเซอร์ที่แปลงแสงเป็นสัญญาณไฟฟ้า เครื่องหมาย  $\,\Theta\,\,$ บ่งบอกถึงตำแหน่งของเซ็นเซอร์ภาพ เมื่อท่าน วัดระยะห่างที่แน่นอนจากกล้องถึงวัตถุ ให้อ้างอิงกับตำแหน่งของเส้นแนวนอน

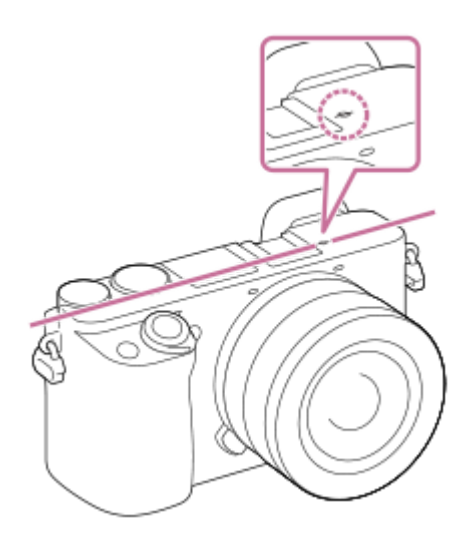

- ถ้าวัตถุอยู่ใกล้กว่าระยะถ่ายภาพที่ต่ำที่สุดของเลนส์ จะไม่สามารถยืนยันโฟกัสได้ ตรวจสอบให้แน่ใจว่ามีระยะห่างระหว่างวัตถุกับ กล้องอย่างเพียงพอ
- ขอเกี่ยวสายสะพาย **3.**

ร้อยปลายสายคล้องทั้งสองด้านเข้ากับกล้อง

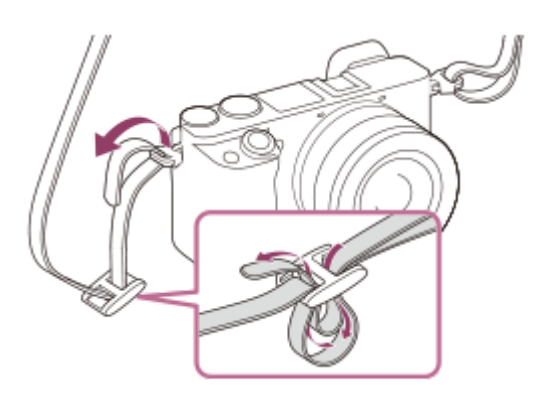

- **4.** ลำโพง
- แฟลช **5.**
	- $\bullet$  กดปุ่ม  $\bigstar$  (เปิดแฟลชขึ้น) เพื่อใช้แฟลช แฟลชไม่ยกตัวขึ้นโดยอัตโนมัติ
- เมื่อไม่ได้ใช้งานแฟลช ช้ ให้กดแฟลชก ห้ ลับเข้าไปในตัวกล้อง
- **6.** ปุ่มหมุนปรับโหมด
- **7.** ปุ่มหมุน
- ขั้วต่อ Multi/Micro USB\* **8.** ขั้วต่อนี้สามารถใช้ได้กับอุปกรณ์ที่ใช้งานร่วมกับไมโคร USB ได้
- **9.** ไฟชาร์จ
- **10.** ช่องช่ ต่อจิ๋ว HDMI
- 11. ช่องต่อ ♥ (ไมโครโฟน)

เมื่อต่อไมโครโฟนภายนอก ไมโครโฟนในตัวจะปิดโดยอัตโนมัติ หากไมโครโฟนภายนอกเป็นแบบต่อโดยใช้ไฟเลี้ยง ไมโครโฟนจะ ได้รับไฟเลี้ยงจากกล้อง

สำหรับรายละเอียดเกี่ยวกับอุปกรณ์เสริมที่ใช้ร่วมกันได้กับแท่นเสียบ Multi Interface และขั้วต่อ Multi/Micro USB กรุณาเข้าไปที่เว็บไซต์ Sony หรือสอบถามจาก ตัวแทนจำหน่าย Sony หรือศูนย์บริการ Sony ที่ได้รับอนุญาตในพื้นที่ ท่านสามารถใช้อุปกรณ์เสริมสำหรับแท่นเสียบอุปกรณ์เสริมได้เช่นกันไม่รับประกันการทำงาน ร่วมกับอุปกรณ์เสริมของผู้ผลิตรายอื่น \*

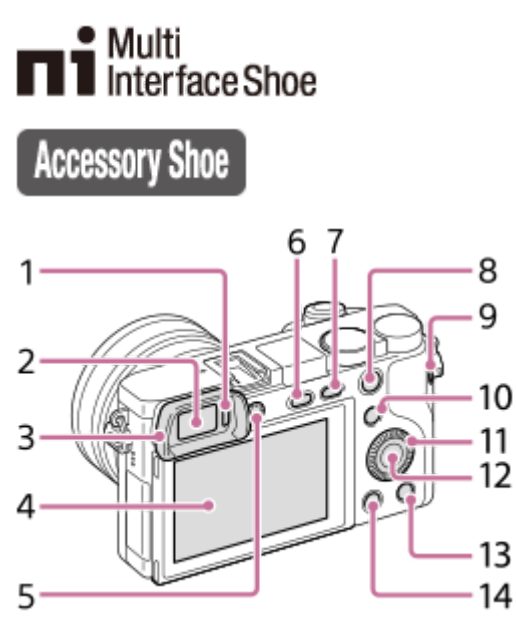

- **1.** เซ็นเซอ ซ็ ร์ตา
- **2.** ช่องมองภาพ ช่
- ถ้วยยางรองตา **3.**
	- ไม่ได้ติดอยู่กับตัวกล้องมาจากโรงงาน แนะนำให้ท่านติด ถ้วยยางรองตา เมื่อตั้งใจจะใช้ช่องมองภาพ

#### **การติด/ถอดถ้วยยางรองตา ถ้**

ี่ สวมส่วนท้ายของถ้วยยางรองตาเข้ากับช่องมองภาพ จากนั้นจับที่ด้านบนแล้วดันถ้วยยางรองตาเข้าไป

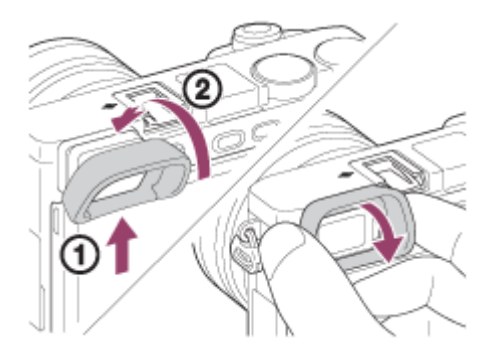

หากต้องการถอดถ้วยยางรองตา ให้จับทางด้านซ้ายและขวาพร้อมกันและดึงลง

■ ถอดถ้วยยางรองตาออกเมื่อท่านเสียบอุปกรณ์เสริม (แยกจำหน่าย) เข้ากับแท่นเสียบ Multi Interface

- จอภาพ **4.**
	- ท่านสามารถเปลี่ยนมุมจอภาพเพื่อถ่ายภาพจากตำแหน่งที่ท่านชอบ ตำแหน่งสูง (ถือกล้องสูง)

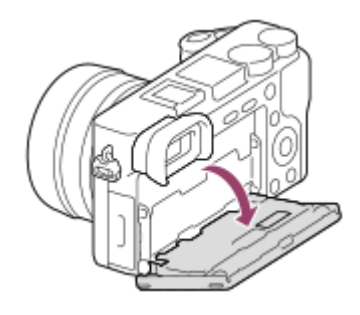

ตำแหน่งต่ำ (ถือกล้องต่ำ)

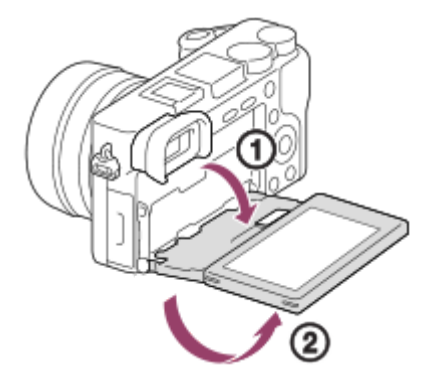

#### ตำแหน่งถ่ายภาพเซลฟี (หันหน้าจอเข้าหาท่านเพื่อถ่ายภาพเซลฟี)

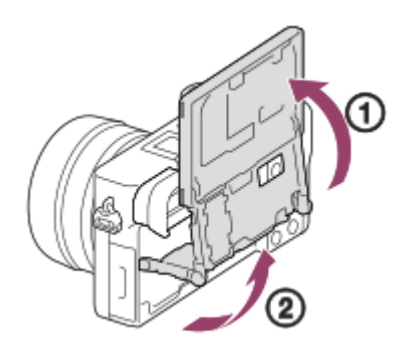

- ท่านอาจไม่สามารถปรับมุมจอภาพ ทั้งนี้ขึ้นอยู่กับชนิดของขาตั้งกล้องที่ใช้ ในกรณีดังกล่าว ให้คลายสกรูขาตั้งกล้องเล็กน้อย เพื่อปรับมุมจอภาพ
- ปุ่มปรับไดออปเตอร์ **5.**
	- ุด ปรับปุ่มปรับไดออปเตอร์ให้เหมาะสมกับสายตาจนกว่าการแสดงผลจะปรากฏชัดเจนในช่องมองภาพ หากหมุนปุ่มปรับไดออป เตอร์ไม่สะดวก ให้ถอด ห้ ถ้วยยางรองตาออกแล้วค่อยปรับที่ปุ่ม

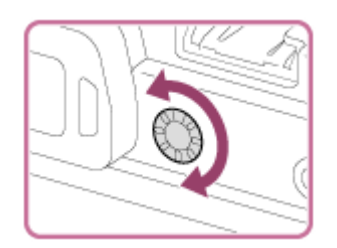

- **6. ปุ่ม**  $\boldsymbol{\sharp}$  (เปิดแฟลชขึ้น)
- **7.** ปุ่ม MENU
- สำ หรับถ่ายภาพ: ปุ่ม AEL **8.**
- สำ หรับดูภาพ: ปุ่ม (ขยายภาพ)
- **9. ปุ่ม MOVIE (ภาพเคลื่อนไหว)**
- 10. สำหรับถ่ายภาพ: ปุ่ม Fn (ฟังก์ชั่น) สำหรับดูภาพ: ปุ่ม ≁ี่ (ส่งไปยังสมาร์ทโฟน) ำท่านสามารถเปิดหน้าจ<sup>ื่</sup>อสำหรับ [ส่งไปยังสมาร์ทโฟน] โดยกดที่ปุ่มนี้
- **11.** ปุ่มควบคุม
- **12.** ปุ่มกลาง
- **13.** ปุ่ม C2 (ปุ่มกำ หนดเอง 2)/ปุ่ม (ลบ)
- **14.** ปุ่ม (ดูภาพ)

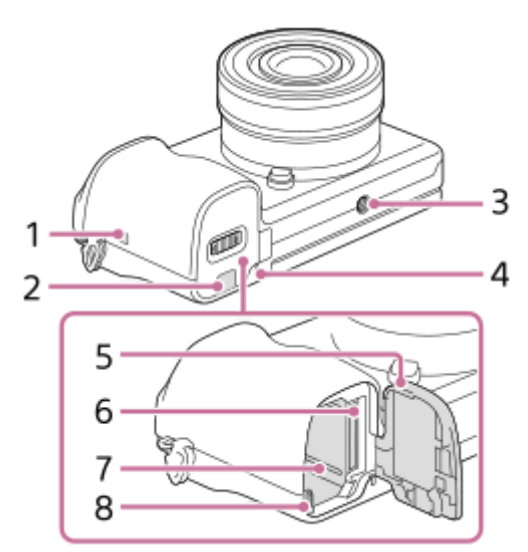

- 1. **N** (เครื่องหมาย N)
	- ่ แตะเครื่องหมายเมื่อเชื่อมต่อกล้องกับสมาร์ทโฟนที่มีฟังก์ชั่น NFC สำหรับรายละเอียดเกี่ยวกับตำแหน่งของ **N** (เครื่องหมาย N) บนสมาร์ทโฟนของท่าน โปรดดูคำแนะนำการใช้งานของสมาร์ทโฟน

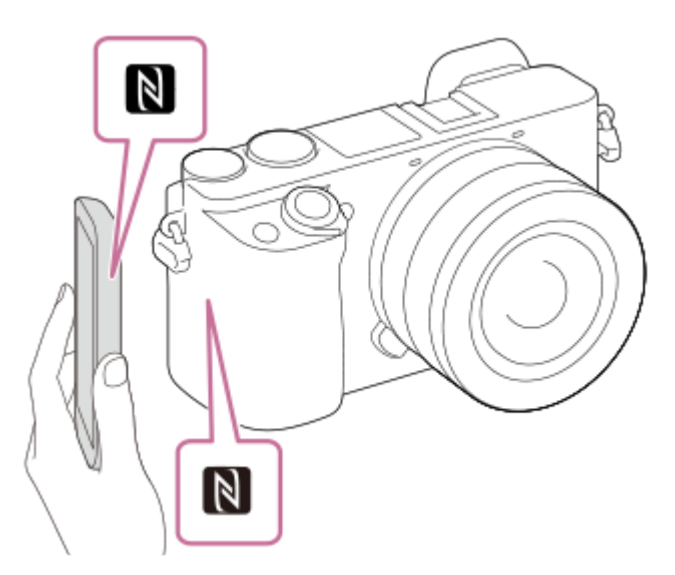

- $\bullet$  NFC (Near Field Communication) คือมาตรฐานสากลของเทคโนโลยีสื่อสารไร้สายระยะสั้น
- 2. ฝาปิดแผ่นเชื่อมต่อ
	- ื้อ ใช้อุปกรณ์นี้ เมื่อใช้อะแดปเตอร์ AC รุ่น AC-PW20 (แยกจำหน่าย) ใส่แผ่นเชื่อมต่อในช่องใส่แบตเตอรี่ จากนั้นร้อยสายผ่านฝา ปิดแผ่นเชื่อมต่อ ดังแสดงในภาพด้านล่าง

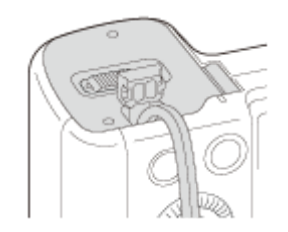

ตรวจสอบว่าสายไม่ถูกหนีบเมื่อปิดฝาปิด

ช่องช่ ต่อขาตั้งกล้อง **3.**

่ ใช้ขาตั้งกล้องที่มีสกรูยาวไม่เกิน 5.5 มม. มิฉะนั้น ท่านจะไม่สามารถยึดกล้องได้อย่างแน่นหนา และอาจเกิดความเสียหายกับกล้อง ได้

- **4.** ไฟแสดงสถานะการเข้าถึง
- **5.** ฝาปิดแบตเตอรี่/การ์ดหน่วยความจำ
- **6.** ช่องเ ช่ สียบกา สี ร์ดหน่วยความจำ
- **7.** ช่องเ ช่ สียบแบตเตอ สี รี่
- **8.** ก้านล็อคแบตเตอรี่

### <span id="page-25-0"></span>**การใช้งาน ช้ ปุ่มควบคุม**

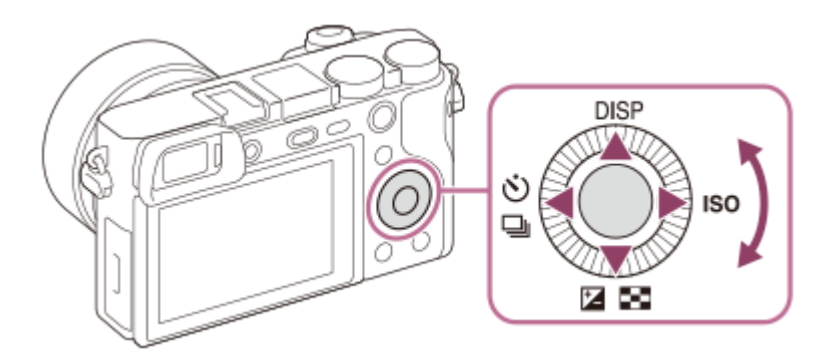

- ு ท่านสามารถเลือกรายการการตั้งค่าได้โดยการหมุนหรือกดด้านบน/ล่าง/ซ้าย/ขวา ของปุ่มควบคุม การเลือกของท่านจะถูกกำหนด เมื่อท่านกดตรงกลางปุ่มควบคุม
- ึ การตั้งค่าเริ่มต้นสำหรับด้านบน/ล่าง/ช้าย/ขวา และตรงกลางปุ่มควบคุมจะเป็นดังนี้ ด้านบน: DISP (การตั้งตั้ ค่าการแสดงผล) ์ด้านล่าง: ชดเชยแสง/ดัชนีภาพ ( $\overline{V}$  /  $\overline{\phantom{0}}$  )

ด้านซ้าย: โหมดขับเคลื่อน ( $\bigcirc$ ) / $\overline{\Box}_{\rm II}$ ) ด้านขวา: ISO ตรงกลาง:AF ตามตา นอกจากนี้ ท่านยังสามารถกำหนดฟังก์ชั่นที่ต้องการให้ด้านล่าง/ซ้าย/ขวาและตรงกลางของป่มควบคมได้เช่นกัน

ื้อ ในระหว่างที่ดูภาพ ท่านสามารถเรียกดูภาพถัดไป/ภาพก่อนหน้าได้โดยการกดด้านขวา/ซ้าย ของปุ่มควบคุมหรือการหมุนปุ่มควบคุม

#### **หัวข้อที่เกี่ยวข้อง**

- [มาตรฐานโฟกัส](#page-80-0)
- [กำหนดฟังก์ชั่นชั่](#page-27-0) ที่ใช้บ่ ช้ อยไปยังปุ่ม (คีย์กำหนดเอง)

### <span id="page-26-0"></span>**การใช้รายการ ช้ MENU**

ท่านสามารถเปลี่ยนแปลงการตั้งค่าที่เกี่ยวกับรูปแบบการทำงานของกล้องทั้งหมดรวมถึงการถ่ายภาพ การแสดงภาพและวิธีการใช้งาน ท่านสามารถใช้งานฟังก์ชั่นต่าง ๆ ของกล้องจาก MENU ได้เช่นกัน

# **1 กดปุ่ม MENU เพื่อแสดงห พื่ น้าจอเมนู MENU** C) O Ŏ

**เลือกการตั้งค่าที่ท่านต้องการปรับโดยกดด้านบน/ล่าง/ซ้ายซ้ /ขวาของปุ่มควบ ปุ่ คุม หรือหรื มุนปุ่มควบคุม จากนั้นกด นั้ ที่ตรง กลางปุ่มควบคุม 2**

<sub>ื่</sub>อ เลือกแท็บ MENU **(A)** ที่ด้านบนของหน้าจอ แล้วกดด้านซ้าย/ขวาของปุ่มควบคุมเพื่อย้ายไปยังแท็บ MENU อื่น

ท่านสามารถกลับไปยังหน้าจอก่อนหน้าได้โดยการกดปุ่ม MENU

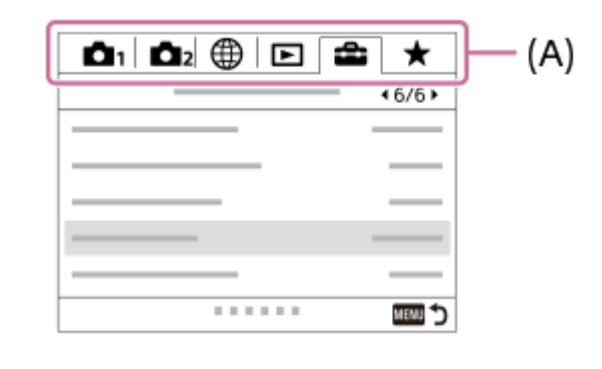

**3 เลือกการตั้งค่าที่ต้องการ แล้วกดตรงกลาง ล้ เพื่อพื่ ยืนยันการเลือก**

#### **หัวข้อที่เกี่ยวข้อง**

- [เมนูแบบเรียงต่อกัน](#page-283-0)
- [เพิ่มรายการ](#page-259-0)

### <span id="page-27-0"></span>**กำหนดฟังก์ชั่นชั่ที่ใช้บ่ ช้ อยไปยังปุ่ม (คีย์กำหนดเอง)**

้ท่านสามารถใช้ฟังก์ชั้นคีย์กำหนดเองเพื่อกำหนดฟังก์ชั้นที่ท่านใช้บ่อยที่สดไปยังคีย์ที่ใช้งานได้โดยง่าย ซึ่งช่วยให้ข้ามกระบวนการ ี เลือกรายการจาก MENU ท่านจึงสามารถเรียกใช้ฟังก์ชั้นได้เร็วขึ้น ท่านยังสามารถกำหนด [ไม่ได้ตั้งค่า] ไปยังคีย์ที่ใช้งานได้โดยง่าย เพื่อป้องกันการใช้งานโดยไ ช้ ม่ได้ตั้งใจ

์ ท่านสามารถแยกกำหนดฟังก์ชั่นไปยังคีย์กำหนดเองสำหรับโหมดถ่ายภาพนิ่ง ( קָהָ คีย์กำหนดเอง), โหมดถ่ายภาพเคลื่อนไหว ( 甘 คีย์กำหนดเอง) และโหมดเปิดดูภาพ ( $\blacktriangleright$ คีย์กำหนดเอง)

ฟังก์ชั่นชั่ ที่กำหนดได้จะแตกต่างกันไปตามคีย์

ท่านสามารถกำหนดฟังก์ชั่นใ ชั่ ห้กับปุ่มต่อไปนี้

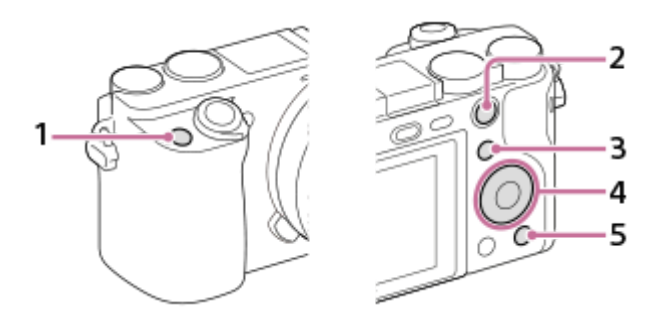

- **1.** ปุ่มกำหนดเอง 1
- **2.** ฟังก์ชั่นของ ชั่ ปุ่ม AEL
- **3.** ปุ่ม Fn/
- 4. ฟังก์ชั่นของป่มกลาง /ฟังก์ชั่นของป่มซ้าย/ฟังก์ชั่นของป่มขวา/ป่มลง
- **5.** ปุ่มกำหนดเอง 2

สำหรับรายละเอียดเกี่ยวกับฟังก์ชั่นที่สามารถกำหนดไปยังคีย์แบบกำหนดเอง โปรดดู URL ต่อไปนี้: <https://support.d-imaging.sony.co.jp/support/tutorial/ilc/l/ilce-6100/custom.php>

#### **คำแนะนำ**

**2**

**3**

ึ ท่านสามารถเรียกใช้ฟังก์ชั่นได้เร็วขึ้นโดยใช้เมนฟังก์ชั่นเพื่อกำหนดการตั้งค่าแต่ละค่าโดยตรงจากปุ่ม Fn ร่วมกับคีย์กำหนดเอง โปรดดฟังก์ชั่นที่ เกี่ยวข้องภายใต้ "หัวข้อที่เกี่ยวข้อง" ที่ด้านล่างของหน้านี้

ี่ต่อไปนี้คือกระบวนการกำหนดฟังก์ชั่น IAF ตามตา] ให้กับป่ม AEL

#### **MENU → (ตั้งค่ากล้อง2) → [ คีย์กำหนดเอง] 1**

■ หากท่านต้องการกำหนดฟังก์ชั่นเพื่อเรียกใช้ขณะถ่ายภาพเคลื่อนไหว ให้เลือก [ **旧 ั‡)** คีย์กำหนดเอง] หากท่านต้องการกำหนด ่ ฟังก์ชั่นเพื่อเรียกใช้ขณะเปิดดูภาพ ให้เลือก [ ি ศีย์กำหนดเอง]

ี่ ย้ายไปยังหน้าจอ[หลัง1] โดยใช้ด้านช้าย/ขวาของป่มควบคม แล้วเลือก [ฟังก์ชั้นของป่ม AEL] และกดตรงกลางป่ม **ควบคุม**

ี กดด้านข้าย/ขวาของปุ่มควบคุมจนกระทั่ง [AF ตามตา] ปรากฏขึ้น เลือก [AF ตามตา] จากนั้นกดที่ตรงกลางปุ่ม

่ - หากท่านกดปุ่ม AEL ในโหมดถ่ายภาพนิ่ง และมีการตรวจพบดวงตา [AF ตามตา] จะเปิดใช้งาน และกล้องจะโฟกัสที่ดวงตา ถ่ายภาพหลายภาพขณะกดปุ่ม AEL ค้างไว้

#### **หมายเหตุ**

- ือ ท่านยังสามารถกำหนดฟังก์ชั่นถ่ายภาพให้ปุ่มค้างโฟกัสที่ตัวเลนส์ได้ด้วย อย่างไรก็ดี เลนส์บางชนิดไม่มีปุ่มค้างโฟกัส
- ี หากท่านกำหนด [ตามกำหนดเอง ( إِنِيم )] ให้กับคีย์กำหนดเองโดยใช้ [ $\coprod$  คีย์กำหนดเอง] แต่เป็นฟังก์ชั่นที่ใช้งานไม่ได้ในโหมดถ่ายภาพ เคลื่อนไหว เช่นช่ [ คุณภาพ JPEG] หรือ [โหมดแฟลช] ฟังก์ชั่นจะไ ชั่ ม่ถูกเรียกใช้เช้มื่อท่านกดคีย์ในโหมดถ่ายภาพเคลื่อนไหว
- $\bullet$  หากท่านกำหนด [กำหนดเอง ( $\sim$ )/ $\boxdot$ )] ให้กับคีย์กำหนดเองโดยใช้ [ $\blacktriangleright$  คีย์กำหนดเอง] กล้องจะเปลี่ยนเป็นโหมดถ่ายภาพ และเรียกใช้ฟัง ก์ชั่นชั่ ที่กำหนดเมื่อท่านกดคีย์ในโหมดเปิดดูภาพ

#### **หัวข้อที่เกี่ยวข้อง**

ื การใช้ปุ่ม Fn (ฟังก์ชั้น) (เมนูฟังก์ชั้น)

### <span id="page-29-0"></span>**การใช้ปุ่ ช้ ม Fn (ฟังก์ชั่ก์ ชั่นชั่ ) (เมนูฟั นู งก์ชั่นชั่ )**

เมนูฟังก์ชั่น คือเมนูของ 12 ฟังก์ชั่นที่แสดงผลด้านล่างหน้าจอ เมื่อท่านกดปุ่ม Fn (ฟังก์ชั่น) ในโหมดถ่ายภาพ ท่านสามารถเข้าถึงฟังก์ชั่ ็นที่ใช้บ่อยได้เร็วยิ่งขึ้นโดยการบันทึกไว้ที่เมนูฟังก์ชั่น

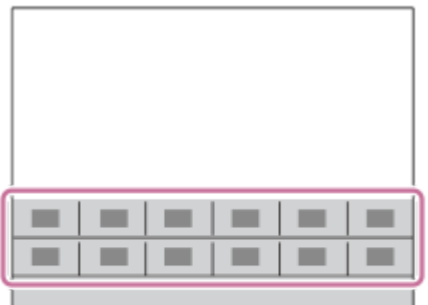

ี่ สำหรับรายละเอียดเกี่ยวกับฟังก์ชั่นที่สามารถบันทึกไว้ที่เมนูฟังก์ชั่น โปรดดู URL ต่อไปนี้ <https://support.d-imaging.sony.co.jp/support/tutorial/ilc/l/ilce-6100/function.php>

#### **คำแนะนำ**

**1**

ี ด ท่านสามารถเรียกใช้ฟังก์ชั่นได้เร็วขึ้นโดยใช้ฟังก์ชั่นคีย์กำหนดเองเพื่อกำหนดฟังก์ชั่นที่ใช้บ่อยให้เป็นคีย์ที่ต้องการ ร่วมกับเมนูฟังก์ชั่น โปรดดูฟัง ก์ชั่นชั่ ที่เกี่ยวข้องภายใต้ "หัวข้อที่เกี่ยวข้อง" ที่ด้านล่างของหน้านี้

ึกด DISP ที่ปุ่มควบคุมข้ำหลาย ๆ ครั้ง เพื่อให้แสดงโหมดหน้าจออื่นที่ไม่ใช่ [สำหรับช่องมองภาพ] จากนั้นกดปุ่ม Fn **(ฟังก์ชั่ก์ ชั่นชั่ )**

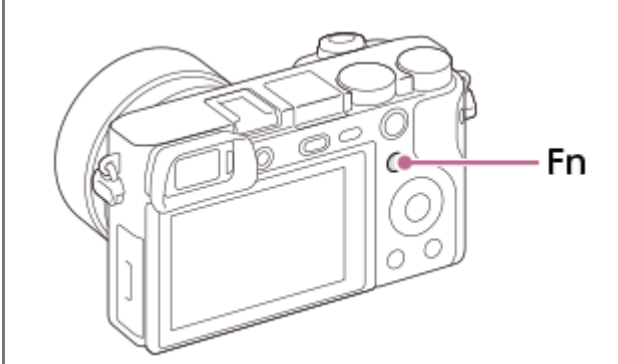

**2 เลือกฟังก์ชั่นชั่ที่ท่านต้องการโดยกดด้านบน/ล่าง/ซ้ายซ้ /ขวา ของปุ่มควบ ปุ่ คุม**

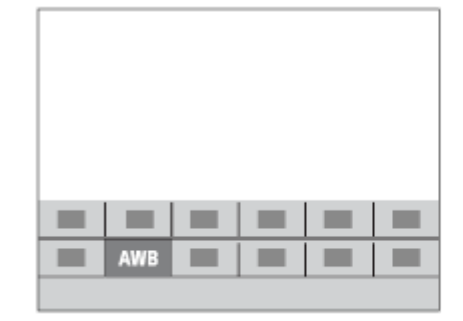

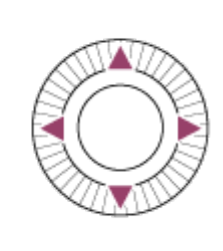

**3 เลือกการตั้งค่าที่ต้องการโดยหมุนปุ่มควบคุม และกดที่ตรงกลาง ที่ ปุ่มควบคุม**

ื่ • บางฟังก์ชั่นสามารถปรับละเอียดได้โดยใช้ปุ่มหมุน

#### **เมื่อต้องการปรับการตั้งค่าจากหน้าจอตั้งค่าโดยเฉพาะ**

้ เลือกฟังก์ชั้นที่ต้องการในขั้นที่ 2 จากนั้นกดที่ตรงกลางของป่มควบคม หน้าจอตั้งค่าเฉพาะสำหรับฟังก์ชั่นจะปรากฏขึ้น ปรับการตั้งค่า ตามคำแนะนำการใช้งาน ช้ **(A)**

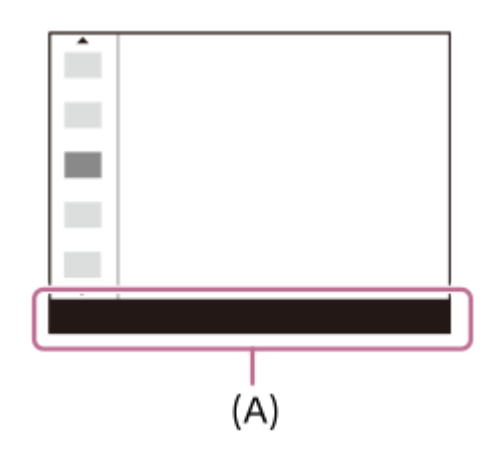

#### **ในการเปลี่ยนฟังก์ชั่นในเม ชั่ นูฟังก์ชั่นชั่ (ตั้งค่าเมนูฟังก์ชั่นชั่ )**

ต่อไปนี้ คือกระบวนการสำหรับการเปลี่ยน [โหมดขับเคลื่อน] ในเมนูฟังก์ชั่นเป็น [เส้นตาราง]

- ี่ 1. MENU →  $\bigcirc$ 2 (ตั้งค่ากล*้*อง2) → [ตั้งค่าเมนูฟังก์ชั่น].
- **2.** เลือก (โหมดขับเคลื่อน) จากสิบสอง สิ ฟังก์ชั่นในเม ชั่ นูฟังก์ชั่นชั่ โดยใช้ด้ช้ านบน ด้ /ล่าง/ซ้ายซ้ /ขวาของปุ่มควบ ปุ่ คุม แล้วกดตรงกลาง ล้
- 3. ย้ายไปยังหน้าจอ[แสดง/แสดงภาพอัตโนมัติ] โดยใช้ด้านซ้าย/ขวาของปุ่มควบคุม แล้วเลือก [เส้นตาราง] และกดตรงกลางปุ่ม ควบคุม
	- $\bullet$   $\blacktriangleright$  (เส้นตาราง) จะแสดงในตำแหน่งเดิมของ  $\bullet$   $\Box$  (โหมดขับเคลื่อน) ในเมนูฟังก์ชั่น

#### **หัวข้อที่เกี่ยวข้อง**

[กำหนดฟังก์ชั่นชั่](#page-27-0) ที่ใช้บ่ ช้ อยไปยังปุ่ม (คีย์กำหนดเอง)

### <span id="page-31-0"></span>**วิธีใช้หช้ น้าจอ Quick Navi**

หน้าจอ Quick Navi เป็นฟังก์ชั้นที่ปรับให้เหมาะสำหรับการถ่ายภาพด้วยช่องมองภาพ เพื่อช่วยให้สามารถควบคุมการตั้งค่าได้โดยตรง

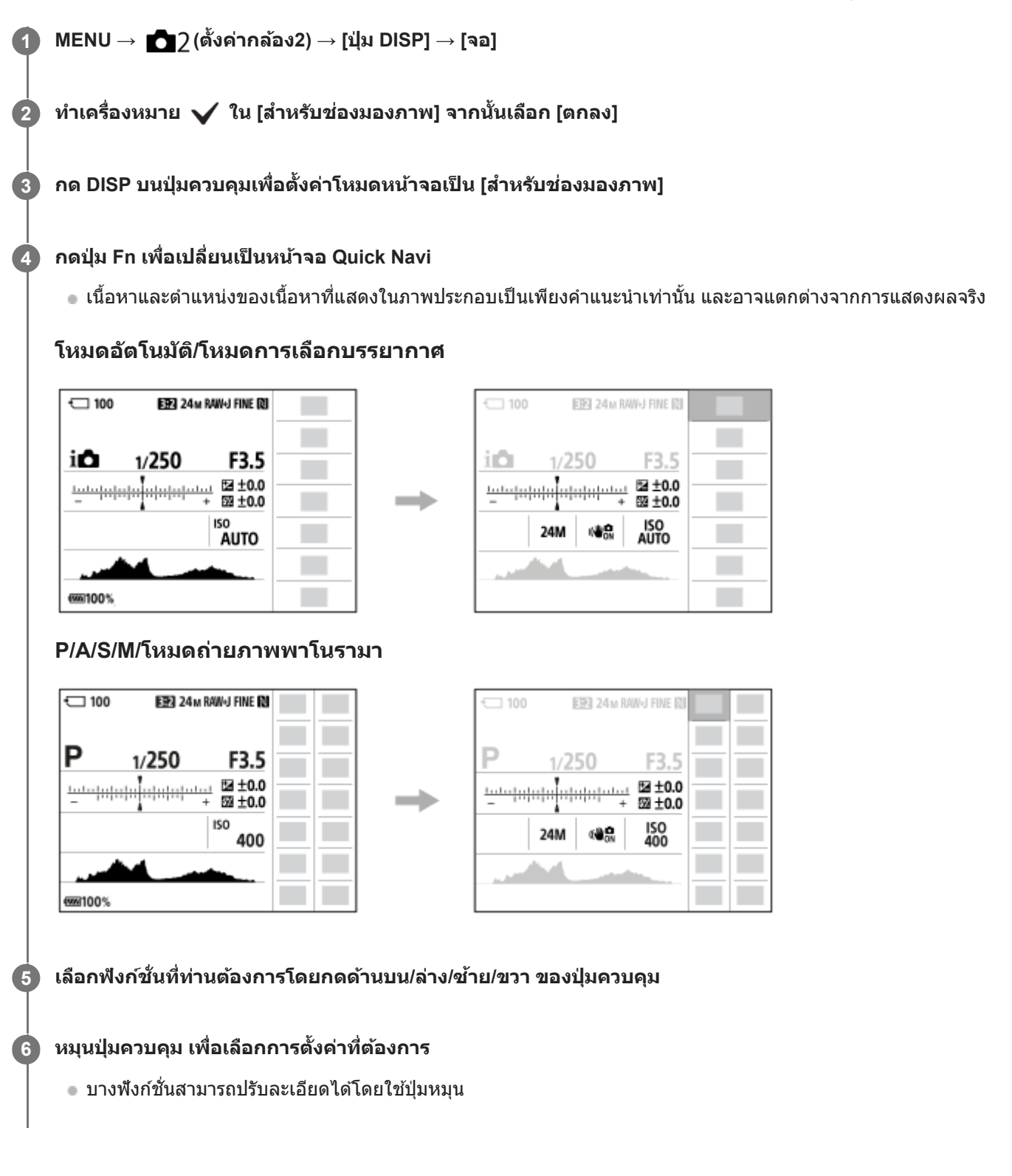

### **เมื่อต้องการปรับการตั้งค่าจากหน้าจอตั้งค่าโดยเฉพาะ**

้ เลือกฟังก์ชั่นที่ต้องการในขั้นที่ 5 จากนั้นกดที่ตรงกลางของปุ่มควบคุม หน้าจอตั้งค่าเฉพาะสำหรับฟังก์ชั่นจะปรากฏขึ้น ปรับการตั้งค่า ตามคำแนะนำการใช้งาน ช้ **(A)**

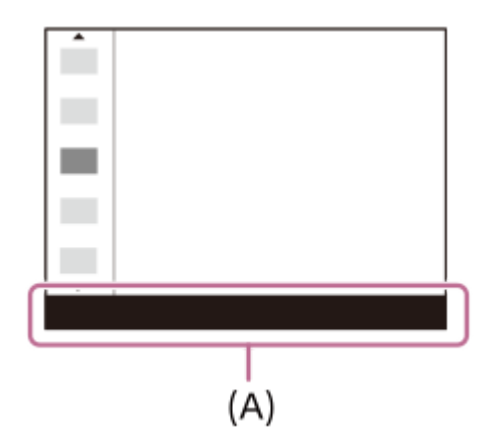

#### **หมายเหตุ**

- รายการที่แสดงเป็นสีเทาในห สี น้าจอ Quick Navi จะไม่สามารถปรับได้
- เมื่อใช้ [สร้างสรรค์ภาพถ่าย] ฯลฯ งานตั้งค่าบางอย่างสามารถทำได้ในหน้าจอที่กำหนดเท่านั้น

#### **หัวข้อที่เกี่ยวข้อง**

 $\bullet$  [การสลับการแสดงผลบนหน้าจอ](#page-40-0) (ขณะถ่ายภาพ/ในระหว่างที่ดูภาพ)

## <span id="page-33-0"></span>**วิธีใช้แช้ ป้นพิมพ์**

เมื่อจำเป็นต้องพิมพ์ตัวอักษรด้วยตัวเอง แป้นพิมพ์จะแสดงขึ้นบนหน้าจอ

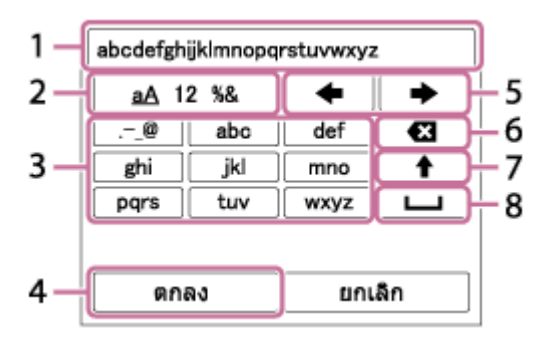

้ เลื่อนเคอร์เซอร์ไปยังคีย์ที่ต้องการโดยใช้ปุ่มควบคุม จากนั้นกดที่ตรงกลางเพื่อป้อนค่า

- **ช่องใ ช่ ส่ข้ ส่ อความ 1.**
	- ตัวอักษรที่พิมพ์จะแสดงขึ้นบนหน้าจอ
- **สลับประเภทตัวอักษร 2.**

ึการกดคีย์แต่ละครั้งจะเป็นการสลับระหว่างพยัญชนะ ตัวเลข และสัญลักษณ์

**แป้นพิมพ์ 3.**

การกดคีย์แต่ละครั้งจะทำให้อักขระที่ตรงกับคีย์นั้นแสดงขึ้นทีละตัวตามลำดับ

#### **ตัวอย่างเช่นช่ : ถ้าต้องการใส่ "abd" ส่**

ึกดคีย์สำหรับ "abc" หนึ่งครั้งเพื่อแสดง "a" → เลือก " ➡ "((5) เลื่อนเคอร์เซอร์) แล้วกดคีย์สำหรับ "abc" สองครั้งเพื่อแสดง "b"  $\rightarrow$  กดคีย์สำหรับ "def" หนึ่งครั้งเพื่อแสดง "d"

#### **สิ้นสิ้ สุด 4.**

สิ้นสดการใส่ตัวอักษร

**ย้ายเคอร์เซอร์ 5.**

ย้ายเคอร์เซอร์ในช่องใส่ข้อความไปทางขวาหรือซ้าย

- **ลบ 6.**
	- ลบตัวอักษรที่อยู่หน้าเคอร์เซอร์
- **7.**

สลับตัวอักษรถัดไปเป็นตัวพิมพ์เล็กหรือพิมพ์ใหญ่

**8.**

เว้นวรรค

ุ ถ้าต้องการยกเลิกการป้อนข้อความ เลือก [ยกเลิก]

#### <span id="page-34-0"></span>**รายการไอคอนบนจอภาพ**

้เนื้อหาและตำแหน่งของเนื้อหาที่แสดงในภาพประกอบเป็นเพียงคำแนะนำเท่านั้น และอาจแตกต่างจากการแสดงผลจริง มีคำอธิบายด้านล่างตัวแสดงไอคอน

#### **ไอคอนบนหน้าจอถ่ายภาพ**

#### **โหมดจอภาพ**

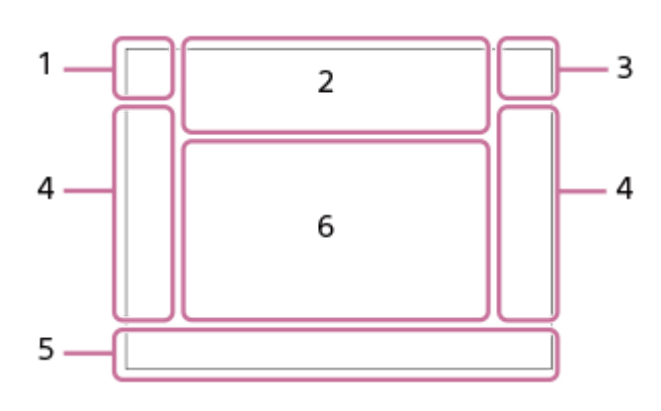

**โหมดช่องมองภาพ ช่**

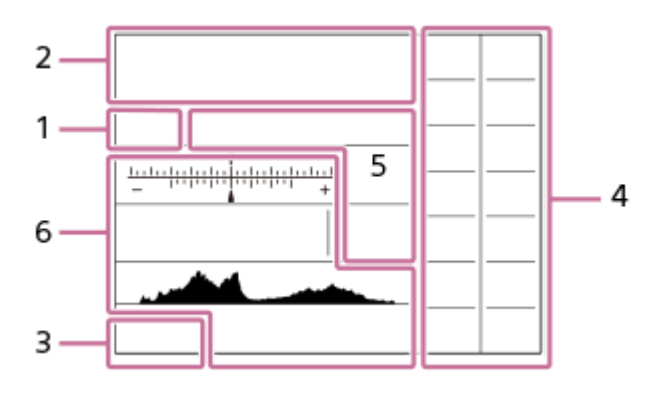

**โหมดถ่ายภาพ/จำแนกบรรยากาศ 1. IO** PP\* A S M III IIP IIA IIS IIM 80 P 80 A 80 S 80 M  $\Box$ โหมดถ่ายภาพ

### $\blacksquare$  23

 $\begin{array}{ccc} M & M \\ 1 & 2 & 3 \end{array}$ หมายเลขบันทึก

#### **JAA 28 28 29 29 24 36 6 4 36 27 37 38 38 4** ไอคอนจำแนกบรรยากาศ

 $\mathcal{L} \times \mathcal{L} \times \mathcal{L} \rightarrow \mathcal{L} \times \mathcal{L}$ 

เลือกบรรยากาศ

### **การตั้งค่ากล้อง 2.**

**NO CARD** สถานะการ์ดหน่วยความจำ

**100/1 h 30 m** ี่จำนวนภาพที่ยังบันทึกได้/เวลาบันทึกภาพเคลื่อนไหวที่เหลืออยู่

#### **HH** กำลังบันทึกข้อมูล / จำนวนภาพที่เหลือที่จะต้องบันทึก

### $3:2$  16:9 1:1

อัตราส่วนภาพของภาพนิ่ง

**24M / 20M / 16M / 12M / 10M / 8.0M / 6.0M / 5.1M / 4.0M**

ขนาดภาพของภาพนิ่ง

#### **RAW**

การบันทึกแบบ RAW

**X.FINE FINE STD**

คุณภาพ JPEG

**XAVC S 4K XAVC S HD AVCHD** รูปแบบไฟล์ของภาพเคลื่อนไหว

#### **EXE FOR SO F E 50 F E 25 F E 16 F E FX F E FH E**

การตั้งค่าการบันทึกภาพเคลื่อนไหว

**120p 60p 60i 30p 24p 100p 50p 50i 25p** อัตราเฟรมของภาพเคลื่อนไหว

#### $\frac{1100}{P_{23}}$   $\frac{160}{P_{23}}$   $\frac{150}{P_{23}}$   $\frac{125}{P_{23}}$   $\frac{116}{P_{23}}$

บันทึกภาพพร็อกซี่

**120fps 60fps 30fps 15fps 8fps 4fps 100fps 50fps 25fps 12fps 6fps 3fps 2fps 1fps** อัตราเฟรมสำหรับการถ่ายภาพแบบสโลว์โมชั่น/ควิกโมชั่น

### ź٠

กำลังชาร์จแฟลช

**VIEW** 

การตั้งค่าเอฟเฟ็ค ปิด

 $\mathsf{K}_{\mathsf{ON}}$ ไฟช่วยช่ AF

<sub>미</sub>읍♥》 딥♥》 <sub>11</sub>6♥》 SteadyShot ปิด/เปิด, เตือนกล้องสั่น

<mark>s**® c® d®**<br>ซูมอัจฉริยะ/ တ</mark>) ซูมภาพคมชัด/ซูมดิจิตอล

### $-PC-$

PC รีโมท

 $\overline{a}$ 

ปรับหน้าจอสว่าง

## o.

ถ่ายภาพไร้เสียงสี

Î

รีโมทคอนโทรล

 $\mathbf{Q}_{\mathrm{OFF}}$ ไม่บันทึกเสียงภาพเค สี ลื่อนไหว

Þ ลดเสียงลมรบกวน

Գ ชัตเตอร์แบบสัมผัส

Jэх ยกเลิกโฟกัส

I⊡⊧́x การยกเลิกติดตาม

**ปรับจุดโฟกัส** ทำการ [ปรับจุดโฟกัส]

### N

เปิดใช้งาน NFC

第 串 การเชื่อมต่อ Bluetooth ใช้งานได้ / การเชื่อมต่อ Bluetooth ใช้งานไม่ได้
nỗ nỗ

เชื่อมชื่ ต่อกับสมาร์ทโฟนแล้ว / ยังไม่ไม่ ด้เชื่อมชื่ ต่อกับสมาร์ทโฟน

### $R_{\Lambda}$

ี กำลังรับข้อมูลการระบุตำแหน่ง / ไม่สามารถรับข้อมูลการระบุตำแหน่งได้

 $\bigstar$ 

โหมดเครื่องบิน

### TF.

การเตือนว่ากล้องร้อนเกินไป

### S<sub>TULL</sub>ERGR

้ไฟล์ฐานข้อมูลเต็ม / ไฟล์ฐานข้อมูลผิดพลาด

### **แบตเตอรี่ 3.**

### 2222100%

แบตเตอรี่ที่เหลืออยู่

đN.

การเตือนเกี่ยวกับแบตเตอรี่ที่เหลืออยู่

### $\overline{Z}$

จ่ายพลังงานจาก USB

**การตั้งค่าการถ่ายภาพ 4.**

### $\square \hspace{10pt} \square_{\mathsf{H}} \hspace{10pt} \square_{\mathsf{H}} \hspace{10pt} \square_{\mathsf{I}} \hspace{10pt} \square_{\mathsf{I}} \hspace{10pt} \square_{\mathsf{I}} \hspace{10pt} \square_{\mathsf{I}} \hspace{10pt} \square_{\mathsf{I}} \hspace{10pt} \square_{\mathsf{I}} \hspace{10pt} \square_{\mathsf{I}} \hspace{10pt} \square_{\mathsf{I}} \hspace{10pt} \square_{\mathsf{I}} \hspace{10pt} \square_{\mathsf{I}} \hspace{10pt} \square_{\mathsf$ โหมดขับเคลื่อน

**3**  $\frac{1}{200}$   $\frac{1}{2000}$   $\frac{1}{200}$   $\frac{1}{2000}$   $\frac{1}{2000}$   $\frac{1}{200}$   $\frac{1}{200}$   $\frac{1}{200}$   $\frac{1}{200}$   $\frac{1}{200}$ โหมดแฟลช /แฟลชไร้สาย/ลดตาแดง

# **±0.0**

ชดเชยแสงแฟลช

# AF-S AF-A AF-C DMF MF

โหมดโฟกัส

 $\boxdot$   $\boxdot$   $\boxdot$   $\boxdot$   $\boxdot$   $\boxdot$   $\boxdot$   $\boxdot$   $\boxdot$   $\boxdot$   $\boxdot$   $\boxdot$   $\boxdot$ บริเวณปรับโฟกัส

### JPEG RAW RAW+J

รูปแบบไฟล์

#### 0 0 0 โหมดวัดแสง

**7500K A5 G5** สมดุลย์แสงสีขาว (อัตโนมัติ ตั้งค่าล่วงหน้า อัตโนมัติใต้น้ำ กำหนดเอง อุณหภูมิสี ฟิลเตอร์สี)

### **D-R DRO HUAD**<br>OFF AUTO AUTO

ตัวปรับไดนามิก /ออโต้ HDR

**Std.** Wivid Ntrl Clear Deep Light Port. Land, Sunset B/W Sepia +3 +3 +3 ี่สร้างสรรค์ภาพถ่าย /คอนทราสต์ ความอิ่มสี ความคมชัด

#### 8 9 9 9 9 9 3 3 4 9 9 9 9 8 8 9 9 9 9 9 9 9 0 เอฟเฟ็คของภาพ

**B**JAF **BJAF**<br>ON OFF ใบหน้า/ตาก่อนใน AF

 $\mathbf{\hat{E}}_{\text{OFF}}^{\text{+}}$   $\mathbf{\hat{E}}_{\text{LO}}^{\text{+}}$ ลูกเล่นปรับผิวนวล

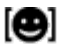

ตัวแสดงความไวในการค้นหารอยยิ้ม

### **ตัวแสดงโฟกัส/การตั้งตั้ ค่าระดับแสง 5.**

### $\bullet$  (c) (c)

ตัวแสดงโฟกัส **1/250**

ความเร็วชัตเตอร์

**F3.5**

ค่าเปิดหน้ากล้อง

# **Z** MM

การชดเชยแสง/วัดแสงแบบแมนนวล

**ISO400 ISO AUTO A** ISO400

ความไวแสง ISO

### \*↓

ล็อค AE/ล็อค FEL

### **คำแนะนำ/อื่นๆ 6.**

**การยกเลิกติดตาม** แสดงคำแนะนำสำ หรับการติดตาม

### **เลือกจุดโฟกัสเปิด/ปิด**

แสดงคำแนะนำสำหรับการตั้งค่า บริเวณปรับโฟกัส

### **ยกเลิกโฟกัส**

แสดงคำแนะนำสำ หรับการยกเลิกการโฟกัส

**CAv** ฟังก์ชั่นของ ชั่ ปุ่มควบคุม

**RANTIV** ฟังก์ชั่นของ ชั่ ปุ่มหมุน

▼▼▼<br>+4--1--2--2--1--0--1-2--2--4--5--4-ตัวแสดงการถ่ายคร่อม

 $\bigcirc$ บริเวณการวัดแสงเฉพาะจุด

220 400 500 5.0 5.6 6.3

คำแนะนำการตั้งค่าระดับแสง

ตัวแสดงความเร็วชัตเตอร์

 $\mathbf{a}$  , and a summarized the  $\mathbf{a}$ ตัวแสดงรูรับแสง

در عمر

ฮิสโตแกรม

**STBY REC**

เตรียมพร้อมบันทึกภาพเคลื่อนไหว/กำลังลับันทึกภาพเคลื่อนไหว

**1:00:12** ระยะเวลาบันทึกภาพเคลื่อนไหวจริง (ชั่วโมง:นาที:วินาที)<br>เ<sup>ห</sup>เ<del>ะ----------------------</del><br>เหะ<del>-----------------------</del> แสดงระดับเสียง

# **ไอคอนบนหน้าจอดูภาพ**

**การเปิดดูภาพเดี่ยว**

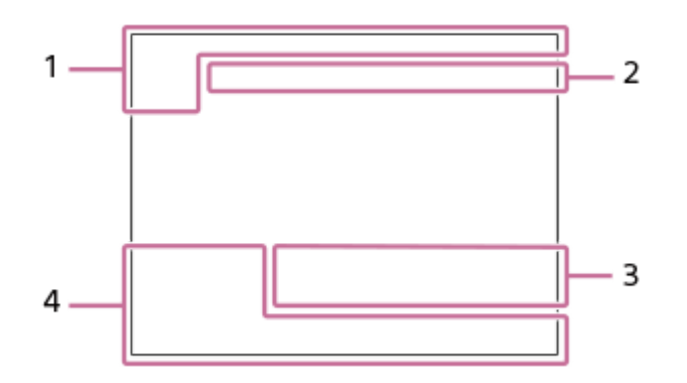

#### **การแสดงฮิสโตแกรม ฮิ**

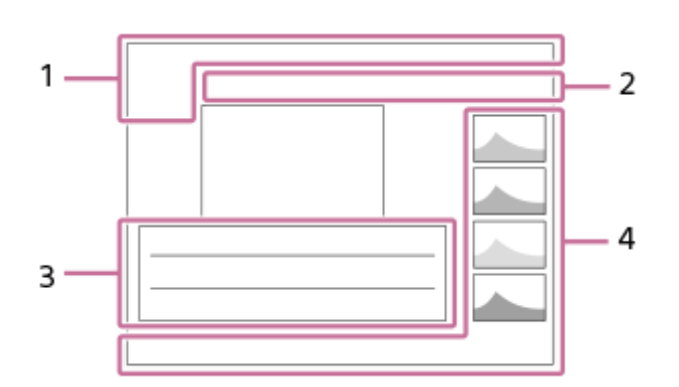

#### **ข้อมูลพื้นฐาน 1.**

โหมดดูภาพ

# เรตติ้ง

### $O<sub>m</sub>$

ป้องกัน

**DPOF**

ตั้งค่า DPOF

# $\Box$

ภาพจัดเฟรมวัตถุอัตโนมัติ

**3/7**

หมายเลขไฟล์/จำนวนภาพในโหมดดูภาพ

### $\mathbb{Z}$

้<br>เปิดใช้งาน NFC

 $\sqrt{III}$ แบตเตอรี่ที่เหลืออยู่

### ❏

แสดงเป็นกลุ่ม

# $\boxed{\mathsf{Px}}$

รวมภาพเคลื่อนไหวพร็อกซี่

#### **การตั้งค่ากล้อง 2.**

ิดูที่ "ไอคอนบนหน้าจอถ่ายภาพ"

#### **การตั้งค่าการถ่ายภาพ 3.**

**ู ( )**<br>เอฟเฟ็คภาพผิดพลาด

### **HDRI** !

ออโต้ HDR ผิดพลาด **35mm** ความยาวโฟกัสของเลนส์ ิดูที่ "ไอคอนบนหน้าจอถ่ายภาพ" สำหรับไอคอนอื่นๆ ที่แสดงในพื้นที่นี้

#### **ข้อมูลภาพ 4.**

❀

ข้อมูลละติจูด/ลองจิจูด **2019 -1-1 10:37PM**

วันที่บันทึกภาพ

**100-0003** หมายเลขโฟลเดอร์ - หมายเลขไฟล์

**NNNN** 

ฮิสโตแกรม (ความสว่าง/R/G/B)

**1**

<span id="page-40-0"></span>กล้องดิจิตอลชนิดเปลี่ยนเลนส์ไส์ ด้ ILCE-6100 α6100

# **การสลับการแสดงผลบนหน้าจอ (ขณะถ่ายภาพ ถ่ /ในระหว่างว่ ที่ดูภาพ)**

ท่านสามารถแก้ไขเนื้อหาที่แสดงบนหน้าจอ

#### **กดปุ่ม DISP (การตั้งตั้ ค่าแสดงผล)**

- $\bullet$  หากต้องการเปลี่ยนข้อมูลที่แสดงบนช่องมองภาพ ให้กดปุ่ม DISP ขณะกำลังมองเข้าไปในช่องมองภาพ
- การกดปุ่ม DISP แต่ละค ต่ รั้งจะทำให้การแสดงผลบนหน้าจอเปลี่ยนแปลงไป
- ึ เนื้อหาและตำแหน่งที่แสดงเป็นเพียงคำแนะนำเท่านั้น และอาจแตกต่างจากการแสดงผลจริง

### **ในระหว่างการถ่ายภาพ (จอภาพ)**

```
แสดงข้อมูลทั้งหมด → ไม่แสดงข้อมูล → ฮิสโตแกรม → สำหรับช่องมองภาพ → แสดงข้อมูลทั้งหมด
```
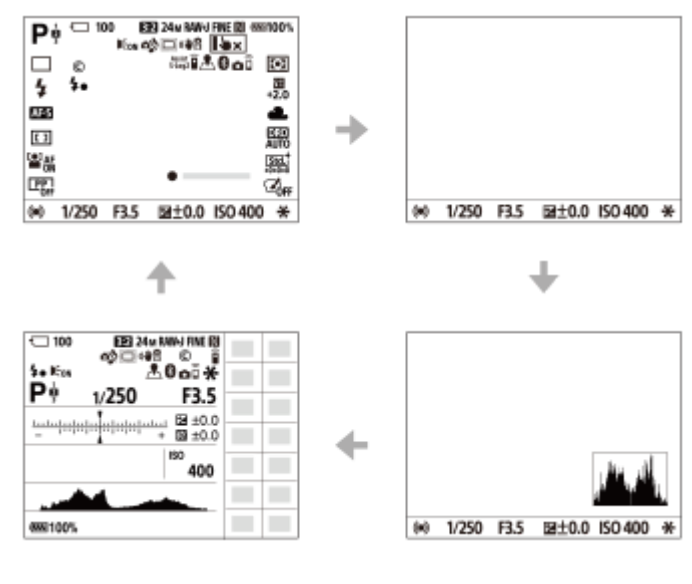

### **ในระหว่างการถ่ายภาพ (ช่องมองภาพ ช่ )**

ไม่แสดงข้อมูล  $\rightarrow$  ฮิสโตแกรม  $\rightarrow$  ไม่แสดงข้อมูล

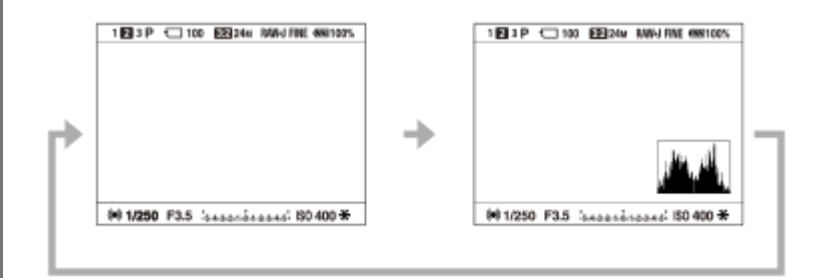

#### **ในระหว่างการแสดงภาพ (จอภาพ/ช่องมองภาพ ช่ )**

แสดงข้อมูล  $\rightarrow$  ฮิสโตแกรม  $\rightarrow$  ไม่แสดงข้อมูล  $\rightarrow$  แสดงข้อมูล

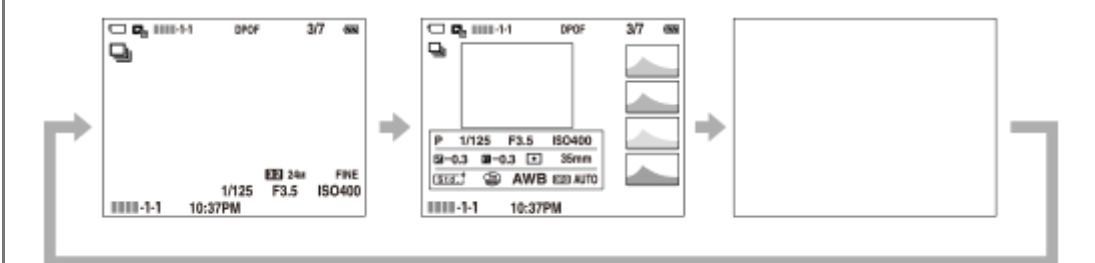

- ้ ถ้าภาพมีบริเวณที่เปิดรับแสงมากเกินไปหรือน้อยเกินไป ส่วนที่สอดคล้องกันจะกะพริบบนการแสดงฮิสโตแกรม (การเดือนการ รับแสงมากเกินไป/น้อยเกินไป)
- การตั้งค่าสำหรับการแสดงภาพสามารถใช้กับ [แสดงภาพอัตโนมัติ] ได้เช่นกัน

#### **การแสดงฮิสโตแกรม ฮิ**

้ฮิสโตแกรมจะแสดงการกระจายความสว่าง โดยจะแสดงถึงจำนวนของพิกเซลในค่าความสว่างต่าง ๆ ทางด้านซ้ายจะเป็นส่วนมืดและ ทางด้านขวาจะเป็นส่วนสว่าง

ฮิสโตแกรมจะเปลี่ยนไปตามการชดเชยระดับแสง

้จุดสูงสุดที่ปลายด้านขวาหรือด้านซ้ายของฮิสโตแกรมแสดงว่าภาพมีบริเวณที่เปิดรับแสงมากเกินไปหรือน้อยเกินไปตามลำดับ ท่านไม่ ี่สามารถแก้ไขจุดตำหนิดังกล่าวโดยใช้คอมพิวเตอร์หลังจากถ่ายภาพแล้วได้ ทำการชดเชยระดับแสงก่อนถ่ายภาพตามความจำเป็น

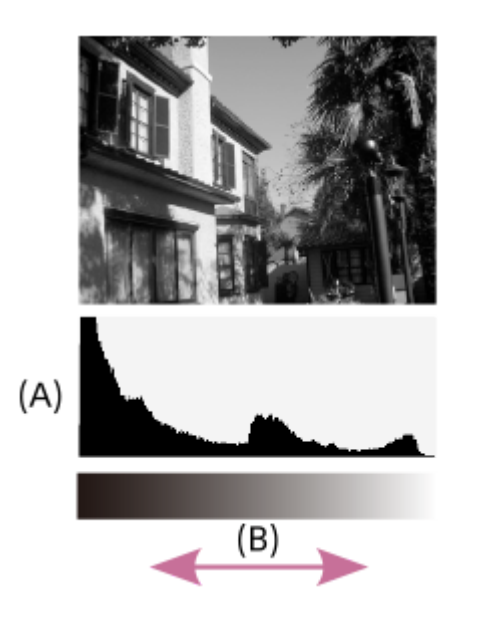

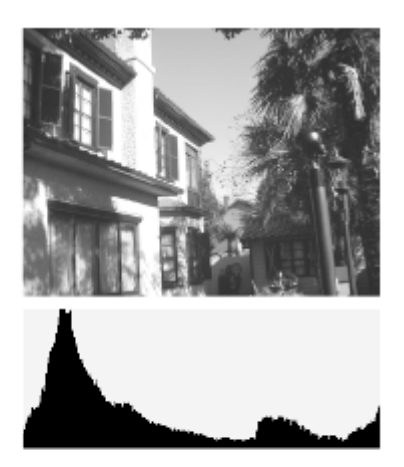

**(A)**: จำนวนรวมพิกเซล **(B)**: ความสว่าง

#### **หมายเหตุ**

- ้ กน้าจอช่องมองภาพกับหน้าจอสำหรับถ่ายภาพสามารถปรับแยกกันได้ มองผ่านช่องมองภาพ เพื่อทำการตั้งค่าการแสดงผลของช่องมองภาพ
- ี ค |ฮึสโตแกรม] จะไม่ปรากฏขึ้นขณะถ่ายภาพพาโนรามา
- ้ ข้อมูลในการแสดงฮิสโตแกรมจะไม่ระบุภาพถ่ายสุดท้าย แต่จะเป็นข้อมูลเกี่ยวกับภาพที่แสดงบนหน้าจอ ผลลัพธ์สุดท้ายจะขึ้นอยู่กับค่ารรับแสง และอื่น ๆ
- การแสดงฮิสโตแกรมจะ ฮิ มีความแตกต่างอย่างมากระหว่างการถ่ายภาพและการแสดงภาพในกรณีต่อไปนี้:
	- เบื่อใช้แฟลช
	- เมื่อถ่ายภาพวัตถุที่มีความสว่างต่ำ เช่น ภาพเวลากลางคืน
- ่ อ ในโหมดภาพเคลื่อนไหว ไม่สามารถแสดง [สำหรับช่องมองภาพ] ได้

#### **คำแนะนำ**

- รายการต่อไปนี้จะไม่แสดงขึ้นในการตั้งค่าเริ่มต้น
	- ตัวแสดงกราฟิก
	- ปิดหบ้าจอ
	- แสดงข้อมูลทั้งหมด (เมื่อใช้ช่องมองภาพ)

หากต้องการเปลี่ยนโหมดแสดงหน้าจอที่เปลี่ยนเมื่อท่านกดปุ่ม DISP ให้เลือก MENU → (ตั้งค่ากล้อง2) → [ปุ่ม DISP] และเปลี่ยนการ ตั้งค่า

# <span id="page-43-0"></span>**ปุ่ม DISP (จอ/ช่องมองภาพ ช่ )**

่ ให้ท่านตั้งค่าโหมดแสดงหน้าจอที่สามารถเลือกได้โดยใช้ DISP (การตั้งค่าแสดงผล) ในโหมดถ่ายภาพ

**MENU → (ตั้งค่ากล้อง2) → [ปุ่ม DISP] → [จอ] หรือรื [ช่องมองภาพ ช่ ] → ค่าที่ต้ ที่ องการ → [ตกลง] 1**

รายการที่มีเครื่องหมาย  $\blacktriangledown$  จะใช้งานได้

### **รายละเอียดรายการเมนู**

#### **ตัวแสดงกราฟิก :**

ี แสดงข้อมูลถ่ายภาพพื้นฐาน แสดงความเร็วชัตเตอร์และค่ารูรับแสงด้วยภาพกราฟฟิก

#### **แสดงข้อมูลทั้งหมด :**

แสดงข้อมูลถ่ายภาพ

#### **ไม่แสดงข้อมูล :**

ไม่แสดงข้อมูลถ่ายภาพ

#### **ฮิสโตแกรม ฮิ :**

แสดงการกระจายของความสว่างด้วยภาพกราฟฟิก

#### **สำ หรับช่องมองภาพ ช่ \*:**

ูแสดงข้อมูลการถ่ายภาพบนจอภาพเท่านั้น ไม่แสดงวัตถุ การตั้งค่านี้เป็นการตั้งค่าแสดงผลสำหรับการถ่ายภาพด้วยช่องมองภาพ

#### **ปิดหน้าจอ\*:**

ี่ ปิดจอภาพทุกครั้งเมื่อถ่ายภาพ ท่านสามารถใช้จอภาพได้เมื่อเปิดดูภาพหรือใช้งาน MENU การตั้งค่านี้เป็นการตั้งค่าแสดงผลสำหรับการ ถ่ายภาพด้วยช่องมองภาพ ช่

โหมดหน้าจอเหล่านี้จะใช้ได้เฉพาะในการตั้งค่าสำหรับ [จอ] เท่านั้น

### **หัวข้อที่เกี่ยวข้อง**

ื • [การสลับการแสดงผลบนหน้าจอ](#page-40-0) (ขณะถ่ายภาพ/ในระหว่างที่ดูภาพ)

# **การตรวจสอบกล้องและรายการที่ให้มาด้วย**

#### ดัวเลขในเครื่องหมายวงเล็บแสดงถึงจำนวนชิ้น

- กล้อง (1)
- อะแดปเตอร์ AC (1) ประเภทของอะแดปเตอร์ AC อาจแตกต่างกันไปในแต่ละประเภท/ภูมิภาค
- $\bullet$  NP-FW50 แบตเตอรี่แบบชาร์จใหม่ได้ (1)

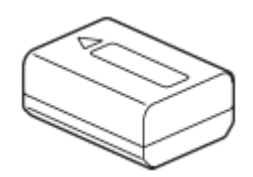

สายไมโคร USB (1)

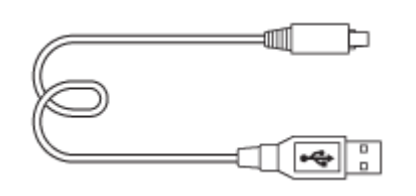

สายสะพาย (1)

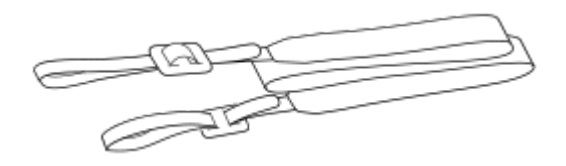

ฝาปิดตัวกล้อง (1) สำ หรับ ILCE-6100 เท่าท่ นั้น

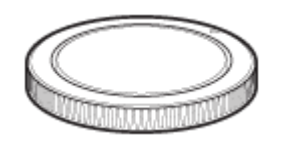

ถ้วยยางรองตา (1)

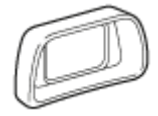

- คู่มือเริ่มต้นใช้งาน (1)
- คู่มืออ้างอิง (1)

# **E PZ 16–50mm F3.5–5.6 OSS (เพาเวอร์ซู ร์ ม)**

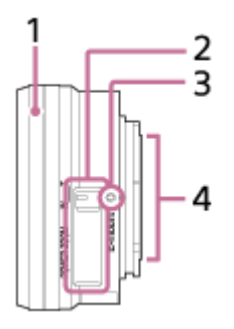

- **1.** แหวนซูม/วงแหวนปรับโฟกัส
- **2.** ก้านปรับซูม
- **3.** ดัชนีการยึด
- **4. หน้าสัมผัสเลนส์\***
- \* ห้ามสัมสั ผัสส่วนส่ นี้โดยตรง

### **ข้อมูลจำเพาะ**

ความยาวโฟกัส: 16 มม. – 50 มม. เทียบเท่าความยาวโฟกัส 35 มม. <sup>\*1</sup>: 24 – 75 มม. กลุ่ม – ชิ้นส่วนเลนส์:  $8-9$ มุมภาพ \*1: 83° – 32° โฟกัสต่ำสุด ้ $^2$ : 0.25 – 0.3 ม. กำลังขยายสูงสุด: 0.215× รูรับแสงต่ำสุด: f/22 – f/36 เส้นส้ผ่านศูนย์กลางฟิลเตอร์: 40.5 มม. ขนาด (เส้นผ่านศูนย์กลางสูงสุด × ความสูง): ประมาณ 64.7 มม.× 29.9 มม. น้ำหนัก: ประมาณ 116 กรัม SteadyShot: ใช้งานได้

\*<sup>1</sup> ค่าสำหรับความยาวโฟกัสเทียบเท่ารูปแบบ 35 มม. และมุมภาพจะเป็นไปตามกล้องดิจิทัลที่ติดตั้งด้วยเซ็นเซอร์ภาพขนาด APS-C

\*2 โฟกัสต่ำสุดคือระยะใกล้สุดจากเซ็นเซอร์ภาพไปยังวัตถุ

### **รายการที่ให้มาด้วย**

้เลนส์ (1) ฝาปิดหน้าเลนส์ (1)

# **E 55-210 mm F4.5-6.3 OSS (ที่ให้มาห้ กับ ILCE-6100Y)**

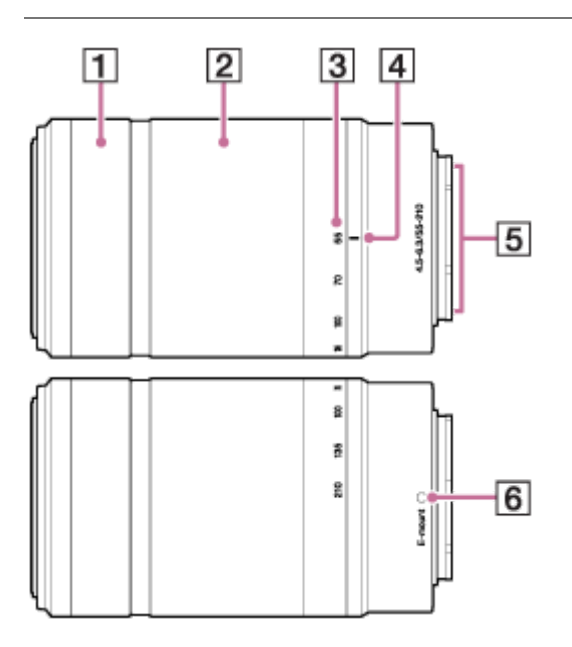

- **1.** วงแหวนปรับโฟกัส
- **2.** แหวนซูม
- **3.** สเกลความยาวโฟกัส
- **4.** ดัชนีความยาวโฟกัส
- **5. หน้าสัมผัสเลนส์\***
- **6.** ดัชนีการยึด
- \* ห้ามสัมสั ผัสส่วนส่ นี้โดยตรง

### **ข้อมูลจำเพาะ**

ความยาวโฟกัส: 55 มม. – 210 มม. ความยาวโฟกัสเทียบเท่ารูปแบบ 35 มม.<sup>\*1</sup>: 82.5 มม. – 315 มม. ึกล่ม – ชิ้นส่วนเลนส์: 9 – 13 มุมภาพ $^{\ast1}$ : 28.2° – 7.8° โฟกัสต่ำสุด<sup>\*2</sup>: 1.0 ม. กำลังขยายสูงสุด: 0.225× รูรับแสงต่ำสุด: f/22 – f/32 เส้นส้ผ่านศูนย์กลางฟิลเตอร์: 49 มม. ขนาด (เส้นผ่านศูนย์กลางสูงสุด × ความสูง): ประมาณ 63.8 มม. × 108 มม. น้ำหนัก: ประมาณ 345 กรัม SteadyShot: ใช้งานได้

\*1 ค่าสำหรับความยาวโฟกัสเทียบเท่ารูปแบบ 35 มม. และมุมภาพจะเป็นไปตามกล้องดิจิทัลที่ติดตั้งด้วยเซ็นเซอร์ภาพขนาด APS-C

\*2 โฟกัสต่ำสุดคือระยะใกล้สุดจากเซ็นเซอร์ภาพไปยังวัตถุ

# **รายการที่ให้มาด้วย**

เลนส์ (1) ฝาปิดหน้าเลนส์ (1) ฝาปิดท้ายเลนส์ (1) เลนส์ฮูด (1)

# **การใส่/ส่ การถอดแบตเตอรี่**

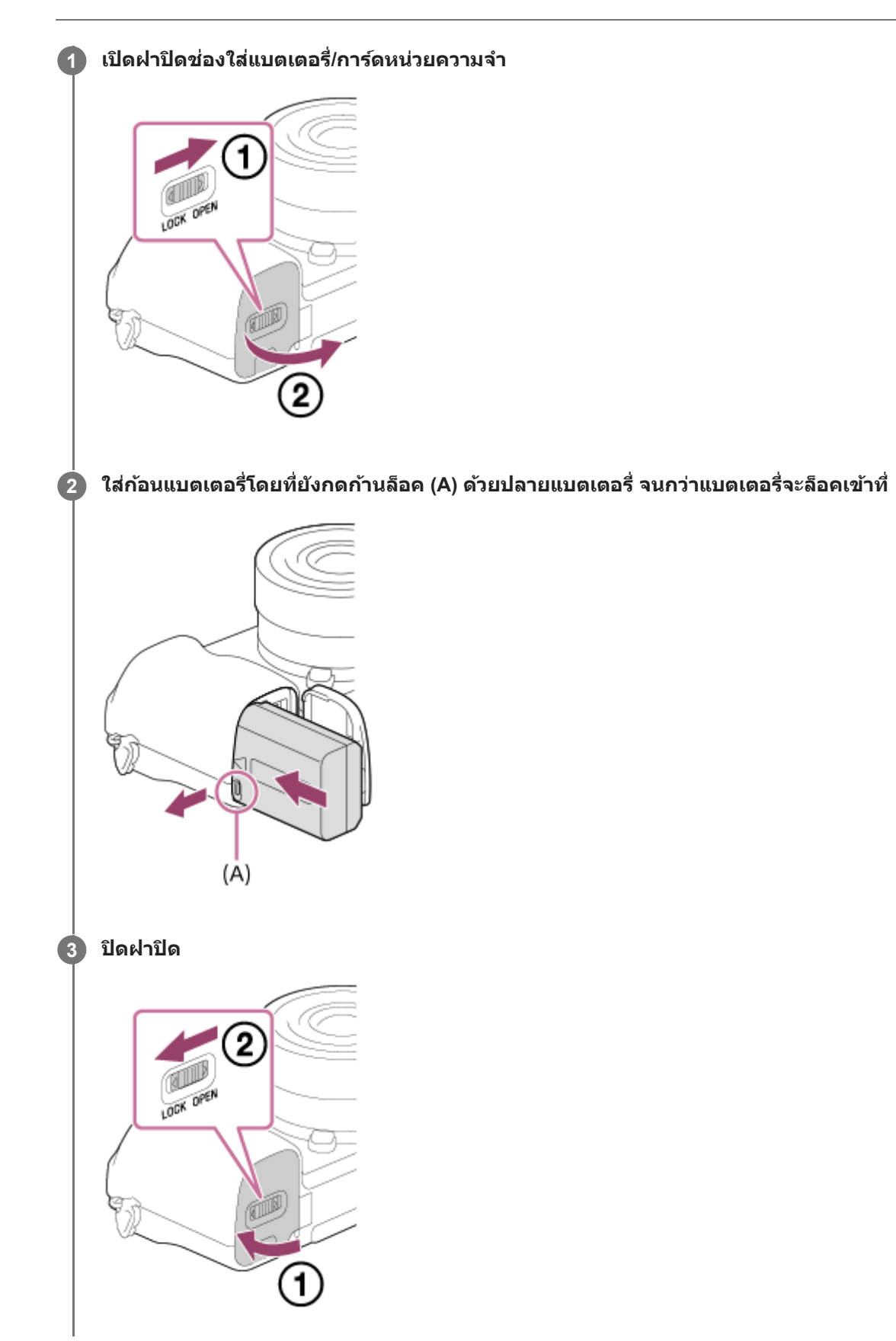

# **เมื่อต้องการถอดแบตเตอรี่**

ิตรวจสอบให้แน่ใจว่าไฟแสดงสถานะการเข้าถึงไม่ติดสว่างอยู่ และปิดกล้อง จากนั้น เลื่อนก้านล็อค **(A)** แล้วนำแบตเตอรื่ออกมา ระวัง อย่าทำแบตเตอรี่หล่น

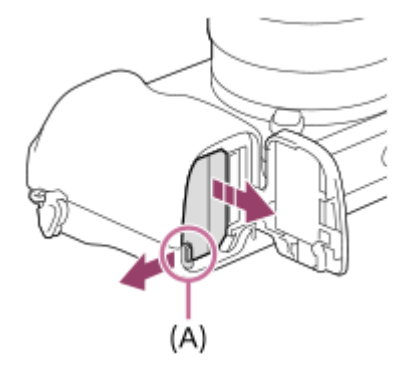

**2**

กล้องดิจิตอลชนิดเปลี่ยนเลนส์ไส์ ด้ ILCE-6100 α6100

# **การชาร์จแบตเตอรี่ขณะที่แบตเตอรี่ใส่อส่ ยู่ในกล้อง**

### **1 ปิดสวิตช์ผช์ ลิตภัณฑ์**

ู้เชื่อมต่อกล้องที่มีแบตเตอรี่ใส่อย่กับอะแดปเตอร์ AC (ที่ให้มาด้วย) ด้วยสายไมโคร USB (ที่ให้มาด้วย) และเสียบอะแด **ปเตอร์ AC กับเต้าต้รับติดผนัง**

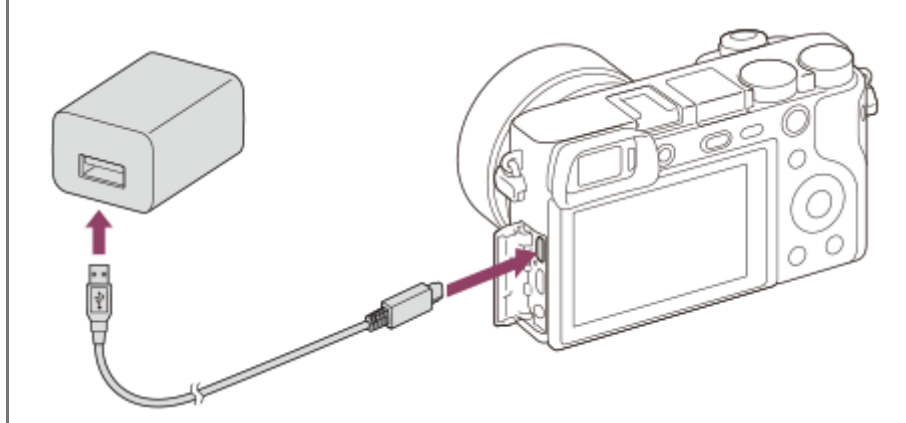

**ไฟชาร์จที่กล้อง (สีส้สีมส้ )** ดิดสว่าง: กำลังชาร์จ ดับ: ชาร์จเสร็จแล้ว ึกะพริบ: การชาร์จเกิดข้อผิดพลาดหรือการชาร์จหยุดชั่วคราว เนื่องจากกล้องไม่อย่ในช่วงอณหภมิที่เหมาะสม

- เวลาในการชาร์จ (ชาร์จเ ร์ ต็ม): เวลาในการชาร์จร์ คือประมาณ 150 นาที
- <sub>่ อ</sub> เวลาในการชาร์จข้างต้นคือเวลาสำหรับกรณีที่ชาร์จแบตเตอรี่ซึ่งไม่มีประจุเลยที่อุณหภูมิ 25°C การชาร์จอาจใช้เวลานานกว่านี้ ขึ้นอย่กับเงื่อนไขหรือสถานการณ์การใช้งาน
- ไฟชาร์จจะดับ เมื่อการชา มื่ ร์จเสร็จสมบูรณ์
- หากไฟชาร์จสว่างขึ้นแล้วดับลงทันที แสดงว่าแบตเตอรี่ชาร์จเต็มแล้ว

#### **หมายเหตุ**

- ถ้าไฟชาร์จกะพริบเมื่อไม่ได้ชาร์จแบตเตอรี่จนเต็ม ให้ถอดแบตเตอรี่ออกหรือถอดสาย USB ออกจากกล้องและใส่กส่ ลับเข้าไปใหม่เพื่อชาร์จอีกครั้ง
- หากไฟชาร์จบนกล้องกะพริบเมื่อเสียบอะแดปเตอร์ AC กับเต้ารับติดผนัง แสดงว่าการชาร์จหยุดชั่วคราวเนื่องจากอุณหภูมิสงกว่าช่วงที่แนะนำ เมื่ออุณหภูมิลดลงถึงช่วงที่เหมาะสม การชาร์จจะดำเนินต่อ ขอแนะนำให้ทำการชาร์จก้อนแบตเตอรี่ที่อุณหภูมิแวดล้อม 10°C ถึง 30°C
- ื ใช้เต้ารับติดผนังที่อยู่ใกล้เคียงเมื่อใช้อะแดปเตอร์ AC/เครื่องชาร์จแบตเตอรี่ หากมีการทำงานผิดพลาดใด ๆ เกิดขึ้นระหว่างการใช้ผลิตภัณฑ์นี้ ให้ ถอดปลั๊กออกจากเต้ารับติดผนังทันทีเพื่อหยุดการเชื่อมชื่ ต่อกับแหล่งจ่ายไฟฟ้า หากท่านใช้ผลิตภัณฑ์ที่มีไฟชาร์จ โปรดทราบว่าผลิตภัณฑ์ไม่ได้หยุดการเชื่อมต่อกับแหล่งจ่ายไฟฟ้าแม้เมื่อไฟชาร์จดับลง
- ้ คากเปิดสวิตช์กล้อง จะมีการจ่ายกระแสไฟจากเต้ารับติดผนัง จากนั้นก็จะสามารถใช้งานกล้องได้ แต่แบตเตอรี่จะไม่ชาร์จไฟ
- ้ ครณีที่ใช้แบตเตอรี่ที่เพิ่งซื้อมาใหม่หรือแบตเตอรี่ที่ไม่ได้ใช้งานเป็นเวลานาน ไฟชาร์จอาจกะพริบถี่ๆ ขณะกำลังชาร์จแบตเตอรี่ หากเกิดเหตุการณ์ เช่นช่ นี้ขึ้น ให้ถอดแบตเตอรี่หรือถอดสาย USB ออกจากกล้อง และใส่กส่ ลับเข้าไปใหม่เพื่อชาร์จอีกครั้ง
- ้ อย่าชาร์จก้อนแบตเตอรี่ต่อเนื่องหรือชาร์จซ้ำๆ โดยไม่ใช้งานแบตเตอรี่เมื่อชาร์จเต็มแล้วหรือใกล้จะเต็มแล้ว การทำเช่นนี้อาจทำให้แบตเตอรี่มี ประสิทธิภาพเสื่อมลง
- เมื่อสิ้นสิ้สุดการชาร์จ ถอดอะแดปเตอร์ AC ออกจากเต้ารับติดผนัง
- $_\odot$  ตรวจสอบให้แน่ใจว่า ได้ใช้แบตเตอรี่ สาย USB (ที่ให้มาด้วย) และอะแดปเตอร์ AC (ที่ให้มาด้วย) ของแท้ของ Sony เท่านั้น

### **หัวข้อที่เกี่ยวข้อง**

- [หมายเหตุเกี่ยวกับแบตเตอรี่](#page-55-0)
- [หมายเหตุเกี่ยวกับการชาร์จแบตเตอรี่](#page-57-0)
- $\blacksquare$  การใช้อะแดปเตอร์ AC/เครื่องชา[ร์จแบตเตอรี่ในต่างประเทศ](#page-564-0)

# **การชาร์จโดยเชื่อมชื่ ต่อกับเครื่องคอมพิวเตอร์**

#### สามารถชาร์จก้อนแบตเตอรี่ได้โดยต่อกล้องเข้ากับเครื่องคอมพิวเตอร์ด้วยสายไมโคร USB

### **1 ปิดสวิตช์ผช์ ลิตภัณฑ์และเชื่อมชื่ ต่อกับขั้วต่อ USB ของเครื่องคอม รื่ พิวเตอร์**

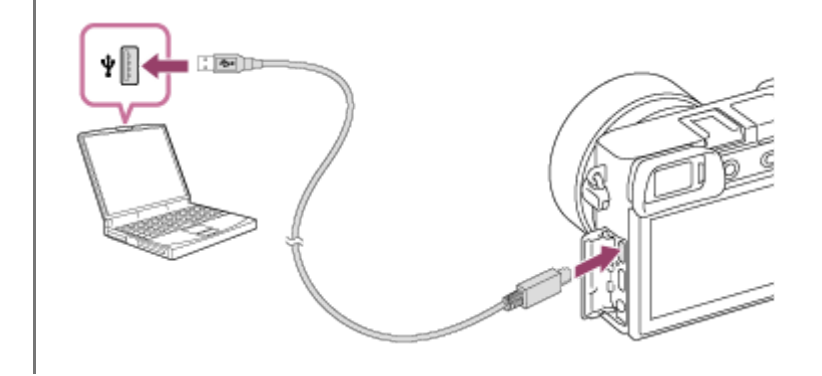

#### **หมายเหตุ**

- ถ้าหากผลิตภัณฑ์ต่ออยู่กับเครื่องคอมพิวเตอร์แบบวางตักที่ไม่ได้ต่ออยู่กับแหล่งจ่ายไฟฟ้า ระดับแบตเตอรี่ของคอมพิวเตอร์จะลดลง อย่าปล่อยให้ ผลิตภัณฑ์เชื่อมชื่ ต่อกับคอมพิวเตอร์แล็ปท็อปเป็นระยะเวลานาน
- อย่าเปิด/ปิด หรือรีสตาร์ทเครื่องคอมพิวเตอร์หรือปลุกคอมพิวเตอร์ให้ตื่นจากโหมดหลับขณะที่มีการเชื่อมชื่ ต่อ USB ระหว่างกล้องกับเครื่อง คอมพิวเตอร์แล้ว การกระทำดังกล่าวอาจจะทำให้เกิดความเสียหายได้ ก่อนเปิด/ปิด หรือรีสตาร์ทเครื่องคอมพิวเตอร์ หรือปลุกคอมพิวเตอร์ให้ตื่น จากโหมดหลับ ให้ถอดกล้องออกจากเครื่องคอมพิวเตอร์ก่อน
- ไม่สามารถรับประกันการทำงานอย่างถูกต้องกับคอมพิวเตอร์ทุกชนิดได้
- ี้ ไม่สามารถรับประกันการชาร์จกับคอมพิวเตอร์แบบสั่งประกอบ คอมพิวเตอร์ดัดแปลง หรือคอมพิวเตอร์ที่เชื่อมต่อผ่านฮับ USB
- กล้องอาจไม่ทำงานอย่างถูกต้องเมื่อใช้อุปกรณ์ USB อื่นในเวลาเดียวกัน

#### **หัวข้อที่เกี่ยวข้อง**

- [หมายเหตุเกี่ยวกับแบตเตอรี่](#page-55-0)
- [หมายเหตุเกี่ยวกับการชาร์จแบตเตอรี่](#page-57-0)

# **อายุการใช้งานแบตเตอ ช้ รี่และจำนวนภาพที่บันทึกได้**

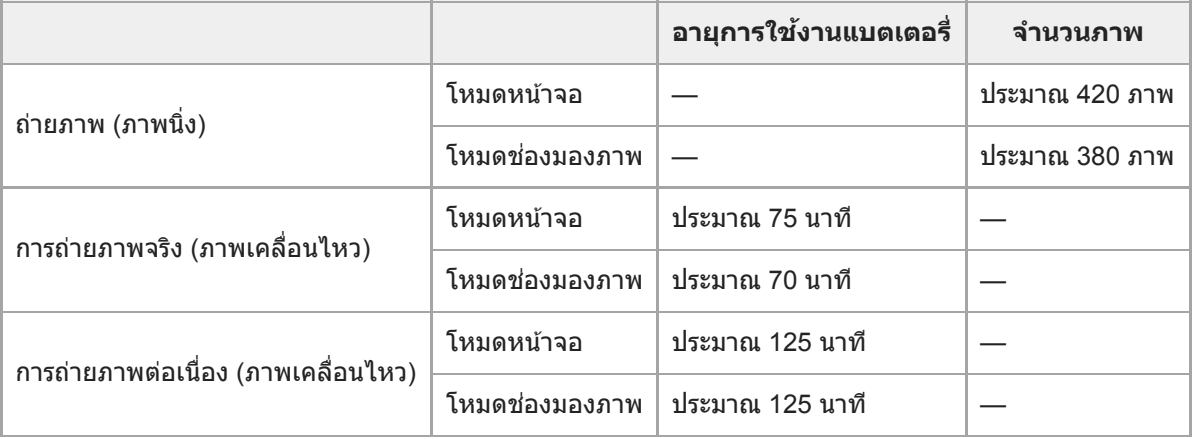

- อายุการใช้งานแบตเตอรี่และจำนวนภาพที่สามารถบันทึกได้ข้างต้นเป็นค่าโดยประมาณสำหรับกรณีที่ชาร์จแบตเตอรี่จนเต็ม อายุการ ใช้งานแบตเตอรี่และจำนวนภาพอาจลดลงตามเงื่อนไขการใช้งาน
- อายุการใช้งานแบตเตอ ช้ รี่และจำนวนภาพที่สามารถบันทึกได้เป็นการประมาณค่าจากการถ่ายภาพตามการตั้งค่าเริ่มต้นภายใต้เงื่อนไข ต่อไปนี้
	- $-$  ใช้งานแบตเตอรี่ในอุณหภูมิแวดล้อม 25 °C
	- $-$  การใช้การ์ดหน่วยความจำ Sony SDXC (U3) (แยกจำหน่าย)
	- $-$  ใช้เลนส์ E PZ 16-50mm F3.5-5.6 OSS
- จำนวน "ถ่ายภาพ (ภาพนิ่งนิ่ )" เป็นไปตามมาตรฐาน CIPA สำ หรับการถ่ายภาพภายใต้เงื่อนไขต่อไปนี้: (CIPA: Camera & Imaging Products Association)
	- ถ่ายหนึ่งภาพทุกๆ 30 วินาที
	- เปิดและปิดสวิตช์กล้องหนึ่งครั้งเมื่อถ่ายภาพทุกสิบครั้ง
	- แฟลชติดหนึ่งครั้งเมื่อถ่ายภาพทุกสองภาพ
	- มีการสลับการซูมระหว่างด้าน W และ T
- จำนวนนาทีที่บันทึกภาพเคลื่อนไหวได้เป็นไปตามมาตรฐาน CIPA สำ หรับการถ่ายภาพภายใต้เงื่อนไขต่อไปนี้:
	- คุณภาพของภาพถูกตั้งไว้ที่ XAVC S HD 60p 50M /50p 50M
	- ー การถ่ายภาพจริง (ภาพเคลื่อนไหว): อายุการใช้งานแบตเตอรี่ขึ้นอยู่กับการถ่ายภาพ การซูม การอยู่ในสถานะพร้อมถ่ายภาพ การ เปิด/ปิด ฯลฯ ซ้ำ ๆ กันหลายครั้ง
	- การถ่ายภาพต่อเนื่อง (ภาพเคลื่อนไหว ลื่ ): ไม่มี ม่ การดำเนินการอื่นนอกจากการเริ่มและหยุดถ่ายภาพ

# **การชาร์จไฟจากเต้ารับติดผนัง**

่ ใช้อะแดปเตอร์ AC ที่ให้มาพร้อมกับกล้อง เพื่อถ่ายภาพและดูภาพ ในขณะได้รับกระแสไฟจากเต้ารับติดผนัง วิธีนี้จะช่วยประหยัด พลังงานแบตเตอรี่ของกล้องได้

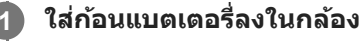

**2 เชื่อมชื่ ต่อกล้องกับเต้ารับติดผนังด้วยสายไมโคร USB (ที่ให้มาห้ ด้วย) และอะแดปเตอร์ AC ( ร์ ที่ให้มาห้ ด้วย)**

#### **หมายเหตุ**

- ี ค. กล้องจะไม่เปิดใช้งานถ้าไม่มีแบตเตอรี่เหลืออย่ ใส่แบตเตอร์ที่ชาร์จมาอย่างเพียงพอลงในกล้อง
- $\sim$  หากท่านใช้กล้องขณะที่กำลังจ่ายไฟจากเต้ารับติดผนัง ตรวจสอบให้แน่ใจว่าไอคอนที่แสดงว่ากำลังจ่ายไฟผ่าน USB ( ∉͡͡zzz] ♥) แสดงอยู่บน จอภาพ
- อย่าถอดแบตเตอรี่ออกขณะที่กำลังชาร์จไฟจากเต้ารับติดผนัง ถ้าท่านถอดแบตเตอรี่ออก กล้องจะปิด
- อย่าถอดแบตเตอรี่ออกขณะที่ไฟแสดงสถานะการเข้าถึงติดสว่าง ข้อมูลในการ์ดหน่วยความจำอาจได้รับความเสียหาย สี
- หากกล้องยังคงเปิดอยู่ แบตเตอรี่จะไม่ชาร์จไฟ แม้ว่าจะเชื่อมชื่ ต่อกล้องกับอะแดปเตอร์ AC
- ึ ในบางสถานการณ์ อาจมีการจ่ายพลังงานเสริมจากแบตเตอรี่แม้ว่าท่านจะใช้อะแดปเตอร์ AC อย่ก็ตาม
- อย่าถอดสายไมโคร USB ออกขณะที่กำลังชาร์จไฟจากเต้ารับติดผนัง ก่อนจะถอดสายไมโคร USB ออกให้ปิดสวิตช์กช์ ล้องก่อน
- ระยะเวลาบันทึกภาพต่อเนื่องอาจสั้นลงขณะ สั้ ที่จ่ายพลังงานจากเต้ารับติดผนัง ทั้งนี้ขึ้นอยู่กับอุณหภูมิกล้องและแบตเตอรี่
- ึ่ เมื่อใช้ที่ชาร์จแบบพกพาเป็นแหล่งพลังงาน ให้ตรวจสอบว่าได้ชาร์จจใช้วร์จจนเต็มแล้วก่อนใช้งาน และควรระมัดระวังพลังงานที่เหลืออยู่ในที่ชาร์จ แบบพกพาก่อนใช้งานด้วย

# <span id="page-55-0"></span>**หมายเหตุเกี่ยวกับแบตเตอรี่**

# **หมายเหตุเกี่ยวกับการใช้แบตเตอ ช้ รี่**

- ื่อ ให้ใช้เฉพาะแบตเตอรี่ที่ระบไว้สำหรับผลิตภัณฑ์นี้เท่านั้น
- ึ ตัวแสดงปริมาณแบตเตอรี่อาจแสดงปริมาณไม่ถูกต้องภายใต้สภาพการใช้งานหรือสภาวะแวดล้อมบางอย่าง
- อย่าให้แบตเตอรี่เปียกน้ำ แบตเตอรี่ไรี่ ม่กันน้ำ
- อย่าวางแบตเตอรี่ไว้ในสถานที่ซึ่งมีอุณหภูมิสูงมาก เช่น ในรถยนต์หรือถูกแสงแดดส่องถึงโดยตรง

# **การชาร์จแบตเตอรี่**

- ทำการชาร์จแบตเตอรี่ (ที่ให้มาด้วย) ก่อนเริ่มใช้งานผลิตภัณฑ์ครั้งแรก
- แบตเตอรี่ที่ชาร์จไว้จะค่อยๆ คลายประจุทีละน้อย แม้เมื่อไม่ได้ใช้งาน ชาร์จแบตเตอรี่ก่อนใช้งานผลิตภัณฑ์ในแต่ละครั้งเพื่อที่ท่านจะ ได้ไม่พลาดโอกาสในการถ่ายภาพ
- ้ ห้ามใช้แบตเตอรี่อื่นนอกเหนือไปจากที่ระบไว้ว่าให้ใช้สำหรับผลิตภัณฑ์นี้ มิฉะนั้นอาจทำให้เกิดการรั่วไหล ความร้อนสงเกิน การ ระเบิด ไฟฟ้าช็อต แผลไหม้ หรืออาการบาดเจ็บอื่น ๆ ได้
- ู้ ถ้าไฟ charge กะพริบเมื่อไม่ได้ชาร์จแบตเตอรี่จนเต็ม ให้ถอดแบตเตอรี่ออกหรือถอดสาย USB ออกจากกล้องและใส่กลับเข้าไป ใหม่เพื่อชาร์จอีกครั้ง
- ิ ขอแนะนำให้ชาร์จแบตเตอรี่ที่อุณหภูมิแวดล้อมระหว่าง 10 °C ถึง 30 °C อาจจะชาร์จแบตเตอรี่ได้ไม่เต็มที่ภายใต้อุณหภูมินอก  $\blacksquare$ เหนือจากช่วงนี้
- ึ เมื่อท่านเชื่อมต่อผลิตภัณฑ์นี้กับคอมพิวเตอร์แล็ปท็อปที่ไม่ได้เชื่อมต่อกับแหล่งจ่ายไฟ แบตเตอรี่ของแล็ปท็อปอาจลดลง อย่าชาร์จ ผลิตภัณฑ์นี้กับคอมพิวเตอร์แล็ปท็อปนานเกินไป
- ึ อย่าเปิด/รีสตาร์ทคอมพิวเตอร์ ปลกคอมพิวเตอร์ให้ตื่นจากโหมดสลีป หรือปิดคอมพิวเตอร์ขณะที่ผลิตภัณฑ์นี้กำลังเชื่อมต่ออย่กับ คอมพิวเตอร์ด้วยสาย USB การกระทำดังกล่าวอาจจะทำให้ผลิตภัณฑ์นี้เกิดความเสียหายได้ ตัดการเชื่อมต่อผลิตภัณฑ์จาก คอมพิวเตอร์ก่อนดำเนินการตามข้างต้น
- เราไม่รับประกันการชาร์จกรณีที่ท่านใช้คอม ช้ พิวเตอร์ที่ประกอบเองหรือที่ถูกดัดแปลง
- เมื่อทำการชาร์จเสร็จแล้ว ให้ถอดอะแดปเตอร์ AC ออกจากเต้ารับติดผนัง หรือถอดสาย USB ออกจากกล้อง หากไม่ปฏิบัติตามขั้น ี ตอนนี้อาจทำให้แบตเตอรี่มีอายการใช้งานสั้นลง

# **ตัวแสดงปริมาณแบตเตอรี่**

ตัวแสดงปริมาณแบตเตอรี่ปรากฏบนหน้าจอ

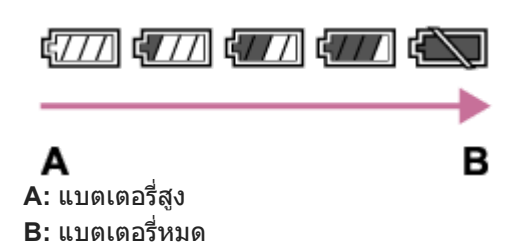

- ื่ ใช้เวลาประมาณหนึ่งนาทีกว่าที่ตัวแสดงปริมาณแบตเตอรี่จะปรากภอย่างถูกต้อง
- ึ ตัวแสดงปริมาณแบตเตอรี่อาจแสดงปริมาณไม่ถูกต้องภายใต้สภาพการใช้งานหรือสภาวะแวดล้อมบางอย่าง
- $\bullet$  ถ้าปริมาณแบตเตอรี่ไม่ปรากฎขึ้นบนหน้าจอ ให้กดปุ่ม DISP (การตั้งค่าแสดงผล) เพื่อแสดงปริมาณแบตเตอรี่

# **เวลาในการชาร์จ (ชาร์จเต็ม)**

ี เวลาในการชาร์จคือประมาณ 150 นาที เมื่อใช้อะแดปเตอร์ AC (ที่ให้มาด้วย)

ี เวลาในการชาร์จข้างต้นคือเวลาสำหรับกรณีที่ชาร์จแบตเตอรี่ซึ่งไม่มีประจุเลยที่อุณหภูมิ 25°C การชาร์จอาจใช้เวลานานกว่านี้ขึ้นอยู่กับ เงื่อนไขหรือสถานการณ์การใช้งาน

### **การใช้งานแบตเตอ ช้ รี่อย่างมีประสิทสิ ธิภาพ**

- ื้อ ประสิทธิภาพของแบตเตอรี่จะลดลงในสภาพแวดล้อมที่มีอุณหภูมิต่ำ ดังนั้นในที่เย็น ระยะเวลาใช้งานของแบตเตอรี่จะสั้นลง เพื่อให้ แน่ใจว่าแบตเตอรี่จะใช้งานได้นาน ขอแนะนำให้พกแบตเตอรี่ติดตัวไว้ในกระเป๋าที่ชิดกับร่างกายของท่านเพื่อให้แบตเตอรี่อุ่น และใส่ แบตเตอรี่เข้าในผลิตภัณฑ์ทันทีก่อนเริ่มถ่ายภาพ ระวังการลัดวงจรไฟฟ้า หากมีวัตถุโลหะ เช่น กุญแจ อยู่ในกระเป๋าของท่าน
- ประจุแบตเตอรี่อาจหมดอย่างรวดเร็วถ้าท่านใช้แฟลชหรือถ่ายภาพต่อเนื่องบ่อยครั้ง เปิด/ปิดกล้องบ่อยครั้ง หรือตั้งค่าจอภาพให้ สว่างมาก
- ขอแนะนำให้เตรียมแบตเตอรี่สำ รองและทดลองถ่ายภาพก่อนถ่ายภาพจริง
- ึ อถ้าขั้วแบตเตอรี่สกปรก ท่านอาจไม่สามารถเปิดผลิตภัณฑ์ หรือแบตเตอรี่อาจไม่ชาร์จอย่างถูกต้อง ในกรณีนี้ ให้ทำความสะอาด ี่ แบตเตอรี่โดยเช็ดฝ่นออกเบาๆ ด้วยผ้าน่ม หรือก้านสำลี

# **วิธีการเก็บรักษาแบตเตอรี่**

้ เพื่อคงการทำงานของแบตเตอรี่ ให้ชาร์จแบตเตอรี่และคลายประจุแบตเตอรี่ในกล้องจนหมดอย่างน้อยปีละครั้งก่อนจัดเก็บ หลังจากถอด แบตเตอรี่ออกจากกล้องแล้ว ให้เห้ก็บแบตเตอรี่ในที่เย็นและแห้ง

# **อายุการใช้งานแบตเตอ ช้ รี่**

- ு แบตเตอรี่มีอายุการใช้งานที่จำกัด ถ้าท่านใช้แบตเตอรี่ก้อนเดิมซ้ำๆ กัน หรือใช้แบตเตอรี่ก้อนเดิมเป็นเวลานาน ความจุของแบตเตอรี่ จะค่อยๆ ลดลง ถ้าระยะเวลาที่เหลืออย่ของแบตเตอรี่ลดสั้นลงอย่างมาก อาจถึงเวลาที่ต้องเปลี่ยนไปใช้แบตเตอรี่ก้อนใหม่
- ื้อ อายุการใช้งานแบตเตอรี่จะแตกต่างกันขึ้นอยู่กับวิธีจัดเก็บและสภาพการใช้งาน รวมทั้งสภาพแวดล้อมขณะใช้แบตเตอรี่ด้วย

# <span id="page-57-0"></span>**หมายเหตุเกี่ยวกับการชาร์จแบตเตอรี่**

- อะแดปเตอร์ AC ที่ให้มาด้วย เป็นรุ่นที่ใช้งานกับผลิตภัณฑ์นี้เท่านั้น อย่าเชื่อมต่อเข้ากับอุปกรณ์อิเล็กทรอนิกส์อื่นๆ การกระทำดัง กล่าวอาจจะทำให้เกิดความเสียหายได้
- $\bullet$  ใช้อะแดปเตอร์ AC ของแท้ของ Sony เท่านั้น
- ถ้าหากไฟชาร์จของผลิตภัณฑ์กะพริบขณะกำลังชาร์จ ให้ถอดแบตเตอ ห้ รี่ที่กำลังชาร์จออก แล้วใล้ ส่แบตเตอ ส่ รี่ก้อนเดิมนั้นเข้าไปใน ผลิตภัณฑ์อย่างแน่นหนา ถ้าหากไฟชาร์จกะพริบอีกครั้ง อาจจะแสดงว่าแบตเตอรี่เกิดข้อผิดพลาด หรือท่านได้ใส่แบตเตอรี่ชนิดอื่น นอกเหนือจากชนิดที่ระบุ ตรวจสอบว่าแบตเตอรี่เป็นชนิดที่กำหนดหรือไม่ ถ้าหากแบตเตอรี่เป็นชนิดที่ระบุ ให้ถอดแบตเตอรี่ออก แล้วเปลี่ยนเป็นก้อนใหม่หรือก้อนอื่น พร้อมทั้งตรวจสอบว่าแบตเตอรี่ที่เพิ่งใส่ ่ เข้าไปนั้นชาร์จได้อย่างถูกต้องหรือไม่ ถ้าแบตเตอรี่ที่เพิ่งใส่เข้าไปชาร์จอย่างถูกต้อง แสดงว่าแบตเตอรี่ก้อนที่ใส่ก่อนหน้านี้อาจ ชำรด
- ถ้าหากไฟชาร์จกะพริบถึงแม้อะแดปเตอร์ ACต่ออยู่กับผลิตภัณฑ์และเต้ารับติดผนัง แสดงว่าการชาร์จยุติชั่วคราวและอยู่ในสถานะ เตรียมพร้อม การชาร์จจะหยุดและเข้าสู่สถานะเตรียมพร้อมโดยอัตโนมัติเมื่ออุณหภูมิอยู่นอกเหนือช่วงอุณหภูมิใช้งานที่แนะนำ เมื่อ ้อุณหภูมิกลับคืนสู่ช่วงที่เหมาะสม การชาร์จจะดำเนินต่อ และไฟชาร์จจะติดอีกครั้ง ขอแนะนำให้ทำการชาร์จแบตเตอรี่ที่อุณหภูมิ แวดล้อม 10°C ถึง 30°C

# **การใส่/ส่ การถอดการ์ดหร์ น่วยความจำ**

ือธิบายวิธีการใส่การ์ดหน่วยความจำ (แยกจำหน่าย) ลงในผลิตภัณฑ์

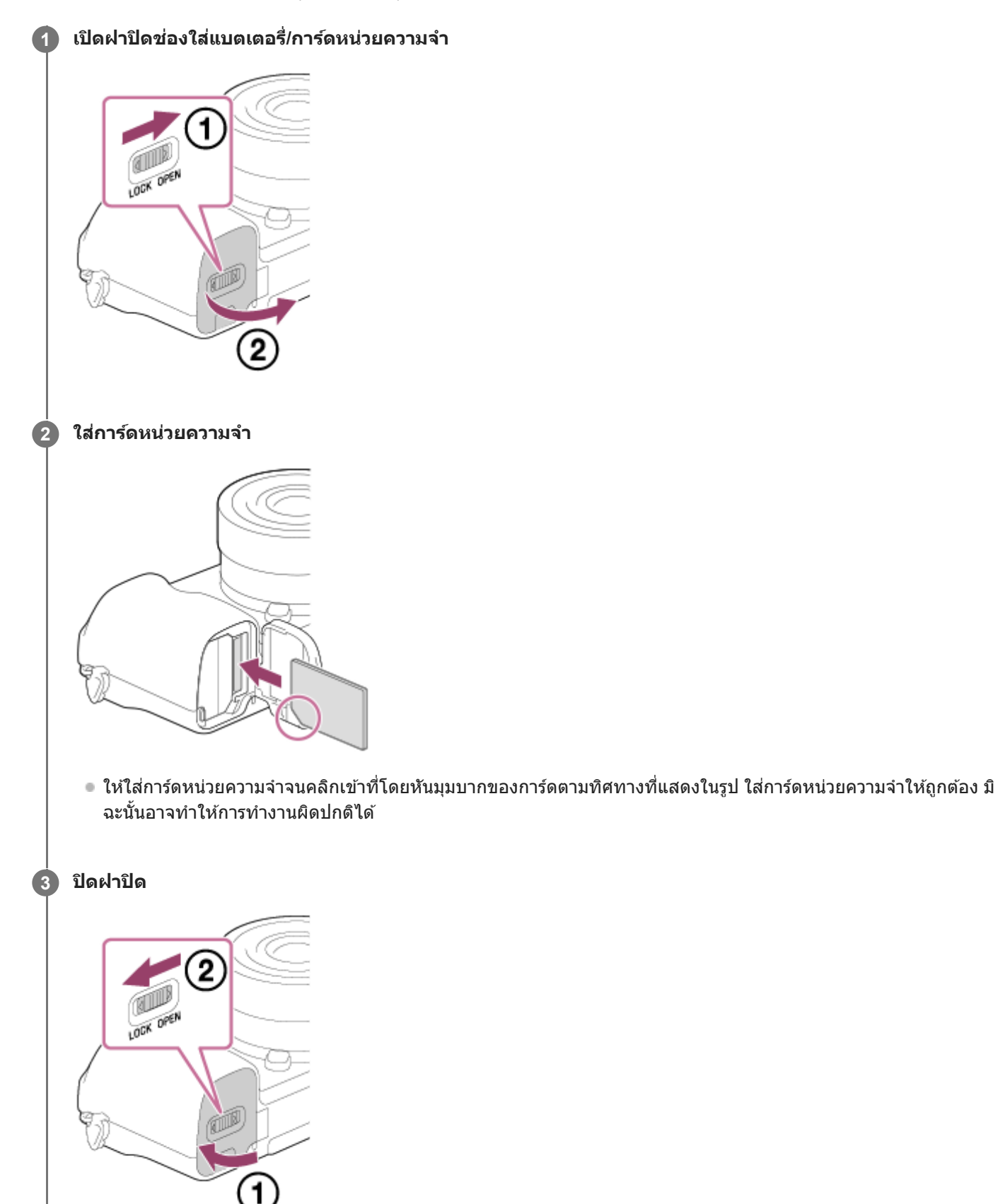

#### **คำแนะนำ**

Î.

ือ เมื่อท่านใช้การ์ดหน่วยความจำกับกล้องนี้เป็นครั้งแรก ขอแนะนำให้ฟอร์แมตการ์ดในกล้อง เพื่อให้การ์ดหน่วยความจำมีประสิทธิภาพที่คงที่มากยิ่ง ขึ้น

### **เมื่อต้องการถอดการ์ดหน่วยความจำ**

เปิดฝาปิดการ์ดหน่วยความจำและตรวจสอบให้แน่ใจว่าไฟแสดงสถานะการเข้าถึง **(A)** ไม่ติ ม่ ดสว่าง จากนั้นกดการ์ดหน่วยความจำเบา ๆ หนึ่งครั้ง เพื่อพื่ นำการ์ดออก

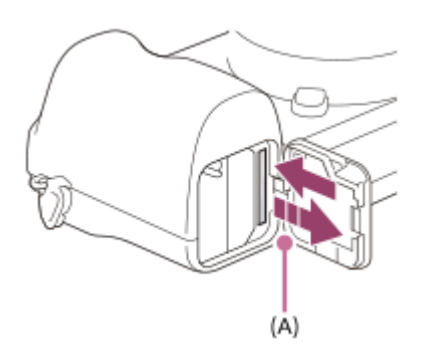

### **หัวข้อที่เกี่ยวข้อง**

- ี การ์ดหน่วยความจำที่สามารถใช้ได้
- [หมายเหตุเกี่ยวกับการ์ดหน่วยความจำ](#page-62-0)
- [ฟอร์แมต](#page-275-0)

# <span id="page-60-0"></span>**การ์ดหน่วยความจำที่สามารถใช้ไช้ด้**

เมื่อใช้การ์ดหน่วยความจำ microSD หรือสื่อ Memory Stick Micro กับกล้องนี้ ตรวจสอบให้แน่ใจว่าได้ใช้ตัวแปลงที่เหมาะสมแล้ว

#### **การ์ดหน่วยความจำ SD**

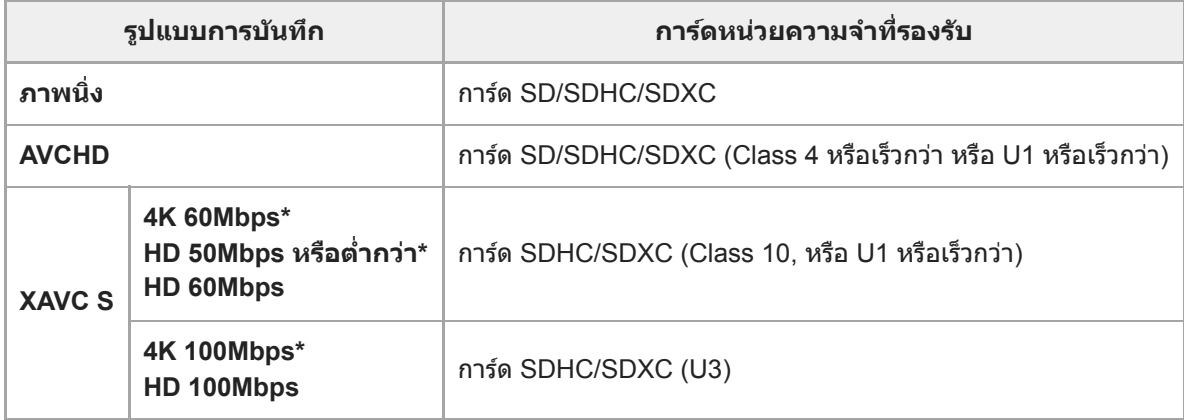

้ รวมถึงเมื่อบันทึกภาพเคลื่อนไหวพร็อกซี่ในเวลาเดียวกัน

### **สื่อสื่ Memory Stick**

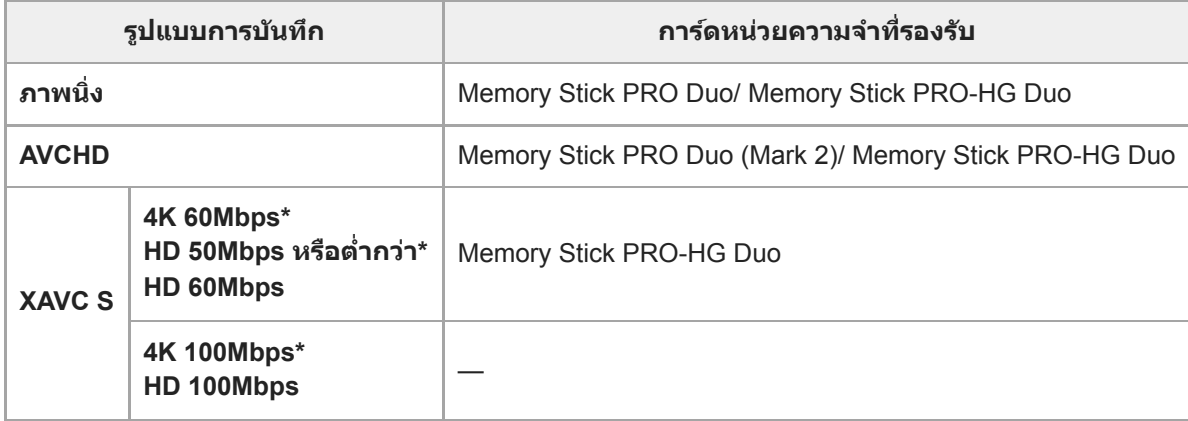

้ รวมถึงเมื่อบันทึกภาพเคลื่อนไหวพร็อกซี่ในเวลาเดียวกัน

#### **หมายเหตุ**

- เมื่อใช้กาช้ ร์ดหน่วยความจำ SDHC ในการบันทึกภาพเคลื่อนไหว XAVC S เป็นเวลานานๆ กล้องจะแบ่งภาพเคลื่อนไหวที่บันทึกออกเป็นไฟล์ขนาด 4 GB ท่านสามารถจัดการไฟล์ที่แบ่งนี้ให้เป็นไฟล์เดียวได้โดยนำเข้าไฟล์เหล่านั้นลงในคอมพิวเตอร์โดยใช้ PlayMemories Home ช้
- ชาร์จแบตเตอรี่ให้เต็มก่อนที่จะพยายามกู้ไฟล์ฐานข้อมูลบนการ์ดหน่วยความจำ

### **หัวข้อที่เกี่ยวข้อง**

- [หมายเหตุเกี่ยวกับการ์ดหน่วยความจำ](#page-62-0)
- [จำนวนภาพที่บันทึกได้](#page-561-0)
- [ระยะเวลาที่บันทึกได้ของภาพเคลื่อนไหว](#page-562-0)

# <span id="page-62-0"></span>**หมายเหตุเกี่ยวกับการ์ดหน่วยความจำ**

- ถ้าท่านถ่ายภาพและลบภาพซ้ำๆ กันเป็นเวลานาน ข้อมลในไฟล์ในการ์ดหน่วยความจำจะกระจัดกระจายและการบันทึกภาพ เคลื่อนไหวอาจหยุดชะงักระหว่างการถ่ายภาพ ในกรณีนี้ให้บันทึกภาพของท่านลงในเครื่องคอมพิวเตอร์หรือที่เก็บข้อมูลอื่น จากนั้น ้สั่งงาน [ฟอร์แมต] ด้วยกล้อง
- ื ห้ามถอดแบตเตอรี่หรือการ์ดหน่วยความจำ หรือปิดสวิตช์กล้อง ขณะที่ไฟแสดงสถานะการเข้าถึงติดสว่างอยู่ เพราะอาจทำให้ข้อมูล ใบการ์ดหบ่ายควาบจำเสียหายได้
- อย่าลืมสำ รองข้อมูลไว้เพื่อเป็นการป้องกัน
- ไม่รับประกันว่าการ์ดหน่วยความจำทั้งหมดจะทำงานได้อย่างถูกต้อง
- ภาพที่บันทึกในการ์ดหน่วยความจำ SDXC ไม่สามารถนำเข้าหรือเปิดดูบนคอมพิวเตอร์หรืออุปกรณ์ AV ที่ไม่สามารถใช้งานร่วมกับ exFAT เมื่อเชื่อมต่อด้วยสาย USB ตรวจสอบว่าอปกรณ์สามารถใช้งานร่วมกับ exFAT ก่อนจะเชื่อมต่ออปกรณ์กับกล้อง ถ้าเชื่อมต่อ กล้องกับอุปกรณ์ที่ใช้ร่วมกันไม่ได้ จะมีข้อความแจ้งให้ฟอร์แมตการ์ด อย่าฟอร์แมตการ์ดตามที่ได้รับแจ้ง เพราะจะเป็นการลบข้อมูล ทั้งหมดในการ์ด (exFAT เป็นระบบไฟล์ที่ใช้กับการ์ดหน่วยความจำ SDXC)
- อย่าให้การ์ดหน่วยความจำตกน้ำ
- อ อย่ากระแทก บิด หรือทำการ์ดหน่วยความจำตก
- อย่าใช้งานห ช้ รือเก็บการ์ดหน่วยความจำภายในสภาพต่อไปนี้
	- ี่ สถานที่ที่มีอุณหภูมิสูง เช่น ในรถที่จอดกลางแดด
	- สถานที่ซึ่งแสงแดด ซึ่ ส่องส่ ถึงโดยตรง
	- สถานที่ขึ้นหรือมีสารกัดกร่อน
- ึ ถ้าใช้การ์ดหน่วยความจำใกล้บริเวณที่มีแม่เหล็กแรงสง หรือใช้ในสถานที่ซึ่งมีกระแสไฟฟ้าสถิตหรือกระแสไฟฟ้ารบกวน ข้อมูลใน การ์ดหน่วยความจำอาจได้รับความเสียหาย
- ื้ อย่าใช้มือหรือวัตถุโลหะแตะบริเวณหน้าสัมผัสของการ์ดหน่วยความจำ
- อย่าวางการ์ดหน่วยความจำในบริเวณที่เด็กเล็กเอื้อมถึง เด็กอาจจะกลืนลงไปได้
- อย่าถอดประกอบหรือดัดแปลงการ์ดหน่วยความจำ
- ี คาร์ดหน่วยความจำอาจร้อนหลังจากใช้งานเป็นเวลานาน โปรดระมัดระวังในการจัดการกับการ์ดดังกล่าว
- ้ ไม่รับประกันว่าการ์ดหน่วยความจำที่ฟอร์แมตบนคอมพิวเตอร์จะสามารถใช้กับผลิตภัณฑ์นี้ได้ ฟอร์แมตการ์ดหน่วยความจำใน ผลิตภัณฑ์นี้
- ความเร็วในการอ่าน/เขียนข้อมูล แตกต่างกันไปตามการ์ดหน่วยความจำและอุปกรณ์ที่ใช้
- ห้ามใช้แรงกดมากเ ช้ กินไปขณะที่กำลังบันทึกข้อมูลลงในพื้นที่หน่วยความจำของการ์ดหน่วยความจำ
- อย่าติดฉลากบนการ์ดหน่วยความจำหรือบนตัวแปลงการ์ดหน่วยความจำ
- ถ้าสวิตช์ป้ ช์ องกันการเขียนหรือสวิตช์ป้ ช์ องกันการลบของการ์ดหน่วยความจำถูกตั้งไว้ที่ตำแหน่ง LOCK ท่านจะไม่สามารถ ม่ บันทึกหรือ ลบภาพได้ในกรณีนี้ให้เห้ลื่อนสวิตช์ไปช์ ที่ตำแหน่งบันทึก
- $\bullet$  หากต้องการใช้สื่อ Memory Stick Micro หรือการ์ดหน่วยความจำ microSD กับผลิตภัณฑ์นี้:
	- ึ— ต้องตรวจสอบให้แน่ใจว่าได้เสียบการ์ดหน่วยความจำเข้าในอะแดปเตอร์เฉพาะแล้ว หากท่านใส่การ์ดหน่วยความจำเข้าใน ผลิตภัณฑ์โดยไม่ใช้อะแดปเตอร์การ์ดหน่วยความจำ ท่านอาจจะไม่สามารถเอาการ์ดหน่วยความจำออกมาจากผลิตภัณฑ์ได้
	- เมื่อท่านเสียบการ์ดหน่วยความจำเข้าไปในตัวแปลงการ์ดหน่วยความจำ โปรดตรวจสอบให้แน่ใจว่าได้เสียบการ์ดในทิศทางที่ถก ต้องและเสียบเข้าไปจนสุด ถ้าเสียบการ์ดไม่ถูกต้อง อาจส่งผลให้การทำงานผิดปกติ
- $\bullet$  เกี่ยวกับสื่อ Memory Stick PRO Duo และสื่อ Memory Stick PRO-HG Duo:
	- ー Memory Stick นี้มีฟังก์ชั่น MagicGate MagicGate เป็นเทคโนโลยีที่ได้รับการคุ้มครองลิขสิทธิ์ซึ่งใช้เทคโนโลยีการเข้ารหัส ข้อมูล
		- ือปกรณ์นี้ไม่สามารถทำการบันทึกข้อมูล/การแสดงภาพที่ต้องใช้ฟังก์ชั่น MagicGate ได้
	- รองรับการถ่ายโอนข้อมูลความเร็วสูงโดยใช้อิช้นเทอร์เฟซแบบขนาน

### <span id="page-63-0"></span>**การติด/การถอดเลนส์**

#### ปิดกล้องก่อนจะทำการใส่หส่ รือถอดเลนส์

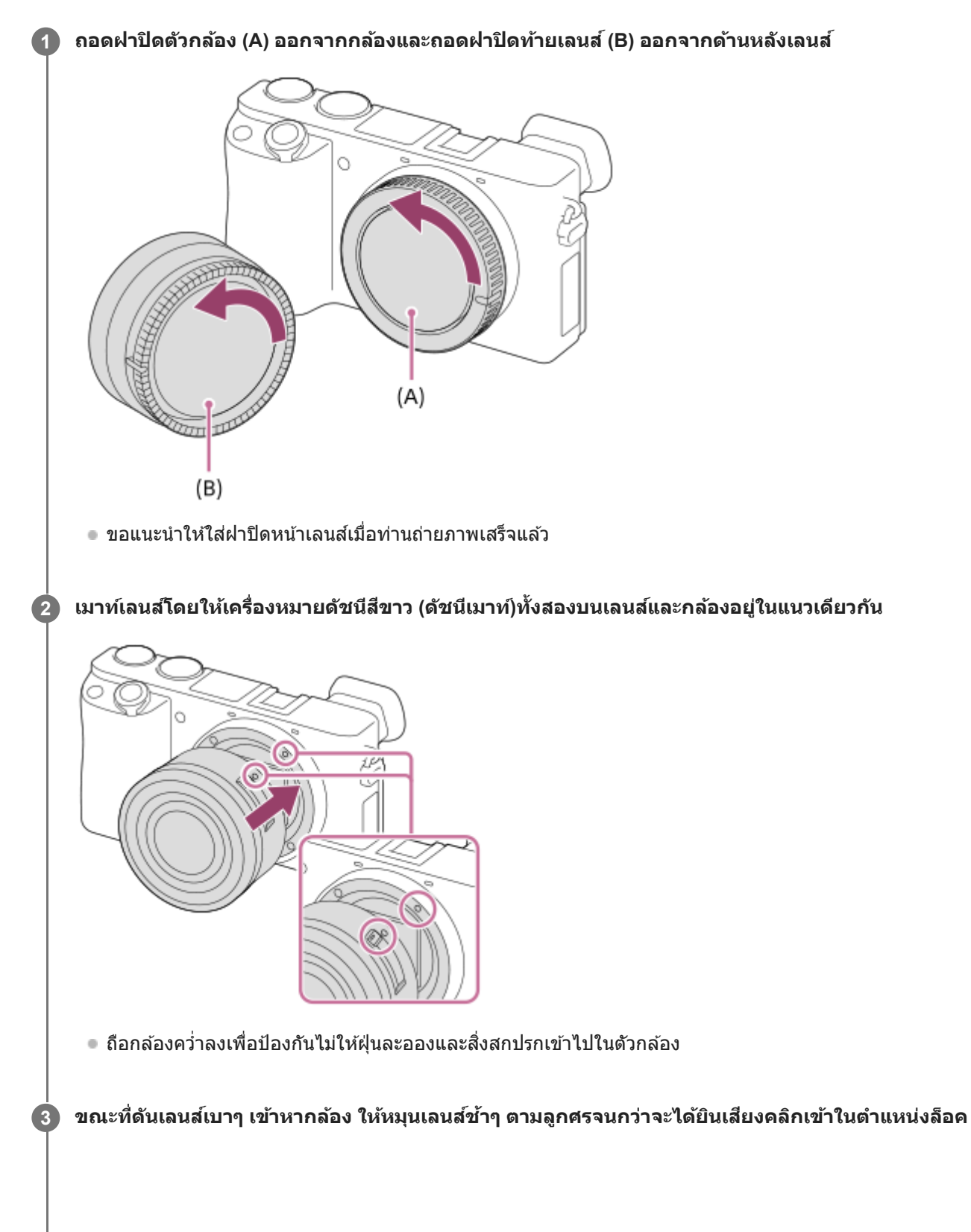

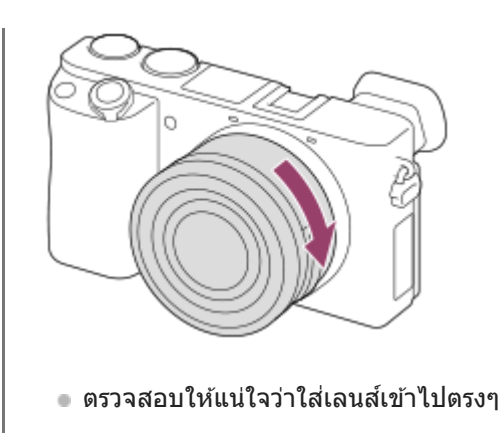

### **เมื่อต้องการถอดเลนส์**

ึกดปุ่มปลดเลนส์ **(A)** ค้างไว้และหมนเลนส์ไปในทิศทางของลูกศรจนหมุนต่อไม่ได้

ิหลังจากถอดเลนส์แล้ว ให้ใส่ฝาปิดตัวกล้องเข้ากับกล้อง และใส่ฝาปิดเลนส์เข้ากับด้านหน้าและด้านหลังเลนส์เพื่อป้องกันฝุ่นและสิ่ง สกปรกเข้าไปในกล้องและเลนส์

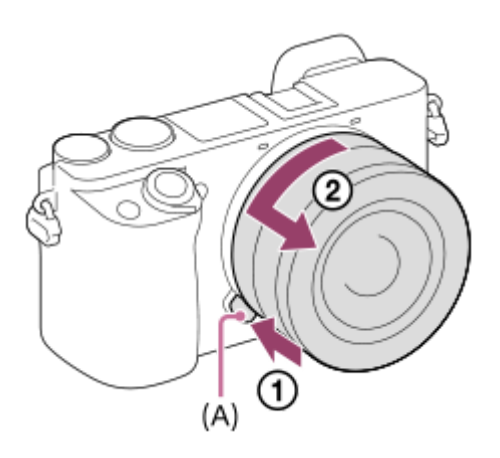

#### **หมายเหตุ**

- เมื่อทำการใส่/ส่ ถอดเลนส์ ให้ทำอย่างรวดเร็วในบริเวณที่ปลอดฝุ่น
- อย่ากดปุ่มปลดเลนส์ขณะ ส์ กำลังติดเลนส์
- อย่าใช้ความ ช้ รุนแรงขณะติดเลนส์
- ด ต้องมีอะแดปเตอร์แปลงเมาท์ (แยกจำหน่าย) หากต้องการใช้เลนส์ A-mount (แยกจำหน่าย) ดูรายละเอียดการใช้งานอะแดปเตอร์แปลงเมาท์จาก คำแนะนำการใช้งาน ช้ ที่ให้มาด้วยกันกับอะแดปเตอร์แปลงเมาท์
- เมื่อท่านใช้เลน ช้ ส์ที่ ส์ มีช่องช่ ต่อขาตั้ง ให้ติดขาตั้งเข้ากับช่องช่ ต่อขาตั้งของเลนส์เส์พื่อช่วยช่ ถ่วงน้ำหนักของเลนส์ใส์ห้เท่ากัน
- ่ ๑ เมื่อถือกล้องที่มีเลนส์ติดอยู่ ให้จับทั้งกล้องและเลนส์ให้แน่น
- อย่าจับส่วนของเลน ส่ ส์ที่ ส์ ยื่นออกมาเพื่อซูมหรือปรับโฟกัส

#### **หัวข้อที่เกี่ยวข้อง**

ี คารใส่เลนส์ฮด

# <span id="page-65-0"></span>**การใส่เลน ส่ ส์ฮู ส์ ด**

เราขอแนะนำให้ท่านใช้เลนส์ฮูดเพื่อป้องกันไม่ให้แสงจากภายนอกเฟรมถ่ายภาพส่งผลกระทบต่อภาพถ่าย

#### **1 จัดให้ส่วนส่ ต่อเลนส์ฮู ส์ ดและหัวเลนส์อส์ ยู่ตรงกัน และหมุนเลน มุ ส์ฮู ส์ ดตามเข็มนาฬิกาจนกระ ฬิ ทั่งคลิกเข้าที่**

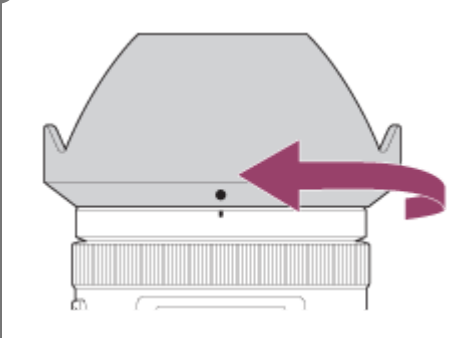

#### **หมายเหตุ**

- ื่อ ใส่เลนส์ฮูดให้ถูกต้อง มิฉะนั้น เลนส์ฮูดอาจไม่มีผลหรืออาจจะมีผลต่อภาพเพียงบางส่วน
- ื เมื่อใส่เลนส์ฮูด อย่างถูกต้อง ดัชนีเลนส์ฮูด (เส้นสีแดง) จะตรงกับเครื่องหมายดัชนีสีแดงบนฮูดพอดี (อาจไม่มีดัชนีเลนส์ฮูดบนเลนส์บางรุ่น)
- ถอดเลนส์ฮู ส์ดออกเมื่อใช้แฟลช ช้ เนื่องจากเลนส์ฮู ส์ ดจะไปปิดกั้นแสงแฟลชและอาจปรากฏเป็นเงาอยู่ในภาพ
- ือ หากต้องการเก็บเลนส์ฮูดหลังการถ่ายภาพ ให้ใส่เลนส์ฮูดเข้ากับเลนส์แบบกลับหลัง

### **หัวข้อที่เกี่ยวข้อง**

การติด/[การถอดเลนส์](#page-63-0)

# **อะแดปเตอร์แปลงเมาท์**

ี เมื่อใช้อะแดปเตอร์แปลงเมาท์ (แยกจำหน่าย) ท่านสามารถสวมเลนส์ A-mount (แยกจำหน่าย) เข้ากับผลิตภัณฑ์นี้ได้ ดูรายละเอียดได้จากคำแนะนำการใช้งาน ช้ ที่ให้มาพร้อมกับอะแดปเตอร์แปลงเมาท์

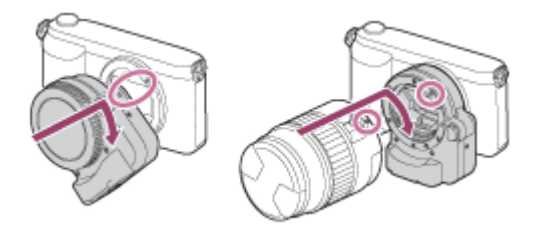

#### **หมายเหตุ**

- เมื่อเลือกการตั้งค่าอื่นนอกเหนือจาก [ถ่ายภาพต่อเ ต่ นื่อง: Lo] สำ หรับ [ถ่ายภาพต่อเ ต่ นื่อง] โฟกัสจะถูกล็อคระหว่างการถ่ายภาพแรก แม้ว่าจะตั้งค่า [โหมดโฟกัส] ไว้ที่ [AF ต่อเนื่อง]
- ู่ ท่านอาจไม่สามารถใช้อะแดปเตอร์แปลงเมาท์หรือโฟกัสอัตโนมัติกับเลนส์บางชนิด ปรึกษาตัวแทนจำหน่ายของ Sony หรือศูนย์บริการในท้องถิ่น ้ที่ได้รับอนุญาตจาก Sony เพื่อขอทราบข้อมูลเกี่ยวกับเลนส์ที่สามารถใช้งานร่วมกันได้
- ี ค่านไม่สามารถใช้ไฟช่วยโฟกัสเมื่อใช้เลนส์ A-mount
- เสียงเลน สี ส์และเ ส์ สียงการ สี ทำงานของผลิตภัณฑ์อาจถูกบันทึกด้วยในระหว่างการบันทึกภาพเคลื่อนไหว  $\psi$ านสามารถปิดเสียงได้โดยเลือก MENU →  $\bigcirc$ 2 (ตั้งค่ากล้อง2) → [การอัดเสียง] → [ปิด]
- ือ ผลิตภัณฑ์อาจใช้เวลานานหรืออาจโฟกัสได้ยาก ทั้งนี้ขึ้นอยู่กับเลนส์ที่ใช้หรือวัตถุเป้าหมาย
- แสงของแฟลชอาจถูกปิดกั้นโดยเลนส์ที่ ส์ ติดตั้ง

### **หัวข้อที่เกี่ยวข้อง**

- [อะแดปเตอร์แปลงเมาท์](#page-67-0) LA-EA1/LA-EA3
- [อะแดปเตอร์แปลงเมาท์](#page-68-0) LA-EA2/LA-EA4

# <span id="page-67-0"></span>**อะแดปเตอร์แปลงเมาท์ LA-EA1/LA-EA3**

ี เมื่อใช้อะแดปเตอร์แปลงเมาท์ LA-EA1 (แยกจำหน่าย) หรืออะแดปเตอร์แปลงเมาท์ LA-EA3 (แยกจำหน่าย) ท่านสามารถใช้ฟังก์ชั่นต่อ ไปนี้ได้

#### **ออโต้โฟกัส:**  มีเฉพาะในเลนส์ SAM/SSM เท่านั้น **ระบบ AF:**  AF แบบตรวจจับเฟส **AF/MFเลือกลื :**  ี่ สามารถเปลี่ยนได้โดยใช้สวิตช์สั่งงานที่เลนส์ **โหมดโฟกัส:** AF ครั้งเดียว/AF ต่อเนื่อง

ื้ เมื่อใช้อะแดปเตอร์แปลงเมาท์ในโหมดภาพเคลื่อนไหว ให้ปรับค่ารูรับแสงและโฟกัสด้วยตัวเอง

### **พื้นที่โฟกัสที่ใช้ไช้ด้:**

[กว้าง]/[โซน]/[กลางภาพ]/[จุดที่ปรับได้]/[จุดที่ปรับได้แบบขยาย]/[ติดตาม]

#### **หัวข้อที่เกี่ยวข้อง**

[บริเวณปรับโฟกัส](#page-76-0)

# <span id="page-68-0"></span>**อะแดปเตอร์แปลงเมาท์ LA-EA2/LA-EA4**

ี เมื่อใช้อะแดปเตอร์แปลงเมาท์ LA-EA2 (แยกจำหน่าย) หรืออะแดปเตอร์แปลงเมาท์ LA-EA4 (แยกจำหน่าย) ท่านสามารถใช้ฟังก์ชั้นต่อ ไปนี้ได้

### **ออโต้โฟกัส:**

ใช้งานได้ **ระบบ AF:**  AF แบบตรวจจับเฟส ซึ่งควบคุมโดยเซ็นเซอร์ AF เฉพาะที่อยู่ภายในอะแดปเตอร์แปลงเมาท์ **เลือก AF/MF:** ี เลนส์ที่ไม่รองรับ DMF (ที่มีสวิตช์เลือกโหมดโฟกัส): สามารถเปลี่ยนได้โดยใช้สวิตช์เลือกโหมดโฟกัสบนเลนส์ เลนส์ที่รองรับ DMF (ที่มีสวิตช์เลือกโหมดโฟกัส): สามารถเปลี่ยนได้โดยใช้สวิตช์เลือกโหมดโฟกัสบนเลนส์ เมื่อตั้งสวิตช์เลือกโหมด โฟกัสบนเลนส์ไปส์ ที่ AF ท่านสามารถเปลี่ยนลี่ วิธีโฟกัสได้โดยสั่งงานก สั่ ล้อง ้ เลนส์อื่น ๆ (ที่ไม่มีสวิตช์เลือกโหมดโฟกัส): สามารถเปลี่ยนได้โดยสั่งงานกล้อง **โหมดโฟกัส:**  $LA$ -EA2: AF ครั้งเดียว/AF ต่อเนื่อง/DMF\* LA-EA4: AF ครั้งเดียว/AF ต่อเนื่อง/AF อัตโนมัติ/DMF\* ่ ใช้งานได้ เมื่อใช้เลนส์ที่สนับสนนโฟกัสด้วยตัวเองโดยตรงเท่านั้น

**พื้นที่โฟกัสที่ใช้ไช้ด้:**

กว้าง/กลางภาพ/จุดที่ปรับได้/ติดตาม

### **หัวข้อที่เกี่ยวข้อง**

[บริเวณปรับโฟกัส](#page-76-0)

# **การตั้งภาษา วันที่และเวลา ที่**

หน้าจอการตั้งภาษา วันที่ และเวลาจะแสดงขึ้นโดยอัตโนมัติเมื่อท่านเปิดสวิตช์ผลิตภัณฑ์นี้เป็นครั้งแรก ขณะเริ่มใช้งานผลิตภัณฑ์นี้ หรือ เมื่อแบตเตอรี่สำ รองแบบชาร์จได้ภายในกล้องคายประจุออกจนหมด

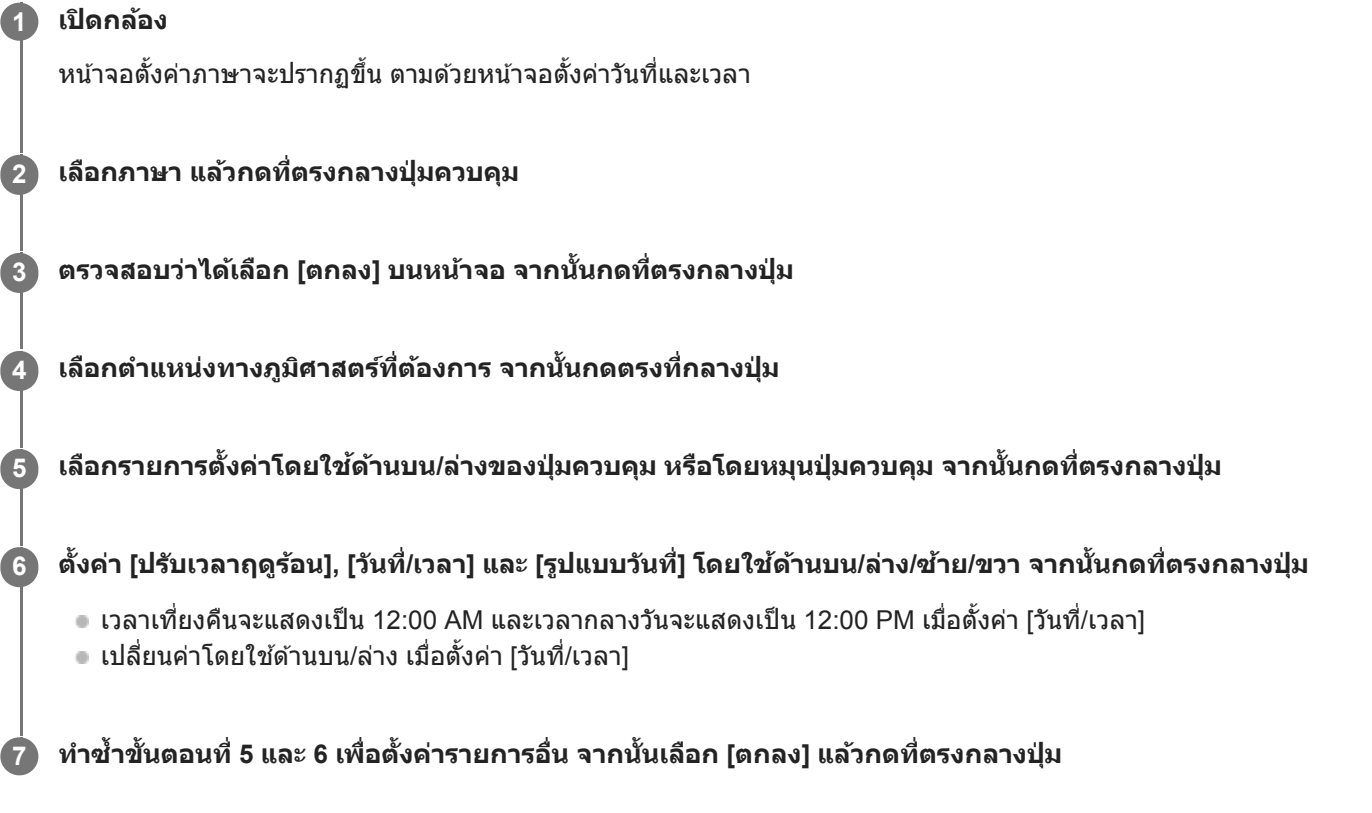

# **การรักษาวันที่และเวลาเอาไว้**

ึกล้องนี้มีแบตเตอรี่แบบชาร์จได้อย่ภายในกล้องเพื่อเก็บข้อมลวันที่และเวลา และการตั้งค่าอื่นๆ ไม่ว่าจะเปิดหรือปิดสวิตช์อย่ หรือได้ ชาร์จหรือไม่ได้ชาร์จแบตเตอรี่ก็ตาม

หากต้องการชาร์จแบตเตอรี่สำรองแบบชาร์จได้ภายในกล้อง ให้ใส่แบตเตอรี่เข้ากับกล้องแล้วปิดสวิตช์ผลิตภัณฑ์ทิ้งไว้ 24 ชั่วโมงขึ้นไป ถ้านาฬิกามีการรีเซ็ตทกครั้งที่ชาร์จแบตเตอรี่ อาจเป็นเพราะแบตเตอรี่สำรองแบบชาร์จได้ภายในกล้องเสื่อมประสิทธิภาพ โปรดปรึกษา ศูนย์บริการ

#### **คำแนะนำ**

หากต้องการตั้งวันที่และเวลา หรือตำแหน่งทางภูมิศาสตร์อีกครั้งหลังจากทำการตั้งวันที่และเวลาเสร็จเรียบร้อยแล้ว ให้เลือก MENU → (ตั้งค่า) → [ตั้ง วันที่/เวลา] หรือ [ตั้งค่าท้องที่]

#### **หมายเหตุ**

- ถ้าการตั้งค่าวันที่และเวลาถูกยกเลิกกลางคัน หน้าจอตั้งค่าวันที่และเวลาจะปรากฏทุกครั้งที่ท่านเปิดกล้อง
- ี กล้องนี้ไม่มีระบบสำหรับการใส่วันที่ลงบนภาพถ่าย ท่านสามารถใส่วันที่ลงในภาพถ่าย จากนั้นบันทึกและพิมพ์ได้ โดยใช้ PlayMemories Home (สำ หรับ Windows เท่านั้น)
- ตั้ง วันที่/ที่ [เวลา](#page-298-0)
- [ตั้งค่าท้องที่](#page-299-0)
- ิ การใช้งาน[ปุ่มควบคุม](#page-25-0)

# **คำแนะนำในกล้อง**

[คำแนะนำในกล้อง] จะแสดงรายละเอียดของรายการ MENU รายการ Fn (ฟังก์ชั่น) และการตั้งค่า

**เลือก MENU หรือรายการ รื Fn ที่ท่านต้องการ ต้ ดูคำอธิบาย แล้วกด ล้ ปุ่ม (ลบ) (A) 1**

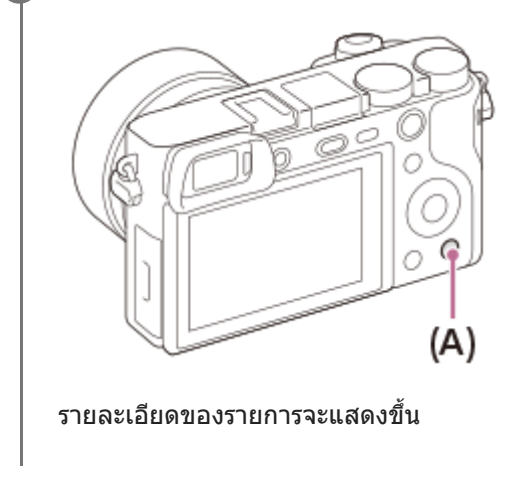
# **การถ่ายภาพนิ่ง**

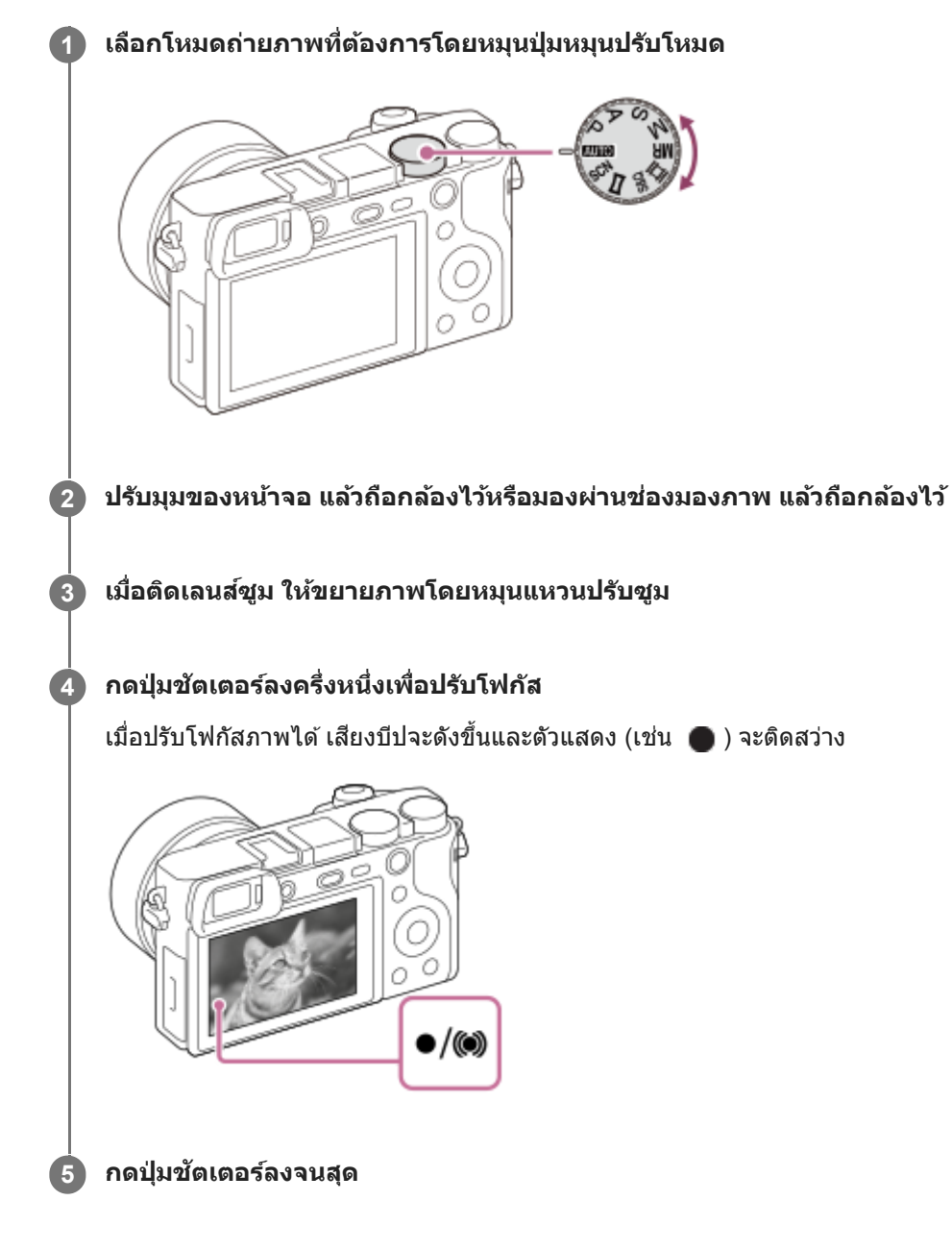

# **เมื่อต้องการถ่ายภาพโดยล็อคโฟกัสไว้ที่วัตถุที่ต้องการ (ล็อคโฟกัส)**

ถ่ายภาพโดยล็อคโฟกัสบนวัตถุที่ต้องการ ในโหมดโฟกัสอัตโนมัติ

- 1. MENU → ͡ु ͡ु ] (ตั้งค่ากล้อง1) → [โหมดโฟกัส] → [AF ครั้งเดียว] หรือ [AF อัตโนมัติ]
- 2. จัดให้วัตถุอยู่ในบริเวณ AF แล้วกดปุ่มชัตเตอร์ลงครึ่งหนึ่ง

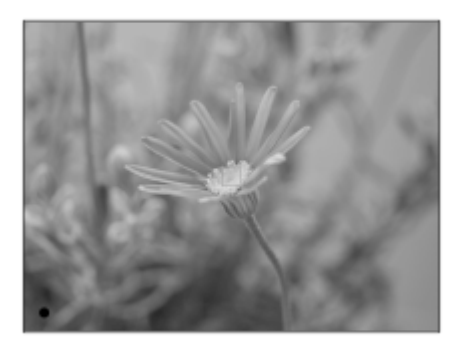

โฟกัสจะถูกล็อค

- ุด ถ้าปรับโฟกัสไปที่วัตถุได้ยาก ให้ตั้งค่า [บริเวณปรับโฟกัส] ไว้ที่ [กลางภาพ] หรือ [จุดที่ปรับได้]
- ี่ 3. ขณะที่กดปุ่มชัตเตอร์ลงครึ่งหนึ่งค*้*างไว้ จัดให้วัตถกลับไปอย่ตำแหน่งเดิมเพื่อจัดองค์ประกอบภาพใหม่

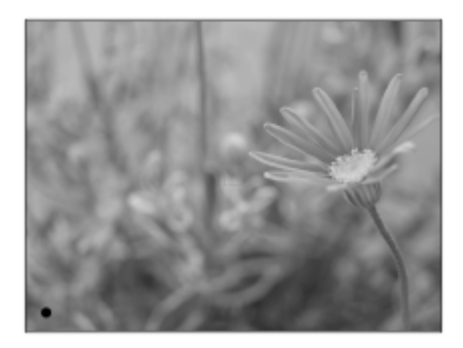

4. กดปุ่มชัตเตอร์ลงจนสุดเพื่อถ่ายภาพ

### **คำแนะนำ**

- ึ เมื่อผลิตภัณฑ์ปรับโฟกัสอัตโนมัติไม่ได้ ตัวแสดงโฟกัสจะกะพริบและไม่มีเสียงบีป ให้จัดองค์ประกอบภาพใหม่ หรือเปลี่ยนการตั้งค่าโฟกัสใน โหมด [AF ต่อเนื่อง] จะติดสว่าง และเสียงสี บีปที่แสดงให้ทราบว่าปรับโฟกัสได้แล้วจะไม่ดังขึ้น
- ไอคอนที่แสดงว่ากำลังเขียนข้อมูลจะปรากฏขึ้นหลังถ่ายภาพ ห้ามถอดการ์ดหน่วยความจำออกขณะที่ไอคอนปรากฏขึ้น

#### **หมายเหตุ**

เมื่อวัตถุกำลังเคลื่อนไหว ท่านไม่สามารถล็อคโฟกัสได้แม้เมื่อได้ตั้งค่า [โหมดโฟกัส] ไว้ที่ [AF อัตโนมัติ] แล้ว

# **หัวข้อที่เกี่ยวข้อง**

- [รายการฟังก์ชั่นของ](#page-134-0) ชั่ ปุ่มหมุนปรับโหมด
- ื ซูมภาพคมชัด/ซูมดิจิตอล (ซูม)
- [การเปิดดูภาพนิ่ง](#page-230-0)
- [แสดงภาพอัตโนมัติ](#page-264-0)
- [โหมดโฟกัส](#page-74-0)
- [บริเวณปรับโฟกัส](#page-76-0)

# <span id="page-74-0"></span>**โหมดโฟกัส**

เลือกวิธีโฟกัสให้เหมาะกับการเคลื่อนไหวของวัตถุ

**1 MENU → (ตั้งค่ากล้อง1) → [โหมดโฟกัสกั] → การตั้งตั้ ค่าที่ต้องการ**

### **รายละเอียดรายการเมนู**

### **(AF ครั้งเรั้ ดียว):**

ผลิตภัณฑ์จะล็อคโฟกัส เมื่อปรับโฟกัสได้แล้ว ใช้โหมดนี้เมื่อวัตถุไม่เคลื่อนไหว

### **(AF อัตโนมัติ มั ):**

[AF ครั้งเดียว] และ [AF ต่อเนื่อง] จะเปลี่ยนไปตามการเคลื่อนไหวของวัตถุ เมื่อกดป่มชัดเตอร์ลงครึ่งหนึ่ง ผลิตภัณฑ์จะล็อคโฟกัสเมื่อ กำหนดแล้วว่าวัตถุไม่เคลื่อนไหว หรือโฟกัสต่อเมื่อวัตถุเคลื่อนไหวแล้ว ระหว่างการถ่ายภาพต่อเนื่อง ผลิตภัณฑ์จะถ่ายภาพโดยอัตโนมัติ ด้วย AF ต่อเนื่องจากภาพถ่ายที่สอง

### **(AF ต่อเนื่อง**):

ึกล้องจะทำการปรับโฟกัสต่อไปขณะที่กดปุ่มชัตเตอร์ลงค้างไว้ครึ่งหนึ่ง ใช้ค่านี้เมื่อวัตถกำลังเคลื่อนไหว ในโหมด [AF ต่อเนื่อง] จะไม่มี ี เสียงบีป เมื่อกล้องปรับโฟกัสได้แล้ว

### **(DMF):**

ท่านสามารถปรับละเอียดด้วยตัวเองได้ หลังจากปรับโฟกัสอัตโนมัติแล้ว เพื่อช่วยให้สามารถโฟกัสวัตถได้รวดเร็วขึ้นกว่าเมื่อใช้โหมด โฟกัสด้วยตัวเองตั้งแต่เริ่มต้น ฟังก์ชั่นนี้ช่วยอำนวยความสะดวกในสถานการณ์ต่างๆ เช่น การถ่ายภาพมาโคร

### **(โฟกัสด้วยตัวเอง):**

ปรับโฟกัสด้วยตัวเอง หากท่านไม่สามารถโฟกัสไปยังวัตถุที่ต้องการโดยใช้โฟกัสอัตโนมัติ ให้ใช้การปรับโฟกัสด้วยตัวเอง

# **ตัวแสดงโฟกัส**

 $\bigcirc$  (ติดสว่าง): วัตถุอยู่ในโฟกัสและล็อคโฟกัสแล้ว  $\bigcirc$  (กะพริบ): วัตถุไม่อยู่ในโฟกัส  $\circled{\left(\textcircled{\textit{n}}}$ (ติดสว่าง): วัตถุอยู่ในโฟกัส กล้องจะปรับโฟกัสอย่างต่อเนื่องไปตามการเคลื่อนไหวของวัตถุ  $\left(\begin{array}{c} \bullet \\ \bullet \end{array}\right)$  (ติดสว่าง): กำลังปรับโฟกัส

# **วัตถุซึ่งปซึ่ รับโฟกัสได้ยากเมื่อใช้โหมดโฟ ช้ กัสอัตโนมัติ**

- วัตถุที่มืดและอยู่ไกล
- วัตถุมีคอนทราสต์น้อย
- วัตถอย่หลังกระจก
- วัตถุที่เคลื่อนที่เร็ว
- แสงสะท้อนหรือผิววัตถุเป็นมันวาว
- แสงกะพริบ
- วัตถุย้อนแสง
- รูปแบบซ้ำๆ ต่อเนื่องกัน เช่น ด้านหน้าอาคาร
- วัตถุในพื้นที่โฟกัสซึ่งซึ่มีระยะโฟกัสต่างกัน

### **คำแนะนำ**

ื่∎ ในโหมด [AF ต่อเนื่อง] ท่านสามารถล็อคโฟกัสได้โดยกดปุ่มที่กำหนดให้กับฟังก์ชั่น [ปรับโฟกัส] ค้างไว้

เมื่อตั้งโฟกัสไปที่ระยะอนันต์ในโหมดโฟกัสด้วยตัวเองหรือโหมดโฟกัสด้วยตัวเองโดยตรง ตรวจสอบให้แน่ใจว่าได้วางโฟกัสไว้ที่วัตถุซึ่งอซึ่ ยู่ไกล เพียงพอ โดยการตรวจสอบจอภาพหรือช่องมองภาพ ช่

### **หมายเหตุ**

- $\bullet$  [AF อัตโนมัติ] จะสามารถใช้งานได้เมื่อใช้เลนส์ที่รองรับ AF แบบตรวจจับเฟสเท่านั้น
- เมื่อตั้งค่า [AF ต่อเนื่อง] หรือ [AF อัตโนมัติ] เอาไว้มุมภาพอาจเปลี่ยนไปทีละน้อยขณะกำลังโฟกัส แต่จะไม่ส่งผล ส่ ต่อภาพจริงที่บันทึกได้
- $\bullet$  ท่านจะใช้งานได้เฉพาะ [AF ต่อเนื่อง] และ [โฟกัสด้วยตัวเอง] เมื่อถ่ายภาพเคลื่อนไหวหรือเมื่อตั้งค่าปุ่มหมุนปรับโหมดไปที่  $\mathbf{S}\mathbf{R}\mathbf{Q}$

# **หัวข้อที่เกี่ยวข้อง**

- [โฟกัสด้วยตัวเองโดยตรง](#page-98-0) (DMF)
- [โฟกัสด้วยตัวเอง](#page-97-0)
- $\blacksquare$  [MF Assist \(](#page-101-0)ภาพนิ่ง)
- AF [แบบตรวจจับเฟส](#page-79-0)

# <span id="page-76-0"></span>**บริเวณปรับโฟกัส**

เลือกบริเวณปรับโฟกัส ใช้ฟังก์ชั่นนี้เมื่อปรับโฟกัสให้เหมาะสมได้ยากในโหมดโฟกัสอัตโนมัติ

**1 MENU → (ตั้งค่ากล้อง1) → [บริเวณป ริ รับโฟกัส] → ค่าที่ต้ ที่ องการ**

# **รายละเอียดรายการเมนู**

# **กว้าง :**

โฟกัสวัตถุที่ครอบคลุมทุกระยะของหน้าจอโดยอัตโนมัติ เมื่อท่านกดปุ่มชัตเตอร์ลงครึ่งหนึ่งในโหมดถ่ายภาพนิ่ง กรอบสีเขียวจะปรากฏ รอบบริเวณที่อยู่ในโฟกัส

# **โซน :**

เลือกโซนที่จะโฟกัสบนจอภาพ และผลิตลิ ภัณฑ์จะเลือกพื้นที่โฟกัสโดยอัตโนมัติ

### **กลางภาพ :**

้ปรับโฟกัสไปที่วัตถุที่อย่กึ่งกลางของภาพโดยอัตโนมัติ ใช้ร่วมกับฟังก์ชั่นโฟกัสล็อค เพื่อสร้างองค์ประกอบภาพตามที่ต้องการ

# **จุดที่ปรับได้:**

ช่วยใ ช่ ห้สามารถเลื่อนกรอบการโฟกัสไปยังตำแหน่งที่ต้องการในหน้าจอ และปรับโฟกัสที่วัตถุขนาดเล็กมากในบริเวณแคบ ๆ ได้

### **จุดที่ปรับได้แบบขยาย :**

หากผลิตภัณฑ์ไม่สามารถโฟกัสที่จุดเดียวที่เลือกไว้ได้ ผลิตภัณฑ์จะใช้จุดโฟกัสรอบ ๆ จุดที่ปรับได้เป็นบริเวณที่มีความสำคัญเป็นอันดับ สองเพื่อปรับโฟกัสให้ได้

### **ติดตาม:**

้เมื่อกดป่มชัตเตอร์ลงครึ่งหนึ่งและค้างไว้ ผลิตภัณฑ์จะติดตามวัตถภายในบริเวณโฟกัสอัตโนมัติที่เลือกไว้ การตั้งค่านี้จะใช้งานได้เฉพาะ ี เมื่อตั้งโหมดโฟกัสเป็น [AF ต่อเนื่อง] วางเคอร์เซอร์ไปที่ [ติดตาม] บนหน้าจอตั้งค่า [บริเวณปรับโฟกัส] จากนั้นเลือกบริเวณที่ต้องการ ้ เพื่อเริ่มการติดตามโดยใช้ด้านซ้าย/ขวาของปุ่มควบคุม นอกจากนี้ ท่านยังสามารถย้ายบริเวณเริ่มติดตามไปยังจุดที่ต้องการ โดยกำหนด ให้บริเวณนั้นเป็นโซน จุดที่ปรับได้ หรือจุดที่ปรับได้แบบขยาย

# **ตัวอย่างของการแสดงกรอบการโฟกัส**

กรอบการโฟกัสจะแตกต่างกันดังที่แสดงไว้ด้านล่าง

# **เมื่อโฟกัสไปยังพื้นที่ขนาดใหญ่**

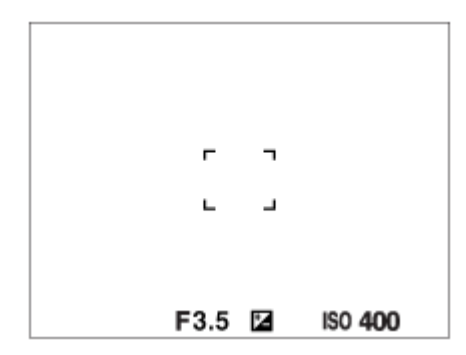

**เมื่อโฟกัสไปยังพื้นที่ขนาดเล็ก**

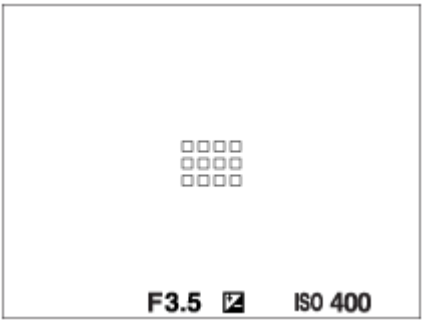

- เมื่อตั้งค่า [บริเวณปรับโฟกัส] ไปที่ [กว้าง] หรือ [โซน] กรอบการโฟกัสอาจสลับไปมาระหว่าง "เมื่อโฟกัสไปยังพื้นที่ขนาดใหญ่" กับ "เมื่อโฟกัสไปยังพื้นที่ขนาดเล็ก" ขึ้นอย่กับวัตถหรือสถานการณ์
- เมื่อท่านติดเลนส์ A-mount กับอะแดปเตอร์แปลงเมาท์ (LA-EA1 หรือ LA-EA3) (แยกจำหน่าย) กรอบการโฟกัสสำหรับ "เมื่อโฟกัส ไปยังพื้นที่ขนาดเล็ก" อาจแสดงขึ้น

### **เมื่อโฟกัสได้โดยอัตโนมัติตามระยะทั้งหมดของจอภาพ**

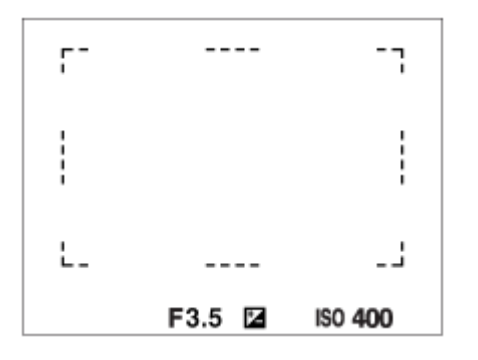

ึ เมื่อท่านใช้ฟังก์ชั่นชมอื่นนอกเหนือจากซมด้วยเลนส์ การตั้งค่า [บริเวณปรับโฟกัส] จะถูกปิดการใช้งาน และกรอบการโฟกัสจะแสดง เป็นเส้นประ ส้ AF จะจับที่บริเวณจุดกึ่งกลางและรอบ ๆ เป็นหลัก

# **เมื่อต้องการย้ายพื้นที่โฟกัส**

- ุ เมื่อตั้งค่า [บริเวณปรับโฟกัส] ไว้ที่ [โซน], [จุดที่ปรับได้] หรือ [จุดที่ปรับได้แบบขยาย] ถ้ากดปุ่มที่กำหนดให้เป็น [มาตรฐานโฟกัส] ท่านจะสามารถถ่ายภาพขณะย้ายกรอบการโฟกัสโดยใช้ด้านบน/ล่าง/ซ้าย/ขวาของปุ่มควบคุมได้ หากต้องการให้กรอบการโฟกัส ึกลับไปที่ตรงกลางจอภาพ ให้กดปุ่ม **πึ**่กี ขณะที่กำลังย้ายกรอบ เมื่อต้องการเปลี่ยนการตั้งค่าถ่ายภาพโดยใช้ปุ่มควบคุม ให้กดปุ่มที่ ี กำหนดให้กับ [มาตรฐานโฟกัส]
- ท่านสามารถเลื่อนกรอบการโฟกัสอย่างรวดเร็วได้โดยแตะแล้วลากกรอบการโฟกัสนั้นในจอภาพ ตั้งค่า [ระบบสัมผัส] ไปที่ [เปิด] แล้วตั้งค่า [ฟังก์ชั่นของระบบสัมผัส] ไปที่ [โฟกัสโดยแตะจอ] ไว้ล่วงหน้า

### **หมายเหตุ**

- [บริเวณปรับโฟกัส] จะถูกล็อคไว้ที่ [กว้าง] ในสถานการณ์ต่อไปนี้:
	- [อัตโนมัติอัจฉริยะ]
	- [อัตโนมัติพิเศษ]
	- [เลือกบรรยากาศ]
	- ใบระหว่างที่ใช่โหมดลั่นชัตเตอร์ด้วยรอยยิ้ม
- ้ พื้นที่โฟกัสอาจไม่สว่างขึ้นในระหว่างการถ่ายภาพต่อเนื่อง หรือเมื่อกดปุ่มชัตเตอร์ลงจนสุดในครั้งเดียว
- $\,\circ\,$  เมื่อเลื่อนปุ่มหมุนปรับโหมดไปที่  $\,\rm{H\bar{}}\,$  (ภาพเคลื่อนไหว) หรือ  $\rm S\&O\,$  หรือในระหว่างการถ่ายภาพเคลื่อนไหว จะไม่สามารถเลือก [ติดตาม] เป็น [บริเวณปรับโฟกัส] ได้
- ่ เมื่อตั้งค่า [เป้าหมายที่ค้นหา] สำหรับ [ตั้ง AF ตามใบหน้า/ตา] ไปที่ [สัตว์]. [ติดตาม] จะไม่สามารถเลือกเป็น [บริเวณปรับโฟกัส] ได้
- ่ ท่านไม่สามารถใช้งานพึงก์ชั่นที่กำหนดให้ด้านบน/ล่าง/ข้าย/ขวา ของปุ่มควบคุมหรือปุ่มกำหนดเอง 2 ในขณะกำลังย้ายกรอบการโฟกัสได้

ี ระบบสัมผัส

# <span id="page-79-0"></span>**AF แบบตรวจจับเฟส จั**

ู้ เมื่อมีจุด AF แบบตรวจจับเฟสภายในพื้นที่โฟกัสอัตโนมัติ ผลิตภัณฑ์จะใช้โฟกัสอัตโนมัติผสมระหว่าง AF แบบตรวจจับเฟสและ AF คอ นทราสต์

### **หมายเหตุ**

● AF แบบตรวจจับเฟสใช้งานได้เมื่อติดเลนส์ที่ใช้ร่วมกันได้เท่านั้น หากท่านใช้เลนส์ที่ไม่รองรับ AF แบบตรวจจับเฟส ท่านจะไม่สามารถใช้ [AF อัตโนมัติ], [ ความไว AF ติดตาม] หรือ [ ความเร็วขับ AF] ได้ นอกจากนี้ แม้ว่าจะใช้เลนส์ที่ใช้ร่วมกันได้ซึ่งซื้อมาก่อนหน้านี้ แต่ AF แบบตรวจจับเฟสก็อาจไม่ทำงาน เว้นแต่จะได้อัพเดตเลนส์แล้ว ดูราย ละเอียดเกี่ยวกับเลนส์ที่ ส์ สนับสนุน ได้บนเว็บไซต์ของ Sony ในพื้นที่ของท่าน หรือปรึกษาตัวแทนจำหน่าย Sony หรือศูนย์บริการ Sony ที่ได้รับ อนุญาตในพื้นที่

# **มาตรฐานโฟกัส**

หากกำหนด [มาตรฐานโฟกัส] ให้คีย์กำหนดเองที่ต้องการ ท่านสามารถเรียกใช้ฟังก์ชั่นที่เป็นประโยชน์ เช่น การย้ายกรอบค้นหาระยะ โฟกัสอย่างรวดเร็ว ฯลฯ ตามการตั้งตั้ ค่าพื้นที่โฟกัสได้

#### **MENU → (ตั้งค่ากล้อง2) → [ คีย์กำหนดเอง] → คีย์ที่ต้องการ จากนั้นนั้ กำหนดฟังก์ชั่นชั่ [มาตรฐานโฟกัสกั] ให้ กับคีย์ 1**

- $\bullet$  เพื่อใช้ฟังก์ชั่น [มาตรฐานโฟกัส] ขณะถ่ายภาพเคลื่อนไหว เลือก MENU →  $\bullet$  7 (ตั้งค่ากล้อง2) → [ $\bullet$  | คีย์กำหนดเอง]  $\rightarrow$  ป่มที่ต้องการ จากนั้นกำหนด [มาตรฐานโฟกัส] ให้กับคีย์
- **กดคีย์ที่กำหนดให้กับฟังก์ชั่นชั่ [มาตรฐานโฟกัสกั] 2**
	- เมื่อกดคีย์ ขอบเขตการใช้งานจะแตกต่างกันไปตามการตั้งค่าสำหรับ [บริเวณปรับโฟกัส]

## ้เมื่อตั้งค่า [บริเวณปรับโฟกัส] ไว้ที่ [โชน], [จดที่ปรับได้], [จดที่ปรับได้แบบขยาย], [ติดตาม: โชน], [ติดตาม: จดที่ปรับได้] **หรือ [ติดตาม: จุดที่ปที่ รับได้แบบขยาย]:**

การกดคีย์จะย้ายตำแหน่งกรอบการโฟกัสโดยใช้ด้านบน/ล่าง/ซ้าย/ขวาของปุ่มควบคุม

้เมื่อตั้งค่า [บริเวณปรับโฟกัส] ไว้ที่ [กว้าง], [กลางภาพ], [ติดตาม: กว้าง] หรือ [ติดตาม: กลางภาพ]:

กล้องโฟกัสไปที่ตรงกลางหน้าจอเมื่อท่านกดคีย์

### **หมายเหตุ**

่ ท่านไม่สามารถตั้งฟังก์ชั่น [มาตรฐานโฟกัส] เป็น [ฟังก์ชั่นของปุ่มซ้าย], [ฟังก์ชั่นของปุ่มขวา] หรือ [ปุ่มลง]

# **หัวข้อที่เกี่ยวข้อง**

- [กำหนดฟังก์ชั่นชั่](#page-27-0) ที่ใช้บ่ ช้ อยไปยังปุ่ม (คีย์กำหนดเอง)
- [บริเวณปรับโฟกัส](#page-76-0)

# **ควบคุม AF/MF**

ท่านสามารถเปลี่ยนสลับโหมดโฟกัสจากอัตโนมัติเป็นโฟกัสเองหรือกลับกัน ได้อด้ย่างง่ายดายขณะถ่ายภาพ โดยไม่จำม่ เป็นต้องขยับ ตำแหน่งมือจับ

**MENU → (ตั้งค่ากล้อง2) → [ คีย์กำหนดเอง] หรือรื [ คีย์กำหนดเอง] → ปุ่มที่ต้ ที่ องการ → [กดควบคุมคุ AF/MF ค้าง] หรือรื [กดสลับควบ ลั คุม AF/MF] 1**

### **รายละเอียดรายการเมนู**

**กดควบคุม AF/MF ค้าง :** เปลี่ยนโหมดโฟกัสขณะที่ปุ่มถูกกดค้างไว้

### **กดสลับควบคุม AF/MF :**

เปลี่ยนโหมดโฟกัสจนกระทั่งปุ่มถูกกดอีกครั้ง

#### **หมายเหตุ**

ือ ท่านไม่สามารถตั้งฟังก์ชั่น [กดควบคุม AF/MF ค้าง] เป็น [ฟังก์ชั่นของปุ่มซ้าย], [ฟังก์ชั่นของปุ่มขวา] หรือ [ปุ่มลง] ของปุ่มควบคุมได้

# **หัวข้อที่เกี่ยวข้อง**

[กำหนดฟังก์ชั่นชั่](#page-27-0) ที่ใช้บ่ ช้ อยไปยังปุ่ม (คีย์กำหนดเอง)

# <span id="page-82-0"></span>**AF ด้วยชัตเตอ ชั ร์ (ภาพนิ่ง นิ่ )**

้ เลือกว่าต้องการปรับโฟกัสอัตโนมัติเมื่อท่านกดปุ่มชัตเตอร์ลงครึ่งหนึ่งหรือไม่ เลือก [ปิด] เพื่อปรับโฟกัสและระดับแสงแยกกัน

**1 MENU → (ตั้งค่ากล้อง1) → [ AF ด้วยชัตเตอ ชั ร์] → ค่าที่ต้ ที่ องการ**

### **รายละเอียดรายการเมนู**

**เปิด:** โฟกัสอัตโนมัติทำงานเมื่อท่านกดปุ่มชัตเตอ ชั ร์ลงครึ่งหนึ่ง **ปิด:** โฟกัสอัตโนมัติไม่ทำงานแม้ท่านกดปุ่มชัตเตอร์ลงครึ่งหนึ่ง

# **วิธีที่เป็นประโยชน์ในการปรับโฟกัสแบบไมโคร**

ี เมื่อติดเลนส์ A-mount การเปิดใช้งานฟังก์ชั่นการปรับโฟกัสอัตโนมัติด้วยปุ่มอื่นที่ไม่ใช่ปุ่มชัตเตอร์จะช่วยให้สามารถปรับโฟกัสได้ แม่นยำกว่าเมื่อทำการปรับโฟกัสด้วยตัวเองไปพร้อมๆ กัน

- 1. ตั้งค่า [ $\overline{M}$ AF ด้วยชัตเตอร์] ไปที่ [ปิด]
- 2. MENU → ܐ (ตั้งค่ากล้อง2) → [ܐ คีย์กำหนดเอง] หรือ [**] | ค**ีย์กำหนดเอง] → กำหนดฟังก์ชั่น [เปิด AF] และ [ขยาย โฟกัส] ให้กัห้บคีย์ที่ต้องการ
- **3. ตั้งค่า [**  $\overline{\phantom{F}}$  **Eye-Start AF] ไว้ที่ [ปิด] เพื่อเลี่ยงการโฟกัสอัตโนมัติเมื่อมองภาพผ่านทางช่องมองภาพ**
- **4. กดคีย์ที่ก**ำหนดให้กับฟังก์ชั่น [เปิด AF]
- ี 5. กดคีย์ที่กำหนดให้กับฟังก์ชั่น [ขยายโฟกัส] จากนั้นหมุนวงแหวนปรับโฟกัสเพื่อทำการปรับโฟกัสแบบ micro-adjustment
- **6.** กดปุ่มชัตเตอ ชั ร์ลงจนสุดเพื่อถ่ายภาพ

## **หัวข้อที่เกี่ยวข้อง**

- เปิด [AF](#page-83-0)
- $\blacksquare$  [Eye-Start AF \(](#page-92-0)ภาพนิ่ง)
- = AF ล่วงหน้า (ภาพนิ่ง)
- [ขยายโฟกัส](#page-99-0)

# <span id="page-83-0"></span>**เปิด AF**

ท่านสามารถปรับโฟกัสโดยไม่ต้องกดปุ่มชัตเตอร์ลงครึ่งหนึ่ง การตั้งค่าของ [โหมดโฟกัส] จะยังมีผล

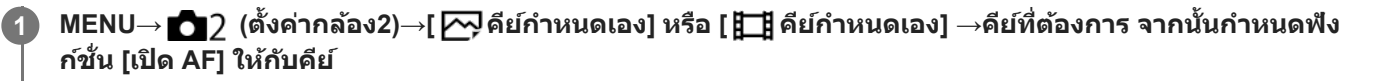

**2 กดคีย์ที่ท่านได้กำหนดฟังก์ชั่นชั่ [เปิด AF] ไว้ ขณะถ่ายภาพ ถ่ ด้วยโฟกัสอัตโนมัติ**

### **คำแนะนำ**

- ด ตั้งค่า [ $\overline{\sim}$ ู) AF ด้วยชัตเตอร์] ไว้ที่ [ปิด] เมื่อไม่ต้องการให้ทำการปรับโฟกัสอัตโนมัติด้วยปุ่มชัตเตอร์
- ด ตั้งค่า [علاجة AF ด้วยชัตเตอร์], [عليجة AF ล่วงหน้า] และ [عليجة Eye-Start AF] ไปที่ [ปิด] เพื่อโฟกัสไปที่ระยะถ่ายภาพที่เจาะจงโดยคาดเดา ตำแหน่งของวัตถุ

## **หัวข้อที่เกี่ยวข้อง**

- [กำหนดฟังก์ชั่นชั่](#page-27-0) ที่ใช้บ่ ช้ อยไปยังปุ่ม (คีย์กำหนดเอง)
- $\blacksquare$  AF [ด้วยชัตเตอ](#page-82-0)ร์ (ภาพนิ่ง)
- $\blacksquare$  AF ล่วงหน้า (ภาพนิ่ง)
- $\blacksquare$  [Eye-Start AF \(](#page-92-0)ภาพนิ่ง)

# **ตั้ง AF ตามใบหน้าน้/ตา**

ฟังก์ชั่นชั่ นี้ใช้เช้พื่อกำหนดว่ากล้องจะโฟกัสที่ใบหน้าหรือดวงตาเป็นอันดับแรกหรือไม่

การใช้งาน [AF ตามตา] ทำได้สองวิธี

- โฟกัสดวงตาโดยการกดปุ่มชัตเตอ ชั ร์ลงครึ่งหนึ่ง
- โฟกัสดวงตาโดยการกดคีย์กำหนดเอง สำ หรับรายละเอียดในการใช้คีช้ ย์กำหนดเองเพื่อทำการ [AF ตามตา] โปรดดูคำดู อธิบายด้าน ล่าง ([▼\)](file://win-473/camera/CX88300(CS)CX88400(PD)CX62600(DX2)_HG_Precautions_rev/Multi/CX88300(CS)CX88400(PD)/04_HTML-PDF/PD/21TH/out1/Thai_20190617_CX88400(PD)_English/th_pdf/TP0002686637.html#eyeaf)

**1 MENU → (ตั้งค่ากล้อง1) → [ตั้ง AF ตามใบหน้าน้/ตา] → รายการตั้งตั้ ค่าที่ต้องการ**

### **รายละเอียดรายการเมนู**

### **ใบหน้า/ตาก่อนใน ก่ AF:**

้ตั้งค่าว่าจะตรวจจับใบหน้าหรือดวงตาในพื้นที่โฟกัส และโฟกัสดวงตา (ตามตา AF) เมื่อโฟกัสอัตโนมัติเปิดใช้งานหรือไม่ ([เปิด]/[ปิด]) (หมายเหตุ: การใช้งานกล้องจะแตกต่างกันไปเมื่อใช้คีย์กำหนดเองเพื่อดำเนินการ [AF ตามตา])

### **เป้าหมายที่ค้นหา:**

เลือกเป้าหมายที่จะตรวจจับ [มนุษย์]: ตรวจจับใบหน้าหรือดวงตาของบุคคล [สัตว์]: ตรวจจับดวงตาของสัตว์ ใบหน้าสัตว์จะไม่ถูกตรวจจับ

### **เลือกตาขวา/ซ้ายซ้ :**

้ ระบุดวงตาที่จะตรวจจับเมื่อตั้งค่า [เป้าหมายที่ค้นหา] ไว้ที่ [มนุษย์] หากเลือก [ตาขวา] หรือ [ตาซ้าย] จะตรวจจับดวงตาที่เลือกเท่านั้น ้ เมื่อตั้งค่า [เป้าหมายที่ค้นหา] ไว้ที่ [สัตว์] จะไม่สามารถใช้ [เลือกตาขวา/ซ้าย] ได้

[อัตโนมัติ มั]: กล้องตรวจ ล้ จับดวงตาอัตโนมัติ

[ตาขวา]: ตรวจจับตาขวาของวัตถุ (ตาฝั่งซ้ายจากมุมมองของช่างภาพ)

[ตาซ้าย]: ตรวจจับตาซ้ายของวัตถุ (ตาฝั่งขวาจากมุมมองของช่างภาพ)

### **แสดงเฟรมค้นใบหน้า:**

ตั้งค่าว่าจะแสดงกรอบค้นหาใบหน้าเมื่อตรวจจับใบหน้าของบคคลหรือไม่ ([เปิด]/[ปิด])

### **แสดงตาสัตสัว์:**

ตั้งค่าว่าจะแสดงกรอบค้นหาดวงตาเมื่อตรวจจับดวงตาของสัตว์หรือไม่ ([เปิด]/[ปิด])

## **กรอบค้นหาใบหน้า**

เมื่อผลิตภัณฑ์พบใบหน้า กรอบค้นหาใบหน้าสีเทาจะปรากฏ เมื่อผลิตภัณฑ์พบว่าระบบโฟกัสอัตโนมัติเปิดทำงาน กรอบค้นหาใบหน้าจะ ี่เปลี่ยนเป็นสีขาว

ในกรณีที่ท่านได้บันทึกลำดับความสำคัญของแต่ละใบหน้าโดยใช้ [การบันทึกใบหน้า] ผลิตภัณฑ์จะเลือกใบหน้าที่มีความสำคัญลำดับ แรกโดยอัตโนมัติและเฟรมค้นหาภาพใบหน้านั้นจะเปลี่ยนเป็นสีขาว เฟรมค้นหาภาพใบหน้าของใบหน้าอื่นที่บันทึกไว้จะเปลี่ยนเป็นสีแดง อมม่วง

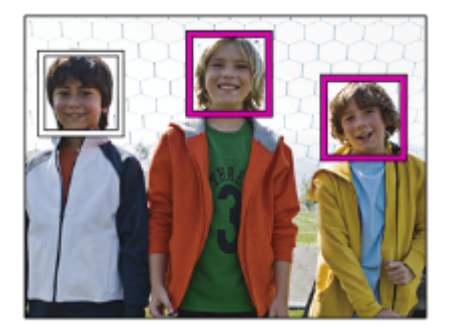

### **กรอบค้นหาดวงตา**

ึกรอบค้นหาตาขาวจะปรากฏเมื่อตรวจจับดวงตา และกล้องจะกำหนดว่าการโฟกัสอัตโนมัติเป็นไปได้หรือไม่ ซึ่งขึ้นอยู่กับการตั้งค่า ึกรอบค้นหาดวงตาจะแสดงตามนี้เมื่อตั้งค่า [เป้าหมายที่ค้นหา] เป็น [สัตว์]

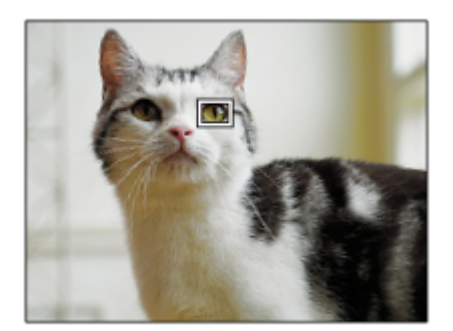

# **[AF ตามตา] โดยคีย์กำหนดเอง**

ี ฟังก์ชั่นตามตา AF ยังสามารถใช้ได้โดยกำหนด [AF ตามตา] ให้กับคีย์กำหนดเอง กล้องสามารถโฟกัสไปที่ดวงตาตราบเท่าที่ท่านกด คีย์นั้น ซึ่งจะมีประโยชน์เมื่อท่านต้องการใช้ฟังก์ชั่นตามตา AF ชั่วคราวกับทั้งหน้าจอ โดยไม่คำนึงถึงการตั้งค่าสำหรับ [บริเวณปรับ โฟกัส] กล้องจะไ ล้ ม่โฟกัสอัตโนมัติหากไม่มีการตรวจจับใบหน้าหรือดวงตา

(หมายเหตฺ: เมื่อท่านพยายามโฟกัสที่ดวงตาโดยการกดปุ่มชัตเตอร์ลงครึ่งหนึ่ง กล้องจะตรวจจับใบหน้าหรือดวงตาในพื้นที่โฟกัสที่ กำหนดด้วย [บริเวณปรับโฟกัส] เท่านั้น หากกล้องไม่มีการตรวจจับใบหน้าหรือดวงตา กล้องจะทำการโฟกัสอัตโนมัติแบบปกติ)

- **1.** MENU → (ตั้งค่ากล้อง2) → [ คีย์กำหนดเอง] → คีย์ที่ต้องการ จากนั้นกำหนดฟังก์ชั่นชั่ [AF ตามตา] ให้กัห้บคีย์
- $2.$  MENU →  $\overline{\bigcirc}$  (ตั้งค่ากล้อง1) → [ตั้ง AF ตามใบหน้า/ตา] → [เป้าหมายที่ค้นหา] → การตั้งค่าที่ต้องการ
- ี่ 3. หันกล้องไปทางใบหน้าของบุคคลหรือสัตว์ แล้วกดคีย์ที่ท่านได้กำหนดฟังก์ชั่น [AF ตามตา] ไว้
- **4.** กดปุ่มชัตเตอ ชั ร์ขณะกดคีย์ที่กำหนด

# **[สลับตาขวา/ซ้ายซ้ ] โดยคีย์กำหนดเอง**

เมื่อตั้งค่า [เลือกตาขวา/ซ้าย] ไว้ที่ [ตาขวา] หรือ [ตาซ้าย] ท่านสามารถเปลี่ยนดวงตาที่จะตรวจจับโดยกดคีย์กำหนดเองที่ท่านได้กำหนด ้ ฟังก์ชั่น [สลับตาขวา/ซ้าย] ไว้

เมื่อตั้งค่า [เลือกตาขวา/ซ้าย] ไว้ที่ [อัตโนมัติ] ท่านสามารถเปลี่ยนดวงตาที่จะตรวจจับชั่วคราวโดยกดคีย์กำหนดเองที่ท่านได้กำหนดฟัง ก์ชั่น [สลับตาขวา/ซ้าย] ไว้

การเลือกซ้าย/ขวาชั่วคราวจะถกยกเลิกเมื่อท่านใช้งานดังต่อไปนี้ ฯลฯ กล้องกลับเข้าสู่การตรวจจับดวงตาอัตโนมัติ

- หยุดกดปุ่มชัตเตอร์ลงครึ่งหนึ่ง
- หยุดกดคีย์กำหนดเองที่กำหนด [เปิด AF] หรือรื [AF ตามตา] ไว้
- กดปุ่ม Fn หรือรื ปุ่ม MENU

### **คำแนะนำ**

- ิ เมื่อไม่ได้ตั้งค่า [เลือกตาขวา/ซ้าย] ไว้ที่ [อัตโนมัติ] หรือท่านสั่ง [สลับตาขวา/ซ้าย] โดยใช้คีย์กำหนดเอง กรอบค้นหาดวงตาจะปรากฏขึ้น
- หากท่านต้องการให้กรอบค้นหาใบหน้าหรือดวงตาหายไปภายในระยะเวลาหนึ่งหลังจากกล้องโฟกัสใบหน้าหรือดวงตา ให้ตั้งค่า [ออโต้เคลียร์ บริเวณ AF] ไปที่ [เปิด]
- ในการตรวจจับดวงตาของสัตสั ว์ให้จัดเรียงองค์ประกอบเพื่อให้ดวงตาทั้งสองข้างและจมูกของสัตสั ว์อยู่ภายในมุมภาพ เมื่อท่านโฟกัสที่ใบหน้าของ สัตว์ จะตรวจจับดวงตาของสัตว์ได้ง่ายขึ้น

#### **หมายเหตุ**

- ่ เมื่อตั้งค่า [เป้าหมายที่ค้นหา] เป็น [มนุษย์] จะไม่ตรวจจับดวงตาของสัตว์ เมื่อตั้งค่า [เป้าหมายที่ค้นหา] เป็น [สัตว์] จะไม่ตรวจจับใบหน้าของบุคคล
- เมื่อตั้งค่า [เลือกบรรยากาศ] เป็น [บุคคล] [ใบหน้า/ตาก่อนใน AF] จะถูกล็อคไว้ที่ [เปิด] และ [เป้าหมายที่ค้นหา] จะถูกล็อคไว้ที่ [มนุษย์]
- ่ เมื่อตั้งค่า [ลั่นชัตเตอร์ด้วยยิ้ม] เป็น [เปิด], [ใบหน้า/ตาก่อนใน AF] จะถูกล็อคไว้ที่ [เปิด] และ [เป้าหมายที่ค้นหา] จะถูกล็อคไว้ที่ [มนุษย์]
- ่ ๑ เมื่อตั้งค่า [เป๋าหมายที่ค้นหา] เป็น [สัตว์] จะไม่สามารถใช้งานฟังก์ชั่นต่อไปนี้ได้
	- ฟังก์ชั่นชั่ ติดตาม
	- ใบหน้าก่อนในหลายจุด
	- ใบหน้าที่บันทึกไว้ก่อน
	- $=$   $\overline{\sim}$ ) ลูกเล่นปรับผิวนวล
- $\bullet$  ฟังก์ชั่น [AF ตามตา] อาจทำงานได้ไม่ดีนักในสถานการณ์ต่อไปนี้:
	- เมื่อบุคคลในภาพใส่แว่นกันแดด
	- เมื่อผมปิดดวงตา
	- ในสภาวะที่แสงน้อยหรือย้อนแสง
	- เมื่อหลับตา
	- เมื่อวัตถุอยู่ในที่ร่ม
	- เมื่อวัตถุอยู่นอกโฟกัส
	- เมื่อวัตถุเคลื่อนไหวมากเกินไป
- ถ้าวัตถุเคลื่อนไหวมากเกินไป กรอบค้นหาอาจแสดงไม่ถูกต้องเหนือดวงตา
- ในบางสถานการณ์ไม่สามารถโฟกัสดวงตาได้
- เมื่อกล้องไม่สามารถโฟกัสไปยังดวงตาของบุคคล กล้องจะตรวจจับและโฟกัสใบหน้าแทน กล้องไม่สามารถโฟกัสดวงตาได้เมื่อไม่มีการตรวจจับ ใบหน้าของบุคคล
- ผลิตภัณฑ์นี้อาจจะไม่พบใบหน้าเลย หรืออาจจะเข้าใจผิดว่าวัตถุอื่นเป็นใบหน้าในบางกรณี
- $\Box$  ฟังก์ชั่นตามตา AF ไม่สามารถใช้งานได้ เมื่อตั้งค่าปุ่มหมุนปรับโหมดไว้ที่  $\boxplus\boxplus$  (ภาพเคลื่อนไหว) หรือ  $\mathbf{S}\mathbf{XQ}$  หรือระหว่างการถ่ายภาพ เคลื่อนไหว
- ี ครอบค้นหาดวงตาจะไม่แสดงเมื่อฟังก์ชั่นตามตา AF ไม่สามารถใช้งานได้
- ื่อ ท่านไม่สามารถใช้ระบบค้นหาใบหน้า/ดวงตาร่วมกับฟังก์ชั่นต่อไปนี้:
	- ฟังก์ชั่นซูมอื่น ๆ นอกเหนือจากการซูมด้วยเลนส์
	- [ถ่ายภาพพาโนรามา]
	- [โปสเตอร์ไรเซชั่น] ภายใต้ [เอฟเฟ็คของภาพ]
	- ตัวขยายโฟกัส
	- เมื่อตั้งค่า [เลือกบรรยากาศ] ไว้ที่ [วิว], [ทิวทัศน์กลางคืน] หรือ [ตะวันตกดิน]
	- $-$ เมื่อตั้งค่า [ <mark>Sa0</mark> อัตราเฟรม] ไว้ที่ [120fps]/[100fps] ในระหว่างการถ่ายภาพเคลื่อนไหวแบบสโลว์โมชั่น/ควิกโมชั่น
- ท่านไม่สามารถใช้ระบบ ช้ ค้นหาใบหน้าร่วมกับฟังก์ชั่นชั่ ต่อไปนี้:
	- ถ่ายภาพเคลื่อนไหวที่ตั้งค่า [ ตั้งค่าการบันทึก] ไว้ที่ [120p]/[100p]
- สามารถค้นหาใบหน้าของวัตถุได้สูงสุด 8 ใบหน้า
- ้ = แม้ว่าได้ตั้งค่า [แสดงเฟรมค้นใบหน้า] หรือ [แสดงตาสัตว์] เป็น [ปิด] กรอบการโฟกัสสีเขียวจะปรากภเหนือใบหน้าหรือดวงตาที่อยู่ในโฟกัส
- เมื่อตั้งค่าโหมดถ่ายภาพไว้ที่ [อัตโนมัติอัจฉริยะ] หรือ [อัตโนมัติพิเศษ], [ใบหน้า/ตาก่อนใน AF] จะถูกล็อคไว้ที่ [เปิด]
- ่ แม้เมื่อตั้งค่า [เป้าหมายที่ค้นหา] เป็น [สัตว์] ดวงตาของสัตว์บางชนิดก็ไม่สามารถตรวจจับได้

### **หัวข้อที่เกี่ยวข้อง**

- [โหมดโฟกัส](#page-74-0)
- [บริเวณปรับโฟกัส](#page-76-0)
- [ออโต้เคลียร์บริเวณ](#page-94-0) AF
- [กำหนดฟังก์ชั่นชั่](#page-27-0) ที่ใช้บ่ ช้ อยไปยังปุ่ม (คีย์กำหนดเอง)

# <span id="page-87-0"></span>**AF ในขยายโฟกัสกั (ภาพนิ่ง นิ่ )**

ท่านสามารถโฟกัสไปที่วัตถุได้แม่นยำมากขึ้นโดยใช้โฟกัสอัตโนมัติโดยการขยายพื้นที่ซึ่งท่านต้องการจะโฟกัส ขณะที่ภาพที่ขยาย ้ แสดงขึ้น ท่านสามารถโฟกัสไปยังพื้นที่ขนาดเล็กกว่าจุดที่ปรับได้

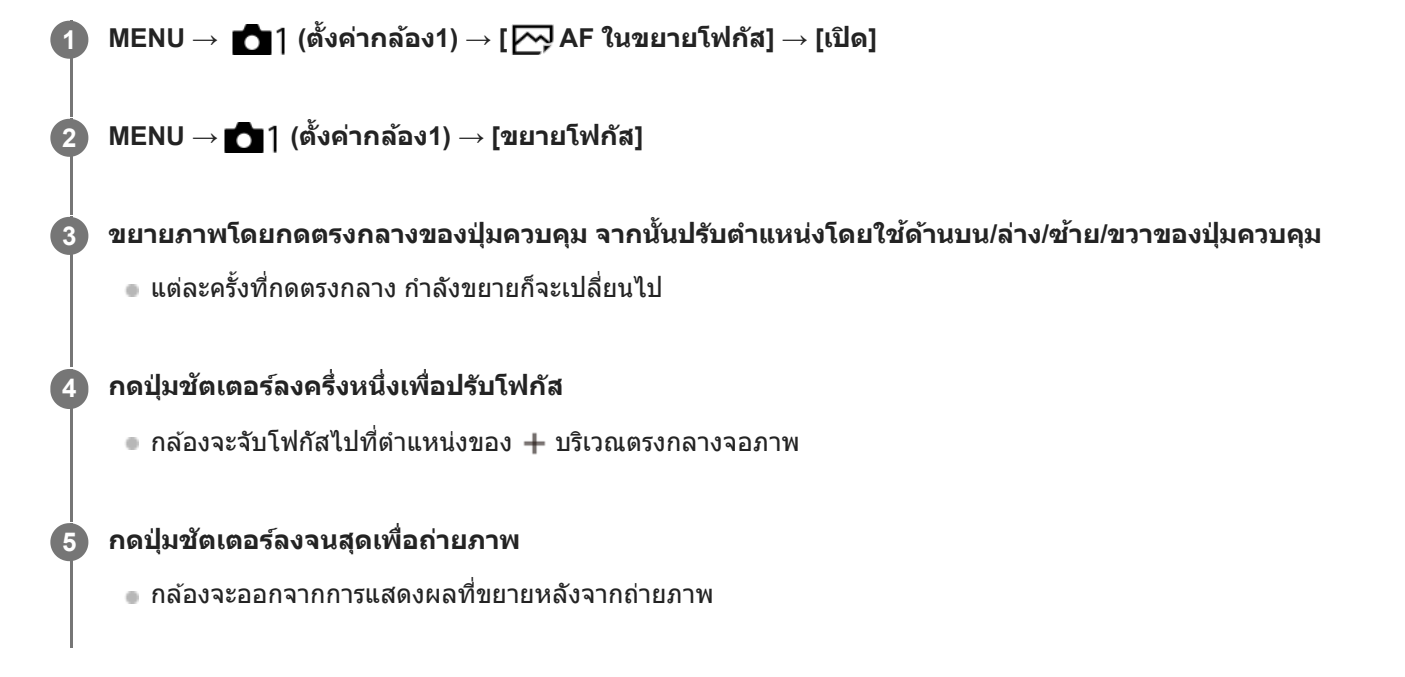

### **คำแนะนำ**

- แนะนำให้ใช้ขาช้ ตั้งกล้องเพื่อการระบุตำแหน่งที่ต้องการขยายอย่างถูกต้อง
- ท่านสามารถตรวจสอบตำแหน่งโฟกัสอัตโนมัติได้โดยขยายภาพที่แสดง หากต้องการปรับตำแหน่งโฟกัสใหม่ ให้ปรับพื้นที่โฟกัสในหน้าจอที่ขยาย จากนั้นกดปุ่มชัตเตอ ชั ร์ลงครึ่งหนึ่ง

#### **หมายเหตุ**

- หากท่านขยายพื้นที่บริเวณขอบของหน้าจอ กล้องอาจไม่สามารถโฟกัสได้
- ไม่สามารถปรับระดับแสงและสมดุลแสงขาวขณะกำลังขยายภาพที่แสดง
- $\blacksquare$  [  $\overline{\sim}$ ] AF ในขยายโฟกัส] ไม่ทำงานในสถานการณ์ต่อไปนี้
	- ในโหมด [ถ่ายภาพพาโนรามา]
	- ขณะถ่ายภาพเคลื่อนไหว
	- เมื่อตั้ง [โหมดโฟกัส] ไปที่ [AF ต่อเนื่อง]
	- เมื่อตั้งค่า [โหมดโฟกัส] ไว้ที่ [AF อัตโนมัติ] และตั้งค่าโหมดถ่ายภาพเป็นอย่างอื่นนอกเหนือจาก P/A/S/M
	- $-$  เมื่อตั้ง [โหมดโฟกัส] ไว้ที่ [AF อัตโนมัติ] และตั้ง [โหมดขับเคลื่อน] ไว้ที่ [ถ่ายภาพต่อเนื่อง]
	- เมื่อใช้อะแดปเตอร์แปลงเมาท์ (แยกจำหน่าย)
- ขณะกำลังขยายภาพที่แสดง ฟังก์ชั่นชั่ ต่อไปนี้จะใช้งานไ ช้ ม่ได้
	- $=[AF \text{}'\text{}'\text{}'\text{}'\text{}'\text{}'']$
	- $-$ [ $\overline{M}$ Eye-Start AF]
	- $-$  [ $\overline{\phantom{N}}$ AF ล่วงหน้า]
	- [ใบหน้า/ตาก่อนใน AF]
	- [ จัดเฟรมอัตโนมัติ]

# **หัวข้อที่เกี่ยวข้อง**

[ขยายโฟกัส](#page-99-0)

# **การติดตามวัตถุ (ฟังก์ชั่ก์ ชั่นชั่ติดตาม)**

ึกล้องนี้มีฟังก์ชั่นติดตามซึ่งจะติดตามวัตถุ และทำเครื่องหมายไว้อย่างต่อเนื่องด้วยกรอบโฟกัส ้ท่านสามารถตั้งค่าตำแหน่งเริ่มเพื่อติดตามโดยเลือกจากพื้นที่โฟกัส หรือระบด้วยการใช้งานแบบสัมผัส ฟังก์ชั้นที่ต้องการจะแตกต่างกัน ไปตามวิธีการตั้งค่า

■ สำหรับตัวอย่างการใช้งาน ฯลฯ ของฟังก์ชั่นติดตาม โปรดด URL ต่อไปนี้ สำ หรับการถ่ายภาพนิ่ง: [https://support.d-imaging.sony.co.jp/support/tutorial/ilc/l/ilce-6100/still\\_tracking.php](https://support.d-imaging.sony.co.jp/support/tutorial/ilc/l/ilce-6100/still_tracking.php) สำ หรับการถ่ายภาพเคลื่อนไหว: [https://support.d-imaging.sony.co.jp/support/tutorial/ilc/l/ilce-6100/movie\\_tracking.php](https://support.d-imaging.sony.co.jp/support/tutorial/ilc/l/ilce-6100/movie_tracking.php)

ื้อ ท่านสามารถดูฟังก์ชั่นที่เกี่ยวข้องภายใต้ "หัวข้อที่เกี่ยวข้อง" ที่ด้านล่างของหน้านี้

# **การตั้งค่าตำแหน่งเริ่มติดตามโดยการโฟกัสพื้นที่ ([ติดตาม] ภายใต้[บริเวณปรับโฟกัส])**

ึกรอบโฟกัสที่เลือกถูกตั้งค่าเป็นตำแหน่งเริ่มติดตาม และการติดตามจะเริ่มโดยการกดปุ่มชัตเตอร์ลงครึ่งหนึ่ง

- ฟังก์ชั่นชั่ นี้สามารถใช้ไช้ด้ในโหมดถ่ายภาพนิ่ง
- ื้อ ฟังก์ชั่นนี้จะใช้งานได้เมื่อตั้งค่า [โหมดโฟกัส] เป็น [AF ต่อเนื่อง]

# **การตั้งค่าตำแหน่งเริ่มติดตามโดยการใช้งานแบบ ช้ สัมสัผัส ([ติดตามโดยแตะจอ] ภายใต้[ฟังก์ชั่นของระบบ ชั่ สัมสัผัส])**

ท่านสามารถตั้งค่าวัตถุที่จะติดตามโดยแตะที่จอภาพ

- ฟังก์ชั่นชั่ นี้สามารถใช้ไช้ด้ในโหมดถ่ายภาพนิ่งและโหมดถ่ายภาพเคลื่อนไหว
- ่ ฟังก์ชั่นนี้จะใช้งานได้เมื่อตั้งค่า [โหมดโฟกัส] ไว้ที่ [AF ครั้งเดียว], [AF อัตโนมัติ], [AF ต่อเนื่อง] หรือ [DMF]

# **หัวข้อที่เกี่ยวข้อง**

- [โหมดโฟกัส](#page-74-0)
- [บริเวณปรับโฟกัส](#page-76-0)
- ฟังก์ชั่นของระบบ ชั่ สัมสั ผัส: [ติดตามโดยแตะจอ](#page-125-0)

# **ปรับโฟกัส**

ล็อคโฟกัสขณะที่กดคีย์ซึ่งไซึ่ ด้กำหนดฟังก์ชั่นชั่ ค้างโฟกัสไว้

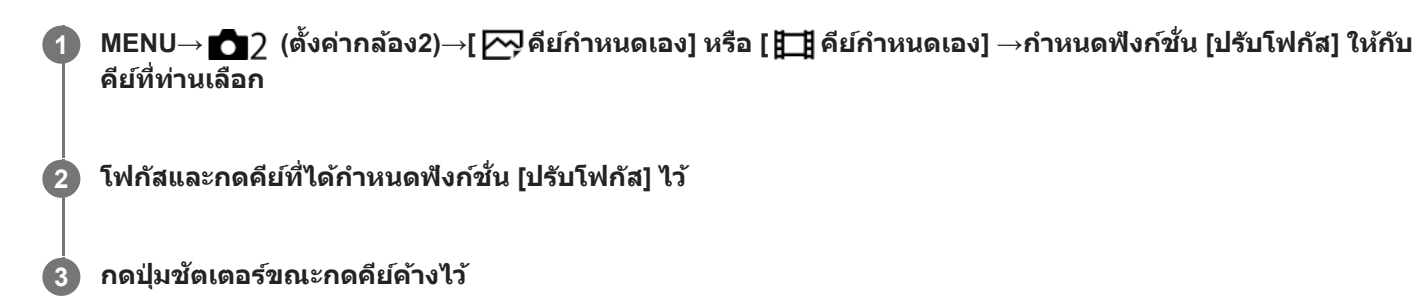

### **หัวข้อที่เกี่ยวข้อง**

[กำหนดฟังก์ชั่นชั่](#page-27-0) ที่ใช้บ่ ช้ อยไปยังปุ่ม (คีย์กำหนดเอง)

# <span id="page-91-0"></span>**AF ล่วงหน้าน้ (ภาพนิ่ง นิ่ )**

ผลิตภัณฑ์จะปรับโฟกัสโดยอัตโนมัติก่อนที่ท่านจะกดปุ่มชัตเตอร์ลงครึ่งหนึ่ง ระหว่างทำการโฟกัส หน้าจออาจจะสั่น

**1 MENU → (ตั้งค่ากล้อง1) → [ AF ล่วงหน้าน้] → ค่าที่ต้ ที่ องการ**

### **รายละเอียดรายการเมนู**

**เปิด:** ีปรับโฟกัสก่อนที่ท่านจะกดปุ่มชัตเตอร์ลงครึ่งหนึ่ง **ปิด:** ่ไม่ปรับโฟกัสก่อนที่ท่านจะกดปุ่มชัตเตอร์ลงครึ่งหนึ่ง

### **หมายเหตุ**

ี สามารถใช้ [ $\overline{\sim}$ ] AF ล่วงหน้า] ได้เฉพาะเมื่อติดเลนส์ E-mount เท่านั้น

# <span id="page-92-0"></span>**Eye-Start AF (ภาพนิ่ง นิ่ )**

ตั้งค่าว่าต้องการใช้งานระบบโฟกัสอัตโนมัติเมื่อท่านมองในช่องมองภาพอิเล็กทรอนิกส์หรือไม่

**1 MENU → (ตั้งค่ากล้อง1) → [ Eye-Start AF] → ค่าที่ต้ ที่ องการ**

### **รายละเอียดรายการเมนู**

**เปิด:** เริ่มทำการปรับโฟกัสอัตโนมัติเมื่อท่านมองในช่องมองภาพ ช่ อิเล็กทรอนิกส์ **ปิด:** การปรับโฟกัสอัตโนมัติไม่เริ่มทำงานเมื่อท่านมองในช่องมองภาพ ช่ อิเล็กทรอนิกส์

### **คำแนะนำ**

 $\bullet$  [  $\overline{\sim}$  Eye-Start AF] ใช้งานได้เมื่อติดตั้งเลนส์ A-mount และอะแดปเตอร์แปลงเมาท์ (LA-EA2, LA-EA4) (แยกจำหน่าย)

# **ไฟช่วยช่ AF (ภาพนิ่ง นิ่ )**

แสงไฟช่วย AF จะช่วยส่องไฟ เพื่อให้โฟกัสได้ง่ายขึ้นบนวัตถุในที่มืด ในระหว่างการกดปุ่มชัตเตอร์ลงครึ่งหนึ่งและการล็อคโฟกัส แสง ้ ใฟช่วย AF จะสว่างขึ้นเพื่อให้กล้องสามารถโฟกัสได้โดยง่าย

**1 MENU → (ตั้งค่ากล้อง1) → [ ไฟช่วยช่ AF] → ค่าที่ต้ ที่ องการ**

### **รายละเอียดรายการเมนู**

### **อัตโนมัติ:**

ี แสงไฟช่วย AF จะสว่างขึ้นโดยอัตโนมัติในสถานที่มืด **ปิด:** ไม่ใช้แสงไฟช่วย AF

### **หมายเหตุ**

- ี ท่านไม่สามารถใช้งาน [ $\overline{\sim}$ บูไฟช่วย AF] ในสถานการณ์ต่อไปนี้:
	- เมื่อตั้งค่าโหมดถ่ายภาพไว้ที่ [ภาพเคลื่อนไหว] หรือ [สโลและควิกโมชั่น]
	- ถ่ายภาพพาโนรามา
	- $-$  เมื่อตั้ง [ โหมดโฟกัส] ไปที่ [AF ต่อเนื่อง] หรือ [AF อัตโนมัติ] และวัตถุกำลังเคลื่อนไหว (เมื่อตัวแสดงโฟกัส *(*()) หรือ  $($  )) สว่างขึ้น)
	- เมื่อ [ขยายโฟกัส] เปิดอยู่
	- เมื่อตั้ง [เลือกบรรยากาศ] ไปที่โหมดต่อไปนี้
		- $|-\hat{ }$  [วิว]
		- [กีฬา]
		- [ทิวทัศน์กลางคืน]
	- เมื่อติดอะแดปเตอร์แปลงเมาท์
- ี หากแท่นเสียบ Multi Interface มีแฟลชพร้อมฟังก์ชั่นแสงไฟช่วย AF เมื่อเปิดแฟลช แสงไฟช่วย AF ก็จะเปิดเช่นเดียวกัน
- ู่อู แสงไฟช่วย AF จะส่องฉายไฟที่สว่างมาก ถึงแม้จะไม่เป็นอันตรายต่อสุขภาพ อย่ามองตรงไปที่แสงไฟช่วย AF ในระยะใกล้

# <span id="page-94-0"></span>**ออโต้เคลียร์บริเวณ AF**

ตั้งค่าว่าควรแสดงพื้นที่โฟกัสตลอดเวลาหรือไม่ หรือให้หายไปโดยอัตโนมัติหลังจากโฟกัสได้แล้ว

**1 MENU → (ตั้งค่ากล้อง1) → [ออโต้เคต้ ลียร์บริเวณ AF] → ค่าที่ต้ ที่ องการ**

# **รายละเอียดรายการเมนู**

**เปิด:** พื้นที่โฟกัสหายไปโดยอัตโนมัติหลังจากโฟกัสได้แล้ว **ปิด:** แสดงพื้นที่โฟกัสตลอดเวลา

# **แสดงพื้นที่ AF ต่อเนื่อง นื่**

ท่านสามารถตั้งว่าจะแสดงหรือไม่แสดงพื้นที่ที่อยู่ในโฟกัสเมื่อตั้ง [บริเวณปรับโฟกัส] ไปที่ [กว้าง] หรือ [โซน] ในโหมด [AF ต่อเนื่อง]

**1 MENU → (ตั้งค่ากล้อง1) → [แสดงพื้นพื้ ที่ AF ต่อเนื่องนื่ ] → ค่าที่ต้ ที่ องการ**

### **รายละเอียดรายการเมนู**

**เปิด:** แสดงพื้นที่โฟกัสที่อยู่ในโฟกัส **ปิด:**

ไม่แสดงพื้นที่โฟกัสที่อยู่ในโฟกัส

### **หมายเหตุ**

เมื่อตั้งค่า [บริเวณปรับโฟกัส] เป็นค่าใดค่าหนึ่งต่อไปนี้กรอบในพื้นที่ซึ่งอซึ่ ยู่ในโฟกัสจะเปลี่ยนเป็นสีเสีขียว:

- $[$ กลางภาพ]
- [จุดที่ปรับได้]
- [จุดที่ปรับได้แบบขยาย]

# **ปรับ AF ละเอียดอี**

่ ให้ท่านปรับตำแหน่งโฟกัสอัตโนมัติและบันทึกค่าที่ปรับสำหรับเลนส์แต่ละตัวเมื่อใช้ เลนส์ A-mount กับอะแดปเตอร์แปลงเมาท์ LA-EA2 หรือ LA-EA4 (แยกจำหน่าย)

่ ใช้ฟังก์ชั้นนี้เฉพาะในกรณีที่ต้องทำการปรับ โปรดสังเกตว่าฟังก์ชั้นโฟกัสอัตโนมัติอาจไม่สามารถทำงานได้ในตำแหน่งที่เหมาะสมเมื่อ ใช้การปรับนี้

 $\bullet$  **1 MENU →**  $\bullet$  **1** (ตั้งค่ากล้อง1) → [ปรับ AF ละเอียด]

**2 เลือก [การตั้งตั้ ค่าการปรับ AF] → [เปิด]**

**[จำนวน] → ค่าที่ต้ ที่ องการ**

ึ่ง ยิ่งเลือกค่าสูง ตำแหน่งที่โฟกัสอัตโนมัติจะยิ่งอย่ห่างจากผลิตภัณฑ์ ยิ่งเลือกค่าต่ำ ตำแหน่งที่โฟกัสอัตโนมัติจะยิ่งอยู่ใกล้กับ ผลิตภัณฑ์

### **คำแนะนำ**

**3**

ขอแนะนำให้ท่านปรับตำแหน่งภาพใต้เงื่อนไขการถ่ายภาพจริง เมื่อจะทำการปรับ ให้ตั้งค่า [บริเวณปรับโฟกัส] ไว้ที่ [จุดที่ปรับได้] แล้วใช้วัช้ตถุที่ สว่างและมีคอนทราสต์สูง

### **หมายเหตุ**

- เมื่อท่านติดเลนส์ที่ ส์ ได้บันทึกค่าไว้แล้ว ค่าที่บันทึกไว้จะปรากฏบนหน้าจอ [±0] จะปรากฏสำ หรับเลนส์ที่ ส์ ยังไม่ได้มีการบันทึกค่า
- ้ คำค่าที่แสดงบนหน้าจอปรากฏเป็น [-] แสดงว่าท่านได้ทำการบันทึกค่าเลนส์ไว้รวมทั้งหมด 30 เลนส์แล้ว และไม่สามารถบันทึกเลนส์ตัวใหม่เพิ่ม ได้อีก หากต้องการบันทึกเลนส์ใหม่ ให้ติดเลนส์ซึ่งสามารถลบการบันทึกได้ และตั้งค่าไปที่ [±0] หรือรีเซ็ตค่าของเลนส์ทั้งหมดโดยใช้ [ยกเลิก]
- ี่ [ปรับ AF ละเอียด] รองรับเลนส์ Sony, Minolta หรือ Konica-Minolta ถ้าท่านทำการ [ปรับ AF ละเอียด] ด้วยเลนส์อื่นที่ไม่ใช่เลนส์ที่รองรับ การ ตั้งค่าที่บันทึกไว้สำหรับเลนส์ที่รองรับอาจได้รับผลกระทบ อย่าใช้งาน [ปรับ AF ละเอียด] กับเลนส์ที่ไม่สนับสนุน
- ท่านไม่สามารถตั้งค่า [ปรับ AF ละเอียด] แยกกันได้สำ หรับเลนส์ Sony, Minolta ส์ และ Konica-Minolta ที่มีข้อมูลจำเพาะเหมือนกัน

# <span id="page-97-0"></span>**โฟกัสด้วยตัวเอง**

เมื่อปรับโฟกัสให้เหมาะสมได้ยากในโหมดโฟกัสอัตโนมัติท่านสามารถทำ การปรับโฟกัสด้วยตัวเองได้

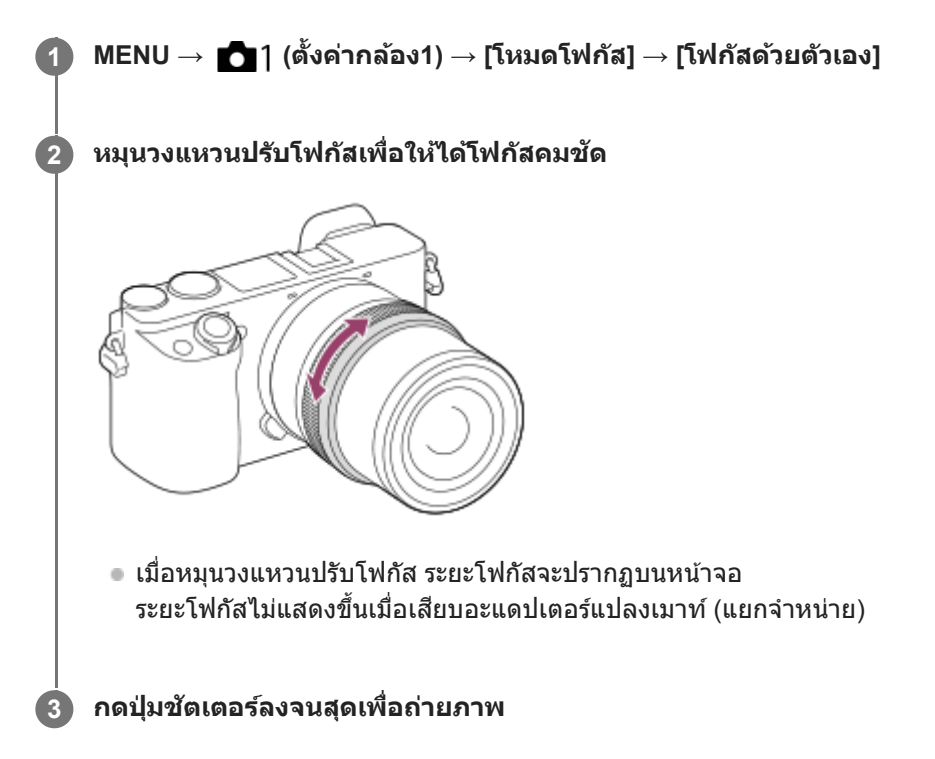

### **หมายเหตุ**

- ือ เมื่อใช้ช่องมองภาพ ให้ปรับระดับไดออปเตอร์เพื่อให้ได้โฟกัสที่ถูกต้องบนช่องมองภาพ
- ระยะโฟกัสที่แสดงเป็นเพียงข้อมูลอ้างอิงเท่านั้น

# **หัวข้อที่เกี่ยวข้อง**

- [ขยายโฟกัส](#page-99-0)
- [ตั้งค่าจุดสูงสุด](#page-104-0)
- $\blacksquare$  [MF Assist \(](#page-101-0)ภาพนิ่ง)

# <span id="page-98-0"></span>**โฟกัสด้วยตัวเองโดยตรง (DMF)**

ท่านสามารถปรับละเอียดด้วยตัวเองได้ หลังจากปรับโฟกัสอัตโนมัติแล้ว เพื่อช่วยให้สามารถโฟกัสวัตถุได้รวดเร็วขึ้นกว่าเมื่อใช้โหมด โฟกัสด้วยตัวเองตั้งแต่เริ่มต้น ฟังก์ชั้นนี้ช่วยอำนวยความสะดวกในสถานการณ์ต่างๆ เช่น การถ่ายภาพมาโคร

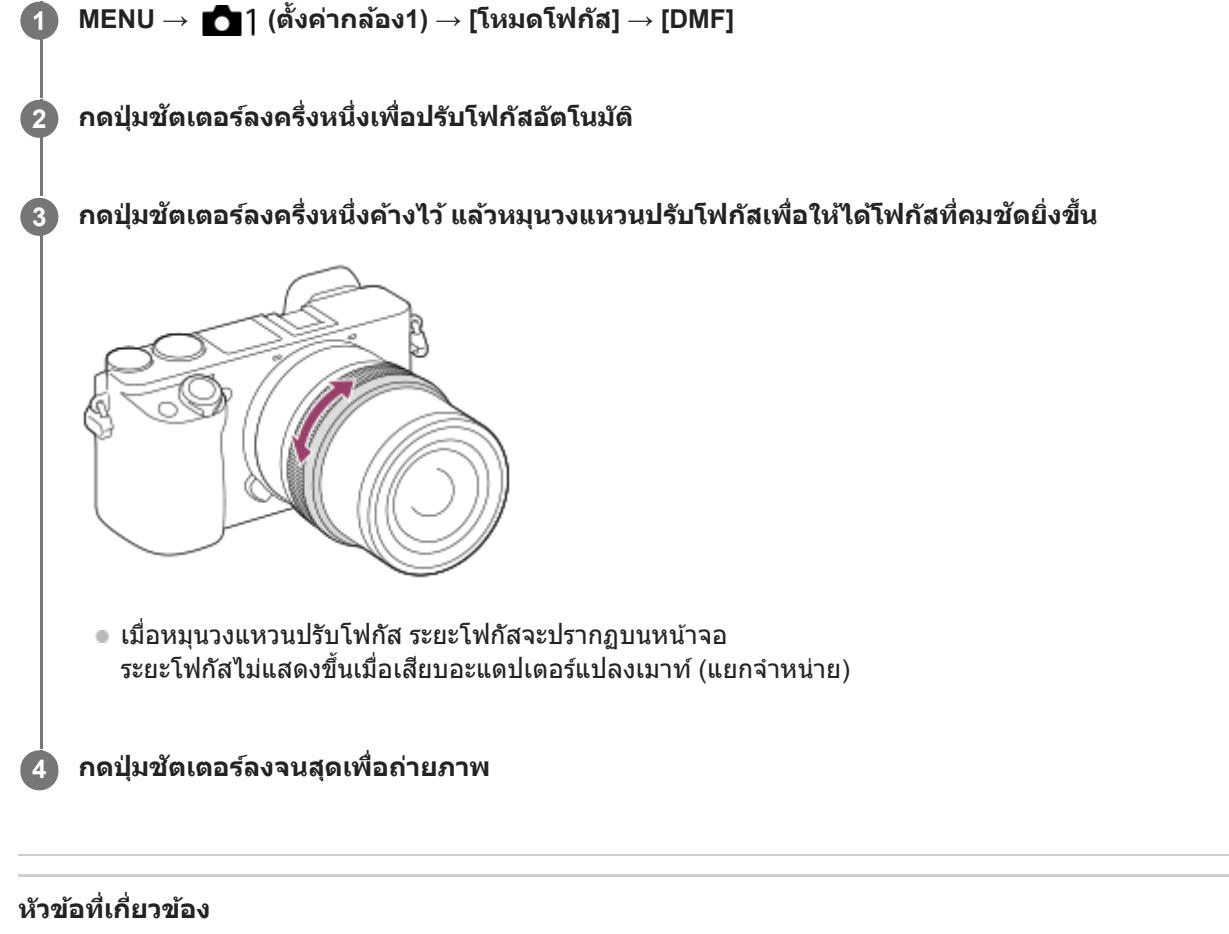

[ตั้งค่าจุดสูงสุด](#page-104-0)

# <span id="page-99-0"></span>**ขยายโฟกัส**

ท่านสามารถตรวจสอบโฟกัสโดยการขยายภาพก่อนถ่ายภาพ ่ ท่านสามารถขยายภาพได้โดยไม่ต้องใช้วงแหวนปรับโฟกัส ซึ่งแตกต่างจาก [ ワワ MF Assist]

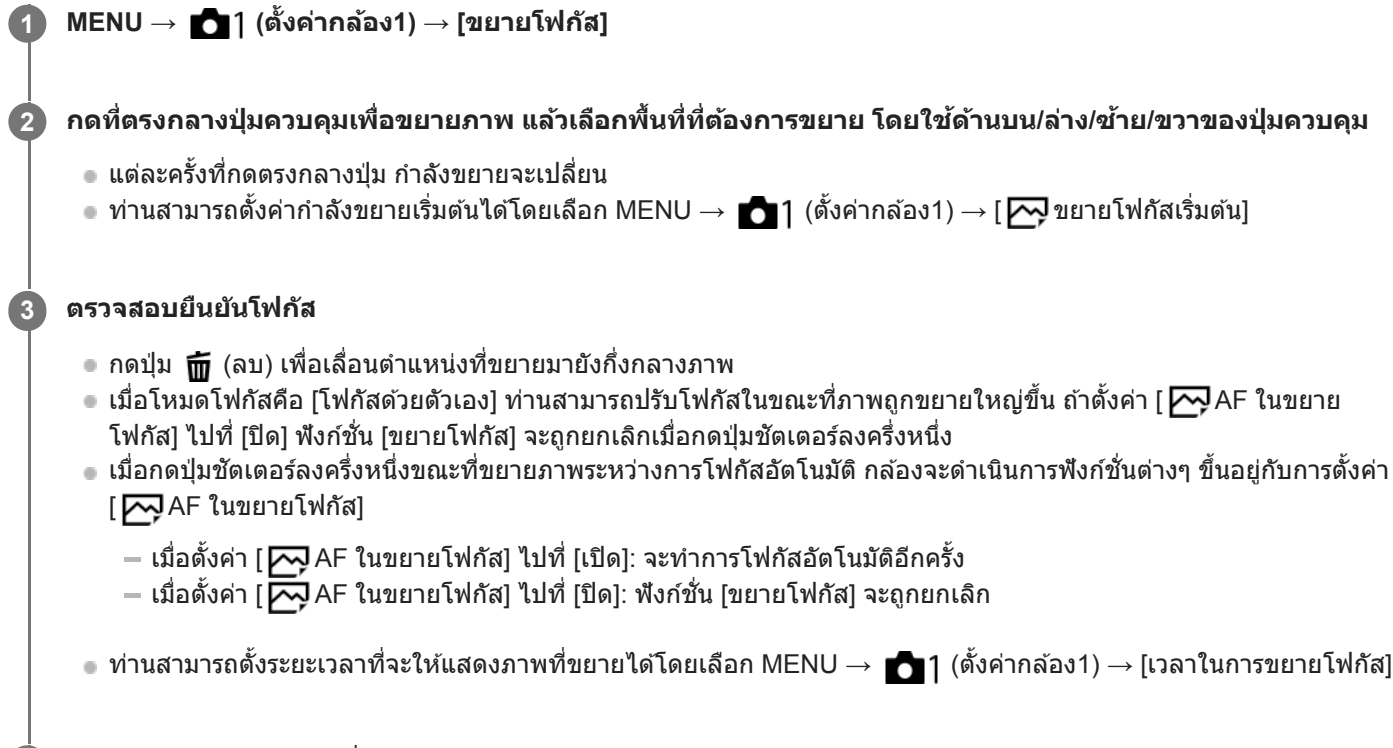

**4 กดปุ่มชัตเตอ ชั ร์ลงจนสุดเพื่อถ่ายภาพ**

# **หากต้องการใช้ฟั ช้ งก์ชั่นชั่ตัวขยายโฟกัสโดยการสัมสัผัส**

้ท่านสามารถขยายภาพและปรับโฟกัสโดยการแตะที่จอภาพตั้งค่า [ระบบสัมผัส] ไปที่ [เปิด] ไว้ล่วงหน้า จากนั้น เลือกการตั้งค่าที่เหมาะ สมที่อยู่ใน [จอภาพ/แผ่นสัมผัส] เมื่อโหมดโฟกัสคือ [โฟกัสด้วยตัวเอง] ท่านสามารถทำ [ขยายโฟกัส] ได้โดยการแตะบริเวณที่จะโฟกัส สองครั้งขณะที่ทำการถ่ายภาพด้วยจอภาพ

ขณะทำการถ่ายภาพด้วยช่องมองภาพ ให้ทำการแตะสองครั้งเพื่อให้กรอบแสดงขึ้นที่ตรงกลางจอภาพ ท่านสามารถเลื่อนกรอบได้โดย ลากกรอบไปมาขยายภาพโดยกดที่ตรงกลางของปุ่มควบคุม

### **คำแนะนำ**

- ขณะที่ใช้ฟัช้ งก์ชั่นชั่ ตัวขยายโฟกัสอยู่ ท่านสามารถเลื่อนบริเวณที่ขยายได้โดยการลากไปมาบนแผงสัมสั ผัส
- ึ หากต้องการออกจากฟังก์ชั่นขยายโฟกัส ให้แตะที่หน้าจออีกสองครั้งเมื่อตั้งค่า [Ӣ AF ในขยายโฟกัส] ไว้ที่ [ปิด] สามารถปิดการทำงานของฟัง ึก์ชั่นตัวขยายโฟกัสได้โดยการกดป่มชัตเตอร์ลงครึ่งหนึ่ง

## **หัวข้อที่เกี่ยวข้อง**

- ิ์ [MF Assist \(](#page-101-0)ภาพนิ่ง)
- [เวลาในการขยายโฟกัส](#page-102-0)
- ี \_ [ขยายโฟกัสเริ่มต้น](#page-103-0) (ภาพนิ่ง)
- $\blacksquare$  AF ในขยายโฟกัส (ภาพนิ่ง)

ี ระบบสัมผัส

# <span id="page-101-0"></span>**MF Assist (ภาพนิ่ง นิ่ )**

้ ขยายภาพบนหน้าจออัตโนมัติเพื่อช่วยให้ปรับโฟกัสเองได้ง่ายขึ้น ระบบนี้ทำงานในการถ่ายภาพแบบโฟกัสด้วยตัวเอง หรือโฟกัสด้วยตัว เองโดยตรง

## **1 MENU → (ตั้งค่ากล้อง1) → [ MF Assist] → [เปิด]**

### **หมุนแหวนปรับโฟกัสเพื่อปรับโฟกัส**

● ภาพถูกขยาย ท่านสามารถขยายภาพออกไปได้อีก โดยการกดตรงกลางปุ่มควบคุม

#### **คำแนะนำ**

**2**

ท่านสามารถตั้งระยะเวลาที่จะให้แสดงภาพที่ขยายได้โดยเลือก MENU → (ตั้งค่ากล้อง1) → [เวลาในการขยายโฟกัส]

#### **หมายเหตุ**

- ื ท่านไม่สามารถใช้ [ $\overline{\sim}$ ูMF Assist] ขณะถ่ายภาพเคลื่อนไหว ใช้ฟังก์ชั่น [ขยายโฟกัส] แทน
- [ MF Assist] ไม่สามารถใช้งานไ ช้ ด้เมื่อติดอะแดปเตอร์แปลงเมาท์ใช้ฟัช้ งก์ชั่นชั่ [ขยายโฟกัส] แทน

### **หัวข้อที่เกี่ยวข้อง**

### [โฟกัสด้วยตัวเอง](#page-97-0)

- [โฟกัสด้วยตัวเองโดยตรง](#page-98-0) (DMF)
- [เวลาในการขยายโฟกัส](#page-102-0)

# <span id="page-102-0"></span>**เวลาในการขยายโฟกัส**

ตั้งค่าระยะเวลาที่ภาพถูกขยายด้วยฟังก์ชั่น [  $\overline{\sim}$  MF Assist] หรือ [ขยายโฟกัส]

**1 MENU → (ตั้งค่ากค่ ล้อง1) → [เวลาในการขยายโฟกัสกั] → ค่าที่ต้ ที่ องการ**

### **รายละเอียดรายการเมนู**

**2 วินาที:ที** ขยายภาพเป็นเวลา 2 วินาที **5 วินาที:ที** ขยายภาพเป็นเวลา 5 วินาที **ไม่จำกัด:** ขยายภาพจนกระทั่งท่านกดปุ่มชัตเตอร์

## **หัวข้อที่เกี่ยวข้อง**

- [ขยายโฟกัส](#page-99-0)
- $\blacksquare$  [MF Assist \(](#page-101-0)ภาพนิ่ง)

# <span id="page-103-0"></span>**ขยายโฟกัสเริ่มต้น (ภาพนิ่ง นิ่ )**

ตั้งค่ากำลังขยายเริ่มต้น เมื่อใช้ [ขยายโฟกัส] เลือกการตั้งค่าที่จะช่วยให้ท่านจัดภาพที่ถ่ายให้อยู่ภายในกรอบ

**1 MENU → (ตั้งค่ากล้อง1) → [ ขยายโฟกัสเริ่มต้น] → การตั้งตั้ ค่าที่ต้องการ**

### **รายละเอียดรายการเมนู**

**x1.0:** แสดงภาพด้วยกำลังขยายเดียวกับหน้าจอถ่ายภาพ **x5.9:** แสดงภาพขยาย 5.9 เท่า

# **หัวข้อที่เกี่ยวข้อง**

[ขยายโฟกัส](#page-99-0)

# <span id="page-104-0"></span>**ตั้งค่าจุดสูงสุด**

ตั้งค่าฟังก์ชั่นจุดสูงสุด ซึ่งจะเน้นกรอบของบริเวณที่อยู่ในโฟกัสขณะถ่ายภาพแบบโฟกัสด้วยตัวเองหรือโฟกัสด้วยตัวเองโดยตรง

**1 MENU → (ตั้งค่ากล้อง1) → [ตั้งค่าค่ จุดสูงสุด] → ค่าที่ต้ ที่ องการ**

### **รายละเอียดรายการเมนู**

**แสดงจุดสูงสุด:** ตั้งค่าว่าจะแสดงจุดสูงสุดหรือไม่

**ระดับจุดสูงสุด:** ตั้งค่าระดับการเน้นของบริเวณที่อยู่ในโฟกัส

**สีสู สี งสุด:** ตั้งค่าสีที่ สี ใช้เช้พื่อช่วยเ ช่ น้นบริเวณที่อยู่ในโฟกัส

### **หมายเหตุ**

- ่ เนื่องจากผลิตภัณฑ์จดจำว่าบริเวณที่ชัดเจนเป็นบริเวณที่อยู่ในโฟกัส ผลสูงสุดจึงอาจจะแตกต่างกันไป ขึ้นอยู่กับวัตถุและเลนส์
- ขอบของบริเวณที่อยู่ในโฟกัสจะไม่ถูกปรับเน้นบนอุปกรณ์ที่เชื่อมชื่ ต่อด้วยสาย HDMI

# **หัวข้อที่เกี่ยวข้อง**

- [โฟกัสด้วยตัวเอง](#page-97-0)
- [โฟกัสด้วยตัวเองโดยตรง](#page-98-0) (DMF)

# **โหมดขับเคลื่อน**

้เลือกโหมดที่เหมาะสำหรับวัตถุ เช่น การถ่ายเดี่ยว การถ่ายต่อเนื่อง หรือการถ่ายคร่อม

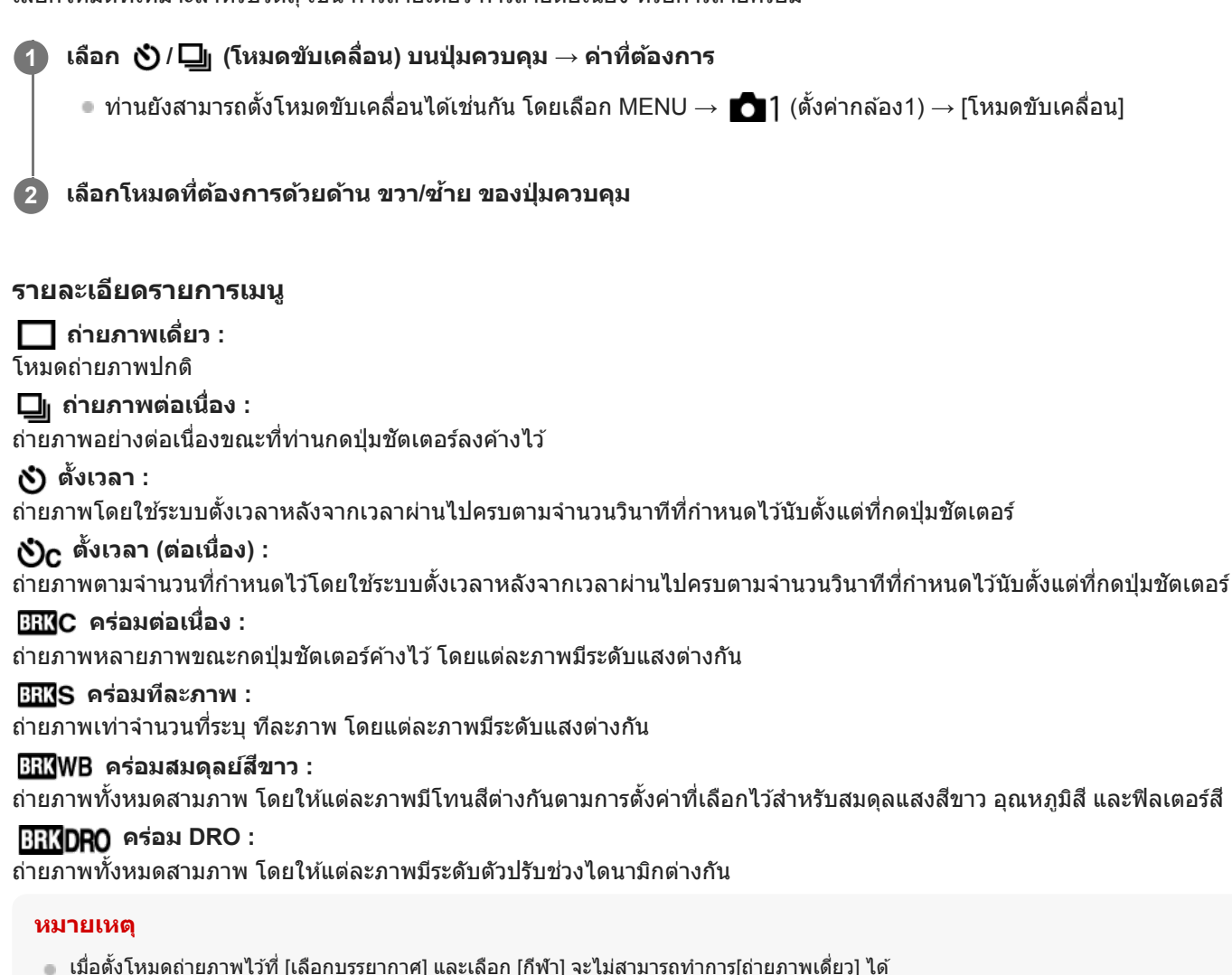

### **หัวข้อที่เกี่ยวข้อง**

- [ถ่ายภาพต่อเนื่อง](#page-106-0)
- [ตั้งเวลา](#page-107-0)
- ิต ตั้งเวลา (ต่อเนื่อง)
- [คร่อมต่อเนื่อง](#page-109-0)
- [คร่อมทีละภาพ](#page-110-0)
- ี [คร่อมสมดุลย์สีขาว](#page-113-0)
- คร่อม [DRO](#page-114-0)

# <span id="page-106-0"></span>**ถ่ายภาพต่อเนื่อง**

**1**

ถ่ายภาพอย่างต่อเนื่องขณะที่ท่านกดป่มชัตเตอร์ลงค้างไว้

# **เลือก / (โหมดขับเคลื่อน) บนปุ่มควบ ปุ่ คุม → [ถ่ายภาพต่อเ ต่ นื่อง]**

 $\bullet$  ท่านยังสามารถปรับเป็นการถ่ายภาพต่อเนื่องได้เช่นกันโดยเลือก MENU →  $\bullet$  1 (ตั้งค่ากล้อง1) → [โหมดขับเคลื่อน]

### **2 เลือกโหมดที่ต้องการด้วยด้าน ขวา/ซ้ายซ้ ของปุ่มควบ ปุ่ คุม**

### **รายละเอียดรายการเมนู**

**ถ่ายภาพต่อเนื่อง: Hi+ :**

ึกล้องจะถ่ายภาพอย่างต่อเนื่องด้วยความเร็วสูงสุด ขณะที่ท่านกดปุ่มชัตเตอร์ค้างเอาไว้

### **ถ่ายภาพต่อเนื่อง: Hi / ถ่ายภาพต่อเนื่อง: Mid/ ถ่ายภาพต่อเนื่อง: Lo:**

ึกล้องจะติดตามวัตถุได้ง่ายขึ้น เนื่องจากจะแสดงวัตถุแบบเรียลไทม์ในจอภาพหรือช่องมองภาพระหว่างการถ่ายภาพ

### **คำแนะนำ**

- เมื่อต้องการปรับโฟกัสและระดับแสงอย่างต่อเนื่องระหว่างการถ่ายภาพต่อเนื่อง ให้ตั้งค่าต่อไปนี้
	- [โหมดโฟกัส]: [AF ต่อเนื่อง]
	- $=$  [ $\overline{\sim}$ ] AEL ด้วยปุ่มชัตเตอร์]: [ปิด] หรือ [อัตโนมัติ]

#### **หมายเหตุ**

- ี ความเร็วในการถ่ายภาพระหว่างการถ่ายภาพต่อเนื่องจะช้าลง เมื่อตั้งค่า [ม่านชัตเตอร์หน้าอิเล็กฯ] ไว้ที่ [ปิด] ในโหมด [ถ่ายภาพต่อเนื่อง: Hi], [ถ่ายภาพต่อเนื่อง: Mid] หรือ [ถ่ายภาพต่อเนื่อง: Lo]
- $\sim$  เมื่อค่า F มากกว่า F11 ในโหมด [ถ่ายภาพต่อเนื่อง: Hi+], [ถ่ายภาพต่อเนื่อง: Hi] หรือ [ถ่ายภาพต่อเนื่อง: Mid] กล้องจะล็อคโฟกัสไว้ตามการตั้ง ค่าในการถ่ายภาพแรก
- วัตถุจะไม่แสดงแบบเรียลไทม์บนจอภาพหรือช่องมองภาพ ช่ เมื่อถ่ายภาพในโหมด [ถ่ายภาพต่อเ ต่ นื่อง: Hi+]
- ี การถ่ายภาพต่อเนื่องใช้งานไม่ได้ในสถานการณ์ต่อไปนี้
	- ตั้งโหมดถ่ายภาพไว้ที่ [ถ่ายภาพพาโนรามา]
	- ตั้งโหมดถ่ายภาพไว้ที่ [เลือกบรรยากาศ] และเลือกบรรยากาศอื่นที่ไม่ใช่ [กีฬา]
	- ตั้ง [เอฟเฟ็คของภาพ] ไว้ที่รายการใดรายการหนึ่งต่อไปนี้:[ซอฟต์โฟกัส] [ภาพวาด HDR] [สีเดียวโทนเข้ม] [มินิเอเจอร์] [ภาพสีน้ำ] [ภาพวาด]
	- [DRO/ออโต้ HDR] ถูกตั้งไว้ที่ [ออโต้ HDR]
	- $=$  [ISO] ถูกตั้งไว้ที่ [NR แบบหลายภาพ]
	- กำลังใช้งาน [ลั่นชัดเตอร์ด้วยยิ้ม]
- ความเร็วของการถ่ายภาพต่อเนื่องจะลดลงเมื่อถ่ายภาพด้วยแฟลช

### **หัวข้อที่เกี่ยวข้อง**

- [โหมดโฟกัส](#page-74-0)
- $\blacksquare$  AEL ด้วยปุ่มชัตเตอร์ (ภาพนิ่ง)

# <span id="page-107-0"></span>**ตั้งเวลา**

ถ่ายภาพโดยใช้ระบบตั้งเวลาหลังจากเวลาผ่านไปครบตามจำนวนวินาทีที่กำหนดไว้นับตั้งแต่ที่กดป่มชัตเตอร์ ใช้ระบบตั้งเวลา 5 วินาที/10 วินาที เมื่อท่านกำลังจะถ่ายรูปตัวท่านเอง และใช้ระบบตั้งเวลา 2 วินาที เพื่อลดการสั่นของกล้องที่เกิดจากการกดปุ่มชัตเตอร์ **กด / (โหมดขับเคลื่อน) บนปุ่มควบ ปุ่ คุม → [ตั้งเวลา]**  $\bullet$  ท่านสามารถตั้งโหมดขับเคลื่อนได้เช่นกันโดยเลือก MENU→  $\bullet$  1 (ตั้งค่ากล้อง1) → [โหมดขับเคลื่อน] **1 2 เลือกโหมดที่ต้องการด้วยด้าน ขวา/ซ้ายซ้ ของปุ่มควบ ปุ่ คุม ปรับโฟกัสแล้วทำการถ่ายภาพ 3**

ไฟของระบบตั้งเวลาถ่ายภาพจะกะพริบ เสียงบีปจะดังขึ้น และกล้องจะทำการถ่ายภาพหลังจากเวลาผ่านไปครบตามจำนวนวินาทีที่ กำหนดไว้

### **รายละเอียดรายการเมนู**

โหมดจะกำหนดจำนวนวินาทีที่ต้องการให้กล้องเริ่มทำการถ่ายภาพหลังจากที่กดปุ่มชัตเตอร์แล้ว

**ตั้งเวลา: 10 วินาที ตั้งเวลา: 5 วินาที ตั้งเวลา: 2 วินาที**

### **คำแนะนำ**

- $\bullet$  กดปุ่มชัตเตอร์อีกครั้ง หรือกดปุ่ม  $\bigcirc$  /  $\Box$  บนปุ่มควบคุมเพื่อหยุดการนับของระบบตั้งเวลาถ่ายภาพ
- $\bullet$  กดปุ่ม  $\bullet$ ) / $\Box$  บนปุ่มควบคุม แล้วเลือก  $\Box$  (ถ่ายภาพเดี่ยว) เพื่อยกเลิกระบบตั้งเวลาถ่ายภาพ
- ุด ตั้ง [สัญญาณเสียง] ไปที่ [ปิด] เพื่อปิดเสียงบีประหว่างการนับถอยหลังของระบบตั้งเวลาถ่ายภาพ
- $\bullet$  หากต้องการใช้ระบบตั้งเวลาถ่ายภาพในโหมดถ่ายคร่อม ให้เลือกโหมดถ่ายคร่อมภายใต้โหมดขับเคลื่อน จากนั้นเลือก MENU →  $\bullet$  1 (ตั้งค่า กล้อง1) → [ตั้งค่าถ่ายคร่อม] → [ตั้งเวลาเมื่อถ่ายคร่อม]

### **หมายเหตุ**

- ี ระบบตั้งเวลาถ่ายภาพใช้งานไม่ได้ในสถานการณ์ต่อไปนี้
	- ตั้งโหมดถ่ายภาพไว้ที่ [ถ่ายภาพพาโนรามา]
	- [กีฬา] ภายใต้[เลือกบรรยากาศ]
	- [ลั่นชัตเตอร์ด้วยยิ้ม]

# **หัวข้อที่เกี่ยวข้อง**

■ [สัญญาณเ](#page-282-0)สียง
# **ตั้งเวลา (ต่อเนื่อง นื่ )**

ถ่ายภาพตามจำนวนที่กำหนดไว้โดยใช้ระบบตั้งเวลาหลังจากเวลาผ่านไปครบตามจำนวนวินาทีที่กำหนดไว้นับตั้งแต่ที่กดปุ่มชัตเตอร์ ท่านสามารถเลือกรูปที่ดีที่สุดจากหลายภาพที่ถ่ายไว้

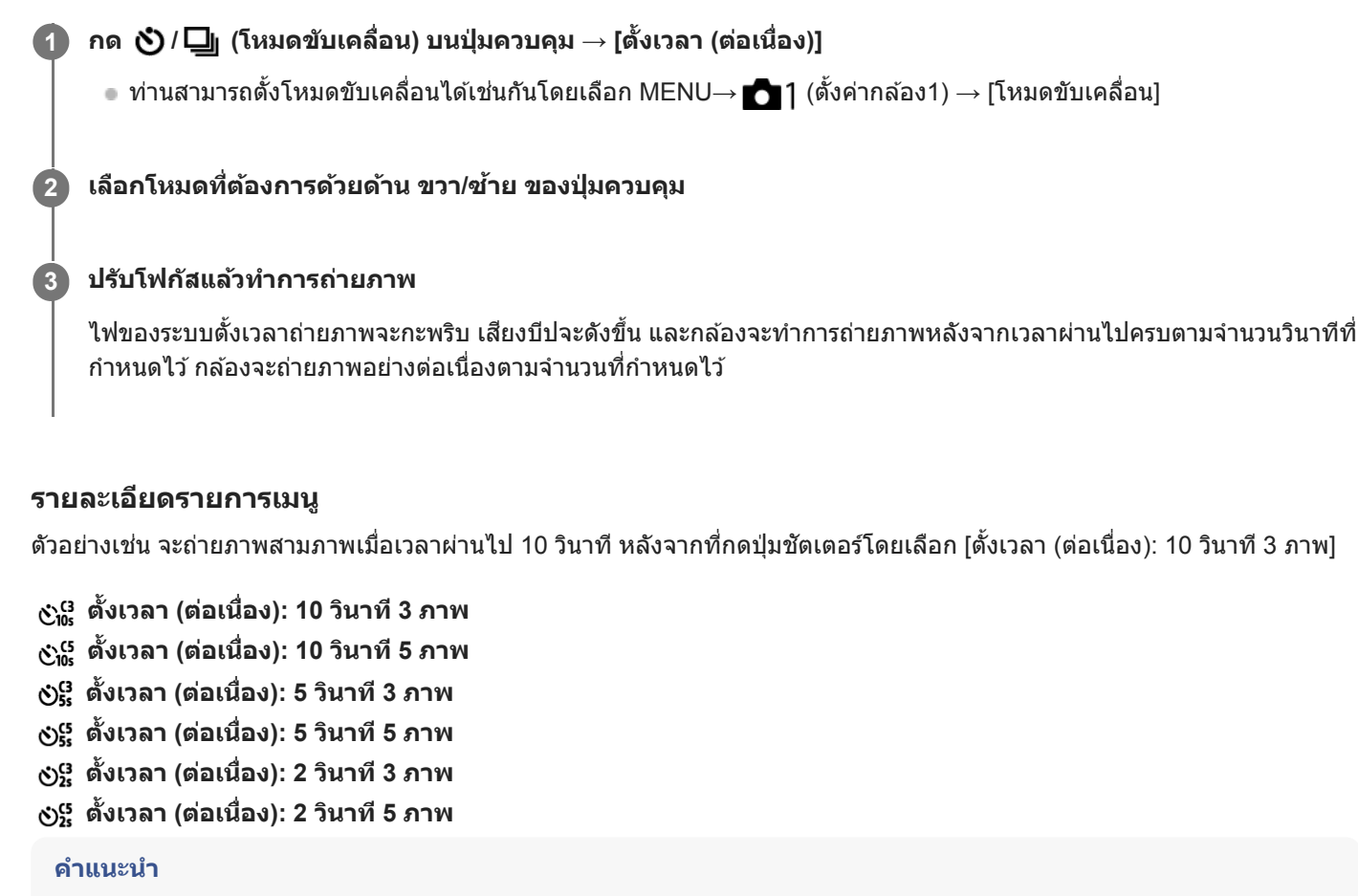

- า กดปุ่มชัตเตอร์อีกครั้ง หรือกดปุ่ม �� /  $\Box$  บนปุ่มควบคุมเพื่อหยุดการนับของระบบตั้งเวลาถ่ายภาพ
- $\bullet$  กดปุ่ม  $\bullet$ )/ $\Box$  บนปุ่มควบคุม แล้วเลือก  $\Box$  (ถ่ายภาพเดี่ยว) เพื่อยกเลิกระบบตั้งเวลาถ่ายภาพ

## <span id="page-109-0"></span>**คร่อมต่อเนื่อง**

ึกล้องจะถ่ายภาพหลายภาพในขณะที่เปลี่ยนระดับแสงโดยอัตโนมัติจากระดับแสงพื้นฐาน เป็นระดับที่มืดลง และสว่างขึ้น ท่านสามารถ เลือกภาพที่ตรงตามความต้องการได้หลังจากบันทึกเสร็จแล้ว

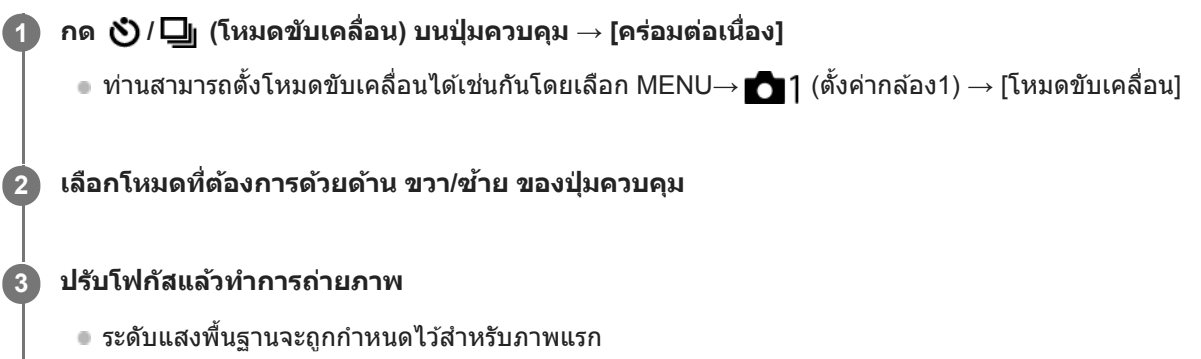

● กดปุ่มชัตเตอร์ค้างไว้จนกว่าจะทำการถ่ายคร่อมเสร็จ

#### **รายละเอียดรายการเมนู**

ตัวอย่างเช่น กล้องจะถ่ายภาพอย่างต่อเนื่องเป็นจำนวนทั้งหมดสามภาพโดยระดับแสงจะถูกปรับเลื่อนในช่วงบวกหรือลบ 0.3 EV เมื่อ เลือก [คร่อมต่อเนื่อง: 0.3EV 3 ภาพ]

#### **หมายเหตุ**

- ภาพสุดท้ายจะแสดงในการแสดงภาพอัตโนมัติ
- เมื่อเลือก [ISO AUTO] ในโหมด [ปรับระดับแสงเอง] ค่าระดับแสงจะถูกเปลี่ยนโดยการปรับค่า ISO ถ้าหากเลือกค่าอื่นนอกเหนือจาก [ISO AUTO] ระดับแสงจะถูกเปลี่ยนโดยการปรับค่าความเร็วชัตเตอร์
- เมื่อท่านชดเชยระดับแสง ระดับแสงจะถูกปรับเลื่อนตามค่าที่ชดเชย
- ี การถ่ายคร่อมใช้งานไม่ได้ในโหมดถ่ายภาพต่อไปนี้
	- [อัตโนมัติอัจฉริยะ]
	- [อัตโนมัติพิเศษ]
	- [เลือกบรรยากาศ]
	- [ถ่ายภาพพาโนรามา]
- ้ แมื่อใช้แฟลช ผลิตภัณฑ์จะทำการถ่ายภาพคร่อมโดยใช้แฟลช ซึ่งจะเปลี่ยนปริมาณแสงแฟลชแม้เมื่อเลือก [คร่อมต่อเนื่อง] ไว้ กดปุ่มชัตเตอร์ สำ หรับแต่ละภาพ

#### **หัวข้อที่เกี่ยวข้อง**

- [ตั้งค่าถ่ายคร่อม](#page-115-0)
- [ตัวแสดงขณะถ่ายคร่อม](#page-111-0)

## <span id="page-110-0"></span>**คร่อมทีละภาพ**

ึกล้องจะถ่ายภาพหลายภาพในขณะที่เปลี่ยนระดับแสงโดยอัตโนมัติจากระดับแสงพื้นฐาน เป็นระดับที่มืดลง และสว่างขึ้น ท่านสามารถ เลือกภาพที่ตรงตามความต้องการได้หลังจากบันทึกเสร็จแล้ว ้เนื่องจากกล้องจะถ่ายภาพภาพเดียวแต่ละครั้งที่ท่านกดปุ่มชัตเตอร์ ท่านสามารถปรับโฟกัสหรือองค์ประกอบสำหรับแต่ละภาพได้

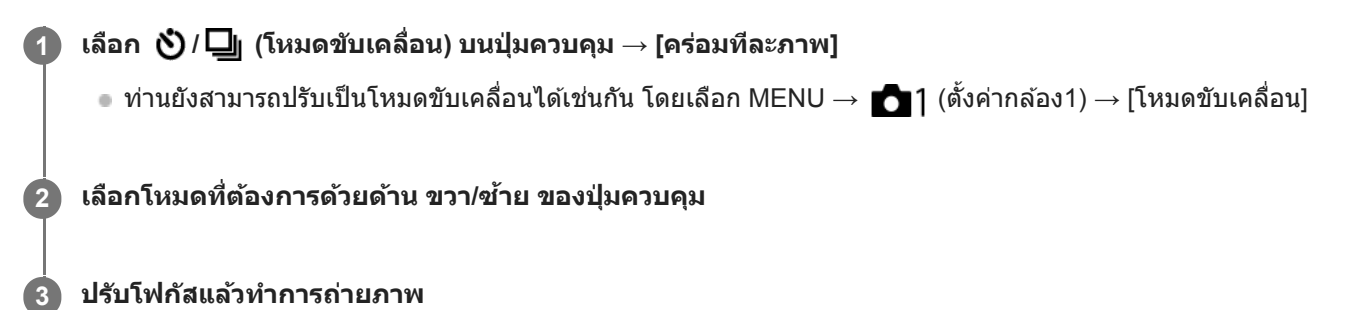

● กดป่มชัตเตอร์สำหรับแต่ละภาพ

#### **รายละเอียดรายการเมนู**

ียกตัวอย่างเช่น เมื่อเลือก [คร่อมทีละภาพ: 0.3EV ทกๆ 3 ภาพ] กล้องจะถ่ายภาพสามภาพทีละครั้งโดยค่าระดับแสงจะถกปรับเลื่อนขึ้น และลงครั้งละ 0.3 EV

#### **หมายเหตุ**

- เมื่อเลือก [ISO AUTO] ในโหมด [ปรับระดับแสงเอง] ค่าระดับแสงจะถูกเปลี่ยนโดยการปรับค่า ISO ถ้าหากเลือกค่าอื่นนอกเหนือจาก [ISO AUTO] ระดับแสงจะถูกเปลี่ยนโดยการปรับค่าความเร็วชัตเตอร์
- เมื่อระดับแสงได้รับการชดเชย ระดับแสงจะถูกปรับเลื่อนตามค่าที่ชดเชย
- ี การถ่ายคร่อมใช้งานไม่ได้ในโหมดถ่ายภาพต่อไปนี้
	- [อัตโนมัติอัจฉริยะ]
	- [อัตโนมัติพิเศษ]
	- [เลือกบรรยากาศ]
	- [ถ่ายภาพพาโนรามา]

### **หัวข้อที่เกี่ยวข้อง**

- [ตั้งค่าถ่ายคร่อม](#page-115-0)
- [ตัวแสดงขณะถ่ายคร่อม](#page-111-0)

## <span id="page-111-0"></span>**ตัวแสดงขณะถ่ายคร่อม**

#### **ช่องมองภาพ ช่**

**การถ่ายคร่อมแสงโดยรอบ\* 3 ภาพที่มี ที่ การปรับเลื่อนทีละ 0.3 EV ระดับดั การชดเชยระดับแสง ±0.0 EV**

 $\begin{array}{c} \sqrt{2}\sqrt{2} & \sqrt{2} & \sqrt{2}$ 

**จอภาพ (แสดงข้อมูลทั้งหมด หรือ ฮิสโตแกรม ฮิ )**

**การถ่ายคร่อมแสงโดยรอบ\* 3 ภาพที่มี ที่ การปรับเลื่อนทีละ 0.3 EV ระดับดั การชดเชยระดับแสง ±0.0 EV**

<del>بېر</del><br>+5۰۰،4۰،3۰،2۰،1۰،0۰،1۰،2۰،3۰،4۰،5

**การถ่ายคร่อมแฟลช 3 ภาพที่มี ที่ การปรับเลื่อนทีละ 0.7 EV ระดับดั การชดเชยแสงแฟลช -1.0 EV**

$$
\Bigg|-\mathbf{14}\cdot\mathbf{3}\cdot\mathbf{2}\cdot\mathbf{2}\cdot\mathbf{1}\cdot\mathbf{2}\cdot\mathbf{1}\cdot\mathbf{2}\cdot\mathbf{4}
$$

#### **จอภาพ (สำ หรับช่องมองภาพ ช่ )**

**การถ่ายคร่อมแสงโดยรอบ\* (ตัวแสดงผลด้านด้ สูง) 3 ภาพที่มี ที่ การปรับเลื่อนทีละ 0.3 EV ระดับดั การชดเชยระดับแสง ±0.0 EV**

$$
\frac{5 \cdot 4 \cdot 3 \cdot 2 \cdot 1 \cdot 1 \cdot 1 \cdot 2 \cdot 1 \cdot 2 \cdot 3 \cdot 4 \cdot 5}{-3 \cdot 2 \cdot 1 \cdot 1 \cdot 2 \cdot 1 \cdot 2 \cdot 3 \cdot 4 \cdot 5} \quad \boxed{\geq} \quad \pm 0.0
$$

**การถ่ายคร่อมแฟลช (ตัวแสดงผลด้านด้ ต่ำ) 3 ภาพที่มี ที่ การปรับเลื่อนทีละ 0.7 EV ระดับดั การชดเชยแสงแฟลช -1.0 EV**

$$
\frac{5 \cdot 4 \cdot 3 \cdot 2 \cdot 1 \cdot 1 \cdot 0 \cdot 1 \cdot 2 \cdot 3 \cdot 4 \cdot 5}{-4 \cdot 3 \cdot 2 \cdot 1 \cdot 1 \cdot 0 \cdot 1 \cdot 2} + \frac{5 \cdot 2 \pm 0.0}{\cdot 2 \cdot 1 \cdot 2} \n\qquad \qquad
$$

แสงโดยรอบ: คำทั่วไปที่ใช้เรียกแสงซึ่งไม่ใช่แสงแฟลช ซึ่งได้แก่ แสงธรรมชาติ แสงจากหลอดไฟฟ้า และแสงฟลูออเรสเซนต์ แสงแฟลชจะกะพริบชั่วขณะหนึ่ง แต่แสงโดยรอบจะสว่างคงที่ ดังนั้นจึงเรียกแสงชนิดนี้ว่า "แสงโดยรอบ"

#### **หมายเหตุ**

\*

- ในขณะถ่ายคร่อม คำแนะนำเท่าจำนวนภาพที่จะที่ ถ่ายจะแสดงขึ้นเหนือ/ใต้ตัวแสดงการถ่ายคร่อม
- เมื่อท่านเริ่มการถ่ายคร่อม คำแนะนำจะหายไปทีละหนึ่งรายการขณะที่กล้องบันทึกภาพ

## <span id="page-113-0"></span>**คร่อมสมดุลย์สีขาว สี**

ถ่ายภาพทั้งหมดสามภาพ โดยให้แต่ละภาพมีโทนสีต่างกันตามการตั้งค่าที่เลือกไว้สำหรับสมดุลแสงสีขาว อุณหภูมิสี และฟิลเตอร์สี

**รายละเอียดรายการเมนู คร่อมสมดุลย์แสงสีขาว สี : Lo:** บันทึกภาพติดต่อกันสามภาพที่มีสมดุลแสงสีขาวแตกต่างกันเล็กน้อย (อยู่ภายในช่วง 10MK<sup>-1\*</sup>) **เลือก / (โหมดขับเคลื่อน) บนปุ่มควบ ปุ่ คุม → [คร่อมสม ร่ ดุลย์สีขาว สี ]**  $\bullet$  ท่านสามารถตั้งโหมดขับเคลื่อนได้เช่นกันโดยเลือก MENU→  $\bullet$  1 (ตั้งค่ากล้อง1) → [โหมดขับเคลื่อน] **1**  $\overline{2}$  **เลือกโหมดที่ต้องการด้วยด้าน ขวา/ข้าย ของปุ่มควบคม 3 ปรับโฟกัสแล้วทำการถ่ายภาพ**

#### **คร่อมสมดุลย์แสงสีขาว สี : Hi:**

บันทึกภาพติดต่อกันสามภาพที่มีสมดุลแสงสีขาวแตกต่างกันเล็กน้อย (อยู่ภายในช่วง 20MK<sup>-1\*</sup>)

 $\degree$  MK<sup>-1</sup> คือหน่วยที่แสดงถึงความสามารถของฟิลเตอร์แปลงอุณหภูมิสี และจะแสดงค่าเดียวกันนี้ในหน่วย "ไมเรด"

#### **หมายเหตุ**

ภาพสุดท้ายจะแสดงในการแสดงภาพอัตโนมัติ

## **หัวข้อที่เกี่ยวข้อง**

[ตั้งค่าถ่ายคร่อม](#page-115-0)

## <span id="page-114-0"></span>**คร่อม DRO**

ท่านสามารถบันทึกได้รวมสามภาพ โดยแต่ละภาพ ต่ มีค่าระดับการปรับช่วงไดนา ช่ มิกที่แตกต่างกัน

**รายละเอียดรายการเมนู คร่อม DRO: Lo:** บันทึกภาพสามภาพติดต่อกันโดยเปลี่ยนค่าระดับการปรับช่วงไดนา ช่ มิกเล็กน้อย (Lv 1, Lv 2 และ Lv 3) **คร่อม DRO: Hi:** บันทึกภาพสามภาพติดต่อกันโดยเปลี่ยนค่าระดับการปรับช่วงไดนามิกมาก (Lv 1, Lv 3 และ Lv 5) **หมายเหตุ เลือก / (โหมดขับเคลื่อน) บนปุ่มควบ ปุ่ คุม → [คร่อมร่ DRO]**  $\bullet$  ท่านสามารถตั้งโหมดขับเคลื่อนได้เช่นกันโดยเลือก MENU→  $\bullet$  1 (ตั้งค่ากล้อง1) → [โหมดขับเคลื่อน] **1**  $\overline{2}$  **เลือกโหมดที่ต้องการด้วยด้าน ขวา/ข้าย ของปุ่มควบคม 3 ปรับโฟกัสแล้วทำการถ่ายภาพ**

ภาพสุดท้ายจะแสดงในการแสดงภาพอัตโนมัติ

### **หัวข้อที่เกี่ยวข้อง**

[ตั้งค่าถ่ายคร่อม](#page-115-0)

# <span id="page-115-0"></span>**ตั้งค่าถ่ายคร่อม**

ท่านสามารถตั้งเวลาในโหมดถ่ายคร่อม และลำดับของการถ่ายคร่อมระดับแสง และการถ่ายคร่อมสมดุลแสงสีขาว

**เลือก / (โหมดขับเคลื่อน) ของปุ่มควบ ปุ่ คุม → เลือกโหมด ลื ถ่ายคร่อม**  $\bullet$  ท่านยังสามารถตั้งโหมดขับเคลื่อนได้เช่นกัน โดยเลือก MENU →  $\bullet$  1 (ตั้งค่ากล้อง1) → [โหมดขับเคลื่อน] **1 2 MENU → (ตั้งค่ากล้อง1) → [ตั้งค่าค่ ถ่ายคร่อม] → ค่าที่ต้ ที่ องการ**

### **รายละเอียดรายการเมนู**

#### **ตั้งเวลาเมื่อถ่ายคร่อม:**

ตั้งว่าจะใช้ระบบตั้งเวลาหรือไม่ขณะถ่ายคร่อม นอกจากนี้ยังกำหนดจำนวนวินาทีกว่าที่จะลั่นชัตเตอร์ถ้าใช้ระบบตั้งเวลา  $(OFF/2 3$ นาที/5 วินาที/10 วินาที)

#### **ลำดับถ่ายคร่อม:**

ตั้งค่าลำดับของการถ่ายคร่อมระดับแสง และการถ่ายคร่อมสมดุลแสงสีขาว  $(0 \rightarrow \rightarrow +/\rightarrow 0 \rightarrow +)$ 

### **หัวข้อที่เกี่ยวข้อง**

- [คร่อมต่อเนื่อง](#page-109-0)
- [คร่อมทีละภาพ](#page-110-0)
- ี [คร่อมสมดุลย์สีขาว](#page-113-0)
- คร่อม [DRO](#page-114-0)

# **ตั้งเวลาถ่ายภาพตัวเอง**

ท่านสามารถเปลี่ยนมุมของจอภาพและถ่ายภาพขณะที่มองจากจอภาพ

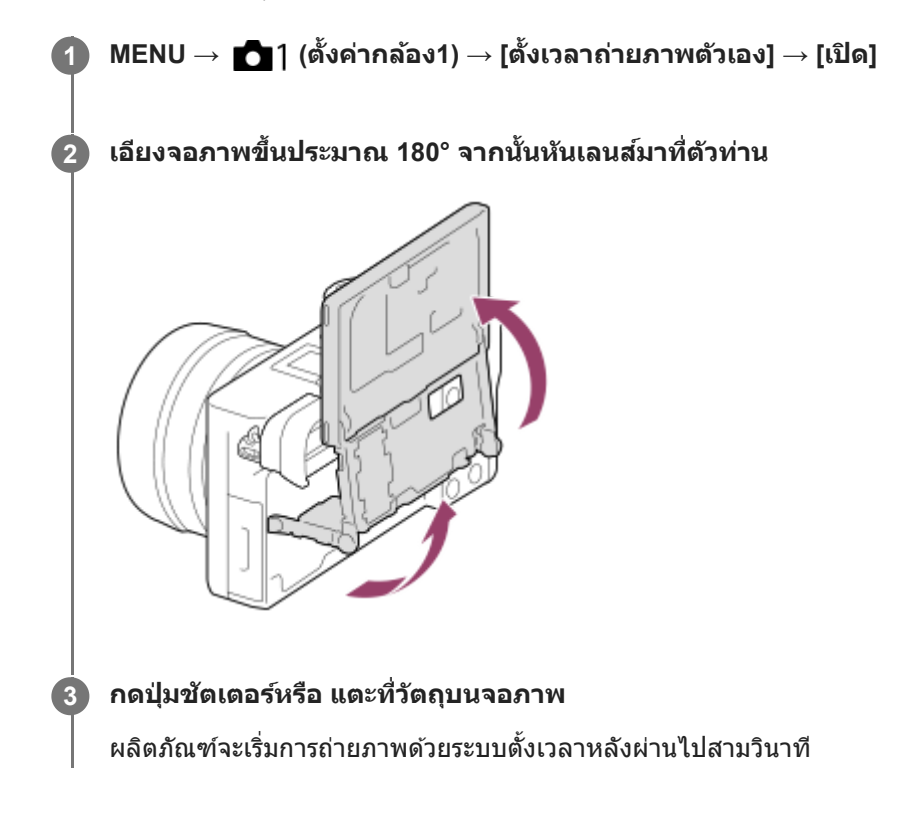

#### **คำแนะนำ**

● ถ้าต้องการใช้โหมดขับเคลื่อนอื่นนอกเหนือจากโหมดตั้งเวลาหน่วง 3 วินาที ให้ตั้งค่า [ตั้งเวลาถ่ายภาพตัวเอง] ไปที่ [ปิด] ก่อน จากนั้นปรับเอียง จอภาพขึ้นประมาณ 180 องศา

# **ฟังก์ชั่นชั่ถ่ายภาพช่วงช่**

ท่านสามารถถ่ายภาพนิ่งติดต่อกันได้อัตโนมัติด้วยการถ่ายภาพช่วงเวลา และจำนวนภาพถ่ายที่ท่านตั้งไว้ล่วงหน้า (ถ่ายภาพช่วงเวลา) ้จากนั้นท่านสามารถสร้างภาพเคลื่อนไหวจากภาพนิ่งที่ได้จากการถ่ายภาพช่วงเวลาโดยใช้ซอฟต์แวร์คอมพิวเตอร์ Imaging Edge (Viewer) ท่านไม่สามารถสร้างภาพเคลื่อนไหวจากภาพนิ่งในกล้อง

ี สำหรับรายละเอียดเกี่ยวกับการถ่ายภาพช่วงเวลา โปรดด URL ต่อไปนี้: <https://support.d-imaging.sony.co.jp/support/tutorial/ilc/l/ilce-6100/interval.php>

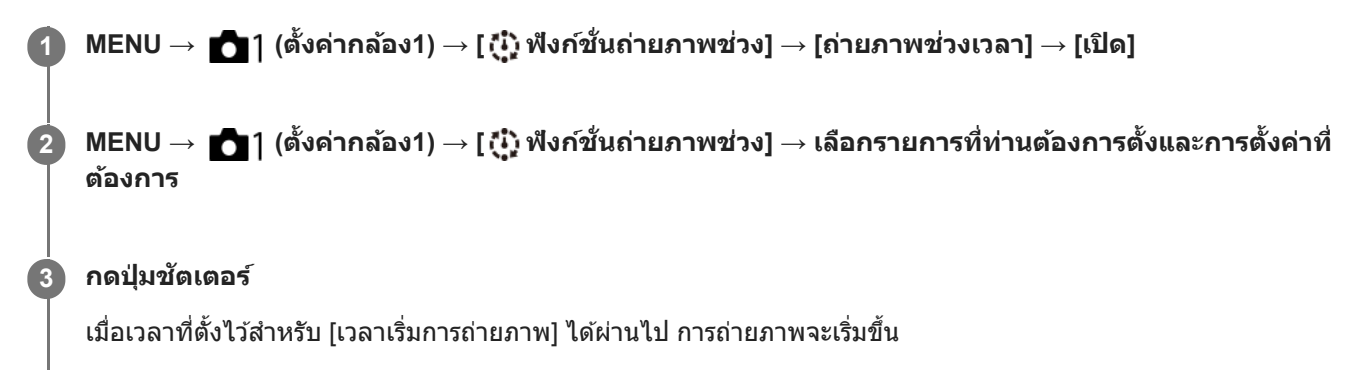

● เมื่อจำนวนภาพถ่ายที่ตั้งไว้สำหรับ [จำนวนการถ่ายภาพ] เสร็จสมบูรณ์ กล้องจะกลับไปยังหน้าจอพร้อมใช้งานสำหรับการถ่าย ภาพช่วงเวลา ช่

### **รายละเอียดรายการเมนู**

#### **ถ่ายภาพช่วงเวลา ช่ :**

้ตั้งค่าว่าจะทำการถ่ายภาพช่วงเวลาหรือไม่ ([เปิด]/[ปิด])

#### **เวลาเริ่มการถ่ายภาพ:**

ตั้งเวลาตั้งแต่เมื่อกดปุ่มชัตเตอร์จนถึงเวลาที่การถ่ายภาพช่วงเวลาเริ่มขึ้น (1 วินาที ถึง 99 นาที 59 วินาที)

#### **ช่วงเวลา ช่ ถ่ายภาพ:**

้ตั้งช่วงเวลาการถ่ายภาพ (เวลาจากตอนที่การเปิดรับแสงหนึ่งเริ่มขึ้นจนถึงการเปิดรับแสงสำหรับภาพถ่ายถัดไปเริ่มขึ้น) (1 วินาที ถึง 60 วินาที)

#### **จำนวนการถ่ายภาพ:**

ตั้งจำนวนภาพถ่ายสำหรับการถ่ายภาพช่วงเวลา (1 ภาพ ถึง 9999 ภาพ)

#### **ความไวติดตาม AE:**

ตั้งความไวในการติดตามของระดับแสงอัตโนมัติตามการเปลี่ยนแปลงความสว่างระหว่างการถ่ายภาพช่วงเวลา หากท่านเลือก [ต่ำ] ระดับ ้ แสงที่เปลี่ยนในขณะถ่ายภาพช่วงเวลาจะน่มนวลขึ้น ([สง]/[ปานกลาง]/[ต่ำ])

#### **ถ่ายไร้เสียงใน สี ช่วงเวลา ช่ :**

ตั้งค่าว่าจะทำการถ่ายภาพแบบไร้เสียงระหว่างการถ่ายภาพช่วงเวลาหรือไม่ ([เปิด]/[ปิด])

#### **สำ คัญกับช่วงช่ ถ่าย:**

ตั้งค่าว่าต้องการให้ความสำคัญกับการถ่ายภาพช่วงเวลาหรือไม่ เมื่อโหมดระดับแสงเป็น [โปรแกรมอัตโนมัติ] หรือ [กำหนดค่ารูรับแสง] ้ และความเร็วชัตเตอร์จะยาวกว่าเวลาที่ตั้งไว้สำหรับ [ช่วงเวลาถ่ายภาพ] ([เปิด]/[ปิด])

#### **คำแนะนำ**

- ้ หากท่านกดปุ่มชัดเตอร์ระหว่างการถ่ายภาพช่วงเวลา การถ่ายภาพช่วงเวลาจะสิ้นสด และกล้องจะกลับเข้าส่หน้าจอพร้อมใช้งานสำหรับการถ่าย ภาพช่วงเวลา
- ื ในการกลับไปยังโหมดถ่ายภาพปกติ ให้เลือก MENU → ██ 1 (ตั้งค่ากล้อง1) → [ (:ู๋๋๋) ฟังก์ชั่นถ่ายภาพช่วง] → [ถ่ายภาพช่วงเวลา] → [ปิด]
- หากท่านกดคีย์ซึ่งไซึ่ ด้กำหนดฟังก์ชั่นชั่ ต่อไปนี้ในขณะที่การถ่ายภาพเริ่มขึ้น ฟังก์ชั่นจะ ชั่ ยังทำงานระหว่างการถ่ายภาพช่วงเวลา ช่ แม้เมื่อท่านไม่ได้กด ปุ่มค้างไว้

[กดค้างล็อคAEL]

 $[$   $\bullet$  กดค้างล็อค $AEL]$ 

 $=[\overline{\mathsf{map}}$ วบคุม AF/MF ค้าง]

- ่ ค หากท่านตั้งค่า [แสดงเป็นกลุ่ม] เป็น [เปิด] ภาพนิ่งที่ถ่ายด้วยฟังก์ชั่นการถ่ายภาพช่วงเวลาจะแสดงเป็นกลุ่ม
- ึ ภาพนิ่งที่ถ่ายด้วยการถ่ายภาพช่วงเวลาสามารถเปิดดภาพในกล้องได้อย่างต่อเนื่อง หากท่านต้องการสร้างภาพเคลื่อนไหวโดยใช้ภาพนิ่ง ท่าน สามารถดูตัวอย่างผลลัพธ์ได้

#### **หมายเหตุ**

- ท่านอาจจะไม่สามารถบันทึกจำนวนรูปภาพที่ตั้งไว้ซึ่งซึ่ขึ้นอยู่กับระดับแบตเตอรี่ที่เหลือ และจำนวนพื้นที่ว่างในสื่อสื่บันทึก จ่ายไฟผ่าน USB ขณะ ้ถ่ายภาพ และใช้การ์ดหน่วยความจำที่มีพื้นที่เพียงพอ
- ื้อ เมื่อช่วงเวลาการถ่ายภาพสั้น กล้องอาจร้อนได้ง่าย ท่านอาจจะไม่สามารถบันทึกจำนวนรูปภาพที่ตั้งไว้เนื่องจากกล้องอาจหยุดการบันทึกเพื่อ ป้องกันอปกรณ์ ทั้งนี้ขึ้นอย่กับอุณหภูมิแวดล้อม
- ื้ ระหว่างการถ่ายภาพช่วงเวลา (รวมเวลาระหว่างกดปุ่มชัตเตอร์และเริ่มถ่ายภาพ) ท่านไม่สามารถใช้งานหน้าจอการตั้งค่าการถ่ายภาพหรือหน้าจอ MENU ที่กำหนดได้อย่างไรก็ตาม ท่านสามารถปรับการตั้งค่าบางอย่างได้ เช่น ปรับความเร็วชัตเตอร์โดยใช้ปุ่มหมุนหรือปุ่มควบคุมที่กำหนดเอง
- ระหว่างการถ่ายภาพช่วงเวลา การแสดงภาพอัตโนมัติจะไม่ปรากฏขึ้น
- ื ตั้งค่า [ถ่ายไร้เสียงในช่วงเวลา] ไว้ที่ [เปิด] ในการตั้งค่าเริ่มต้น โดยไม่คำนึงถึงการตั้งค่าสำหรับ [ ⊠ ถ่ายภาพไร้เสียง]
- ี การถ่ายภาพช่วงเวลาใช้งานไม่ได้ในสถานการณ์ต่อไปนี้ เมื่อตั้งโหมดถ่ายภาพเป็นอย่างอื่นที่ไม่ใช่ P/A/S/M ช่

### **หัวข้อที่เกี่ยวข้อง**

- **[Imaging Edge](#page-342-0)**
- ่ เล่นภาพต่อเนื่องช่วง
- [การชาร์จไฟจากเต้ารับติดผนัง](#page-54-0)

# <span id="page-119-0"></span>**SONY**

[คู่มือช่วยเห](#page-0-0)ลือ

กล้องดิจิตอลชนิดเปลี่ยนเลนส์ไส์ ด้ ILCE-6100 α6100

## **ระบบสัมสัผัส**

้ตั้งค่าว่าจะเปิดใช้งานการใช้งานแบบสัมผัสในจอภาพหรือไม่

**1 MENU → (ตั้งค่า) → [ระบบสัมสัผัส] → ค่าที่ต้ ที่ องการ**

#### **รายละเอียดรายการเมนู**

**เปิด:** เปิดใช้งานการ ช้ ทำงานแบบสัมสั ผัส **ปิด:** ปิดใช้งานการทำงานแบบสัมผัส

#### **หัวข้อที่เกี่ยวข้อง**

- ี [ฟังก์ชั่นของระบบ](#page-121-0)สัมผัส: ชัตเตอร์แบบสัมผัส
- ่ ฟังก์ชั่นของระบบสัมผัส: [โฟกัสโดยแตะจอ](#page-123-0)
- ฟังก์ชั่นของระบบ ชั่ สัมสั ผัส: [ติดตามโดยแตะจอ](#page-125-0)
- [ตั้งค่าแผ่นสัมสั](#page-126-0) ผัส
- ื้ [จอภาพ](#page-120-0)/แผ่นสัมผัส

## <span id="page-120-0"></span>**จอภาพ/แผ่นผ่ สัมสัผัส**

ึการใช้งานแบบสัมผัส เมื่อถ่ายภาพด้วยจอภาพจะเรียกว่า "การใช้งานหน้าจอสัมผัส" และการใช้งานแบบสัมผัส เมื่อถ่ายภาพด้วยช่อง ้มองภาพจะเรียกว่า "การใช้งานแผงสัมผัส" คุณสามารถเลือกได้ว่าจะเปิดใช้งานการใช้งานหน้าจอสัมผัสหรือการใช้งานแผงสัมผัส

**1 MENU → (ตั้งค่า) → [จอภาพ/แผ่นผ่ สัมสัผัส] → ค่าที่ต้ ที่ องการ**

#### **รายละเอียดรายการเมนู**

#### **จอภาพ+แผ่นผ่ สัมสัผัส:**

้ เปิดใช้งานการใช้งานหน้าจอสัมผัส เมื่อถ่ายภาพด้วยจอภาพ และการใช้งานแผงสัมผัส เมื่อถ่ายภาพด้วยช่องมองภาพ

### **จอภาพสัมสัผัสเท่านั้น:**

้เปิดใช้งานเฉพาะการใช้งานหน้าจอสัมผัส เมื่อถ่ายภาพด้วยจอภาพ

#### **แผ่นสัมสัผัสเท่านั้น:**

้เปิดใช้งานเฉพาะการใช้งานแผงสัมผัส เมื่อถ่ายภาพด้วยช่องมองภาพ

### **หัวข้อที่เกี่ยวข้อง**

[ระบบสัมสั](#page-119-0) ผัส

## <span id="page-121-0"></span>**ฟังก์ชั่นของระบบ ชั่ สัมสัผัส: ชัตเตอ ชั ร์แบบสัมสัผัส**

้ เมื่อท่านถ่ายภาพโดยใช้จอภาพ กล้องจะโฟกัสไปยังจุดที่ท่านสัมผัสและถ่ายภาพนิ่งโดยอัตโนมัติ ้ตั้งค่า MENU →  $\blacktriangle$ ื่อิ (ตั้งค่า) → [ระบบสัมผัส] ไว้ที่ [เปิด] ล่วงหน้า

### **1 เลือก MENU → (ตั้งค่ากล้อง2) → [ฟังก์ชั่ก์ ชั่นของระบบ ชั่ สัมสัผัส] → [ชัตเตอ ชั ร์แบบ ร์ สัมสัผัส]**

#### **แตะไอคอน ภายในสี่เหสี่ ลี่ยมมุมฉากที่ด้านขวาบนของจอภาพขณะที่หน้าจอถ่ายภาพแสดงขึ้น 2**

้ เครื่องหมายทางด้านซ้ายของไอคอนจะเปลี่ยนเป็นสีส้ม และฟังก์ชั่นชัตเตอร์แบบสัมผัสจะทำงาน

 $\bullet$  ยกเลิก [ชัตเตอร์แบบสัมผัส] ได้โดยแตะที่ไอคอน  $\bf{\mathfrak{L}}$  อีกครั้ง

ื้ ฟังก์ชั่นชัตเตอร์แบบสัมผัสถูกยกเลิกเมื่อรีสตาร์ทกล*้*อง

#### **แตะวัตถุที่ต้องการโฟกัส**

้ เมื่อวัตถุที่ท่านสัมผัสอย่ในโฟกัสแล้ว ภาพนิ่งจะถูกบันทึก

#### **คำแนะนำ**

**3**

- ี ค ท่านสามารถใช้งานฟังก์ชั่นการถ่ายภาพแบบต่างๆ ด้านล่างนี้ได้โดยแตะที่จอภาพ
- การถ่ายภาพต่อเนื่องโดยใช้ชัตเตอร์แบบสัมผัส ี เมื่อตั้งค่า [โหมดขับเคลื่อน] ไว้ที่ [ถ่ายภาพต่อเนื่อง] ท่านสามารถบันทึกภาพต่อเนื่องขณะสัมผัสจอภาพ
	- การถ่ายภาพฉากกีฬาต่อเนื่องโดยใช้ชัดเตอร์แบบสัมผัส ี เมื่อตั้งค่า [เลือกบรรยากาศ] ไว้ที่ [กีฬา] ท่านสามารถบันทึกภาพต่อเนื่องขณะสัมผัสจอภาพ
	- การถ่ายภาพคร่อมต่อเนื่องโดยใช้ชัดเตอร์แบบสัมผัส ้ ผลิตภัณฑ์จะถ่ายภาพสามภาพ พร้อมกับปรับระดับแสงอัตโนมัติจากพื้นฐาน เป็นมืดลง แล้วจึงสว่างขึ้น เมื่อตั้งค่า [โหมดขับเคลื่อน] ไว้ที่ [คร่อม ้ต่อเนื่อง] ให้แตะจอภาพค้างไว้จนกว่าจะสิ้นสุดการถ่ายภาพ ท่านสามารถเลือกภาพที่ชอบหลังจากการบันทึก

#### **หมายเหตุ**

- ัด ฟังก์ชั่น [ชัตเตอร์แบบสัมผัส] ใช้งานไม่ได้ในสถานการณ์ต่อไปนี้:
	- ขณะถ่ายภาพด้วยช่องมองภาพ
	- เมื่อตั้งโหมดถ่ายภาพไว้ที่ [ภาพเคลื่อนไหว]
	- เมื่อตั้งโหมดถ่ายภาพไว้ที่ [สโลและควิกโมชั่น]
	- เมื่อตั้งโหมดถ่ายภาพไว้ที่ [ถ่ายภาพพาโนรามา]
	- ในระหว่างที่ใช้โหมด [ลั่นชัตเตอร์ด้วยยิ้ม]
	- เมื่อ [โหมดโฟกัส] เป็น [โฟกัสด้วยตัวเอง]
	- เมื่อ [บริเวณปรับโฟกัส] เป็น [จุดที่ปรับได้]
	- เมื่อ [บริเวณปรับโฟกัส] เป็น [จุดที่ปรับได้แบบขยาย]
	- เมื่อ [บริเวณปรับโฟกัส] เป็น [ติดตาม: จุดที่ปรับได้]
	- เมื่อ [บริเวณปรับโฟกัส] เป็น [ติดตาม: จุดที่ปรับได้แบบขยาย]
	- ขณะใช้ฟังก์ชั่นชมดิจิตอล
	- $-$ ขณะใช้ [ $\overline{\sim}$ ) ชุมภาพคมชัด]

ี ระบบสัมผัส

## <span id="page-123-0"></span>**ฟังก์ชั่นของระบบ ชั่ สัมสัผัส: โฟกัสโดยแตะจอ กั**

|โฟกัสโดยแตะจอ] ช่วยให้ท่านระบตำแหน่งที่ต้องการโฟกัสโดยใช้การใช้งานแบบสัมผัส ฟังก์ชั้นนี้ใช้งานได้เมื่อตั้งค่า [บริเวณปรับ โฟกัส] ไว้ที่พารามิเตอร์อื่นนอกเหนือจาก [จุดที่ปรับได้], [จุดที่ปรับได้แบบขยาย] [ติดตาม: จุดที่ปรับได้ เจา รุดที่ปรับได้แบบ ขยาย] เลือก MENU →  $\implies$  (ตั้งค่า) → [ระบบสัมผัส] → [เปิด] ไว้ล่วงหน้า

## **1 MENU → (ตั้งค่ากล้อง2) → [ฟังก์ชั่ก์ ชั่นของระบบ ชั่ สัมสัผัส] → [โฟกัสโดยแตะจอ กั ]**

### **การระบุตำแหน่งที่ต้องการโฟกัสในโหมดภาพนิ่ง**

้ ท่านสามารถระบุตำแหน่งที่ต้องการโฟกัสโดยใช้การใช้งานแบบสัมผัส หลังจากแตะจอภาพและระบุตำแหน่ง ให้กดปุ่มชัตเตอร์ลงครึ่ง หนึ่งเพื่อโฟกัส

- แตะที่จอภาพ **1.**
	- เมื่อถ่ายภาพด้วยจอภาพ ให้แตะ ห้ ตำแหน่งท่านที่ต้องการโฟกัส
	- ึ เมื่อถ่ายภาพด้วยช่องมองภาพ ท่านสามารถเลื่อนตำแหน่งของโฟกัสได้โดยแตะแล้วลากในจอภาพขณะมองผ่านช่องมองภาพ

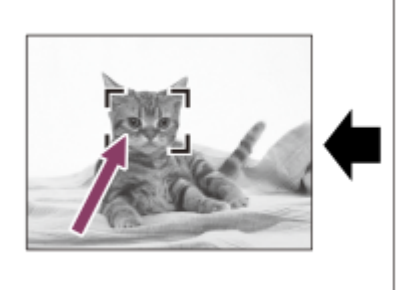

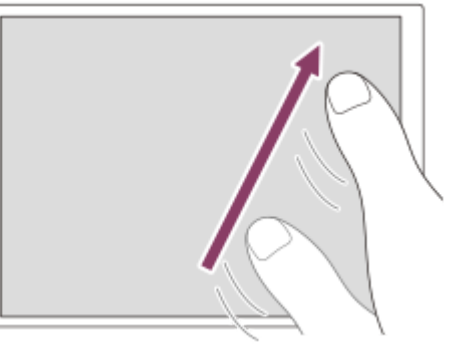

- $\bullet$  หากต้องการยกเลิกการโฟกัสด้วยการทำงานแบบสัมผัส ให้แตะ  $\blacktriangleright$ x หรือกดตรงกลางของปุ่มควบคุมหากถ่ายภาพด้วย จอภาพ และกดตรงกลางของป่มควบคมหากถ่ายภาพด้วยช่องมองภาพ
- 2. กดปุ่มชัตเตอร์ลงครึ่งหนึ่งเพื่อปรับโฟกัส
	- กดป่มชัตเตอร์ลงจนสด เพื่อถ่ายภาพ

## **การระบุตำแหน่งที่ต้องการโฟกัสในโหมดการบันทึกภาพเคลื่อนไหว (โฟกัสแบบจุด)**

กล้องจะโฟกัสไปที่วัตถุที่แตะการโฟกัสเฉพาะจุดจะใช้งานไม่ได้ขณะถ่ายภาพด้วยช่องมองภาพ

- แตะวัตถุที่ต้องการโฟกัสก่อนหรือในขณะบันทึกภาพ **1.**
	- ุ เมื่อแตะวัตถุ โหมดโฟกัสจะเปลี่ยนไปเป็นโหมดโฟกัสด้วยตัวเองชั่วคราว และสามารถปรับเปลี่ยนโฟกัสโดยใช้วงแหวนปรับ โฟกัสได้
	- $\bullet$  หากต้องการยกเลิกการโฟกัสเฉพาะจุด ให้แตะ  $\blacktriangleright$  หรือกดตรงกลางของปุ่มควบคุม

#### **คำแนะนำ**

- ้ นอกจากฟังก์ชั่นการโฟกัสแบบสัมผัสแล้ว ยังสามารถใช้งานการทำงานแบบสัมผัสในลักษณะต่อไปนี้ได้อีกด้วย
	- เมื่อตั้งค่า [บริเวณปรับโฟกัส] ไว้ที่ [จุดที่ปรับได้] [จุดที่ปรับได้แบบขยาย] [ติดตาม: จุดที่ปรับได้] หรือ [ติดตาม: จุดที่ปรับได้แบบขยาย] จะ ี่ สามารถย้ายกรอบโฟกัสโดยใช้การใช้งานแบบสัมผัสได้
	- เมื่อตั้งค่า [โหมดโฟกัส] ไว้ที่ [โฟกัสด้วยตัวเอง] ก็สามารถใช้ตัช้ วขยายโฟกัสได้โดยการแตะสองครั้งที่จอภาพ

#### **หมายเหตุ**

- ่ พึงก์ชั่นการโฟกัสแบบสัมผัสจะใช้งานไม่ได้ในกรณีต่อไปนี้
	- เมื่อตั้งโหมดถ่ายภาพไว้ที่ [ถ่ายภาพพาโนรามา]
	- เมื่อตั้ง [โหมดโฟกัส] ไปที่ [โฟกัสด้วยตัวเอง]
	- ้ เมื่อใช้งานซูมดิจิตอล
	- $-$ เมื่อใช้ LA-EA2 หรือ LA-EA4

## **หัวข้อที่เกี่ยวข้อง**

- [ระบบสัมสั](#page-119-0) ผัส
- ื [จอภาพ](#page-120-0)/แผ่นสัมผัส

## <span id="page-125-0"></span>**ฟังก์ชั่นของระบบ ชั่ สัมสัผัส: ติดตามโดยแตะจอ**

ท่านสามารถใช้งานแบบ ช้ สัมสั ผัสเพื่อเลือกวัตถุที่่ท่านต้องการติดตามในโหมดภาพนิ่งและภาพเคลื่อนไหว ้เลือก MENU →  $\Box$  (ตั้งค่า) → [ระบบสัมผัส] → [เปิด] ล่วงหน้า

### **1 MENU → (ตั้งค่ากล้อง2) → [ฟังก์ชั่ก์ ชั่นของระบบ ชั่ สัมสัผัส] → [ติดตามโดยแตะจอ]**

#### **แตะวัตถุที่ท่านต้องการติดตามบนจอภาพ**

การติดตามจะเริ่มขึ้น

#### **กดปุ่มชัตเตอ ชั ร์ลงครึ่งหนึ่งเพื่อปรับโฟกัส**

● กดปุ่มชัตเตอร์ลงจนสุด เพื่อถ่ายภาพ

#### **คำแนะนำ**

**2**

**3**

 $\blacksquare$  ในการยกเลิกการติดตาม ให้แตะ  $\blacksquare$ ฮ่ $\bm{\mathsf{x}}$  หรือกดตรงกลางปุ่มควบคุม

#### **หมายเหตุ**

- [ติดตามโดยแตะจอ] ไม่ทำงานในสถานการณ์ต่อไปนี้
	- เมื่อ [เลือกบรรยากาศ] เป็น [กลางคืน ถือด้วยมือ] หรือ [ป้องกันภาพสั่นไหว]
	- เมื่อถ่ายภาพเคลื่อนไหวโดยตั้งค่า [ ตั้งค่าการบันทึก] ไปที่ [120p]/[100p]
	- เมื่อตั้งค่าโหมดถ่ายภาพไว้ที่ [ถ่ายภาพพาโนรามา]
	- เมื่อตั้งค่า [โหมดโฟกัส] ไว้ที่ [โฟกัสด้วยตัวเอง]
	- เมื่อใช้ซูมอัจฉริยะ ซูมภาพคมชัด และซูมดิจิตอล
	- เมื่อใช้อะแดปเตอร์แปลงเมาท์ LA-EA2 หรือ LA-EA4
	- เมื่อตั้งค่า [เป้าหมายที่ค้นหา] ใต้ [ตั้ง AF ตามใบหน้า/ตา] ไว้ที่ [สัตว์]

#### **หัวข้อที่เกี่ยวข้อง**

#### [ระบบสัมสั](#page-119-0) ผัส

# <span id="page-126-0"></span>**ตั้งค่าแผ่นสัมสัผัส**

้ ท่านสามารถปรับการตั้งค่าที่เกี่ยวกับการใช้งานแผงสัมผัสขณะถ่ายภาพด้วยช่องมองภาพ

**1 MENU → (ตั้งค่า) → [ตั้งค่าแค่ ผ่นสัมสัผัส] → ค่าที่ต้ ที่ องการ**

### **รายละเอียดรายการเมนู**

#### **ใช้งานในแนว ช้ ตั้ง:**

้ตั้งค่าว่าจะเปิดใช้งานแผงสัมผัสขณะถ่ายภาพด้วยช่องมองภาพในแนวตั้งหรือไม่ ท่านสามารถป้องกันการทำงานที่ผิดพลาดขณะถ่าย ้ ภาพในแนวตั้ง เนื่องจากจมก ฯลฯ ไปสัมผัสกับจอภาพได้

#### **โหมดตำแหน่งสัมสัผัส:**

้ตั้งค่าว่าจะย้ายกรอบการโฟกัสไปยังตำแหน่งที่สัมผัสบนหน้าจอ ([ตำแหน่งสัมบรณ์]) หรือย้ายกรอบการโฟกัสไปยังตำแหน่งที่ต้องการ ้ตามทิศทางการลากและปริมาณการเคลื่อนไหว([ตำแหน่งสัมพัทธ์]) หรือไม่

#### **บริเวณใช้งาน ช้ :**

้ กำหนดพื้นที่ซึ่งจะใช้งานสำหรับการใช้งานแผงสัมผัส การจำกัดพื้นที่การใช้งานสามารถป้องกันการใช้งานที่ผิดพลาดขณะถ่ายภาพ ้ เนื่องจากจมก ฯลฯ ไปสัมผัสกับจอภาพได้

### **เกี่ยวกับโหมดตำแหน่งสัมสัผัส**

การเลือก [ตำแหน่งสัมบูรณ์] ช่วยให้ย้ายกรอบการโฟกัสไปยังตำแหน่งที่อยู่ไกลได้รวดเร็วยิ่งขึ้น เนื่องจากสามารถระบุตำแหน่งกรอบการ โฟกัสด้วยการใช้งานแบบ ช้ สัมสั ผัสได้โดยตรง

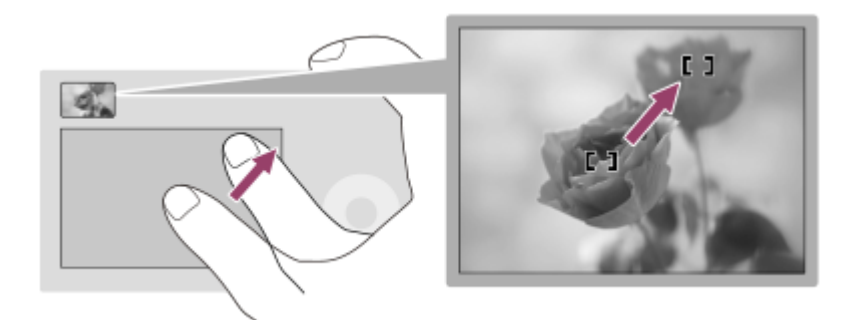

้ การเลือก [ตำแหน่งสัมพัทธ์] ช่วยให้ใช้งานแผงสัมผัสจากที่ใดก็ได้ที่ง่ายที่สุด โดยไม่ต้องเลื่อนนิ้วไปทั่วพื้นที่กว้าง

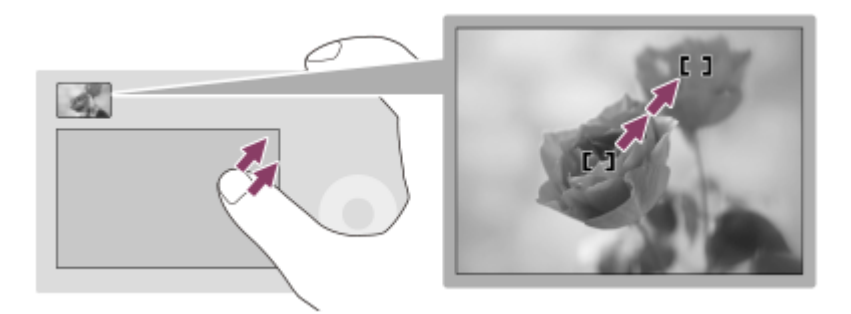

#### **คำแนะนำ**

้ คนการใช้งานแผงสัมผัสเมื่อตั้งค่า [โหมดตำแหน่งสัมผัส] ไว้ที่ [ตำแหน่งสัมบรณ์] พื้นที่ที่กำหนดไว้ใน [บริเวณใช้งาน] จะถือเป็นหน้าจอทั้งหมด

ี ระบบสัมผัส

## <span id="page-128-0"></span>**รูปแบบไฟล์ (ภาพนิ่ง นิ่ )**

ตั้งค่ารูปแบบไฟล์สำ หรับภาพนิ่ง

**1 MENU → (ตั้งค่ากล้อง1) → [ รูปแบบไฟล์] → ค่าที่ต้ ที่ องการ**

### **รายละเอียดรายการเมนู**

#### **RAW:**

็ไม่มีการประมวลผลทางดิจิตอลกับไฟล์รปแบบนี้ เลือกรปแบบนี้เพื่อประมวลผลภาพบนเครื่องคอมพิวเตอร์สำหรับการใช้งานอย่างมือ อาชีพ

#### **RAW & JPEG:**

ภาพ RAW และภาพ JPEG จะถูกสร้างขึ้นพร้อมกัน เหมาะสำหรับในกรณีที่ต้องการไฟล์ภาพสองไฟล์ คือ JPEG สำหรับเปิดดู และ RAW สำ หรับนำไปปรับแต่ง

#### **JPEG:**

ภาพจะถูกบันทึกในรูปแบบ JPEG

### **เกี่ยวกับภาพ RAW**

- ในการเปิดไฟล์ภาพ RAW ที่บันทึกด้วยกล้องนี้ จะต้องใช้ซอฟต์แวร์ Imaging Edge ท่านสามารถใช้ Imaging Edge เพื่อเปิดไฟล์ ภาพ RAW แล้วแปลงเป็นรูปแบบภาพที่ได้รับความนิยม เช่น JPEG หรือ TIFF หรือปรับสมดุลแสงสีขาว ความอิ่มสี หรือคอนทรา สต์ของภาพอีกครั้ง
- ท่านไม่สามารถใช้ฟังก์ชั่น [ออโต้ HDR] หรือ [เอฟเฟ็คของภาพ] กับภาพ RAW
- ∎ ภาพ RAW ที่ถ่ายโดยใช้กล้องจะถูกบันทึกในรูปแบบ RAW แบบบีบอัดข้อมูล
- ี ภาพ RAW ที่บันทึกด้วยกล้องนี้มีความละเอียด 14 บิตต่อพิกเซล อย่างไรก็ตาม ความละเอียดจะถกจำกัดไว้ที่ 12 บิตในโหมดถ่าย ภาพต่อไปนี้:
	- $-$  [ $\overline{\sim}$ ]NR ที่ชัดเตอร์ช้า]
	- $-$  [BULB]
	- $=$  [ถ่ายภาพต่อเนื่อง] (รวมถึงการถ่ายภาพต่อเนื่องในโหมด [อัตโนมัติพิเศษ])
	- $-$  [ $\overline{\sim}$ ] ถ่ายภาพไร้เสียง]

#### **หมายเหตุ**

- หากท่านไม่ต้องการปรับแต่งภาพบนคอมพิวเตอร์ขอแนะนำให้ท่านบันทึกในรูปแบบ JPEG
- ท่านไม่สามารถใส่เคส่ รื่องหมายลงทะเบียน DPOF (สั่งสั่พิมพ์) ลงบนภาพ RAW ได้

#### **หัวข้อที่เกี่ยวข้อง**

 $\sim$  [ขนาดภาพ](#page-130-0) JPEG (ภาพนิ่ง)

## **คุณภาพ JPEG (ภาพนิ่ง นิ่ )**

้ เลือกคุณภาพของภาพ JPEG เมื่อตั้งค่า [ワワ] รูปแบบไฟล์] ไว้ที่ [RAW & JPEG] หรือ [JPEG]

**1 MENU → (ตั้งค่ากล้อง1) → [ คุณภาพ JPEG] → ค่าที่ต้องการ**

### **รายละเอียดรายการเมนู**

### **ละเอียดมาก/ละเอียด/ปกติ:**

เนื่องจากอัตราการบีบอัดข้อมูลจะเพิ่มขึ้นจาก [ละเอียดมาก] เป็น [ละเอียด] เป็น [ปกติ] ขนาดของไฟล์จะลดลงตามลำดับเดียวกัน ทำให้ ี่ สามารถบันทึกไฟล์ได้จำนวนมากกว่าในการ์ดหน่วยความจำหนึ่งอัน แต่คุณภาพของภาพจะด้อยกว่า

#### **หัวข้อที่เกี่ยวข้อง**

้ - [รูปแบบไฟล์](#page-128-0) (ภาพนิ่ง)

## <span id="page-130-0"></span>**ขนาดภาพ JPEG (ภาพนิ่ง นิ่ )**

้ยิ่งภาพมีขนาดใหญ่ขึ้น ภาพจะมีรายละเอียดมากขึ้น เมื่อพิมพ์บนแผ่นกระดาษขนาดใหญ่ ยิ่งภาพมีขนาดเล็ก ก็จะสามารถถ่ายภาพได้ จำนวนมากขึ้น

**1 MENU → (ตั้งค่ากล้อง1) → [ ขนาดภาพ JPEG] → การตั้งตั้ ค่าที่ต้องการ**

### **รายละเอียดรายการเมนู**

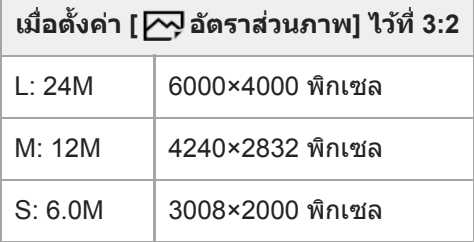

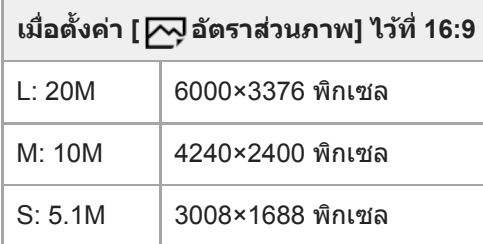

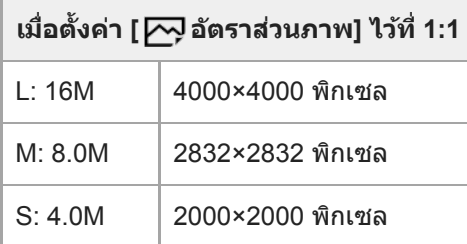

#### **หมายเหตุ**

 $\bullet$  เมื่อตั้งค่า [ $\cancel{\sim}$ รูปแบบไฟล์] ไปที่ [RAW] หรือ [RAW & JPEG] ขนาดภาพสำหรับ RAW จะตรงกับ "L"

### **หัวข้อที่เกี่ยวข้อง**

ื้ [อัตราส่วนภาพ](#page-131-0) (ภาพนิ่ง)

## <span id="page-131-0"></span>**อัตราส่วนภาพ ส่ (ภาพนิ่ง นิ่ )**

**1 MENU → (ตั้งค่ากล้อง1) → [ อัตราส่วนภาพ ส่ ] → การตั้งตั้ ค่าที่ต้องการ**

### **รายละเอียดรายการเมนู**

**3:2:** อัตราส่วนเท่ากับฟิล์ม 35 มม. **16:9:** อัตราส่วนภาพคือ 16:9 **1:1:** <u>อัตราส่วนแนวนอนและแนวตั้งเท่ากัน</u>

## **พาโนรามา: ขนาด**

ตั้งขนาดภาพเมื่อถ่ายภาพพาโนรามา ขนาดภาพแตกต่างกันไปตามการตั้งค่า [พาโนรามา: ทิศทาง]

**1 MENU → (ตั้งค่ากล้อง1) → [พาโนรามา: ขนาด] → ค่าที่ต้ ที่ องการ**

#### **รายละเอียดรายการเมนู**

้ เมื่อตั้ง [พาโนรามา: ทิศทาง] ไว้ที่ [ขึ้น] หรือ [ลง] **ปกติ:** 3872×2160 **กว้าง:** 5536×2160

้ เมื่อตั้ง [พาโนรามา: ทิศทาง] ไว้ที่ [ซ้าย] หรือ [ขวา] **ปกติ:** 8192×1856 **กว้าง:** 12416×1856

### **หัวข้อที่เกี่ยวข้อง**

- [ถ่ายภาพพาโนรามา](#page-148-0)
- [พาโนรามา](#page-133-0): ทิศทาง

## <span id="page-133-0"></span>**พาโนรามา: ทิศทาง**

ตั้งค่าทิศทางการหมุนกล้องเมื่อถ่ายภาพพาโนรามา

**1 MENU → (ตั้งค่ากล้อง1) → [พาโนรามา: ทิศทาง] → ค่าที่ต้ ที่ องการ**

### **รายละเอียดรายการเมนู**

**ขวา:** หมุนกล้องจากซ้ายไปขวา ซ้ **ช้าย:** หมุนกล้องจากขวาไปซ้ายซ้ **ขึ้น:** หมุนกล้องจากล่างขึ้นบน **ลง:** หมุนกล้องจากบนลงล่าง

## **หัวข้อที่เกี่ยวข้อง**

[ถ่ายภาพพาโนรามา](#page-148-0)

## **รายการฟังก์ชั่นของ ชั่ ปุ่มหมุนปรับโหมด**

ท่านสามารถเปลี่ยนโหมดถ่ายภาพตามวัตถุหรือวัตถุประสงค์ของการถ่ายภาพ

### **1 หมุนปุ่มหมุนปรับโหมดเพื่อเลือกโหมดถ่ายภาพที่ต้องการ**

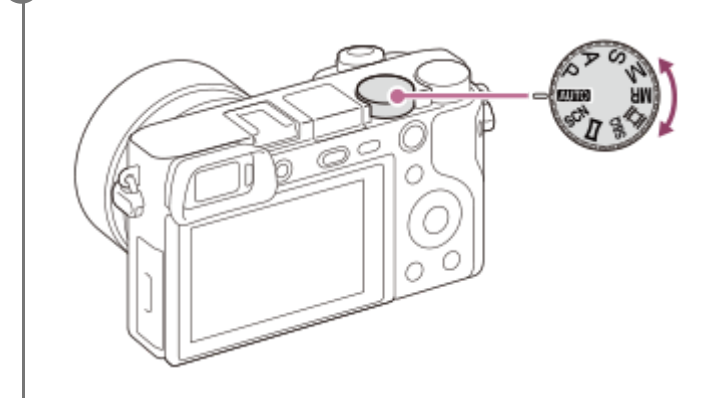

## **ฟังก์ชั่นชั่ที่ใช้งานไ ช้ ด้**

# **(โหมดอัตโนมัติ):**

ให้ท่านถ่ายภาพนิ่งของวัตถุใด ๆ ภายใต้เต้งื่อนไขใด ๆ ให้ไห้ด้ภาพที่ดีโดยผลิตลิ ภัณฑ์จะปรับตั้งค่าต่าง ๆ เองตามความเหมาะสม **P (โปรแกรมอัตโน อั มัติ):** ีให้ท่านถ่ายภาพโดยจะมีการปรับค่าระดับแสง (ทั้งความเร็วชัตเตอร์และค่ารรับแสง (ค่า F)) โดยอัตโนมัติ และท่านยังสามารถเลือกตั้งค่า ต่างๆได้จากเมนู **A (กำหนดค่ารูรับแสง):** ให้ท่านปรับค่ารูรับแสงและถ่ายภาพ เมื่อต้องการปรับเบลอฉากหลัง ฯลฯ **S (กำหนดชัตเตอ ชั ร์สปีด):** ให้ท่านถ่ายภาพวัตถุเคลื่อนไหวเร็ว ฯลฯ โดยกำหนดความเร็วชัตเตอร์เอง **M (ปรับระ รั ดับแสงเอง):** ให้ท่านถ่ายภาพนิ่งด้วยระดับแสงที่ต้องการโดยปรับระดับแสง (ทั้งความเร็วชัตเตอร์และค่ารูรับแสง (ค่า F)) **MR (ใช้ค่ ช้ าบันทึก):** ให้ท่านถ่ายภาพหลังจากเรียกโหมดที่ใช้งานบ่อยหรือค่าตัวเลขต่าง ๆ ซึ่งถกบันทึกไว้ล่วงหน้าออกมา **(ภาพเคลื่อนไหว):** ให้ท่านสามารถเปลี่ยนโหมดระดับแสงสำ หรับบันทึกภาพเคลื่อนไหว  $S&Q$  (สโลและควิกโมชั่น): **ับนั้น**<br>ให้ท่านถ่ายภาพเคลื่อนไหวแบบสโลว์โมชั่นและควิกโมชั่น **(ถ่ายภาพพาโนรามา):** ให้ท่านถ่ายภาพพาโนรามาจากการประกอบภาพย่อยหลาย ๆ ภาพ **SCN (เลือกบรรยากาศ):**

ให้ท่านถ่ายภาพด้วยค่าที่กำหนดไว้ล่วงหน้าตามบรรยากาศ

### **หัวข้อที่เกี่ยวข้อง**

- [อัตโนมัติอัจฉริยะ](#page-136-0)
- [อัตโนมัติพิเศษ](#page-137-0)
- [โปรแกรมอัตโนมัติ](#page-142-0)
- [กำหนดค่ารูรับแสง](#page-143-0)
- [กำหนดชัตเตอ](#page-144-0) ชั ร์สปีด
- [ปรับระดับแสงเอง](#page-145-0)
- $\sim$  ใช้ค่[าบันทึก](#page-153-0) (ตั้งค่ากล้อง1/ตั้งค่ากล้อง2)
- [ภาพเคลื่อนไหว](#page-154-0): โหมดรับแสง
- ื้ สโลและควิกโมชั่น: โหมดรับแสง
- [ถ่ายภาพพาโนรามา](#page-148-0)
- [เลือกบรรยากาศ](#page-150-0)

## <span id="page-136-0"></span>**อัตโนมัติอัจฉริยะ**

กล้องจะถ่ายภาพด้วยการจำแนกบรรยากาศอัตโนมัติ

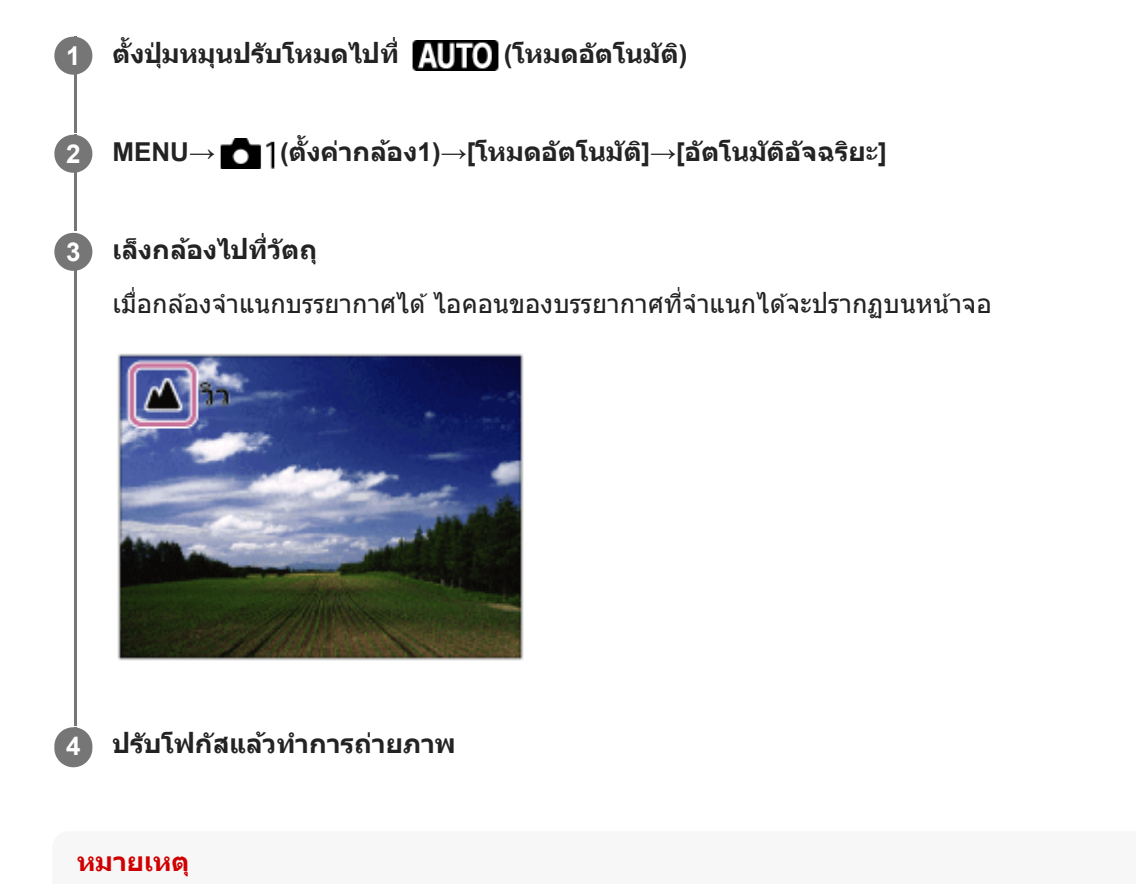

- ้ ผลิตภัณฑ์จะไม่ทำการจำแนกบรรยากาศ ถ้าหากท่านถ่ายภาพด้วยฟังก์ชั่นชมอื่นนอกเหนือจากการชมด้วยเลนส์
- ผลิตภัณฑ์อาจจะจำแนกบรรยากาศไม่ถูกต้อง ภายใต้เงื่อนไขถ่ายภาพบางเงื่อนไข
- สำ หรับโหมด [อัตโนมัติอัจฉริยะ] ฟังก์ชั่นชั่ ส่วนให ส่ ญ่จะถูกกำหนดโดยอัตโนมัติและท่านไม่สามารถปรับการตั้งค่าได้ด้วยตัวเอง

#### **หัวข้อที่เกี่ยวข้อง**

- [การสลับโหมดอัตโนมัติ](#page-140-0) (โหมดอัตโน อั มัติ)
- [เกี่ยวกับระบบจำแนกบรรยากาศ](#page-141-0)
- [คู่มือปุ่มหมุนปรับโหมด](#page-284-0)

## <span id="page-137-0"></span>**อัตโนมัติพิเศษ**

กล้องจะถ่ายภาพด้วยการจำแนกบรรยากาศอัตโนมัติ โหมดนี้ถ่ายภาพในที่มืดหรือย้อนแสงได้ชัดเจน

ี่ สำหรับฉากที่มีแสงน้อยหรือย้อนแสง กล้องอาจถ่ายภาพหลายภาพและนำภาพมาผสมกัน หรืออื่นๆ หากจำเป็น เพื่อบันทึกภาพที่มี คุณภาพสูงกว่าโหมดอัตโนมัติอัจฉริยะ

# **1 ตั้งปุ่มหมุนปรับโหมดไปที่ (โหมดอัตโน อั มัติ)**

**2 MENU → (ตั้งค่ากล้อง1) → [โหมดอัตโน อั มัติ] → [อัตโนมัติ มัพิเศษ]**

#### **เล็งกล้องไปที่วัตถุ**

**3**

้ เมื่อกล้องจดจำฉากแล้ว ไอคอนการจดจำฉากจะปรากฏบนหน้าจอ หากจำเป็น ฟังก์ชั่นถ่ายภาพที่เหมาะสมสำหรับฉากที่ได้รับการ จดจำไว้และจำนวนครั้งที่ปล่อยชัตเตอร์จะปรากฏขึ้นด้วย

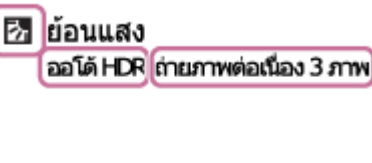

#### **ปรับโฟกัสแล้วทำการถ่ายภาพ**

้ เมื่อกล้องถ่ายภาพหลายภาพ กล้องจะเลือกและจัดเก็บภาพที่เหมาะสมโดยอัตโนมัติ ท่านสามารถบันทึกทกภาพได้โดยตั้งค่า [ดึง ภาพอัตโนมัติพิเศษ]

#### **หมายเหตุ**

**4**

- ึ เมื่อใช้ผลิตภัณฑ์เพื่อทำการผสมภาพ กระบวนการบันทึกจะใช้เวลานานกว่าปกติ ในกรณีนี้จะได้ยินเสียงชัดเตอร์ดังขึ้นหลายครั้ง แต่กล้องจะบัน ทึกเพียงภาพเดียว
- ผลิตภัณฑ์จะไม่จำแนกบรรยากาศเมื่อท่านใช้ฟัช้ งก์ชั่นชั่ ซูมอื่นนอกเหนือจากการซูมด้วยเลนส์
- ผลิตภัณฑ์อาจจะจำแนกบรรยากาศไม่ถูกต้อง ภายใต้บางเงื่อนไขถ่ายภาพ
- เมื่อตั้ง [ รูปแบบไฟล์] ไว้ที่ [RAW] หรือ [RAW & JPEG] กล้องจะไม่สามารถทำการผสมภาพ
- สำ หรับโหมด [อัตโนมัติพิเศษ] ฟังก์ชั่นชั่ ส่วนให ส่ ญ่จะถูกกำหนดโดยอัตโนมัติและท่านไม่สามารถปรับการตั้งค่าได้ด้วยตัวเอง

#### **หัวข้อที่เกี่ยวข้อง**

- ี คารสลับโหมดอัตโนมัติ (โหมดอัตโนมัติ)
- [คู่มือปุ่มหมุนปรับโหมด](#page-284-0)
- [เกี่ยวกับระบบจำแนกบรรยากาศ](#page-141-0)

## **ดึงภาพอัตโนมัติพิเศษ**

ตั้งค่าว่าต้องการเก็บบันทึกทุกภาพที่ถูกถ่ายอย่างต่อเนื่องด้วย [อัตโนมัติพิเศษ] หรือไม่

**1 MENU → (ตั้งค่ากล้อง1) → [ดึงภาพอัตโน อั มัติพิเศษ] → ค่าที่ต้ ที่ องการ**

#### **รายละเอียดรายการเมนู**

**อัตโนมัติ:** บันทึกภาพที่เหมาะสมหนึ่งภาพที่เลือกโดยผลิตภัณฑ์นี้ **ปิด:**

บันทึกทุกภาพ

#### **หมายเหตุ**

- ถึงแม้ท่านจะตั้ง [ดึงภาพอัตโน อั มัติพิเศษ] ไว้ที่ [ปิด] ในโหมดบรรยากาศ [กลางคืน ถือด้วยมือ] ผลิตภัณฑ์จะบันทึกภาพผสมเพียงภาพเดียว
- ่ เมื่อเปิดใช้งานฟังก์ชั่นจัดเฟรมอัตโนมัติ กล้องจะบันทึกภาพจำนวนสองภาพ แม้ว่าได้ตั้งค่า [ดึงภาพอัตโนมัติพิเศษ] ไว้ที่ [อัตโนมัติ] ก็ตาม
- $\blacksquare$  เมื่อตั้งค่า [  $\frown$  คุณภาพ] ไปที่ [RAW] หรือ [RAW & JPEG] ฟังก์ชั่นถ่ายภาพที่ใช้งานได้จะถูกจำกัด

## <span id="page-140-0"></span>**การสลับโหมดอัตโนมัติ (โหมดอัตโน อั มัติ)**

ึกล้องนี้มีโหมดถ่ายภาพอัตโนมัติสองโหมดดังต่อไปนี้: [อัตโนมัติอัจฉริยะ] และ [อัตโนมัติพิเศษ] ท่านสามารถเปลี่ยนโหมดอัตโนมัติเป็น ถ่ายภาพตามวัตถุและความพอใจของท่าน

## **1 ตั้งปุ่มหมุนปรับโหมดไปที่**

**2 MENU → (ตั้งค่ากค่ ล้อง1) → [โหมดอัตโน อั มัติ] → ค่าที่ต้ ที่ องการ**

#### **รายละเอียดรายการเมนู**

#### **อัตโนมัติอัจฉริยะ:**

ให้ท่านถ่ายภาพด้วยการจำแนกบรรยากาศอัตโนมัติ

#### **อัตโนมัติพิเศษ:**

ให้ท่านถ่ายภาพด้วยการจำแนกบรรยากาศอัตโนมัติ โหมดนี้ถ่ายภาพในที่มืดหรือย้อนแสงได้ชัดเจน

#### **หมายเหตุ**

- ื ในโหมด [อัตโนมัติพิเศษ] กระบวนการบันทึกจะกินเวลานานขึ้น เนื่องจากผลิตภัณฑ์ทำการผสมภาพ ในกรณีนี้จะได้ยินเสียงชัตเตอร์ดังขึ้นหลาย ครั้ง แต่กล้องจะบันทึกเพียงภาพเดียว
- สำ หรับโหมด [อัตโนมัติอัจฉริยะ] และ [อัตโนมัติพิเศษ] ฟังก์ชั่นชั่ ส่วนให ส่ ญ่จะถูกกำหนดโดยอัตโนมัติและท่านไม่สามารถปรับการตั้งค่าได้ด้วยตัว เอง

#### **หัวข้อที่เกี่ยวข้อง**

- [อัตโนมัติอัจฉริยะ](#page-136-0)
- [อัตโนมัติพิเศษ](#page-137-0)

## <span id="page-141-0"></span>**เกี่ยวกับระบบจำแนกบรรยากาศ**

ระบบจำแนกบรรยากาศทำงานในโหมด [อัตโนมัติอัจฉริยะ] และโหมด [อัตโนมัติพิเศษ]

ฟังก์ชั่นชั่ นี้ช่วยใ ช่ ห้กล้องทำการจำแนกเงื่อนไขถ่ายภาพและถ่ายภาพโดยอัตโนมัติ

### **ระบบจำแนกบรรยากาศ**

เมื่อผลิตภัณฑ์จำแนกบรรยากาศที่แน่นอนได้แล้ว ไอคอนและคำ แนะนำต่อไปนี้จะแสดงขึ้นบนบรรทัดแรก:

- $\bullet$   $\bullet$   $\bullet$  (บุคคล)
- (ทารก)
- (บุคคลกลางคืน)
- (ทิวทัศน์กลางคืน)
- (บุคคลย้อนแสง)
- (ย้อนแสง)
- $\bullet$   $\bullet$  (วิว)
- (มาโคร)
- $\bullet$   $\dddot{\bullet}$  (สปอตไลต์)
- (แสงน้อย)
- (ทิวทัศน์กลางคืนด้วยขาตั้งกล้อง)
- $\bullet$   $\overline{\phantom{a}}$ ) (กลางคืน ถือด้วยมือ)

## **การประมวลผลภาพ**

[ถ่ายภาพต่อเนื่อง]/[ชัตเตอร์ช้า]/[ออโต้ HDR]/[ใช้แฟลชกลางวัน]/[ค.เร็วชัตเตอร์ต่ำ]/[กลางคืน ถือด้วยมือ]

### **หัวข้อที่เกี่ยวข้อง**

- [อัตโนมัติอัจฉริยะ](#page-136-0)
- [อัตโนมัติพิเศษ](#page-137-0)

## <span id="page-142-0"></span>**โปรแกรมอัตโนมัติ**

ให้ท่านถ่ายภาพโดยปรับระดับแสงอัตโนมัติ (ทั้งความเร็วชัตเตอร์และค่ารูรับแสง)

ท่านสามารถตั้งค่าฟังก์ชั่นถ่ายภาพ เช่น [ISO]

**1 ตั้งปุ่มหมุนปรับโหมดไปที่ P (โปรแกรมอัตโน อั มัติ)**

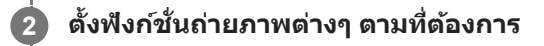

**3 ปรับโฟกัสและถ่ายภาพวัตถุ**

## **ปรับเลื่อนโปรแกรม**

ี่ เมื่อไม่ใช้แฟลชแล้ว ท่านสามารถเปลี่ยนค่าความเร็วชัตเตอร์และรูรับแสง (ค่า F) พร้อมกันได้โดยไม่ต้องเปลี่ยนค่าระดับแสงที่กล้องตั้ง ไว้

หมุนปุ่มหมุนเพื่อเลือกค่ารูรับแสงและความเร็วชัตเตอร์พร้อมกัน

- $\bullet$  "P" บนหน้าจอ จะเปลี่ยนเป็น "P\*" เมื่อท่านหมนป่มหมน
- หากต้องการยกเลิกการปรับเลื่อนโปรแกรม ให้ตั้งค่าโหมดถ่ายภาพเป็นโหมดอื่นที่ไม่ใช่ [โปรแกรมอัตโนมัติ] หรือปิดกล้อง

#### **หมายเหตุ**

- การปรับเลื่อนโปรแกรมอาจจะไม่ถูกใช้งาน ช้ ทั้งนี้ขึ้นกับความสว่างของสภาพแวดล้อม
- ตั้งโหมดถ่ายภาพไปที่ตำแหน่งอื่นนอกเหนือจาก "P" หรือปิดสวิตช์เช์พื่อยกเลิกการตั้งค่าที่ท่านตั้ง
- เมื่อความสว่างเปลี่ยนไป ค่ารูรับแสง (ค่า F) และความเร็วชัตเตอ ชั ร์จะเปลี่ยนตามโดยรักษาปริมาณการปรับเลื่อนเดิมเอาไว้

## <span id="page-143-0"></span>**กำหนดค่ารูรับแสง**

ท่านสามารถถ่ายภาพโดยปรับรูรับแสงทำให้ระยะในโฟกัสเปลี่ยนไป หรือปรับฉากหลังให้เบลอ

### **1 ตั้งปุ่มหมุนปรับโหมดไปที่ A (กำหนดค่ารูรับแสง)**

### **เลือกค่าที่ต้องการโดยหมุนปุ่มหมุน**

- ค่า F น้อยลง: วัตถุจะอย่ในโฟกัส แต่สิ่งอื่นที่อย่หน้าหรือหลังวัตถุจะเบลอ ค่า F สงขึ้น: วัตถรวมถึงสิ่งที่อย่เบื้องหน้าและเบื้องหลังจะชัดทั้งหมด
- ื้อ หากค่ารูรับแสงที่ท่านตั้งไว้ไม่สามารถให้ระดับแสงที่เหมาะสมได้ ความเร็วชัตเตอร์บนหน้าจอถ่ายภาพจะกะพริบ ในกรณีนี้ ให้ เปลี่ยนค่ารูรับแสง

#### **ปรับโฟกัสและถ่ายภาพวัตถุ**

ความเร็วชัตเตอร์จะถูกปรับอัตโนมัติเพื่อให้ได้ระดับแสงที่เหมาะสม

#### **หมายเหตุ**

**2**

**3**

ความสว่างของภาพบนหน้าจออาจจะแตกต่างจากภาพจริงที่ถ่ายได้

### **หัวข้อที่เกี่ยวข้อง**

[ตรวจสอบรูรับแสง](#page-265-0)
# **กำหนดชัตเตอ ชั ร์สปีด**

้ท่านสามารถแสดงออกถึงการเคลื่อนไหวของวัตถุที่กำลังเคลื่อนที่ได้หลากหลายรูปแบบ โดยปรับความเร็วชัตเตอร์ เช่น หยุดการ ้ เคลื่อนไหวด้วยความเร็วชัตเตอร์สูง หรือแสดงรอยการเคลื่อนไหวด้วยความเร็วชัตเตอร์ต่ำ

## **1 ตั้งปุ่มหมุนปรับโหมดไปที่ S (กำหนดชัตเตอ ชั ร์สปีด)**

## **เลือกค่าที่ต้องการโดยหมุนปุ่มหมุน**

ึ ถ้าหากไม่สามารถปรับให้ได้ระดับแสงที่เหมาะสมหลังตั้งค่า ค่ารรับแสงบนหน้าจอถ่ายภาพจะกะพริบ หากเกิดกรณีดังกล่าวขึ้น ให้เปลี่ยนความเร็วชัตเตอร์

**ปรับโฟกัสและถ่ายภาพวัตถุ**

ค่ารูรับแสงจะถูกปรับโดยอัตโนมัติเพื่อให้ได้ระดับแสงที่เหมาะสม

#### **คำแนะนำ**

**2**

**3**

- ี ค. ใช้ขาตั้งกล้องเพื่อป้องกันกล้องสั่นเมื่อท่านเลือกความเร็วชัตเตอร์ต่ำ
- เมื่อถ่ายภาพการเล่นกีฬาภายในร่ม ให้ตั้งค่าความไวแสง ISO ให้สูงขึ้น

#### **หมายเหตุ**

- ื ตัวแสดงเตือน SteadyShot ไม่ปรากฏในโหมดกำหนดความเร็วชัตเตอร์
- เมื่อตั้งค่า [ ͡Zvv] NR ที่ชัตเตอร์ช้า] ไว้ที่ [เปิด] และความเร็วชัตเตอร์ 1 วินาทีขึ้นไป การลดสัญญาณรบกวนจะทำงานหลังจากถ่ายภาพเป็นเวลา นานเท่ากับระยะเวลาที่เปิดชัตเตอร์ อย่างไรก็ตาม ท่านไม่สามารถถ่ายภาพได้อีกขณะที่ระบบลดจุดรบกวนกำลังทำงาน
- ความสว่างของภาพบนหน้าจออาจจะแตกต่างจากภาพจริงที่ถ่ายได้

## **หัวข้อที่เกี่ยวข้อง**

n NR ที่ชัดเตอร์ช้า (ภาพนิ่ง)

# <span id="page-145-0"></span>**ปรับระดับแสงเอง**

**2**

้ ท่านสามารถถ่ายภาพโดยใช้การตั้งค่าระดับแสงที่ต้องการโดยปรับทั้งความเร็วชัตเตอร์และค่ารรับแสง

## **1 เลื่อนปุ่มหมุนปรับโหมดไปที่ M (ปรับระดับแสงเอง)**

## **เลือกความเร็วชัตเตอ ชั ร์ที่ต้องการโดยหมุนปุ่มควบคุม เลือกค่ารูรับแสงที่ต้องการโดยหมุนปุ่มหมุน**

- $\bullet$  ท่านสามารถสลับฟังก์ชั่นของปุ่มหมุนและปุ่มควบคุมได้โดยใช้ MENU →  $\blacktriangleright$  (ตั้งค่ากล้อง2) → [ตั้งค่าปุ่มหมุน/วงล้อ]
- $\bullet$  รวมทั้งยังสามารถตั้งค่า [ISO] ไว้ที่ [ISO AUTO] ในโหมดตั้งระดับแสงเองได้ด้วย ค่า ISO จะเปลี่ยนโดยอัตโนมัติเพื่อให้ได้ ้ ระดับแสงที่เหมาะสมโดยใช้ค่ารูรับแสงและความเร็วชัตเตอร์ที่ท่านได้ตั้งไว้
- เมื่อตั้งค่า [ISO] ไว้ที่ [ISO AUTO] ตัวแสดงค่า ISO จะกะพริบถ้าค่าที่ท่านตั้งไว้ไม่เหมาะสมกับระดับแสง ในกรณีนี้ ให้เปลี่ยน ความเร็วชัตเตอร์หรือค่ารรับแสง
- เมื่อตั้งค่า [ISO] ไว้ที่ ว้ ค่าอื่นซึ่งไซึ่ ม่ใช่ [ISO AUTO] ให้ให้ช้ MM ( ช้ วัดแสงแบบแมนนวล)\* เพื่อตรวจสอบ พื่ ค่าระดับแสง **ไปทางด้าน +:** ภาพสว่างขึ้น
	- **ไปทาง -:** ภาพจะมืดลง
	- **0:** ระดับแสงที่ผลิตภัณฑ์คิดว่าเหมาะสม
	- แสดงค่าต่ำกว่า/สูงกว่าค่ารรับแสงที่เหมาะสม ค่าจะแสดงขึ้นเป็นตัวเลขบนจอภาพและมีตัวแสดงการวัดที่ช่องมองภาพ

## **3 ปรับโฟกัสและถ่ายภาพวัตถุ**

#### **คำแนะนำ**

่ เมื่อหมนป่มหมนขณะที่กดป่ม AEL ท่านสามารถเปลี่ยนความเร็วชัดเตอร์และค่ารรับแสง (ค่า F) ได้พร้อมกันโดยไม่ต้องเปลี่ยนค่าการรับแสงที่ตั้ง ไว้ (ปรับเลื่อนเอง)

#### **หมายเหตุ**

- ตัวแสดงการวัดแสงแบบแมนนวลจะไม่ปรากฏขึ้นเมื่อตั้งค่า [ISO] ไว้ที่ [ISO AUTO]
- ือ เมื่อปริมาณแสงแวดล้อมสงเกินช่วงการวัดแสงของวัดแสงแบบแมนนวล ตัวแสดงการวัดแสงแบบแมนนวลจะกะพริบ
- ตัวเตือน SteadyShot จะไม่ปรากฏในโหมดปรับระดับแสงเอง
- ความสว่างของภาพบนหน้าจออาจจะแตกต่างจากภาพจริงที่ถ่ายได้

# **ถ่ายภาพโดยเปิดหน้ากล้องนาน**

ท่านสามารถถ่ายภาพการเคลื่อนไหวของวัตถุที่เคลื่อนไหวด้วยการเปิดหน้ากล้องนานๆ ึการถ่ายภาพโดยเปิดหน้ากล้องนานเหมาะสำหรับถ่ายภาพเส้นแสงดาว ดอกไม้ไฟ ฯลฯ

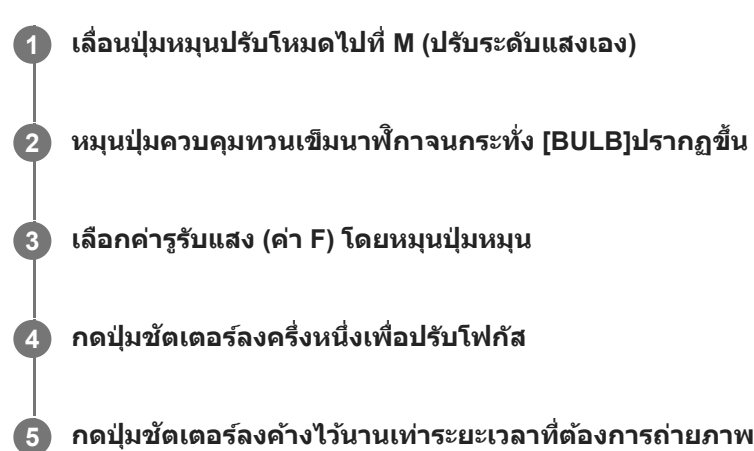

**กดปุ่มชัตเตอ ชั ร์ลงค้างไว้นานเท่าระยะเวลาที่ต้องการถ่ายภาพ**

ชัตเตอร์จะเปิดตลอดเวลาที่ชัตเตอร์ถกกด

#### **คำแนะนำ**

- ้ เมื่อถ่ายภาพดอกไม่ไฟ ฯลฯ ให้โฟกัสที่ระยะอนันต์ในโหมดโฟกัสด้วยตัวเองหากท่านใช้เลนส์ที่จดอนันต์ไม่ชัดเจน ให้ปรับโฟกัสไปที่ดอกไม่ไฟ ในบริเวณที่ท่านต้องการโฟกัสล่วงหน้า
- ในการถ่ายภาพ Bulb โดยไม่ทำให้คุณภาพของภาพถ่ายลดลง ถ่ เราขอแนะนำให้ท่านเริ่มถ่ายภาพขณะที่กล้องยังเย็นอยู่
- ขณะถ่ายภาพโดยเปิดหน้ากล้องนาน ภาพมีแนวโ มี น้มที่จะเบลอ ขอแนะนำให้ท่านใช้ขาช้ ตั้งกล้อง รีโมทคอนโทรล Bluetooth RMT-P1BT (แยก จำหน่าย) หรือรีโมทคอนโทรลที่มีฟังก์ชั่นชั่ ล็อค (แยกจำหน่าย) เมื่อใช้รีช้โมทคอนโทรล Bluetooth RMT-P1BT ท่านสามารถเริ่มถ่ายภาพโดยเปิด หน้ากล้องนานโดยกดปุ่มชัตเตอร์บนรีโมทคอนโทรล หากต้องการหยุดถ่ายภาพโดยเปิดหน้ากล้องนาน ให้กดปุ่มชัตเตอร์บนรีโมทคอนโทรลอีก ครั้งหากต้องการใช้รีโมทคอนโทรลอื่น ๆ ให้ใช้รุ่นที่สามารถเชื่อมต่อผ่านทางขั้วต่อ Multi/Micro USB

#### **หมายเหตุ**

- ยิ่งเปิดรับแสงนาน จุดรบกวนบนภาพก็จะยิ่งมีมากขึ้น
- $\sim$  เมื่อ [  $\overline{\sim}$ J NR ที่ชัดเตอร์ช้า] ถูกตั้งไว้ที่ [เปิด] การลดสัญญาณรบกวนจะทำงานหลังจากถ่ายภาพเป็นเวลานานเท่ากับระยะเวลาที่เปิดชัตเตอร์ ้ ท่านไม่สามารถถ่ายภาพขณะที่ระบบลดสัญญาณรบกวนกำลังทำงาน
- ท่านไม่สามารถตั้งความเร็วชัตเตอ ชั ร์เป็น [BULB] ในสถานการณ์ต่อไปนี้:
	- [ลั่นชัตเตอร์ด้วยยิ้ม]
	- $=$  [ออโต้ HDR]
	- [เอฟเฟ็คของภาพ] ถูกตั้งไว้ที่ [ภาพวาด HDR] หรือ [สีเสีดียวโทนเข้ม]
	- $=$  [NR แบบหลายภาพ]
	- เมื่อตั้ง [โหมดขับเคลื่อน] ไว้ที่รายการต่อไปนี้:
		- [ถ่ายภาพต่อเนื่อง]
		- [ตั้งเวลา (ต่อเนื่อง)]
		- [คร่อมต่อเนื่อง]

 $-$  [  $\overline{\sim}$ ] ถ่ายภาพไร้เสียง]

หากท่านใช้ฟังก์ชั่นที่กล่าวมาด้านบน เมื่อตั้งความเร็วชัตเตอร์ไว้ที่ [BULB] ความเร็วชัตเตอร์จะถูกตั้งค่าไว้ชั่วคราวที่ 30 วินาที

## **หัวข้อที่เกี่ยวข้อง**

[ปรับระดับแสงเอง](#page-145-0)

## **ถ่ายภาพพาโนรามา**

ให้ท่านสร้างภาพพาโนรามาภาพเดียว จากภาพหลายภาพที่ถ่ายขณะแพนกล้องกล้อง

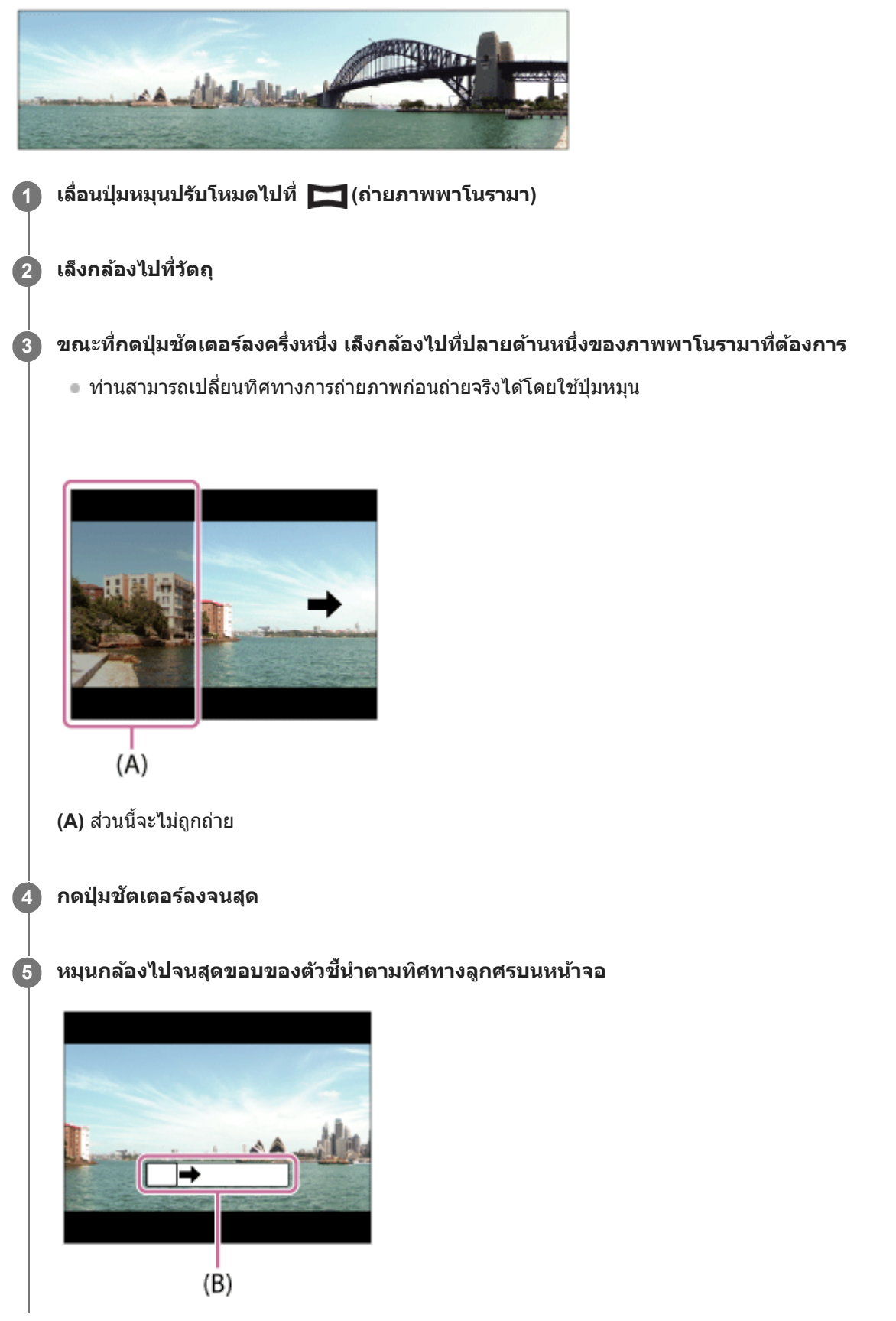

#### **หมายเหตุ**

- ถ้าหากไม่สามารถถ่ายได้ครบมุมภาพพาโนรามาที่ต้องการภายในระยะเวลาที่กำหนด บริเวณสีเทาจะปรากฏในภาพผสม สี ที่ได้ในกรณีนี้ให้หมุน ผลิตภัณฑ์เร็วขึ้นเพื่อบันทึกภาพพาโนรามาให้ได้เต็มภาพ
- เมื่อตั้ง [กว้าง] ไว้ที่ [พาโนรามา: ขนาด] อาจจะไม่สามารถถ่ายได้ครบมุมภาพพาโนรามาที่ต้องการภายในระยะเวลาที่กำหนด ในกรณีนี้ให้ลอง ถ่ายภาพหลังจากเปลี่ยนการตั้งค่า [พาโนรามา: ขนาด] เป็น [ปกติ]
- เนื่องจากนำภาพหลายภาพมาต่อเข้าด้วยกัน รอยต่ออาจจะไม่ต่อเนื่องในบางกรณี
- ี้ หากแหล่งกำเนิดแสง เช่น แสงจากหลอดไฟฟลออเรสเซนต์ กะพริบ ความสว่างและสีของภาพที่ต่อได้อาจจะไม่คงที่
- หากมุมภาพทั้งหมดของการถ่ายภาพพาโนรามา และมุมที่ล็อค AE/AF มีความสว่างและโฟกัสแตกต่างกันมาก อาจจะถ่ายภาพได้ไม่สำ เร็จ ใน กรณีนี้ให้เปลี่ยนมุมที่ปรับล็อค AE/AF แล้วถ่ายใหม่อีกครั้ง
- สถานการณ์ต่อไปนี้ไม่เหมาะกับการถ่ายภาพพาโนรามา:
	- วัตถุเคลื่อนไหว
	- วัตถุอยู่ใกล้กับผลิตภัณฑ์มากเกินไป
	- $-$ วัตถุมีลวดลายคล้ายคลึงต่อเนื่องกัน เช่น ท้องฟ้า หาดทราย หรือสนามหญ้า
	- วัตถที่เปลี่ยนแปลงตลอดเวลา เช่น คลื่น หรือน้ำตก
	- วัตถุที่ความสว่างแตกต่างจากบริเวณรอบข้างมาก เช่น ดวงอาทิตย์ หรือหลอดไฟ
- การถ่ายภาพพาโนรามาอาจจะถูกขัดจังหวะในสถานการณ์ต่อไปนี้:
	- เมื่อหมุนกล้องเร็วหรือช้าเช้ กินไป
	- เมื่อกล้องสั่นมากเกินไป
- ี การถ่ายภาพต่อเนื่องจะทำในระหว่างที่มีการถ่ายภาพพาโนรามา และเสียงชัดเตอร์จะดังไปจนกว่าจะถ่ายเสร็จ
- ฟังก์ชั่นชั่ ต่อไปนี้ไม่สามารถใช้ไช้ด้ในการถ่ายภาพพาโนรามา:
	- ลั่นชัตเตอร์ด้วยยิ้ม
	- ใบหน้า/ตาก่อนใน AF
	- ใบหน้าก่อนในหลายจุด
	- จัดเฟรมอัตโนมัติ
	- DRO/ออโต้ HDR
	- เอฟเฟ็คของภาพ
	- $-\overline{\mathsf{\Omega}}$ ลกเล่นปรับผิวนวล
	- $-\overline{\sim}$ NR ที่ชัดเตอร์ช้า
	- ฟังก์ชั่นชั่ ติดตาม
	- ฟังก์ชั่นชุมอื่นนอกเหนือจากการซูมด้วยเลนส์
	- โหมดขับเคลื่อน
	- ปรับหน้าจอสว่าง
- ค่าในการตั้งค่าสำ หรับบางฟังก์ชั่นจะ ชั่ ถูกกำหนดไว้สำ หรับการถ่ายภาพพาโนรามาดังต่อไปนี้:
	- [ISO] ถูกกำหนดไว้ที่ [ISO AUTO]
	- [บริเวณปรับโฟกัส] ถูกกำหนดไว้ที่ [กว้าง]
	- $-$ [ $\overline{\mathsf{\mathcal{W}}}$ NR ที่ ISO สูง] ถูกกำหนดไว้ที่ [ปกติ]
	- [โหมดแฟลช] ถูกกำหนดไว้ที่ [ปิดแฟลช]

## **หัวข้อที่เกี่ยวข้อง**

- [พาโนรามา](#page-132-0): ขนาด
- [พาโนรามา](#page-133-0): ทิศทาง

## **เลือกบรรยากาศ**

ให้ท่านถ่ายภาพด้วยค่าที่กำหนดไว้ล่วงหน้าตามบรรยากาศ

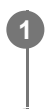

**1 ตั้งปุ่มหมุนปรับโหมดไปที่ SCN (เลือกบรรยากาศ)**

**2 หมุนปุ่มหมุน เพื่อเ พื่ ลือกการตั้งค่าที่ต้องการ**

## **รายละเอียดรายการเมนู**

**บุคคล:** เบลอฉากหลักและปรับวัตถุให้คมชัด ปรับเน้นโทนสีผิวอย่างนุ่มนวล

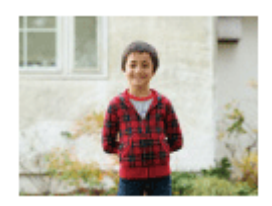

## **กีฬา:**

ถ่ายภาพวัตถุเคลื่อนไหวด้วยชัตเตอร์ความเร็วสูง เพื่อให้วัตถุปรากฏเหมือนหยุดอยู่นิ่ง ผลิตภัณฑ์จะถ่ายภาพอย่างต่อเนื่อง เมื่อกดปุ่ม ชัตเตอร์

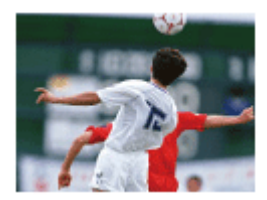

**มาโคร:** ถ่ายภาพระยะใกล้ของวัตถุ เช่น ดอกไม้ แมลง อาหาร หรือสิ่งของชิ้นเล็กๆ

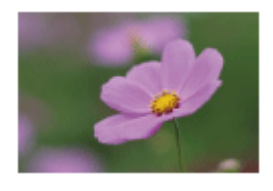

**วิว:** ถ่ายภาพที่ครอบคลุมทุกระยะของฉากในภาพ เพื่อให้ได้ภาพที่มีโฟกัสคมชัดและสีสันสดใส

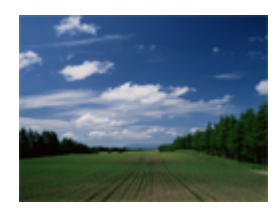

**ตะวันตกดิน:** ถ่ายภาพสีแดงของดวงอา สี ทิตย์ตกได้อย่างสวยงาม

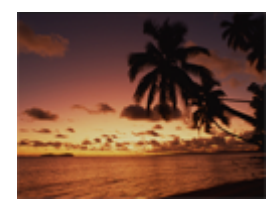

**ทิวทัศน์กลางคืน:** ี่ ถ่ายภาพกลางคืนโดยไม่สูญเสียสภาพบรรยากาศความมืด

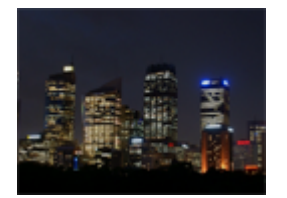

## **กลางคืน ถือด้วยด้ มือ:**

ถ่ายภาพกลางคืนที่มีจุดรบกวนและอาการเบลอน้อยลง โดยไม่ใช้ขาตั้งกล้อง กล้องจะถ่ายภาพติดต่อกันหลายภาพ แล้วทำการประมวล ้ ผล เพื่อลดอาการเบลอของวัตถุ อาการกล้องสั่นไหว และจุดรบกวน

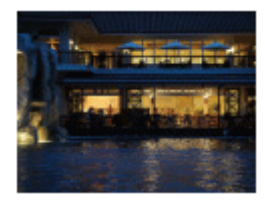

**บุคคลกลางคืน:** ถ่ายภาพบุคคลกลางคืนโดยใช้แฟลช แฟลชไม่ยกตัวขึ้นโดยอัตโนมัติยกแฟลชขึ้นขึ้ ด้วยตัวเองก่อนถ่ายภาพ

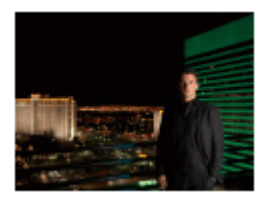

## **ป้องกันภาพสั่นไหว สั่ :**

ให้ท่านถ่ายภาพในที่ร่ม โดยไม่ใช้แฟลชและลดอาการวัตถุเบลอ ผลิตภัณฑ์จะถ่ายภาพติดต่อกันหลายภาพ แล้วทำการผสมเพื่อสร้าง เป็นภาพใหม่ โดยลดอาการเบลอของวัตถุและจุดรบกวน

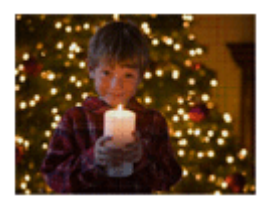

## **คำแนะนำ**

เปลี่ยนบรรยากาศได้โดยหมุนปุ่มหมุน ในหน้าจอถ่ายภาพ แล้วเลือกบรรยากาศใหม่

### **หมายเหตุ**

- ้ ภายใต้การตั้งค่าต่อไปนี้ ความเร็วชัตเตอร์จะช้ากว่า ดังนั้นจึงแนะนำให้ใช้ขาตั้งกล้อง ฯลฯ เพื่อป้องกันไม่ให้ภาพเบลอ
	- [ทิวทัศน์กลางคืน]
	- [บุคคลกลางคืน]
- ื ในโหมด [กลางคืน ถือด้วยมือ] หรือ [ป้องกันภาพสั่นไหว] ชัตเตอร์จะคลิก 4 ครั้งแล้วกล้องจึงบันทึกภาพ
- ู ถ้าท่านเลือก [กลางคืน ถือด้วยมือ] หรือ [ป้องกันภาพสั่นไหว] ด้วย [RAW] หรือ [RAW & JPEG], [  $\overline{\blacktriangledown}$ รูปแบบไฟล์] จะกลายเป็น [JPEG] ชั่วคราว
- การลดเบลอจะได้ผลด้อยลงแม้ใช้ [กลางคืน ถือด้วยมือ] หรือ [ป้องกันภาพสั่นไหว สั่ ] เมื่อถ่ายวัตถุต่อไปนี้:
- วัตถุที่เคลื่อนไหวด้วยทิศทางไม่แน่นอน
- วัตถุอยู่ใกล้กับผลิตภัณฑ์มากเกินไป
- วัตถุที่มีลวดลายคล้ายคลึงต่อเนื่องกัน เช่น ท้องฟ้า หาดทราย หรือสนามหญ้า
- วัตถุที่เปลี่ยนแปลงตลอดเวลา เช่น คลื่น หรือน้ำตก
- ื ในกรณีของ [กลางคืน ถือด้วยมือ] หรือ [ป้องกันภาพสั่นไหว] อาจจะเกิดจุดรบกวนเป็นกรอบสี่เหลี่ยม (block noise) หากใช้แหล่งกำเนิดแสงที่ กะพริบ เช่น แสงหลอดฟลูออเรสเซนต์
- ระยะทางสั้นสั้ ที่สุดที่ท่านสามารถเข้าใกล้วัตถุ ไม่เปลี่ยนแปลงแม้ท่านจะเลือก [มาโคร] ดูระยะปรับโฟกัสได้สั้นสั้ ที่สุด จากระยะทางสั้นสั้ ที่สุดของเลนส์ ที่ติดอยู่กับกล้อง

## **หัวข้อที่เกี่ยวข้อง**

ี [การใช้งานแฟลช](#page-199-0)

# **ใช้ค่ ช้ าบันทึก (ตั้งค่ากค่ ล้อง1/ตั้งค่ากค่ ล้อง2)**

ท่านสามารถถ่ายภาพได้หลังจากเรียกใช้โหมดหรือการตั้งค่ากล้องที่ใช้บ่อยที่บันทึก [ **MR † 1/ † 17** วี บันทึกตั้งค่า] ไว้ล่วงหน้า

## **1 ตั้งปุ่มหมุนปรับโหมดไปที่ MR (ใช้ค่ ช้ าบันทึก)**

**กดด้านซ้ายซ้ /ขวาของปุ่มควบ ปุ่ คุมหรือหมุนปุ่มควบคุมเพื่อเลือกหมายเลขที่ต้องการ แล้วกด ล้ ที่ตรงกลางปุ่มควบคุม**

 $\bullet$  นอกจากนี้ท่านยังสามารถเรียกใช้โหมดหรือการตั้งค่าที่บันทึกไว้ได้โดยเลือก MENU →  $\bullet$  1 (ตั้งค่ากล้อง1) → [ $\bullet$  $\bigcap$   $[$   $\bigcap$   $]$   $\bigcap$   $[$   $\bigcap$   $]$  ใช้ค่าบันทึก]

#### **คำแนะนำ**

**2**

- หากต้องการเรียกใช้การ ช้ ตั้งค่าที่ลงทะเบียนให้กับการ์ดหน่วยความจำ ให้เลื่อนปุ่มหมุนปรับโหมดไปที่ MR (ใช้ค่ ช้ าบันทึก) จากนั้นเลือกหมายเลขที่ ต้องการโดยกดด้านซ้าย/ขวาของป่มควบคม
- กล้องตัวนี้สามารถเรียกใช้การ ช้ ตั้งค่าที่ลงทะเบียนไว้กับการ์ดหน่วยความจำโดยใช้กช้ล้องตัวอื่นที่มีชื่อชื่ รุ่นเดียวกันได้

#### **หมายเหตุ**

 $\bullet$  ถ้าหากท่านตั้ง [ MR ◘ 1/ ◘ 2 ใช้ค่าบันทึก] หลังจากทำการตั้งค่าถ่ายภาพเสร็จ กล้องจะให้ความสำคัญกับการตั้งค่าที่บันทึก และการตั้งค่า ้ เดิมอาจจะใช้งานไม่ได้ ตรวจสอบตัวแสดงต่างๆบนหน้าจอก่อนถ่ายภาพ

## **หัวข้อที่เกี่ยวข้อง**

[บันทึกการตั้งค่า](#page-256-0) (ตั้งค่ากค่ ล้อง1/ตั้งค่ากค่ ล้อง2)

# **ภาพเคลื่อนไหว: โหมดรับแสง**

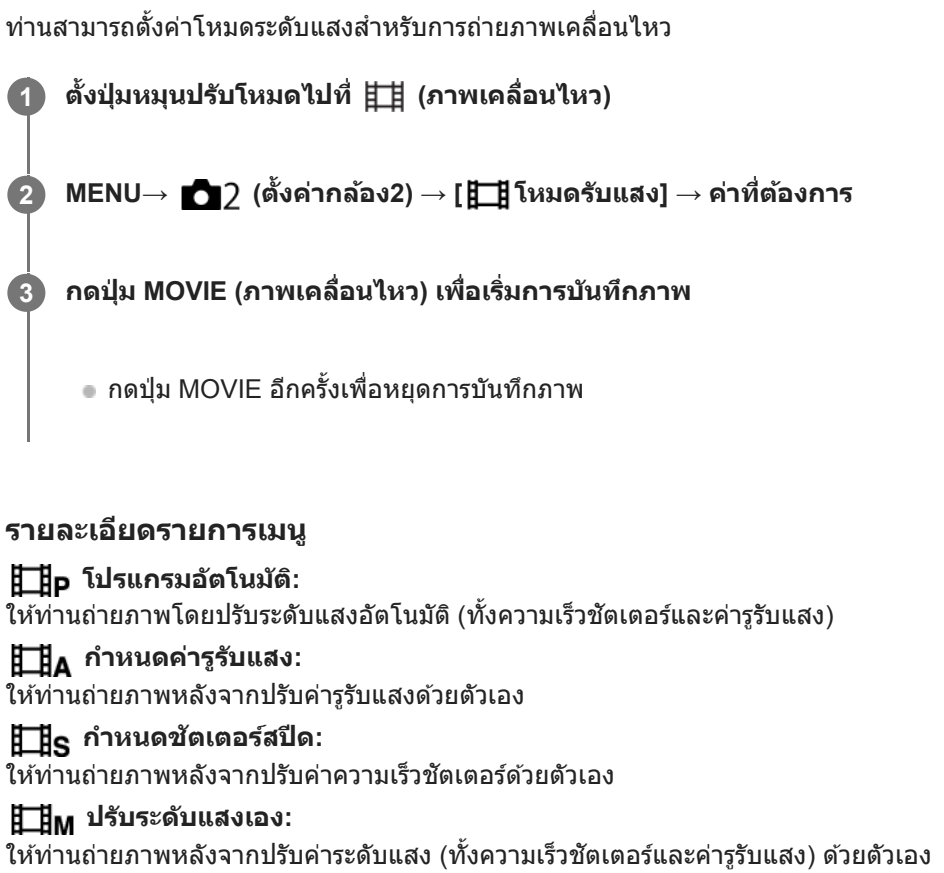

# **สโลและควิกโมชั่นชั่ : โหมดรับแสง รั**

ท่านสามารถเลือกโหมดระดับแสงสำหรับการถ่ายภาพแบบสโลว์โมชั่น/ควิกโมชั่น ท่านสามารถเปลี่ยนการตั้งค่าและความเร็วในการ แสดงภาพสำหรับการถ่ายภาพเคลื่อนไหวแบบสโลว์โมชั่น/ควิกโมชั่นด้วย [ <mark>Sଃ0</mark> ตั้งค่าสโลและควิก]

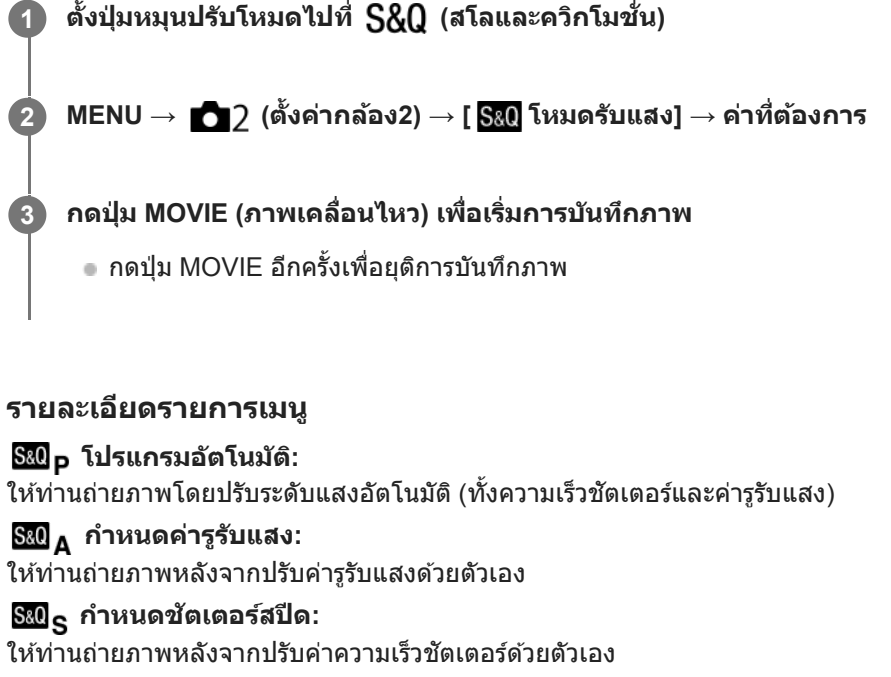

**ปรับระดับแสงเอง:** ี ให้ท่านถ่ายภาพหลังจากปรับค่าระดับแสง (ทั้งความเร็วชัตเตอร์และค่ารูรับแสง) ด้วยตัวเอง

## **หัวข้อที่เกี่ยวข้อง**

[ตั้งค่าสโลและควิก](#page-214-0)

## **ชดเชยแสง**

**1**

โดยปกติแล้ว ระดับแสงจะถูกปรับอัตโนมัติ (ระบบปรับระดับแสงอัตโนมัติ) ท่านสามารถปรับให้ภาพทั้งภาพ สว่างขึ้นหรือมืดลง เมื่อเทียบ กับระดับแสงที่ตั้งโดยระบบปรับระดับแสงอัตโนมัติ ได่โดยทำการปรับ [ชดเชยแสง] ไปทางด้านบวกหรือด้านลบ ตามลำดับ (ชดเชยแสง)

้ [<u>⊁ี</u> (ชดเชยแสง) บนปุ่มควบคุม → กดด้านข้าย/ขวาของปุ่มควบคุม หรือหมุนปุ่มควบคุม และเลือกการตั้งค่าที่ต้องการ

**ด้าน + (Over):** ภาพจะสว่างขึ้น **ด้าน - (Under):** ภาพจะมืดลง

- $\bullet$  ท่านสามารถเลือก MENU →  $\bullet$  1 (ตั้งค่ากล้อง1) → [ชดเชยแสง] ได้เช่นกัน
- $\bullet$  ท่านสามารถปรับค่าชดเชยแสงภายในช่วง -5.0 EV ถึง +5.0 EV
- ท่านสามารถตรวจสอบค่าชดเชยแสงที่ตั้งบนหน้าจอถ่ายภาพได้

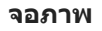

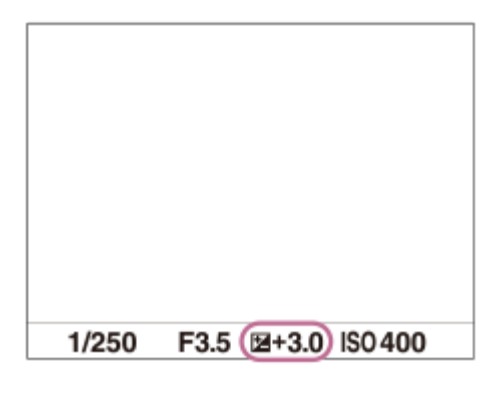

**ช่องมองภาพ ช่**

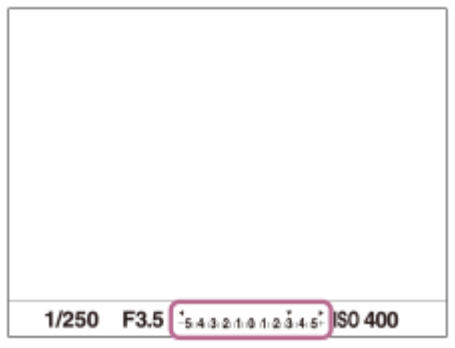

#### **หมายเหตุ**

- ท่านไม่สามารถทำการชดเชยระดับแสงในโหมดถ่ายภาพต่อไปนี้ได้:
	- [อัตโนมัติอัจฉริยะ]
	- [อัตโนมัติพิเศษ]
	- [เลือกบรรยากาศ]
- เมื่อใช้ [ปรับระดับแสงเอง] ท่านจะสามารถชดเชยระดับแสงได้เฉพาะเมื่อตั้ง [ISO] ไว้ที่ [ISO AUTO]
- ภาพที่ปรากฏบนหน้าจอขณะถ่ายภาพจะมีค่าความสว่างเทียบเท่าค่าระหว่าง -3.0 EV ถึง +3.0 EV เท่านั้น ถ้าหากท่านตั้งค่าชดเชยแสงนอกช่วงช่ นี้ ้ความสว่างของภาพบนหน้าจอจะไม่แสดง แต่ค่าจะไปปรากฏในภาพที่บันทึก
- ี สำหรับภาพเคลื่อนไหว ท่านสามารถปรับค่าชดเชยแสงภายในช่วง -2.0 EV ถึง +2.0 EV
- ือ ถ้าหากท่านถ่ายภาพในสถานที่ซึ่งสว่างหรือมืดมาก หรือเมื่อท่านใช้งานแฟลช ท่านอาจจะไม่สามารถถ่ายได้ผลที่น่าพึงพอใจ

## **หัวข้อที่เกี่ยวข้อง**

- [ขั้นระดับแสง](#page-160-0)
- [ตั้งค่าชดเชยแสง](#page-165-0)
- [คร่อมต่อเนื่อง](#page-109-0)
- [คร่อมทีละภาพ](#page-110-0)
- [ตั้งค่าลายทาง](#page-166-0)

## **ชดเชย Ev หมุนมุ /วงล้อล้**

ท่านสามารถปรับการชดเชยแสงได้โดยใช้ปุ่มหมุน หรือ ปุ่มควบคุม

**1 MENU → (ตั้งค่ากล้อง2) → [ชดเชย Ev หมุนมุ /วงล้อล้ ] → ค่าที่ต้ ที่ องการ**

## **รายละเอียดรายการเมนู**

**ปิด:** ไม่กำหนดฟังก์ชั่นชดเชยแสงให้กับปุ่มหมุน หรือ ปุ่มควบคุม **วงล้อ:**

กำหนดฟังก์ชั่นชดเชยแสงใ ชั่ ห้กับปุ่มควบคุม

**ปุ่มหมุน:**

กำหนดฟังก์ชั่นชดเชยแสงใ ชั่ ห้กับปุ่มหมุน

#### **หมายเหตุ**

- ี ถ้ากำหนดฟังก์ชั่นชดเชยแสงให้กับปุ่มหมุน ท่านจะสามารถจัดการฟังก์ชั่นที่กำหนดไว้เดิมได้โดยใช้ปุ่มควบคุมและในทางกลับกัน
- เมื่อตั้งโหมดถ่ายภาพไว้ที่ [ปรับระดับแสงเอง] และตั้งค่า ISO ไว้ที่ [ISO AUTO], [ชดเชย Ev หมุน/วงล้อ] จะถูกปิดใช้งาน ช้

# **แนะนำตั้งค่าระดับแสง**

ท่านสามารถตั้งว่าจะแสดงหรือไม่แสดงคำแนะนำเมื่อเปลี่ยนระดับแสง

**1 MENU → (ตั้งค่ากล้อง2) → [แนะนำ ตั้งค่าระดับแสง] → ค่าที่ต้ ที่ องการ**

## **รายละเอียดรายการเมนู**

**ปิด:** ไม่แสดงคำแนะนำ

**เปิด:**

แสดงคำแนะนำ

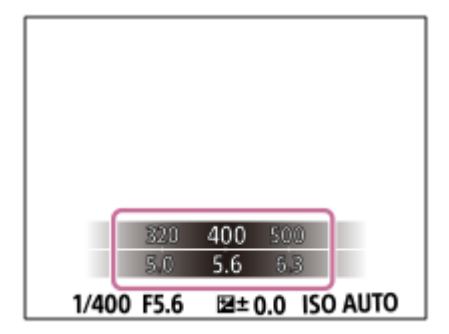

# <span id="page-160-0"></span>**SONY**

[คู่มือช่วยเห](#page-0-0)ลือ

กล้องดิจิตอลชนิดเปลี่ยนเลนส์ไส์ ด้ ILCE-6100 α6100

# **ขั้นระดับแสง**

ท่านสามารถปรับเพิ่มการตั้งค่าของความเร็วชัตเตอร์ รูรับแสง และค่าชดเชยแสง

**1 MENU → (ตั้งค่ากล้อง1) → [ขั้นระดับแสง ดั ] → ค่าที่ต้ ที่ องการ**

## **รายละเอียดรายการเมนู**

**0.3EV** / **0.5EV**

# <span id="page-161-0"></span>**SONY**

[คู่มือช่วยเห](#page-0-0)ลือ

กล้องดิจิตอลชนิดเปลี่ยนเลนส์ไส์ ด้ ILCE-6100 α6100

## **โหมดวัดแสง**

้ เลือกโหมดวัดแสงซึ่งกำหนดส่วนของหน้าจอที่ใช้วัดเพื่อนำมาคำนวณระดับแสง

**1 MENU → (ตั้งค่ากล้อง1) → [โหมดวัดแสง วั ] → ค่าที่ต้ ที่ องการ**

## **รายละเอียดรายการเมนู**

## **หลายจุด:**

วัดแสงในแต่ละบริเวณหลังจากแบ่งภาพทั้งหมดออกเป็นบริเวณย่อยๆ แล้วล้กำหนดระดับแสงที่เหมาะสมของทั้งภาพ (วัดแสงแบบแบ่งบ่ หลายส่วน)

### **กลางภาพ:**

้วัดความสว่างเฉลี่ยของทั้งภาพ โดยให้น้ำหนักบริเวณกลางภาพ (วัดแสงแบบเฉลี่ยกลางภาพ)

## **จุดเดียว:**

วัดแสงเฉพาะตรงกลางภาพ (วัดแสงแบบจุดเดียว) โหมดนี้เหมาะสำหรับวัดแสงบนวัตถุย้อนแสงหรือเมื่อฉากหลังและวัตถุมีคอนทราสต์ สูง

#### **คำแนะนำ**

เมื่อเลือก [หลายจุด] และตั้งค่า [ใบหน้าก่อนในหลายจุด] ไปที่ [เปิด] กล้องจะวัดความสว่างตามใบหน้าที่ตรวจจับ

### **หมายเหตุ**

- [โหมดวัดแสง] ถูกล็อคไว้ที่ [หลายจุด] ในโหมดถ่ายภาพต่อไป ต่ นี้:
	- [อัตโนมัติอัจฉริยะ]
	- [อัตโนมัติพิเศษ]
	- [เลือกบรรยากาศ]
	- ฟังก์ชั่นชั่ ซูมอื่นนอกเหนือจากการซูมด้วยเลนส์

## **หัวข้อที่เกี่ยวข้อง**

- [ล็อค](#page-163-0) AE
- [ใบหน้าก่อนในหลายจุด](#page-162-0)
- [ตัวปรับไดนามิก](#page-167-0) (DRO)
- ออโต้ [HDR](#page-168-0)

# <span id="page-162-0"></span>**ใบหน้าก่อนในหลายจุด**

ตั้งค่าว่ากล้องจะวัดความสว่างตามใบหน้าที่ตรวจจับหรือไม่ เมื่อตั้งค่า [โหมดวัดแสง] ไว้ที่ [หลายจุด]

**1 MENU → (ตั้งค่ากล้อง1) → [ใบหน้าน้ก่อนในหลายจุด] → ค่าที่ต้ ที่ องการ**

## **รายละเอียดรายการเมนู**

**เปิด:**

กล้องจะวัดความสว่างตามใบหน้าที่ตรวจจับ

#### **ปิด:**

ึกล้องจะวัดความสว่างโดยใช้การตั้งค่า [หลายจุด] โดยไม่ค้นหาใบหน้า

#### **หมายเหตุ**

- เมื่อตั้งค่าโหมดถ่ายภาพไว้ที่ [อัตโนมัติอัจฉริยะ] หรือ [อัตโนมัติพิเศษ], [ใบหน้าก่อนในหลายจุด] จะถูกล็อคไว้ที่ [เปิด]
- เมื่อตั้งค่า [ใบหน้า/ตาก่อนใน AF] เป็น [เปิด] และตั้งค่า [เป้าหมายที่ค้นหา] เป็น [สัตสั ว์] ใต้[ตั้ง AF ตามใบหน้า/ตา] [ใบหน้าก่อนในหลายจุด] จะไม่ ทำงาน

## **หัวข้อที่เกี่ยวข้อง**

[โหมดวัดแสง](#page-161-0)

# <span id="page-163-0"></span>**ล็อค AE**

่ ในกรณีที่คอนทราสต์ระหว่างวัตถุกับฉากหลังสูง เช่น เมื่อถ่ายภาพวัตถุย้อนแสง หรือวัตถุที่อยู่ใกล้หน้าต่าง ให้วัดแสง ณ จุดที่วัตถุมี ้ความสว่างที่เหมาะสม แล้วล็อคระดับแสงก่อนถ่ายภาพ ลดความสว่างของวัตถุ ได้โดยวัดแสงที่จุดซึ่งสว่างกว่าตัววัตถุ แล้วล็อคระดับ ่ แสงของทั้งภาพ ทำให้วัตถุสว่างขึ้น ได้โดยวัดแสงที่จุดซึ่งมืดกว่าตัววัตถุ แล้วล็อคระดับแสงของทั้งภาพ

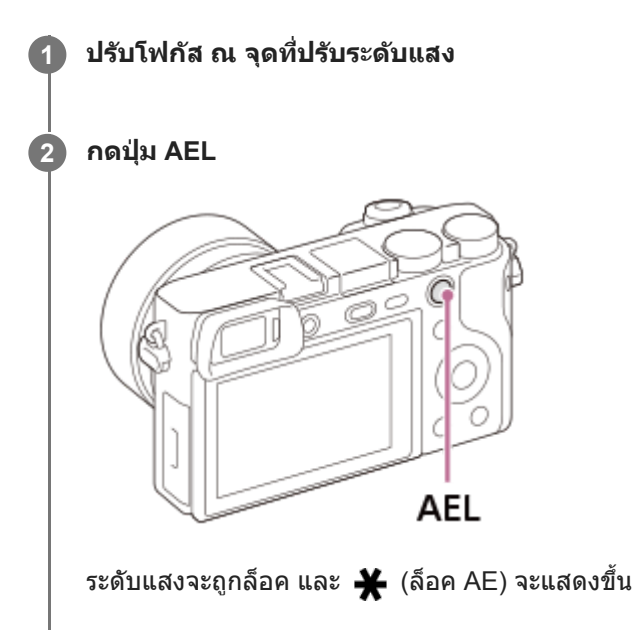

**กดปุ่ม AEL ค้างไว้ และปรับโฟ รั กัสบนวัตถุอีกครั้ง จากนั้นนั้ จึงถ่ายภาพ**

∎ กดปุ่ม AEL ค้างไว้ขณะถ่ายภาพหากท่านต้องการถ่ายภาพต่อด้วยระดับแสงที่กำหนด ปล่อยปุ่มเพื่อรีเซ็ตค่าระดับแสง

#### **คำแนะนำ**

**3**

 $\bullet$  หากท่านเลือก MENU →  $\bullet$ 2 (ตั้งค่ากล้อง2) → [ $\leftrightarrow$ ศีย์กำหนดเอง] หรือ [ $\bullet$ ฮีย์กำหนดเอง] → [ฟังก์ชั่นของปุ่ม AEL] → [ปิดเปิด ล็อคAEL] ท่านสามารถล็อคระดับแสงได้โดยไม่ต้องกดปุ่มค้างไว้

#### **หมายเหตุ**

 $\bullet$  [ ͡ ● ͡ กดค้างล็อคAEL] และ [ ͡ ● ͡ ปิดเปิดล็อคAEL] จะไม่สามารถใช้ได้เมื่อมีการใช้ฟังก์ชั่นชูมอื่นที่ไม่ใช่การชูมด้วยเลนส์

# **AEL ด้วยปุ่มปุ่ ชัตเตอ ชั ร์ (ภาพนิ่ง นิ่ )**

่ ตั้งค่าว่าต้องการล็อคระดับแสงเมื่อท่านกดป่มชัตเตอร์ลงครึ่งหนึ่งหรือไม่ เลือก [ปิด] เพื่อปรับโฟกัสและระดับแสงแยกกัน

**1 MENU → (ตั้งค่ากล้อง1) → [ AEL ด้วยปุ่มปุ่ ชัตเตอ ชั ร์] → ค่าที่ต้ ที่ องการ**

## **รายละเอียดรายการเมนู**

### **อัตโนมัติ:**

ี กำหนดระดับแสงหลังปรับโฟกัสอัตโนมัติเมื่อท่านกดปุ่มชัตเตอร์ลงครึ่งหนึ่ง เมื่อตั้ง [โหมดโฟกัส] ไปที่ [AF ครั้งเดียว] เมื่อตั้งค่า [โหมด โฟกัส] ไว้ที่ [AF อัตโนมัติ] และผลิตภัณฑ์กำหนดแล้วว่าวัตถุกำลังเคลื่อนไหวหรือท่านถ่ายภาพต่อเนื่อง ระดับแสงที่กำหนดไว้จะถูก ยกเลิก

**เปิด:**

ล็อคระดับแสงเมื่อกดป่มชัตเตอร์ลงครึ่งหนึ่ง

**ปิด:**

้ไม่ล็อคระดับแสงเมื่อกดป่มชัดเตอร์ลงครึ่งหนึ่ง ใช้โหมดนี้หากท่านต้องการปรับโฟกัสและระดับแสงแยกจากกัน ผลิตภัณฑ์จะปรับระดับแสงไปเรื่อยๆ ขณะถ่ายภาพในโหมด [ถ่ายภาพต่อเนื่อง]

#### **หมายเหตุ**

ค การทำงานโดยใช้ปุ่ม AEL จะมีความสำคัญเหนือกว่าการตั้งค่า [ $\overline{\mathsf{\mathcal{W}}\!\mathcal{Y}}$ AEL ด้วยปุ่มชัตเตอร์]

# <span id="page-165-0"></span>**ตั้งค่าชดเชยแสง**

ตั้งค่าว่าต้องการใช้ค่าชดเชยแสง เพื่อควบคุมทั้งแสงแฟลชและแสงรอบข้าง หรือเฉพาะแสงรอบข้าง

**1 MENU → (ตั้งค่ากล้อง1) → [ตั้งค่าชดเชยแสง ค่ ] → ค่าที่ต้ ที่ องการ**

## **รายละเอียดรายการเมนู**

**แสงปกติ&แฟลช:** ่ ใช้ค่าชดเชยแสง เพื่อควบคุมทั้งแสงแฟลชและแสงรอบข้าง **เฉพาะแสงปกติ:** ่ ใช้ค่าชดเชยแสง เพื่อควบคุมแสงรอบข้างเท่านั้น

## **หัวข้อที่เกี่ยวข้อง**

[ชดเชยแสงแฟลช](#page-203-0)

# <span id="page-166-0"></span>**ตั้งค่าลายทาง**

ี ตั้งค่าลายทางม้าลาย ซึ่งปรากฏเหนือบางส่วนของภาพถ้าระดับความสว่างของส่วนนั้นตรงกับระดับ IRE ที่ท่านได้ตั้งค่าไว้ ใช้ลาย ิทางม้าลายนี้ ช่วยในการปรับความสว่าง

**1 MENU → (ตั้งค่ากล้อง2) → [ตั้งค่าลายทาง ค่ ] → ค่าที่ต้ ที่ องการ**

### **รายละเอียดรายการเมนู**

#### **แสดงลายทาง:**

ตั้งค่าว่าต้องการแสดงลายทางม้าลายหรือไม่

**ระดับลายทาง:**

ปรับระดับความสว่างของลายทางม้าลาย

#### **คำแนะนำ**

- ท่านสามารถบันทึกค่าเพื่อตรวจสอบระดับแสงที่ถูกต้องหรือระดับแสงจ้า รวมไปถึงระดับความสว่างของ [ระดับลายทาง] การตั้งค่าสำ หรับการ ยืนยันระดับแสงที่ถูกต้องและการยืนยันระดับแสงจ้าถูกบันทึกไว้ที่ [กำหนดเอง1] และ [กำหนดเอง2] ตามลำดับตามค่าเริ่มต้น
- ้ หากต้องการตรวจสอบระดับแสงที่ถูกต้อง ให้ตั้งค่ามาตรฐานและช่วงสำหรับระดับความสว่าง ลายทางม้าลายจะปรากฏบนพื้นที่ซึ่งอยู่ภายในช่วงที่ ท่านได้ตั้งค่าไว้
- หากต้องการตรวจสอบระดับแสงจ้า ให้ตั้งค่าระดับความสว่างเป็นค่าต่ำสุด ลายทางม้าลายจะปรากฏเหนือพื้นที่ซึ่งซึ่มีระดับความสว่างเท่ากับหรือสูง กว่าค่าที่ท่านตั้งไว้

#### **หมายเหตุ**

ลายทางม้าลายจะไม่ปรากฏขึ้นบนอุปกรณ์ที่เชื่อมชื่ ต่อด้วยสาย HDMI

# <span id="page-167-0"></span>**ตัวปรับไดนามิก (DRO)**

เมื่อแบ่งภาพเป็นส่วนเ ส่ ล็กๆ ผลิตลิ ภัณฑ์จะวิเคราะห์คอนทราสต์ของแสงและเงาระหว่างวัตถุกับพื้นหลัง ทำให้ได้ภาพที่สว่างและไล่แสงเงา ที่ดีที่สุด

## **1 MENU → (ตั้งค่ากล้อง1) → [DRO/ออโต้ HDR] ต้ → [ตัวปรับไดนา รั มิก]**

**2 เลือกการตั้งค่าที่ต้องการโดยกดด้านซ้ายซ้ /ขวาของปุ่มควบ ปุ่ คุม**

### **รายละเอียดรายการเมนู**

**ตัวปรับช่วงไดนา ช่ มิก: อัตโนมัติ มั :**

แก้ไขความสว่างอัตโนมัติ

#### $\frac{m\pi}{2}$  ตัวปรับช่วงไดนามิก: ระดับ 1 — ตัวปรับช่วงไดนามิก: ระดับ 5:

ูปรับแสงเงาในแต่ละบริเวณของภาพที่บันทึก เลือกระดับการปรับให้เหมาะสมที่สุดจากระดับ Lv1 (อ่อน) ถึง Lv5 (เข้ม)

#### **หมายเหตุ**

- ในสถานการณ์ต่อไปนี้[DRO/ออโต้ HDR] จะถูกล็อคไว้ที่ [ปิด]:
	- ตั้งโหมดถ่ายภาพไว้ที่ [ถ่ายภาพพาโนรามา]
	- $-$  NR แบบหลายภาพ
	- เมื่อตั้งค่า [เอฟเฟ็คของภาพ] ไว้ที่ตำแหน่งอื่นนอกเหนือจาก [ปิด]
- [DRO/ออโต้ HDR] ถูกกำหนดไว้ที่ [ปิด] เมื่อเลือกโหมดต่อไปนี้ใน [เลือกบรรยากาศ]
	- [ตะวันตกดิน]
	- [ทิวทัศน์กลางคืน]
	- [บุคคลกลางคืน]
	- [กลางคืน ถือด้วยมือ]
	- [ป้องกันภาพสั่นไหว]

การตั้งค่าจะถูกกำหนดไว้ที่ [ตัวปรับช่วงไดนามิก: อัตโนมัติ] เมื่อเลือกโหมด [เลือกบรรยากาศ] อื่นที่ไม่ใช่โหมดข้างต้น

เมื่อถ่ายภาพด้วย [ตัวปรับไดนามิก] ภาพอาจจะมีจุดรบกวนมาก เลือกระดับที่เหมาะสมโดยตรวจสอบภาพที่ถ่ ที่ายได้โดยเฉพาะอย่างยิ่งเมื่อท่านตั้ง ค่าเน้นลูกเล่นมากขึ้น

# <span id="page-168-0"></span>**ออโต้ HDR**

ถ่ายภาพสามภาพโดยใช้ระดับแสงต่าง ๆ และนำภาพที่มีระดับแสงเหมาะสม ส่วนสว่างของภาพที่เปิดรับแสงน้อยเกินไป และส่วนมืดของ ภาพที่เปิดรับแสงมากเกินไป มารวมกันเพื่อสร้างภาพที่มีช่วงการไล่แสงเงาอย่างยอดเยี่ยม (ช่วงไดนามิกสง) บันทึกภาพที่มีการรับแสง ี่พอดีหนึ่งภาพและภาพซ้อนแสงอีกหนึ่งภาพ

**1 MENU → (ตั้งค่ากล้อง1) → [DRO/ออโต้ HDR] ต้ → [ออโต้ HDR] ต้**

**2 เลือกการตั้งค่าที่ต้องการโดยกดด้านซ้ายซ้ /ขวาของปุ่มควบ ปุ่ คุม**

## **รายละเอียดรายการเมนู**

**ออโต้ HDR: ปรับแสง รั ที่ต่างอัตโนมัติ:** แก้ไขความสว่างอัตโนมัติ

## **ออโต้ HDR: ปรับแสง รั ที่ต่าง 1.0 EV ― ออโต้ HDR: ต้ ปรับแสง รั ที่ต่าง 6.0 EV:**

้ตั้งค่าความต่างระดับแสง ตามคอนทราสต์ของวัตถุ เลือกระดับการปรับให้เหมาะสมที่สุดจากระดับ 1.0EV (อ่อน) ถึง 6.0EV (เข้ม) ดัวอย่างเช่น ถ้าท่านตั้งค่าระดับแสงไว้ที่ 2.0 EV ภาพสามภาพจะถูกประกอบเข้าด้วยกันโดยมีระดับแสงดังต่อไปนี้: −1.0 EV ระดับแสง ที่ถูกต้องและ +1.0 EV

#### **คำแนะนำ**

- ลั่นชัตเตอ ชั ร์สามครั้งต่อหนึ่งภาพ ระมัดระวังเกี่ยวกับประเด็นต่อไปนี้:
	- ใช้ฟัช้ งก์ชั่นชั่ นี้เมื่อวัตถุไม่เคลื่อนไหวหรือไม่กะพริบไฟ
	- อย่าเปลี่ยนองค์ประกอบก่อนถ่ายภาพ

#### **หมายเหตุ**

- \_ พังก์ชั่นนี้ใช้งานไม่ได้เมื่อ [ ܐ รูปแบบไฟล์] คือ [RAW] หรือ [RAW & JPEG]
- $\blacksquare$  [ออโต้ HDR] ไม่ทำงานในโหมดถ่ายภาพต่อไปนี้:
	- [อัตโนมัติอัจฉริยะ]
	- [อัตโนมัติพิเศษ]
	- [ถ่ายภาพพาโนรามา]
	- [เลือกบรรยากาศ]
- [ออโต้ HDR] ไม่ทำงานในสถานการณ์ต่อไปนี้
	- เมื่อเลือก [NR แบบหลายภาพ] ไว้
	- เมื่อตั้ง [เอฟเฟ็คของภาพ] ไว้ที่ตำแหน่งอื่นนอกเหนือจาก [ปิด]
- ี ค. ท่านไม่สามารถเริ่มถ่ายภาพถัดไป จนกว่ากระบวนการบันทึกหลังท่านถ่ายภาพจะเสร็จสิ้น
- ท่านอาจจะไม่สามารถได้เอฟเฟ็คที่ต้องการ ทั้งนี้ขึ้นกับความแตกต่างของความสว่างของวัตถุ และเงื่อนไขการถ่ายภาพ
- เมื่อใช้งานแฟลช ช้ ฟังก์ชั่นชั่ นี้จะได้ผลน้อย
- $\sim$  เมื่อภาพมีคอนทราสต์ต่ำ หรือเมื่อกล้องสั่นหรือเกิดอาการวัตถเบลอ ท่านอาจจะไม่ได้ภาพ HDR ที่ดี **⊡บิมิ। ■** จะแสดงขึ้นเหนือภาพที่บันทึก เพื่อแจ้งให้ทราบว่ากล้องตรวจพบภาพเบลอ เปลี่ยนองค์ประกอบหรือถ่ายภาพใหม่อย่างระมัดระวังเพื่อหลีกเลี่ยงภาพเบลอ หากจำเป็น

## **SONY**

## [คู่มือช่วยเห](#page-0-0) ช่ ลือ

กล้องดิจิตอลชนิดเปลี่ยนเลนส์ไส์ ด้ ILCE-6100 α6100

## **ISO**

ความไวต่อแสงถูกกำหนดด้วยค่า ISO (ดัชนีระดับแสงที่แนะนำ) ยิ่งค่าสูงขึ้น ความไวแสงยิ่งมากขึ้น

#### **ISO (ISO) บนปุ่มควบ ปุ่ คุม → เลือกลื ค่าที่ต้องการ 1**

- $\bullet$  ท่านสามารถเลือก MENU →  $\bullet$  1 (ตั้งค่ากล้อง1) → [ISO] ได้เช่นกัน
- ื้ ท่านสามารถเปลี่ยนค่าได้ทีละ 1/3 EV ระดับ โดยการหมุนป่มควบคุม ท่านสามารถเปลี่ยนค่าได้ทีละ 1 EV ระดับ โดยการหมุน ปุ่มหมุน

## **รายละเอียดรายการเมนู**

#### **NR แบบหลายภาพ:**

ผสมภาพที่ถ่ายต่อเนื่องเข้าด้วยกัน เพื่อสร้างภาพที่มีจุดรบกวนน้อยลง กดด้านขวา เพื่อแสดงหน้าจอตั้งค่า จากนั้นเลือกค่าที่ต้องการ โดยใช้ด้านบน/ล่างของป่มควบคม

เลือกค่า ISO ที่ต้องการจาก ISO AUTO หรือ ISO 100 – ISO 51200

### **ISO AUTO:**

้ตั้งค่าความไวแสง ISO โดยอัตโนมัติ

#### **ISO 100 – ISO 51200:**

ตั้งค่าความไวแสง ISO ด้วยตัวเอง หากเลือกตัวเลขที่มากขึ้น ความไวแสง ISO จะเพิ่มขึ้น

#### **คำแนะนำ**

- ท่านสามารถเปลี่ยนช่วงความไวแสง ช่ ISO ที่ถูกตั้งค่าในโหมด [ISO AUTO] โดยอัตโนมัติเลือก [ISO AUTO] แล้วกดด้านขวาของปุ่มควบคุม ี แล้วเลือกค่าที่ต้องการสำหรับ [ISO AUTO สูงสุด] และ [ISO AUTO ต่ำสุด]ค่าจะถูกนำไปใช้เช่นกันเมื่อทำการถ่ายภาพในโหมด [ISO AUTO] ภายใต้[NR แบบหลายภาพ]
- ี ท่านสามารถตั้งค่าระดับเอฟเฟกต์สำหรับการลดจุดรบกวนได้ โดยเลือก [เอฟเฟ็ค NR] ในส่วน [NR แบบหลายภาพ]

#### **หมายเหตุ**

- เมื่อตั้งค่า [ รูปแบบไฟล์] ไว้ที่ [RAW] หรือ [RAW & JPEG] จะไม่สามารถเลือก [NR แบบหลายภาพ] ได้
- เมื่อเลือก [NR แบบหลายภาพ] จะไม่สามารถใช้แฟลช ช้ [ตัวปรับไดนามิก] หรือ [ออโต้ HDR] ได้
- เมื่อตั้งค่า [เอฟเฟ็คของภาพ] ที่ไม่ใช่ [ปิด] จะไม่สามารถเลือก [NR แบบหลายภาพ] ได้
- n IISO AUTOI จะถูกเลือกเมื่อใช้งานฟังก์ชั่นต่อไปนี้:
	- [อัตโนมัติอัจฉริยะ]
	- [อัตโนมัติพิเศษ]
	- [เลือกบรรยากาศ]
	- [ถ่ายภาพพาโนรามา]
- ยิ่งค่า ISO สูงขึ้น ภาพก็จะมีจุดรบกวนมากยิ่งขึ้น
- ี่ค่า ISO ที่สามารถตั้งได้จะแตกต่างกันไป ขึ้นอยู่กับว่าท่านกำลังถ่ายภาพนิ่ง ถ่ายภาพเคลื่อนไหว หรือถ่ายภาพเคลื่อนไหวแบบสโลว์โมชั่น/ควิกโม ชั่น
- เมื่อถ่ายภาพเคลื่อนไหว ค่า ISO ที่ใช้ไช้ด้จะมีค่าอยู่ระหว่าง 100 ถึง 32000 ถ้าตั้งค่า ISO ไว้มากกว่า 32000 การตั้งค่าจะเปลี่ยนเป็น 32000 โดย อัตโนมัติเมื่อสิ้นสิ้สุดการบันทึกภาพเคลื่อนไหว ค่า ISO จะกลับคืนสู่ค่ สู่าดั้งเดิม
- $\,$  เมื่อท่านใช้ [NR แบบหลายภาพ] ผลิตภัณฑ์จะใช้เวลาครู่หนึ่งก่อนจะทำการประมวลผลภาพซ้อน

เมื่อเลือก [ISO AUTO] โดยตั้งค่าโหมดการถ่ายภาพไว้ที่ [P], [A], [S] หรือ [M] จะมีการปรับความไวแสง ISO ให้อยู่ในช่วงช่ ที่กำหนดไว้โดย อัตโนมัติ

## <span id="page-171-0"></span>**ระบบซูมต่างๆของกล้องนี้**

ระบบซูมของกล้องช่วยให้ซูมด้วยกำลังขยายสูงขึ้นโดยรวมผลของการซูมหลายๆระบบ ไอคอนที่แสดงบนหน้าจอจะเปลี่ยนแปลงไปตาม ระบบซูมที่เลือก

เมื่อติดเลนส์เพาเวอร์ซูม:

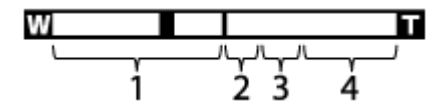

ี เมื่อติดเลนส์อื่นที่ไม่ใช่เลนส์เพาเวอร์ซูม:

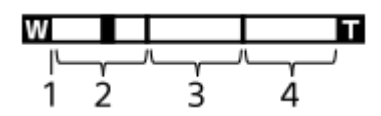

#### **ขอบเขตของซูมด้วยเลนส์ 1.**

ซูมภาพในระยะซูมของเลนส์

เมื่อติดเลนส์เพาเวอร์ซูม แถบซูมของขอบเขตการซูมด้วยเลนส์จะปรากฏขึ้น

้ เมื่อติดเลนส์อื่นที่ไม่ใช่เลนส์เพาเวอร์ซม แถบเลื่อนซมจะกำหนดไว้ที่ด้านซ้ายสดของแถบซม ในขณะที่ตำแหน่งซมอยู่ในขอบเขต ของการซมด้วยเลนส์ (แสดงเป็น ×1.0)

## $2$ . ขอบเขตของสมาร์ทซูม ( $_{\bf S}$ ⊕)

ซูมภาพโดยไม่ทำให้คุณภาพดั้งเดิมด้อยลงโดยการครอบตัดภาพบางส่วน (เฉพาะเมื่อตั้งค่า [ **∤ ัีว** ขนาดภาพ JPEG] ไว้ที่ [M] หรือ [S])

## $3$ . ขอบเขตของชูมภาพคมชัด ( $_{\mathbf{C}}\mathbf{\Theta}$  )

่ ซูมภาพโดยใช้การประมวลผลภาพที่ไม่ทำให้คุณภาพด้อยลงมาก เมื่อท่านตั้ง [ตั้งค่าซูม] ไปที่ [เปิด:ซูมภาพคมชัด] หรือ [เปิด:ซูม ดิจิตอล] ท่านสามารถใช้งาน ช้ ฟังก์ชั่นชั่ ซูมนี้ได้

## 4. ขอบเขตของชูมดิจิตอล ( <sub>D</sub> $\bm{\Theta}$  )

้ ท่านสามารถขยายภาพด้วยการประมวลผลภาพ เมื่อท่านตั้ง [ตั้งค่าชูม] ไปที่ [เปิด:ซูมดิจิตอล] ท่านสามารถใช้งานฟังก์ชั่นชมนี้ได้

#### **หมายเหตุ**

- ี ค่าปกติของ [ตั้งค่าซูม] คือ [ออพติคัลซูมเท่านั้น]
- $\sim$  ค่าปกติของ [ $\overline{\sim}$ ขนาดภาพ JPEG] คือ [L] ในการใช้สมาร์ทซูม จะต้องเปลี่ยน [ $\overline{\sim}$ ขนาดภาพ JPEG] เป็น [M] หรือ [S]
- $\bullet$  พังก์ชั่นชูมอัจฉริยะ ชูมภาพคมชัด และชูมดิจิตอลจะใช้งานไม่ได้ในสถานการณ์ต่อไปนี้:
	- ตั้งโหมดถ่ายภาพไว้ที่ [ถ่ายภาพพาโนรามา]
	- $=$  [ $\overline{\sim}$ ูรูปแบบไฟล์] ถูกตั้งไว้ที่ [RAW] หรือ [RAW & JPEG]
	- [ ตั้งค่าการบันทึก] ไว้ที่ [120p]/[100p]
	- ระหว่างการถ่ายภาพสโลว์โมชั่น/ควิกโมชั่นโดยตั้ง [ <mark>Sae</mark> อัตราเฟรม] ไว้ที่ [120fps]/[100fps]
- ี ค. ท่านไม่สามารถใช้งานฟังก์ชั่นสมาร์ทซูมกับภาพเคลื่อนไหว
- เมื่อติดเลนส์เพาเวอ ส์ ร์ซูม ท่านไม่สามารถใช้ [ซูม] ภายใต้MENU ได้ถ้าท่านขยายภาพเกินขอบเขตของการซูมด้วยเลนส์ ผลิตภัณฑ์จะเปลี่ยนเป็น ้ ฟังก์ชั่น [ซฺม] ที่ไม่ใช่การซมด้วยเลนส์โดยอัตโนมัติ
- ึ เมื่อท่านใช้ฟังก์ชั่นชูมอื่นนอกเหนือจากซูมด้วยเลนส์ การตั้งค่า [บริเวณปรับโฟกัส] จะถูกปิดการใช้งาน และกรอบการโฟกัสจะแสดงเป็นเส้นประ AF จะจับที่บริเวณจุดกึ่งกลางและรอบ ๆ เป็นหลัก
- ้ เมื่อท่านใช้ฟังก์ชั่นชูมอัจฉริยะ ซูมภาพคมชัด หรือซูมดิจิตอล [โหมดวัดแสง] จะถูกล็อคไว้ที่ [หลายจุด]
- ้ เมื่อใช้ฟังก์ชั่นซูมอัจฉริยะ ซูมภาพคมชัด หรือซูมดิจิตอล จะไม่สามารถใช้งานฟังก์ชั่นต่อไปนี้:
- ใบหน้า/ตาก่อนใน AF
- ใบหน้าก่อนในหลายจุด
- ฟังก์ชั่นชั่ ติดตาม
- จัดเฟรมอัตโนมัติ

๏ หากต้องการใช้ฟังก์ชั่นชูมอื่นที่ไม่ใช่การซูมด้วยเลนส์สำหรับภาพเคลื่อนไหว ให้กำหนด [ซูม] ให้กับคีย์ที่ต้องการโดยใช้ [ ∎ ั ∎ี่ ฅีย์กำหนดเอง]

## **หัวข้อที่เกี่ยวข้อง**

- ื ชูมภาพคมชัด/ชูมดิจิตอล (ชูม)
- [ตั้งค่าซูม](#page-174-0)
- [เกี่ยวกับสเกลปรับซูม](#page-175-0)
- [บริเวณปรับโฟกัส](#page-76-0)

## <span id="page-173-0"></span>**ซูมภาพคมชัดชั /ซูมดิจิ ดิตอล (ซูม)**

้ เมื่อท่านใช้ฟังก์ชั่นชูมอื่นที่ไม่ใช่การชูมด้วยเลนส์ ท่านสามารถซูมได้มากกว่าช่วงการชูมของการชูมด้วยเลนส์

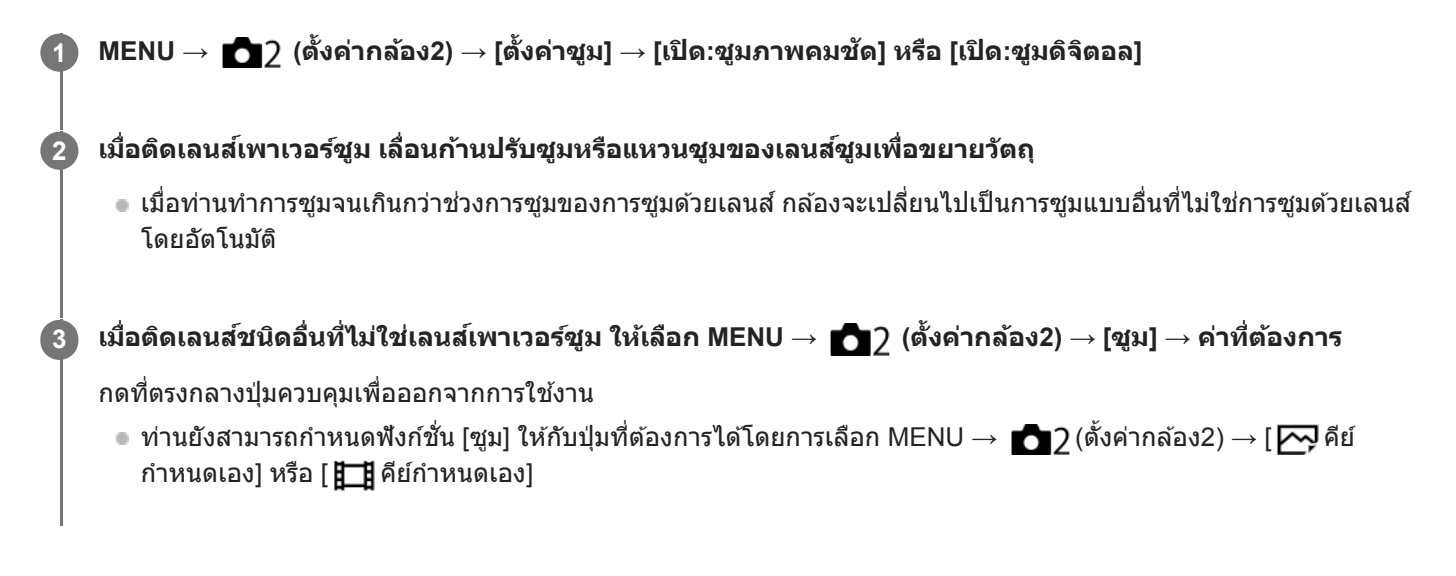

## **หัวข้อที่เกี่ยวข้อง**

- [ตั้งค่าซูม](#page-174-0)
- [ระบบซูมต่างๆของกล้องนี้](#page-171-0)
- [กำหนดฟังก์ชั่นชั่](#page-27-0) ที่ใช้บ่ ช้ อยไปยังปุ่ม (คีย์กำหนดเอง)

# <span id="page-174-0"></span>**ตั้งค่าซูม**

ท่านสามารถเลือกตั้งค่าการซูมของกล้อง

**1 MENU → (ตั้งค่ากล้อง2) → [ตั้งค่าค่ ซูม] → ค่าที่ต้ ที่ องการ**

## **รายละเอียดรายการเมนู**

#### **ออพติคัลซูมเท่านั้น:**

จำกัดช่วงการซูมไว้ที่การซูมด้วยเลนส์ ท่านสามารถใช้ฟังก์ชั่นซูมอัจฉริยะได้เมื่อตั้งค่า [  $\overline{\sim}$ ) ขนาดภาพ JPEG] ไว้ที่ [M] หรือ [S]

#### **เปิด:ชูมภาพคม**ชัด :

้ เลือกการตั้งค่านี้เพื่อใช้ซูมภาพคมชัด แม้เมื่อระยะซูมเกินช่วงการซูมด้วยเลนส์ กล้องจะขยายรูปภาพโดยใช้การประมวลผลภาพที่ไม่ ทำให้คุณภาพด้อยลงมาก

#### **เปิด:ซูมดิจิ ดิตอล :**

เมื่อทำการซูมเกินกว่าระยะซูมของฟังก์ชั่นซูมภาพคมชัด ผลิตภัณฑ์จะขยายภาพให้เป็นขนาดใหญ่ที่สุด อย่างไรก็ตาม คุณภาพของภาพ จะด้อยลง

#### **หมายเหตุ**

ตั้ง [ออพติคั ติลซูมเท่านั้น] ถ้าหากท่านต้องการขยายภาพภายในช่วงช่ ที่คุณภาพของภาพไม่ด้อยลง

## **หัวข้อที่เกี่ยวข้อง**

- [ระบบซูมต่างๆของกล้องนี้](#page-171-0)
- [เกี่ยวกับสเกลปรับซูม](#page-175-0)

# <span id="page-175-0"></span>**เกี่ยวกับสเกลปรับซูม**

ือัตราซูมที่ใช้ร่วมกับการซูมของเลนส์จะเปลี่ยนแปลงไปตามขนาดภาพที่เลือก

# **เมื่อ [ อัตราส่วนภาพ ส่ ] คือ [3:2]**

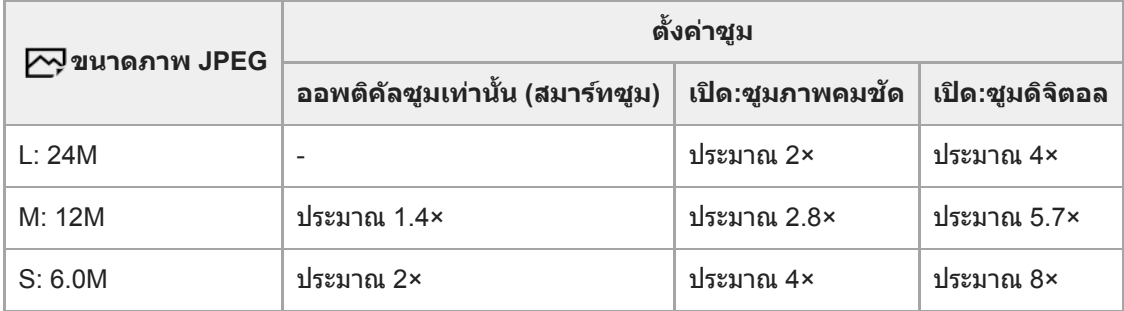

## **หัวข้อที่เกี่ยวข้อง**

- ื ซูมภาพคมชัด/ซูมดิจิตอล (ซูม)
- [ระบบซูมต่างๆของกล้องนี้](#page-171-0)
- [ตั้งค่าซูม](#page-174-0)
- ิ์ [ขนาดภาพ](#page-130-0) JPEG (ภาพนิ่ง)

## <span id="page-176-0"></span>**สมดุลย์แสงสีขาว สี**

ู้แก่ไขโทนเอฟเฟกต์ของสภาพแสงโดยรอบ เพื่อบันทึกสีขาวของวัตถที่มีสีขาวตามธรรมชาติ ใช้ฟังก์ชั่นนี้เมื่อโทนสีของภาพไม่ออกมา ้ตามที่ท่านต้องการ หรือท่านต้องการเปลี่ยนโทนสีเพื่อถ่ายทอดอารมณ์ของภาพถ่าย

**1 MENU → (ตั้งค่ากค่ ล้อง1) → [สมดุลดุ ย์แสงสีขาว สี ] → ค่าที่ต้ ที่ องการ**

### **รายละเอียดรายการเมนู**

**อัตโนมัติ/ แสงแดดกลางวัน / แสงแดดในร่ม / แสงแดดมีเมฆ / แสงหลอดไฟฟ้า /** ฟลูออ.: ขาวนวล / 湍 0 ฟลูออ.: คูลไวท์ / 湍 +1 ฟลูออ.: ขาวสว่าง / 湍 +2 ฟลูออ.: แสงแดดกว. / ৺ แฟลช / Ӝ อัตโนมัติใต้ **น้ำ :**

เมื่อท่านเลือกแหล่งกำเนิดแสงที่ทำให้วัตถสว่าง ผลิตภัณฑ์จะปรับโทนสีให้เหมาะสมกับแหล่งกำเนิดแสงที่เลือก (ปรับสมดุลแสงสีขาว ี ล่วงหน้า) เมื่อท่านเลือก [อัตโนมัติ] ผลิตภัณฑ์จะตรวจหาแหล่งกำเนิดแสงและปรับโทนสีโดยอัตโนมัติ

### **อุณ./ฟิลเตอร์สีร์ :สี**

ปรับโทนสีตามแหล่งกำเนิดแสง ใช้ลูกเล่นของฟิลเตอร์ CC (ชดเชยสี) สำหรับการถ่ายภาพ

### **กำหนดเอง 1/กำหนดเอง 2/กำหนดเอง 3:**

จดจำสีขาว สี พื้นฐานภายใต้สภาพแสงสำ หรับสภาพแวดล้อมการถ่ายภาพ

#### **คำแนะนำ**

- ท่านสามารถแสดงหน้าจอการปรับละเอียดและทำการปรับโทนสีแบบละเ สี อียดตามที่ท่านต้องการได้โดยกดที่ด้านขวาของปุ่มควบคุม เมื่อเลือก [อุณ./ฟิลเตอร์สี] ท่านสามารถเปลี่ยนอุณหภูมิสีโดยหมุนปุ่มหมุน แทนการกดด้านขวาของปุ่มควบคุม
- ึ ถ้าโทนสีในการตั้งค่าที่เลือกไว้ไม่เป็นไปตามที่ท่านต้องการ ให้ทำการถ่ายภาพ [คร่อมสมดุลย์สีขาว]
- ี AWB@ หรือ AWB@ จะแสดงขึ้นเฉพาะเมื่อ [ลำดับค.สำคัญใน AWB] ถูกตั้งค่าไว้ที่ [บรรยากาศ] หรือ [สีขาว]

#### **หมายเหตุ**

- \_ [สมดุลย์แสงสีขาว] ถูกล็อคไว้ที่ [อัตโนมัติ] ในโหมดถ่ายภาพต่อไปนี้:
	- [อัตโนมัติอัจฉริยะ]
	- [อัตโนมัติพิเศษ]
	- [เลือกบรรยากาศ]
- ือ หากท่านใช้หลอดแสงจันทร์หรือหลอดโซเดียมเป็นแหล่งกำเนิดแสง ค่าสมดุลแสงสีขาวจะไม่แม่นยำเนื่องจากลักษณะเฉพาะของแสง ขอแนะนำ ให้ถ่ายภาพโดยใช้แฟลช ช้ หรือเลือก [กำหนดเอง 1] ถึง [กำหนดเอง 3]

## **หัวข้อที่เกี่ยวข้อง**

- ี คารเก็บภาพสีขาวมาตรฐานเพื่อตั้งสมดุลแสงสีขาว (สมดุลแสงสีขาวแบบกำหนดเอง)
- [ลำดับค](#page-177-0).สำ คัญใน คั AWB
- ี คร่อมสมดลย์สีขาว

# <span id="page-177-0"></span>**ลำดับค.สำ คัญใน คั AWB**

เลือกโทนสีที่จะเน้น เมื่อถ่ายภาพในสภาพที่มีแสงสว่าง เช่น แสงหลอดไส้ เมื่อตั้งค่า [สมดุลย์แสงสีขาว] ไว้ที่ [อัตโนมัติ]

**1 MENU → (ตั้งค่ากค่ ล้อง1) → [ลำดับคดั .สำ คัญใน คั AWB] → ค่าที่ต้ ที่ องการ**

## **รายละเอียดรายการเมนู**

**ปกติ:** ถ่ายภาพโดยใช้สมดุลแสงสีขาวอัตโนมัติมาตรฐาน กล้องจะปรับโทนสีโดยอัตโนมัติ **บรรยากาศ:** ปรับโทนสีตามแหล่งกำเนิดแสงก่อน วิธีนี้เหมาะสำหรับการถ่ายภาพให้มีบรรยากาศอบอ่น **สีขาว สี :** ให้ความสำคัญกับการสร้างสีขาวก่อน เมื่อแหล่งกำเนิดแสงมีอุณหภูมิสีต่ำ

## **หัวข้อที่เกี่ยวข้อง**

ี [สมดุลย์แสงสีขาว](#page-176-0)

# <span id="page-178-0"></span>**การเก็บภาพสีขาวมาตรฐานเ สี พื่อตั้งสมดุลแสงสีขาว สี (สมดุลแสง ดุ สีขาวแบบ สี กำหนดเอง)**

่ ในฉากที่แสงโดยรอบประกอบไปด้วยแหล่งกำเนิดแสงหลายชนิด แนะนำให้ใช้สมดลแสงสีขาวกำหนดเองเพื่อให้สร้างสีขาวได้อย่าง แม่นยำท่านสามารถบันทึกการตั้งค่าได้ 3 ชุด

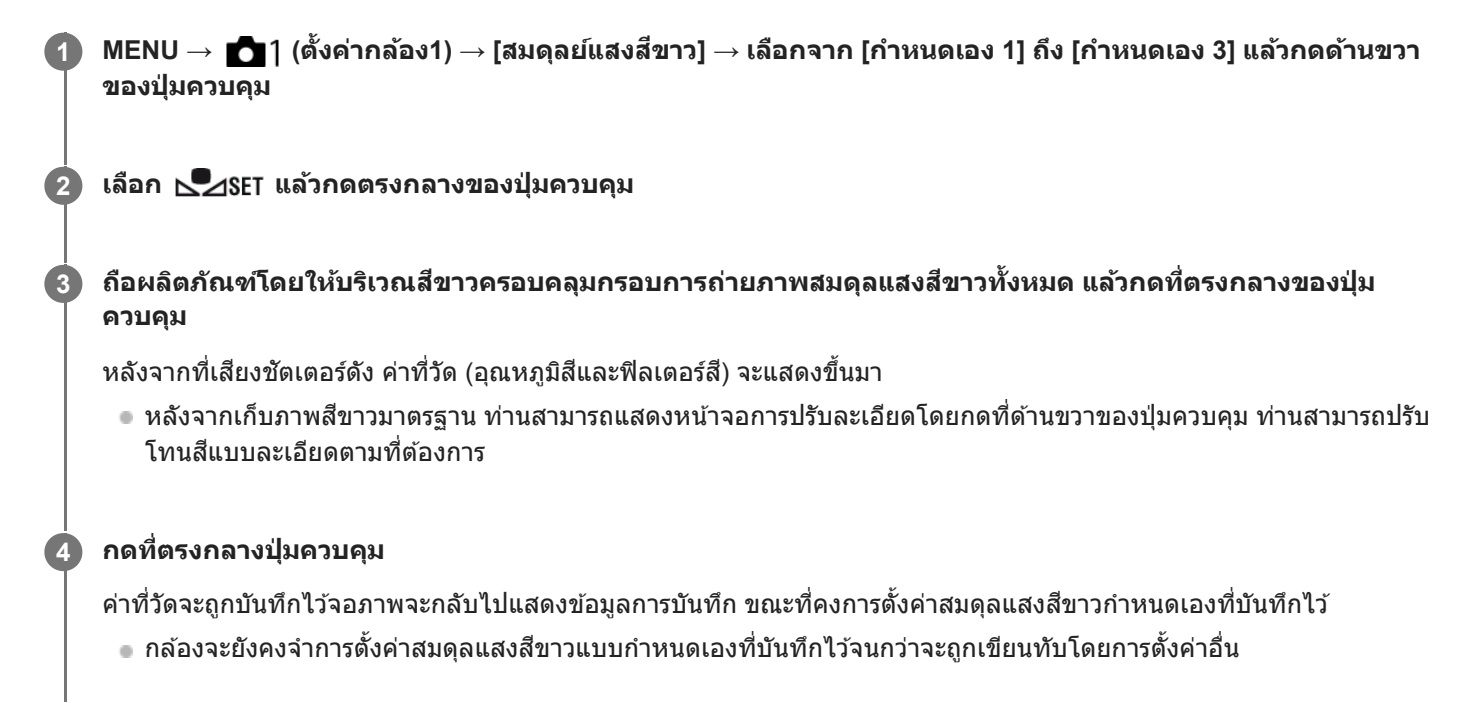

#### **หมายเหตุ**

- ึ ข้อความ [การบันทึก WB กำหนดเองล้มเหลวแล้ว] จะแสดงให้เห็นว่าค่าอย่ในช่วงที่ไม่ได้คาดไว้ เช่น วัตถสีสดเกินไป ท่านสามารถบันทึกการตั้ง ค่าได้แล้วในตอนนี้ แต่ขอแนะนำให้ท่านตั้งค่าสมดุลแสงสีขาวอีกครั้ง เมื่อมีการตั้งค่าที่ผิดพลาด ตัวแสดง จะเปลี่ยนเป็นสีส้มบนจอแสดง ข้อมูลการบันทึก ตัวแสดงจะแสดงขึ้นเป็นสีขาว เมื่อค่าตั้งอยู่ในช่วงที่คาดหวังไว้
- ้ ถ้าท่านใช้แฟลชเมื่อจับภาพสีขาวพื้นฐาน สมดุลแสงสีขาวแบบกำหนดเองจะถูกบันทึกไว้ร่วมกับแสงจากแฟลช ตรวจสอบให้แน่ใจว่าได้ใช้แฟลช ้ เมื่อใดก็ตามที่ท่านถ่ายภาพด้วยการตั้งค่าที่เรียกใช้ซึ่งบันทึกไว้พร้อมแฟลช

# **สร้างสรรค์ภาพถ่าย**

้ท่านจะสามารถตั้งค่าการประมวลผลให้กับภาพที่ต้องการ ปรับคอนทราสต์ ความอิ่มสี และความคมชัดของภาพแต่ละสไตล์อย่างละเอียด ้ เมื่อใช้ฟังก์ชั่นนี้ ท่านสามารถปรับระดับแสง (ความเร็วชัตเตอร์และค่ารูรับแสง) ได้ตามที่ต้องการ ซึ่งจะแตกต่างจาก [เลือกบรรยากาศ] ที่ ผลิตภัณฑ์จะทำการปรับระดับแสงเอง

# **1 MENU → (ตั้งค่ากค่ ล้อง1) → [สร้างสรร ร้ ค์ภาพถ่าย]**

**2 เลือกสไตล์ที่ต้องการโดยใช้ด้ ช้ านบน/ล่างของปุ่มควบ ปุ่ คุม**

**หากต้องการปรับ (คอนทราสต์) ต์ (ความอิ่มอิ่ สี) สีและ (ความคมชัดชั ) ให้เห้ลือกรายการที่ต้องการโดยใช้ด้ ช้ าน ขวา/ซ้ายซ้ จากนั้นเ นั้ ลือกค่าโดยใช้ด้ ช้านบน/ล่าง 3**

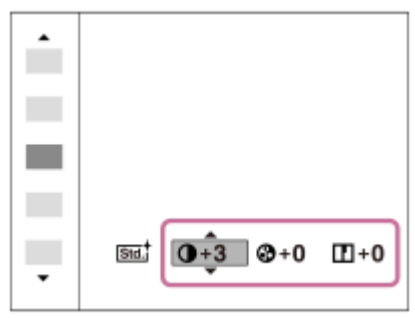

## **รายละเอียดรายการเมนู**

## **ปกติ:**

สำหรับถ่ายภาพฉากต่างๆให้อุดมด้วยการไล่ระดับแสงและสีสวยงาม

## **สดใส:**

ความอิ่มสีและคอนทราสต์ถูกปรับให้สูงขึ้นสำหรับถ่ายให้ได้ภาพที่น่าตื่นตา ของฉากที่เต็มไปด้วยสีสัน และวัตถุ เช่น ดอกไม้ ทุ่งสีเขียว ของฤดใบไม้ผลิ สีฟ้าบนท้องฟ้า หรือทิวทัศน์ท้องทะเล

## **บุคคล:**

้ สำหรับจับภาพผิวหนังให้มีโทนอ่อน เหมาะอย่างยิ่งกับการถ่ายภาพบุคคล

## **วิว:**

ี ความอิ่มสี คอนทราสต์ และความคมชัด จะถูกปรับให้สูงขึ้นเพื่อถ่ายให้ได้ภาพที่คมชัดสดใส วิวระยะไกลก็จะแลดโดดเด่นยิ่งขึ้น

## **ตะวันตกดิน:**

ี สำหรับถ่ายภาพสีแดงอันสวยงามของอาทิตย์ตกดิน

**ขาวดำ:** สำหรับถ่ายภาพสีขาวดำ

**เซเปีย:** สำหรับถ่ายภาพสีเซเปีย

## **หากต้องการตั้งค่า [คอนทราสต์], [ความอิ่มสี]สีและ [ความคมชัดชั ]**

สามารถปรับ [คอนทราสต์], [ความอิ่มสี] และ [ความคมชัด] สำหรับตั้งค่ารูปแบบภาพแต่ละรูปแบบล่วงหน้า เช่น [ปกติ] และ [วิว] เลือกรายการที่ต้องการตั้งค่าโดยกดด้านขวา/ซ้ายของปุ่มควบคุม แล้วตั้งค่าโดยกดด้านบน/ล่างของปุ่มควบคุม

## **คอนทราสต์:**

้ยิ่งเลือกค่าสูงขึ้นเท่าใด ความแตกต่างของแสงและเงาก็จะเด่นมากขึ้นเท่านั้น และจะมีผลกับภาพมากยิ่งขึ้น **ความอิ่มสี:สี**
ยิ่งเลือกค่าสูง สีก็จะยิ่งสดใสมากขึ้น เมื่อเลือกค่าต่ำลง สีของภาพจะถูกยับยั้งให้อ่อนลง

### $\blacksquare$  ความคม**ข**ัด:

ูปรับความคมชัด ยิ่งเลือกค่าสูงขึ้น ขอบของวัตถุจะถูกปรับเน้นมากขึ้น ยิ่งเลือกค่าน้อยลง ขอบของวัตถุจะถูกปรับให้อ่อนนวลลง

### **หมายเหตุ**

- $\blacksquare$  [สร้างสรรค์ภาพถ่าย] จะถูกล็อคไว้ที่ [ปกติ] ในสถานการณ์ต่อไปนี้:
	- [อัตโนมัติอัจฉริยะ]
	- [อัตโนมัติพิเศษ]
	- [เลือกบรรยากาศ]
	- [เอฟเฟ็คของภาพ] ถูกตั้งค่าไว้เป็นอย่างอื่นที่ไม่ใช่ [ปิด]
- ่ ๑ เมื่อตั้งค่าฟังก์ชั่นนี้ไว้ที่ [ขาวดำ] หรือ [เซเปีย] [ความอิ่มสี] จะไม่สามารถปรับได้

## **เอฟเฟ็คของภาพ**

เลือกฟิลเตอร์ลูกเล่นที่ต้องการ เพื่อให้ได้ภาพที่น่าประทับใจและเป็นศิลปะยิ่งขึ้น

**1 MENU → (ตั้งค่ากล้อง1) → [เอฟเฟ็คของภาพ] → ค่าที่ต้ ที่ องการ**

### **รายละเอียดรายการเมนู**

**ปิด:**

ปิดฟังก์ชั่น [เอฟเฟ็คของภาพ] **กล้องทอย:** สร้างภาพที่น่มนวลโดยมีเงาที่มมภาพและความคมชัดลดลง **สีสัสีนสดใส สั :** สร้างภาพให้ดูสดใสโดยเน้นโทนสี ์ (<del>โซ</del>) โปสเตอร์ไรเชชั่น: สร้างภาพคอนทราสต์สูง ดูเป็นนามธรรม โดยเน้นแม่สีให้มาก หรือใช้สีขาวดำ **ภาพแนวเรโทร:** สร้างภาพให้ดเหมือนภาพเก่าโดยใช้โทนสีเซเปีย และคอนทราสต์ซีดจาง **ภาพโทนสว่างนุ่มนวล:** สร้างภาพตามบรรยากาศที่ระบฺ: สว่าง โปร่งแสง บอบบาง ละเอียดอ่อน น่มนวล **สีบนสี พื้นขาวดำ:** ีสร้างภาพที่คงบางสีไว้ แต่เปลี่ยนสีอื่นเป็นขาวดำ **สีเสีดียวคอนทราสต์สูง:** สร้างภาพขาวดำคอนทราสต์สูง **ซอฟต์โฟกัส:** สร้างภาพที่เต็มไปด้วยเอฟเฟ็คแสงนวล **ภาพวาด HDR:** ี่สร้างภาพให้เหมือนภาพวาด เน้นสีและรายละเอียด **สีเสีดียวโทนเข้ม:** สร้างภาพขาวดำที่เต็มไปด้วยการไล่ระดับและมีรายละเอียด **มินิเอเจอร์:** สร้างภาพที่เน้นวัตถุให้สดใส โดยปรับฉากหลังให้เบลอมาก เอฟเฟ็คนี้อาจจะพบบ่อยในภาพของแบบจำลองขนาดเล็ก **โพ<del>น</del>ติ ภาพสีน้ำ:** สร้างภาพที่มีเอฟเฟ็คการซึบของหมึกและเบลอภาพ ให้เหมือนระบายด้วยสีน้ำ **ภาพวาด:** สร้างภาพที่เหมือนภาพวาดโดยเน้นบริเวณขอบ **คำแนะนำ**

บางรายการสามารถทำการตั้งค่าอย่างละเอียดได้โดยกดด้านซ้ายซ้ /ขวาของปุ่มควบคุม

### **หมายเหตุ**

- ถ้าท่านใช้ฟัช้ งก์ชั่นชั่ ซูมอื่นนอกเหนือจากการซูมด้วยเลนส์ การตั้งค่าอัตราซูมให้ใหญ่ขึ้นจะทำให้[กล้องทอย] มีประสิทสิ ธิภาพลดลง
- เมื่อเลือก [สีบนสี พื้นขาวดำ] ภาพอาจไม่คงสีที่ สี เลือกไว้ขึ้นอยู่กับวัตถุหรือเงื่อนไขในการถ่ายภาพ
- ท่านไม่สามารถตรวจสอบเอฟเฟ็คต่อไปนี้บนหน้าจอถ่ายภาพ เนื่องจากกล้องประมวลผลภาพหลังจากถ่ายภาพ นอกจากนี้ท่านยังไม่สามารถถ่าย ิภาพอื่นจนกว่าการประมวลผลภาพจะเสร็จสิ้น ท่านไม่สามารถใช้เอฟเฟ็คเหล่านี้กับภาพเคลื่อนไหว

— [ซอฟต์โฟกัส]

- [ภาพวาด HDR]
- [สีเสีดียวโทนเข้ม]
- [มินิเอเจอร์]
- [ภาพสีน้ำ]
- [ภาพวาด]
- ื ในกรณีของ [ภาพวาด HDR] และ [สีเดียวโทนเข้ม] ชัตเตอร์จะถูกปล่อยสามครั้งต่อการถ่ายหนึ่งภาพ ระมัดระวังเกี่ยวกับประเด็นต่อไปนี้:
	- ใช้ฟัช้ งก์ชั่นชั่ นี้เมื่อวัตถุไม่เคลื่อนไหวหรือไม่กะพริบไฟ
	- อย่าเปลี่ยนองค์ประกอบขณะถ่ายภาพ

หากฉากในภาพมีคอนทราสต์ต่ำหรือกล้องสั่นมาก หรือเมื่อวัตถุไม่ชัดเจน ท่านอาจจะไม่ได้รับภาพ HDR ที่ดี หากกล้องตรวจพบสถานการณ์ดัง กล่าว {ֱ จะปรากฏบนภาพที่ถ่ายเพื่อแจ้งให้ท่านทราบ เปลี่ยนองค์ประกอบหรือถ่ายภาพใหม่อย่างระมัดระวังเพื่อหลีกเลี่ยงภาพเบลอ หาก จำเป็น

- ฟังก์ชั่นชั่ นี้ไม่สามารถใช้ไช้ด้ในโหมดถ่ายภาพต่อไปนี้:
	- [อัตโนมัติอัจฉริยะ]
	- [อัตโนมัติพิเศษ]
	- [เลือกบรรยากาศ]
	- [ถ่ายภาพพาโนรามา]

 $\bullet$  เมื่อตั้งค่า [  $\overline{\sim}$  รูปแบบไฟล์] ไว้ที่ [RAW] หรือ [RAW & JPEG] ฟังก์ชั่นนี้จะไม่สามารถใช้งานได้

# **SONY** [คู่มือช่วยเห](#page-0-0) ช่ ลือ

กล้องดิจิตอลชนิดเปลี่ยนเลนส์ไส์ ด้ ILCE-6100 α6100

# **ลูกเล่นปรับผิวนวล (ภาพนิ่ง นิ่ )**

ตั้งค่าเอฟเฟ็คที่ใช้สำช้สำ หรับการถ่ายผิวได้อย่างนุ่มนวลในฟังก์ชั่นชั่ ค้นหาใบหน้า

**1 MENU → (ตั้งค่ากล้อง1) → [ ลูกเล่นปรับผิวนวล] → ค่าที่ต้ ที่ องการ**

### **รายละเอียดรายการเมนู**

**ปิด:** ไม่ไข้ฟังก์ชั่น [ $\overline{\sim}$ ) ลูกเล่นปรับผิวนวล] **เปิด:** ใช้ [ ลูกเล่นปรับผิวนวล]

### **คำแนะนำ**

 $\bullet$  เมื่อตั้ง [ $\overline{\sim}$ วิลูกเล่นปรับผิวนวล] ไว้ที่ [เปิด] ท่านสามารถเลือกระดับของลูกเล่นเลือกระดับของลูกเล่นโดยกดด้าน ขวา/ซ้าย ของปุ่มควบคุม

#### **หมายเหตุ**

- $\bullet$  [  $\overline{\sim}$ ] ลูกเล่นปรับผิวนวล] ใช้งานไม่ได้เมื่อ [ $\overline{\sim}$ ู รูปแบบไฟล์] คือ [RAW]
- $\blacksquare$  [ $\overline{\sim}$ ) ลูกเล่นปรับผิวนวล] ใช้งานไม่ได้กับภาพ RAW เมื่อ [ $\overline{\sim}$ ) รูปแบบไฟล์] คือ [RAW & JPEG]

# **จัดเฟรมอัตโนมัติ (ภาพนิ่ง นิ่ )**

้ เมื่อผลิตภัณฑ์นี้ค้นพบและถ่ายภาพใบหน้า ถ่ายภาพมาโครวัตถุ หรือวัตถุที่ติดตามด้วย [ติดตาม] ผลิตภัณฑ์จะตัดขอบภาพให้มีองค์ ประกอบที่เหมาะสมโดยอัตโนมัติ แล้วจึงเก็บบันทึก ทั้งภาพดั้งเดิมและภาพที่ถูกตัดขอบจะถูกบันทึก ภาพที่ถูกตัดขอบ จะถูกบันทึกที่ ขนาดเดียวกับขนาดภาพดั้งเดิม

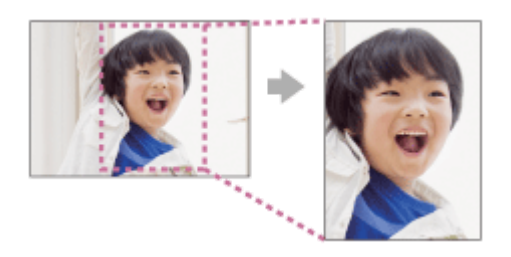

## **1 MENU → (ตั้งค่ากล้อง1) → [ จัดเฟรมอัตโนมัติ] → ค่าที่ต้ ที่ องการ**

### **รายละเอียดรายการเมนู**

**ปิด:**

ไม่ตัดขอบภาพ

#### **อัตโนมัติ:**

ตัดขอบภาพให้มีองค์ประกอบที่เหมาะสมโดยอัตโนมัติ

#### **หมายเหตุ**

- ภาพที่ถูกตัดขอบ อาจจะไม่ใช่ภาพ ช่ ที่มี ที่ องค์ประกอบที่ดีที่สุด ทั้งนี้ขึ้นกับเงื่อนไขการถ่ายภาพ
- [ จัดเฟรมอัตโนมัติ] ไม่สามารถตั้งค่าได้เมื่อตั้งค่า [ รูปแบบไฟล์] ไว้ที่ [RAW] หรือ [RAW & JPEG]
- [ จัดเฟรมอัตโนมัติ] จะไม่สามารถใช้ไช้ด้ในสถานการณ์ต่อไปนี้
	- ตั้งโหมดถ่ายภาพไว้ที่ [ถ่ายภาพพาโนรามา]
	- ตั้งโหมดถ่ายภาพไว้ที่ [ภาพเคลื่อนไหว]
	- ตั้งโหมดถ่ายภาพไว้ที่ [สโลและควิกโมชั่น]
	- ตั้งโหมดถ่ายภาพไว้ที่ [กลางคืน ถือด้วยมือ], [กีฬา], [ป้องกันภาพสั่นไหว] ใน [เลือกบรรยากาศ]
	- เมื่อตั้งค่า [โหมดขับเคลื่อน] ไว้ที่ [ถ่ายภาพต่อเนื่อง], [ดั้งเวลา (ต่อเนื่อง)], [คร่อมต่อเนื่อง], [คร่อมสมด, [กร่อมสมดลย์สีขาว] หรือ [คร่อม DRO]
	- ตั้งความไวแสง ISO ไว้ที่ [NR แบบหลายภาพ]
	- [DRO/ออโต้ HDR] ถูกตั้งไว้ที่ [ออโต้ HDR]
	- ฟังก์ชั่นชั่ ซูมอื่นนอกเหนือจากการซูมด้วยเลนส์
	- เมื่อถ่ายภาพในโหมดโฟกัสด้วยตัวเอง
	- เมื่อตั้งค่า [เอฟเฟ็คของภาพ] ไว้ที่ [ซอฟต์โฟกัส], [ภาพวาด HDR], [สีเดียวโทนเข้ม], [มินิเอเจอร์], [ภาพสีน้ำ] หรือ [ภาพวาด]

# **ขอบเขตสี (สีภาพนิ่ง นิ่ )**

้วิธีการแทนสีโดยใช้ตัวเลขต่างๆ หรือช่วงของการผลิตสีซ้ำ เรียกว่า "ขอบเขตสี" ท่านสามารถเปลี่ยนขอบเขตสีให้ตรงกับวัตถุประสงค์ ของภาพ

**1 MENU → (ตั้งค่ากค่ ล้อง1) → [ ขอบเขตสี]สี → ค่าที่ต้ ที่ องการ**

### **รายละเอียดรายการเมนู**

#### **sRGB:**

ี่ นี่เป็นพิกัดสีมาตรฐานของกล้องดิจิตอล ใช้ [sRGB] ในการถ่ายภาพปกติ เช่น เมื่อท่านต้องการพิมพ์ภาพโดยไม่ทำการปรับแต่งใด ๆ **AdobeRGB:**

พิกัดสีนี้มีขอบเขตการสร้างสีที่กว้าง Adobe RGB ให้ผลดีในกรณีที่วัตถุมีสีเขียวหรือแดงสดใส ชื่อไฟล์ของภาพที่บันทึกเริ่มต้นด้วย "\_."

#### **หมายเหตุ**

- [AdobeRGB] ใช้สำช้สำ หรับโปรแกรมหรือเครื่องพิมพ์ที่สนับสนุนการจัดการสีและการเ สี ลือกพิกัดสีของ สี DCF2.0 อาจจะไม่สามารถพิมพ์ภาพหรือดู ภาพด้วยสีที่ สี ถูกต้อง ถ้าหากโปรแกรมหรือเครื่องพิมพ์ไม่สนับสนุน Adobe RGB
- เมื่อเปิดแสดงภาพที่ถ่ายด้วย [AdobeRGB] บนอุปกรณ์ที่ไม่สนับสนุนAdobe RGB ภาพจะมีความอิ่มสีลดสี น้อยลง

# **ถ่ายโดยไม่มีเลนส์**

้ตั้งค่าว่าต้องการให้สามารถลั่นชัตเตอร์ได้ ขณะไม่มีเลนส์ติดอยู่หรือไม่

**1 MENU → (ตั้งค่ากล้อง2) → [ถ่ายโดยไม่มี ม่ เลนส์]ส์ → ค่าที่ต้ ที่ องการ**

### **รายละเอียดรายการเมนู**

### **อนุญาต:**

้ลั่นชัตเตอร์ได้ขณะไม่มีเลนส์ติดอยู่ เลือก [อนุญาต] เมื่อติดผลิตภัณฑ์นี้เข้ากับกล้องดูดาว ฯลฯ

#### **ไม่อนุญาต:**

ลั่นชัตเตอร์ไม่ได้ขณะไม่มีเลนส์ติดอยู่

#### **หมายเหตุ**

ื่อ ไม่สามารถวัตแสงได้ถูกต้องเมื่อท่านใช้เลนส์ที่ไม่มีขั้วสัมผัส เช่น เลนส์ของกล้องดูดาว ในกรณีนี้ ให้ปรับระดับแสงเอง โดยตรวจสอบจากภาพที่ ถ่ายได้

# **ถ่ายโดยไม่มีการ์ด**

้ตั้งค่าว่าต้องการให้สามารถลั่นชัตเตอร์ได้ขณะไม่ได้ใส่การ์ดหน่วยความจำหรือไม่

**1 MENU → (ตั้งค่ากล้อง2) → [ถ่ายโดยไม่มี ม่ การ์ด] → ค่าที่ต้ ที่ องการ**

### **รายละเอียดรายการเมนู**

**อนุญาต:** ้<br>ลั่นชัดเตอร์แม้เมื่อไม่ได้ใส่การ์ดหน่วยความจำ **ไม่อนุญาต:** ไม่ลั่นชัตเตอ ชั ร์เมื่อไม่ได้ใส่กาส่ ร์ดหน่วยความจำ

#### **หมายเหตุ**

- ่ ๑ เมื่อไม่ได้ใส่การ์ดหน่วยความจำ ภาพที่ถ่ายจะไม่ได้รับการจัดเก็บไว้
- การตั้งค่าเริ่มต้นคือ [อนุญาต] ขอแนะนำให้ท่านเลือก [ไม่อนุญาต] ก่อนที่จะถ่ายภาพจริง

# **ถ่ายภาพไร้เสียงสี (ภาพนิ่ง นิ่ )**

ท่านสามารถถ่ายภาพโดยไม่มีเสียงชัตเตอร์

# $\overline{\mathsf{MENU}} \rightarrow \overline{\bullet}$  ื่22 (ตั้งค่ากล้อง2) → [ $\overline{\mathsf{M}}$ ถ่ายภาพไร้เสียง] → การตั้งค่าที่ต้องการ

### **รายละเอียดรายการเมนู**

**เปิด:**

ท่านสามารถถ่ายภาพโดยไม่มีเสียงชัตเตอร์

#### **ปิด:**

[ 风] ถ่ายภาพไร้เสียง] ปิดอย่

### **หมายเหตุ**

- \_\_ ใช้ฟังก์ชั่น [ ͡丙– สายภาพไร้เสียง] ด้วยความรับผิดชอบของท่านเอง พร้อมทั้งคำนึงถึงสิทธิความเป็นส่วนตัวและการถ่ายภาพบุคคลของเป้าหมาย อย่างเพียงพอ
- ่ แม้ว่าจะตั้งค่า [  $\overline{\sim}$ ] ถ่ายภาพไร้เสียง] ไปที่ [เปิด] เสียงถ่ายภาพจะไม่เงียบสนิท
- $\hbox{\small \bf .}$  แม้จะตั้งค่า [ $\hbox{\small \bf \bf \bm \nabla}$ ถ่ายภาพไร้เสียง] ไปที่ [เปิด] เสียงการทำงานของรูรับแสงและโฟกัสจะดังขึ้น
- ี เมื่อถ่ายภาพนิ่งด้วยฟังก์ชั่น [ 丙 dายภาพไร้เสียง] ซึ่งมีความไวแสง ISO ต่ำ ถ้าท่านหันกล้องไปทางแหล่งแสงที่สว่างมาก พื้นที่ซึ่งความเข้มสูง บนจอภาพอาจถูกบันทึกด้วยโทนสีที่ สี มืดกว่า
- ้ เมื่อปิดสวิตช์กล้อง ชัตเตอร์อาจส่งเสียงบีปนานๆ ครั้ง ซึ่งอาการเช่นนี้ไม่ได้แสดงว่ากล้องทำงานผิดปกติ
- ี ความผิดส่วนของภาพซึ่งเกิดจากการเคลื่อนไหวของวัตถหรือกล้องอาจเกิดขึ้นได้
- ี่ ถ้าท่านถ่ายภาพใต้แสงไฟแลบหรือแสงไฟที่กะพริบ เช่น แสงแฟลชจากกล้องตัวอื่น หรือแสงฟลูออเรสเซนต์ อาจเกิดแสงเป็นริ้วบนภาพได้
- ึ คำต้องการปิดเสียงบีปที่ดังขึ้นในขณะที่วัตถุอยู่ในโฟกัสหรือระบบตั้งเวลาทำงาน ให้ตั้งค่า [สัญญาณเสียง] ไปที่ [ปิด]
- \_\_ แม้ว่าได้ตั้งค่า [ ͡█ ถ่ายภาพไร้เสียง] ไว้ที่ [เปิด] ก็ตาม ท่านอาจได้ยินเสียงชัตเตอร์ในสถานการณ์ต่อไปนี้:
	- เมื่อท่านเก็บภาพสีขาวมาตรฐานสำหรับสมดุลแสงสีขาวแบบกำหนดเอง
	- เมื่อท่านบันทึกใบหน้าโดยใช้ [การบันทึกใบหน้า]
- ท่านไม่สามารถเลือก [ ถ่ายภาพไร้เสียงสี ] เมื่อเลื่อนปุ่มหมุนปรับโหมดไปที่ตำแหน่งอื่นนอกเหนือจาก P/A/S/M
- $\,\circ\,$  เมื่อตั้งค่า [  $\overline{\sim}$ ว ถ่ายภาพไร้เสียง] ไปที่ [เปิด] จะไม่สามารถใช้งานฟังก์ชั่นต่อไปนี้:
	- การถ่ายภาพโดยใช้แฟลช
	- $=$ ออโต้ $HDR$
	- เอฟเฟ็คของภาพ
	- $-\overline{\sim}$ )NR ที่ชัดเตอร์ช้า
	- ้— ม่านชัตเตอร์หน้าอิเล็กฯ
	- ดึงภาพอัตโนมัติพิเศษ
	- การถ่ายภาพ BULB
	- $-$  NR แบบหลายภาพ

หลังจากเปิดกล้องแล้ว เวลาที่จะสามารถเริ่มการบันทึกได้จะยืดออกไปประมาณ 0.5 วินาที

# **ม่านชัตเตอ ชั ร์หน้าอิเล็กฯ**

่ ฟังก์ชั้นชัตเตอร์ม่านด้านหน้าอิเล็กทรอนิกส์ช่วยลดระยะเวลาหน่วงระหว่างการกดปุ่มชัตเตอร์กับการลั่นชัตเตอร์

**1 MENU → (ตั้งค่ากล้อง2) → [ม่านชัตเตอ ชั ร์หน้าอิเล็กฯ] → ค่าที่ต้ ที่ องการ**

### **รายละเอียดรายการเมนู**

**เปิด:**

ใช้ฟังก์ชั่นชัตเตอร์ม่านด้านหน้าอิเล็กทรอนิกส์

**ปิด:**

้ไม่ใช้ฟังก์ชั่นชัดเตอร์ม่านด้านหน้าอิเล็กทรอนิกส์

#### **หมายเหตุ**

- ้ เมื่อถ่ายภาพที่ความเร็วชัตเตอร์สูงด้วยเลนส์ที่มีรูรับแสงกว้าง วงกลมนอกโฟกัสที่เกิดจากเอฟเฟกต์โบเก้อาจถูกตัดออกเนื่องจากกลไกชัตเตอร์ ่ ในกรณีนี้ ให้ตั้งค่า [ม่านชัตเตอร์หน้าอิเล็กฯ] ไปที่ [ปิด]
- เมื่อใช้เลน ช้ ส์ที่ ส์ ผลิตโดยผู้ผลิตอื่น ๆ (รวมถึงเลนส์ของ ส์ Minolta/Konica-Minolta) ให้ตั้งฟังก์ชั่นชั่ นี้เป็น [ปิด] หากท่านตั้งฟังก์ชั่นชั่ นี้เป็น [เปิด] ค่าระดับ แสงจะไม่ถูกต้อง หรือความสว่างของภาพจะไม่สม่ำเสมอ
- ึ เมื่อถ่ายภาพที่ความเร็วชัตเตอร์สูง ภาพอาจสว่างไม่สม่ำเสมอกัน ทั้งนี้ขึ้นอยู่กับสภาพแวดล้อมในการถ่ายภาพ ในกรณีดังกล่าว ตั้ง [ม่านชัตเตอร์ หน้าอิเล็กฯ] ไปที่ [ปิด]

### **SONY**

้[คู่มือช่วยเห](#page-0-0)ลือ

กล้องดิจิตอลชนิดเปลี่ยนเลนส์ไส์ ด้ ILCE-6100 α6100

## **SteadyShot**

ตั้งค่าว่าจะใช้ฟังก์ชั่น SteadyShot หรือไม่

**1 MENU → (ตั้งค่ากล้อง2) → [SteadyShot] → ค่าที่ต้ ที่ องการ**

### **รายละเอียดรายการเมนู**

**เปิด:** ใช้ [SteadyShot] **ปิด:** ไม่ใช้ [SteadyShot] ีขอแนะนำให้ท่านตั้ง [ปิด] เมื่อใช้ขาตั้ง ฯลฯ

### **หมายเหตุ**

ื่อ ท่านไม่สามารถตั้งค่าฟังก์ชั่น SteadyShot ได้เมื่อใช้เลนส์ A-mount (แยกจำหน่าย) หรือเมื่อชื่อของเลนส์ที่ติดกล้องไม่มีตัวอักษร "OSS," เช่น "E16mm F2.8"

## **ชดเชยเลนส์**

ิชดเชยการแรเงาที่มุมหน้าจอหรือความผิดส่วนของหน้าจอ หรือลดความคลาดสีที่มุมหน้าจอ ที่เกิดจากลักษณะเฉพาะบางอย่างของ เลนส์

**1 MENU → (ตั้งค่ากค่ ล้อง1) → [ชดเชยเลนส์]ส์ → ค่าที่ต้ ที่ องการ**

### **รายละเอียดรายการเมนู**

### **ชดเชยแสงเงา:**

้ตั้งค่าว่าจะชดเชยเงามืดที่มุมหน้าจอโดยอัตโนมัติหรือไม่ ([อัตโนมัติ]/[ปิด])

#### **ชดเชยความคลาดสี:สี**

ตั้งค่าว่าจะลดความคลาดสีที่มุมหน้าจอโดยอัตโนมัติหรือไม่ ([อัตโนมัติ]/[ปิด])

#### **ชดเชยความผิดส่วนส่ :**

ตั้งค่าว่าจะชดเชยความผิดส่วนของหน้าจอโดยอัตโนมัติหรือไม่ ([อัตโนมัติ]/[ปิด])

#### **หมายเหตุ**

- ฟังก์ชั่นชั่ นี้ใช้งานไ ช้ ด้เฉพาะเมื่อใช้เลน ช้ ส์ชดเชยแสง ส์ อัตโนมัติเท่านั้น
- เงามืดที่มุมหน้าจออาจจะไม่ได้รับการแก้ไขด้วยการ [ชดเชยแสงเงา] ทั้งนี้ขึ้นอยู่กับชนิดของเลนส์
- ี \_ [ชดเชยความผิดส่วน] อาจถูกล็อคไว้ที่ [อัตโนมัติ] และท่านจะไม่สามารถเลือก [ปิด] ได้ ทั้งนี้ขึ้นอยู่กับชนิดของเลนส์

# **NR ที่ชัตเตอ ชั ร์ช้ร์ าช้ (ภาพนิ่ง นิ่ )**

่ เมื่อตั้งความเร็วชัตเตอร์ไว้ที่ 1 วินาทีหรือนานกว่า (ถ่ายภาพด้วยชัตเตอร์ช้า) ระบบลดสัญญาณรบกวนจะเปิดทำงานเป็นระยะเวลาเท่ากับ ้ระยะเวลาที่เปิดชัตเตอร์ เมื่อเปิดฟังก์ชั่นนี้ จุดรบกวนที่มักปรากฏที่ความเร็วชัตเตอร์ช้า จะลดลง

**1 MENU → (ตั้งค่ากค่ ล้อง1) → [ NR ที่ชัตเตอ ชั ร์ช้ร์ าช้] → ค่าที่ต้ ที่ องการ**

### **รายละเอียดรายการเมนู**

### **เปิด:**

ิทำการลดจุดรบกวนเป็นระยะเวลาเท่ากับระยะเวลาที่เปิดชัตเตอร์ ขณะกำลังลดจุดรบกวน ข้อความจะปรากฏและท่านจะไม่สามารถ ทำการถ่ายภาพ เลือกลื ตัวเลือกนี้เพื่อเน้นคุณภาพของภาพ

**ปิด:**

ี่ ไม่เปิดระบบลดจุดรบกวน เลือกตัวเลือกนี้เพื่อให้ความสำคัญกับจังหวะเวลาถ่ายภาพ

#### **หมายเหตุ**

- การลดสัญญาณรบกวนอาจไม่ทำงานแม้เมื่อตั้งค่า [  $\overline{\sim}$ ] NR ที่ชัดเตอร์ช้า] ไปที่ [เปิด] ในสถานการณ์ต่อไปนี้
	- ตั้งโหมดถ่ายภาพไว้ที่ [ถ่ายภาพพาโนรามา]
	- [โหมดขับเคลื่อน] ถูกตั้งไว้ที่ [ถ่ายภาพต่อเนื่อง] หรือ [คร่อมต่อเนื่อง]
	- ึ ตั้งโหมดถ่ายภาพไว้ที่ [เลือกบรรยากาศ] และเลือก [กีฬา], [กลางคืน ถือด้วยมือ] หรือ [ป๋องกันภาพสั่นไหว] ไว้
	- ตั้งความไวแสง ISO ไว้ที่ [NR แบบหลายภาพ]
- ี ไม่สามารถตั้งค่า [ $\overline{\sim}$ ]NR ที่ชัดเตอร์ช้า] ไปที่ [ปิด] ในโหมดถ่ายภาพต่อไปนี้:
	- [อัตโนมัติอัจฉริยะ]
	- [อัตโนมัติพิเศษ]
	- [เลือกบรรยากาศ]

# **NR ที่ ISO สูง (ภาพนิ่ง นิ่ )**

ี เมื่อถ่ายภาพด้วยความไว ISO สูง ผลิตภัณฑ์จะลดจุดรบกวนที่ปรากฏเด่นชัดขึ้นเมื่อผลิตภัณฑ์มีความไวแสงสูง

**1 MENU → (ตั้งค่ากค่ ล้อง1) → [ NR ที่ ISO สูง] → ค่าที่ต้ ที่ องการ**

### **รายละเอียดรายการเมนู**

### **ปกติ:**

เปิดระบบลดจุดรบกวน ISO สูง ระดับปกติ

**ต่ำ:**

เปิดระบบลดจดรบกวน ISO สูง เพียงเล็กน้อย

**ปิด:**

ี ไม่เปิดระบบลดจุดรบกวน ISO สูง เลือกตัวเลือกนี้เพื่อให้ความสำคัญกับจังหวะเวลาถ่ายภาพ

### **หมายเหตุ**

- و [ إ $\sim$ NR ที่ ISO สูง] ถูกล็อคไว้ที่ [ปกติ] ในโหมดถ่ายภาพต่อไปนี้:
	- [อัตโนมัติอัจฉริยะ]
	- [อัตโนมัติพิเศษ]
	- [เลือกบรรยากาศ]
	- [ถ่ายภาพพาโนรามา]
- เมื่อตั้งค่า [ ܐ รูปแบบไฟล์] ไว้ที่ [RAW] ฟังก์ชั่นนี้จะถูกปิดการใช้งาน
- و [ الحِبَ NR ที่ ISO สูง] ใช้งานไม่ได้กับภาพ RAW เมื่อ [حَب الله عنه [RAW & JPEG]

# <span id="page-194-0"></span>**ใบหน้าที่บันทึกไว้ก่อน**

ตั้งค่าว่าจะโฟกัสโดยเน้นใบหน้าที่บันทึกไว้ให้เป็นจุดสำคัญหรือไม่ โดยใช้ [การบันทึกใบหน้า]

**1 MENU → (ตั้งค่ากล้อง1) → [ใบหน้าน้ที่บันทึกไว้ก่อน] → การตั้งตั้ ค่าที่ต้องการ**

### **รายละเอียดรายการเมนู**

**เปิด:**

โฟกัสโดยเน้นใบหน้าที่บันทึกไว้ให้เป็นจุดสำคัญโดยใช้ [การบันทึกใบหน้า]

**ปิด:**

โฟกัสโดยไม่เน้นใบหน้าที่บันทึกไว้ให้เป็นจุดสำ คัญ

### **คำแนะนำ**

- ่ อ ในการใช้ฟังก์ชั่น [ใบหน้าที่บันทึกไว้ก่อน] ให้ตั้งค่าดังต่อไปนี้
	- [ใบหน้า/ตาก่อนใน AF] ใต้[ตั้ง AF ตามใบหน้า/ตา]: [เปิด]
	- [เป้าหมายที่ค้นหา] ใต้[ตั้ง AF ตามใบหน้า/ตา]: [มนุษย์]

### **หัวข้อที่เกี่ยวข้อง**

- ตั้ง AF [ตามใบหน้าน้](#page-84-0)/ตา
- [การบันทึกใบหน้า](#page-196-0) (การบันทึกใหม่)
- [การบันทึกใบหน้า](#page-197-0) (การเปลี่ยนลำดับ)

# <span id="page-195-0"></span>**ลั่นชัตเตอ ชั ร์ด้วยยิ้ม**

กล้องจะถ่ายภาพโดยอัตโนมัติเมื่อตรวจพบใบหน้ายิ้ม

**1 MENU → (ตั้งค่ากล้อง1) → [ลั่นชัตเตอ ชั ร์ด้วยยิ้ม] → ค่าที่ต้ ที่ องการ**

### **รายละเอียดรายการเมนู**

**ปิด:**

้ไม่ใช้ฟังก์ชั่น [ลั่นชัตเตอร์ด้วยยิ้ม]

**เปิด:**

กล้องจะถ่ายภาพโดยอัตโนมัติเมื่อตรวจพบใบหน้ายิ้ม ท่านสามารถเลือก [เปิด: ยิ้มเล็กน้อย], [เปิด: ยิ้มปกติ] หรือ [เปิด: ยิ้มปากกว้าง] สำ หรับความไวในการตรวจจับ

### **เทคนิคการถ่ายภาพรอยยิ้มอย่างมีประสิทสิ ธิภาพ**

- ∍ อย่าให้ผมด้านหน้าปิดบังดวงตา และหรี่ตาให้แคบ
- ื้อ อย่าปิดบังใบหน้าด้วยหมวก หน้ากาก แว่นกันแดด ฯลฯ
- พยายามหันหน้าเข้าหาด้านหน้าของกล้อง และให้อห้ ยู่ในแนวระดับมากที่สุด
- เปิดปากยิ้มให้ชัดเจน ชั สามารถตรวจจับรอยยิ้มได้ง่ายขึ้น ถ้าหากมองเห็นฟัน
- ึ ถ้าหากท่านกดปุ่มชัตเตอร์ขณะระบบลั่นชัตเตอร์ด้วยรอยยิ้มกำลังทำงาน ผลิตภัณฑ์จะทำการถ่ายภาพ หลังการถ่ายภาพ ผลิตภัณฑ์ ็จะกลับคืนสู่โหมดลั่นชัตเตอร์ด้วยรอยยิ้ม

### **หมายเหตุ**

- ่ ๑ ท่านไม่สามารถใช้ฟังก์ชั่น [ลั่นชัตเตอร์ด้วยยิ้ม] ร่วมกับฟังก์ชั่นต่อไปนี้:
	- [ถ่ายภาพพาโนรามา]
	- [เอฟเฟ็คของภาพ]
	- เมื่อใช้ฟังก์ชั่น [ขยายโฟกัส]
	- ตั้งค่า [เลือกบรรยากาศ] ไว้ที่ [วิว], [ทิวทัศน์กลางคืน], [ตะวันตกดิน], [กลางคืน ถือด้วยมือ] หรือ [ป้องกันภาพสั่นไหว]
	- เมื่อบันทึกภาพเคลื่อนไหว
	- ระหว่างการถ่ายภาพสโลว์โมชั่น/ควิกโบชั่น
- สามารถค้นหาใบหน้าของวัตถุได้สูงสุด 8 ใบหน้า
- ผลิตภัณฑ์นี้อาจจะไม่พบใบหน้าเลย หรืออาจจะเข้าใจผิดว่าวัตถุอื่นเป็นใบหน้าในบางกรณี
- ถ้าหากผลิตภัณฑ์ค้นหารอยยิ้มไม่พบ ให้ปรับความไวในการตรวจจับรอยยิ้ม
- ு หากตั้งค่า [ฟังก์ชั่นของระบบสัมผัส] ไว้ที่ [ติดตามโดยแตะจอ] และท่านแตะใบหน้าที่บนหน้าจอภาพเพื่อติดตามขณะ [ลั่นชัดเตอร์ด้วยยิ้ม] เปิดใช้ งาน การตรวจจับรอยยิ้มจะใช้กัช้บใบหน้านั้นเท่านั้น

# <span id="page-196-0"></span>**การบันทึกใบหน้า (การบันทึกใหม่)**

่ หากท่านบันทึกใบหน้าไว้ล่วงหน้า ผลิตภัณฑ์สามารถเน้นตรวจจับใบหน้าที่บันทึกเป็นจุดสำคัญ

**1 MENU → (ตั้งค่ากล้อง1) → [การบันบัทึกใบหน้า] → [การบันบัทึกใหม่]**

**2 จัดกรอบชี้นำชี้ ให้ตรงกับใบหน้าที่ต้องการลงทะเบียนแล้วกดปุ่มชัตเตอ ชั ร์**

**3 เมื่อมีข้อความยืนยันปรากฏขึ้น ให้เห้ลือก [ตกลง]**

#### **หมายเหตุ**

- สามารถบันทึกภาพใบหน้าได้สูงสุดแปดภาพ
- ้ คำยภาพด้านหน้าของใบหน้าในที่มีแสงส่องสว่าง อาจจะลงทะเบียนใบหน้าได้ไม่ถูกต้องถ้าหากมีหมวก หน้ากาก แว่นกันแดด ฯลฯ ปิดบังอยู่

### **หัวข้อที่เกี่ยวข้อง**

- [ใบหน้าที่บันทึกไว้ก่อน](#page-194-0)
- ี [ลั่นชัตเตอ](#page-195-0)ร์ด้วยยิ้ม

# <span id="page-197-0"></span>**การบันทึกใบหน้า (การเปลี่ยนลำดับ)**

หากมีการลงทะเบียนใบหน้าที่ต้องการให้ความสำคัญหลายใบหน้า ใบหน้าที่ลงทะเบียนก่อนจะมีความสำคัญสูงกว่า ท่านสามารถแก้ไข ลำดับความสำ คัญ

**1 MENU → (ตั้งค่ากล้อง1) → [การบันบัทึกใบหน้า] → [การเปลี่ยนลี่ ลำดับ]**

**2 เลือกใบหน้าที่ต้องการเปลี่ยนลำดับของความสำ คัญ**

**3 เลือกปลายทาง**

### **หัวข้อที่เกี่ยวข้อง**

- [ใบหน้าที่บันทึกไว้ก่อน](#page-194-0)
- ี ค[ลั่นชัตเตอ](#page-195-0)ร์ด้วยยิ้ม

# **การบันทึกใบหน้า (ลบ)**

ลบใบหน้าที่ลงทะเบียนไว้

**MENU → (ตั้งค่ากล้อง1) → [การบันบัทึกใบหน้า] → [ลบ] 1**

ถ้าเลือก [ลบ ทั้งหมด] ท่านสามารถลบใบหน้าน้ที่บันทึกไว้ทั้งหมด

### **หมายเหตุ**

■ ถึงแม้ท่านจะสั่ง [ลบ] ข้อมูลของใบหน้าที่ลงทะเบียนไว้จะยังคงค้างอยู่ในผลิตภัณฑ์ การลบข้อมูลของใบหน้าที่ลงทะเบียนไว้ออกจากผลิตภัณฑ์ ให้เลือก [ลบ ทั้งหมด]

# <span id="page-199-0"></span>**การใช้งานแฟลช ช้**

่ ใช้แฟลชในบริเวณที่มืดเพื่อทำให้วัตถสว่างขึ้นขณะถ่ายภาพ และใช้แฟลชด้วยเพื่อป้องกันอาการกล้องสั่น

#### **กดปุ่ม (ยกแฟลช) เพื่อยกแฟลช พื่ ขึ้น 1**

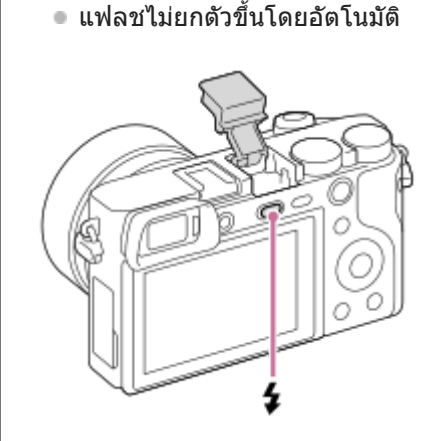

### **กดปุ่มชัตเตอ ชั ร์ลงจนสุด**

โหมดแฟลชที่ใช้ไช้ด้ขึ้นอยู่กับโหมดและฟังก์ชั่นชั่ ถ่ายภาพ

## **เมื่อท่านไม่ใช้แฟลช ช้**

เมื่อไม่ได้ใช้งานแฟลช ให้กดแฟลชกลับเข้าไปในตัวกล้อง

### **หมายเหตุ**

**2**

- ื้อ แสงแฟลชอาจถูกบังถ้าเสียบเลนส์ฮูด และส่วนล่างของภาพที่บันทึกอาจมีแสงเงา ถอดเลนส์ฮูด
- เมื่อใช้แฟลช ช้ ให้ยืนห่างจากวัตถุ 1 ม. ขึ้นไป
- ถ้าท่านยิงแฟลชก่อนที่แฟลชจะยกขึ้นจนสุด อาจทำให้การทำงานผิดปกติได้
- ี ท่านไม่สามารถใช้แฟลชขณะถ่ายภาพเคลื่อนไหว(ท่านสามารถใช้ไฟ LED เมื่อใช้แฟลช (แยกจำหน่าย) ด้วยไฟ LED)
- ี เมื่อติดแฟลชภายนอก (แยกจำหน่าย) เข้ากับแท่นเสียบ Multi Interface สถานะการตั้งค่าของแฟลชภายนอกจะมีความสำคัญสงกว่าการตั้งค่า  $\sim$ ี่ แฟลชของผลิตภัณฑ์นี้ ท่านไม่สามารถใช้แฟลชภายในของผลิตภัณฑ์นี้
- ี ค่อนที่จะติด/ถอดอปกรณ์เสริม เช่น แฟลช เข้ากับ/ออกจากแท่นเสียบ Multi Interface ให้ปิดผลิตภัณฑ์ก่อน เมื่อติดอปกรณ์เสริม ตรวจสอบให้ ีแน่ใจว่าอุปกรณ์เสริมยึดติดกับผลิตภัณฑ์แน่นหนาดีแล้ว
- อย่าใช้แช้ท่นเสียบสี Multi Interface กับแฟลชที่มีจำหน่ายโดยทั่วไปที่ใช้แรง ช้ ดันไฟ 250 V หรือมากกว่า หรือที่มีขั้วสลับกับกล้อง การกระทำดัง กล่าวอาจจะทำให้เกิดความเสียหายได้
- เมื่อถ่ายภาพด้วยแฟลชและตั้งซูมไว้ที่ตำแหน่ง W เงาของเลนส์อาจจะปรากฏบนภาพ ส์ ทั้งนี้ขึ้นกับเงื่อนไขการถ่ายภาพ ในกรณีนี้ให้ถ่ายภาพโดย ี ถ่อยห่างออกจากวัตถุ หรือตั้งซมไปที่ตำแหน่ง T แล้วถ่ายภาพด้วยแฟลชอีกครั้ง
- แสงแฟลชอาจถูกบัง ทั้งนี้ขึ้นอยู่กับเลนส์  $\blacksquare$
- มุมของภาพที่บันทึกอาจจะเป็นเงามืด ทั้งนี้ขึ้นกับเลนส์
- $_\odot$  เมื่อเอียงจอภาพขึ้นมากกว่า 90 องศา จะใช้งานปุ่ม  $\,$  (ยกแฟลชขึ้น) ได้ยาก ให้ยกแฟลชขึ้นก่อนทำการปรับมุมจอภาพ
- ้ เมื่อใช้แฟลชถ่ายภาพตัวท่านเอง ระวังอย่ามองตรงไปที่แสงแฟลช เนื่องจากแฟลชจะปรากฏขึ้นในระยะใกล้มาก เพื่อป้องกันไม่ให้แฟลชกระทบ กับจอภาพ เมื่อท่านดันแฟลชกลับเข้าตัวกล้องหลังจากการใช้งาน ให้หมุนจอภาพกลับไปที่ตำแหน่งเดิมก่อน

ือ สำหรับรายละเอียดเกี่ยวกับอุปกรณ์เสริมที่ใช้ร่วมกันกับแท่นเสียบ Multi Interface ได้ โปรดเข้าไปที่เว็บไซต์ Sony หรือสอบถามจากตัวแทน จำหน่าย Sony หรือศูนย์บริการ Sony ที่ได้รับอนุญาตในพื้นที่

## **หัวข้อที่เกี่ยวข้อง**

- [โหมดแฟลช](#page-202-0)
- [แฟลชไร้สาย](#page-206-0)

## **SONY**

[คู่มือช่วยเห](#page-0-0)ลือ

กล้องดิจิตอลชนิดเปลี่ยนเลนส์ไส์ ด้ ILCE-6100 α6100

### **ลดตาแดง**

้ เมื่อใช้แฟลช แฟลชจะยิงสองครั้งหรือมากกว่าก่อนถ่ายภาพเพื่อลดตาแดง

**1 MENU → (ตั้งค่ากล้อง1) → [ลดตาแดง] → ค่าที่ต้ ที่ องการ**

### **รายละเอียดรายการเมนู**

**เปิด:** แฟลชจะติดเสมอเพื่อลดอาการตาแดง **ปิด:** ไม่ใช้ระบบลดตาแดง ช้

#### **หมายเหตุ**

ือ ระบบลดตาแดงอาจจะไม่ให้ผลที่ต้องการ ทั้งนี้ขึ้นกับความแตกต่างระหว่างบุคคล และเงื่อนไขต่างๆ เช่น ระยะห่างจากบุคคล หรือบุคคลนั้นได้ มองแสงแฟลชก่อนถ่ายภาพหรือไม่

# <span id="page-202-0"></span>**SONY**

[คู่มือช่วยเห](#page-0-0) ช่ ลือ

กล้องดิจิตอลชนิดเปลี่ยนเลนส์ไส์ ด้ ILCE-6100 α6100

# **โหมดแฟลช**

ท่านสามารถตั้งโหมดการทำงานของแฟลช

**1 MENU → (ตั้งค่ากล้อง1) → [โหมดแฟลช] → ค่าที่ต้ ที่ องการ**

### **รายละเอียดรายการเมนู**

**ปิดแฟลช:** แฟลชไม่ทำงาน

**แฟลชอัตโนมัติ:** แฟลชทำงานในบริเวณที่มืดหรือเมื่อถ่ายย้อนแสง

**ใช้แฟลชเสมอ ช้ :** แฟลชทำงานทุกครั้งที่กดชัตเตอร์

### **ชัตเตอ ชั ร์ช้าช้:**

แฟลชทำงานทุกครั้งที่กดชัตเตอร์ ระบบชัตเตอร์ช้าช่วยให้ท่านถ่ายภาพวัตถุและฉากหลังได้ชัดเจน โดยใช้ความเร็วชัตเตอร์ช้าลง

### **จังหวะหลัง:**

้แฟลชทำงานก่อนจะเปิดรับแสงเสร็จเรียบร้อยทุกครั้งที่กดชัตเตอร์ การถ่ายภาพจังหวะหลัง ช่วยให้ท่านถ่ายภาพรอยการเคลื่อนที่ของ วัตถได้เป็นธรรมชาติ เช่น รถที่กำลังวิ่ง หรือคนกำลังเดิน

### **หมายเหตุ**

- ค่าเริ่มต้นขึ้นกับโหมดถ่ายภาพ
- การตั้งค่า [โหมดแฟลช] บางรายการจะไม่สามารถใช้ไช้ด้ขึ้นอยู่กับโหมดถ่ายภาพ

## **หัวข้อที่เกี่ยวข้อง**

- ี [การใช้งานแฟลช](#page-199-0)
- [แฟลชไร้สาย](#page-206-0)

### **ชดเชยแสงแฟลช**

ปรับปริมาณแสงแฟลชในช่วงระหว่าง –3.0 EV ถึง +3.0 EV การชดเชยแสงแฟลชมีผลต่อปริมาณแสงแฟลชเท่านั้น การชดเชยระดับ แสง จะปรับปริมาณแสงแฟลชควบคู่ไปกับการปรับค่าความเร็วชัตเตอร์และรูรับแสง

#### **MENU → (ตั้งค่ากล้อง1) → [ชดเชยแสงแฟลช] → ค่าที่ต้ ที่ องการ 1**

หากเลือกค่าสูง (ด้าน +) ระดับแสงแฟลชจะ ดั สูงขึ้น หากเลือกลื ค่าต่ำ (ด้าน -) ระดับแสงแฟลชจะ ดั ต่ำลง

#### **หมายเหตุ**

- [ชดเชยแสงแฟลช] ไม่ทำงานเมื่อตั้งโหมดถ่ายภาพไว้ที่โหมดต่อไปนี้:
	- [อัตโนมัติอัจฉริยะ]
	- [อัตโนมัติพิเศษ]
	- [ถ่ายภาพพาโนรามา]
	- [เลือกบรรยากาศ]
- หากวัตถุอยู่นอกระยะสูงสุดของแฟลช อาจจะไม่เห็นผลของระดับแสงแฟลชที่สูงขึ้น (ด้าน +) เนื่องจากปริมาณแสงแฟลชมีจำกัด หากวัตถุอยู่ใกล้ มาก อาจจะไม่เห็นผลของระดับแสงแฟลชที่ลดลง (ด้าน -)
- ี ค. ถ้าท่านใส่ฟิลเตอร์ ND ไว้ที่หน้าเลนส์ หรือติดตัวกระจายแสงแฟลชหรือฟิลเตอร์สีที่แฟลช อาจจะไม่ได้ระดับแสงที่เหมาะสมและภาพอาจมืดลง ได้ในกรณีนี้ให้ปรับค่า [ชดเชยแสงแฟลช] เป็นค่าที่ต้องการ

### **หัวข้อที่เกี่ยวข้อง**

### ี [การใช้งานแฟลช](#page-199-0)

# **ล็อค FEL**

ระดับแฟลชจะได้รับการปรับอัตโนมัติเพื่อให้วัตถุมีระดับแสงที่เหมาะสมที่สุดในระหว่างการถ่ายภาพด้วยแฟลชปกติ ท่านสามารถกำหนด ระดับแสงแฟลชล่วงหน้าได้เช่นกัน FEL: ระดับแสงแฟลช

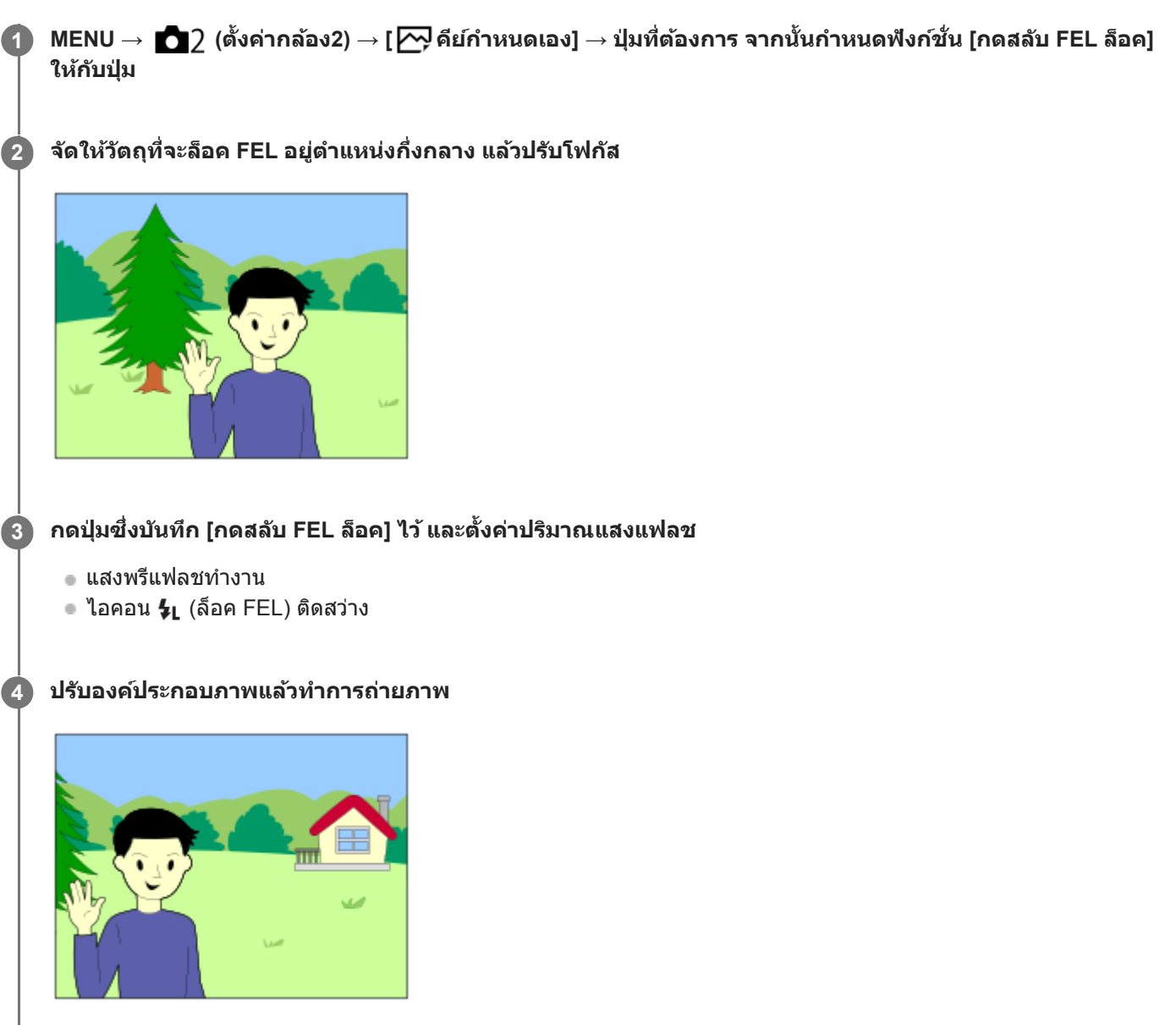

■ เมื่อต้องการปลดล็อค FEL ให้กดปุ่มซึ่งบันทึก [กดสลับ FEL ล็อค] อีกครั้ง

### **คำแนะนำ**

- เมื่อตั้งค่า [กด FEL ล็อคค้างไว้] ไว้ท่านจะสามารถค้างการตั้งค่าไว้เมื่อกดปุ่มลง นอกจากนี้เมื่อตั้งค่า [FEL ล็อค/AEL ค้างไว้] และ [FEL ล็อค/AEL สลับ] ท่านจะสามารถถ่ายภาพโดยล็อค AE ไว้ในสถานการณ์ต่อไปนี้
	- เมื่อตั้ง [โหมดแฟลช] ไว้ที่ [ปิดแฟลช] หรือ [แฟลชอัตโนมัติ]
	- เมื่อแฟลชไม่ติด
- ถ้าเสียบแฟลช สี ที่ไม่รองรับล็อค FEL ข้อความแจ้งข้อผิดพลาดจะปรากฏขึ้น
- $\bullet$  เมื่อกำหนดทั้งล็อค AE และ FEL ไว้  $\frac{\texttt{X}}{\texttt{Y}}$  จะติดสว่าง

## **หัวข้อที่เกี่ยวข้อง**

[กำหนดฟังก์ชั่นชั่](#page-27-0) ที่ใช้บ่ ช้ อยไปยังปุ่ม (คีย์กำหนดเอง)

# <span id="page-206-0"></span>**แฟลชไร้สาย**

่ มีสองวิธีในการถ่ายภาพด้วยแฟลชไร้สาย นั่นคือ การถ่ายภาพด้วยแฟลชสัญญาณไฟที่ใช้แสงของแฟลชที่ติดตั้งกับกล้องเป็นไฟ ี สัญญาณ และการถ่ายภาพด้วยแฟลชสัญญาณวิทยุที่ใช้การสื่อสารแบบไร้สาย ในการถ่ายภาพด้วยแฟลชสัญญาณวิทยุ ใช้แฟลชหรือตัว ี่สั่งงานคลื่นวิทยุไร้สายที่รองรับ (แยกจำหน่าย) สำหรับรายละเอียดเกี่ยวกับการปรับตั้งสำหรับการใช้งานแต่ละวิธี โปรดดูที่คู่มือการใช้ งานแฟลชหรือตัวสั่งงานค สั่ ลื่นวิทยุไร้สาย

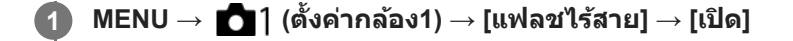

#### **ถอดฝาปิดฐานเสียบแฟลชออกจากก สี ล้อง จากนั้นในั้ ส่แฟลชห ส่ รือตัวสั่งงานค สั่ ลื่นวิทยุไร้สาย 2**

ื้ เมื่อทำการถ่ายภาพด้วยแฟลชสัญญาณแสงแบบไร้สาย ให้ตั้งค่าแฟลชที่ใส่ไว้เป็นตัวควบคุม ้ เมื่อทำการถ่ายภาพด้วยแฟลชไร้สายสัญญาณวิทยุโดยมีแฟลชติดตั้งอยู่กับกล้อง ให้ใช้แฟลชที่ติดตั้งเป็นตัวสั่งงาน

**ตั้งค่าแฟลชแยกที่ตั้งไว้เป็นโหมดไร้สายหรือที่ต่อกับตัวรับสัญญาณค สั ลื่นวิทยุไร้สาย (แยกจำ หน่าย)**

กดปุ่ม AEL บนกล้องเ ล้ พื่อทดสอบแฟลช

### **รายละเอียดรายการเมนู**

**3**

**ปิด:** ไม่ใช้ฟัช้ งก์ชั่นแฟลชไ ชั่ ร้สาย **เปิด:** ใช้ฟังก์ชั่นแฟลชไร้สายเพื่อให้แฟลชภายนอกปล่อยแสงในระยะไกลจากตัวกล้อง

### **การตั้งค่าปุ่ม AEL**

ขอแนะนำให้ท่านตั้งค่า MENU → ██ 2 (ตั้งค่ากล้อง2) → [علاجة المقرِّرة [พึงก์ชั่นของปุ่ม AEL] ไว้ที่ [กดค้างล็อคAEL] เมื่อทำการถ่ายภาพด้วยแฟลชไร้สาย

### **หมายเหตุ**

- การถ่ายภาพด้วยแฟลชไร้สายไม่สามารถทำงานกับแฟลชในตัวของกล้องได้
- แฟลชแยกอาจปล่อยแสงหลังจากได้รับสัญญาณแสงจากแฟลชที่เป็นตัวควบคุมของกล้องอื่น ในกรณีดังกล่าว ให้เปลี่ยนช่องสัญญาณแฟลชของ  $\ddot{\phantom{a}}$ ท่าน สำหรับรายละเอียดเกี่ยวกับวิธีการเปลี่ยนช่องสัญญาณ โปรดดูที่คู่มือการใช้งานแฟลช
- สำ หรับแฟลชที่ใช้ไช้ด้กับการถ่ายภาพโดยใช้แฟลชไ ช้ ร้สาย โปรดเข้าไปที่เว็บไซต์ Sony หรือสอบถามจากตัวแทนจำหน่ายของ Sony หรือศูนย์ บริการ Sony ที่ได้รับอนุญาตในพื้นที่

# <span id="page-207-0"></span>**การถ่ายภาพเคลื่อนไหว**

ท่านสามารถบันทึกภาพเคลื่อนไหวได้โดยกดปุ่ม MOVIE (ภาพเคลื่อนไหว ลื่ )

#### **กดปุ่ม MOVIE เพื่อเ พื่ ริ่มการบันทึก 1**

เนื่องจากได้ตั้งค่า [ปุ่ม MOVIE] ไว้ที่ ว้ [ตลอดเวลา] ในการตั้งตั้ ค่าเริ่มต้น จึงสามารถเริ่มการ ริ่ บันทึกภาพเคลื่อนไหวจากโหมดถ่าย ภาพใดก็ได้

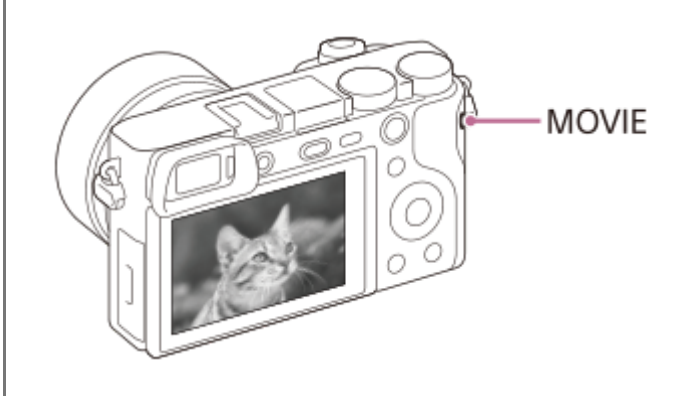

**2 กดปุ่ม MOVIE อีกครั้งเรั้ พื่อหยุดการบันทึกภาพ**

### **คำแนะนำ**

- $\bullet$  ท่านสามารถกำหนดฟังก์ชั่นเริ่ม/หยุดการบันทึกภาพเคลื่อนไหวให้กับคีย์ที่ต้องการ MENU →  $\bigcirc$ 7 (ตั้งค่ากล้อง2) → [ $\boxplus$ ] คีย์กำหนดเอง] → ตั้งค่า [MOVIE] ให้กับคีย์ที่ต้องการ
- เมื่อต้องการระบุพื้นที่ที่จะโฟกัส ให้กำหนดพื้นที่โดยใช้ [บริเวณปรับโฟกัส]
- หากต้องการคงโฟกัสไว้ที่ใบหน้า ให้จัดเรียงองค์ประกอบเพื่อให้กรอบการโฟกัสและกรอบค้นหาใบหน้าซ้อนซ้ ทับกัน หรือตั้งค่า [บริเวณปรับโฟกัส] ไปที่ [กว้าง]
- ้ ท่านสามารถปรับโฟกัสได้อย่างรวดเร็วขณะถ่ายภาพเคลื่อนไหวด้วยการกดปุ่มชัตเตอร์ลงครึ่งหนึ่ง (เสียงการทำงานของโฟกัสอัตโนมัติอาจถูก บันทึกด้วยในบางกรณี)
- ่ หากต้องการปรับค่าความเร็วชัตเตอร์และรูรับแสงเป็นค่าที่ต้องการ ตั้งโหมดถ่ายภาพไปที่ 目目(ภาพเคลื่อนไหว) และเลือกโหมดระดับแสงที่ ต้องการ
- ไอคอนที่แสดงว่ากำลังเขียนข้อมูลจะปรากฏขึ้นหลังถ่ายภาพ ห้ามถอดการ์ดหน่วยความจำออกขณะที่ไอคอนปรากฏขึ้น
- ี คารตั้งค่าต่อไปนี้สำหรับการถ่ายภาพนิ่งจะนำไปใช้กับการถ่ายภาพเคลื่อนไหว
	- สมดุลย์แสงสีขาว
	- สร้างสรรค์ภาพถ่าย
	- โหมดวัดแสง
	- ใบหน้า/ตาก่อนใน AF(ฟังก์ชั่นตามตา AF ไม่สามารถใช้งานได้ในระหว่างการถ่ายภาพเคลื่อนไหว)
	- ใบหน้าก่อนในหลายจุด
	- ตัวปรับไดนามิก
	- ชดเชยเลบส์
- ท่านสามารถเปลี่ยนการตั้งค่าสำ หรับความไวแสง ISO การชดเชยแสง และพื้นที่โฟกัสได้ในขณะที่ถ่ายภาพเคลื่อนไหว
- ขณะถ่ายภาพเคลื่อนไหว สามารถส่งออกภาพ ส่ ที่บั ที่ นทึกโดยไม่แสดงข้อมูลการถ่ายภาพโดยตั้งค่า [แสดงข้อมูล HDMI] ไปที่ [ปิด]

#### **หมายเหตุ**

- เสียงเลน สี ส์และเ ส์ สียงการ สี ทำงานของผลิตภัณฑ์อาจถูกบันทึกด้วยในระหว่างการบันทึกภาพเคลื่อนไหว ์ ท่านสามารถปิดเสียงได้โดยเลือก MENU →  $\bigcap$  (ตั้งค่ากล้อง2) → [การอัดเสียง] → [ปิด]
- ี ขณะถ่ายภาพ เสียงของตะขอสำหรับสายสะพาย (ตะขอรูปสามเหลี่ยม) อาจถูกบันทึกไปด้วย ขึ้นอยู่กับสถานการณ์ที่ใช้งาน
- ี เพื่อป้องกันไม่ให้เสียงการทำงานของแหวนซูมถูกบันทึกระหว่างการบันทึกภาพเคลื่อนไหวเมื่อใช้เลนส์เพาเวอร์ซูม เราขอแนะนำให้บันทึกภาพ เคลื่อนไหวโดยใช้ก้านปรับซม เมื่อท่านเลื่อนก้านปรับซม ให้วางนิ้วมือบนก้านเบาๆ และใช้งานโดยไม่ต้องปัดก้าน
- อุณหภูมิของกล้องมีแนวโน้มสูงขึ้นเมื่อถ่ายภาพเคลื่อนไหวติดต่อกัน และท่านอาจรู้สึกสึว่ากล้องร้อนขึ้น ซึ่งอาการเ ซึ่ ช่นช่ นี้ไม่ได้แสดงว่ากล้องทำงาน ผิดปกตินอกจากนี้[กล้องร้อนเกินไป ปล่อยให้เย็นลง] ยังอาจปรากฏขึ้นด้วย ในกรณีดังกล่าว ให้ปิดสวิตช์กช์ ล้องและปล่อยให้กล้องเย็นลง รอจน กระทั่งกล้องพร้อมจะถ่ายภาพอีกครั้ง
- เมื่อไอคอน ปรากฏขึ้น นั่นหมายความว่าอุณหภูมิของกล้องสูงเกินไป ปิดสวิตช์กช์ ล้องและปล่อยให้กล้องเย็นลง รอจนกระทั่งกล้องพร้อมจะ ร้ ถ่ายภาพอีกครั้ง
- สำ หรับระยะเวลาถ่ายภาพต่อเนื่องในการบันทึกภาพเคลื่อนไหว โปรดดู "ระยะเวลาที่บันทึกได้ของภาพเคลื่อนไหว" เมื่อสิ้นสิ้สุดการบันทึกภาพ เคลื่อนไหว ท่านสามารถเริ่มบันทึกภาพเคลื่อนไหวอีกชุดโดยกดปุ่ม MOVIE อีกครั้ง การบันทึกอาจจะหยุดเพื่อรักษาผลิตภัณฑ์ทั้งนี้ขึ้นกับ อุณหภูมิของผลิตภัณฑ์หรือแบตเตอรี่
- $\bullet$  เมื่อเลื่อนปุ่มหมุนปรับโหมดไปที่  $\boxdot\boxdot$  (ภาพเคลื่อนไหว) หรือ  $\mathsf{S}\&\mathsf{Q}$  หรือขณะถ่ายภาพเคลื่อนไหว ท่านไม่สามารถเลือก [ติดตาม] สำหรับ [บริเวณปรับโฟกัส]
- ึ ในโหมด [โปรแกรมอัตโนมัติ] ขณะถ่ายภาพเคลื่อนไหว ค่ารูรับแสงและความเร็วชัตเตอร์จะถูกตั้งค่าไว๋โดยอัตโนมัติและไม่สามารถเปลี่ยนได้ ด้วย เหตุนี้ ความเร็วชัตเตอร์อาจเร็วขึ้นในบริเวณที่สว่างและอาจไม่สามารถบันทึกการเคลื่อนไหวของวัตถุได้อย่างราบรื่น การเปลี่ยนโหมดระดับแสง และปรับค่ารรับแสงและความเร็วชัตเตอร์ จะทำให้บันทึกการเคลื่อนไหวของวัตถได้อย่างราบรื่น
- เมื่อถ่ายภาพเคลื่อนไหว ค่า ISO ที่ใช้ไช้ด้คือระหว่าง ISO 100 และ ISO 32000 ถ้าตั้งค่า ISO ไว้มากกว่า ISO 32000 การตั้งค่าจะเปลี่ยนเป็น ISO 32000 โดยอัตโนมัติเมื่อสิ้นสิ้สุดการบันทึกภาพเคลื่อนไหว ค่า ISO จะกลับคืนสู่ค่ สู่าดั้งเดิม
- เมื่อตั้งค่าความไวแสง ISO ไว้ที่ [NR แบบหลายภาพ], [ISO AUTO] จะถูกตั้งค่าไว้ชั่วคราว ชั่
- ในโหมดถ่ายภาพเคลื่อนไหว ไม่สามารถตั้งค่าต่อไปนี้ใน [เอฟเฟ็คของภาพ] ได้เมื่อเริ่มบันทึกภาพเคลื่อนไหว กล้องจะตั้งค่า [ปิด] ไว้ชั่วคราว ชั่ ซอฟต์โฟกัส
	- ภาพวาด HDR
	- สีเสีดียวโทนเข้ม
	- มินิเอเจอร์
	- ภาพสีน้ำ
	- ภาพวาด
- หากท่านหันกล้องไปทางแหล่งกำเนิดแสงที่จ้ามากขณะถ่ายภาพเคลื่อนไหวที่ความไวแสง ISO ต่ำ พื้นที่สว่างในภาพอาจถูกบันทึกเป็นพื้นที่มืด
- ี ถ้าตั้งค่าโหมดแสดงผลของจอภาพไปที่ [สำหรับช่องมองภาพ] โหมดแสดงผลจะสลับเป็น [แสดงข้อมูลทั้งหมด] เมื่อการบันทึกภาพเคลื่อนไหว เริ่มขึ้น
- ใช้ PlayMemories Home ช้ เมื่อนำเข้าภาพเคลื่อนไหว XAVC S และภาพเคลื่อนไหว AVCHD ไปยังคอมพิวเตอร์

### **หัวข้อที่เกี่ยวข้อง**

- ปุ่ม [MOVIE](#page-225-0)
- ่ [บันทึกด้วยปุ่มชัตเตอ](#page-209-0)ร์
- ี = รูปแบบไฟล์ ([ภาพเคลื่อนไหว](#page-211-0))
- [ระยะเวลาที่บันทึกได้ของภาพเคลื่อนไหว](#page-562-0)
- [กำหนดฟังก์ชั่นชั่](#page-27-0) ที่ใช้บ่ ช้ อยไปยังปุ่ม (คีย์กำหนดเอง)
- [บริเวณปรับโฟกัส](#page-76-0)

# <span id="page-209-0"></span>**บันทึกด้วยปุ่มชัตเตอ ชั ร์**

ท่านสามารถเริ่มหรือหยุดการบันทึกภาพเคลื่อนไหวโดยกดปุ่มชัตเตอร์ ซึ่งมีขนาดใหญ่กว่าและกดง่ายกว่าปุ่ม MOVIE (ภาพเคลื่อนไหว)

**1 MENU → (ตั้งค่ากล้อง2) → [บันทึกทึด้วยปุ่มชัตเตอ ชั ร์] → การตั้งตั้ ค่าที่ต้องการ**

### **รายละเอียดรายการเมนู**

#### **เปิด:**

เปิดใช้งานการบันทึกภาพเคลื่อนไหวโดยใช้ปุ่มชัตเตอร์เมื่อตั้งค่าโหมดถ่ายภาพไปที่ [ภาพเคลื่อนไหว] หรือ [สโลและควิกโมชั่น] **ปิด:**

ปิดใช้งานการบันทึกภาพเคลื่อนไหวโดยใช้ป่มชัตเตอร์

### **คำแนะนำ**

เมื่อตั้งค่า [บันทึกด้วยปุ่มชัตเตอ ชั ร์] ไปที่ [เปิด] ท่านยังคงสามารถเริ่มหรือหยุดการบันทึกภาพเคลื่อนไหวโดยกดปุ่ม MOVIE

#### **หมายเหตุ**

่ ๑ เมื่อตั้งค่า [บันทึกด้วยปุ่มชัตเตอร์] ไปที่ [เปิด] ท่านจะไม่สามารถโฟกัสโดยกดปุ่มชัตเตอร์ลงครึ่งหนึ่งระหว่างบันทึกภาพเคลื่อนไหว

### **หัวข้อที่เกี่ยวข้อง**

[การถ่ายภาพเคลื่อนไหว](#page-207-0)

# **รูปแบบการบันทึกภาพเคลื่อนไหว**

้รปแบบการบันทึกภาพเคลื่อนไหวต่อไปนี้สามารถใช้กับกล้องนี้ได้

### **XAVC S คืออะไร**

ู้บันทึกภาพเคลื่อนไหวด้วยความละเอียดสูง เช่น 4K ด้วยการแปลงเป็นภาพเคลื่อนไหว MP4 โดยใช้ตัวแปลงสัญญาณ MPEG-4 AVC/H.264 MPEG-4 AVC/H.264 สามารถบีบอัดข้อมูลภาพได้อย่างมีประสิทธิภาพมากยิ่งขึ้น ท่านสามารถบันทึกภาพถ่ายคุณภาพสูง พร้อมกับลดปริมาณข้อมูลได้

### **รูปแบบการบันทึก XAVC S/AVCHD**

### **XAVC S 4K:**

อัตราบิต: ประมาณ 100 Mbps หรือประมาณ รื 60 Mbps บันทึกภาพเคลื่อนไหวด้วยความละเอียด 4K (3840×2160)

### **XAVC S HD:**

อัตราบิต: ประมาณ 100 Mbps ประมาณ 60 Mbps ประมาณ 50 Mbps ประมาณ 25 Mbps หรือประมาณ 16 Mbps ี บันทึกภาพเคลื่อนไหวด้วยคุณภาพที่คมชัดกว่า AVCHD ด้วยจำนวนข้อมูลที่มากกว่า

### **AVCHD:**

้อัตราบิต: ประมาณ 24 Mbps (สูงสุด) หรือประมาณ 17 Mbps (โดยเฉลี่ย)

รูปแบบ AVCHD สามารถใช้งานร่วมกับอุปกรณ์จัดเก็บอื่น ๆ นอกเหนือจากคอมพิวเตอร์ได้เป็นจำนวนมาก

อัตราบิต คือ จำนวนข้อมูลที่ประมวลผลภายในระยะเวลาที่กำหนด

### **หัวข้อที่เกี่ยวข้อง**

- ่ = รูปแบบไฟล์ ([ภาพเคลื่อนไหว](#page-211-0))
- ื่ ตั้งค่าการบันทึก ([ภาพเคลื่อนไหว](#page-212-0))
- รูปแบบ [AVCHD](#page-565-0)

# <span id="page-211-0"></span>**รูปแบบไฟล์ (ภาพเคลื่อนไหว ลื่ )**

เลือกรูปแบบไฟล์ภาพเคลื่อนไหว

## **1 MENU → (ตั้งค่ากล้อง2) → [ รูปแบบไฟล์] → ค่าที่ต้ ที่ องการ**

### **รายละเอียดรายการเมนู**

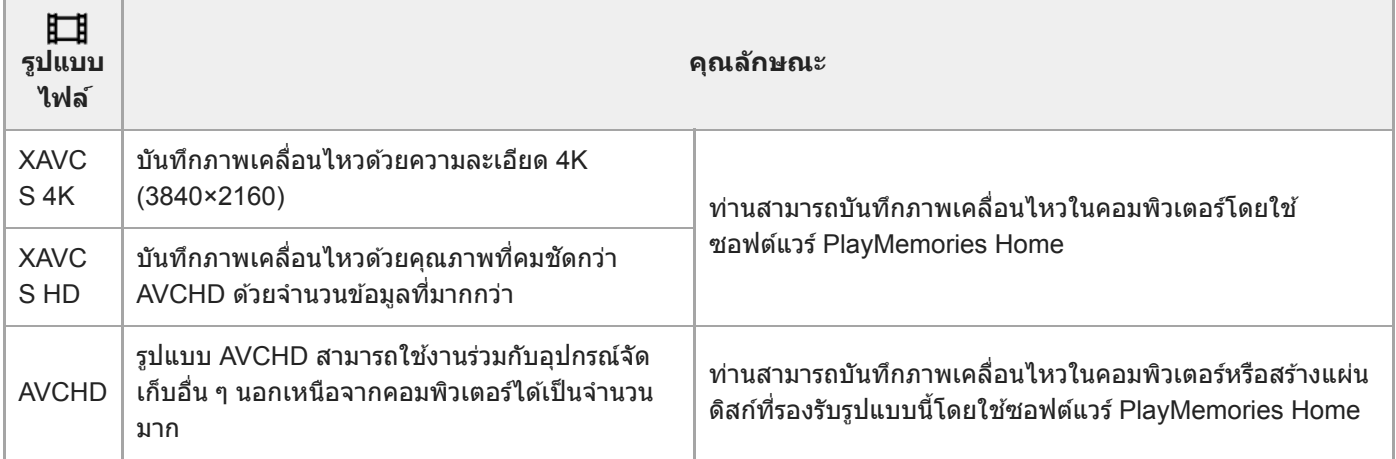

### **หมายเหตุ**

เมื่อตั้งค่า [ รูปแบบไฟล์] ไว้ที่ [AVCHD] ขนาดไฟล์ของภาพเคลื่อนไหวจะถูกจำกัดไว้ที่ประมาณ 2 GB ถ้าขนาดไฟล์ภาพเคลื่อนไหวใกล้ถึง 2 GB ในระหว่างการบันทึก ไฟล์ภาพเคลื่อนไหวไฟล์ใหม่จะถูกสร้างขึ้นโดยอัตโนมัติ

# <span id="page-212-0"></span>**ตั้งค่าการบันทึก (ภาพเคลื่อนไหว ลื่ )**

เลือกอัตราเฟรมและอัตราบิตสำ หรับการบันทึกภาพเคลื่อนไหว

#### **MENU → (ตั้งค่ากล้อง2) → [ ตั้งค่าการบันทึก] → ค่าที่ต้ ที่ องการ 1**

เมื่ออัตราบิตสูงขึ้น คุณภาพของภาพก็จะสูงขึ้นด้วย

### **รายละเอียดรายการเมนู**

# **เมื่อตั้งค่า [ รูปแบบไฟล์] ไว้ที่ [XAVC S 4K]**

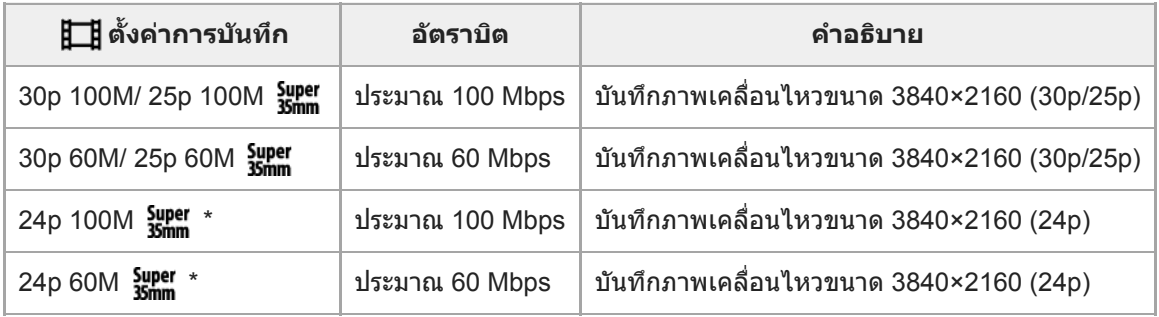

\* เมื่อตั้ง [ตัวเลือก NTSC/PAL] ไว้ที่ NTSC เท่านั้น

# **เมื่อตั้งค่า [ รูปแบบไฟล์] ไปที่ [XAVC S HD]**

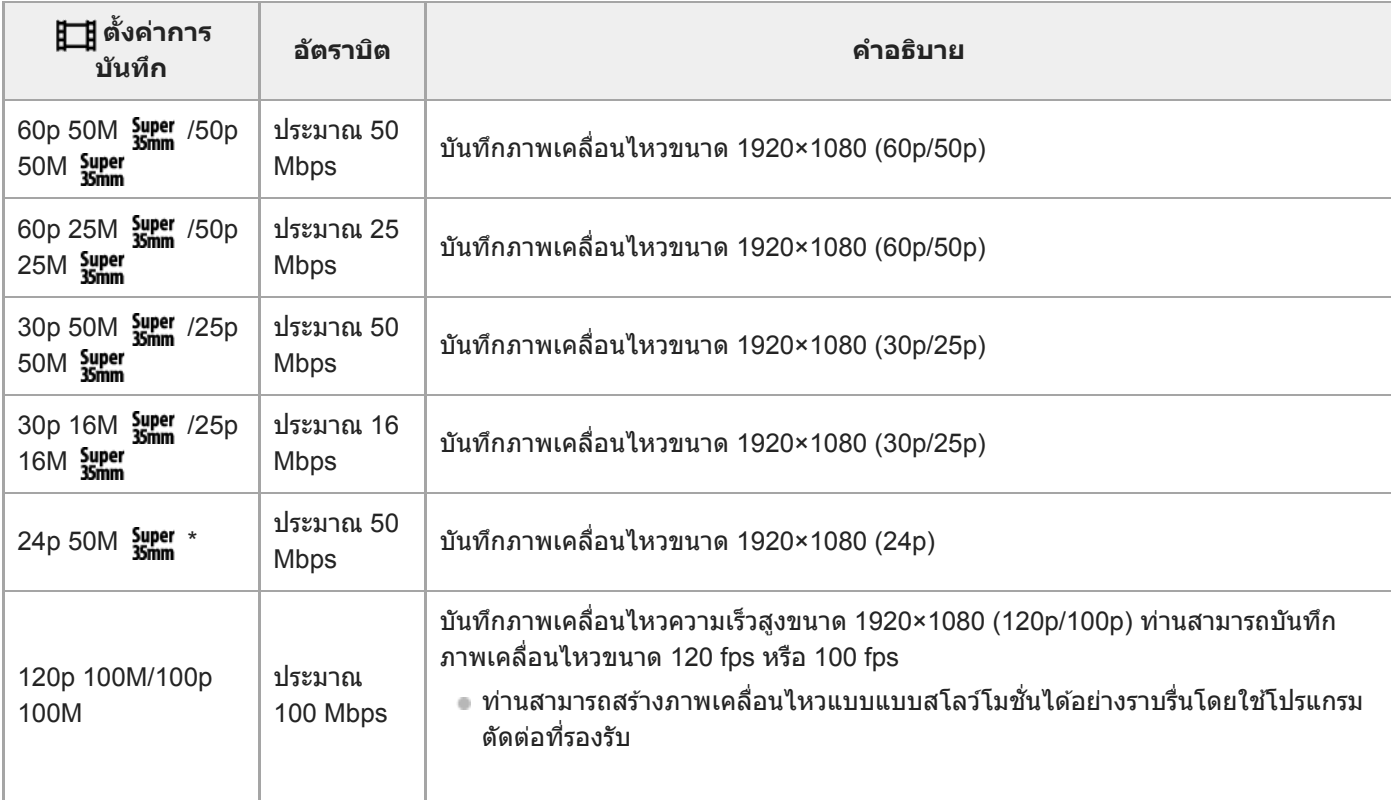

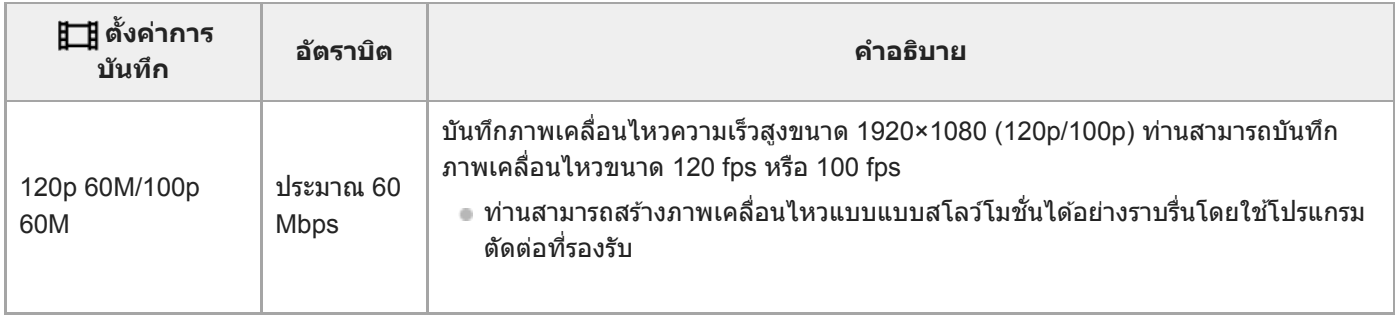

\* เมื่อตั้ง [ตัวเลือก NTSC/PAL] ไว้ที่ NTSC เท่านั้น

# **เมื่อตั้งค่า [ รูปแบบไฟล์] ไปที่ [AVCHD]**

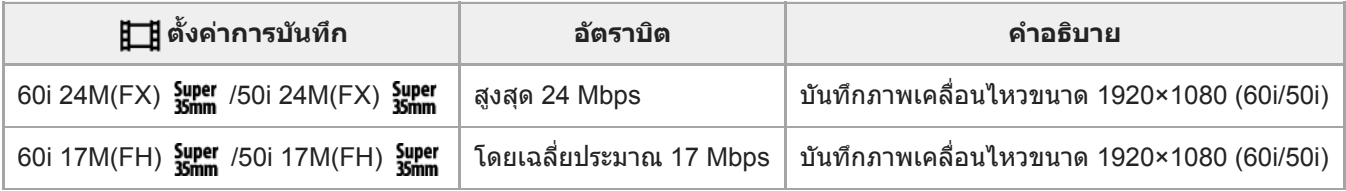

### **หมายเหตุ**

- จ จะใช้เวลานานในการสร้างแผ่นดิสก์บันทึก AVCHD จากภาพเคลื่อนไหวที่บันทึกด้วย [60i 24M(FX)  $\frac{1}{35}$ pper ]/[50i 24M(FX)  $\frac{1}{35}$   $\frac{1}{10}$  [  $\frac{1}{10}$  ] เป็น [  $\frac{1}{10}$ ] ตั้ง ้ค่าการบันทึก] เนื่องจากมีการแปลงคุณภาพของภาพในภาพเคลื่อนไหวหากท่านต้องการจัดเก็บภาพเคลื่อนไหวโดยไม่ต้องแปลงไฟล์ ให้ใช้แผ่น Blu-ray
- [120p]/[100p] ไม่สามารถเลือกได้สำ หรับการตั้งค่าต่อไปนี้
	- [อัตโนมัติอัจฉริยะ]
	- [อัตโนมัติพิเศษ]
	- [เลือกบรรยากาศ]
- มุมของภาพจะแคบลงภายใต้เงื่อนไขต่อไปนี้:
	- เมื่อตั้งค่า [ รูปแบบไฟล์] ไว้ที่ [XAVC S HD] และตั้งค่า [ ตั้งค่าการบันทึก] ไว้ที่ [120p]/[100p]
	- ้เมื่อตั้งค่า [ **‡ ± ]** รูปแบบไฟล์] ไว้ที่ [XAVC S 4K] และตั้งค่า [ **‡ \_ ปุ** ตั้งค่าการบันทึก] ไว้ที่ [30p]
	- ระหว่างการถ่ายภาพสโลว์โมชั่น/ควิกโมชั่น

# **ตั้งค่าสโลและควิก**

้ท่านสามารถบันทึกช่วงเวลาที่ไม่สามารถมองเห็นได้ด้วยตาเปล่า (การถ่ายภาพเคลื่อนไหวแบบสโลว์โมชั่น) หรือบันทึกปรากฏการณ์ ระยะยาวไว้เป็นภาพเคลื่อนไหวแบบบีบอัด (การถ่ายภาพเคลื่อนไหวแบบควิกโมชั่น) ตัวอย่างเช่น ท่านสามารถบันทึกภาพการแข่งขัน ึกีฬาที่ดุเดือด ช่วงเวลาที่นกกำลังเริ่มกางปีกบิน ดอกไม้ที่กำลังบาน และภาพก้อนเมฆหรือกลุ่มดาวบนท้องฟ้าที่เปลี่ยนไปเรื่อย ๆ เสียง จะไม่ถูกบันทึก

ี้ **1 เลื่อนปุ่มหมุนปรับโหมดไปที่**  $S_A$ 0 (สโลและควิกโมชั่น)

**เลือก MENU → (ตั้งค่ากล้อง2) → [ โหมดรับแสง] → และเลือกการ ลื ตั้งค่าภาพเคลื่อนไหวแบบสโลว์โมชั่นชั่ /ค 2 วิกโมชั่นชั่ ที่ต้องการ ( โปรแกรมอัตโน อั มัติิ, กำหนดค่ารูรับแสง, กำหนดชัตเตอ ชั ร์สปีด หรือรื ปรับรั ระดับแสงเอง)**

**เลือก MENU → (ตั้งค่ากล้อง2) → [ ตั้งค่าสโลและควิก] และเลือกการ ลื ตั้งค่าที่ต้องการสำ หรับ [ ตั้งค่าการ 3 บันทึก] และ [ อัตราเฟรม]**

**กดปุ่ม MOVIE (ภาพเคลื่อนไหว ลื่ ) เพื่อเ พื่ ริ่มการบันทึกภาพ**

กดปุ่ม MOVIE อีกครั้งเพื่อหยุดการบันทึกภาพ

### **รายละเอียดรายการเมนู**

**4**

**ตั้งค่าการบันทึก:** เลือกอัตราเฟรมของภาพเคลื่อนไหว

**อัตราเฟรม:** เลือกอัตราเฟรมของการถ่ายภาพ

### **ความเร็วในการแสดงภาพ**

ความเร็วในการแสดงภาพจะแตกต่างกันไปตามรายการด้านล่างนี้ ทั้งนี้ขึ้นอยู่กับ [ <mark>Sa0</mark> ตั้งค่าการบันทึก] และ [ <mark>Sa0</mark> อัตราเฟรม] ที่ กำหนด

### **เมื่อตั้งค่า [ตัวเลือก NTSC/PAL] ไว้ที่ NTSC**

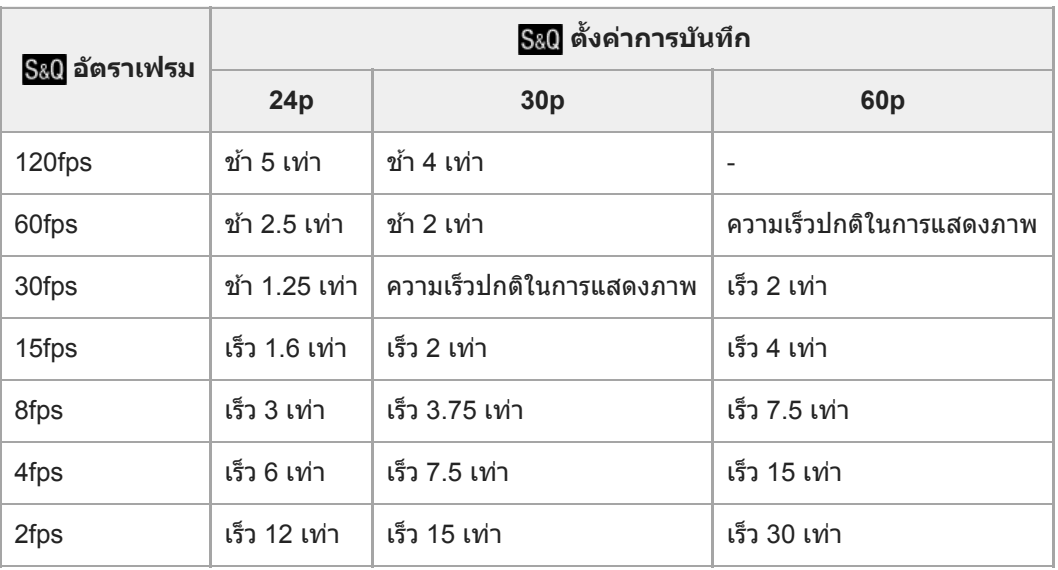

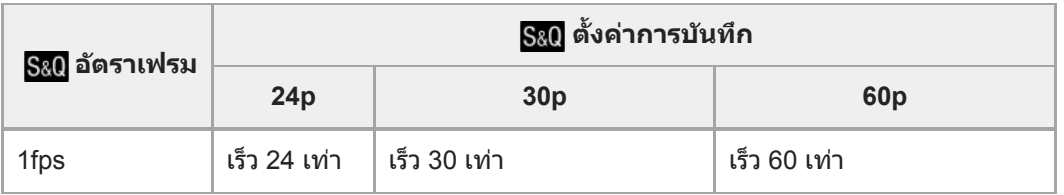

# **เมื่อตั้งค่า [ตัวเลือก NTSC/PAL] ไว้ที่ PAL**

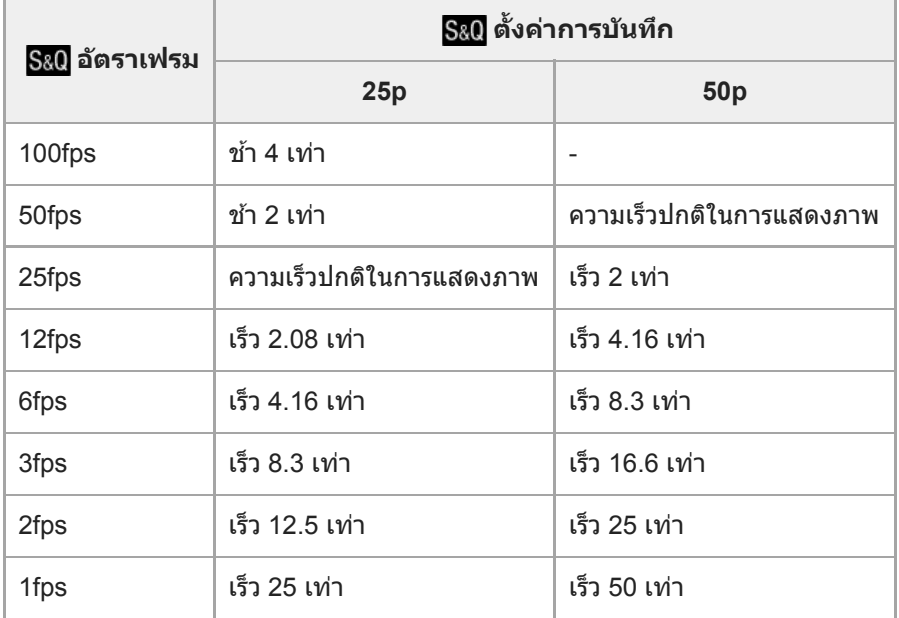

่ - เมื่อตั้งค่า [ <mark>Sae</mark> อัตราเฟรม] ไว้ที่ [120fps]/[100fps] ท่านจะไม่สามารถตั้งค่า [ <mark>Sae</mark> ตั้งค่าการบันทึก] ไว้ที่ [60p]/[50p] ได้

### **หมายเหตุ**

- ื่อ ในการบันทึกภาพเคลื่อนไหวแบบสโลว์โมชั่น ความเร็วขัตเตอร์จะเร็วขึ้นและค่าระดับแสงที่ได้อาจไม่ถูกต้อง ในกรณีนี้ให้ลดค่ารูรับแสง หรือปรับ ค่าความไวแสง ISO ให้สูงขึ้น
- ในการประมาณเวลาที่สามารถบันทึกภาพได้โปรดดูที่ "ระยะเวลาทบีั่นทึกไดข้องภาพเคลอื่ นไหว"
- อ อัตราบิตของภาพเคลื่อนไหวที่บันทึกไว้อาจแตกต่างกันไป ขึ้นอยู่กับการตั้งค่า [ <mark>Sa0</mark> อัตราเฟรม] และ [ <mark>Sa0</mark> ตั้งค่าการบันทึก]
- ภาพเคลื่อนไหวจะถูกบันทึกในรูปแบบ XAVC S HD
- ือ ระหว่างที่ทำการบันทึกภาพเคลื่อนไหวแบบสโลว์โมชั่น/ควิกโมชั่น จะไม่สามารถใช้ฟังก์ชั่นต่อไปนี้ได้
	- $=$  [ $\prod$ ิ เลือกส.ออก 4K]

### **หัวข้อที่เกี่ยวข้อง**

- ื สโลและควิกโมชั่น: โหมดรับแสง
- [ระยะเวลาที่บันทึกได้ของภาพเคลื่อนไหว](#page-562-0)
## **บันทึกภาพพร็อกซี่**

้ตั้งค่าว่าจะให้บันทึกภาพเคลื่อนไหวพร็อกซี่ที่อัตราบิตต่ำไปพร้อมกับที่บันทึกภาพเคลื่อนไหว XAVC S หรือไม่ เนื่องจากภาพเคลื่อน ้ไหวพร็อกซี่เป็นไฟล์ขนาดเล็ก จึงเหมาะกับการถ่ายโอนไปยังสมาร์ทโฟนหรืออัพโหลดไปยังเว็บไซต์

**1 MENU → (ตั้งค่ากล้อง2) → [ บันทึกภาพพร็อกซี่]ซี่ → ค่าที่ต้ ที่ องการ**

### **รายละเอียดรายการเมนู**

**เปิด :** ภาพเคลื่อนไหวพร็อกซี่จะซี่ ถูกบันทึกไปพร้อมกัน **ปิด :** ภาพเคลื่อนไหวพร็อกซี่จะไ ซี่ ม่ถูกบันทึก

#### **คำแนะนำ**

- ภาพเคลื่อนไหวพร็อกซี่จะซี่ ถูกบันทึกในรูปแบบ XAVC S HD (1280×720) ขนาด 9 Mbps อัตราเฟรมของภาพเคลื่อนไหวพร็อกซี่จะเห ซี่ มือนกับ ของภาพเคลื่อนไหวต้นฉบับ
- $\sim$  ภาพเคลื่อนไหวพร็อกซี่จะไม่แสดงในหน้าจอแสดงภาพ (หน้าจอแสดงภาพเดียวหรือหน้าจอดัชนีภาพ)  $\, {\bf P}$ x จะปรากฏบนภาพเคลื่อนไหวที่มีการ บันทึกภาพเคลื่อนไหวพร็อกซี่ไปพร้อมกัน

#### **หมายเหตุ**

- ี ไม่สามารถดูภาพเคลื่อนไหวพร็อกซี่บนกล้องนี้ได้
- ภาพเคลื่อนไหวพร็อกซี่จะไ ซี่ ม่สามารถบันทึกได้ในสถานการณ์ต่อไปนี้
	- เมื่อตั้งค่า [ รูปแบบไฟล์] ไว้ที่ [AVCHD]
	- เมื่อตั้งค่า [ รูปแบบไฟล์] ไว้ที่ [XAVC S HD] และตั้งค่า [ ตั้งค่าการบันทึก] ไว้ที่ [120p]/[100p]
- การลบ/การป้องกันภาพเคลื่อนไหวที่มีภาพเคลื่อนไหวพร็อกซี่จะลบ/ป้องกันทั้งภาพเคลื่อนไหวต้นฉบับและพร็อกซี่ ท่านไม่สามารถลบ/ป้องกัน เฉพาะภาพเคลื่อนไหวต้นฉบับหรือภาพเคลื่อนไหวพร็อกซี่ไซี่ด้
- ไม่สามารถตัดต่อภาพเคลื่อนไหวบนกล้องนี้ได้

### **หัวข้อที่เกี่ยวข้อง**

- ื้ พึงก์ชั่นส่งสมาร์ทโฟน: เป้าหมายที่ส่ง ([ภาพเคลื่อนไหวพ](#page-316-0)ร็อกซี่)
- [รูปแบบการบันทึกภาพเคลื่อนไหว](#page-210-0)
- [การเปิดดูภาพบนหน้าจอดัชนีภาพ](#page-240-0) (ดัชนีภาพ)
- [การ์ดหน่วยความจำที่สามารถใช้ไช้ด้](#page-60-0)

## **การอัดเสียงสี**

ตั้งค่าว่าต้องการบันทึกเสียงขณะถ่ายภาพเคลื่อนไหวหรือไม่ เลือก [ปิด] เพื่อป้องกันการบันทึกเสียงการทำงานของกล้องและเลนส์

**1 MENU → (ตั้งค่ากล้อง2) → [การอัดเ อั สียงสี ] → ค่าที่ต้ ที่ องการ**

### **รายละเอียดรายการเมนู**

**เปิด:** บันทึกเสียง (สเตอริโอ) **ปิด:** ไม่บันทึกเสียงสี

## **SONY**

[คู่มือช่วยเห](#page-0-0)ลือ

กล้องดิจิตอลชนิดเปลี่ยนเลนส์ไส์ ด้ ILCE-6100 α6100

## **แสดงระดับเสียงสี**

่ ตั้งค่าว่าต้องการแสดงระดับเสียงบนหน้าจอหรือไม่

**1 MENU → (ตั้งค่ากล้อง2) → [แสดงระดับเ ดั สียงสี ] → ค่าที่ต้ ที่ องการ**

### **รายละเอียดรายการเมนู**

**เปิด:** แสดงระดับเสียง **ปิด:** ไม่แสดงระดับเสียง

#### **หมายเหตุ**

- กล้องจะไม่แสดงระดับเสียงในกร สี ณีต่อไปนี้:
	- เมื่อตั้ง [การอัดเสียง] ไปที่ [ปิด]
	- เมื่อตั้งค่า DISP (การตั้งค่าแสดงผล) ไปที่ [ไม่แสดงข้อมูล]
	- ระหว่างการถ่ายภาพสโลว์โมชั่น/ควิกโมชั่น

ระดับเสียงจะแสดง สี ขึ้นเช่นช่ กันขณะที่อยู่ในสถานะพร้อมถ่ายภาพ ในโหมดการบันทึกภาพเคลื่อนไหว

## **ระดับเสียงสี บันทึก**

ท่านสามารถปรับระดับการบันทึกเสียงขณะตรวจสอบมิเตอร์ระดับเสียง

**1 MENU → (ตั้งค่ากล้อง2) → [ระดับเ ดั สียงสี บันทึก]**

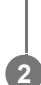

**2 เลือกระดับที่ต้องการโดยใช้ด้ ช้ านขวา/ซ้ายของ ซ้ ปุ่มควบ ปุ่ คุม**

### **รายละเอียดรายการเมนู**

**+:**

ปรับเพิ่มระดับการบันทึกเสียง

**-:** ปรับลดระดับการบันทึกเสียงสี **รีเซ็ต:** ี รีเซ็ตระดับการบันทึกเสียงกลับสู่ค่าเริ่มต้น

#### **คำแนะนำ**

่ ๑ เมื่อท่านบันทึกภาพเคลื่อนไหวที่มีเสียงดัง ตั้งค่า [ระดับเสียงบันทึก] ไปที่ระดับเสียงที่เบากว่า การทำเช่นนี้จะช่วยให้ท่านบันทึกเสียงได้สมจริง ้ มากกว่า เมื่อท่านบันทึกภาพเคลื่อนไหวที่มีเสียงเบา ตั้งค่า [ระดับเสียงบันทึก] ไปที่ระดับเสียงที่ดังกว่าเพื่อให้ได้ยินชัดขึ้น

### **หมายเหตุ**

- แม้ว่าจะมีการตั้งค่า [ระดับเสียงสี บันทึก] ไว้ลิมิตเตอร์จะทำงานตลอดเวลา
- [ระดับเสียงสี บันทึก] ใช้งานไ ช้ ด้เมื่อตั้งโหมดถ่ายภาพเป็นภาพเคลื่อนไหวเท่านั้น
- ื่อ [ระดับเสียงบันทึก] ใช้งานไม่ได้ในระหว่างการถ่ายภาพสโลว์โมชั่น/ควิกโมชั่น
- การตั้งค่า [ระดับเสียงบันทึก] จะถูกนำมาใช้กับทั้งไมโครโฟนภายในและช่องสัญญาณเข้า ใึ้ (ไมโครโฟน)

## **ลดเสียงลมรบกวน สี**

ตั้งค่าว่าจะลดเสียงลมรบกวนหรือไม่ โดยการตัดเสียงช่วงความถี่ต่ำของเสียงเข้าจากไมโครโฟนในตัวกล้อง

**1 MENU → (ตั้งค่ากล้อง2) → [ลดเสียงลมรบกวน สี ] → ค่าที่ต้ ที่ องการ**

### **รายละเอียดรายการเมนู**

**เปิด:** ลดเสียงลมรบกวน **ปิด:** ไม่ลดเสียงลมรบกวน สี

#### **หมายเหตุ**

- ื้อ การตั้งค่านี้ไว้ที่ [เปิด] ในสถานที่ซึ่งลมพัดไม่แรงพอ อาจจะทำให้บันทึกเสียงปกติได้เบาเกินไป
- ื้อ เมื่อใช้ไมโครโฟนติดตั้งภายนอก (แยกจำหน่าย) ฟังก์ชั่น [ลดเสียงลมรบกวน] จะไม่ทำงาน

## **ชัตเตอ ชั ร์ช้าช้อัตโนมัติ (ภาพเคลื่อนไหว ลื่ )**

้ตั้งค่าว่าต้องการปรับความเร็วชัตเตอร์โดยอัตโนมัติขณะบันทึกภาพเคลื่อนไหวหรือไม่ ในกรณีที่วัตถุมืด

### **1 MENU → (ตั้งค่ากล้อง2) → [ ชัตเตอ ชั ร์ช้าช้อัตโนมัติ] → ค่าที่ต้ ที่ องการ**

### **รายละเอียดรายการเมนู**

**เปิด:**

ใช้ชัดเตอร์ช้าอัตโนมัติ ความเร็วชัตเตอร์จะช้าลงโดยอัตโนมัติเมื่อบันทึกในที่มืด ท่านสามารถลดจุดรบกวนในภาพเคลื่อนไหวโดยใช้ ้ ความเร็วชัตเตอร์ช้าเมื่อถ่ายภาพในที่มืด

**ปิด:**

ไม่ใช้ชัดเตอร์ช้าอัตโนมัติ ภาพเคลื่อนไหวที่บันทึกจะมืดกว่าเมื่อเลือก [เปิด] แต่ท่านสามารถบันทึกภาพเคลื่อนไหวโดยที่การเคลื่อนไหว จะราบรื่นกว่าและวัตถุเบลอน้อยกว่า

#### **หมายเหตุ**

- [出]ชัตเตอร์ช้าอัตโนมัติ] ไม่ทำงานในสถานการณ์ต่อไปนี้:
	- ระหว่างการถ่ายภาพสโลว์โมชั่น/ควิกโมชั่น
	- $\prod$ ร (กำหนดชัตเตอร์สปีด)
	- (ปรับระดับแสงเอง)
	- เมื่อตั้งค่า [ISO] ที่ไม่ใช่ [ISO AUTO]

## **ขยายโฟกัสเริ่มต้น (ภาพเคลื่อนไหว ลื่ )**

ตั้งค่ากำลังขยายเริ่มต้นสำหรับ [ขยายโฟกัส] ในโหมดการถ่ายภาพเคลื่อนไหว

**1 MENU → (ตั้งค่ากล้อง2) → [ ขยายโฟกัสเริ่มต้น] → ค่าที่ต้ ที่ องการ**

### **รายละเอียดรายการเมนู**

**x1.0:** แสดงภาพด้วยกำลังขยายเดียวกับหน้าจอถ่ายภาพ **x4.0:** แสดงภาพขยาย 4.0 เท่า

### **หัวข้อที่เกี่ยวข้อง**

[ขยายโฟกัส](#page-99-0)

## **ความเร็วขับ AF (ภาพเคลื่อนไหว ลื่ )**

ท่านสามารถสลับความเร็วในการโฟกัสขณะที่ใช้โฟช้ กัสอัตโนมัติในโหมดภาพเคลื่อนไหว

**1 MENU → (ตั้งค่ากล้อง2) → [ ความเร็วขับ AF] → การตั้งตั้ ค่าที่ต้องการ**

### **รายละเอียดรายการเมนู**

**เร็ว:** ตั้งค่าความเร็วขับ AF ไปที่เร็ว โหมดนี้เหมาะกับการถ่ายฉากที่มีการเคลื่อนไหวฉับไว เช่น กีฬา **ปกติ:** ตั้งค่าความเร็วขับ AF ไปที่ปกที่ ติ <u>์ช้า:</u> ้ตั้งค่าความเร็วขับ AF ไปที่ช้า ในโหมดนี้ จุดโฟกัสจะเปลี่ยนอย่างราบรื่นเมื่อวัตถุที่จะโฟกัสเปลี่ยนไป

## **ความไว AF ติดตาม (ภาพเคลื่อนไหว ลื่ )**

ท่านสามารถตั้งความไวของ AF ในโหมดภาพเคลื่อนไหว ลื่

### **1 MENU → (ตั้งค่ากล้อง2) → [ ความไว AF ติดตาม]→ค่าที่ต้ ที่ องการ**

### **รายละเอียดรายการเมนู**

**เร็ว:** ้ตั้งความไว AF ไว้ที่ระดับสูง โหมดนี้มีประโยชน์เมื่อบันทึกภาพเคลื่อนไหวขณะที่วัตถุกำลังเคลื่อนไหวอย่างรวดเร็ว **ปกติ:** ตั้งความไว AF ไว้ที่ระดับปกติ โหมดนี้มีประโยชน์เมื่อมีสิ่งกีดขวางอย่หน้าวัตถุหรือในสถานที่ที่มีคนพลุกพล่าน

## **ปุ่ม MOVIE**

้ตั้งค่าว่าต้องการเปิดใช้ปุ่ม MOVIE (ภาพเคลื่อนไหว) หรือไม่

**1 MENU → (ตั้งค่ากล้อง2) → [ปุ่ม MOVIE] → ค่าที่ต้ ที่ องการ**

### **รายละเอียดรายการเมนู**

**ตลอดเวลา:** เริ่มบันทึกภาพเคลื่อนไหวเมื่อท่านกดปุ่ม MOVIE ในโหมดใด ๆ

### **โหมดภาพเคลื่อนไหว:**

เริ่มบันทึกภาพเคลื่อนไหวเมื่อท่านกดปุ่ม MOVIE เฉพาะเมื่อตั้งค่าโหมดถ่ายภาพไว้ที่โหมด [ภาพเคลื่อนไหว] หรือโหมด [สโลและควิก โมชั่น] เท่านั้น

## **แสดงตัวกำหนด (ภาพเคลื่อนไหว ลื่ )**

้ตั้งค่าว่าจะให้แสดงเครื่องหมายโดยใช้ [ ่ ่ ่ ่ ่ ่ ่ ื ่ ตั้งค่าตัวกำหนด] บนจอภาพหรือช่องมองภาพขณะถ่ายภาพเคลื่อนไหวหรือไม่

**1 MENU → (ตั้งค่ากล้อง2) → [ แสดงตัวกำหนด] → ค่าที่ต้ ที่ องการ**

### **รายละเอียดรายการเมนู**

**เปิด:** ้ แสดงเครื่องหมาย เครื่องหมายจะไม่ถูกบันทึกลงในภาพ **ปิด:** ไม่แสดงเครื่องหมาย

#### **หมายเหตุ**

- $\blacksquare$  เครื่องหมายจะปรากฏขึ้นเมื่อเลื่อนปุ่มหมุนปรับโหมดไปที่  $\boxplus\boxplus$  (ภาพเคลื่อนไหว) หรือ  $\mathbf{S}\mathbf{X}\mathbf{Q}$  หรือเมื่อถ่ายภาพเคลื่อนไหว
- ท่านไม่สามารถแสดงเครื่องหมายเมื่อใช้ [ขยายโฟกัส]
- เครื่องหมายจะปรากฏขึ้นบนจอภาพหรือช่องมองภาพ ช่ (ท่านไม่สามารถส่งออกเค ส่ รื่องหมายได้)

### **หัวข้อที่เกี่ยวข้อง**

ื่ ตั้งค่าตัวกำหนด ([ภาพเคลื่อนไหว](#page-227-0))

# <span id="page-227-0"></span>**ตั้งค่าตัวกำหนด (ภาพเคลื่อนไหว ลื่ )**

กำหนดเครื่องหมายที่จะแสดงระหว่างถ่ายภาพเคลื่อนไหว

**1 MENU → (ตั้งค่ากล้อง2) → [ ตั้งค่าตัวกำหนด] → ค่าที่ต้ ที่ องการ**

### **รายละเอียดรายการเมนู**

#### **ศูนย์กลาง:**

ตั้งค่าว่าจะให้มีการแสดงเครื่องหมายกึ่งกลางที่ตรงกลางหน้าจอถ่ายภาพหรือไม่ [ปิด]/[เปิด]

#### **ลักษณะ:**

กำหนดการแสดงผลเครื่องหมายสัดส่วน [ปิด]/[4:3]/[13:9]/[14:9]/[15:9]/[1.66:1]/[1.85:1]/[2.35:1]

#### **โซนปลอดภัย:**

ี กำหนดการแสดงผลเขตปลอดภัย ซึ่งจะกลายเป็นช่วงมาตรรานที่ทีวีในบ้านทั่วไปสามารถรับได้ [ปิด]/[80%]/[90%]

### **กรอบนำสายตา:**

กำหนดให้แสดงหรือไม่แสดงกรอบนำสายตา ท่านสามารถตรวจสอบได้ว่ ด้าวัตถุอยู่ในแนวเดียวหรือตั้งฉากกับพื้น [ปิด]/[เปิด]

### **คำแนะนำ**

- ท่านสามารถแสดงเครื่องหมายทั้งหมดพร้อมกันได้
- วางวัตถุบนจุดตัดของ [กรอบนำสายตา] เพื่อทำให้องค์ประกอบภาพสมดุลกัน

## **เลือกส.ออก 4K (ภาพเคลื่อนไหว ลื่ )**

ี่ ท่านสามารถตั้งค่าวิธีการบันทึกภาพเคลื่อนไหวและส่งสัญญาณออกเป็น HDMI เมื่อกล้องของท่านเชื่อมต่อกับอปกรณ์บันทึก/อปกรณ์ แสดงภาพภายนอก ฯลฯ ที่รองรับ 4K

**1 หมุนปุ่มหมุนปรับโหมดไปที่ (ภาพเคลื่อนไหว ลื่ )**

**2 เชื่อมชื่ ต่อกล้องกับอุปกรณ์ที่ต้องการผ่านสาย HDMI**

**3 MENU → (ตั้งค่า) → [ เลือกส.ออก 4K] → การตั้งตั้ ค่าที่ต้องการ**

### **รายละเอียดรายการเมนู**

#### **การ์ด+HDMI:**

ส่งสัญญาณออกไปยังอปกรณ์บันทึก/แสดงภาพภายนอก พร้อมทั้งบันทึกลงบนการ์ดหน่วยความจำของกล้องในเวลาเดียวกัน

### **HDMI เท่าท่ นั้น(30p):**

ส่งสัญญาณออกเป็นภาพเคลื่อนไหว 4K ที่ 30p ไปยังอปกรณ์บันทึก/แสดงภาพภายนอก โดยไม่บันทึกลงบนการ์ดหน่วยความจำของ กล้อง

### **HDMI นั้น(24p) :**

ี่ ส่งสัญญาณออกเป็นภาพเคลื่อนไหว 4K ที่ 24p ไปยังอุปกรณ์บันทึก/แสดงภาพภายนอก โดยไม่บันทึกลงบนการ์ดหน่วยความจำของ กล้อง

### **HDMI นั้น(25p) \* :**

ี่ ส่งสัญญาณออกเป็นภาพเคลื่อนไหว 4K ที่ 25p ไปยังอปกรณ์บันทึก/แสดงภาพภายนอก โดยไม่บันทึกลงบนการ์ดหน่วยความจำของ กล้อง

\* เมื่อตั้ง [ตัวเลือก NTSC/PAL] ไปที่ PAL เท่านั้น

#### **หมายเหตุ**

- สามารถตั้งค่ารายการนี้ได้เมื่อกล้องอยู่ในโหมดภาพเคลื่อนไหวและเชื่อมชื่ ต่อกับอุปกรณ์ที่รองรับ 4K เท่านั้น
- ี เมื่อตั้งค่า [HDMI เท่านั้น(30p)], [HDMI นั้น(24p) **}แยะ :|** หรือ [HDMI นั้น(25p) **}แยะ :|** ไว้ [แสดงข้อมูล HDMI] จะถูกตั้งค่าไว้ที่ [ปิด] ชั่วคราว
- ึ ไม่ได้ส่งสัญญาณภาพเคลื่อนไหว 4K ออกไปยังอุปกรณ์ที่รองรับ 4K ที่เชื่อมต่ออย่ระหว่างการถ่ายภาพเคลื่อนไหวแบบสโลว์โมชั่น/ควิกโมชั่น
- ือ เมื่อตั้งค่า [HDMI เท่านั้น(30p)], [HDMI นั้น(24p) **}xper** ] หรือ [HDMI นั้น(25p) **}xper** ] ตัวนับจะไม่เลื่อนไปด้านหน้า (ไม่มีการนับเวลาบันทึกจริง) ึขณะกำลังบันทึกภาพเคลื่อนไหวบนอปกรณ์บันทึก/แสดงภาพภายนอก
- า เมื่อถ่ายภาพเคลื่อนไหว 4K โดยใช้การตั้งค่า [การ์ด+HDMI] ภาพเคลื่อนไหวจะไม่ส่งสัญญาณออกไปยังอุปกรณ์ที่เชื่อมต่อด้วยสาย HDMI หาก ท่านบันทึกภาพเคลื่อนไหวพร็อกซี่ในเวลาเดียวกัน หากท่านต้องการทำการส่งสัญญาณ HDMI ออก ให้ตั้งค่า [ Px ]บันทึกภาพพร็อกซี่] ไปที่ [ปิด] (ในกรณีนี้ภาพจะไม่แสดงบนหน้าจอของกล้อง)
- $\,\circ\,$  เมื่อตั้งค่า [  $\coprod$ รูปแบบไฟล์] ไปที่ [XAVC S 4K] และเชื่อมต่อกล้องผ่าน HDMI จะไม่สามารถใช้งานฟังก์ชั่นต่อไปนี้ได้
	- [ใบหน้า/ตาก่อนใน AF]
	- [ใบหน้าก่อนในหลายจุด]
	- ฟังก์ชั่นชั่ ติดตาม

### **หัวข้อที่เกี่ยวข้อง**

- ่ = รูปแบบไฟล์ ([ภาพเคลื่อนไหว](#page-211-0))
- ้ ตั้งค่าการบันทึก ([ภาพเคลื่อนไหว](#page-212-0))

ตั้งค่า HDMI: [แสดงข้อมูล](#page-290-0) HDMI

## **การเปิดดูภาพนิ่ง**

เปิดดูภาพที่บันทึกไว้

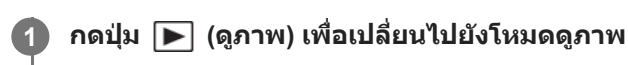

### **เลือกภาพที่ต้องการโดยใช้ปุ่ ช้ มควบคุม**

ื้อ ภาพที่ถ่ายโดยการถ่ายภาพต่อเนื่องหรือถ่ายภาพช่วงเวลาจะแสดงเป็นหนึ่งกล่ม เมื่อต้องการดภาพในกล่ม ให้กดที่ตรงกลาง ของปุ่มควบคุม

#### **คำแนะนำ**

**2**

- ผลิตภัณฑ์จะสร้างไฟล์ฐานข้อมูลภาพบนการ์ดหน่วยความจำเพื่อบันทึกและแสดงภาพ ภาพที่ไที่ ม่ได้บันทึกในไฟล์ฐานข้อมูลภาพ อาจแสดงไม่ถูก ี่ ต้อง หากต้องการเปิดดูภาพที่ถ่ายด้วยอุปกรณ์อื่น ให้บันทึกภาพเหล่านั้นในไฟล์ฐานข้อมูลภาพโดยใช้ MENU → <del>- ⊆</del>∎ (ตั้งค่า) → [กู้ฐานข้อมูล ภาพ]
- ้ หากท่านเปิดดภาพทันทีหลังการถ่ายภาพต่อเนื่อง จอภาพอาจแสดงไอคอนที่แสดงว่ากำลังเขียนข้อมูล หรือจำนวนภาพที่เหลือสำหรับการเขียน ข้อมูล ระหว่างการเขียนข้อมูล บางฟังก์ชั่นจะไม่สามารถใช้งานได้
- ท่านยังสามารถขยายภาพได้โดยการแตะที่จอภาพสองครั้ง นอกจากนี้ยังสามารถลากแล้วเลื่อนตำแหน่งที่ขยายแล้วในจอภาพได้ตั้งค่า [ระบบ สัมผัส] ไปที่ [เปิด] ไว้ล่วงหน้า

### **หัวข้อที่เกี่ยวข้อง**

- [กู้ฐานข้อมูลภาพ](#page-281-0)
- [แสดงเป็นกลุ่ม](#page-243-0)

## <span id="page-231-0"></span>**การขยายภาพที่กำลังแสดง(ขยาย)**

้ ขยายภาพที่กำลังแสดง ใช้ฟังก์ชั้นนี้เพื่อตรวจสอบโฟกัสของภาพ ฯลฯ

### **1**

### **แสดงภาพที่ต้องการขยาย แล้วกด ล้ ปุ่ม**

- หมุนปุ่มควบคุมเพื่อปรับอัตราชูมเมื่อหมุนปุ่มหมุน ท่านสามารถสลับไปยังภาพก่อนหน้าหรือภาพถัดไปในขณะที่ยังคงอัตราชูม เดิมเอาไว้
- ือ มมมองของภาพจะซมเข้าไปยังส่วนที่กล้องโฟกัสไว้ระหว่างการถ่ายภาพ หากกล้องหาข้อมูลตำแหน่งโฟกัสไม่ได้ กล้องจะชม ไปที่ตรงกลางภาพ

**2 เลือกส่วนส่ ที่ต้องการขยาย โดยกดด้านบน ด้ /ล่าง/ขวา/ซ้ายของ ซ้ ปุ่มควบ ปุ่ คุม**

**3 กดปุ่ม MENU หรือตรงกลาง รื ปุ่มควบคุม เพื่อออกจากการ พื่ ซูมดูภาพ**

### **คำแนะนำ**

- ท่านสามารถขยายภาพที่กำลังเปิดดูได้โดยใช้ MENU ช้
- $\bullet$  ท่านสามารถเปลี่ยนกำลังขยายเริ่มต้นและตำแหน่งเริ่มต้นของภาพที่ขยายได้โดยเลือก MENU →  $\blacktriangleright$  (เล่น) → [⊕ู ขยายขนาดเริ่มต้น] หรือ [ ขยายตำแหน่งเริ่มต้น]
- ท่านยังสามารถขยายภาพได้โดยการแตะที่จอภาพสองครั้ง นอกจากนี้ยังสามารถลากแล้วเลื่อนตำแหน่งที่ขยายแล้วในจอภาพได้ตั้งค่า [ระบบ ้สัมผัส] ไปที่ [เปิด] ไว้ล่วงหน้า

#### **หมายเหตุ**

ท่านไม่สามารถขยายภาพเคลื่อนไหวได้

### **หัวข้อที่เกี่ยวข้อง**

- [ระบบสัมสั](#page-119-0) ผัส
- [ขยายขนาดเริ่มต้น](#page-235-0)
- [ขยายตำแหน่งเริ่มต้น](#page-236-0)

## **การหมุนภาพที่บันทึกไว้โดยอัตโนมัติ (หมุนการแสดงภาพ)**

เลือกทิศทางเมื่อเปิดดูภาพนิ่งที่บันทึกไว้

**1 MENU → (เล่น) → [หมุนการแสดงภาพ มุ ] → ค่าที่ต้ ที่ องการ**

### **รายละเอียดรายการเมนู**

**แมนนวล:** ้ภาพที่ถ่ายแนวตั้งจะแสดงในแนวตั้ง ถ้าท่านตั้งค่าแนวภาพโดยใช้ฟังก์ชั่น [หมุน] ภาพจะปรากฏตามนั้น **ปิด:** ภาพจะแสดงในแนวนอนเสมอ

### **หัวข้อที่เกี่ยวข้อง**

[การหมุนภาพ](#page-233-0) (หมุน)

### <span id="page-233-0"></span>**การหมุนภาพ (หมุน)**

หมุนภาพที่บันทึกไว้ในทิศทางทวนเข็มนาฬิกาฬิ

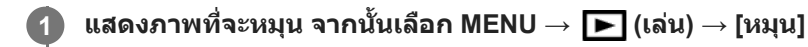

**กดที่ตรงกลางปุ่มควบคุม**

้ภาพจะหมนทวนเข็มนาฬิกา ภาพจะหมนเมื่อท่านกดที่ตรงกลางป่ม ี่ เมื่อท่านหมุนภาพหนึ่งครั้ง ภาพจะยังคงหมุนอยู่แม้เมื่อปิดสวิตช์ผลิตภัณฑ์แล้ว

#### **หมายเหตุ**

**2**

- ท่านไม่สามารถหมุนภาพเคลื่อนไหวได้
- ท่านอาจไม่สามารถหมุนภาพที่ถ่ายโดยผลิตภัณฑ์อื่น
- ขณะดูภาพที่หมุนบนเครื่องคอมพิวเตอร์ภาพอาจแสดงในทิศทางเดิม ทั้งนี้ขึ้นอยู่้กับซอฟต์แวร์

## **การแสดงภาพพาโนรามา**

### ผลิตภัณฑ์จะเลื่อนภาพพาโนรามาจากต้นจนจบโดยอัตโนมัติ

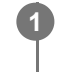

**1 กดปุ่ม (ดูภาพ) เพื่อเป พื่ ลี่ยนเป็นโหมดดูภาพ**

#### **เลือกภาพพาโนรามาที่ต้องการดูโดยใช้ปุ่ ช้ มควบคุม แล้วกดตรงกลาง ล้ ปุ่มเพื่อเริ่มดูภาพ 2**

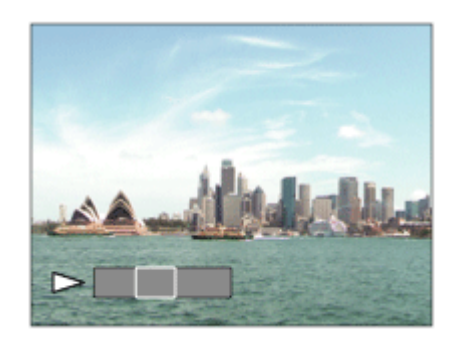

- หากต้องการหยุดแสดงภาพชั่วคราว ให้กดที่ตรงกลางปุ่มอีกครั้ง
- ื้ หากต้องการเลื่อนภาพพาโนรามาด้วยตัวเอง ให้กดด้านบน/ล่าง/ขวา/ซ้าย ในระหว่างหยดภาพชั่วคราว
- หากต้องการกลับไปยังการแสดงภาพทั้งหมด กดปุ่มปุ่ MENU

#### **หมายเหตุ**

ภาพพาโนรามาที่ถ่ายด้วยผลิตภัณฑ์อื่นอาจแสดงขนาดไม่ตรงกับขนาดจริง หรืออาจเลื่อนไม่ถูกต้อง

## <span id="page-235-0"></span>**ขยายขนาดเริ่มต้น**

้ตั้งค่ากำลังขยายเริ่มต้น เมื่อแสดงภาพที่ขยายต่างๆ

**1 MENU → (เล่น) → [ ขยายขนาดเริ่มต้น] → ค่าที่ต้ ที่ องการ**

### **รายละเอียดรายการเมนู**

**ขนาดปกติ:** แสดงภาพด้วยกำลังขยายมาตรฐาน **ขนาดล่าสุด:**

แสดงภาพด้วยกำลังขยายก่อนหน้า กำลังขยายก่อนหน้าจะถูกเก็บไว้แม้หลังจากที่ออกจากโหมดซูมดูภาพไปแล้ว

### **หัวข้อที่เกี่ยวข้อง**

- [การขยายภาพที่กำลังแสดง](#page-231-0)(ขยาย)
- [ขยายตำแหน่งเริ่มต้น](#page-236-0)

## <span id="page-236-0"></span>**ขยายตำแหน่งเริ่มต้น**

ตั้งค่าตำแหน่งเริ่มต้นเมื่อขยายภาพในโหมดดูภาพ

**1 MENU → (เล่น) → [ ขยายตำแหน่งเริ่มต้น] → ค่าที่ต้ ที่ องการ**

### **รายละเอียดรายการเมนู**

**ตำแหน่งโฟกัส:** ขยายภาพจากจุดโฟกัสระหว่างการถ่ายภาพ **กึ่งกลาง:** ขยายภาพจากกึ่งกลางหน้าจอ

## **หัวข้อที่เกี่ยวข้อง**

- [การขยายภาพที่กำลังแสดง](#page-231-0)(ขยาย)
- [ขยายขนาดเริ่มต้น](#page-235-0)

## <span id="page-237-0"></span>**การเปิดดูภาพเคลื่อนไหว**

เปิดดูภาพเคลื่อนไหวที่บันทึกไว้

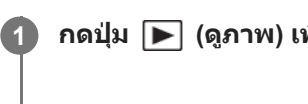

**1 กดปุ่ม (ดูภาพ) เพื่อเป พื่ ลี่ยนไปยังโหมดดูภาพ**

**2 เลือกภาพเคลื่อนไหวที่ต้องการดูโดยใช้ปุ่ ช้ มควบคุม แล้วกดตรงกลาง ล้ ปุ่มควบคุมเพื่อเริ่มดูภาพ**

## **ฟังก์ชั่นชั่ที่ใช้งานไ ช้ ด้ขณะเล่นภาพเคลื่อนไหว**

้ท่านสามารถเล่นภาพช้า ปรับระดับเสียง ฯลฯ โดยกดด้านล่างของป่มควบคม

- $\bullet$ : เล่นภาพ
- $\blacksquare$ : หยุดเล่นชั่วคราว
- $\blacktriangleright$  : กรอภาพไปข้างหน้าแบบเร็ว  $\oplus$
- : กรอภาพย้อนก ย้ ลับหลัง  $\qquad \qquad \blacksquare$
- $\bullet$   $\blacktriangleright$  : กรอภาพไปข้างหน้าช้าๆ
- $\blacksquare$  $\blacksquare$ : กรอภาพย้อนกลับหลังช้าๆ
- : ไฟล์ภาพเค ล์ ลื่อนไหวถัดไป
- $\bullet$   $\blacksquare$ : ไฟล์ภาพเคลื่อนไหวก่อนหน้า
- : แสดงเฟรมถัดไป ถั
- $\overline{\blacktriangleleft}$  : แสดงเฟรมก่อนหน้า
- : บันทึกภาพนิ่ง
- $\blacksquare$ ) : ปรับระดับเสียง
- $\bullet$   $\bullet$ : ปิดแผงการทำงาน

#### **คำแนะนำ**

- ีด สามารถ "กรอภาพไปข้างหน้าข้าๆ" "กรอภาพย้อนกลับหลังข้าๆ" "แสดงเฟรมถัดไป" และ "แสดงเฟรมก่อนหน้า" ขณะหยุดชั่วคราวได้
- ไฟล์ภาพเคลื่อนไหวที่บันทึกด้วยผลิตภัณฑ์อื่นอาจไม่สามารถเปิดดูด้วยกล้องนี้ได้

### **หัวข้อที่เกี่ยวข้อง**

[การสลับไปมาระหว่างภาพนิ่งกับภาพเคลื่อนไหว](#page-242-0) (โหมดดูภาพ)

## ์ตั้งค่าระดับเสียง

ตั้งระดับเสียงสี สำ หรับการแสดงภาพเคลื่อนไหว

**1 MENU → (ตั้งค่า) → [ตั้งค่าระ ค่ ดับเสียงสี ] → ค่าที่ต้ ที่ องการ**

### **ปรับระดับเสียงในระห สี ว่างแสดงภาพเคลื่อนไหว**

ึกดที่ด้านล่างของปุ่มควบคุม ขณะกำลังเปิดดูภาพเคลื่อนไหว เพื่อแสดงแผงการทำงาน จากนั้นจึงปรับระดับเสียง ท่านสามารถปรับระดับ เสียงในขณะที่กำลังฟังเสียงจริงได้

## **บันทึกภาพนิ่ง**

้ เก็บภาพบรรยากาศที่เลือกในภาพเคลื่อนไหวเพื่อจัดเก็บเป็นภาพนิ่ง อันดับแรกให้ถ่ายภาพเคลื่อนไหว จากนั้นหยุดภาพเคลื่อนไหวไว้ ู้ชั่วคราวในระหว่างการแสดงภาพเพื่อเก็บภาพช่วงเวลาที่มั่นใจแล้วที่อาจจะพลาดไปขณะถ่ายภาพนิ่ง แล้วจัดเก็บเป็นภาพนิ่ง

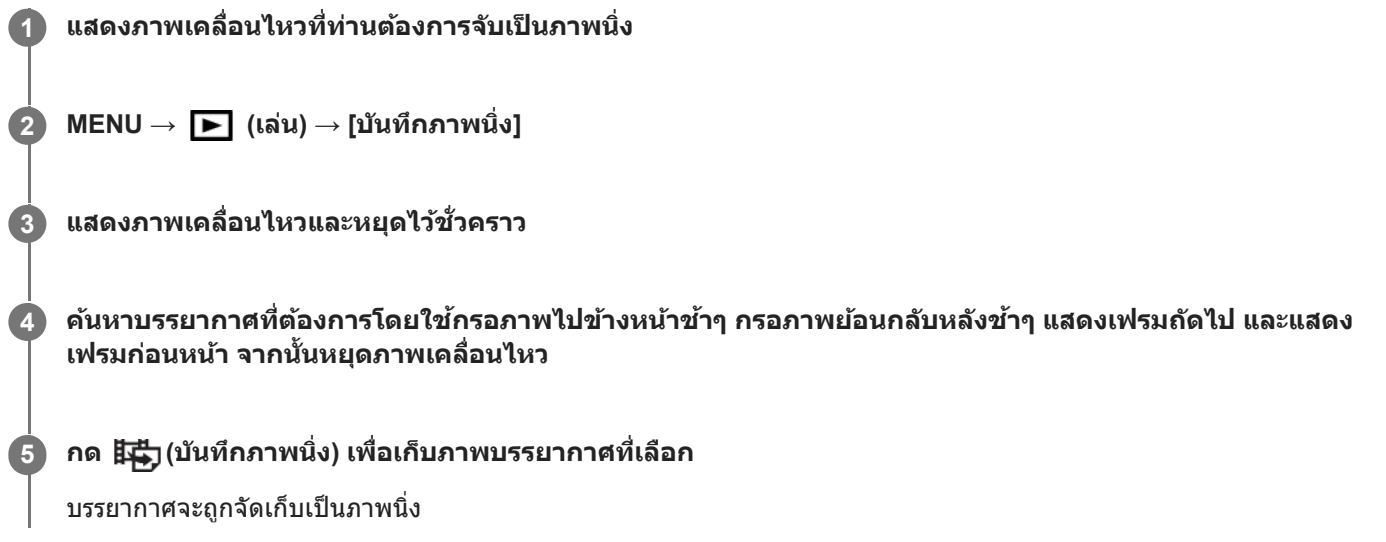

### **หัวข้อที่เกี่ยวข้อง**

- [การถ่ายภาพเคลื่อนไหว](#page-207-0)
- [การเปิดดูภาพเคลื่อนไหว](#page-237-0)

## <span id="page-240-0"></span>**การเปิดดูภาพบนหน้าจอดัชนีภาพ (ดัชนีภาพ)**

ท่านสามารถเปิดดูภาพหลายภาพได้พร้อมกันในโหมดดูภาพ

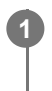

**1 กดปุ่ม (ดัชนีภาพ) ขณะที่กำที่ ลังแสดงภาพอยู่**

**2 เลือกภาพโดยกดที่ด้านบน/ล่าง/ขวา/ซ้ายของ ซ้ ปุ่มควบ ปุ่ คุม หรือหรื มุนปุ่มควบคุม**

### **หากต้องการเปลี่ยนจำนวนของภาพที่แสดง**

 $\mathsf{MENU}\to\blacktriangleright\blacktriangleright\mathsf{NU}\to[\mathfrak{d}\mathfrak{U}] \to[\mathfrak{d}\mathfrak{U}] \to\mathfrak{d}\mathfrak{U}$ ที่ต้องการ

**รายละเอียดรายการเมนู**

**12 ภาพ/30 ภาพ**

### **หากต้องการกลับไปยังการแสดงภาพเดียว**

เลือกภาพที่ต้องการแล้วกดที่ตรงกลางปุ่มควบคุม

### **การแสดงภาพที่ต้องการอย่างรวดเร็ว**

้ เลือกแถบทางด้านซ้ายของหน้าจอดัชนีภาพ โดยใช้ปุ่มควบคม จากนั้นกดที่ด้านบน/ล่างของปุ่มควบคม ขณะที่กำลังเลือกแถบ ท่าน สามารถเปิดหน้าจอแสดงปฏิทินหรือหน้าจอเลือกโฟลเดอร์ได้โดยกดที่ตรงกลาง นอกจากนี้ยั นี้ งสามารถสลับโหมดดูภาพได้โดยเลือก ไอคอน

## **หัวข้อที่เกี่ยวข้อง**

[การสลับไปมาระหว่างภาพนิ่งกับภาพเคลื่อนไหว](#page-242-0) (โหมดดูภาพ)

## <span id="page-241-0"></span>**การตั้งค่าวิธีสำ หรับข้ามภาพต่างๆ (ตั้งค่าการข้ามภาพ)**

ตั้งค่าปุ่มหมุนและวิธีที่จะใช้สำหรับข้ามภาพต่างๆ ในระหว่างเปิดดูภาพท่านสามารถค้นหาภาพที่ป้องกันไว้หรือภาพที่มีการให้คะแนนได้ อย่างรวดเร็ว

**1 MENU → (เล่น) → [ตั้งค่าการ ค่ ข้ามภาพ] → รายการที่ต้ ที่ องการ**

### **รายละเอียดรายการเมนู**

#### **เลือกปุ่มหมุน/วงล้อ:**

เลือกปุ่มหมุนหรือปุ่มควบคุมที่จะใช้สำช้สำ หรับข้ามภาพต่าง ๆ

**วิธีการข้ามภาพ:**

ตั้งค่าวิธีเปิดดูภาพด้วยฟังก์ชั่นชั่ ข้ามภาพ

#### **หมายเหตุ**

- ๏ [ตั้งค่าการข้ามภาพ] จะใช้งานได้เฉพาะเมื่อตั้งค่า [โหมดดูภาพ] เป็น [ดูภาพตามวันที่] หากไม่ได้ตั้ง [โหมดดูภาพ] เป็น [ดูภาพตามวันที่] กล้องจะ แสดงภาพทุกภาพโดยไม่มีการข้ามภาพเสมอเมื่อท่านใช้ปุ่มหมุนที่เลือกด้วย [เลือกปุ่มหมุน/วงล้อ]
- ี เมื่อท่านใช้ฟังก์ชั่น ข้ามภาพ ไฟล์ภาพเคลื่อนไหวจะถูกข้ามไปเสมอ

### **หัวข้อที่เกี่ยวข้อง**

- [เรตติ้ง](#page-248-0)
- [การป้องกันภาพ](#page-247-0) (ป้องกัน)

## <span id="page-242-0"></span>**การสลับไปมาระหว่างภาพนิ่งกับภาพเคลื่อนไหว (โหมดดูภาพ)**

ตั้งค่าโหมดดูภาพ (วิธีแสดงภาพ)

**1 MENU → (เล่น) → [โหมดดูภาพ ดู ] → ค่าที่ต้ ที่ องการ**

### **รายละเอียดรายการเมนู**

**ดูภาพตามวันที่:** แสดงภาพตามวันที่ **ดูโฟลเดอร์ (ภาพนิ่งนิ่ ):** แสดงภาพนิ่งเท่านั้น **ดู AVCHD:** แสดงภาพเคลื่อนไหวรูปแบบ AVCHD เท่านั้น **ดู XAVC S HD:** แสดงภาพเคลื่อนไหวรูปแบบ XAVC S HD เท่าท่ นั้น **ดู XAVC S 4K:** แสดงภาพเคลื่อนไหวรูปแบบ XAVC S 4K เท่าท่ นั้น

## <span id="page-243-0"></span>**แสดงเป็นกลุ่ม**

้ตั้งค่าว่าจะให้แสดงภาพที่ถ่ายต่อเนื่องหรือเป็นกลุ่ม หรือภาพที่ถ่ายโดยใช้การถ่ายภาพช่วงเวลาหรือไม่

### **1 MENU → (เล่น) → [แสดงเป็นกลุ่ม] → ค่าที่ต้ ที่ องการ**

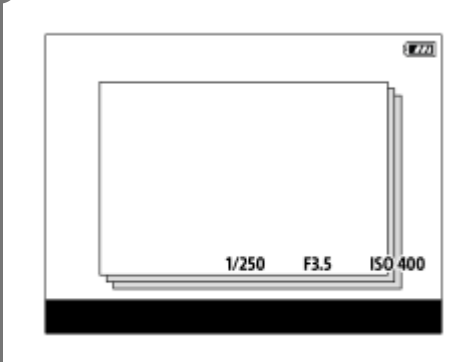

### **รายละเอียดรายการเมนู**

**เปิด:**

แสดงภาพเป็นกลุ่ม

#### **ปิด:**

ไม่แสดงภาพเป็นกลุ่ม

#### **คำแนะนำ**

- มีการจัดกลุ่มภาพต่อไปนี้
	- ึ— ภาพที่ถ่ายโดยตั้งค่า [โหมดขับเคลื่อน] ไว้ที่ [ถ่ายภาพต่อเนื่อง] (กลุ่มภาพที่ถ่ายต่อเนื่องในหนึ่งลำดับโดยการกดปุ่มชัตเตอร์ค้างไว้ระหว่างการ ถ่ายภาพต่อเนื่องจะกลายเป็นหนึ่งกลุ่ม)
	- ภาพที่ถ่ายด้วย [ {๋๋ } ฟังก์ชั่นถ่ายภาพช่วง] (ภาพที่ถ่ายระหว่างหนึ่งเซสชั่นของการถ่ายภาพช่วงเวลาจะกลายเป็นหนึ่งกลุ่ม)
- $\Box$  บนหน้าจอดัชนีภาพ  $\Box$  จะปรากฏขึ้นเหนือกลุ่ม

#### **หมายเหตุ**

- สามารถจัดกลุ่มภาพหรือแสดงภาพเมื่อตั้งค่า[โหมดดูภาพ] ไปที่ [ดูภาพตามวันที่]เท่านั้น เมื่อไม่ตั้งค่าไว้ที่ [ดูภาพตามวันที่] ภาพจะไม่สามารถจัด กลุ่มและแสดงได้แม้ว่าได้ตั้งค่า [แสดงเป็นกลุ่ม] ไปที่ [เปิด] ก็ตาม
- ี ค. หากท่านลบกลุ่ม ภาพทุกภาพในกลุ่มจะถูกลบ

### **หัวข้อที่เกี่ยวข้อง**

- [ถ่ายภาพต่อเนื่อง](#page-106-0)
- ฟังก์ชั่นชั่ [ถ่ายภาพช่วงช่](#page-117-0)

## <span id="page-244-0"></span>**เล่นภาพต่อเนื่องช่วงช่**

เปิดดภาพที่ถ่ายไว้อย่างต่อเนื่องโดยใช้การถ่ายภาพช่วงเวลา ท่านสามารถสร้างภาพเคลื่อนไหวจากภาพนิ่งที่ได้จากการถ่ายภาพช่วงเวลาโดยใช้ซอฟต์แวร์คอมพิวเตอร์ Imaging Edge (Viewer) ท่านไม่สามารถสร้างภาพเคลื่อนไหวจากภาพนิ่งในกล้อง

**1 MENU → (เล่น) → [เล่นภาพ ล่ ต่อเนื่อง ช่วงช่ ]**

**2 เลือกกลุ่มรูปภาพที่ท่านต้องการเปิดดูภาพ แล้วกดตรงกลาง ล้ ปุ่มควบคุม**

#### **คำแนะนำ**

- ในหน้าจอเปิดดูภาพ ท่านสามารถเริ่มเปิดดูภาพแบบต่อเนื่องโดยกดปุ่มลงขณะแสดงรูปภาพหนึ่งในกลุ่ม
- ท่านสามารถกลับเข้าสู่การ สู่ ดูภาพ หรือหยุดโดยกดปุ่มลงระหว่างเปิดดูภาพ
- ท่านสามารถเปลี่ยนความเร็วการแสดงภาพโดยหมุนปุ่มหมุนหรือปุ่มควบคุมระหว่างเปิดดูภาพ ท่านยังสามารถเปลี่ยนความเร็วการแสดงภาพโดย เลือก MENU →  $\blacktriangleright$  (เล่น) → [ความเร็วเล่น  $\mathbf{t}$ ) ช่วง]
- ท่านสามารถแสดงภาพที่ถ่ายด้วยการถ่ายภาพต่อเนื่องในแบบต่อเนื่องได้ด้วยเช่นช่ กัน

### **หัวข้อที่เกี่ยวข้อง**

- ี ฟังก์ชั่นถ่ายภาพช่วง
- ื [ความเร็วเล่น](#page-245-0) ช่วง
- [Imaging Edge](#page-342-0)

## <span id="page-245-0"></span>**ความเร็วเล่น ช่วงช่**

ตั้งค่าความเร็วการดูภาพสำหรับภาพนิ่งระหว่าง [เล่นภาพต่อเนื่อง {๋ั๋๋}ู้ ช่วง]

**1 MENU → (เล่น) → [ความเร็วเล่น ช่วงช่ ] → การตั้งตั้ ค่าที่ต้องการ**

### **คำแนะนำ**

ื่อ ท่านยังสามารถเปลี่ยนความเร็วการแสดงภาพโดยหมุนปุ่มหมุนหรือปุ่มควบคุมระหว่าง [เล่นภาพต่อเนื่อง {!้}ู้ ช่วง]

### **หัวข้อที่เกี่ยวข้อง**

ี เล่นภาพต่อเนื่องช่วง

## **การดูภาพโดยใช้สไล ช้ ด์โชว์ (สไลด์โชว์)**

เปิดภาพอย่างต่อเนื่องโดยอัตโนมัติ

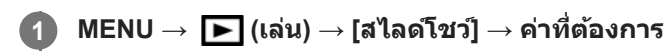

**2 เลือก [ตกลง]**

### **รายละเอียดรายการเมนู**

### **เล่นซ้ำ :**

เลือก [เปิด] ซึ่งจะแสดงภาพวนไปเรื่อย ๆ หรือ [ปิด] ซึ่งผลิตภัณฑ์จะออกจากสไลด์โชว์เมื่อแสดงภาพทั้งหมดครั้งเดียว.

**เวลาแสดงภาพ:**

เลือกระยะเวลาแสดงภาพตั้งแต่ [1 วินาที], [3 วินาที], [5 วินาที], [10 วินาที] หรือ [30 วินาที]

### **หากต้องการออกจากสไลด์โชว์ในระหว่างการแสดงภาพ**

กดปุ่ม MENU เพื่อออกจากสไลด์โชว์ ท่านไม่สามารถหยุดสไลด์โชว์ไว้ชั่วคราวได้

### **คำแนะนำ**

- ่ ระหว่างการดูภาพ ท่านสามารถแสดงภาพถัดไป/ก่อนหน้าได้ โดยกดด้านขวา/ข้ายของปุ่มควบคุม
- ท่านสามารถเปิดสไลด์โชว์เมื่อตั้ง [โหมดดูภาพ] ไว้ที่ [ดูภาพตามวันที่] หรือ [ดูโฟลเดอร์ (ภาพนิ่งนิ่ )] เท่านั้น

## <span id="page-247-0"></span>**การป้องกันภาพ (ป้องกัน)**

ป้องกันภาพที่ถ่ายไว้ ไม่ให้ถูกลบโดยบังเอิญ เครื่องหมาย �� จะแสดงบนภาพที่มีการป้องกันไว้

**1 MENU → (เล่น) → [ป้องกันกั ] → ค่าที่ต้ ที่ องการ**

### **รายละเอียดรายการเมนู**

#### **หลายภาพ:**

ใช้การ ช้ ป้องกันภาพหลายภาพที่เลือกไว้ (1) เลือกภาพที่ต้องการป้องกัน จากนั้นกดที่ตรงกลางปุ่มควบคุม เครื่องหมาย  $\blacktriangledown$  จะแสดงอยู่ในช่องกาเครื่องหมาย ยกเลิกการเลือก โดยกดตรงกลางปุ่มอีกครั้ง เพื่อนำเครื่องหมาย  $\blacktriangledown$  ออก (2) หากต้องการป้องกันภาพอื่น ให้ทำซ้ำขั้นตอน (1) (3) MENU → [ตกลง]

**ทั้งหมดในโฟลเดอร์นี้:** ป้องกันทุกภาพในโฟลเดอร์ที่เลือก **ทั้งหมดของวันที่นี้:** ป้องกันทุกภาพที่ถ่ายในวันที่เลือก **ยกเลิกทั้งหมดในโฟลเดอร์นี้:** ยกเลิกการป้องกันภาพทั้งหมดในโฟลเดอร์ที่เลือก **ยกเลิกทั้งหมดของวันที่นี้:** ยกเลิกการป้องกันภาพทั้งหมดที่ถ่ายในวันที่เลือก **ภาพทั้งหมดในกลุ่มนี้:** ป้องกันทุกภาพในกลุ่มที่เลือก **ยกเลิกภาพทั้งหมดในกลุ่มนี้:** ยกเลิกการป้องกันภาพทั้งหมดในกลุ่มที่เลือก

#### **คำแนะนำ**

- $\bullet$  หากท่านกำหนด [ป้องกัน] ให้กับคีย์ที่เลือกโดยใช้ MENU→  $\bigcirc$ 2 (ตั้งค่ากล้อง2) → [ $\bigtriangledown$ คีย์กำหนดเอง] ท่านสามารถป้องกันภาพหรือยกเลิก การป้องกันโดยเพียงแค่กดคีย์นั้น
- ้ หากท่านเลือกกล่มใน [หลายภาพ] ภาพทั้งหมดในกล่มจะได้รับการป้องกัน เพื่อเลือกและป้องกันภาพที่เจาะจงภายในกล่ม ดำเนินการ [หลาย ภาพ] ขณะที่กำลังแสดงภาพภายในกลุ่ม

#### **หมายเหตุ**

รายการเมนูที่สามารถเลือกได้จะแตกต่างกันไปตามการตั้งค่า [โหมดดูภาพ] และเนื้อหาที่เลือก

## <span id="page-248-0"></span>**เรตติ้ง**

ท่านสามารถให้คะแนนภาพที่บันทึก จาก ★ ถึง ้ัู้×ั้น เพื่อให้หาภาพได้ง่ายขึ้น การใช้ฟังก์ชั้นนี้ร่วมกับ [ตั้งค่าการข้ามภาพ] จะทำให้ ท่านหาภาพที่ต้องการได้อย่างรวดเร็ว

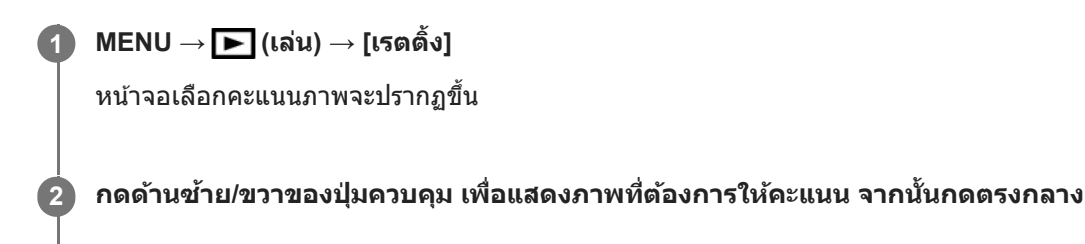

**3 เลือกตัวเลข (เรตติ้ง) โดยกดด้านด้ ซ้ายซ้ /ขวา ของปุ่มควบ ปุ่ คุม จากนั้นกด นั้ ที่ตรงกลางปุ่ม**

**4 กดปุ่ม MENU เพื่อออกจากห พื่ น้าจอการตั้งค่าคะแนน**

### **คำแนะนำ**

\_\_ ท่านยังสามารถให้คะแนนเมื่อดูภาพโดยใช้คีย์กำหนดเอง กำหนด [เรตติ้ง] ให้กับคีย์ที่ต้องการ โดยใช้ [ թ คีย์กำหนดเอง] ไว้ล่วงหน้า จากนั้นกด คีย์กำหนดเองขณะดูภาพที่ต้องการให้คะแนน ตัวเลข $\bigstar$  (เรตติ้ง) จะเปลี่ยนแปลงทุกครั้งที่กดคีย์กำหนดเอง

#### **หมายเหตุ**

ท่านสามารถให้คะแนนภาพนิ่งได้เท่านั้น

### **หัวข้อที่เกี่ยวข้อง**

- [กำหนดฟังก์ชั่นชั่](#page-27-0) ที่ใช้บ่ ช้ อยไปยังปุ่ม (คีย์กำหนดเอง)
- ตั้งเรต([คีย์กำหนดเอง](#page-249-0))
- การตั้งค่าวิธีสำ [หรับข้ามภาพต่างๆ](#page-241-0) (ตั้งค่าการข้ามภาพ)

## <span id="page-249-0"></span>**ตั้งเรต(คีย์กำหนดเอง)**

กำหนดตัวเลขที่ใช้ได้สำหรับ  $\bigstar$  เมื่อให้คะแนนภาพด้วยคีย์ที่กำหนด [เรตติ้ง] ไว้ โดยใช้ [  $\blacktriangleright$  คีย์กำหนดเอง]

## **1 MENU → (เล่น) → [ตั้งเรต(คีย์กำหนดเอง)]**

**ทำเครื่องหมาย ให้ตั ห้วเลข ที่ต้องการเปิดใช้งาน ช้ 2**

ท่านสามารถเลือกตัวเลขที่ทำเครื่องหมายไว้ เมื่อตั้งค่า [เรตติ้ง] โดยใช้คีย์กำหนดเอง

### **หัวข้อที่เกี่ยวข้อง**

- [เรตติ้ง](#page-248-0)
- [กำหนดฟังก์ชั่นชั่](#page-27-0) ที่ใช้บ่ ช้ อยไปยังปุ่ม (คีย์กำหนดเอง)

## **การระบุภาพที่จะพิมพ์ (เลือกพิมพ์)**

ท่านสามารถระบุล่วงหน้าว่าภาพนิ่งภาพใดในการ์ดหน่วยความจำที่ท่านต้องการพิมพ์ในภายหลัง ไอคอน **DPOF** (สั่งพิมพ์) จะปรากฏ ขึ้นบนภาพที่ระบุ DPOF ย่อมาจาก "Digital Print Order Format" การตั้งค่า DPOF จะถูกเ ถู ก็บไว้หลังจากที่พิมพ์ภาพแล้ว ขอแนะนำ ให้ท่านยกเลิกการตั้งค่านี้หลังจากที่พิมพ์ภาพแล้ว

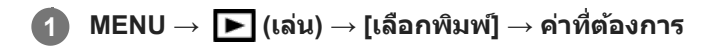

### **รายละเอียดรายการเมนู**

### **หลายภาพ:**

เลือกภาพที่ต้องการสั่งสั่พิมพ์

(1) เลือกภาพและกดที่ตรงกลางปุ่มควบคุม เครื่องหมาย  $\blacktriangledown$  จะแสดงอยู่ในช่องกาเครื่องหมาย ยกเลิกการเลือกโดยกดตรงกลางปุ่มอีก ครั้ง แล้วลบเครื่องหมาย $\blacktriangleright$ 

(2) หากต้องการพิมพ์ภาพอื่น ให้ทำข้ำขั้นตอนที่ (1) หากต้องการเลือกทุกภาพจากวันที่วันใดวันหนึ่งหรือโฟลเดอร์ที่เจาะจง ให้เลือก ช่องกาเค ช่ รื่องหมายของวันที่หรือโฟลเดอร์ดังกล่าว

(3) MENU → [ตกลง]

### **ยกเลิกทุกภาพ:**

ล้างเครื่องหมาย DPOF ทั้งหมด

### **ตั้งค่าพิมพ์:**

ตั้งว่าจะพิมพ์หรือไม่พิมพ์วันที่บนภาพที่บันทึกด้วยเครื่องหมาย DPOF

ื ดำแหน่งหรือขนาดของวันที่ (ด้านในหรือด้านนอกภาพ) อาจแตกต่างกันไปตามเครื่องพิมพ์

#### **หมายเหตุ**

ท่านไม่สามารถเพิ่มเครื่องหมาย DPOF ในไฟล์ต่อไปนี้ได้ ภาพ RAW

- ี ไม่สามารถระบจำนวนที่จะพิมพ์ได้
- เครื่องพิมพ์บางเครื่องจะไม่รองรับฟังก์ชั่นการ ชั่ พิมพ์วันที่

# **การลบภาพที่แสดง**

ท่านสามารถลบภาพที่แสดงอยู่ได้ เมื่อลบภาพออกแล้ว ท่านจะไม่สามารถเรียกกลับคืนมาได้ ยืนยันภาพที่จะลบไว้ก่อนล่วงหน้า

**1 เปิดภาพที่ต้องการจะลบ 2 กดปุ่ม (ลบ) 3 เลือก [ลบ] โดยใช้ปุ่ช้ มควบ ปุ่ คุม**

#### **หมายเหตุ**

ภาพที่ป้องกันไว้จะไม่สามารถลบได้

### **หัวข้อที่เกี่ยวข้อง**

[การลบภาพที่เลือกไว้หลายภาพ](#page-252-0) (ลบ)
# **การลบภาพที่เลือกไว้หลายภาพ (ลบ)**

้ท่านสามารถลบภาพที่เลือกได้หลายภาพ เมื่อลบภาพออกแล้ว ท่านจะไม่สามารถเรียกกลับคืนมาได้ ยืนยันภาพที่จะลบไว้ก่อนล่วงหน้า

**1 MENU → (เล่น) → [ลบ] → ค่าที่ต้ ที่ องการ**

### **รายละเอียดรายการเมนู**

#### **หลายภาพ:**

ลบภาพที่เลือก

(1) เลือกภาพที่ต้องการลบ จากนั้นกดที่ตรงกลางปุ่มควบคุม เครื่องหมาย ❤ จะแสดงอยู่ในช่องกาเครื่องหมาย ยกเลิกการเลือกโดย กดตรงกลางปุ่มอีกครั้ง เพื่อนำเครื่องหมาย  $\blacktriangledown$  ออก (2) หากต้องการลบภาพอื่น ให้ทำซ้ำขั้นตอน (1) (3) MENU → [ตกลง]

**ทั้งหมดในโฟลเดอร์นี้:** ลบทุกภาพในโฟลเดอร์ที่เลือก **ทั้งหมดของวันที่นี้:** ลบภาพทั้งหมดที่ถ่ายในวันที่เลือก **ภาพทั้งหมดยกเว้นภาพนี้:** ลบภาพทั้งหมดในกลุ่มยกเว้นภาพที่เลือก **ภาพทั้งหมดในกลุ่มนี้:** ลบทุกภาพในกลุ่มที่เลือก

#### **คำแนะนำ**

- \_\_ ทำการ [ฟอร์แมต] เพื่อลบภาพทั้งหมด รวมถึงภาพที่ป้องกันไว้
- หากต้องการให้แสดงโฟลเดอร์หรือวันที่ที่ต้องการ ให้เลือกโฟลเดอร์หรือวันที่ที่ต้องการระหว่างที่กำลังแสดงภาพโดยทำตามขั้นตอนต่อไปนี้: ี่ ปุ่ม ████ (ดัชนีภาพ) → เลือกแถบด้านซ้ายโดยใช้ปุ่มควบคุม → เลือกโฟลเดอร์หรือวันที่ที่ต้องการโดยใช้ด้านบน/ล่าง ของปุ่มควบคุม
- ้ ควากท่านเลือกกลุ่มใน [หลายภาพ] ภาพทั้งหมดในกลุ่มจะถูกลบ เพื่อเลือกและลบภาพที่เจาะจงภายในกลุ่ม ดำเนินการ [หลายภาพ] ขณะที่กำลัง แสดงภาพภายในกลุ่ม

#### **หมายเหตุ**

- ภาพที่ป้องกันไว้จะไม่สามารถลบได้
- รายการเมนูที่สามารถเลือกได้จะแตกต่างกันไปตามการตั้งค่า [โหมดดูภาพ] และเนื้อหาที่เลือก

# **หัวข้อที่เกี่ยวข้อง**

- [การลบภาพที่แสดง](#page-251-0)
- [ฟอร์แมต](#page-275-0)

# **หน้ายืนยันการลบ**

ท่านสามารถเลือกได้ว่าจะให้ [ลบ] หรือ [ยกเลิก] เป็นการตั้งค่าเริ่มต้นบนหน้าจอยืนยันการลบ

**1 MENU → (ตั้งค่า) → [หน้าน้ยืนยันการลบ] → ค่าที่ต้ ที่ องการ**

## **รายละเอียดรายการเมนู**

**เลือก ลบ:**  [ลบ] ถูกเลือกให้เป็นการตั้งค่าเริ่มต้น **เลือก ยกเลิกลิ :** [ยกเลิกลิ] ถูกเลือกใ ลื ห้เป็นการตั้งค่าเริ่มต้น

# **การดูภาพบนทีวีโดยใช้สาย ช้ HDMI**

ี หากต้องการดูภาพที่เก็บอยู่ในผลิตภัณฑ์นี้บนจอทีวี ท่านต้องมีสาย HDMI (แยกจำหน่าย) และทีวี HD ที่มีขั้วต่อ HDMI

# **1 ปิดสวิตช์ผช์ ลิตภัณฑ์นี้และทีวี**

## **2 เชื่อมชื่ ต่อขั้วต่อไมโคร HDMI ของผลิตลิ ภัณฑ์กับช่องช่ ต่อ HDMI ของทีวีทีโดยใช้สาย ช้ HDMI (แยกจำ หน่าย)**

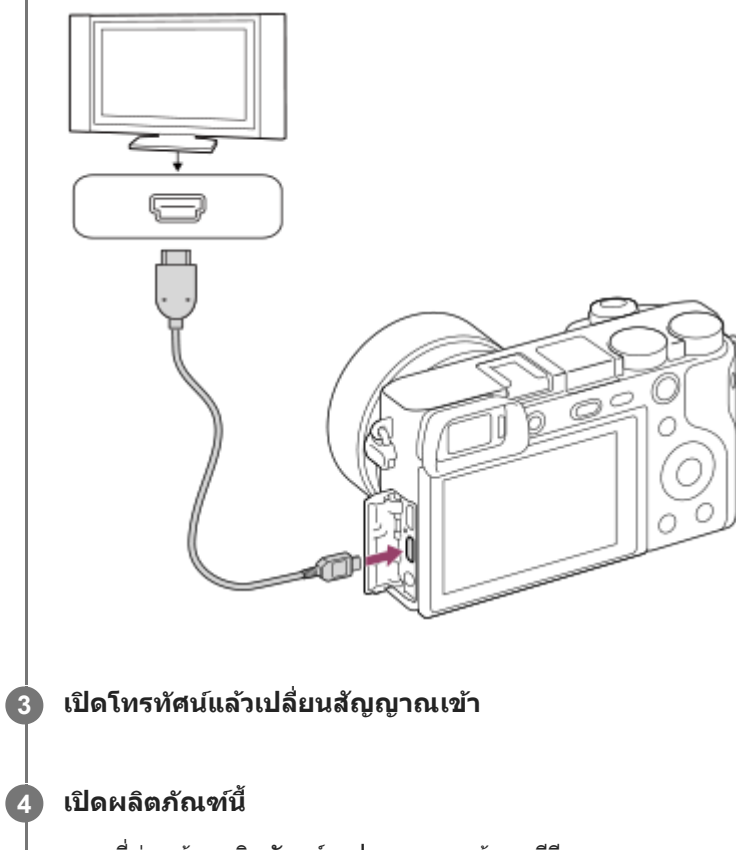

ภาพที่ถ่ายด้วยผลิตภัณฑ์จะปรากฏบนหน้าจอทีวี

## 5 ) เลือกภาพโดยใช้ด้านขวา/ช้ายของปุ่มควบคุม

- จอภาพของกล้องนี้ไม่ติดสว่างขึ้นบนจอแสดงภาพ
- $\bullet$  ถ้าปริมาณแบตเตอรี่ไม่ปรากฏขึ้น ให้กดปุ่ม  $\blacktriangleright$  (ดูภาพ)

## **"BRAVIA" Sync**

ู้ เมื่อเชื่อมต่อผลิตภัณฑ์นี้กับทีวีที่รองรับระบบ "BRAVIA" Sync โดยใช้สาย HDMI (แยกจำหน่าย) ท่านจะสามารถใช้งานฟังก์ชั่นดูภาพ ของผลิตภัณฑ์นี้ด้วยรีโมทคอนโทรลของทีวี

- 1. หลังจากทำตามขั้นตอนด้านบนเพื่อเชื่อมต่อกล้องตัวนี้กับทีวีแล้ว ให้เลือก MENU → *<del>- ⊇-</del> (*ตั้งค่า) → [ตั้งค่า HDMI] → [ควบคุม สำหรับ HDMI]  $\rightarrow$  [เปิด]
- **2.** กดปุ่ม SYNC MENU บนรีโมทคอนโทรลของ รี ทีวีแล้วเล้ ลือกโหมดที่ต้องการ
- หากท่านต่อกล้องนี้เข้ากับทีวีโดยใช้สาย ช้ HDMI รายการเมนูที่สามารถใช้ไช้ด้จะมีจำกัด
- $\bullet$  เฉพาะทีวีที่รองรับระบบ "BRAVIA" Sync เท่านั้น สามารถใช้งาน SYNC MENU ได้ หากต้องการรายละเอียดเพิ่มเติม โปรดดูคำ แนะนำการใช้งาน ช้ ที่ให้มากับเครื่องทีวี

ื้ หากผลิตภัณฑ์ทำงานไม่ตรงตามที่ต้องการเพื่อตอบสนองต่อรีโมทคอนโทรลของทีวี เมื่อผลิตภัณฑ์เชื่อมต่อกับทีวีของผู้ผลิตรายอื่น โดยใช้การเชื่อมต่อ HDMI ให้เลือก MENU →  $\blacktrianglelefteq$  (ตั้งค่า) → [ตั้งค่า HDMI] → [ควบคุมสำหรับ HDMI] → [ปิด]

#### **คำแนะนำ**

- ผลิตภัณฑ์นี้เป็นไปตามมาตรฐาน PhotoTV HD หากท่านเชื่อมชื่ ต่ออุปกรณ์ที่สามารถใช้ไช้ด้กับ Sony PhotoTV HD โดยใช้สาย ช้ HDMI (แยก ้จำหน่าย) ทีวีจะถูกตั้งค่าให้คุณภาพของภาพเหมาะสำหรับการดูภาพนิ่ง และนำท่านไปพบกับมุมมองใหม่ของภาพถ่ายที่สวยคมสะดุดตาด้วย คุณภาพระดับสูงสุด
- ท่านสามารถเชื่อมชื่ ต่อผลิตภัณฑ์นี้กับอุปกรณ์ที่ใช้งาน ช้ ร่วมกับ Sony PhotoTV HD ด้วยขั้วต่อ USB โดยใช้สาย ช้ USB
- \_\_ PhotoTV HD ให้ภาพที่มีรายละเอียดสง แสดงสีสันและรายละเอียดที่ใกล้เคียงกับภาพถ่าย
- ี่ หากต้องการรายละเอียดเพิ่มเติม โปรดดคำแนะนำการใช้งานที่ให้มากับทีวี

#### **หมายเหตุ**

- ้ อย่าเชื่อมต่อผลิตภัณฑ์นี้เข้ากับอุปกรณ์อื่นโดยใช้ขั้วต่อสัญญาณออกของทั้งคู่ การกระทำดังกล่าวอาจจะทำให้เกิดความเสียหายได้
- ้อุ อุปกรณ์บางชนิดอาจไม่สามารถทำงานได้อย่างถูกต้องเมื่อต่อเข้ากับผลิตภัณฑ์นี้ ตัวอย่างเช่น อาจไม่ส่งสัญญาณวิดีโอหรือสัญญาณเสียงออกมา
- ใช้สาย ช้ HDMI ที่มีโลโก้ HDMI หรือสาย Sony ของแท้
- ใช้สาย ช้ HDMI ที่เข้ากันได้กับขั้วต่อไมโคร HDMI ของผลิตภัณฑ์และช่องช่ ต่อ HDMI ของทีวี
- $\bullet$  หากภาพไม่ปรากฏบนหน้าจอทีวีอย่างถูกต้อง ให้เลือก MENU →  $\bullet$  (ตั้งค่า) → [ตั้งค่า HDMI] → [ความละเอียด HDMI] → [2160p/1080p], [1080p] หรือ [1080i] ตามทีวีที่จะเชื่อมต่อ
- ระหว่างที่ทำการส่งส่ สัญญาณออก สั ด้วย HDMI หากท่านเปลี่ยนจากภาพเคลื่อนไหว 4K เป็นภาพระดับ HD หรือกลับกัน หรือเปลี่ยนภาพเคลื่อนไหว ้เป็นอัตราเฟรมอื่น หน้าจออาจจะมืดลง ซึ่งอาการเช่นนี้ไม่ได้แสดงว่ากล้องทำงานผิดปกติ
- $_\odot$  เมื่อตั้งค่า [  $_{\rm PX}$  บันทึกภาพพร็อกซี่] ไว้ที่ [เปิด] จะไม่สามารถส่งออกภาพไปยังอุปกรณ์ HDMI ขณะบันทึกภาพเคลื่อนไหว 4K ได้

# **บันทึกการตั้งค่า (ตั้งค่ากค่ ล้อง1/ตั้งค่ากค่ ล้อง2)**

่ ให้ท่านบันทึกโหมดที่ใช้งานบ่อยหรือการตั้งค่าผลิตภัณฑ์ได้สูงสุดถึง 3 รายการให้กับผลิตภัณฑ์นี้ และสูงสุดถึง 4 (M1 ถึง M4) รายการ ให้กับการ์ดหน่วยความจำ ท่านสามารถเรียกการตั้งค่าเหล่านี้กลับมาได้ เพียงใช้ปุ่มหมุนปรับโหมด

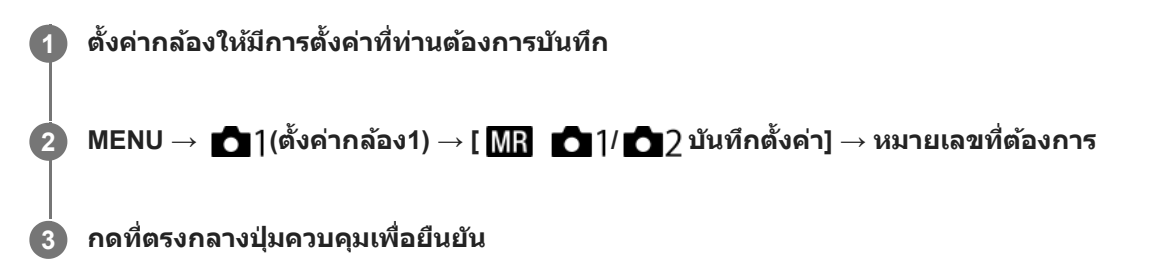

# **รายการที่สามารถบันทึกได้**

- ท่านสามารถบันทึกฟังก์ชั่นชั่ ต่างๆ สำ หรับการถ่ายภาพได้รายการฟังก์ชั่นชั่ ที่สามารถบันทึกได้จริงจะแสดงขึ้นในเมนูของกล้อง
- $\bullet$  รรับแสง (ค่า $\sf F$ )
- ความเร็วชัตเตอร์

# **การแก้ไขค่าที่บันทึกไว้**

้ เปลี่ยนการตั้งค่าไปสู่ค่าที่ต้องการ แล้วทำการบันทึกใหม่อีกครั้งลงบนหมายเลขโหมดเดิม

#### **หมายเหตุ**

- ี สามารถเลือก M1 ถึง M4 ได้เมื่อใส่การ์ดหน่วยความจำในผลิตภัณฑ์เท่านั้น
- ไม่สามารถบันทึกการปรับเลื่อนโปรแกรม

# **หัวข้อที่เกี่ยวข้อง**

ใช้ค่ ช้ [าบันทึก](#page-153-0) (ตั้งค่ากค่ ล้อง1/ตั้งค่ากค่ ล้อง2)

# **ตั้งค่าปุ่มหมุน/วงล้อล้**

ท่านสามารถสลับฟังก์ชั่นของปุ่มหมุน และ ปุ่มควบคุม

**1 MENU → (ตั้งค่ากล้อง2) → [ตั้งค่าค่ ปุ่มหมุน/วงล้อล้ ] → ค่าที่ต้ ที่ องการ**

## **รายละเอียดรายการเมนู**

**ชัตเตอ ชั ร์ ค่าF:** ้ท่านสามารถเปลี่ยนความเร็วชัตเตอร์โดยใช้ปุ่มควบคุม และเปลี่ยนค่ารูรับแสงโดยใช้ปุ่มหมุนได้ **ค่าF ชัตเตอ ชั ร์:**  ้ท่านสามารถเปลี่ยนค่ารูรับแสงโดยใช้ปุ่มควบคุม และเปลี่ยนความเร็วชัตเตอร์ได้โดยใช้ปุ่มหมุนได้

#### **หมายเหตุ**

[ตั้งค่าปุ่มหมุน/วงล้อ] จะเปิดใช้งาน ช้ เมื่อตั้งโหมดถ่ายภาพไว้ที่ "M"

# **ล็อคปุ่มหมุน/วงล้อล้**

ท่านสามารถกำหนดว่าจะล็อคหรือไม่ล็อคปุ่มหมุนและปุ่มควบคุมได้โดยกดปุ่ม Fn (ฟังก์ชั่น) ค้างไว้

**1 MENU → (ตั้งค่ากล้อง2) → [ล็อคปุ่มหปุ่ มุน/วงล้อล้ ] → ค่าที่ต้ ที่ องการ**

### **รายละเอียดรายการเมนู**

**ล็อค:** ล็อคปุ่มหมุนและปุ่มควบคุม **ปลดล็อค:** ้ไม่ล็อคปุ่มหมุนหรือปุ่มควบคุมแม้ว่าจะกดปุ่ม Fn (ฟังก์ชั่น) ค้างไว้

#### **คำแนะนำ**

กานสามารถปลดปุ่มที่ล็อคไว้ได้โดยการกดปุ่ม Fn (ฟังก์ชั่น) ค้างไว้อีกครั้ง

# <span id="page-259-0"></span>**เพิ่มรายการ**

ท่านสามารถบันทึกรายการเมนูที่ต้องการไปยัง  $\bigstar$  (เมนูของฉัน) ใต้ MENU

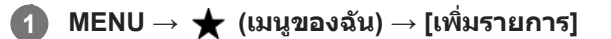

 $\overrightarrow{2}$  เลือกรายการที่ท่านต้องการเพิ่มไปยัง ★ (เมนูของฉัน) โดยใช้ด้านบน/ล่าง/ข้าย/ขวาของปุ่มควบคุม

**3 เลือกปลายทางโดยใช้ด้ ช้ านบน/ล่าง/ซ้ายซ้ /ขวาของปุ่มควบ ปุ่ คุม**

#### **คำแนะนำ**

 $\bullet$  ท่านสามารถเพิ่มรายการไปยัง  $\bigstar$  (เมนูของฉัน) ได้สูงสุด 30 รายการ

#### **หมายเหตุ**

- $\bullet$  ท่านไม่สามารถเพิ่มรายการดังต่อไปนี้ไปยัง  $\bigstar$  (เมนูของฉัน)
	- $=$  รายการใด ๆ ใต้ MENU →  $\blacktriangleright$  (เล่น)
	- [ดูภาพบนทีวี]

# **หัวข้อที่เกี่ยวข้อง**

- [จัดเรียงรายการ](#page-260-0)
- [ลบรายการ](#page-261-0)
- ิ [การใช้รายการ](#page-26-0) MENU

# <span id="page-260-0"></span>**จัดเรียงรายการ**

ท่านสามารถจัดเรียงรายการเมนูที่เพิ่มไปยัง  $\bigstar$  (เมนูของฉัน) ใต้ MENU ได้ใหม่

**1 MENU → (เมนูของฉัน) → [จัดเรียงรายการ รี ]**

**2 เลือกรายการที่ท่านต้องการย้ายโดยใช้ด้ ช้ านบน/ล่าง/ซ้ายซ้ /ขวาของปุ่มควบ ปุ่ คุม**

**3 เลือกปลายทางโดยใช้ด้ ช้ านบน/ล่าง/ซ้ายซ้ /ขวาของปุ่มควบ ปุ่ คุม**

# **หัวข้อที่เกี่ยวข้อง**

[เพิ่มรายการ](#page-259-0)

# <span id="page-261-0"></span>**SONY**

[คู่มือช่วยเห](#page-0-0)ลือ

กล้องดิจิตอลชนิดเปลี่ยนเลนส์ไส์ ด้ ILCE-6100 α6100

### **ลบรายการ**

ท่านสามารถลบรายการเมนูที่เพิ่มไปยัง $\bigstar$  (เมนูของฉัน) ใน MENU

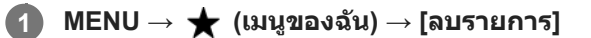

**เลือกรายการที่ท่านต้องการลบโดยใช้ด้ ช้ านบน/ล่าง/ซ้ายซ้ /ขวาของปุ่มควบ ปุ่ คุม จากนั้นกด นั้ ที่ตรงกลางปุ่มควบคุมเพื่อลบ รายการที่เลือก**

### **คำแนะนำ**

**2**

- $\bullet$  เมื่อต้องการลบรายการทั้งหมดบนหน้า ให้เลือก MENU →  $\bigstar$  (เมนูของฉัน) → [ลบหน้า]
- $\bullet$  ท่านสามารถลบรายการเมนูทั้งหมดที่เพิ่มไปยัง ★ (เมนูของฉัน) โดยเลือก MENU → ★ (เมนูของฉัน) → [ลบทั้งหมด]

# **หัวข้อที่เกี่ยวข้อง**

- [ลบหน้า](#page-262-0)
- [ลบทั้งหมด](#page-263-0)
- [เพิ่มรายการ](#page-259-0)

# <span id="page-262-0"></span>**SONY** ้[คู่มือช่วยเห](#page-0-0)ลือ

กล้องดิจิตอลชนิดเปลี่ยนเลนส์ไส์ ด้ ILCE-6100 α6100

# **ลบหน้า**

ท่านสามารถลบรายการเมนูทั้งหมดที่เพิ่มไปยังหน้าภายใต้  $\bigstar$  (เมนูของฉัน) ใน MENU

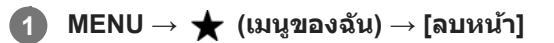

**2 เลือกหน้าที่ท่านต้องการจะลบโดยใช้ด้ ช้ านซ้ายซ้ /ขวาของปุ่มควบ ปุ่ คุม และกดที่ตรงกลางของ ที่ ปุ่มควบคุมเพื่อลบรายการ**

### **หัวข้อที่เกี่ยวข้อง**

- [เพิ่มรายการ](#page-259-0)
- [ลบทั้งหมด](#page-263-0)

<span id="page-263-0"></span>[คู่มือช่วยเห](#page-0-0) ช่ ลือ

กล้องดิจิตอลชนิดเปลี่ยนเลนส์ไส์ ด้ ILCE-6100 α6100

# **ลบทั้งหมด**

ท่านสามารถลบรายการเมนูทั้งหมดที่เพิ่มไปยัง  $\bigstar$  (เมนูของฉัน) ใน MENU

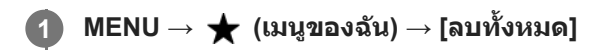

**2 เลือก [ตกลง]**

### **หัวข้อที่เกี่ยวข้อง**

- [เพิ่มรายการ](#page-259-0)
- [ลบหน้า](#page-262-0)

# **แสดงภาพอัตโนมัติ**

ท่านสามารถตรวจสอบภาพที่บันทึกบนหน้าจอได้ทันทีหลังจากถ่ายภาพ ท่านสามารถตั้งระยะเวลาแสดงภาพของระบบดูภาพอัตโนมัติ

**1 MENU → (ตั้งค่ากล้อง2) → [แสดงภาพอัตโน อั มัติ] → ค่าที่ต้ ที่ องการ**

### **รายละเอียดรายการเมนู**

#### **10 วินาที/ที5 วินาที/ที2 วินาที:ที**

แสดงภาพที่บันทึกบนหน้าจอทันทีหลังจากถ่ายภาพตามระยะเวลาที่เลือกไว้ถ้าท่านทำการขยายภาพระหว่างการแสดงภาพอัตโนมัติ ท่านสามารถตรวจสอบภาพนั้นได้โดยใช้อัช้ตราที่ขยาย

#### **ปิด:**

ไม่แสดงภาพอัตโนมัติ

#### **หมายเหตุ**

- เมื่อคุณใช้ฟัช้ งก์ชั่นชั่ ที่ทำการประมวลผลภาพ ภาพก่อนการประมวลผลอาจจะแสดง ก่ ขึ้นชั่วคราว ชั่ ตามด้วยภาพหลังการประมวลผล
- การตั้งค่า DISP (การตั้งค่าแสดงผล) จะนำไปใช้กับการแสดงภาพอัตโนมัติ

# **หัวข้อที่เกี่ยวข้อง**

[การขยายภาพที่กำลังแสดง](#page-231-0)(ขยาย)

# <span id="page-265-0"></span>**ตรวจสอบรูรับแสง**

ขณะที่ท่านกดปุ่มที่กำหนดให้กับฟังก์ชั่น [ตรวจสอบรูรับแสง] ค้างไว้ รูรับแสงจะหดเล็กลงให้เท่ากับค่ารูรับแสงที่ตั้งไว้ ทำให้ท่าน สามารถตรวจสอบระดับความเบลอของภาพก่อนถ่ายภาพได้

**1 MENU → (ตั้งค่ากล้อง2) → [ คีย์กำหนดเอง] → ตั้งค่าค่ ฟังก์ชั่นชั่ [ตรวจสอบรูรั รู บแสง] ให้กั ห้บคีย์ที่ต้องการ**

**2 ตรวจสอบภาพโดยกดปุ่มที่กำหนดให้กับ [ตรวจสอบรูรั รู บแสง]**

#### **คำแนะนำ**

ถึงแม้ท่านจะสามารถเปลี่ยนค่ารูรับแสงขณะตรวจสอบภาพ วัตถุอาจจะหลุดโฟกัสเมื่อท่านเลือกรูรับแสงที่สว่างขึ้น ขอแนะนำให้ท่านปรับโฟกัสอีก ครั้งหนึ่ง

## **หัวข้อที่เกี่ยวข้อง**

- [กำหนดฟังก์ชั่นชั่](#page-27-0) ที่ใช้บ่ ช้ อยไปยังปุ่ม (คีย์กำหนดเอง)
- [ตรวจสอบผลถ่ายภาพ](#page-266-0)

# <span id="page-266-0"></span>**ตรวจสอบผลถ่ายภาพ**

ขณะกดคีย์ซึ่งได้กำหนดให้เป็น [ตรวจสอบผลถ่ายภาพ] ค้างไว้ ท่านสามารถตรวจสอบภาพตัวอย่างที่มีการปรับการตั้งค่า DRO ความเร็ว ชัตเตอร์ ค่ารูรับแสง และความไวแสง ISO ตรวจสอบตัวอย่างผลลัพธ์ของการถ่ายภาพก่อนถ่ายภาพ

 $MENU → ∎$   $\bullet$  (ตั้งค่ากล้อง2) → [ $\overline{\sim}$ } คีย์กำหนดเอง] → กำหนดฟังก์ชั่น [ตรวจสอบผลถ่ายภาพ] ให้กับคีย์ที่ **ต้องการ**

**2 ตรวจสอบภาพโดยกดปุ่มที่กำหนดให้กับ [ตรวจสอบผลถ่ายภาพ ถ่ ]**

#### **คำแนะนำ**

**1**

การตั้งค่า DRO ความเร็วชัตเตอร์ ค่ารูรับแสง และความไวแสง ISO ที่ท่านได้ตั้งค่าไว้จะสะท้อนให้ในภาพสำหรับ [ตรวจสอบผลถ่ายภาพ] แต่ ้เอฟเฟ็คบางอย่างไม่สามารถตรวจสอบได้ ทั้งนี้ขึ้นอยู่กับการตั้งค่าถ่ายภาพ แต่ในกรณีนั้น การตั้งค่าที่ท่านเลือกไว้จะยังคงมีผลกับภาพที่ท่านถ่าย

### **หัวข้อที่เกี่ยวข้อง**

- [กำหนดฟังก์ชั่นชั่](#page-27-0) ที่ใช้บ่ ช้ อยไปยังปุ่ม (คีย์กำหนดเอง)
- [ตรวจสอบรูรับแสง](#page-265-0)

# <span id="page-267-0"></span>**แสดง Live View**

ตั้งว่าจะแสดงหรือไม่แสดงภาพที่ถูกเปลี่ยนแปลงอันเป็นผลจากการปรับการชดเชยแสง สมดุลแสงสีขาว [สร้างสรรค์ภาพถ่าย] หรือ [เอฟเฟ็คของภาพ] บนหน้าจอ

**1 MENU → (ตั้งค่ากล้อง2) → [แสดง Live View] → ค่าที่ต้ ที่ องการ**

### **รายละเอียดรายการเมนู**

### **การตั้งค่าเอฟเฟ็ค เปิด:**

ี แสดงภาพ Live View ในลักษณะที่ใกล้เคียงกับภาพที่จะถ่ายได้ที่สุด โดยใช้การตั้งค่าที่ท่านกำหนดไว้ทั้งหมด การตั้งค่านี้มีประโยชน์ เมื่อท่านต้องการถ่ายภาพโดยตรวจสอบผลที่ได้บนหน้าจอ Live View

#### **การตั้งค่าเอฟเฟ็ค ปิด:**

แสดงภาพ Live View โดยไม่มีผลกระทบจากการปรับการชดเชยแสง สมดุลแสงสีขาว [สร้างสรรค์ภาพถ่าย] หรือ [เอฟเฟ็คของภาพ] ่ เมื่อใช้งานการตั้งค่านี้ ท่านจะสามารถตรวจสอบองค์ประกอบของภาพได้อย่างง่ายดาย Live View จะแสดงด้วยความสว่างที่เหมาะสมเสมอ แม้ว่าจะอยู่ในโหมด [ปรับระดับแสงเอง] เมื่อเลือก [การตั้งค่าเอฟเฟ็ค ปิด] ไอคอน <mark>MEW</mark> จะแสดงบนหน้าจอ Live View

#### **คำแนะนำ**

่ - เมื่อใช้งานแฟลชของผู้ผลิตอื่น เช่น แฟลชสตูดิโอ การแสดงภาพ Live View อาจจะมืดสำหรับค่าความเร็วชัดเตอร์บางค่า เมื่อตั้งค่า [แสดง Live View] ไว้ที่ [การตั้งค่าเอฟเฟ็ค ปิด] Live View จะแสดงภาพให้สว่างเพื่อที่ท่านจะได้ตรวจสอบองค์ประกอบภาพได้โดยง่าย

#### **หมายเหตุ**

- ไม่สามารถตั้งค่า [แสดง Live View] ไปที่ [การตั้งค่าเอฟเฟ็ค ปิด] ในโหมดถ่ายภาพต่อไป ต่ นี้:
	- [อัตโนมัติอัจฉริยะ]
	- [อัตโนมัติพิเศษ]
	- [ถ่ายภาพพาโนรามา]
	- [ภาพเคลื่อนไหว]
	- [สโลและควิกโมชั่น]
	- [เลือกบรรยากาศ]

เมื่อตั้ง [แสดง Live View] ไว้ที่ [การตั้งค่าเอฟเฟ็ค ปิด] ความสว่างของภาพที่ถ่ ที่ ายจะไม่เท่ากันกับภาพที่แสดงด้วย Live View

# **เส้นตาราง ส้**

้ตั้งค่าว่าต้องการแสดงเส้นตารางหรือไม่ เส้นตารางจะช่วยท่านในการจัดองค์ประกอบของภาพ

**1 MENU → (ตั้งค่ากล้อง2) → [เส้นตาราง ส้ ] → ค่าที่ต้ ที่ องการ**

# **รายละเอียดรายการเมนู**

### **เส้นกฎสาม ส้ ส่วนส่ :**

้วางวัตถุไว้ใกล้กับหนึ่งในเส้นตารางที่แบ่งภาพออกเป็นสามส่วน เพื่อให้ภาพมีองค์ประกอบที่สมดุล

### **ตารางสี่เหสี่ ลี่ยม:**

ตารางสี่เหลี่ยมจัตุรัสช่วยให้ตรวจสอบแนวระดับขององค์ประกอบในภาพได้ง่ายขึ้น ซึ่งจะมีประโยชน์สำหรับประเมินองค์ประกอบภาพเมื่อ ถ่ายภาพวิว ภาพระยะใกล้ หรือเมื่อทำการสแกนด้วยกล้อง

### **ต.สี่เหสี่ ลี่ยมลี่ + ทแยงมุมมุ :**

้วางวัตถุบนเส้นแนวทะแยง เพื่อแสดงความรู้สึกฮึกเหิมและมีพลัง

**ปิด:**

ไม่แสดงเส้นตาราง ส้

# **FINDER/MONITOR**

ตั้งค่าวิธีการสลับการแสดงผลระหว่างช่องมองภาพกับจอภาพ

**1 MENU → (ตั้งค่ากล้อง2) → [FINDER/MONITOR] → ค่าที่ต้ ที่ องการ**

### **รายละเอียดรายการเมนู**

#### **อัตโนมัติ:**

้ เมื่อท่านมองไปในช่องมองภาพ เซ็นเซอร์ตาจะตอบสนองและกล้องจะเปลี่ยนไปแสดงผลในช่องมองภาพโดยอัตโนมัติ

#### **ช่องมองภาพ ช่ (แมนนวล):**

ิจอภาพจะปิดลงและจะแสดงภาพเฉพาะในช่องมองภาพเท่านั้น

#### **หน้าจอ(แมนนวล):**

ช่องมองภาพจะ ช่ ปิดลงและจะแสดงภาพบนหน้าจอเสมอ

#### **คำแนะนำ**

- ท่านสามารถกำหนดฟังก์ชั่นชั่ [FINDER/MONITOR] ให้กับคีย์ที่ต้องการ MENU → (ตั้งค่ากล้อง2) → [ คีย์กำหนดเอง], [ คีย์กำหนดเอง] หรือ [ คีย์กำหนดเอง] → ตั้งค่า [เลือก Finder/Monitor] ให้ กับคีย์ที่ต้องการ
- ๛ หากท่านต้องการคงการแสดงผลบนช่องมองภาพหรือการแสดงผลบนจอภาพไว้ ให้ตั้งค่า [FINDER/MONITOR] ไปที่ [ช่องมองภาพ(แมนนวล)] หรือ [หน้าจอ(แมนนวล)] ไว้ล่วงหน้า

ท่านสามารถปิดจอภาพไว้เมื่อละสายตาจากช่องมองภาพในขณะบันทึกภาพ โดยตั้งค่าการแสดงผลบนจอภาพไปที่ [ปิดหน้าจอ] โดยใช้ปุ่ม DISP เลือก MENU → (ตั้งค่ากล้อง2) → [ปุ่ม DISP] → [จอ] และกาเครื่องหมายถูกที่ [ปิดหน้าจอ] ไว้ล่วงหน้า

## **หัวข้อที่เกี่ยวข้อง**

- [กำหนดฟังก์ชั่นชั่](#page-27-0) ที่ใช้บ่ ช้ อยไปยังปุ่ม (คีย์กำหนดเอง)
- ปุ่ม DISP (จอ/[ช่องมองภาพ](#page-43-0))

# **ความสว่างหน้าจอ**

ปรับความสว่างของหน้าจอ

**1 MENU → (ตั้งค่า) → [ความสว่างห ว่ น้าจอ] → ค่าที่ต้ ที่ องการ**

### **รายละเอียดรายการเมนู**

**แมนนวล:** ปรับความสว่างได้ภายในช่วง –2 ถึง +2 **สภาพแสงแดดจ้า:** ปรับความสว่างให้เหมาะสำ หรับการถ่ายภาพกลางแจ้ง

#### **หมายเหตุ**

การตั้งค่า [สภาพแสงแดดจ้า] สว่างเกินไปสำ หรับการถ่ายภาพในร่ม ตั้งค่า [ความสว่างหน้าจอ] ไปที่ [แมนนวล] สำ หรับการถ่ายภาพในร่ม

# **ความสว่างช่องมองภาพ ช่**

้เมื่อใช้ช่องมองภาพ ผลิตภัณฑ์จะปรับความสว่างของช่องมองภาพตามสภาพแวดล้อม

**1 MENU → (ตั้งค่า) → [ความสว่างว่ ช่องมองภาพ ช่ ] → ค่าที่ต้ ที่ องการ**

**รายละเอียดรายการเมนู อัตโนมัติ:** ปรับความสว่างโดยอัตโนมัติ **แมนนวล:** เลือกความสว่างของช่องมองภาพภายในช่วง –2 ถึง +2

# **อุณหภูมิสีช่สี องมองภาพ ช่**

ปรับอุณหภูมิสีของ สี ช่องมองภาพ ช่ อิเล็กทรอนิกส์

**1 MENU → (ตั้งค่าค่ ) → [อุณหภูมิ ภู สีช่สี องมองภาพ ช่ ] → ค่าที่ต้ ที่ องการ**

## **รายละเอียดรายการเมนู**

**-2 ถึง +2:** ้ เมื่อท่านเลือก "-" หน้าจอช่องมองภาพจะเปลี่ยนเป็นสีที่อบอุ่นขึ้น และเมื่อท่านเลือก "+" หน้าจอช่องมองภาพจะเปลี่ยนเป็นสีที่เย็นขึ้น

### **คุณภาพการแสดงผล**

ท่านสามารถเปลี่ยนคุณภาพการแสดงผล

**1 MENU → (ตั้งค่า) → [คุณภาพการแสดงผล] → ค่าที่ต้ ที่ องการ**

### **รายละเอียดรายการเมนู**

**สูง:** แสดงผลด้วยคุณภาพสูง **ปกติ:** แสดงผลด้วยคุณภาพมาตรฐาน

#### **หมายเหตุ**

- ่ ๑ เมื่อตั้ง [สูง] ไว้ จะสิ้นเปลืองพลังงานแบตเตอรี่มากกว่าเมื่อตั้ง [ปกติ] ไว้
- เมื่ออุณหภูมิของกล้องเพิ่มสูงขึ้น การตั้งค่าอาจจะล็อคไว้ที่ [ปกติ]

# **ปรับหน้าจอสว่าง**

ให้ท่านปรับองค์ประกอบเมื่อถ่ายภาพในสถานที่มืด การยืดระยะเวลาเปิดรับแสงช่วยให้ท่านสามารถตรวจสอบองค์ประกอบบนช่องมอง ้ภาพ/จอภาพแม้ในสถานที่มืด เช่น ภายใต้ท้องฟ้าตอนกลางคืน

# $\overline{M}$  **MENU →**  $\overline{C}$  **2** (ตั้งค่ากล้อง2) → [ $\overline{M}$ ดีย์กำหนดเอง] → กำหนดฟังก์ชั่น [ปรับหน้าจอสว่าง] ให้กับคีย์ที่ต้องการ

### **กดคีย์ที่ท่านได้กำหนดฟังก์ชั่นชั่ [ปรับหรั น้าจอสว่าง] ไว้แล้วล้ถ่ายภาพ**

- ความสว่างเนื่องจาก [ปรับหน้าจอสว่าง] จะคงอย่ต่อไปหลังถ่ายภาพ
- ื้ หากต้องการให้ความสว่างของจอภาพกลับสู่ปกติ กดคีย์ซึ่งท่านได้กำหนดฟังก์ชั่น [ปรับหน้าจอสว่าง] ไว้อีกครั้ง

#### **หมายเหตุ**

**2**

- ี ในระหว่าง [ปรับหน้าจอสว่าง], [แสดง Live View] จะสลับเป็น [การตั้งค่าเอฟเฟ็ค ปิด] โดยอัตโนมัติ และค่าที่ตั้งไว้ เช่น การชดเชยระดับแสง จะ ไม่ปรากฏบนการแสดงภาพ Live View ขอแนะนำให้ใช้ [ปรับหน้าจอสว่าง] ในสถานที่มืดเท่านั้น
- [ปรับหน้าจอสว่าง] จะถูกยกเลิกโดยอัตโนมัติในสถานการณ์ต่อไปนี้
	- เมื่อปิดสวิตช์กช์ ล้อง
	- เมื่อเปลี่ยนโหมดถ่ายภาพจาก P/A/S/M เป็นโหมดที่ไม่ใช่ P/A/S/M ช่
	- เมื่อตั้งโหมดโฟกัสไว้เป็นอย่างอื่นนอกเหนือจากโฟกัสด้วยตัวเอง
	- $-$  เมื่อสั่งงาน [ $\overline{M}$ MF Assist]
	- เมื่อเลือก [ขยายโฟกัส] ไว้
- ่ ในระหว่าง [ปรับหน้าจอสว่าง] ความเร็วชัตเตอร์อาจช้ากว่าปกติขณะถ่ายภาพในสถานที่มืด เนื่องจากช่วงความสว่างที่วัดได้ขยายออกมาก ค่า ระดับแสงจึงอาจมีการเปลี่ยนแปลง

### **หัวข้อที่เกี่ยวข้อง**

แสดง [Live View](#page-267-0)

# <span id="page-275-0"></span>**ฟอร์แมต**

้เมื่อท่านใช้การ์ดหน่วยความจำกับกล้องนี้เป็นครั้งแรก ขอแนะนำให้ฟอร์แมตการ์ดโดยใช้กล้อง เพื่อประสิทธิภาพที่คงที่ของการ์ดหน่วย ความจำ พึงระลึกว่าการฟอร์แมตจะเป็นการลบข้อมูลทั้งหมดในการ์ดหน่วยความจำอย่างถาวร และไม่สามารถกู้กลับคืนมาได้ บันทึก ข้อมูลที่มีค่าลงในคอมพิวเตอร์ฯลฯ

**1 MENU → (ตั้งค่า) → [ฟอร์แมต ร์ ]**

#### **หมายเหตุ**

- ึ การฟอร์แมตจะลบข้อมูลทั้งหมดออกอย่างถาวร รวมทั้งภาพที่ป้องกันไว้และการตั้งค่าที่บันทึกไว้ (ตั้งแต่ M1 ถึง M4)
- ไฟแสดงสถานะการเข้าถึงจะติดสว่างในระหว่างที่ทำการฟอร์แมต ห้ามถอดการ์ดหน่วยความจำออกขณะที่ไฟแสดงสถานะการเข้าถึงติดสว่าง
- ฟอร์แมตการ์ดหน่วยความจำในกล้องนี้หากท่านฟอร์แมตการ์ดหน่วยความจำในคอมพิวเตอร์การ์ดหน่วยความจำอาจไม่สามารถใช้ไช้ด้ขึ้นอยู่กับ รูปแบบของการฟอร์แมต
- การฟอร์แมตอาจใช้เวลาสองสามนา ช้ ทีขึ้นอยู่กับการ์ดหน่วยความจำ
- ท่านไม่สามารถฟอร์แมตการ์ดหน่วยความจำได้หากแบตเตอรี่เหลือน้อยกว่า 1%

# **หมายเลขไฟล์**

เลือกวิธีกำหนดหมายเลขไฟล์ให้กับภาพนิ่ง

**1 MENU → (ตั้งค่า) → [หมายเลขไฟล์]ล์ → ค่าที่ต้ ที่ องการ**

### **รายละเอียดรายการเมนู**

## **ต่อเนื่อง:**

ผลิตภัณฑ์จะกำหนดหมายเลขให้ไฟล์ตามลำดับไปจนถึง "9999" โดยไม่รีเช็ตหมายเลขใหม่ **เริ่มใหม่ :**

ิผลิตภัณฑ์รีเซ็ตหมายเลขเมื่อบันทึกไฟล์ในโฟลเดอร์ใหม่และกำหนดหมายเลขให้ไฟล์โดยเริ่มจาก "0001" (ในกรณีที่โฟลเดอร์บันทึกมีไฟล์บรรจุอยู่ จะใช้หมายเลข ช้ ถัดจากหมายเลขสูงสุดหนึ่งหมายเลข)

# **แสดงข้อมูลสื่อสื่บันทึก**

แสดงเวลาที่สามารถบันทึกภาพเคลื่อนไหวได้ของการ์ดหน่วยความจำ รวมทั้งแสดงจำนวนภาพนิ่งที่สามารถบันทึกได้ของการ์ดหน่วย ความจำที่เสียบอยู่

**1 MENU → (ตั้งค่า) → [แสดงข้อข้ มูลสื่อสื่บันทึก]**

# **เลือกโฟลเดอร์ REC**

ถ้าตั้งค่า [ชื่อโฟลเดอร์] ไปที่ [รูปแบบปกติ] และมี 2 โฟลเดอร์ขึ้นไป ท่านสามารถเลือกโฟลเดอร์ในการ์ดหน่วยความจำที่จะบันทึกภาพ ได้

**1 MENU→ (ตั้งค่า)→[เลือกโฟลเดอ ลื ร์ REC]→โฟลเดอร์ที่ ร์ ต้องการ**

### **หมายเหตุ**

ื่ ท่านไม่สามารถเลือกโฟลเดอร์เมื่อตั้งค่า [ชื่อโฟลเดอร์] ไว้ที่ [รูปแบบวันที่]

# **หัวข้อที่เกี่ยวข้อง**

ื้ [ชื่อโฟลเดอ](#page-280-0)ร์

# **แฟ้มภาพใหม่**

ี่สร้างโฟลเดอร์ใหม่ในการ์ดหน่วยความจำสำหรับบันทึกภาพนิ่ง โฟลเดอร์ใหม่จะถูกสร้างด้วยหมายเลขที่เพิ่มขึ้นทีละ 1 จากหมายเลข ี่สูงสุดที่ใช้ในปัจจุบัน ภาพจะถูกบันทึกในโฟลเดอร์ที่สร้างขึ้นใหม่

**1 MENU→ (ตั้งค่า)→[แฟ้มภาพใหม่]**

#### **หมายเหตุ**

- ื่อ เมื่อท่านเสียบการ์ดหน่วยความจำที่เคยใช้กับอุปกรณ์อื่นลงในผลิตภัณฑ์นี้แล้วทำการถ่ายภาพ โฟลเดอร์ใหม่จะสร้างขึ้นมาเองโดยอัตโนมัติ
- โฟลเดอร์หนึ่งบรรจุภาพได้สูงสุด 4,000 ภาพ เมื่อมีภาพเกินจำนวนที่โฟลเดอร์บรรจุได้โฟลเดอร์ใหม่จะสร้างขึ้นมาเองโดยอัตโนมัติ

# <span id="page-280-0"></span>**ชื่อโฟลเดอ ชื่ ร์**

ภาพนิ่งถูกบันทึกไว้ในโฟลเดอร์ที่สร้างขึ้นโดยอัตโนมัติในโฟลเดอร์ DCIM ในการ์ดหน่วยความจำ ท่านสามารถเปลี่ยนวิธีการกำหนดชื่อ โฟลเดอร์

**1 MENU → (ตั้งค่า) → [ชื่อโฟลเดอ ชื่ ร์]ร์ → ค่าที่ต้ ที่ องการ**

## **รายละเอียดรายการเมนู**

**รูปแบบปกติ:** รปแบบชื่อโฟลเดอร์เป็นดังนี้: หมายเลขโฟลเดอร์ + MSDCF ตัวอย่างเช่น: 100 $MSDCF$ 

# **รูปแบบวันที่:**

รูปแบบชื่อโฟลเดอร์เป็นดังนี้: หมายเลขโฟลเดอร์ + ปี (ตัวเลขสุดท้าย)/ดด/วว ตัวอย่างเช่น: 10090405(หมายเลขโฟลเดอร์: 100, วันที่: 04/05/2019)

#### **หมายเหตุ**

่ ค่านไม่สามารถเปลี่ยนการตั้งค่า [ชื่อโฟลเดอร์] สำหรับภาพเคลื่อนไหว

# **กู้ฐานข้อมูลภาพ**

หากประมวลผลไฟล์ภาพบนเครื่องคอมพิวเตอร์ อาจเกิดบัญหากับไฟล์ฐานข้อมูลภาพ ในกรณีดังกล่าว ภาพในการ์ดหน่วยความจำจะไม่ แสดงในผลิตภัณฑ์นี้ หากเกิดปัญหานี้ขึ้นให้ช่อมแซมไฟล์โดยใช้ [กู้ฐานข้อมูลภาพ]

**1 MENU → (ตั้งค่า) → [กู้ฐานข้อข้ มูลภาพ] → [ตกลง]**

#### **หมายเหตุ**

- ือ ถ้าประจุในแบตเตอรี่หมดลงอย่างมาก จะไม่สามารถซ่อมแซมไฟล์ฐานข้อมูลภาพได้ ใช้แบตเตอรี่ที่ชาร์จมาอย่างเพียงพอ
- ภาพที่บันทึกในการ์ดหน่วยความจำจะไม่ถูกลบโดย [กู้ฐานข้อมูลภาพ]

# **สัญญาณเ สั สียงสี**

เลือกว่าจะให้ผลิตภัณฑ์ส่งเสียงหรือไม่

**1 MENU → (ตั้งค่ากล้อง2) → [สัญญาณเ สั สียงสี ] → ค่าที่ต้ ที่ องการ**

## **รายละเอียดรายการเมนู**

**เปิด:** เสียงจะดังขึ้น เช่น เมื่อปรับโฟกัสได้สำเร็จโดยกดปุ่มชัตเตอร์ลงครึ่งหนึ่ง เป็นต้น **ปิด:**

ไม่มีเสียง

### **หมายเหตุ**

ถ้าตั้งค่า [โหมดโฟกัส] ไว้ที่ [AF ต่อเนื่อง] กล้องจะไม่ส่งเส่ สียงสี บีปขณะโฟกัสไปยังวัตถุ

# **เมนูแบบเรียงต่อกัน**

เลือกว่าจะแสดงหน้าจอแรกของเมนูทุกครั้งที่กดปุ่ม MENU หรือไม่

**1 MENU → (ตั้งค่า) → [เมนูแบบเ นู รียงต่อกัน] → ค่าที่ต้ ที่ องการ**

## **รายละเอียดรายการเมนู**

**เปิด:** แสดงหน้าจอแรกของเมนูทุกครั้ง (เมนูแบบเรียงต่อกัน) **ปิด:** ปิดใช้งานการแสดงเมนูแบบเรียงต่อกัน

# **คู่มือปุ่มหมุนปรับโหมด**

ท่านสามารถแสดงคำอธิบายโหมดถ่ายภาพเมื่อหมุนปุ่มหมุนปรับโหมด แล้วเปลี่ยนการตั้งค่าที่สามารถทำได้สำหรับโหมดถ่ายภาพนั้น

**1 MENU → (ตั้งค่า) → [คู่มือปุ่มหปุ่ มุนปรับโหมด] → ค่าที่ต้ ที่ องการ**

## **รายละเอียดรายการเมนู**

**เปิด:** แสดงคำแนะนำปุ่มหมุนปรับโหมด **ปิด:** ไม่แสดงคำแนะนำปุ่มหมุนปรับโหมด

# **เวลาเริ่มประหยัดพง.**

ตั้งรอบระยะเวลาให้เปลี่ยนเป็นโหมดประหยัดพลังงานโดยอัตโนมัติเมื่อไม่ได้ใช้งาน เพื่อป้องกันแบตเตอรี่เสื่อมประสิทธิภาพ หาก ต้องการกลับสู่โหมดถ่ายภาพ ให้ใช้งานกล้อง เช่น กดปุ่มขัตเตอร์ลงครึ่งหนึ่ง

**1 MENU → (ตั้งค่า) → [เวลาเริ่มประห ริ่ ยัดพง.] → ค่าที่ต้ ที่ องการ**

### **รายละเอียดรายการเมนู**

#### **30 นาที/ที5 นาที/ที2 นาที/ที1 นาที/ที10 วินาที**

#### **หมายเหตุ**

- ี ปิดผลิตภัณฑ์เมื่อไม่ใช้งานเป็นเวลานาน
- ึ ฟังก์ชั่นประหยัดพลังงานจะปิดใช้งานในสถานการณ์ต่อไปนี้:
	- ขณะที่กำลังชาร์จไฟผ่าน USB
	- ขณะเปิดดูภาพสไลด์โชว์
	- ขณะบันทึกภาพเคลื่อนไหว
	- ขณะเชื่อมต่อกับคอมพิวเตอร์หรือทีวี
	- เมื่อตั้งค่า [รีโมทควบคุมBluetooth] ไว้ที่ [เปิด]

# **อุณหภูมิปิดอัตโนมัติ**

ตั้งค่าอุณหภูมิของกล้องที่จะสั่งงานให้กล้องปิดสวิตช์เองโดยอัตโนมัติในขณะถ่ายภาพ เมื่อตั้งค่าไปที่ [สง] ท่านจะสามารถถ่ายภาพต่อ เนื่องได้แม้กม้ล้องจะมีอุณหภูมิสูงกกว่าปกติก็ตาม

**1 MENU → (ตั้งค่า) → [อุณหภูมิ ภู ปิดอัตโนมัติ] → การตั้งตั้ ค่าที่ต้องการ**

## **รายละเอียดรายการเมนู**

#### **ปกติ:**

กำหนดอุณหภูมิมาตรฐานที่จะทำให้กล้องปิดสวิตช์

**สูง:**

้กำหนดอุณหภูมิที่จะทำให้กล้องปิดสวิตช์ให้สูงกว่า [ปกติ]

# **หมายเหตุเมื่อตั้งค่า [อุณหภูมิปิดอัตโนมัติ] ไว้ที่ [สูง]**

- ่ ค ห้ามถ่ายภาพในขณะที่ถือกล้องอย่ในมือ ใช้ขาตั้งกล้อง
- การใช้งานก ช้ ล้องในขณะที่ถือกล้องอยู่ในมือเป็นเวลานานๆ อาจทำ ให้ได้รับแผลไหม้ที่เกิดจากความร้อนที่มีอุณหภูมิต่ำ

# **ระยะเวลาบันทึกต่อเนื่องสำ หรับภาพเคลื่อนไหว เมื่อตั้งค่า [อุณหภูมิปิดอัตโนมัติ] ไว้ที่ [สูง]**

้เมื่อกล้องเริ่มบันทึกภาพตามค่าเริ่มต้นหลังจากปิดสวิตช์กล้องไว้สักคร่ ระยะเวลาที่ใช้ได้สำหรับการบันทึกภาพเคลื่อนไหวต่อเนื่องจะเป็น ้ดังนี้ ค่าต่อไปนี้แสดงเวลาต่อเนื่องจากในขณะที่กล้องเริ่มบันทึกจนกระทั่งกล้องหยุดทำการบันทึก

### **อุณหภูมิแวดล้อม: 20°C**

ระยะเวลาบันทึกต่อเนื่องสำ หรับภาพเคลื่อนไหว (HD): ประมาณ 30 นาที

ระยะเวลาบันทึกต่อเนื่องสำ หรับภาพเคลื่อนไหว (4K): ประมาณ 30 นาที

### **อุณหภูมิแวดล้อม: 30°C**

ระยะเวลาบันทึกต่อเนื่องสำ หรับภาพเคลื่อนไหว (HD): ประมาณ 30 นาที ระยะเวลาบันทึกต่อเนื่องสำ หรับภาพเคลื่อนไหว (4K): ประมาณ 30 นาที

### **อุณหภูมิแวดล้อม: 40°C**

ระยะเวลาบันทึกต่อเนื่องสำ หรับภาพเคลื่อนไหว (HD): ประมาณ 30 นาที

ระยะเวลาบันทึกต่อเนื่องสำ หรับภาพเคลื่อนไหว (4K): ประมาณ 30 นาที

HD: XAVC S HD (60p 50M/50p 50M เมื่อกมื่ ล้องไม่ได้เชื่อมชื่ ต่อผ่าน Wi-Fi) 4K: XAVC S 4K (24p 60M/25p 60M เมื่อกมื่ ล้องไม่ได้เชื่อมชื่ ต่อผ่าน Wi-Fi)

#### **หมายเหตุ**

แม้ว่าได้ตั้งค่า [อุณหภูมิปิดอัตโนมัติ] ไว้ที่ [สูง] ก็ตาม แต่ระยะเวลาที่สามารถบันทึกภาพเคลื่อนไหวได้อาจไม่เปลี่ยนแปลง ทั้งนี้ขึ้นอยู่กับสภาพ หรืออุณหภูมิของกล้อง

# **หัวข้อที่เกี่ยวข้อง**

[ระยะเวลาที่บันทึกได้ของภาพเคลื่อนไหว](#page-562-0)

# **ตัวเลือก NTSC/PAL**

แสดงภาพเคลื่อนไหวที่บันทึกด้วยผลิตภัณฑ์บนทีวีระบบ NTSC/PAL

**1 MENU → (ตั้งค่า) → [ตัวเลือกลื NTSC/PAL] → [ตกลง]**

#### **หมายเหตุ**

- ถ้าท่านเสียบกา สี ร์ดหน่วยความจำที่ได้ฟอร์แมทด้วยระบบวิดีโออื่นก่อนหน้านี้จะมีข้อความแจ้งว่าท่านต้องฟอร์แมทการ์ดใหม่อีกครั้งปรากฏขึ้น หากต้องการบันทึกด้วยระบบอื่น ให้ฟอร์แมทการ์ดหน่วยความจำใหม่อีกครั้งหรือใช้การ์ดหน่วยความจำอันอื่น
- เมื่อท่านดำเนินการ [ตัวเลือก NTSC/PAL] และการตั้งค่าถูกเปลี่ยนจากการตั้งค่าเริ่มต้น ข้อความ "เลือกใช้งานในระบบ NTSC" หรือ "เลือกใช้ งานในระบบ PAL" จะปรากฏขึ้นบนหน้าจอเริ่มต้น
# **ตั้งค่า HDMI: ความละเอียด HDMI**

เมื่อท่านเชื่อมชื่ ต่อผลิตภัณฑ์เข้ากับเครื่องทีวี High Definition (HD) ที่ช่องช่ ต่อต่ HDMI ด้วยสาย HDMI (แยกจำ หน่าย) ท่านจะสามารถ เลือกความละเอียด HDMI ที่ใช้ในการส่งภาพไปยังเครื่องทีวีได้

**1 MENU → (ตั้งค่า) → [ตั้งค่าค่ HDMI] → [ความละเอียดอี HDMI] → ค่าที่ต้ ที่ องการ**

## **รายละเอียดรายการเมนู**

**อัตโนมัติ:** ผลิตภัณฑ์จะระบุทีวี HD และตั้งความละเอียดของสัญญาณออกโดยอัตโนมัติ **2160p/1080p:** ี่ ส่งสัญญาณออกที่ระดับ 2160p/1080p **1080p:** ส่งสัญญาณออกที่คุณภาพของภาพระดับ HD (1080p) **1080i:** ส่งส่ สัญญาณออก สั ที่คุณภาพของภาพระดับ HD (1080i) **หมายเหตุ**

า หากภาพแสดงอย่างไม่ถูกต้อง เมื่อใช้การตั้งค่า [อัตโนมัติ] ให้เลือก [1080i], [1080p] หรือ [2160p/1080p] ขึ้นอยู่กับทีวีที่จะเชื่อมต่อ

# **ตั้งค่า HDMI: สลับ 24p/60p (ภาพเคลื่อนไหว ลื่ ) (เฉพาะที่ใที่ ช้งาน ช้ ร่วมกับรุ่น 1080 60i ได้)ด้**

ท่านสามารถตั้งค่า 1080/24p หรือ 1080/60p เป็นรูปแบบสัญญาณออก HDMI เมื่อตั้งค่า [ **H ป**ี ตั้งค่าการบันทึก] ไว้ที่ [24p 50M Super  $\frac{1}{24}$  60M  $\frac{5}{35}$ mer ] หรือ [24p 100M  $\frac{5}{35}$ mm ]

**1 MENU → (ตั้งค่า) → [ตั้งค่าค่ HDMI] → [ความละเอียดอี HDMI] → [1080p] หรือรื [2160p/1080p]**  $\overrightarrow{2}$  **MENU →**  $\overrightarrow{2\bullet}$  **(ตั้งค่า) → [ตั้งค่า HDMI] → [** $\overrightarrow{1\bullet}$ **] สลับ 24p/60p] → ค่าที่ต้องการ** 

## **รายละเอียดรายการเมนู**

**60p:** ี่ ส่งสัญญาณออกภาพเคลื่อนไหวเป็น 60p **24p:**

ี่ ส่งสัญญาณออกภาพเคลื่อนไหวเป็น 24p

### **หมายเหตุ**

ขั้นตอนที่ 1 และ 2 สามารถตั้งค่าสลับกันได้

### **หัวข้อที่เกี่ยวข้อง**

ื่อ ตั้งค่าการบันทึก ([ภาพเคลื่อนไหว](#page-212-0))

# **ตั้งค่า HDMI: แสดงข้อมูล HDMI**

เลือกว่าจะแสดงหรือไม่แสดงข้อมูลการถ่ายภาพ เมื่อเชื่อมต่อผลิตภัณฑ์เข้ากับทีวีด้วยสาย HDMI (แยกจำหน่าย)

**1 MENU → (ตั้งค่า) → [ตั้งค่าค่ HDMI] → [แสดงข้อข้ มูล HDMI] → ค่าที่ต้ ที่ องการ**

# **รายละเอียดรายการเมนู**

**เปิด:**

แสดงข้อมูลถ่ายภาพบนหน้าจอทีวี ้ภาพที่บันทึกและข้อมูลถ่ายภาพจะแสดงบนหน้าจอทีวี โดยไม่แสดงอะไรบนจอภาพของกล้อง

#### **ปิด:**

ไม่แสดงข้อมูลถ่ายภาพบนหน้าจอทีวี เฉพาะภาพที่บันทึกเท่านั้นที่จะแสดงบนหน้าจอทีวีขณะที่ภาพ ที่ ที่บันทึกและข้อมูลถ่ายภาพจะแสดงบนจอภาพของกล้อง

#### **หมายเหตุ**

เมื่อกล้องเชื่อมชื่ ต่อกับอุปกรณ์ HDMI ขณะที่ตั้งค่า [ รูปแบบไฟล์] ไว้ที่ [XAVC S 4K] การตั้งค่าจะเปลี่ยนเป็น [ปิด]

# **ตั้งค่า HDMI: ควบคุมสำ หรับ HDMI**

เมื่อเชื่อมต่อผลิตภัณฑ์นี้เข้ากับทีวีที่รองรับ "BRAVIA" Sync โดยใช้สาย HDMI (แยกจำหน่าย) ท่านสามารถใช้งานผลิตภัณฑ์นี้โดยการ เล็งรีโมทคอนโทรลของทีวีไปที่ทีวี

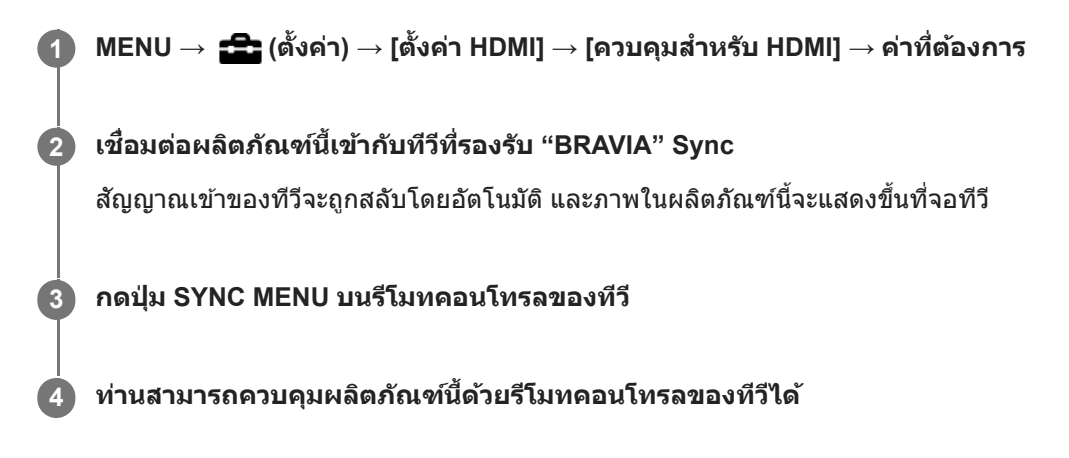

## **รายละเอียดรายการเมนู**

**เปิด:**

ท่านสามารถควบคุมผลิตภัณฑ์นี้ด้วยรีโมทคอนโทรลของทีวี

**ปิด:**

ท่านไม่สามารถควบคุมผลิตภัณฑ์นี้ด้วยรีโมทคอนโทรลของทีวี

### **หมายเหตุ**

- $\bullet$  หากท่านต่อผลิตภัณฑ์นี้เข้ากับทีวีโดยใช้สาย HDMI รายการเมนูที่สามารถใช้ได้จะมีจำกัด
- [ควบคุมสำ หรับ HDMI] จะใช้ไช้ด้เฉพาะกับทีวีที่รองรับ "BRAVIA" Sync เท่านั้น นอกจากนี้การใช้งาน ช้ SYNC MENU ยังแตกต่างออกไป ขึ้นอยู่ ้กับทีวีที่ท่านใช้อยู่ หากต้องการรายละเอียดเพิ่มเติม โปรดดูคำแนะนำการใช้งานที่ให้มากับเครื่องทีวี
- หากผลิตภัณฑ์ทำงานไม่ตรงตามที่ต้องการเพื่อตอบสนองต่อรีโมทคอนโทรลของทีวีเมื่อผลิตภัณฑ์เชื่อมชื่ ต่อกับทีวีของผู้ผลิตรายอื่นโดยใช้การ ช้ ่ เชื่อมต่อ HDMI ให้เลือก MENU →  $\blacktrianglelefteq$  (ตั้งค่า) → [ตั้งค่า HDMI] → [ควบคุมสำหรับ HDMI] → [ปิด]

# <span id="page-292-0"></span>**เชื่อมชื่ ต่อ USB**

ู้เลือกวิธีการเชื่อมต่อ USB เมื่อต่อผลิตภัณฑ์นี้เข้ากับคอมพิวเตอร์ ฯลฯ ี่ เลือก MENU →  $\bigoplus$  (เครือข่าย) → [ควบคุมด้วยสมาร์ทโฟน] → [ควบคุมด้วยสมาร์ทโฟน] → [ปิด] ไว้ล่วงหน้า

**1 MENU → (ตั้งค่า) → [เชื่อมชื่ ต่อ USB] → ค่าที่ต้ ที่ องการ**

### **รายละเอียดรายการเมนู**

### **อัตโนมัติ:**

ี ทำการเชื่อมต่อแบบ Mass Storage หรือ MTP โดยอัตโนมัติ โดยขึ้นอย่กับคอมพิวเตอร์หรืออุปกรณ์ USB อื่น ๆ ที่จะเชื่อมต่อ ี คอมพิวเตอร์ที่ใช้ Windows 7, Windows 8.1 หรือ Windows 10 จะเชื่อมต่อแบบ MTP และสามารถใช้งานฟังก์ชั่นเฉพาะต่าง ๆ ได้

### **Mass Storage:**

ทำการเชื่อมต่อแบบ Mass Storage ระหว่างผลิตภัณฑ์นี้ คอมพิวเตอร์ และอุปกรณ์ USB อื่น ๆ

### **MTP:**

ี่ ทำการเชื่อมต่อแบบ MTP ระหว่างผลิตภัณฑ์นี้ คอมพิวเตอร์ และอปกรณ์ USB อื่น ๆ คอมพิวเตอร์ที่ใช้ Windows 7, Windows 8.1 หรือ Windows 10 จะเชื่อมต่อแบบ MTP และสามารถใช้งานฟังก์ชั่นเฉพาะต่าง ๆ ได้

### **PC รีโมท:**

ู้ ใช้ Imaging Edge (Remote) เพื่อสั่งงานผลิตภัณฑ์นี้จากคอมพิวเตอร์ รวมทั้งฟังก์ชั่นต่าง ๆ เช่น การถ่ายภาพและการจัดเก็บภาพลงใน คอมพิวเตอร์

### **หมายเหตุ**

ื่อ อาจใช้เวลาครู่หนึ่งในการเชื่อมต่อระหว่างผลิตภัณฑ์นี้กับเครื่องคอมพิวเตอร์เมื่อตั้งค่า [เชื่อมต่อ USB] ไว้ที่ [อัตโนมัติ]

# **หัวข้อที่เกี่ยวข้อง**

- ตั้งค่า PC รีโมท: [ปลายทางจัดเก็บภาพนิ่ง](#page-295-0)
- ตั้งค่า PC รีโมท: ภาพใน [PC \(RAW+J\)](#page-296-0)

# **ตั้งค่า USB LUN**

เพิ่มระดับความเข้ากันได้โดยจำกัดฟังก์ชั่นของการเชื่อมต่อ USB

**1 MENU → (ตั้งค่า) → [ตั้งค่าค่ USB LUN] → ค่าที่ต้ ที่ องการ**

### **รายละเอียดรายการเมนู**

**หลายตัว:** โดยปกติจะใช้ [หลายตัว] **ตัวเดียว:** ้ตั้งค่า [ตั้งค่า USB LUN] ไปที่ [ตัวเดียว] เฉพาะเมื่อทำการเชื่อมต่อไม่ได้เท่านั้น

# **เครื่องชาร์จ USB**

้ตั้งว่าจะจ่ายพลังงานผ่านสายไมโคร USB หรือไม่เมื่อผลิตภัณฑ์เชื้อมต่อกับคอมพิวเตอร์หรืออุปกรณ์ USB

**1 MENU → (ตั้งค่า) → [เครื่องชา รื่ ร์จ USB] → ค่าที่ต้ ที่ องการ**

### **รายละเอียดรายการเมนู**

**เปิด:**

้จ่ายพลังงานให้ผลิตภัณฑ์ผ่านสายไมโคร USB เมื่อผลิตภัณฑ์เชื่อมต่อกับคอมพิวเตอร์ ฯลฯ

**ปิด:**

้ไม่จ่ายพลังงานให้ผลิตภัณฑ์ผ่านสายไมโคร USB เมื่อผลิตภัณฑ์เชื่อมต่อกับคอมพิวเตอร์ ฯลฯ ถ้าท่านใช้อะแดปเตอร์ AC ที่ให้มาด้วย จะมีการจ่ายพลังงานแม้เมื่อเลือก [ปิด] ไว้

# **การทำงานที่สามารถใช้ไช้ด้ขณะจ่ายไฟเลี้ยงผ่านสาย USB**

ตารางต่อไปนี้แสดงการทำงานที่สามารถใช้ไช้ด้/ไม่สามารถใ ม่ ช้ไช้ด้ขณะจ่ายไฟเลี้ยงผ่านสาย USB เครื่องหมายถูกจะระบุการทำงานที่สามารถใช้ได้ และ "—" จะระบุการทำงานที่ไม่สามารถใช้ได้

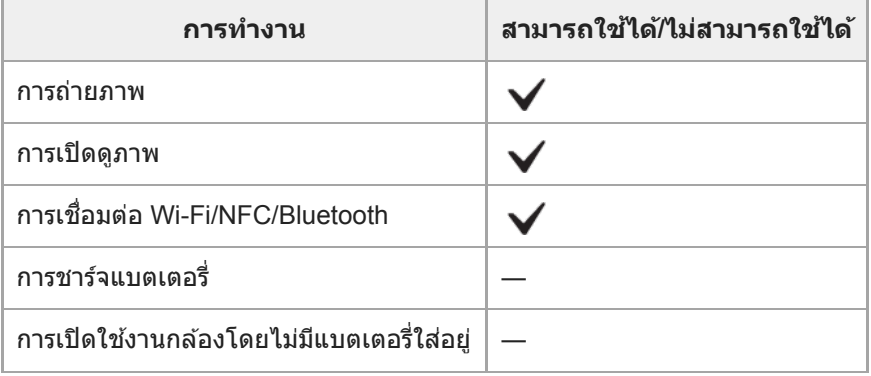

### **หมายเหตุ**

ใส่แบตเตอ ส่ รี่เข้าไปในผลิตภัณฑ์เพื่อจ่ายพลังงานผ่านสาย USB

# <span id="page-295-0"></span>**ตั้งค่า PC รีโมท: ปลายทางจัดเ จั ก็บภาพนิ่ง**

ตั้งค่าว่าจะให้บันทึกภาพนิ่งทั้งในกล้องและในคอมพิวเตอร์หรือไม่ในระหว่างที่ถ่ายภาพ PC Remote การตั้งตั้ ค่านี้จะเป็นประโยชน์เมื่อ ท่านต้องการตรวจสอบภาพที่บันทึกไว้ในกล้องโดยไม่ต้องปล่อยกล้อง

PC รีโมท: ใช้ Imaging Edge (Remote) เพื่อสั่งงานผลิตภัณฑ์นี้จากคอมพิวเตอร์ รวมทั้งฟังก์ชั่นอย่างเช่น การถ่ายภาพและจัดเก็บภาพลงในคอมพิวเตอร์ **1 MENU → (ตั้งค่า) → [ตั้งค่าค่ PC รีโมท] → [ปลายทางจัดเ จั ก็บภาพนิ่ง] → ค่าที่ต้ ที่ องการ**

### **รายละเอียดรายการเมนู**

**PC เท่าท่ นั้น:** บันทึกภาพนิ่งเฉพาะในคอมพิวเตอร์เท่านั้น

### **PC+กล้องล้ :**

บันทึกภาพนิ่งในคอมพิวเตอร์และกล้อง

#### **หมายเหตุ**

- ท่านไม่สามารถเปลี่ยนการตั้งค่า [ปลายทางจัดเก็บภาพนิ่งนิ่ ] ขณะถ่ายภาพ PC รีโมทได้กำหนดการตั้งค่าก่อนที่จะเริ่มทำการถ่ายภาพ
- หากการ์ดหน่วยความจำที่ใส่เส่ ข้าไปในกล้องไม่สามารถบันทึกได้ท่านจะไม่สามารถถ่ายภาพได้แม้ว่าจะเลือก [PC+กล้อง] ก็ตาม
- ี หากท่านเลือก [PC+กล้อง] และไม่ได้ใส่การ์ดหน่วยความจำเข้าในกล้อง ท่านจะไม่สามารถกดชัตเตอร์ได้ แม้ว่าจะตั้งค่า [ถ่ายโดยไม่มีการ์ด] ไว้ที่ [อนุญาต] ก็ตาม
- ขณะที่ท่านกำลังดูภาพนิ่งในกล้อง ท่านจะไม่สามารถถ่ายภาพโดยใช้ PC Remote ช้ ได้

## **หัวข้อที่เกี่ยวข้อง**

#### เชื่อมชื่ ต่อ [USB](#page-292-0)

- [ถ่ายโดยไม่มีการ์ด](#page-187-0)
- ตั้งค่า PC รีโมท: ภาพใน [PC \(RAW+J\)](#page-296-0)

# <span id="page-296-0"></span>**ตั้งค่า PC รีโมท: ภาพใน PC (RAW+J)**

เลือกประเภทไฟล์สำ หรับภาพที่ต้องการถ่ายโอนไปยังคอมพิวเตอร์ในการถ่ายภาพ PC Remote ี เมื่อทำการถ่ายภาพนิ่งโดยใช้ PC Remote แอปพลิเคชันบนคอมพิวเตอร์จะไม่แสดงภาพจนกว่าจะถ่ายโอนภาพเสร็จสมบรณ์ เมื่อ ทำการถ่ายภาพ RAW+JPEG ท่านสามารถเร่งความเร็วในการประมวลผลการแสดงภาพได้โดยการถ่ายโอนเฉพาะภาพ JPEG แทนที่จะ ถ่ายโอนทั้งภาพ RAW และภาพ JPEG

PC รีโมท: ใช้ Imaging Edge (Remote) เพื่อสั่งงานผลิตภัณฑ์นี้จากคอมพิวเตอร์ รวมทั้งฟังก์ชั่นอย่างเช่น การถ่ายภาพและจัดเก็บภาพลงในคอมพิวเตอร์ **1 MENU → (ตั้งค่า) → [ตั้งค่าค่ PC รีโมท] → [ภาพใน PC (RAW+J)] → ค่าที่ต้ ที่ องการ**

### **รายละเอียดรายการเมนู**

**RAW & JPEG:** ถ่ายโอนทั้งไฟล์ RAW และ JPEG ไปยังคอมพิวเตอร์ **JPEG เท่าท่ นั้น:** ้ถ่ายโอนเฉพาะไฟล์ JPEG ไปยังคอมพิวเตอร์ **RAW เท่าท่ นั้น:** ถ่ายโอนเฉพาะไฟล์ RAW ไปยังคอมพิวเตอร์

#### **หมายเหตุ**

- ท่านไม่สามารถเปลี่ยนการตั้งค่า [ภาพใน PC (RAW+J)] ขณะถ่ายภาพ PC รีโมทได้กำหนดการตั้งค่าก่อนที่จะเริ่มทำการถ่ายภาพ
- [ภาพใน PC (RAW+J)] สามารถตั้งค่าได้เฉพาะเมื่อตั้งค่า [ รูปแบบไฟล์] ไว้ที่ [RAW & JPEG] เท่านั้น

# **หัวข้อที่เกี่ยวข้อง**

- เชื่อมชื่ ต่อ [USB](#page-292-0)
- ื [รูปแบบไฟล์](#page-128-0) (ภาพนิ่ง)
- ตั้งค่า PC รีโมท: [ปลายทางจัดเก็บภาพนิ่ง](#page-295-0)

# **SONY**

์ [คู่มือช่วยเห](#page-0-0)ลือ

กล้องดิจิตอลชนิดเปลี่ยนเลนส์ไส์ ด้ ILCE-6100 α6100

## **ภาษา**

้ เลือกภาษาที่ต้องการใช้ในรายการเมนู คำเตือน และข้อความต่างๆ

**1 MENU → (ตั้งค่า) → [ ภาษา] → ภาษาที่ต้ ที่ องการ**

# **ตั้ง วันที่/ที่ เวลา**

หน้าจอการตั้งนาฬิกาจะแสดงขึ้นโดยอัตโนมัติเมื่อท่านเปิดสวิตช์ผลิตภัณฑ์นี้เป็นครั้งแรก หรือเมื่อแบตเตอรี่สำรองแบบชาร์จได้ภายใน ึกล้องคายประจุออกจนหมด เลือกเมนูนี้เมื่อทำการตั้งวันที่และเวลาหลังจากครั้งแรก

**1 MENU → (ตั้งค่า) → [ตั้ง วันที่/ที่ เวลา] → ค่าที่ต้ ที่ องการ**

### **รายละเอียดรายการเมนู**

**ปรับเวลาฤดูร้อน:** เลือกเวลาฤดูร้อน [เปิด]/[ปิด] **วันที่/เวลา:** ตั้งวันที่และเวลา **รูปแบบวันที่:** เลือกรูปแบบการแสดงวันที่และเวลา

#### **คำแนะนำ**

ี ทากต้องการชาร์จแบตเตอรี่สำรองแบบชาร์จได้ภายในกล้อง ให้ใส่แบตเตอรี่แล้วปิดสวิตช์ผลิตภัณฑ์ทิ้งไว้ 24 ชั่วโมงขึ้นไป

ี ถ้านาฬิกามีการรีเซ็ตทุกครั้งที่ชาร์จแบตเตอรี่ อาจเป็นเพราะแบตเตอรี่สำรองแบบชาร์จได้ภายในกล้องเสื่อมประสิทธิภาพ โปรดปรึกษาศูนย์บริการ

# **ตั้งค่าท้องที่**

ตั้งค่าพื้นที่ที่ท่านกำลังใช้ผช้ ลิตภัณฑ์อยู่

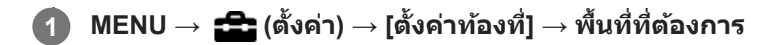

# เวอร์ชั่น

แสดงรุ่นซอฟต์แวร์ของผลิตภัณฑ์นี้ ตรวจสอบรุ่นซอฟต์แวร์ของผลิตภัณฑ์นี้เมื่อมีการอัปเดต เป็นต้น ้ รวมทั้งแสดงรุ่นของเลนส์ด้วยถ้าติดเลนส์ที่สามารถใช้ร่วมกับการอัปเดตเฟิร์มแวร์ รุ่นของอะแดปเตอร์แปลงเมาท์จะแสดงในพื้นที่เลนส์ถ้าติดอะแดปเตอร์แปลงเมาท์ที่สามารถใช้ร่วมกับการอัปเดตเฟิร์มแวร์

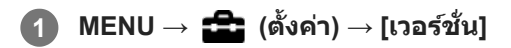

### **หมายเหตุ**

 $\bullet$  การอัปเดตสามารถทำได้เฉพาะเมื่อแบตเตอรี่อยู่ที่ระดับ **[ 771** (แถบแสดงสถานะแบตเตอรี่เหลือ 3 แถบ) ขึ้นไป แนะนำให้ใช้แบตเตอรี่ที่ชาร์จ อย่างเพียงพอหรืออะแดปเตอร์ AC (แยกจำหน่าย)

# **โหมดสาธิต**

ฟังก์ชั่น [โหมดสาธิต] จะแสดงภาพเคลื่อนไหวที่บันทึกไว้ในการ์ดหน่วยความจำโดยอัตโนมัติ (การสาธิต) เมื่อไม่ได้ใช้กล้องเป็นระยะ เวลาหนึ่ง โดยปกติ การตั้งตั้ ค่าจะอยู่ที่ [ปิด]

 $1$  **MENU →**  $\blacktriangle$  **(ตั้งค่า) → [โหมดสาธิต] → ค่าที่ต้องการ** 

### **รายละเอียดรายการเมนู**

**เปิด:**

ิภาพเคลื่อนไหวสาธิตจะเริ่มเล่นเองอัตโนมัติถ้าไม่ได้ใช้งานผลิตภัณฑ์เป็นเวลาประมาณหนึ่งนาที จะเล่นเฉพาะภาพเคลื่อนไหว AVCHD ที่ป้องกันไว้เท่านั้น

ตั้งค่าโหมดดูภาพไปที่ [ดู AVCHD] และป้องกันไฟล์ภาพเคลื่อนไหวที่มีวันที่และเวลาบันทึกที่เก่าที่สุด

**ปิด:**

ไม่แสดงการสาธิต

#### **หมายเหตุ**

- ท่านสามารถตั้งค่ารายการนี้ได้เมื่อกล้องรับไฟจากอะแดปเตอร์ AC (ที่ให้มาด้วย) เท่านั้น
- เมื่อไม่มีภาพเคลื่อนไหว AVCHD ที่ป้องกันไว้ในการ์ดหน่วยความจำ ท่านจะไม่สามารถเลือก [เปิด] ได้

# **รีเซ็ตการตั้งค่า**

รีเซ็ตผลิตภัณฑ์ให้กลับคืนสู่ค่าเริ่มต้น ถึงแม้ว่าท่านจะทำการ [รีเซ็ตการตั้งค่า] ภาพที่บันทึกไว้จะยังคงอยู่

**1 MENU → (ตั้งค่า) → [รีเซ็ตการตั้งค่า] → ค่าที่ต้ ที่ องการ**

# **รายละเอียดรายการเมนู**

**รีเซ็ตการตั้งค่ากล้อง:** กำหนดการตั้งค่าถ่ายภาพหลักให้เป็นการตั้งค่าเริ่มต้น **ตั้งค่าเริ่มต้น:** กำหนดการตั้งค่าทั้งหมดให้เป็นการตั้งค่าเริ่มต้น

#### **หมายเหตุ**

- ี ระวังอย่าถอดก้อนแบตเตอรี่ออกขณะรีเซ็ต
- ค่าที่ตั้งไว้ด้วย [ปรับ AF ละเอียด] จะไม่ถูกรีเซ็ตแม้เมื่อทำการ [รีเซ็ตการตั้งค่ากล้อง] หรือ [ตั้งค่าเริ่มต้น]

# **หัวข้อที่เกี่ยวข้อง**

ปรับ AF [ละเอียดอี](#page-96-0)

# <span id="page-303-0"></span>**Imaging Edge Mobile**

้ เมื่อใช้แอปพลิเคชัน Imaging Edge Mobile ของสมาร์ทโฟน ท่านสามารถถ่ายภาพพร้อมสั่งงานกล้องโดยใช้สมาร์ทโฟน หรือถ่ายโอน ภาพที่บันทึกไว๋ในกล้องไปยังสมาร์ทโฟนได้ ดาวน์โหลดและติดตั้งแอปพลิเคชัน Imaging Edge Mobile ได้จากแอปสโตร์ของสมาร์ท โฟนของท่าน ถ้าในสมาร์ทโฟนของท่านมี Imaging Edge Mobile ติดตั้งไว้อยู่แล้ว ให้อัปเดตเป็นรุ่นล่าสุด ดูรายละเอียดเกี่ยวกับ Imaging Edge Mobile ได้ที่ ด้ หน้าสนับสนุน (<https://www.sony.net/iem/>)

### **หมายเหตุ**

ือ ขั้นตอนการใช้งานหรือการแสดงบนหน้าจออาจเปลี่ยนแปลงได้โดยไม่ต้องแจ้งให้ทราบ ทั้งนี้ขึ้นอยู่กับการอัพเกรดเวอร์ชั่นในอนาคต

# **ควบคุมด้วยสมาร์ทโฟน**

กำหนดเงื่อนไขในการเชื่อมชื่ ต่อกล้องกับสมาร์ทโฟน

**1 MENU → (เครือข่าย) → [ควบคุมคุ ด้วยสมาร์ทโฟน] → การตั้งตั้ ค่าที่ต้องการ**

### **รายละเอียดรายการเมนู**

### **ควบคุมด้วยสมาร์ทโฟน:**

้ตั้งค่าว่าจะเชื่อมต่อกล้องกับสมาร์ทโฟนโดยใช้ Wi-Fi หรือไม่ ([เปิด]/[ปิด])

### **การเชื่อมชื่ ต่อ:**

ี แสดง QR code หรือ SSID ที่ใช้ในการเชื่อมต่อกล้องกับสมาร์ทโฟน

### **ถูกเชื่อมชื่ ต่อตลอดเวลา:**

ตั้งค่าว่าจะยังคงเชื่อมต่อกล้องกับสมาร์ทโฟนต่อไปหรือไม่ หากตั้งค่ารายการนี้ไว้ที่ [เปิด]เมื่อท่านเชื่อมต่อกล้องกับสมาร์ทโฟน กล้องจะ คงการเชื่อมต่อกับสมาร์ทโฟนอยู่ตลอดเวลา หากตั้งค่าไว้ที่ [ปิด] กล้องจะเชื่อมต่อกับสมาร์ทโฟนเฉพาะเมื่อทำขั้นตอนการเชื่อมต่อ เท่านั้น

#### **หมายเหตุ**

หากตั้งค่า [ถูกเชื่อมชื่ ต่อตลอดเวลา] ไว้ที่ [เปิด] การใช้กำช้ ลังไฟจะมากกว่าเมื่อตั้งค่าไว้ที่ [ปิด]

## **หัวข้อที่เกี่ยวข้อง**

- [การควบคุมกล้องโดยใช้สมา](#page-305-0) ช้ ร์ทโฟน (NFC รีโมทคอนโทรลด้วยด้ One-touch)
- [การควบคุมกล้องโดยใช้สมา](#page-307-0) ช้ ร์ทโฟน Android (QR Code)
- [การควบคุมกล้องโดยใช้สมา](#page-309-0) ช้ ร์ทโฟน Android (SSID)
- $\blacksquare$ [การควบคุมกล้องโดยใช้](#page-310-0) iPhone หรือ iPad (QR Code)
- [การควบคุมกล้องโดยใช้](#page-312-0) iPhone ช้ หรือรื iPad (SSID)
- ี ฟังก์ชั่นส่งสมาร์ทโฟน: ส่งไป[ยังสมาร์ทโฟน](#page-314-0)

# <span id="page-305-0"></span>**การควบคุมกล้องโดยใช้สมา ช้ ร์ทโฟน (NFC รีโมทคอนโทรลด้วยด้ One-touch)**

ี ท่านสามารถเชื่อมต่อผลิตภัณฑ์นี้กับสมาร์ทโฟนที่ใช้ NFC ได้ โดยสัมผัสอปกรณ์ทั้งสองเข้าด้วยกัน จากนั้นสั่งงานผลิตภัณฑ์โดยใช้ สมาร์ทโฟน

ตรวจสอบให้แน่ใจว่าได้ตั้งค่า [ควบคุมด้วยสมาร์ทโฟน] ไว้ที่ [เปิด] โดยการเลือก MENU →  $\bigoplus$  (เครือข่าย) → [ควบคุมด้วยสมาร์ท โฟน]

#### **เปิดใช้งาน ช้ ฟังก์ชั่นชั่ NFC ของสมาร์ทโฟน ร์ 1**

 $\blacksquare$  บน iPhone/iPad ให้เปิด Imaging Edge Mobile จากนั้นเลือก [สแกน NFC/QR Code ของกล้อง] → [สแกน NFC ของ ึกล้อง] เพื่อเปิดใช้งานฟังก์ชั่น NFC

#### **เปลี่ยนโหมดผลิตภัณฑ์นี้เป็นโหมดถ่ายภาพ 2**

 $\bullet$  ฟังก์ชั่น NFC ใช้งานได้เฉพาะเมื่อ  $\blacksquare$  (เครื่องหมาย N) แสดงขึ้นบนหน้าจอเท่านั้น

#### **นำสมาร์ทโฟนแตะกับกล้องประมาณ 1 ถึง 2 วินาที 3**

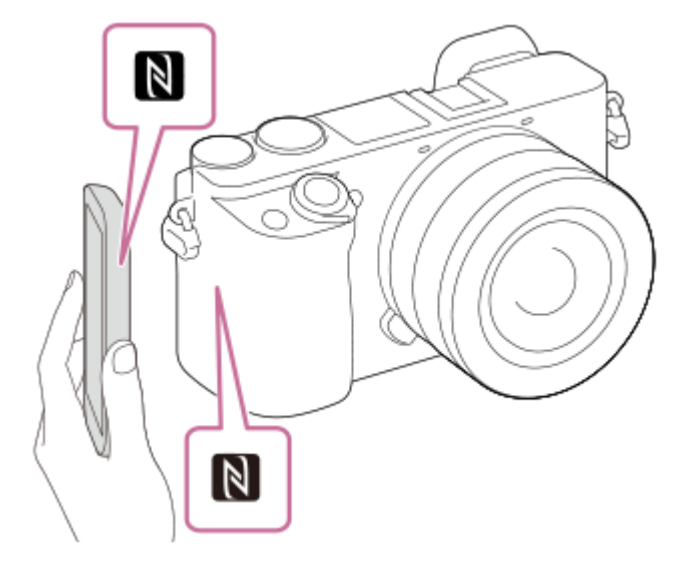

สมาร์ทโฟนกับกล้องจะเชื่อมชื่ ต่อกัน

ท่านสามารถถ่ายภาพโดยใช้รีช้โมทคอนโทรลในขณะที่ตรวจสอบองค์ประกอบของภาพบนหน้าจอ Imaging Edge Mobile ได้

### **เกี่ยวกับ "NFC"**

NFC เป็นเทคโนโลยีสื่อสารไร้สายระยะสั้นระหว่างอุปกรณ์หลากชนิด เช่น โทรศัพท์มือถือ หรือบัตร IC ฯลฯ NFC ช่วยให้การสื่อสาร ข้อมูลทำได้ง่ายขึ้นเพียงแตะบนจุดแตะที่กำหนด

 $\bullet$  NFC (Near Field Communication) คือมาตรฐานสากลของเทคโนโลยีสื่อสารไร้สายระยะสั้น

### **หมายเหตุ**

- ถ้าท่านทำการเชื่อมชื่ ต่อไม่ได้ให้ทำดังนี้
	- เปิด Imaging Edge Mobile ในสมาร์ทโฟน จากนั้นค่อย ๆ ขยับสมาร์ทโฟนไปทาง (เครื่องหมาย N) ของผลิตภัณฑ์นี้
	- ถ้าสมาร์ทโฟนอยู่ในเคส ให้ถอดเคสออก
	- ถ้าผลิตภัณฑ์อยู่ในเคส ให้ถอดเคสออก

— ตรวจสอบว่าได้เปิดฟังก์ชั่น NFC บนสมาร์ทโฟนของท่าน

- อ อาจเกิดการรบกวนสัญญาณวิทยุได้เนื่องจากการรับส่งสัญญาณ Bluetooth และการรับส่งสัญญาณ Wi-Fi (2.4 GHz) ใช้ย่านความถี่เดียวกัน หาก การเชื่อมต่อ Wi-Fi ไม่เสถียร สามารถแก้ไขได้โดยการปิดฟังก์ชั่น Bluetooth ของสมาร์ทโฟน หลังจากนั้น ฟังก์ชั่นการเชื่อมโยงข้อมูลการระบุ ตำแหน่งจะไม่สามารถใช้งานได้
- เมื่อตั้งค่า [โหมดเครื่องบิน] ไว้ที่ [เปิด] ท่านจะไม่สามารถเชื่อมชื่ ต่อผลิตภัณฑ์นี้กับสมาร์ทโฟน ตั้งค่า [โหมดเครื่องบิน] ไปที่ [ปิด]
- ถ้าผลิตภัณฑ์นี้และสมาร์ทโฟนเชื่อมชื่ ต่อกันขณะที่ผลิตภัณฑ์อยู่ในโหมดดูภาพ ภาพที่แสดงจะ ที่ ถูกส่งไป ส่ ยังสมาร์ทโฟน

# **หัวข้อที่เกี่ยวข้อง**

- **[Imaging Edge Mobile](#page-303-0)**
- [โหมดเครื่องบิน](#page-326-0)

# <span id="page-307-0"></span>**การควบคุมกล้องโดยใช้สมา ช้ ร์ทโฟน Android (QR Code)**

ท่านสามารถควบคุมผลิตภัณฑ์นี้โดยใช้สมาร์ทโฟนของท่านได้ ให้เชื่อมต่อสมาร์ทโฟนเข้ากับกล้องโดยใช้ QR Code ี ตรวจสอบให้แน่ใจว่าได้ตั้งค่า [ควบคุมด้วยสมาร์ทโฟน] ไว้ที่ [เปิด] โดยการเลือก MENU → (∰ (เครือข่าย) → [ควบคุมด้วยสมาร์ท โฟน]

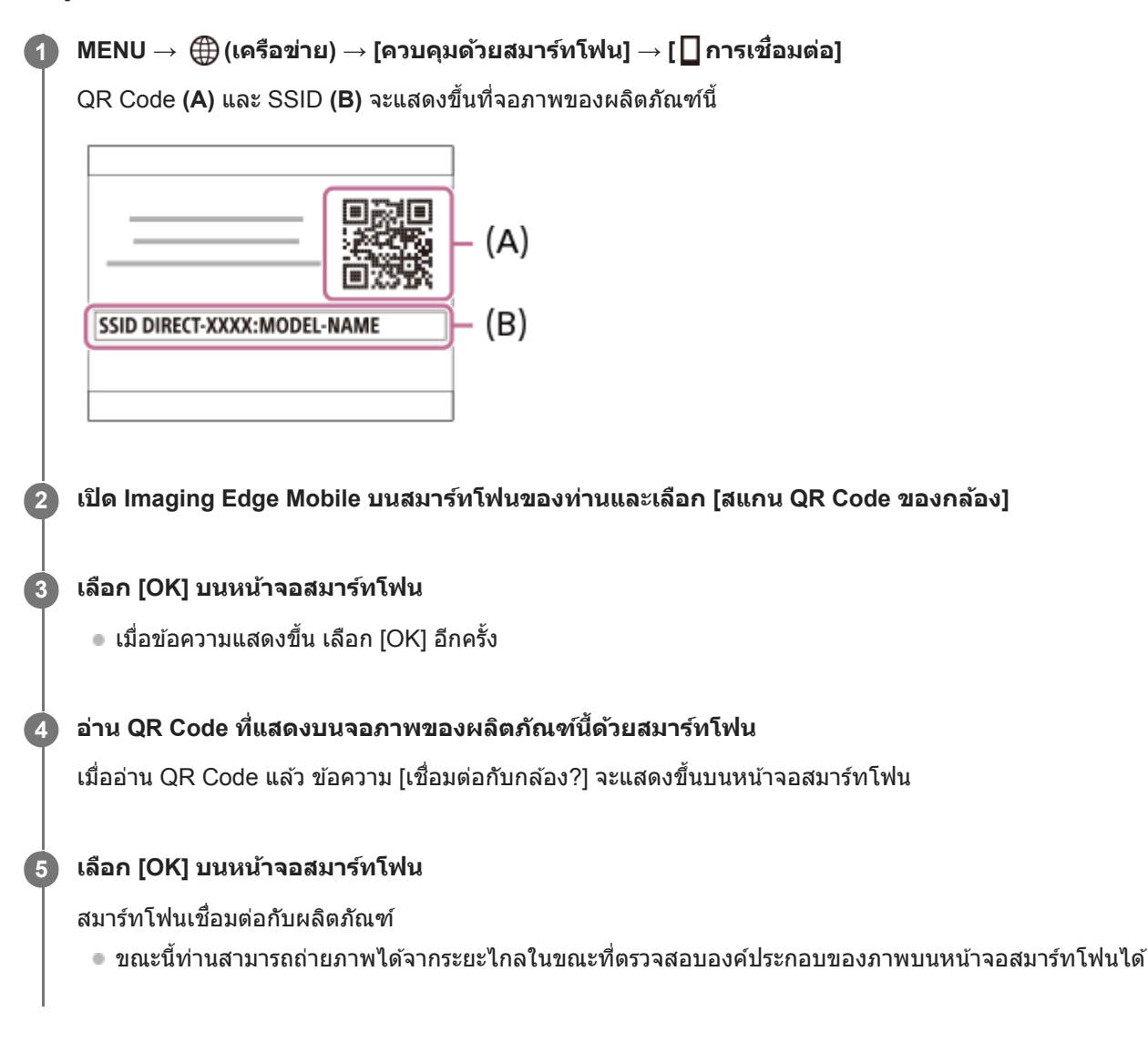

### **คำแนะนำ**

เมื่ออ่าน QR Code แล้ว SSID (DIRECT-xxxx) และรหัสผ่านของผลิตภัณฑ์นี้จะถูกลงทะเบียนไปยังสมาร์ทโฟน ซึ่งจะ ซึ่ ช่วยใ ช่ ห้ท่านเชื่อมชื่ ต่อสมา ร์ทโฟนกับผลิตภัณฑ์ได้ง่ายๆ ผ่าน Wi-Fi ในวันหลังโดยเลือก SSID (ตั้งค่า [ควบคุมด้วยสมาร์ทโฟน] ไว้ที่ [เปิด] ก่อนล่วงหน้า)

#### **หมายเหตุ**

อาจเกิดการรบกวนสัญญาณ สั วิทยุได้เนื่องจากการรับส่งส่ สัญญาณ สั Bluetooth และการรับส่งส่ สัญญาณ สั Wi-Fi (2.4 GHz) ใช้ย่ ช้านความถี่เดียวกัน หาก การเชื่อมต่อ Wi-Fi ไม่เสถียร สามารถแก่ไขได้โดยการปิดฟังก์ชั่น Bluetooth ของสมาร์ทโฟน หลังจากนั้น ฟังก์ชั่นการเชื่อมโยงข้อมูลการระบุ ตำแหน่งจะไม่สามารถใช้งานได้

ิ ถ้าท่านไม่สามารถเชื่อมต่อสมาร์ทโฟนกับผลิตภัณฑ์นี้โดยใช้ฟังก์ชั่น [One-touch(NFC)] หรือ QR Code ให้ใช้ SSID และรหัสผ่าน

# **หัวข้อที่เกี่ยวข้อง**

- [Imaging Edge Mobile](#page-303-0)
- [การควบคุมกล้องโดยใช้สมา](#page-309-0)ร์ทโฟน Android (SSID)

# <span id="page-309-0"></span>**การควบคุมกล้องโดยใช้สมา ช้ ร์ทโฟน Android (SSID)**

ท่านสามารถควบคุมผลิตภัณฑ์นี้ด้วยสมาร์ทโฟนของท่านได้ โดยเชื่อมต่อสมาร์ทโฟนเข้ากับกล้องโดยใช้ SSID และรหัสผ่าน ิตรวจสอบให้แน่ใจว่าได้ตั้งค่า [ควบคุมด้วยสมาร์ทโฟน] ไว้ที่ [เปิด] โดยการเลือก MENU → ∰ (เครือข่าย) → [ควบคุมด้วยสมาร์ท โฟน]

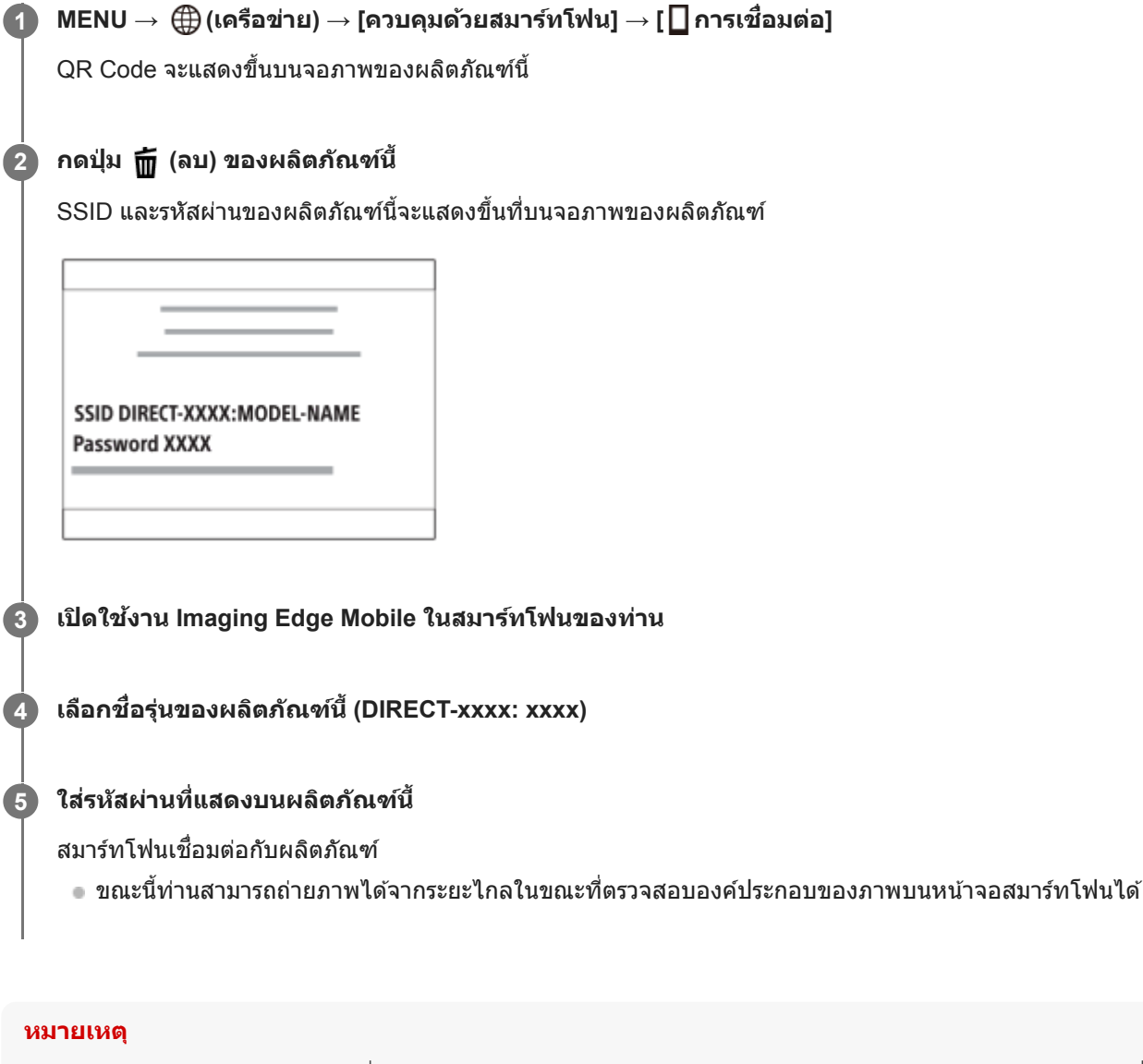

อ อาจเกิดการรบกวนสัญญาณวิทยุได้เนื่องจากการรับส่งสัญญาณ Bluetooth และการรับส่งสัญญาณ Wi-Fi (2.4 GHz) ใช้ย่านความถี่เดียวกัน หาก การเชื่อมต่อ Wi-Fi ไม่เสถียร สามารถแก่ไขได้โดยการปิดฟังก์ชั่น Bluetooth ของสมาร์ทโฟน หลังจากนั้น ฟังก์ชั่นการเชื่อมโยงข้อมูลการระบุ ตำแหน่งจะไม่สามารถใช้งานได้

# **หัวข้อที่เกี่ยวข้อง**

**[Imaging Edge Mobile](#page-303-0)** 

# <span id="page-310-0"></span>**การควบคุมกล้องโดยใช้ iPhone ช้ หรือรื iPad (QR Code)**

ท่านสามารถต่อ iPhone หรือ iPad เข้ากับกล้องโดยใช้ QR Code และสั่งงานกล้องโดยใช้ iPhone หรือ iPad ี ตรวจสอบให้แน่ใจว่าได้ตั้งค่า [ควบคุมด้วยสมาร์ทโฟน] ไว้ที่ [เปิด] โดยการเลือก MENU → (∰ (เครือข่าย) → [ควบคุมด้วยสมาร์ท โฟน]

#### **MENU → (เครือข่าย) → [ควบคุมคุ ด้วยสมาร์ทโฟน] → [ การเชื่อมชื่ ต่อ] 1**

QR Code **(A)** และ SSID **(B)** จะแสดงขึ้นขึ้ ที่จอภาพของผลิตภัณฑ์นี้

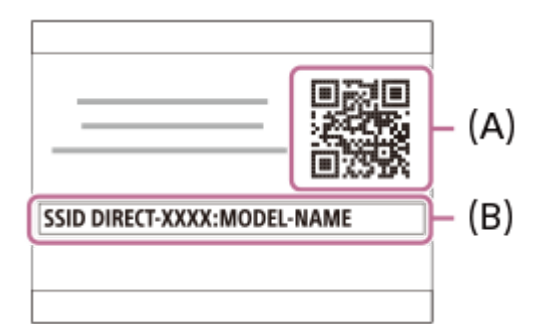

### $2$   $\blacksquare$  เปิด Imaging Edge Mobile บน iPhone หรือ iPad ของท่านแล้วเลือก [สแกน QR Code ของกล้อง]

### **เลือก [OK] บนหน้าจอ น้ iPhone หรือรื iPad**

 $\blacksquare$  เมื่อข้อความแสดงขึ้น เลือก [OK] อีกครั้ง

### **อ่าน QR Code ที่แสดงบนจอภาพของผลิตลิ ภัณฑ์นี้ด้วย iPhone หรือรื iPad**

iPhone หรือ iPad จะเชื่อมต่อกับผลิตภัณฑ์

ขณะนี้ท่านสามารถถ่ายภาพได้จากระยะไกลในขณะที่ตรวจสอบองค์ประกอบของภาพบนหน้าจอ iPhone หรือรื iPad ได้

### **คำแนะนำ**

**3**

**4**

ิ เมื่ออ่าน QR Code แล้ว SSID (DIRECT-xxxx) และรหัสผ่านของผลิตภัณฑ์นี้จะถูกลงทะเบียนไปยัง iPhone หรือ iPad ซึ่งจะช่วยให้ท่านเชื่อม ต่อ iPhone หรือ iPad กับผลิตภัณฑ์ได้ง่าย ๆ ผ่าน Wi-Fi ในวันหลังโดยเลือก SSID (ตั้งค่า [ควบคุมด้วยสมาร์ทโฟน] ไว้ที่ [เปิด] ก่อนล่วงหน้า)

#### **หมายเหตุ**

- อาจเกิดการรบกวนสัญญาณ สั วิทยุได้เนื่องจากการรับส่งส่ สัญญาณ สั Bluetooth และการรับส่งส่ สัญญาณ สั Wi-Fi (2.4 GHz) ใช้ย่ ช้านความถี่เดียวกัน หาก การเชื่อมต่อ Wi-Fi ไม่เสถียร สามารถแก่ไขได้โดยการปิดฟังก์ชั่น Bluetooth ของสมาร์ทโฟน หลังจากนั้น ฟังก์ชั่นการเชื่อมโยงข้อมลการระบ ตำแหน่งจะไม่สามารถใช้งานได้
- ถ้าท่านไม่สามารถเชื่อมชื่ ต่อ iPhone หรือ iPad กับผลิตภัณฑ์นี้โดยใช้ QR Code ช้ ให้ใช้ SSID ช้ และรหัสผ่าน

# **หัวข้อที่เกี่ยวข้อง**

- [Imaging Edge Mobile](#page-303-0)
- $\blacksquare$ [การควบคุมกล้องโดยใช้](#page-312-0) iPhone หรือ iPad (SSID)

# <span id="page-312-0"></span>**การควบคุมกล้องโดยใช้ iPhone ช้ หรือรื iPad (SSID)**

ท่านสามารถควบคุมกล้องโดยใช้ iPhone หรือ iPad ได้ด้วยการต่อ iPhone หรือ iPad เข้ากับกล้องโดยใช้ SSID และรหัสผ่าน ิตรวจสอบให้แน่ใจว่าได้ตั้งค่า [ควบคุมด้วยสมาร์ทโฟน] ไว้ที่ [เปิด] โดยการเลือก MENU → ∰ (เครือข่าย) → [ควบคุมด้วยสมาร์ท โฟน]

**MENU → (เครือข่าย) → [ควบคุมคุ ด้วยสมาร์ทโฟน] → [ การเชื่อมชื่ ต่อ] 1** QR Code จะแสดงขึ้นบนจอภาพของผลิตภัณฑ์นี้ **กดปุ่ม (ลบ) ของผลิตลิ ภัณฑ์นี้ 2** SSID และรหัสผ่านของผลิตภัณฑ์นี้จะแสดงขึ้นที่บนจอภาพของผลิตภัณฑ์ SSID DIRECT-XXXX:MODEL-NAME **Password XXXX 3 เลือกชื่อชื่ รุ่นของผลิตภัณฑ์นี้ (DIRECT-xxxx: xxxx) บนหน้าจอการ น้ ตั้งค่า Wi-Fi ของ iPhone หรือรื iPad ของท่านท่** VA-F  $\blacksquare$ W-Fi DIRECT-song-sox-sox  $\blacksquare$ **4 ใส่รส่ หัสผ่านที่แสดงบนผลิตภัณฑ์นี้** Izixicivisin

iPhone หรือ iPad จะเชื่อมต่อกับผลิตภัณฑ์

**5 ยืนยันว่า iPhone หรือรื iPad ของท่านเ ท่ ชื่อมชื่ ต่อกับ "SSID" ที่แสดงในผลิตลิ ภัณฑ์นี้แล้ว**

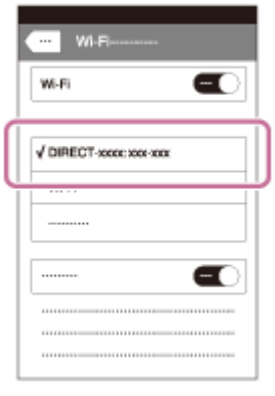

### **กลับสู่หสู่ น้าจอ "Home" ของ iPhone หรือรื iPad แล้วเล้ ปิด Imaging Edge Mobile**

ขณะนี้ท่านสามารถถ่ายภาพได้จากระยะไกลในขณะที่ตรวจสอบองค์ประกอบของภาพบนหน้าจอ iPhone หรือรื iPad ได้

#### **หมายเหตุ**

**6**

อ อาจเกิดการรบกวนสัญญาณวิทยุได้เนื่องจากการรับส่งสัญญาณ Bluetooth และการรับส่งสัญญาณ Wi-Fi (2.4 GHz) ใช้ย่านความถี่เดียวกัน หาก การเชื่อมต่อ Wi-Fi ไม่เสถียร สามารถแก๋ไขได้โดยการปิดฟังก์ชั่น Bluetooth ของสมาร์ทโฟน หลังจากนั้น ฟังก์ชั่นการเชื่อมโยงข้อมูลการระบุ ตำแหน่งจะไม่สามารถใช้งานได้

# **หัวข้อที่เกี่ยวข้อง**

**[Imaging Edge Mobile](#page-303-0)** 

**1**

<span id="page-314-0"></span>กล้องดิจิตอลชนิดเปลี่ยนเลนส์ไส์ ด้ ILCE-6100 α6100

# **ฟังก์ชั่นชั่ส่งสมา ส่ ร์ทโฟน: ส่งไป ส่ ยังสมาร์ทโฟน**

ี่ ท่านสามารถถ่ายโอนภาพนิ่ง, ภาพเคลื่อนไหว XAVC S , ภาพเคลื่อนไหวแบบสโลว์โมชั่น หรือภาพเคลื่อนไหวแบบควิกโมชั่นไปยังสมา ี่ ร์ทโฟนและเปิดดูได้ต้องติดตั้งแอปพลิเคชัน Imaging Edge Mobile บนสมาร์ทโฟนของท่าน

# $\textsf{MENU}\rightarrow \bigoplus$  (เครือข่าย) → [ฟังก์ชั้นส่งสมาร์ทโฟน] → [ส่งไปยังสมาร์ทโฟน] → ค่าที่ต้องการ

 $\bullet$  ถ้าท่านกดปุ่ม �� (ส่งไปยังสมาร์ทโฟน) ในโหมดดูภาพ หน้าจอตั้งค่าสำหรับ [ส่งไปยังสมาร์ทโฟน] จะปรากฏขึ้น

#### **ถ้าผลิตภัณฑ์พร้อมสำ หรับการถ่ายโอน หน้าจอ น้ ข้อมูลจะปรากฏบนผลิตภัณฑ์เชื่อมชื่ ต่อสมาร์ทโฟนกับผลิตภัณฑ์โดย ใช้ข้ ช้อมูลนั้น 2**

วิธีการตั้งค่าสำ หรับการเชื่อมชื่ ต่อสมาร์ทโฟนกับผลิตภัณฑ์แตกต่างกันไปตามสมาร์ทโฟนแต่ละรุ่น

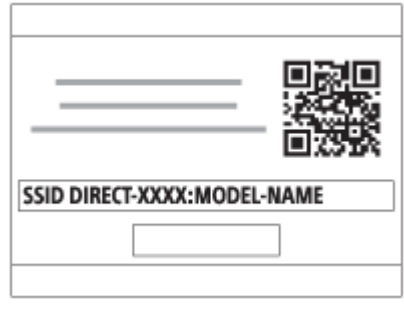

### **รายละเอียดรายการเมนู**

### **เลือกบนอุปกรณ์นี้:**

เลือกภาพบนผลิตภัณฑ์ที่จะถ่ายโอนไปยังสมาร์ทโฟน (1) เลือกจาก [ภาพนี้] [ทั้งหมดของวันที่นี้] หรือ [หลายภาพ]

ตัวเลือกที่ปรากฏบนหน้าจออาจแตกต่างไปตามโหมดดูภาพที่เลือกในกล้อง

# (2) ถ้าเลือก [หลายภาพ] ท่านสามารถเลือกภาพที่ต้องการได้โดยกดที่ตรงกลางปุ่มควบคุม จากนั้นกด MENU → [ตกลง] **เลือกบนสมาร์ทโฟน:**

แสดงภาพทั้งหมดที่บันทึกในการ์ดหน่วยความจำของผลิตภัณฑ์บนสมาร์ทโฟน

### **หมายเหตุ**

- ท่านสามารถถ่ายโอนภาพที่จัดเก็บไว้ในการ์ดหน่วยความจำของกล้องเท่านั้น
- ท่านสามารถเลือกขนาดภาพที่จะส่งไป ส่ ยังสมาร์ทโฟนจาก [ต้นฉบับ], [2M] หรือ [VGA] หากต้องการเปลี่ยนขนาดภาพ โปรดทำตามขั้นตอนต่อไปนี้
	- สำ หรับสมาร์ทโฟน Android เริ่ม Imaging Edge Mobile และเปลี่ยนขนาดภาพโดย [ตั้งค่า]  $\rightarrow$  [ขนาดภาพคัดลอก] สำ หรับ iPhone/iPad
	- เลือก Imaging Edge Mobile ในเมนูตั้งค่า และเปลี่ยนขนาดภาพโดยใช้ [ขนาดภาพคัดลอก]
- ิ์ ภาพ RAW จะถูกแปลงเป็นรูปแบบ JPEG เมื่อส่งไปแล้ว
- ท่านไม่สามารถส่งภาพเค ส่ ลื่อนไหวรูปแบบ AVCHD ได้
- ภาพเคลื่อนไหวที่ถ่ายโอนอาจแสดงไม่ถูกต้อง ทั้งนี้ขึ้นอยู่กับสมาร์ทโฟน ตัวอย่างเช่นช่ ภาพเคลื่อนไหวอาจไม่แสดงอย่างราบรื่น หรืออาจไม่มี เสียงสี
- ี่ ภาพนิ่ง ภาพเคลื่อนไหว ภาพเคลื่อนไหวแบบสโลว์โมชั่น หรือภาพเคลื่อนไหวแบบควิกโมชั่นอาจไม่สามารถเปิดดูบนสมาร์ทโฟนได้ ทั้งนี้ขึ้นอยู่ กับรูปแบบของภาพ
- ี ผลิตภัณฑ์นี้แบ่งปันข้อมูลการเชื่อมต่อสำหรับ [ส่งไปยังสมาร์ทโฟน] กับอุปกรณ์ที่ได้รับอนุญาตให้เชื่อมต่อ ถ้าต้องการเปลี่ยนอุปกรณ์ที่ได้รับ ือนุญาตให้เชื่อมต่อกับผลิตภัณฑ์ ให้รีเซ็ตข้อมูลการเชื่อมต่อโดยปฏิบัติตามขั้นตอนต่อไปนี้ MENU → ⊕ (เครือข่าย) → [ตั้งค่า Wi-Fi] → [รีเซ็ต SSID/รหัสลับ] หลังจากรีเซ็ตข้อมลการเชื่อมต่อแล้ว ท่านต้องลงทะเบียนสมาร์ทโฟนอีกครั้ง
- เมื่อตั้งค่า [โหมดเครื่องบิน] ไว้ที่ [เปิด] ท่านจะไม่สามารถเชื่อมชื่ ต่อผลิตภัณฑ์นี้กับสมาร์ทโฟน ตั้งค่า [โหมดเครื่องบิน] ไปที่ [ปิด]
- ขณะถ่ายโอนภาพจำนวนมากหรือภาพเคลื่อนไหวที่มีความยาว ขอแนะนำให้จ่ายไฟให้กล้องจากเต้ารับติดผนังโดยใช้อะแดปเตอ ช้ ร์ AC (ที่ให้มา ด้วย)

# **หัวข้อที่เกี่ยวข้อง**

- [Imaging Edge Mobile](#page-303-0)
- [การควบคุมกล้องโดยใช้สมา](#page-305-0) ช้ ร์ทโฟน (NFC รีโมทคอนโทรลด้วยด้ One-touch)
- ี [การควบคุมกล้องโดยใช้สมา](#page-307-0)ร์ทโฟน Android (QR Code)
- [การควบคุมกล้องโดยใช้สมา](#page-309-0) ช้ ร์ทโฟน Android (SSID)
- ี [การควบคุมกล้องโดยใช้](#page-310-0) iPhone หรือ iPad (QR Code)
- $\blacksquare$ [การควบคุมกล้องโดยใช้](#page-312-0) iPhone หรือ iPad (SSID)
- การส่งภาพไปยังสมาร์ทโฟน (การแชร์ด้วย [NFC One-touch\)](#page-317-0)
- ่ ฟังก์ชั่นส่งสมาร์ทโฟน: เป้าหมายที่ส่ง ([ภาพเคลื่อนไหวพ](#page-316-0)ร็อกซี่)
- [โหมดเครื่องบิน](#page-326-0)

# <span id="page-316-0"></span>**ฟังก์ชั่นชั่ส่งสมา ส่ ร์ทโฟน: เป้าหมายที่ส่งส่ (ภาพเคลื่อนไหวพ ลื่ ร็อกซี่)ซี่**

ี เมื่อถ่ายโอนวิดีโอ XAVC S ไปยังสมาร์ทโฟนด้วย [ส่งไปยังสมาร์ทโฟน] ท่านสามารถตั้งค่าได้ว่าจะถ่ายโอนภาพเคลื่อนไหวพร็อกซี่ที่ อัตราบิตต่ำหรือภาพเคลื่อนไหวต้นฉบับที่อัตราบิตสูง

**1 MENU → (เครือข่าย) → [ฟังก์ชั่ก์ ชั่นชั่ส่งสมา ส่ ร์ทโฟน] → [ เป้าหมายที่ส่งส่ ] → การตั้งตั้ ค่าที่ต้องการ**

### **รายละเอียดรายการเมนู**

### **พร็อกซี่เซี่ท่านั้น:**

ถ่ายโอนเฉพาะภาพเคลื่อนไหวพร็อกซี่เซี่ท่านั้น **ต้นฉบับเท่านั้น:**

ถ่ายโอนเฉพาะภาพเคลื่อนไหวต้นฉบับเท่านั้น

# **พร็อกซี่ & ซี่ ต้นฉบับบั :**

ถ่ายโอนทั้งภาพเคลื่อนไหวพร็อกซี่และต้นฉบับ

### **หมายเหตุ**

่ ขณะถ่ายโอนภาพจำนวนมากหรือภาพเคลื่อนไหวที่มีความยาว ขอแนะนำให้จ่ายไฟให้กล้องจากเต้ารับติดผนังโดยใช้อะแดปเตอร์ AC (ที่ให้มา ด้วย)

# **หัวข้อที่เกี่ยวข้อง**

- ่ พังก์ชั่นส่งสมาร์ทโฟน: ส่งไป[ยังสมาร์ทโฟน](#page-314-0)
- [บันทึกภาพพร็อกซี่](#page-216-0)

**1**

<span id="page-317-0"></span>กล้องดิจิตอลชนิดเปลี่ยนเลนส์ไส์ ด้ ILCE-6100 α6100

# **การส่งภาพไป ส่ ยังสมาร์ทโฟน (การแชร์ด้ ร์ วย NFC One-touch)**

ี เพียงแตะแค่ครั้งเดียว ท่านจะสามารถเชื่อมต่อผลิตภัณฑ์นี้กับสมาร์ทโฟนที่มี NFC และส่งภาพที่แสดงบนหน้าจอผลิตภัณฑ์ไปยังสมา ี่ ร์ทโฟนได้โดยตรง ท่านสามารถถ่ายโอนภาพนิ่ง. ภาพเคลื่อนไหว XAVC S และภาพเคลื่อนไหวแบบสโลว์โมชั่นและควิกโมชั่น

# **เปิดใช้งาน ช้ ฟังก์ชั่นชั่ NFC ของสมาร์ทโฟน ร์**

 $\blacksquare$  บน iPhone/iPad ให้เปิด Imaging Edge Mobile จากนั้นเลือก [สแกน NFC/QR Code ของกล้อง] → [สแกน NFC ของ ึกล้อง] เพื่อเปิดใช้งานฟังก์ชั่น NFC

## **2 แสดงภาพเดียวบนผลิตภัณฑ์**

# **นำสมาร์ทโฟนแตะกับกล้องประมาณ 1 ถึง 2 วินาที**

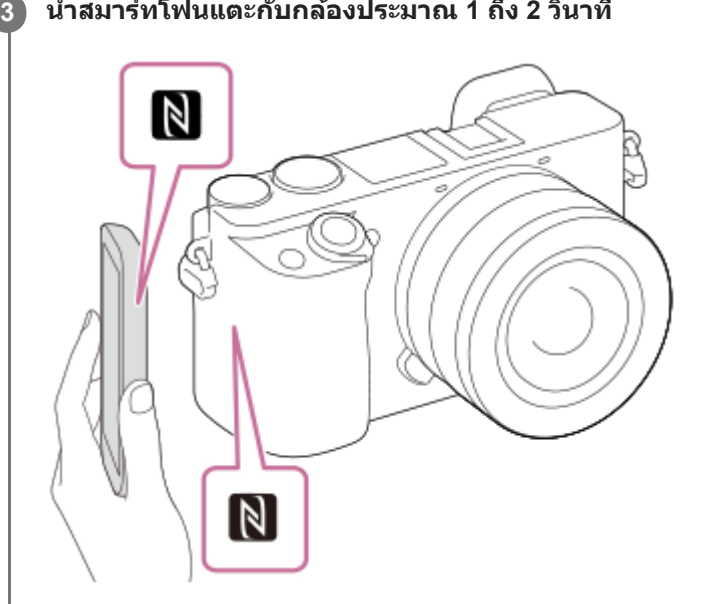

ผลิตภัณฑ์กับสมาร์ทโฟนจะเชื่อมต่อกัน จากนั้นภาพที่แสดงจะถกส่งไปยังสมาร์ทโฟน

- ก่อนจะแตะสมาร์ทโฟน ให้ยกเ ห้ ลิกฟังก์ชั่นสชั่ ลีปและการล็อคหน้าจอของสมาร์ทโฟน
- $\bullet$  ฟังก์ชั่น NFC ใช้งานได้เฉพาะเมื่อ  $\blacksquare$  (เครื่องหมาย N) แสดงบนผลิตภัณฑ์เท่านั้น
- $\bullet$  หากต้องการถ่ายโอนภาพตั้งแต่สองภาพขึ้นไป เลือก MENU →  $\bigoplus\limits$  (เครือข่าย) → [ฟังก์ชั่นส่งสมาร์ทโฟน] → [ส่งไปยังสมา ี ร์ทโฟน] เพื่อเลือกภาพ หลังจากหน้าจอเปิดการเชื่อมต่อปรากภขึ้น ใช้ NFC เพื่อเชื่อมต่อผลิตภัณฑ์กับสมาร์ทโฟน

# **เกี่ยวกับ "NFC"**

NFC เป็นเทคโนโลยีสื่อสารไร้สายระยะสั้นระหว่างอปกรณ์หลากชนิด เช่น โทรศัพท์มือถือ หรือบัตร IC ฯลฯ NFC ช่วยให้การสื่อสาร ข้อมูลทำได้ง่ายขึ้นเพียงแตะบนจุดแตะที่กำหนด

n NFC (Near Field Communication) คือมาตรฐานสากลของเทคโนโลยีสื่อสารไร้สายระยะสั้น

### **หมายเหตุ**

- ท่านสามารถเลือกขนาดภาพที่จะส่งไป ส่ ยังสมาร์ทโฟนจาก [ต้นฉบับ], [2M] หรือ [VGA] หากต้องการเปลี่ยนขนาดภาพ โปรดทำตามขั้นตอนต่อไปนี้
	- $-$  สำหรับสมาร์ทโฟน Android เริ่ม Imaging Edge Mobile และเปลี่ยนขนาดภาพโดย [ตั้งค่า]  $\rightarrow$  [ขนาดภาพคัดลอก]
- สำ หรับ iPhone หรือ iPad เลือก Imaging Edge Mobile จากการตั้งค่า และเปลี่ยนขนาดภาพโดยใช้ [ขนาดภาพคัดลอก]
- $\blacksquare$  ภาพ RAW จะถูกแปลงเป็นรูปแบบ JPEG เมื่อส่งไปแล้ว
- ท่านไม่สามารถส่งภาพเค ส่ ลื่อนไหวรูปแบบ AVCHD ได้
- ภาพเคลื่อนไหวที่ถ่ายโอนอาจแสดงไม่ถูกต้อง ทั้งนี้ขึ้นอยู่กับสมาร์ทโฟน ตัวอย่างเช่นช่ ภาพเคลื่อนไหวอาจไม่แสดงอย่างราบรื่น หรืออาจไม่มี เสียง
- ื่อ ท่านไม่สามารถถ่ายโอนภาพด้วยฟังก์ชั่น NFC ถ้าดัชนีภาพแสดงอยู่บนผลิตภัณฑ์
- ถ้าท่านทำการเชื่อมชื่ ต่อไม่ได้ให้ทำดังนี้
	- เปิด Imaging Edge Mobile ในสมาร์ทโฟน จากนั้นค่อย ๆ ขยับสมาร์ทโฟนไปทาง (เครื่องหมาย N) ของผลิตภัณฑ์นี้
	- ถ้าสมาร์ทโฟนอยู่ในเคส ให้ถอดเคสออก
	- ถ้าผลิตภัณฑ์อยู่ในเคส ให้ถอดเคสออก
	- ตรวจสอบว่าได้เปิดฟังก์ชั่น NFC บนสมาร์ทโฟนของท่าน
- เมื่อตั้ง [โหมดเครื่องบิน] ไว้ที่ [เปิด] ท่านไม่สามารถเชื่อมชื่ ต่อผลิตภัณฑ์กับสมาร์ทโฟน ตั้งค่า [โหมดเครื่องบิน] ไปที่ [ปิด]

### **หัวข้อที่เกี่ยวข้อง**

- **[Imaging Edge Mobile](#page-303-0)**
- ่ ฟังก์ชั่นส่งสมาร์ทโฟน: ส่งไป[ยังสมาร์ทโฟน](#page-314-0)
- ื้ ฟังก์ชั่นส่งสมาร์ทโฟน: เป้าหมายที่ส่ง ([ภาพเคลื่อนไหวพ](#page-316-0)ร็อกซี่)
- [โหมดเครื่องบิน](#page-326-0)

# **ตั้งค่าเชื่อมชื่ ตำแหน่ง**

ท่านสามารถใช้แอปพลิเคชัน Imaging Edge Mobile เพื่อรับข้อมูลการระบุตำแหน่งจากสมาร์ทโฟนที่เชื่อมต่อกับกล้องของท่านได้โดย ่ ใช้การสื่อสาร Bluetooth ท่านสามารถบันทึกข้อมูลการระบุตำแหน่งที่ได้มาเมื่อถ่ายภาพ

# **การเตรียมการล่วงหน้า**

่ ในการใช้ฟังก์ชั้นเชื่อมโยงข้อมลการระบุตำแหน่งของกล้อง จะต้องมีแอปพลิเคชัน Imaging Edge Mobile <u>ถ้า "การเชื่อมต่อข้อมูลตำแหน่ง" ไม่ปรากฏที่หน้าบนสุดของ Imaging Edge Mobile ท่านต้องทำขั้นตอนต่อไปนี้ไว้ล่วงหน้า</u>

- 1. ติดตั้ง Imaging Edge Mobile ลงในสมาร์ทโฟนของท่าน
	- ท่านสามารถติดตั้ง Imaging Edge Mobile ได้จากแอปสโตร์ของสมาร์ทโฟน หากท่านได้ดิดตั้งแอปพลิเคชันไว้แล้ว ให้อัปเดต เป็นรุ่นล่าสุด
- 2. ถ่ายโอนภาพที่บันทึกไว้ล่วงหน้าไปยังสมาร์ทโฟนของท่านโดยใช้ฟังก์ชั่น [ส่งไปยังสมาร์ทโฟน] ของกล*้*อง
	- หลังจากถ่ายโอนภาพที่บันทึกโดยใช้กช้ล้องไปยังสมาร์ทโฟนของท่านแล้ว "การเชื่อมชื่ ต่อข้อมูลตำแหน่ง" จะปรากฏที่หที่ น้าบนสุด ของแอปพลิเคชัน

# **ขั้นตอนการใช้งาน ช้**

 $\Box$  : การดำเนินการที่ทำในสมาร์ทโฟน : การดำ เนินการที่ทำในกล้อง

- ี่ 1. ∏ : ตรวจสอบให้แน่ใจว่าฟังก์ชั่น Bluetooth ของสมาร์ทโฟนเปิดใช้งานอยู่
	- อ อย่าทำการจับค่ Bluetooth ในหน้าจอตั้งค่าของสมาร์ทโฟน ในขั้นตอนที่ 2 ถึง 7 ทำการจับค่โดยใช้กล้องและแอปพลิเคชัน Imaging Edge Mobile
	- ้ หากท่านทำการจับค่ในหน้าจอตั้งค่าของสมาร์ทโฟนโดยไม่ได้ตั้งใจในขั้นตอนที่ 1 ให้ยกเลิกการจับค่ จากนั้นทำการจับค่ตาม ขั้นตอนที่ 2 ถึง 7 ต่อไปนี้ โดยใช้กล้องและแอปพลิเคชัน Imaging Edge Mobile
- $2.$   $\blacksquare$  : ในกล้อง เลือก MENU →  $\bigoplus$  (เครือข่าย) → [ตั้งค่า Bluetooth] → [ฟังก์ชั่น Bluetooth] → [เปิด]
- $3.$   $\Box$ : ในกล*้*อง เลือก MENU →  $\bigoplus$  (เครือข่าย) → [ตั้งค่า Bluetooth] → [การจับคู่]
- $\mathsf{4.}~\Box$  : เปิด Imaging Edge Mobile ในสมาร์ทโฟนของท่านและแตะ "การเชื่อมต่อข้อมูลตำแหน่ง"
	- ถ้า "การเชื่อมต่อข้อมลตำแหน่ง" ไม่ปรากฏขึ้น ให้ทำตามขั้นตอน "การเตรียมการล่วงหน้า" ที่ด้านบน
- ี่ 5.  $\Box$  : เปิดใช้งาน [การเชื่อมต่อข้อมูลตำแหน่ง] ในหน้าจอตั้งค่า [การเชื่อมต่อข้อมูลตำแหน่ง] ของ Imaging Edge Mobile
- $6. \ \Box$ : ทำตามคำแนะนำในหน้าจอตั้งค่า [การเชื่อมต่อข้อมูลตำแหน่ง] ของ Imaging Edge Mobile จากนั้นเลือกกล้องของท่านจาก รายการ
- : เลือกลื [ตกลง] เมื่อมื่ ข้อความปรากฏขึ้นบนจอภาพของกล้อง **7.**
	- การจับคู่กล้องและ Imaging Edge Mobile เสร็จสมบูรณ์
- ี่ 8. ∎ : ในกล้อง เลือก MENU → <del>(∭</del>) (เครือข่าย) → [ ◘ ตั้งค่าเชื่อมตำแหน่ง] → [เชื่อมโยงข้อมูลตำแหน่ง] → [เปิด]

 (ไอคอนรับข้อมูลการระบุตำแหน่ง) จะแสดงขึ้นบนจอภาพของก ขึ้ ล้อง ข้อมูลการระ มู บุตำแหน่งที่สมาร์ทโฟนได้รับมาโดยใช้ GPS ฯลฯ จะถูกบันทึกไว้เมื่อถ่ายภาพ

## **รายละเอียดรายการเมนู**

### **เชื่อมโยง ชื่ ข้อมูลตำแหน่ง:**

ตั้งค่าว่าให้รับข้อมูลการระบุตำแหน่งโดยเชื่อมโยงกับสมาร์ทโฟนหรือไม่

### **แก้เวลาอัตโนมัติ:**

ตั้งค่าว่าให้แก้ไขการตั้งวันที่ของกล้องโดยอัตโนมัติโดยใช้ข้อมูลจากสมาร์ทโฟนที่เชื่อมโยงกันหรือไม่ **ปรับพื้นที่อัตโนมัติ:**

ตั้งค่าว่าให้แก้ไขการตั้งพื้นที่ของกล้องโดยอัตโนมัติโดยใช้ข้อมลจากสมาร์ทโฟนที่เชื่อมโยงกันหรือไม่

## **ไอคอนที่จะแสดงขึ้นขณะกำลังรับข้อมูลการระบุตำแหน่ง**

 $\mathcal{A}$  (กำลังรับข้อมูลการระบุตำแหน่ง): กล้องกำลังรับข้อมูลการระบุตำแหน่ง

- $\mathcal{A}$ ี่ ⊗ี (ไม่สามารถรับข้อมูลการระบุตำแหน่งได้): กล้องไม่สามารถรับข้อมูลการระบุตำแหน่ง
- $|\hat{\mathbf{x}}|$  (การเชื่อมต่อ Bluetooth ใช้งานได้): ทำการเชื่อมต่อ Bluetooth กับสมาร์ทโฟนแล้ว
- (การเชื่อมต่อ Bluetooth ใช้งานไม่ได้): ไม่ได้ทำการเชื่อมต่อ Bluetooth กับสมาร์ทโฟน

#### **คำแนะนำ**

- สามารถเชื่อมโยง ชื่ ข้อมูลการระบุตำแหน่ง เมื่อ Imaging Edge Mobile กำลังทำงานในสมาร์ทโฟนของท่าน แม้ว่าจอภาพของสมาร์ทโฟนจะดับลง ้อย่างไรก็ตาม หากปิดกล้องไปชั่วขณะ ข้อมูลการระบุตำแหน่งอาจไม่เชื่อมโยงทันทีเมื่อท่านเปิดกล้องขึ้นมาอีกครั้ง ในกรณีนี้ ข้อมูลการระบ ตำแหน่งจะเชื่อมโยง ชื่ ทันทีหากท่านเปิดหน้าจอ Imaging Edge Mobile บนสมาร์ทโฟน
- ิ เมื่อไม่ได้ใช้งาน Imaging Edge Mobile เช่น เมื่อรีสตาร์ทสมาร์ทโฟน ให้เปิด Imaging Edge Mobile เพื่อเริ่มการเชื่อมโยงข้อมูลการระบุ ตำแหน่งต่อไปใหม่
- หากฟังก์ชั่นเ ชั่ ชื่อมโยง ชื่ ข้อมูลการระบุตำแหน่งทำงานไม่ถูกต้อง ให้ดูหมายเหตุต่อไปนี้และทำการจับคู่อีกครั้ง
	- ตรวจสอบให้แน่ใจว่าฟังก์ชั่น Bluetooth ของสมาร์ทโฟนเปิดใช้งานอย่
	- ตรวจสอบให้แน่ใจว่ากล้องไม่ได้เชื่อมต่อกับอปกรณ์อื่นโดยใช้ฟังก์ชั่น Bluetooth
	- ยืนยันว่า [โหมดเครื่องบิน] สำ หรับกล้องถูกตั้งค่าไปที่ [ปิด]
	- ลบข้อมูลการจับคู่สำ หรับกล้องที่บันทึกไว้ใน Imaging Edge Mobile
	- ดำเนินการ [รีเซ็ตตั้งค่าเครือข่าย] ของกล้อง
- สำ หรับคำแนะนำอย่างละเอียด โปรดไปที่หน้าสนับสนุนต่อไปนี้ [https://www.sony.net/iem/btg/](https://www.sony.net/iem/btg/?id=hg_stl)

#### **หมายเหตุ**

- เมื่อท่านลบการตั้งค่ากล้อง ข้อมูลการจับคู่จะถูกลบด้วย หากต้องการทำการจับคู่อีกครั้ง ให้ลบข้อมูลการจับคู่สำ หรับกล้องที่บันทึกไว้ใน Imaging Edge Mobile ก่อนลองอีกครั้ง
- ข้อมูลการระบุตำแหน่งจะไม่ได้รับการบันทึก เมื่อกล้องรับข้อมูลไม่ได้เช่นช่ เมื่อยกเลิกการเชื่อมชื่ ต่อ Bluetooth
- กล้องสามารถจับคู่กับอุปกรณ์ Bluetooth ได้สูงสุด 15 เครื่อง แต่สามารถเชื่อมโยง ชื่ ข้อมูลการระบุตำแหน่งกับข้อมูลของสมาร์ทโฟนเพียงเครื่อง เดียวเท่านั้น หากท่านต้องการเชื่อมโยงข้อมูลการระบุตำแหน่งกับข้อมูลของสมาร์ทโฟนเครื่องอื่น ให้ปิดฟังก์ชั่น [การเชื่อมต่อข้อมูลตำแหน่ง] ของสมาร์ทโฟนที่เชื่อมโยงอย่แล้ว
- หากการเชื่อมชื่ ต่อ Bluetooth ไม่เสถียร ให้นำสิ่งสิ่กีดขวางต่างๆ เช่นช่ คนหรือวัตถุโลหะ ที่อยู่ระหว่างกล้องกับสมาร์ทโฟนที่จับคู่ออกจากบริเวณนั้น
- เมื่อจับคู่กล้องกับสมาร์ทโฟน โปรดตรวจสอบให้แน่ใจว่าได้ใช้เมนู [การเชื่อมต่อข้อมูลตำแหน่ง] ใน Imaging Edge Mobile  $\ddot{\phantom{a}}$
- ในการใช้ฟัช้ งก์ชั่นเ ชั่ ชื่อมโยง ชื่ ข้อมูลการระบุตำแหน่งของกล้อง ให้ตั้งค่า [รีโมทควบคุมBluetooth] ไปที่ [ปิด]
- ระยะการสื่อสาร สื่ สำ หรับ Bluetooth หรือ Wi-Fi อาจแตกต่างกันไปตามเงื่อนไขการใช้งาน ช้

# **สมาร์ทโฟนที่รองรับ**

ดูข้อมูลมู ล่าสุดได้ที่หน้าสนับสนุน <https://www.sony.net/iem/>

● สำหรับรายละเอียดเกี่ยวกับเวอร์ชั่นของ Bluetooth ที่ใช่ได้กับสมาร์ทโฟนของท่าน โปรดดูที่เว็บไซต์ผลิตภัณฑ์สำหรับสมาร์ทโฟน ของท่าน

# **หัวข้อที่เกี่ยวข้อง**

- **[Imaging Edge Mobile](#page-303-0)**
- ่ ฟังก์ชั่นส่งสมาร์ทโฟน: ส่งไป[ยังสมาร์ทโฟน](#page-314-0)
- ตั้งค่า [Bluetooth](#page-332-0)
- [รีโมทควบคุม](#page-322-0)Bluetooth

# <span id="page-322-0"></span>**รีโมทควบคุมBluetooth**

ี่ ท่านสามารถใช้งานกล้องโดยใช้รีโมทคอนโทรล Bluetooth RMT-P1BT (แยกจำหน่าย) เลือก MENU → (∰ (เครือข่าย) → [ตั้งค่า Bluetooth] → [ฟังก์ชั่น Bluetooth] → [เปิด] ไว้ล่วงหน้า โปรดดูที่คำแนะนำการใช้งานรีโมทคอนโทรล Bluetooth

#### **ในกล้อง เลือกลื MENU → (เครือข่าย) → [รีโมทควบคุมคุ Bluetooth] → [เปิด] 1**

- หากไม่มีอุปกรณ์ Bluetooth ที่จับคู่กับกล้องอยู่ในขณะนั้น หน้าจอสำหรับการจับคู่ตามที่อธิบายไว้ในขั้นตอนที่ 2 จะปรากฏขึ้น
- **2 ในกล้อง เลือกลื MENU → (เครือข่าย) → [ตั้งค่าค่ Bluetooth] → [การจับจัคู่] เพื่อแสดงห พื่ น้าจอสำ หรับการจับคู่**

### **ในรีโมทคอนโทรล Bluetooth ให้ทำห้ การจับคู่**

ดูรายละเอียดได้จากคําแนะนําการใช้งานของ ช้ รีโมทคอนโทรล Bluetooth

### **ในกล้อง เลือกลื [ตกลง] บนหน้าจอ น้ ยืนยันสำ หรับการเชื่อมชื่ ต่อ Bluetooth**

การจับคู่เสร็จสมบูรณ์ท่านสามารถใช้งานก ช้ ล้องจากรีโมทคอนโทรล Bluetooth ได้แด้ล้ว เมื่อมื่ จับคู่อุปกรณ์แล้ว ท่านสามารถ ู้ เชื่อมต่อกล้องกับรีโมทคอนโทรล Bluetooth อีกครั้งในอนาคตโดยการตั้งค่า [รีโมทควบคุมBluetooth] เป็น [เปิด]

### **รายละเอียดรายการเมนู**

**เปิด:** เปิดใช้งาน ช้ รีโมทคอนโทรล Bluetooth **ปิด:** ปิดใช้งานรีโมทคอนโทรล Bluetooth

### **คำแนะนำ**

**3**

**4**

- การเชื่อมชื่ ต่อ Bluetooth จะใช้งานไ ช้ ด้ขณะที่ท่านใช้กช้ล้องโดยใช้รีช้โมทคอนโทรล Bluetooth เท่านั้น
- หากฟังก์ชั่นชั่ ทำงานไม่ถูกต้อง ให้ดูหมายเหตุต่อไปนี้และทำการจับคู่อีกครั้ง
	- ตรวจสอบให้แน่ใจว่ากล้องไม่ได้เชื่อมต่อกับอปกรณ์อื่นโดยใช้ฟังก์ชั้น Bluetooth
	- ยืนยันว่า [โหมดเครื่องบิน] สำ หรับกล้องถูกตั้งค่าไปที่ [ปิด]
	- ดำเนินการ เรีเซ็ตตั้งค่าเครือข่าย] ของกล้อง

#### **หมายเหตุ**

- เมื่อท่านลบการตั้งค่ากล้อง ข้อมูลการจับคู่จะถูกลบด้วย ในการใช้รีช้โมทคอนโทรล Bluetooth ให้ทำการจับคู่อีกครั้ง
- หากการเชื่อมชื่ ต่อ Bluetooth ไม่เสถียร ให้นำสิ่งสิ่กีดขวางต่าง ๆ เช่นช่ คนหรือวัตถุโลหะ ที่อยู่ระหว่างกล้องกับรีโมทคอนโทรล Bluetooth ที่จับคู่ ออกจากบริเวณนั้น
- ท่านไม่สามารถใช้ฟัช้ งก์ชั่นชั่ สำ หรับเชื่อมโยง ชื่ ข้อมูลการระบุตำแหน่งกับสมาร์ทโฟนขณะตั้งค่า [รีโมทควบคุมBluetooth] เป็น [เปิด]
- ขณะตั้งค่า [รีโมทควบคุมBluetooth] เป็น [เปิด] กล้องจะไม่เปลี่ยนเป็นโหมดประหยัดพลังงาน ลั เปลี่ยนการตั้งค่าเป็น [ปิด] เมื่อท่านใช้ รีโมทคอนโทรล Bluetooth เสร็จแล้ว

ตั้งค่า [Bluetooth](#page-332-0)
# **ดูภาพบนทีวี**

ท่านสามารถดูภาพบนจอทีวีที่รองรับเครือข่ายด้วยการถ่ายโอนภาพจากผลิตภัณฑ์โดยไม่ต้องเชื่อมชื่ ต่อผลิตภัณฑ์กับทีวีด้วยสายเคเบิล ี่สำหรับทีวีบางรุ่น ท่านอาจจะต้องดำเนินการบางอย่างกับทีวี หากต้องการรายละเอียดเพิ่มเติม โปรดดูคำแนะนำการใช้งานที่ให้มากับ เครื่องทีวี

# **1 MENU → (เครือข่าย) → [ดูภาพบนทีวีที] → อุปกรณ์ที่ ณ์ ต้องการจะเชื่อมชื่ ต่อ**

#### **เมื่อต้องการดูภาพแบบสไลด์โชว์ให้กดห้ ที่ตรงกลางปุ่มควบคุม 2**

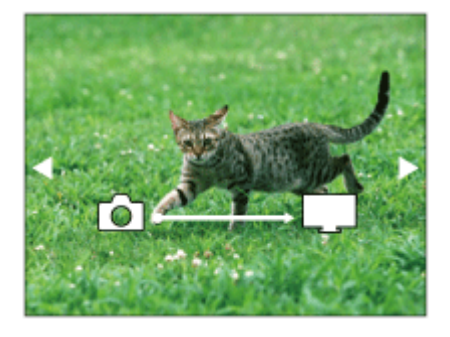

- ื้ กดด้านขวา/ซ้ายของปุ่มควบคุม เพื่อเปิดภาพถัดไป/ก่อนหน้าด้วยตัวเอง
- ื่ หากต้องการเปลี่ยนอุปกรณ์ที่จะเชื่อมต่อ กดที่ด้านล่างของปุ่มควบคุม แล้วเลือก [ชื่ออุปกรณ์]

# **การตั้งค่าสไลด์โชว์**

ท่านสามารถเปลี่ยนการตั้งค่าสไลด์โชว์ได้โดยกดที่ด้านล่างของปุ่มควบคุม **เปิดดูภาพที่เลือก:** เลือกกลุ่มของภาพที่ต้องการเปิดดู **ดูโฟลเดอร์ (ภาพนิ่งนิ่ ):** เลือกจาก [ทั้งหมด] และ [ทุกภาพในฟ.ด.] **ดูภาพตามวันที่:** เลือกจาก [ทั้งหมด] และ [ทุกภาพในวันวั ที่นี้] **เวลาแสดงภาพ:** ้เลือกจาก [สั้น] และ [ยาว] **ลูกเล่น\*:** เลือกจาก [เปิด] และ [ปิด] **ขนาดภาพที่แสดง:** เลือกจาก [HD] และ [4K] \* การตั้งค่าใช้ไช้ด้ผลกับทีวี BRAVIA ซึ่งใซึ่ ช้กัช้บฟังก์ชั่นชั่ นี้ได้เท่านั้น

#### **หมายเหตุ**

- ท่านสามารถใช้ฟัช้ งก์ชั่นชั่ นี้บนทีวีที่รองรับ DLNA Renderer
- ท่านสามารถดูภาพบนทีวีที่รองรับ Wi-Fi Direct หรือทีวีที่รองรับเครือข่าย (รวมทั้งทีวีที่รองรับเครือข่ายแบบใช้สาย ช้ )
- ่ หากท่านเชื่อมต่อทีวีและผลิตภัณฑ์นี้โดยไม่ใช้ Wi-Fi Direct ท่านจะต้องบันทึกจุดเชื่อมต่อก่อน  $\blacksquare$
- ี การแสดงภาพบนจอทีวีอาจใช้เวลานาน
- ไม่สามารถแสดงภาพเคลื่อนไหวบนทีวีผ่านระบบ Wi-Fi ใช้สาย ช้ HDMI (แยกจำหน่าย)
- เมื่อตั้งค่า [แสดงเป็นกลุ่ม] ไว้ที่ [เปิด] จะเป็นการถ่ายโอนเฉพาะภาพแรกของกลุ่มไปยังทีวีเท่านั้น

# **หัวข้อที่เกี่ยวข้อง**

- ตั้งค่า [Wi-Fi:](#page-327-0) กด WPS
- ตั้งค่า Wi-Fi: [ตั้งค่าจุดเชื่อมชื่](#page-328-0) ต่อ

# **โหมดเครื่องบิน**

ขณะที่ท่านอยู่บนเครื่องบินหรือที่อื่น ๆ ท่านสามารถปิดฟังก์ชั่นที่เกี่ยวกับการทำงานไร้สายทั้งหมดได้ชั่วคราว รวมถึง Wi-Fi

**MENU → (เครือข่าย) → [โหมดเครื่องรื่ บิน] → ค่าที่ต้ ที่ องการ 1**

หากตั้ง [โหมดเครื่องบิน] ไว้ที่ [เปิด] รูปเครื่องบินจะปรากฏบนหน้าจอ

# <span id="page-327-0"></span>**ตั้งค่า Wi-Fi: กด WPS**

หากจุดเชื่อมต่อมีปุ่ม Wi-Fi Protected Setup (WPS) ท่านสามารถบันทึกจุดเชื่อมต่อลงในผลิตภัณฑ์นี้ได้อย่างง่ายดาย

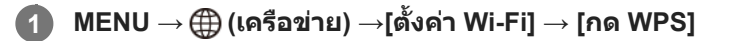

### **2 กดปุ่ม Wi-Fi Protected Setup (WPS) บนจุดเ จุ ชื่อมชื่ ต่อเพื่อที่จะเชื่อมชื่ ต่อ**

#### **หมายเหตุ**

- ิ [กด WPS] ทำงานเมื่อตั้งค่าความปลอดภัยของจุดเชื่อมต่อไปที่ WPA หรือ WPA2 และจุดเชื่อมต่อรองรับการใช้งานปุ่ม Wi-Fi Protected Setup (WPS) เท่านั้น ถ้าตั้งค่าความปลอดภัยไว้ที่ WEP หรือจุดเชื่อมต่อของท่านไม่ รองรับวิธีการกดปุ่ม Wi-Fi Protected Setup (WPS) ให้ทำการ [ตั้งค่าจุดเชื่อมต่อ]
- ึ ดูรายละเอียดเกี่ยวกับฟังก์ชั่นและการตั้งค่าที่ใช้งานได้ของจุดเชื่อมต่อจากคำแนะนำการใช้งานของจุดเชื่อมต่อ หรือติดต่อผู้ดูแลระบบจุดเชื่อมต่อ
- อาจไม่สามารถทำการเชื่อมชื่ ต่อได้หรือระยะการสื่อสารอาจจะ สื่ สั้นลง สั้ ทั้งนี้ขึ้นอยู่กับสภาวะแวดล้อม เช่นช่ ชนิดวัสดุของผนังและสิ่งสิ่กีดขวาง หรือ ้คลื่นวิทยุระหว่างผลิตภัณฑ์และจุดเชื่อมต่อ ถ้าเกิดเหตุการณ์เช่นนี้ ให้เปลี่ยนตำแหน่งผลิตภัณฑ์ไปที่อื่น หรือขยับผลิตภัณฑ์เข้าใกล้จุดเชื่อมต่อ ให้มากขึ้น

# **หัวข้อที่เกี่ยวข้อง**

ตั้งค่า Wi-Fi: [ตั้งค่าจุดเชื่อมชื่](#page-328-0) ต่อ

# <span id="page-328-0"></span>**ตั้งค่า Wi-Fi: ตั้งค่าจุดเชื่อมชื่ ต่อ**

ท่านสามารถบันทึกจุดเชื่อมต่อได้ด้วยตนเอง ก่อนเริ่มกระบวนการ ให้ตรวจสอบชื่อ SSID ของจุดเชื่อมต่อ ระบบความปลอดภัย และรหัส ผ่าน อุปกรณ์บางประเภทอาจถูกตั้งรหัสผ่านไว้ล่วงหน้าแล้ว ดูรายละเอียดเพิ่มเติมได้จากคำแนะนำการใช้งานจุดเชื่อมต่อ หรือปรึกษาผู้ ดูแลระบบของจุดเชื่อมต่อ

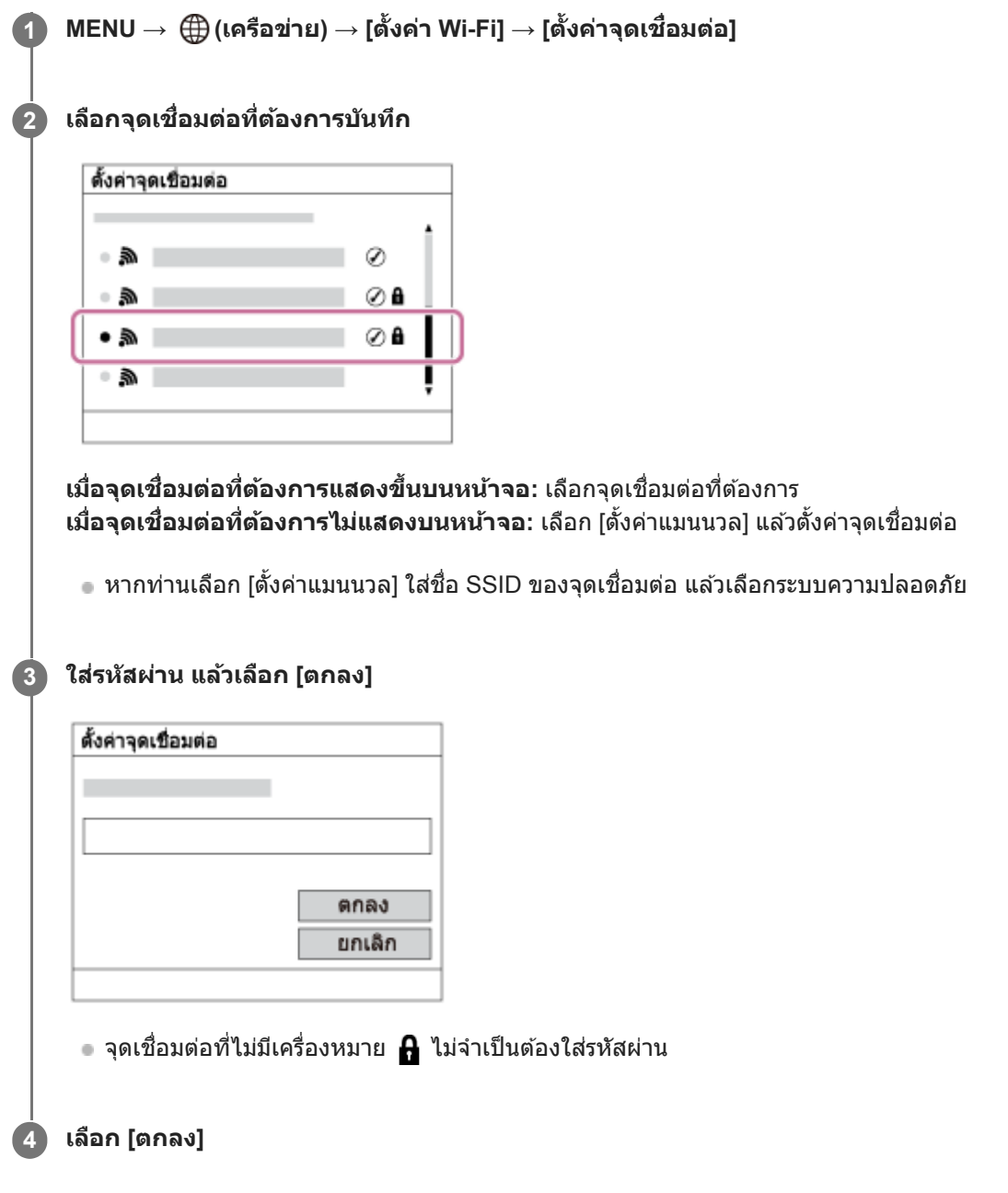

# **รายการตั้งค่าอื่นๆ**

ท่านอาจต้องการตั้งค่ารายการอื่นๆ เพิ่มเติม ทั้งนี้ขึ้นอยู่กับสถานะหรือวิธีตั้งค่าจุดเชื่อมต่อของท่าน

**WPS PIN:** ี แสดงรหัส PIN ที่ใส่ในอปกรณ์ที่เชื่อมต่อ **การเชื่อมชื่ ต่อที่เลือกก่อน:** เลือก [เปิด] หรือ [ปิด] **ตั้งค่า IP Address:**

# เลือก [อัตโนมัติ] หรือ [แมนนวล] **IP Address:** หากท่านใส่ที่อยู่ IP ด้วยตัวเอง ให้ใส่ที่อยู่ที่กำหนดไว้ **Subnet Mask/เกตเวย์เริ่มต้น:** ถ้าท่านตั้งค่า [ตั้งค่า IP Address] ไว้ที่ [แมนนวล] ให้ใส่ที่อยู่แต่ละแห่งตามสภาพแวดล้อมเครือข่ายของท่าน

### **หมายเหตุ**

● หากในอนาคตต้องการให้ความสำคัญกับจุดเชื่อมต่อที่บันทึกไว้ ให้ตั้ง [การเชื่อมต่อที่เลือกก่อน] ไว้ที่ [เปิด]

# **หัวข้อที่เกี่ยวข้อง**

- ตั้งค่า [Wi-Fi:](#page-327-0) กด WPS
- [วิธีใช้แช้ป้นพิมพ์](#page-33-0)

# **ตั้งค่า Wi-Fi: แสดง MAC address**

แสดงที่อยู่ Wi-Fi MAC ของผลิตภัณฑ์นี้

# **1 MENU → (เครือข่าย) → [ตั้งค่าค่ Wi-Fi] → [แสดง MAC address]**

# **ตั้งค่า Wi-Fi: รีเซ็ต SSID/รหัสหัลับ**

ผลิตภัณฑ์นี้แบ่งปันข้อมูลการเชื่อมต่อสำหรับ [ส่งไปยังสมาร์ทโฟน] และ [ ∏ิ การเชื่อมต่อ] ภายใต้ [ควบคุมด้วยสมาร์ทโฟน] กับอุปกรณ์ ้ที่ได้รับอนุญาตให้เชื่อมต่อ ถ้าต้องการเปลี่ยนอุปกรณ์ที่ได้รับอนุญาตให้เชื่อมต่อ ให้รีเซ็ตข้อมูลการเชื่อมต่อ

**1 MENU → (เครือข่าย) → [ตั้งค่าค่ Wi-Fi] → [รีเซ็ต SSID/รหัสหัลับ] → [ตกลง]**

#### **หมายเหตุ**

ื่ หากท่านเชื่อมต่อผลิตภัณฑ์นี้กับสมาร์ทโฟนหลังจากรีเซ็ตข้อมูลการเชื่อมต่อแล้ว ท่านต้องตั้งค่าให้กับสมาร์ทโฟนอีกครั้ง

# **หัวข้อที่เกี่ยวข้อง**

- ่ ฟังก์ชั่นส่งสมาร์ทโฟน: ส่งไป[ยังสมาร์ทโฟน](#page-314-0)
- [ควบคุมด้วยสมาร์ทโฟน](#page-304-0)

# **ตั้งค่า Bluetooth**

ควบคุมการตั้งค่าในการเชื่อมชื่ ต่อกล้องกับสมาร์ทโฟนหรือ รีโมทคอนโทรล Bluetooth ผ่านการเชื่อมชื่ ต่อ Bluetooth หากท่านต้องการจับคู่กล้องกับสมาร์ทโฟนเพื่อใช้งานฟังก์ชั่นการเชื่อมโยงข้อมูลการระบุตำแหน่ง โปรดดูที่ "ตั้งค่าเชื่อมตำแหน่ง" หากท่านต้องการทำการจับคู่เพื่อใช้รีโมทคอนโทรล Bluetooth โปรดดูที่ "รีโมทควบคุมBluetooth"

**1 MENU → (เครือข่าย) → [ตั้งค่าค่ Bluetooth] → การตั้งตั้ ค่าที่ต้องการ**

### **รายละเอียดรายการเมนู**

**ฟังก์ชั่นชั่ Bluetooth (เปิด/ปิด):** ้ตั้งค่าว่าจะสั่งงานฟังก์ชั่น Bluetooth ของกล้องหรือไม่ **การจับคู่:** แสดงหน้าจอสำ หรับการจับคู่กล้องกับสมาร์ทโฟนหรือรีโมทคอนโทรล Bluetooth **แสดง device address:** แสดงหมายเลข BD ของกล้อง

# **หัวข้อที่เกี่ยวข้อง**

- [ตั้งค่าเชื่อมชื่](#page-319-0) ตำแหน่ง
- [รีโมทควบคุม](#page-322-0)Bluetooth

# **แก้ไขชื่อชื่อุปกรณ์**

ท่านสามารถเปลี่ยนชื่อของอุปกรณ์สำหรับการเชื่อมต่อ Wi-Fi Direct หรือ Bluetooth ได้

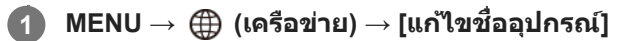

**2 เลือกช่องใ ช่ ส่ข้ ส่ อความ จากนั้นในั้ ส่ชื่ส่ ชื่อชื่อุปกรณ์→[ตกลง]**

### **หัวข้อที่เกี่ยวข้อง**

- ตั้งค่า [Wi-Fi:](#page-327-0) กด WPS
- ตั้งค่า Wi-Fi: [ตั้งค่าจุดเชื่อมชื่](#page-328-0) ต่อ
- [วิธีใช้แช้ป้นพิมพ์](#page-33-0)

# **รีเซ็ตตั้งค่าเครือข่าย**

รีเซ็ตการ ซ็ ตั้งค่าเครือข่ายทั้งหมดให้กลับสู่การ สู่ ตั้งค่าเริ่มต้น

**1 MENU → (เครือข่าย) → [รีเซ็ตตั้งค่าเครือข่าย] → [ตกลง]**

# **สภาพแวดล้อมเครื่องคอมพิวเตอร์ที่แนะนำ**

ท่านสามารถตรวจสอบสภาพแวดล้อมคอมพิวเตอร์ที่ใช้งานได้กับซอฟต์แวร์จาก URL ต่อไปนี้: <https://www.sony.net/pcenv/>

# **PlayMemories Home**

ท่านสามารถใช้ PlayMemories Home ทำสิ่งต่อไปนี้

- ท่านสามารถนำเข้าภาพที่ถ่ายด้วยผลิตภัณฑ์นี้ไปยังคอมพิวเตอร์
- ท่านสามารถเปิดดูภาพที่นำเข้าไปยังคอมพิวเตอร์
- ท่านสามารถแชร์ภาพโดยใช้ PlayMemories Online ช้
- ท่านสามารถแก้ไขภาพเคลื่อนไหว เช่น โดยการตัดหรือการรวมภาพเข้าด้วยกัน
- ื่ ท่านสามารถเพิ่มเอฟเฟ็คต่างๆ เช่น BGM และคำบรรยายใต้ภาพ ให้กับภาพเคลื่อนไหว

และสำหรับ Windows ท่านสามารถทำสิ่งต่อไปนี้ได้ด้วย:

- ท่านสามารถจัดระเบียบภาพที่อยู่ในเครื่องคอมพิวเตอร์บนปฏิทินตามวันที่ถ่ายภาพเพื่อการเรียกดู
- ื้อ ท่านสามารถแก้ไขและปรับแต่งภาพ เช่น ตัดขอบและเปลี่ยนขนาด
- ท่านสามารถสร้างแผ่นดิสก์จากภาพเคลื่อนไหวที่นำเข้าสู่เคสู่ รื่องคอมพิวเตอร์ สามารถสร้างแผ่น Blu-ray หรือแผ่น AVCHD จากภาพเคลื่อนไหวรูปแบบ XAVC S
- ท่านสามารถส่งภาพขึ้นสู่บริการบนเครือข่าย (ต้องเชื่อมต่ออินเทอร์เน็ต)
- ดูรายละเอียดอื่นๆ ได้ที่ ด้ Help ของ PlayMemories Home

# **หัวข้อที่เกี่ยวข้อง**

การติดตั้ง [PlayMemories Home](#page-337-0)

# <span id="page-337-0"></span>**การติดตั้ง PlayMemories Home**

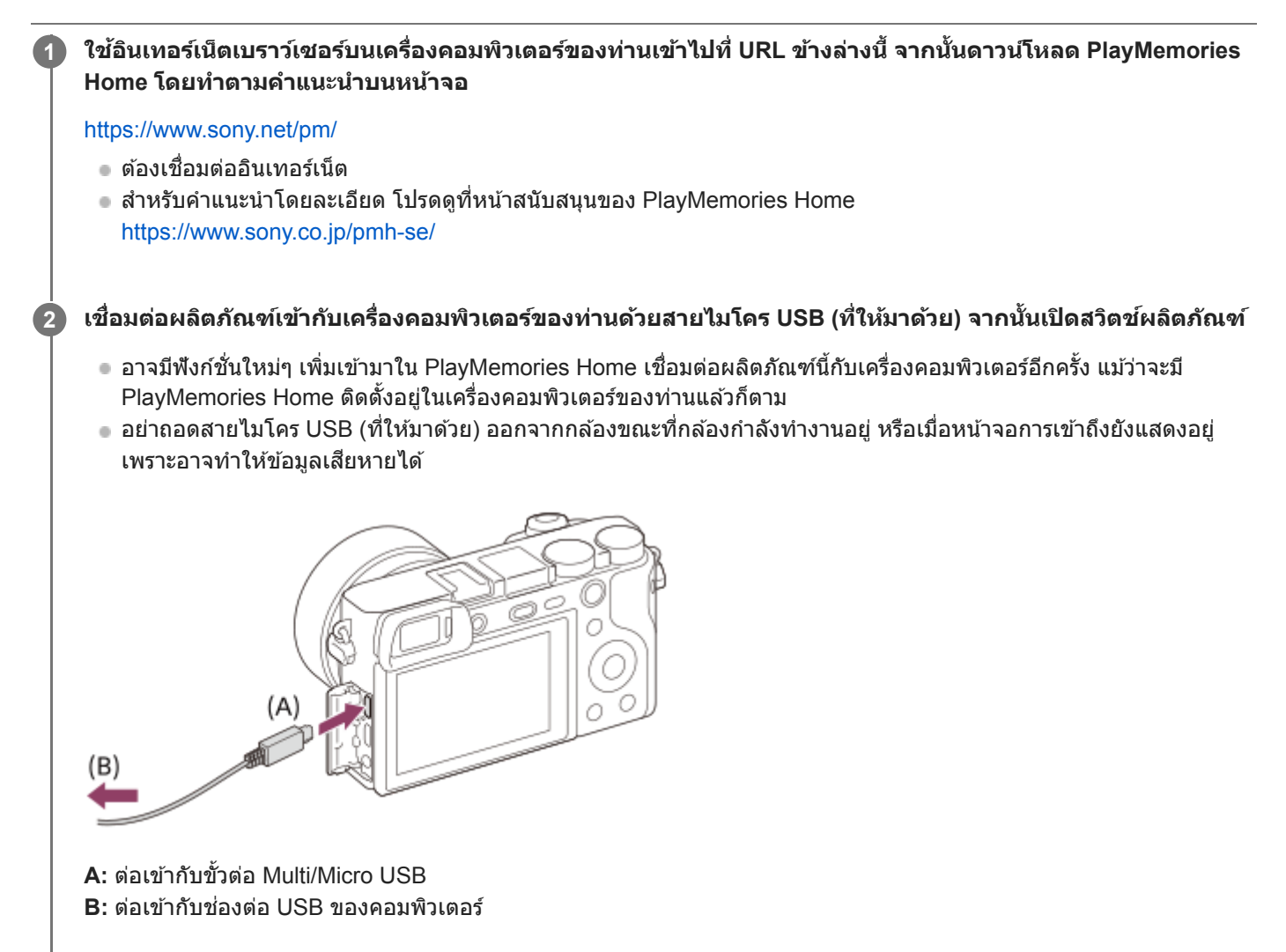

#### **หมายเหตุ**

- เข้าสู่ระบบในฐานะ สู่ Administrator (ผู้ดูแลระบบ)
- อาจจำเป็นต้องรีสตาร์ทเครื่องคอมพิวเตอร์ของท่าน เมื่อหน้าจอยืนยันการรีสตาร์ทเครื่องคอมพิวเตอร์ปรากฏ ให้ทำการรีสตาร์ทเครื่องโดยปฏิบัติ ตามคำแนะนำบนหน้าจอ
- DirectX อาจจะถูกติดตั้งด้วย ทั้งนี้ขึ้นกับสภาพแวดล้อมของเครื่องคอมพิวเตอร์ของท่าน

# **การเชื่อมชื่ ต่อกับคอมพิวเตอร์**

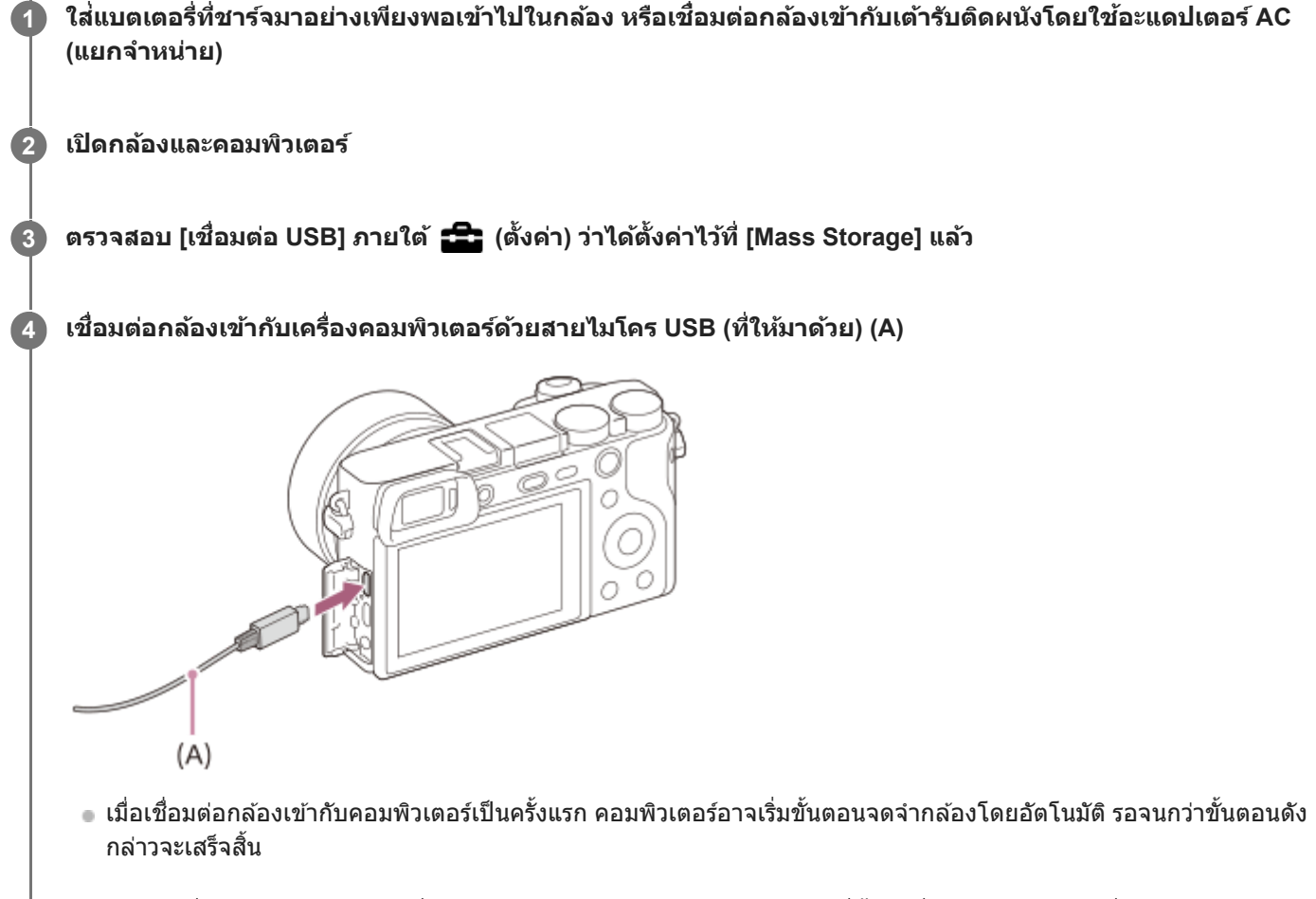

ื้ ตำท่านเชื่อมต่อผลิตภัณฑ์กับเครื่องคอมพิวเตอร์ด้วยสายไมโคร USB ขณะที่ตั้ง [เครื่องชาร์จ USB] ไว้ที่ [เปิด] ผลิตภัณฑ์จะ ี่ ได้รับไฟจ่ายจากเครื่องคอมพิวเตอร์ของท่าน (ค่าเริ่มต้น: [เปิด])

### **หมายเหตุ**

อย่าเปิด/ปิด หรือรีสตาร์ทเครื่องคอมพิวเตอร์หรือปลุกคอมพิวเตอร์ให้ตื่นจากโหมดหลับขณะที่มีการเชื่อมชื่ ต่อ USB ระหว่างกล้องกับเครื่อง คอมพิวเตอร์แล้ว การกระทำดังกล่าวอาจจะทำให้เกิดความเสียหายได้ ก่อนเปิด/ปิด หรือรีสตาร์ทเครื่องคอมพิวเตอร์ หรือปลุกคอมพิวเตอร์ให้ตื่น จากโหมดหลับ ให้ถอดกล้องออกจากเครื่องคอมพิวเตอร์ก่อน

# **หัวข้อที่เกี่ยวข้อง**

- เชื่อมชื่ ต่อ [USB](#page-292-0)
- ตั้งค่า [USB LUN](#page-293-0)

# **การนำเข้าภาพไปยังคอมพิวเตอร์โดยไม่ใช้ PlayMemories Home ช้**

PlayMemories Home ช่วยให้สามารถนำเข้าภาพได้อย่างง่ายดาย ดูรายละเอียดเกี่ยวกับฟังก์ชั่น PlayMemories Home ได้ที่ Help ของ PlayMemories Home

## **การนำเข้าภาพไปยังคอมพิวเตอร์โดยไม่ใช้ PlayMemories Home ( ช้ สำ หรับ Windows)**

เมื่อ AutoPlay Wizard ปรากฏขึ้นหลังทำการเชื่อมต่อ USB ระหว่างผลิตภัณฑ์นี้กับเครื่องคอมพิวเตอร์ คลิก [Open folder to view files] → [OK] → [DCIM] จากนั้นคัดลอกภาพที่ต้องการไปยังคอมพิวเตอร์

### **การนำเข้าภาพไปยังคอมพิวเตอร์โดยไม่ใช้ PlayMemories Home ( ช้ สำ หรับ Mac)**

ี่ เชื่อมต่อผลิตภัณฑ์เข้ากับคอมพิวเตอร์ Mac ของท่าน ดับเบิ้ลคลิกไอคอนที่เพิ่งปรากฏขึ้นมาบนพื้นหน้าจอ → โฟลเดอร์ที่บรรจุภาพที่ ท่านต้องการนำเข้า แล้วลากไฟ ล้ ล์ภาพไปปล่อยที่ไอคอนฮาร์ดดิสก์

#### **หมายเหตุ**

- ี่ สำหรับฟังก์ชั่นการทำงานต่างๆ เช่น การนำเข้าภาพเคลื่อนไหว XAVC S หรือภาพเคลื่อนไหว AVCHD ลงในคอมพิวเตอร์ ให้ใช้ PlayMemories Home
- ห้ามแก้ไขหรือปรับเปลี่ยนไฟล์/โฟลเดอร์ภาพเคลื่อนไหว AVCHD หรือ XAVC S จากคอมพิวเตอร์ที่เชื่อมชื่ ต่ออยู่ ไฟล์ภาพเคลื่อนไหวอาจเสียสี หายหรือเปิดเล่นไม่ได้ห้ามลบหรือคัดลอกภาพเคลื่อนไหว AVCHD หรือภาพเคลื่อนไหว XAVC S ในการ์ดหน่วยความจำจากคอมพิวเตอร์ Sony ไม่รับผิดชอบต่อผลที่เกิดจากการดำเนินการดังกล่าวผ่านทางคอมพิวเตอร์
- ้ หากท่านลบภาพหรือดำเนินการอื่น ๆ จากคอมพิวเตอร์ที่เชื่อมต่ออยู่ อาจทำให้ไฟล์ฐานข้อมูลภาพมีข้อมูลที่ไม่ตรงกัน ในกรณีนี้ ให้ซ่อมแซมไฟล์ ฐานข้อมูลภาพ

# **การตัดการเชื่อมชื่ ต่อกล้องกับคอมพิวเตอร์**

ทำตามขั้นตอนที่ 1 และ 2 ด้านล่างล่ ก่อนดำเนินการดังต่อไปนี้

- การถอดสายไมโคร USB
- ถอดการ์ดหน่วยความจำ
- ปิดสวิตช์ผช์ ลิตภัณฑ์

**1 คลิก (เอาฮาร์ดแว ร์ ร์ออกอย่างปลอดภัยและเอาสื่อออก สื่ ) บนแถบงาน**

**2 คลิกข้อความที่ปรากฏขึ้น**

#### **หมายเหตุ**

- สำ หรับคอมพิวเตอร์ Mac ให้ลากไอคอนการ์ดหน่วยความจำหรือไอคอนไดร์ฟไปวางที่ไอคอน "ถังขยะ" กล้องจะถูกตัดการเชื่อมชื่ ต่อจาก คอมพิวเตอร์
- ี คำหรับคอมพิวเตอร์บางเครื่อง อาจไม่มีไอคอนตัดการเชื่อมต่อปรากฏขึ้น ในกรณีนี้ ท่านสามารถข้ามขั้นตอนข้างต้นได้
- อย่าถอดสายไมโคร USB ออกจากกล้องในขณะที่ไฟแสดงสถานะการเข้าถึงติดสว่างอยู่ เนื่องจากอาจส่งผลใ ส่ ห้ข้อมูลได้รับความเสียหาย สี

# **ส่งไป ส่ ยังคอมพิวเตอร์**

ท่านสามารถถ่ายโอนภาพที่เก็บไว้ในผลิตภัณฑ์ไปยังเครื่องคอมพิวเตอร์ที่เชื่อมต่อกับจุดเชื่อมต่อไร้สาย หรือเราเตอร์บรอดแบนด์ไร้สาย และทำการสำรองภาพได้ง่ายๆ โดยใช้การดำเนินการนี้ ก่อนเริ่มการดำเนินการนี้ ให้ติดตั้ง PlayMemories Home บนคอมพิวเตอร์ของ ท่านและบันทึกจุดเชื่อมชื่ ต่อลงในผลิตภัณฑ์

### **1 เปิดเครื่องคอมพิวเตอร์**

**2 MENU → (เครือข่าย) → [ส่งไป ส่ ยังคอม ยั พิวเตอร์]**

#### **หมายเหตุ**

- ือ ผลิตภัณฑ์อาจจะปิดสวิตช์ตัวเองอัตโนมัติหลังจากจัดเก็บภาพลงเครื่องคอมพิวเตอร์แล้ว ทั้งนี้ขึ้นอยู่กับการตั้งค่าแอปพลิเคชันบนเครื่อง คอมพิวเตอร์ของท่าน
- ท่านสามารถถ่ายโอนภาพจากผลิตภัณฑ์ไปยังเครื่องคอมพิวเตอร์เพียงครั้งละหนึ่งเครื่องเท่านั้น
- ถ้าท่านต้องการถ่ายโอนภาพไปยังคอมพิวเตอร์เครื่องอื่น ให้เชื่อมชื่ ต่อผลิตภัณฑ์กับคอมพิวเตอร์ผ่านทาง USB แล้วทำตามคำแนะนำใน PlayMemories Home
- ี่ ไม่สามารถถ่ายโอนภาพเคลื่อนไหวพร็อกซี่ได้

### **หัวข้อที่เกี่ยวข้อง**

- การติดตั้ง [PlayMemories Home](#page-337-0)
- ตั้งค่า [Wi-Fi:](#page-327-0) กด WPS
- ตั้งค่า Wi-Fi: [ตั้งค่าจุดเชื่อมชื่](#page-328-0) ต่อ

# **Imaging Edge**

Imaging Edge เป็นชุดซอฟต์แวร์ที่มีฟังก์ชั่นต่างๆ เช่น การถ่ายภาพระยะไกลจากเครื่องคอมพิวเตอร์ และการปรับและสร้างภาพจาก ไฟล์ RAW ที่บันทึกทึด้วยกล้อง

### **Viewer:**

ท่านสามารถแสดงและค้นหาภาพได้

### **Edit:**

ท่านสามารถแก้ไขภาพด้วยฟังก์ชั่นแก้ไขต่างๆ เช่น Tone Curve และความคมชัด และสามารถสร้างภาพที่บันทึกในรูปแบบ RAW

### **Remote:**

ท่านสามารถปรับการตั้งค่ากล้องหรือถ่ายภาพจากคอมพิวเตอร์ที่เชื่อมต่อกับกล้องด้วยสาย USB เมื่อต้องการควบคุมกล้องโดยใช้คอมพิวเตอร์ ให้เลือก MENU →  $\frac{1}{\sqrt{2}}$  (ตั้งค่า) → [เชื่อมต่อ USB] → [PC รีโมท] จากนั้นเชื่อมต่อ กล้องเข้ากับคอมพิวเตอร์โดยใช้สาย USB

ี่ สำหรับรายละเอียดเกี่ยวกับวิธีใช้ Imaging Edge กรุณาดูที่หน้าสนับสนุน [https://www.sony.net/disoft/help/](https://www.sony.net/disoft/help/?id=hg_stl)

## **การติดตั้ง Imaging Edge บนเครื่องคอมพิวเตอร์ของท่าน**

ดาวน์โหลดและติดตั้งซอฟต์แวร์ได้จาก URL ต่อไปนี้:นี้ [https://www.sony.net/disoft/d/](https://www.sony.net/disoft/d/?id=hg_stl)

# **หัวข้อที่เกี่ยวข้อง**

เชื่อมชื่ ต่อ [USB](#page-292-0)

# <span id="page-343-0"></span>**การเลือกแผ่นดิสก์ที่จะสร้าง**

ท่านสามารถสร้างแผ่นดิสก์ที่สามารถเปิดดได้บนอปกรณ์อื่นจากภาพเคลื่อนไหวที่บันทึกด้วยกล้องนี้ ิชนิดอุปกรณ์ที่สามารถเปิดดูดิสก์ได้จะขึ้นอยู่กับประเภทของแผ่นดิสก์ เลือกประเภทแผ่นดิสก์ที่เหมาะกับอุปกรณ์ที่ท่านจะใช้ในการเปิดดู ดิสก์

ูรูปแบบภาพเคลื่อนไหวอาจถูกแปลงขณะที่สร้างแผ่นดิสก์ ทั้งนี้ขึ้นอยู่กับประเภทของภาพเคลื่อนไหว

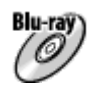

### **คุณภาพของภาพระดับความละเอียดสูง (HD) (แผ่นผ่ Blu-ray)**

ภาพเคลื่อนไหวที่มีคุณภาพของภาพระดับความละเอียดสง (HD) สามารถบันทึกลงในแผ่น Blu-ray ได้ ทำให้ได้แผ่นดิสก์ที่มีคุณภาพ ของภาพระดับความละเอียดสูง (HD)

ูแผ่นดิสก์ Blu-ray ช่วยให้ท่านสามารถบันทึกภาพเคลื่อนไหวที่มีคุณภาพของภาพระดับความละเอียดสูง (HD) และมีระยะเวลายาวนาน กว่าแผ่นดีวีดี

รูปแบบของภาพเคลื่อนไหวที่สามารถบันทึกได้: XAVC S, AVCHD

เครื่องเล่น: อุปกรณ์เณ์ล่นแผ่น Blu-ray (เครื่องเ รื่ ล่นแผ่นดิสก์ Sony Blu-ray, PlayStation 4 เป็นต้น)

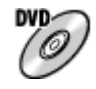

### **คุณภาพของภาพระดับความละเอียดสูง (HD) (แผ่นผ่ บันทึก AVCHD)**

ภาพเคลื่อนไหวที่มีคุณภาพของภาพระดับความละเอียดสง (HD) สามารถบันทึกลงในสื่อดีวีดี เช่น แผ่น DVD-R ได้ ทำให้ได้แผ่นดิสก์ที่ มีคุณภาพของภาพระดับความละเอียดสูง (HD)

รูปแบบของภาพเคลื่อนไหวที่สามารถบันทึกได้: XAVC S, AVCHD

ี เครื่องเล่น: อุปกรณ์เล่นแผ่นรูปแบบ AVCHD (เครื่องเล่นแผ่นดิสก์ Sony Blu-ray, PlayStation 4 เป็นต้น)

ท่านไม่สามารถเล่นแผ่นดิสก์นี้ด้วยเครื่องเล่นดีวีดีธรรมดาทั่วไป

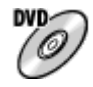

### **คุณภาพของภาพระดับความละเอียดมาตรฐาน (STD)**

ภาพเคลื่อนไหวที่มีคุณภาพของภาพระดับความละเอียดมาตรฐาน (STD) ซึ่งแปลงมาจากภาพเค ซึ่ ลื่อนไหวความละเ ลื่ อียดสูง (HD) ี่สามารถบันทึกลงในสื่อดีวีดี เช่น แผ่น DVD-R ได้ ทำให้ได้แผ่นดิสก์ที่คุณภาพของภาพมีความละเอียดมาตรฐาน (STD) รูปแบบของภาพเคลื่อนไหวที่สามารถบันทึกได้: AVCHD ้ เครื่องเล่น: อุปกรณ์เล่นดีวีดีทั่วไป (เครื่องเล่นดีวีดี คอมพิวเตอร์ที่สามารถเล่นแผ่นดีวีดีได้ เป็นต้น)

### **คำแนะนำ**

- ท่านสามารถใช้แช้ผ่นดิสก์ขนาด 12 ซม. ชนิดต่อไปนี้กับ PlayMemories Home **BD-R/DVD-R/DVD+R/DVD+R DL**: เขียนทับไม่ได้ **BD-RE/DVD-RW/DVD+RW**: เขียนทับได้ ไม่สามารถบันทึกเพิ่มได้
- อัปเดตเครื่อง "PlayStation 4" ของท่านให้มีซอฟต์แวร์ระบบ "PlayStation 4" รุ่นล่าสุดเสมอ

#### **หมายเหตุ**

ไม่สามารถบันทึกภาพเคลื่อนไหว 4K ลงในแผ่นดิสก์ที่มีคุณภาพของภาพ 4K ได้

- การสร้างแผ่น Blu-ray จากภาพเคลื่อนไหว ลื่ [ที่มีคุณภาพความละเอียดสูง](#page-345-0)
- การสร้างแผ่นดีวีดี (แผ่นผ่ บันทึก AVCHD) จากภาพเคลื่อนไหว ลื่ [ที่มีคุณภาพความละเอียดสูง](#page-346-0)
- การสร้างแผ่น DVD จากภาพเคลื่อนไหว ลื่ [ที่มีคุณภาพระดับมาตรฐาน](#page-347-0)

# <span id="page-345-0"></span>**การสร้างแผ่น Blu-ray จากภาพเคลื่อนไหว ลื่ ที่มีคุณภาพความละเอียดสูง**

้ ท่านสามารถสร้างแผ่น Blu-ray ที่สามารถเล่นบนอุปกรณ์เล่นแผ่น Blu-ray (เช่น เครื่องเล่นแผ่นดิสก์ Sony Blu-ray หรือ PlayStation 4 เป็นต้น)

### **A. วิธีสร้างโดยใ ร้ ช้คอม ช้ พิวเตอร์**

้ เมื่อใช้คอมพิวเตอร์ Windows ท่านสามารถคัดลอกภาพเคลื่อนไหวที่นำเข้ามายังคอมพิวเตอร์และสร้างแผ่น Blu-ray โดยใช PlayMemories Home

คอมพิวเตอร์ของท่านจะต้องสามารถสร้างแผ่น Blu-ray ได้

เมื่อสร้างแผ่น Blu-ray เป็นครั้งแรก ให้เชื่อมต่อกล้องกับคอมพิวเตอร์ด้วยสาย USB ซอฟต์แวร์ที่จำเป็นต้องใช้จะถูกเพิ่มลงใน คอมพิวเตอร์ของท่านโดยอัตโนมัติ (จำเป็นต้องเชื่อมชื่ ต่ออินเทอร์เน็ต)

ี่สำหรับรายละเอียดเกี่ยวกับวิธีสร้างแผ่นดิสก์โดยใช้ PlayMemories Home โปรดดูที่คู่มือช่วยเหลือสำหรับ PlayMemories Home

### **B. วิธีสร้างโดยใ ร้ ช้อุ ช้ ปกรณ์อื่นที่ไม่ใช่คอม ช่ พิวเตอร์**

ท่านยังสามารถสร้างแผ่นดิสก์ Blu-ray โดยใช้เครื่องบันทึก Blu-ray และอื่น ๆ ได้เช่นกัน โปรดดรายละเอียดในค่มือการใช้งานอปกรณ์

#### **หมายเหตุ**

เมื่อสร้างแผ่น Blu-ray โดยใช้ PlayMemories Home ช้ จากภาพเคลื่อนไหวที่บันทึกด้วยรูปแบบ XAVC S คุณภาพของภาพจะถูกแปลงเป็น 1920×1080 (60i/50i) ทั้งนี้ไม่สามารถสร้างแผ่นดิสก์ที่ภาพมีคุณภาพดั้งเดิมได้ หากต้องการบันทึกภาพเคลื่อนไหวที่มีคุณภาพดั้งเดิม ให้คัดลอกภาพเคลื่อนไหวไปยังคอมพิวเตอร์หรือสื่อภายนอก

### **หัวข้อที่เกี่ยวข้อง**

- [การเลือกแผ่นดิสก์ที่จะสร้าง](#page-343-0)
- การสร้างแผ่นดีวีดี (แผ่นผ่ บันทึก AVCHD) จากภาพเคลื่อนไหว ลื่ [ที่มีคุณภาพความละเอียดสูง](#page-346-0)
- การสร้างแผ่น DVD จากภาพเคลื่อนไหว ลื่ [ที่มีคุณภาพระดับมาตรฐาน](#page-347-0)

# <span id="page-346-0"></span>**การสร้างแผ่นดีวีดี (แผ่นผ่ บันทึก AVCHD) จากภาพเคลื่อนไหว ลื่ ที่มีคุณภาพความละเอียดสูง**

ี ท่านสามารถสร้างแผ่นดีวีดี (แผ่นบันทึก AVCHD) ที่สามารถเล่นบนอุปกรณ์ที่รองรับ AVCHD (เช่น เครื่องเล่นแผ่นดิสก์ Sony Blu-ray หรือ PlayStation 4 เป็นต้น)

### **A. วิธีสร้างโดยใ ร้ ช้คอม ช้ พิวเตอร์**

้เมื่อใช้คอมพิวเตอร์ Windows ท่านสามารถคัดลอกภาพเคลื่อนไหวที่นำเข้ามายังคอมพิวเตอร์และสร้างแผ่นดีวีดี (แผ่นบันทึก AVCHD) โดยใช้ PlayMemories Home ช้

คอมพิวเตอร์ของท่านต้องสามารถสร้างแผ่นดีวีดีได้ (แผ่นบันทึก AVCHD)

ี เมื่อสร้างแผ่นดีวีดีเป็นครั้งแรก ให้เชื่อมต่อกล้องกับคอมพิวเตอร์ด้วยสาย USB ซอฟต์แวร์ที่จำเป็นต้องใช้จะถูกเพิ่มลงในคอมพิวเตอร์ ิของท่านโดยอัตโนมัติ (จำเป็นต้องเชื่อมต่ออินเทอร์เน็ต)

สำหรับรายละเอียดเกี่ยวกับวิธีสร้างแผ่นดิสก์โดยใช้ PlayMemories Home โปรดดูที่คู่มือช่วยเหลือสำหรับ PlayMemories Home

### **B. วิธีสร้างโดยใ ร้ ช้อุ ช้ ปกรณ์อื่นที่ไม่ใช่คอม ช่ พิวเตอร์**

ท่านสามารถสร้างแผ่นดีวีดี (แผ่นบันทึก AVCHD) โดยใช้เครื่องบันทึก Blu-ray และอื่น ๆ ได้เช่นกัน โปรดดรายละเอียดในค่มือการใช้งานอปกรณ์

#### **หมายเหตุ**

- เมื่อสร้างแผ่นดีวีดี (แผ่นบันทึก AVCHD) โดยใช้ PlayMemories Home ช้ จากภาพเคลื่อนไหวที่บันทึกด้วยรูปแบบ XAVC S คุณภาพของภาพจะ ถูกแปลงเป็น 1920×1080 (60i/50i) ทั้งนี้ไม่สามารถสร้างแผ่นดิสก์ที่ภาพมีคุณภาพดั้งเดิมได้ หากต้องการบันทึกภาพเคลื่อนไหวที่มีคุณภาพดั้งเดิม ให้คัดลอกภาพเคลื่อนไหวไปยังคอมพิวเตอร์หรือสื่อภายนอก
- เมื่อสร้างแผ่นบันทึก AVCHD โดยใช้ PlayMemories Home ช้ จากภาพเคลื่อนไหวที่บันทึกด้วยรูปแบบ AVCHD โดยตั้งค่า [ ตั้งค่าการ ี บันทึก] ไว้ที่ [60i 24M(FX) Super ]/[50i 24M(FX) Super ] คุณภาพของภาพจะถูกแปลง และไม่สามารถสร้างแผ่นดิสก์ที่ภาพมีคุณภาพเท่าเดิมได้ ี การแปลงข้อมูลนี้อาจใช้เวลานาน หากต้องการบันทึกภาพเคลื่อนไหวโดยให้ภาพมีคุณภาพเท่าเดิม ให้ใช้แผ่นดิสก์ Blu-ray

# **หัวข้อที่เกี่ยวข้อง**

- [การเลือกแผ่นดิสก์ที่จะสร้าง](#page-343-0)
- การสร้างแผ่น Blu-ray จากภาพเคลื่อนไหว ลื่ [ที่มีคุณภาพความละเอียดสูง](#page-345-0)
- การสร้างแผ่น DVD จากภาพเคลื่อนไหว ลื่ [ที่มีคุณภาพระดับมาตรฐาน](#page-347-0)

# <span id="page-347-0"></span>**การสร้างแผ่น DVD จากภาพเคลื่อนไหว ลื่ ที่มีคุณภาพระดับมาตรฐาน**

ี่ ท่านสามารถสร้างแผ่น DVD ที่สามารถเล่นบนอุปกรณ์เล่นแผ่น DVD ทั่วไป (เครื่องเล่น DVD คอมพิวเตอร์ที่สามารถเล่นแผ่น DVD เป็นต้น)

### **A. วิธีสร้างโดยใ ร้ ช้คอม ช้ พิวเตอร์**

้ เมื่อใช้คอมพิวเตอร์ Windows ท่านสามารถคัดลอกภาพเคลื่อนไหวที่นำเข้ามายังคอมพิวเตอร์ และสร้างแผ่นดีวีดีโดยใช้ PlayMemories Home

คอมพิวเตอร์ของท่านต้องสามารถสร้างแผ่นดีวีดีได้

เมื่อสร้างแผ่นดีวีดีเป็นครั้งแรก ให้เชื่อมต่อกล้องกับคอมพิวเตอร์ด้วยสาย USB ติดตั้งซอฟต์แวร์เสริมเฉพาะเพิ่มเติมตามคำแนะนำบน หน้าจอ (จำเป็นต้องเชื่อมชื่ ต่ออินเทอร์เน็ต)

ี่สำหรับรายละเอียดเกี่ยวกับวิธีสร้างแผ่นดิสก์โดยใช้ PlayMemories Home โปรดดูที่ Help สำหรับ PlayMemories Home

### **B. วิธีสร้างโดยใ ร้ ช้อุ ช้ ปกรณ์อื่นที่ไม่ใช่คอม ช่ พิวเตอร์**

ท่านสามารถสร้างแผ่นดีวีดีโดยใช้เครื่องบันทึก Blu-ray เครื่องบันทึก HDD ฯลฯ ได้เช่นกัน โปรดดรายละเอียดในค่มือการใช้งานอปกรณ์

### **หัวข้อที่เกี่ยวข้อง**

- [การเลือกแผ่นดิสก์ที่จะสร้าง](#page-343-0)
- การสร้างแผ่น Blu-ray จากภาพเคลื่อนไหว ลื่ [ที่มีคุณภาพความละเอียดสูง](#page-345-0)
- การสร้างแผ่นดีวีดี (แผ่นผ่ บันทึก AVCHD) จากภาพเคลื่อนไหว ลื่ [ที่มีคุณภาพความละเอียดสูง](#page-346-0)

# **การใช้รายการ ช้ MENU**

ท่านสามารถเปลี่ยนแปลงการตั้งค่าที่เกี่ยวกับรูปแบบการทำงานของกล้องทั้งหมดรวมถึงการถ่ายภาพ การแสดงภาพและวิธีการใช้งาน ท่านสามารถใช้งานฟังก์ชั่นต่าง ๆ ของกล้องจาก MENU ได้เช่นกัน

# **1 กดปุ่ม MENU เพื่อแสดงห พื่ น้าจอเมนู MENU** Ó O Ŏ

**เลือกการตั้งค่าที่ท่านต้องการปรับโดยกดด้านบน/ล่าง/ซ้ายซ้ /ขวาของปุ่มควบ ปุ่ คุม หรือหรื มุนปุ่มควบคุม จากนั้นกด นั้ ที่ตรง กลางปุ่มควบคุม 2**

<sub>่</sub> เลือกแท็บ MENU **(A)** ที่ด้านบนของหน้าจอ แล้วกดด้านซ้าย/ขวาของปุ่มควบคุมเพื่อย้ายไปยังแท็บ MENU อื่น

ท่านสามารถกลับไปยังหน้าจอก่อนหน้าได้โดยการกดปุ่ม MENU

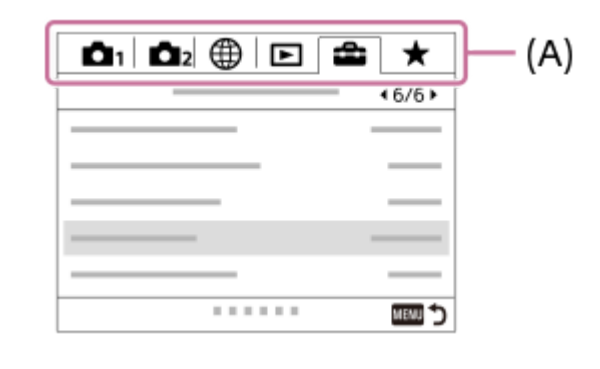

**3 เลือกการตั้งค่าที่ต้องการ แล้วกดตรงกลาง ล้ เพื่อพื่ ยืนยันการเลือก**

# **หัวข้อที่เกี่ยวข้อง**

- [เมนูแบบเรียงต่อกัน](#page-283-0)
- [เพิ่มรายการ](#page-259-0)

# **รูปแบบไฟล์ (ภาพนิ่ง นิ่ )**

ตั้งค่ารูปแบบไฟล์สำ หรับภาพนิ่ง

**1 MENU → (ตั้งค่ากล้อง1) → [ รูปแบบไฟล์] → ค่าที่ต้ ที่ องการ**

### **รายละเอียดรายการเมนู**

### **RAW:**

็ไม่มีการประมวลผลทางดิจิตอลกับไฟล์รปแบบนี้ เลือกรปแบบนี้เพื่อประมวลผลภาพบนเครื่องคอมพิวเตอร์สำหรับการใช้งานอย่างมือ อาชีพ

### **RAW & JPEG:**

ภาพ RAW และภาพ JPEG จะถูกสร้างขึ้นพร้อมกัน เหมาะสำหรับในกรณีที่ต้องการไฟล์ภาพสองไฟล์ คือ JPEG สำหรับเปิดดู และ RAW สำ หรับนำไปปรับแต่ง

#### **JPEG:**

ภาพจะถูกบันทึกในรูปแบบ JPEG

## **เกี่ยวกับภาพ RAW**

- ในการเปิดไฟล์ภาพ RAW ที่บันทึกด้วยกล้องนี้ จะต้องใช้ซอฟต์แวร์ Imaging Edge ท่านสามารถใช้ Imaging Edge เพื่อเปิดไฟล์ ภาพ RAW แล้วแปลงเป็นรูปแบบภาพที่ได้รับความนิยม เช่น JPEG หรือ TIFF หรือปรับสมดุลแสงสีขาว ความอิ่มสี หรือคอนทรา สต์ของภาพอีกครั้ง
- ท่านไม่สามารถใช้ฟังก์ชั่น [ออโต้ HDR] หรือ [เอฟเฟ็คของภาพ] กับภาพ RAW
- ∎ ภาพ RAW ที่ถ่ายโดยใช้กล้องจะถูกบันทึกในรูปแบบ RAW แบบบีบอัดข้อมูล
- ี ภาพ RAW ที่บันทึกด้วยกล้องนี้มีความละเอียด 14 บิตต่อพิกเซล อย่างไรก็ตาม ความละเอียดจะถกจำกัดไว้ที่ 12 บิตในโหมดถ่าย ภาพต่อไปนี้:
	- $-$  [ $\overline{\sim}$ ]NR ที่ชัดเตอร์ช้า]
	- $-$  [BULB]
	- $=$  [ถ่ายภาพต่อเนื่อง] (รวมถึงการถ่ายภาพต่อเนื่องในโหมด [อัตโนมัติพิเศษ])
	- $-$  [  $\overline{\sim}$ ] ถ่ายภาพไร้เสียง]

#### **หมายเหตุ**

- หากท่านไม่ต้องการปรับแต่งภาพบนคอมพิวเตอร์ขอแนะนำให้ท่านบันทึกในรูปแบบ JPEG
- ท่านไม่สามารถใส่เคส่ รื่องหมายลงทะเบียน DPOF (สั่งสั่พิมพ์) ลงบนภาพ RAW ได้

### **หัวข้อที่เกี่ยวข้อง**

 $\sim$  [ขนาดภาพ](#page-130-0) JPEG (ภาพนิ่ง)

# **คุณภาพ JPEG (ภาพนิ่ง นิ่ )**

้ เลือกคุณภาพของภาพ JPEG เมื่อตั้งค่า [ワワ] รูปแบบไฟล์] ไว้ที่ [RAW & JPEG] หรือ [JPEG]

**1 MENU → (ตั้งค่ากล้อง1) → [ คุณภาพ JPEG] → ค่าที่ต้องการ**

### **รายละเอียดรายการเมนู**

# **ละเอียดมาก/ละเอียด/ปกติ:**

เนื่องจากอัตราการบีบอัดข้อมูลจะเพิ่มขึ้นจาก [ละเอียดมาก] เป็น [ละเอียด] เป็น [ปกติ] ขนาดของไฟล์จะลดลงตามลำดับเดียวกัน ทำให้ ี่ สามารถบันทึกไฟล์ได้จำนวนมากกว่าในการ์ดหน่วยความจำหนึ่งอัน แต่คุณภาพของภาพจะด้อยกว่า

### **หัวข้อที่เกี่ยวข้อง**

้ - [รูปแบบไฟล์](#page-128-0) (ภาพนิ่ง)

# **ขนาดภาพ JPEG (ภาพนิ่ง นิ่ )**

้ยิ่งภาพมีขนาดใหญ่ขึ้น ภาพจะมีรายละเอียดมากขึ้น เมื่อพิมพ์บนแผ่นกระดาษขนาดใหญ่ ยิ่งภาพมีขนาดเล็ก ก็จะสามารถถ่ายภาพได้ จำนวนมากขึ้น

**1 MENU → (ตั้งค่ากล้อง1) → [ ขนาดภาพ JPEG] → การตั้งตั้ ค่าที่ต้องการ**

### **รายละเอียดรายการเมนู**

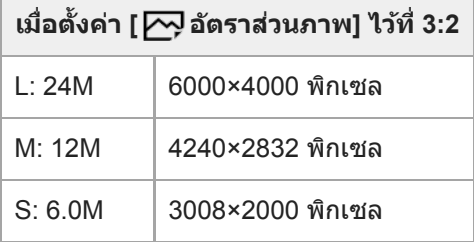

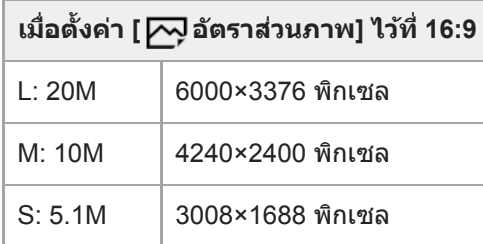

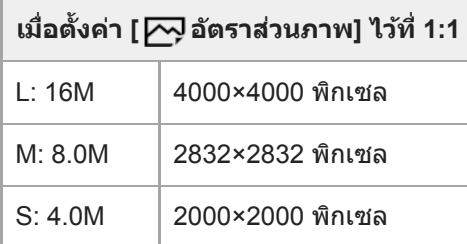

#### **หมายเหตุ**

 $\bullet$  เมื่อตั้งค่า [ $\cancel{\sim}$ รูปแบบไฟล์] ไปที่ [RAW] หรือ [RAW & JPEG] ขนาดภาพสำหรับ RAW จะตรงกับ "L"

# **หัวข้อที่เกี่ยวข้อง**

ื้ [อัตราส่วนภาพ](#page-131-0) (ภาพนิ่ง)

# **อัตราส่วนภาพ ส่ (ภาพนิ่ง นิ่ )**

**1 MENU → (ตั้งค่ากล้อง1) → [ อัตราส่วนภาพ ส่ ] → การตั้งตั้ ค่าที่ต้องการ**

# **รายละเอียดรายการเมนู**

**3:2:** อัตราส่วนเท่ากับฟิล์ม 35 มม. **16:9:** อัตราส่วนภาพคือ 16:9 **1:1:** <u>อัตราส่วนแนวนอนและแนวตั้งเท่ากัน</u>

# **พาโนรามา: ขนาด**

ตั้งขนาดภาพเมื่อถ่ายภาพพาโนรามา ขนาดภาพแตกต่างกันไปตามการตั้งค่า [พาโนรามา: ทิศทาง]

**1 MENU → (ตั้งค่ากล้อง1) → [พาโนรามา: ขนาด] → ค่าที่ต้ ที่ องการ**

### **รายละเอียดรายการเมนู**

้ เมื่อตั้ง [พาโนรามา: ทิศทาง] ไว้ที่ [ขึ้น] หรือ [ลง] **ปกติ:** 3872×2160 **กว้าง:** 5536×2160

้ เมื่อตั้ง [พาโนรามา: ทิศทาง] ไว้ที่ [ซ้าย] หรือ [ขวา] **ปกติ:** 8192×1856 **กว้าง:** 12416×1856

# **หัวข้อที่เกี่ยวข้อง**

- [ถ่ายภาพพาโนรามา](#page-148-0)
- [พาโนรามา](#page-133-0): ทิศทาง

# **พาโนรามา: ทิศทาง**

ตั้งค่าทิศทางการหมุนกล้องเมื่อถ่ายภาพพาโนรามา

**1 MENU → (ตั้งค่ากล้อง1) → [พาโนรามา: ทิศทาง] → ค่าที่ต้ ที่ องการ**

### **รายละเอียดรายการเมนู**

**ขวา:** หมุนกล้องจากซ้ายไปขวา ซ้ **ช้าย:** หมุนกล้องจากขวาไปซ้ายซ้ **ขึ้น:** หมุนกล้องจากล่างขึ้นบน **ลง:** หมุนกล้องจากบนลงล่าง

# **หัวข้อที่เกี่ยวข้อง**

[ถ่ายภาพพาโนรามา](#page-148-0)

# **NR ที่ชัตเตอ ชั ร์ช้ร์ าช้ (ภาพนิ่ง นิ่ )**

่ เมื่อตั้งความเร็วชัตเตอร์ไว้ที่ 1 วินาทีหรือนานกว่า (ถ่ายภาพด้วยชัตเตอร์ช้า) ระบบลดสัญญาณรบกวนจะเปิดทำงานเป็นระยะเวลาเท่ากับ ้ระยะเวลาที่เปิดชัตเตอร์ เมื่อเปิดฟังก์ชั่นนี้ จุดรบกวนที่มักปรากฏที่ความเร็วชัตเตอร์ช้า จะลดลง

**1 MENU → (ตั้งค่ากค่ ล้อง1) → [ NR ที่ชัตเตอ ชั ร์ช้ร์ าช้] → ค่าที่ต้ ที่ องการ**

### **รายละเอียดรายการเมนู**

### **เปิด:**

ิทำการลดจุดรบกวนเป็นระยะเวลาเท่ากับระยะเวลาที่เปิดชัตเตอร์ ขณะกำลังลดจุดรบกวน ข้อความจะปรากฏและท่านจะไม่สามารถ ทำการถ่ายภาพ เลือกลื ตัวเลือกนี้เพื่อเน้นคุณภาพของภาพ

**ปิด:**

่ไม่เปิดระบบลดจุดรบกวน เลือกตัวเลือกนี้เพื่อให้ความสำคัญกับจังหวะเวลาถ่ายภาพ

#### **หมายเหตุ**

- การลดสัญญาณรบกวนอาจไม่ทำงานแม้เมื่อตั้งค่า [  $\overline{\sim}$ ] NR ที่ชัดเตอร์ช้า] ไปที่ [เปิด] ในสถานการณ์ต่อไปนี้
	- ตั้งโหมดถ่ายภาพไว้ที่ [ถ่ายภาพพาโนรามา]
	- [โหมดขับเคลื่อน] ถูกตั้งไว้ที่ [ถ่ายภาพต่อเนื่อง] หรือ [คร่อมต่อเนื่อง]
	- ึ ตั้งโหมดถ่ายภาพไว้ที่ [เลือกบรรยากาศ] และเลือก [กีฬา], [กลางคืน ถือด้วยมือ] หรือ [ป๋องกันภาพสั่นไหว] ไว้
	- ตั้งความไวแสง ISO ไว้ที่ [NR แบบหลายภาพ]
- ี ไม่สามารถตั้งค่า [ $\overline{\sim}$ ]NR ที่ชัดเตอร์ช้า] ไปที่ [ปิด] ในโหมดถ่ายภาพต่อไปนี้:
	- [อัตโนมัติอัจฉริยะ]
	- [อัตโนมัติพิเศษ]
	- [เลือกบรรยากาศ]

# **NR ที่ ISO สูง (ภาพนิ่ง นิ่ )**

ี เมื่อถ่ายภาพด้วยความไว ISO สูง ผลิตภัณฑ์จะลดจุดรบกวนที่ปรากฏเด่นชัดขึ้นเมื่อผลิตภัณฑ์มีความไวแสงสูง

**1 MENU → (ตั้งค่ากค่ ล้อง1) → [ NR ที่ ISO สูง] → ค่าที่ต้ ที่ องการ**

### **รายละเอียดรายการเมนู**

#### **ปกติ:**

เปิดระบบลดจุดรบกวน ISO สูง ระดับปกติ

**ต่ำ:**

เปิดระบบลดจดรบกวน ISO สูง เพียงเล็กน้อย

**ปิด:**

ี ไม่เปิดระบบลดจุดรบกวน ISO สูง เลือกตัวเลือกนี้เพื่อให้ความสำคัญกับจังหวะเวลาถ่ายภาพ

#### **หมายเหตุ**

- و [ إ $\sim$ NR ที่ ISO สูง] ถูกล็อคไว้ที่ [ปกติ] ในโหมดถ่ายภาพต่อไปนี้:
	- [อัตโนมัติอัจฉริยะ]
	- [อัตโนมัติพิเศษ]
	- [เลือกบรรยากาศ]
	- [ถ่ายภาพพาโนรามา]
- $\sim$  เมื่อตั้งค่า [  $\overline{\sim}$  รูปแบบไฟล์] ไว้ที่ [RAW] ฟังก์ชั่นนี้จะถูกปิดการใช้งาน
- و [ الحِبَ NR ที่ ISO สูง] ใช้งานไม่ได้กับภาพ RAW เมื่อ [حَب الله عنه [RAW & JPEG]

# **ขอบเขตสี (สีภาพนิ่ง นิ่ )**

้วิธีการแทนสีโดยใช้ตัวเลขต่างๆ หรือช่วงของการผลิตสีซ้ำ เรียกว่า "ขอบเขตสี" ท่านสามารถเปลี่ยนขอบเขตสีให้ตรงกับวัตถุประสงค์ ของภาพ

**1 MENU → (ตั้งค่ากค่ ล้อง1) → [ ขอบเขตสี]สี → ค่าที่ต้ ที่ องการ**

### **รายละเอียดรายการเมนู**

#### **sRGB:**

ี่ นี่เป็นพิกัดสีมาตรฐานของกล้องดิจิตอล ใช้ [sRGB] ในการถ่ายภาพปกติ เช่น เมื่อท่านต้องการพิมพ์ภาพโดยไม่ทำการปรับแต่งใด ๆ **AdobeRGB:**

พิกัดสีนี้มีขอบเขตการสร้างสีที่กว้าง Adobe RGB ให้ผลดีในกรณีที่วัตถุมีสีเขียวหรือแดงสดใส ชื่อไฟล์ของภาพที่บันทึกเริ่มต้นด้วย "\_."

#### **หมายเหตุ**

- [AdobeRGB] ใช้สำช้สำ หรับโปรแกรมหรือเครื่องพิมพ์ที่สนับสนุนการจัดการสีและการเ สี ลือกพิกัดสีของ สี DCF2.0 อาจจะไม่สามารถพิมพ์ภาพหรือดู ภาพด้วยสีที่ สี ถูกต้อง ถ้าหากโปรแกรมหรือเครื่องพิมพ์ไม่สนับสนุน Adobe RGB
- เมื่อเปิดแสดงภาพที่ถ่ายด้วย [AdobeRGB] บนอุปกรณ์ที่ไม่สนับสนุนAdobe RGB ภาพจะมีความอิ่มสีลดสี น้อยลง

# **ชดเชยเลนส์**

ิชดเชยการแรเงาที่มุมหน้าจอหรือความผิดส่วนของหน้าจอ หรือลดความคลาดสีที่มุมหน้าจอ ที่เกิดจากลักษณะเฉพาะบางอย่างของ เลนส์

**1 MENU → (ตั้งค่ากค่ ล้อง1) → [ชดเชยเลนส์]ส์ → ค่าที่ต้ ที่ องการ**

### **รายละเอียดรายการเมนู**

#### **ชดเชยแสงเงา:**

้ตั้งค่าว่าจะชดเชยเงามืดที่มุมหน้าจอโดยอัตโนมัติหรือไม่ ([อัตโนมัติ]/[ปิด])

#### **ชดเชยความคลาดสี:สี**

ตั้งค่าว่าจะลดความคลาดสีที่มุมหน้าจอโดยอัตโนมัติหรือไม่ ([อัตโนมัติ]/[ปิด])

#### **ชดเชยความผิดส่วน**:

ตั้งค่าว่าจะชดเชยความผิดส่วนของหน้าจอโดยอัตโนมัติหรือไม่ ([อัตโนมัติ]/[ปิด])

#### **หมายเหตุ**

- ี ค. ฟังก์ชั่นนี้ใช้งานได้เฉพาะเมื่อใช้เลนส์ชดเชยแสงอัตโนมัติเท่านั้น
- เงามืดที่มุมหน้าจออาจจะไม่ได้รับการแก้ไขด้วยการ [ชดเชยแสงเงา] ทั้งนี้ขึ้นอยู่กับชนิดของเลนส์
- ี \_ [ชดเชยความผิดส่วน] อาจถูกล็อคไว้ที่ [อัตโนมัติ] และท่านจะไม่สามารถเลือก [ปิด] ได้ ทั้งนี้ขึ้นอยู่กับชนิดของเลนส์

# **การสลับโหมดอัตโนมัติ (โหมดอัตโน อั มัติ)**

ึกล้องนี้มีโหมดถ่ายภาพอัตโนมัติสองโหมดดังต่อไปนี้: [อัตโนมัติอัจฉริยะ] และ [อัตโนมัติพิเศษ] ท่านสามารถเปลี่ยนโหมดอัตโนมัติเป็น ถ่ายภาพตามวัตถุและความพอใจของท่าน

# **1 ตั้งปุ่มหมุนปรับโหมดไปที่**

**2 MENU → (ตั้งค่ากค่ ล้อง1) → [โหมดอัตโน อั มัติ] → ค่าที่ต้ ที่ องการ**

### **รายละเอียดรายการเมนู**

### **อัตโนมัติอัจฉริยะ:**

ให้ท่านถ่ายภาพด้วยการจำแนกบรรยากาศอัตโนมัติ

### **อัตโนมัติพิเศษ:**

ให้ท่านถ่ายภาพด้วยการจำแนกบรรยากาศอัตโนมัติ โหมดนี้ถ่ายภาพในที่มืดหรือย้อนแสงได้ชัดเจน

#### **หมายเหตุ**

- ื ในโหมด [อัตโนมัติพิเศษ] กระบวนการบันทึกจะกินเวลานานขึ้น เนื่องจากผลิตภัณฑ์ทำการผสมภาพ ในกรณีนี้จะได้ยินเสียงชัตเตอร์ดังขึ้นหลาย ครั้ง แต่กล้องจะบันทึกเพียงภาพเดียว
- สำ หรับโหมด [อัตโนมัติอัจฉริยะ] และ [อัตโนมัติพิเศษ] ฟังก์ชั่นชั่ ส่วนให ส่ ญ่จะถูกกำหนดโดยอัตโนมัติและท่านไม่สามารถปรับการตั้งค่าได้ด้วยตัว เอง

### **หัวข้อที่เกี่ยวข้อง**

- [อัตโนมัติอัจฉริยะ](#page-136-0)
- [อัตโนมัติพิเศษ](#page-137-0)
### **เลือกบรรยากาศ**

ให้ท่านถ่ายภาพด้วยค่าที่กำหนดไว้ล่วงหน้าตามบรรยากาศ

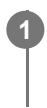

**1 ตั้งปุ่มหมุนปรับโหมดไปที่ SCN (เลือกบรรยากาศ)**

**2 หมุนปุ่มหมุน เพื่อเ พื่ ลือกการตั้งค่าที่ต้องการ**

### **รายละเอียดรายการเมนู**

**บุคคล:** เบลอฉากหลักและปรับวัตถุให้คมชัด ปรับเน้นโทนสีผิวอย่างนุ่มนวล

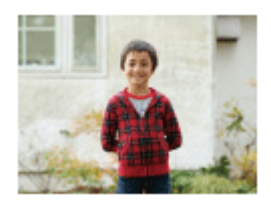

### **กีฬา:**

ถ่ายภาพวัตถุเคลื่อนไหวด้วยชัตเตอร์ความเร็วสูง เพื่อให้วัตถุปรากฏเหมือนหยุดอยู่นิ่ง ผลิตภัณฑ์จะถ่ายภาพอย่างต่อเนื่อง เมื่อกดปุ่ม ชัตเตอร์

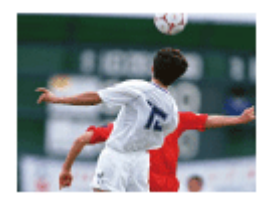

**มาโคร:** ถ่ายภาพระยะใกล้ของวัตถุ เช่น ดอกไม้ แมลง อาหาร หรือสิ่งของชิ้นเล็กๆ

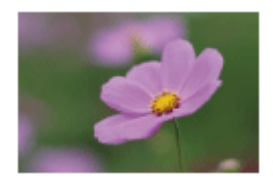

**วิว:** ถ่ายภาพที่ครอบคลุมทุกระยะของฉากในภาพ เพื่อให้ได้ภาพที่มีโฟกัสคมชัดและสีสันสดใส

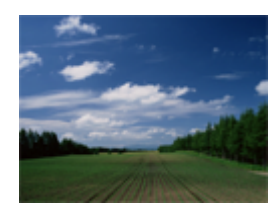

**ตะวันตกดิน:** ถ่ายภาพสีแดงของดวงอา สี ทิตย์ตกได้อย่างสวยงาม

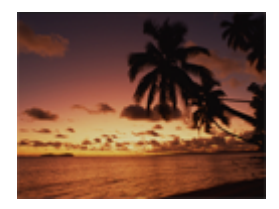

**ทิวทัศน์กลางคืน:** ี่ ถ่ายภาพกลางคืนโดยไม่สูญเสียสภาพบรรยากาศความมืด

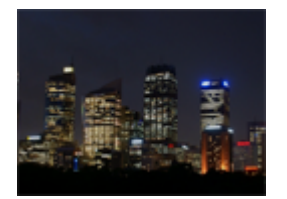

### **กลางคืน ถือด้วยด้ มือ:**

ถ่ายภาพกลางคืนที่มีจุดรบกวนและอาการเบลอน้อยลง โดยไม่ใช้ขาตั้งกล้อง กล้องจะถ่ายภาพติดต่อกันหลายภาพ แล้วทำการประมวล ้ ผล เพื่อลดอาการเบลอของวัตถุ อาการกล้องสั่นไหว และจุดรบกวน

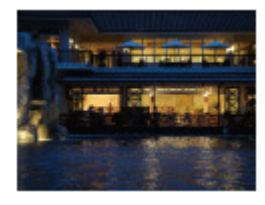

**บุคคลกลางคืน:** ถ่ายภาพบุคคลกลางคืนโดยใช้แฟลช แฟลชไม่ยกตัวขึ้นโดยอัตโนมัติยกแฟลชขึ้นขึ้ ด้วยตัวเองก่อนถ่ายภาพ

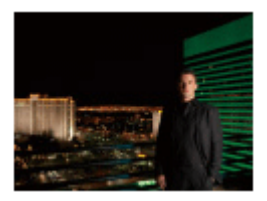

### **ป้องกันภาพสั่นไหว สั่ :**

ให้ท่านถ่ายภาพในที่ร่ม โดยไม่ใช้แฟลชและลดอาการวัตถุเบลอ ผลิตภัณฑ์จะถ่ายภาพติดต่อกันหลายภาพ แล้วทำการผสมเพื่อสร้าง เป็นภาพใหม่ โดยลดอาการเบลอของวัตถุและจุดรบกวน

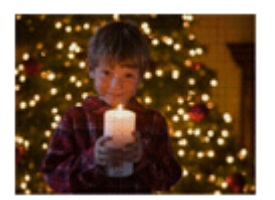

#### **คำแนะนำ**

เปลี่ยนบรรยากาศได้โดยหมุนปุ่มหมุน ในหน้าจอถ่ายภาพ แล้วเลือกบรรยากาศใหม่

#### **หมายเหตุ**

- ึ ภายใต้การตั้งค่าต่อไปนี้ ความเร็วชัตเตอร์จะช้ากว่า ดังนั้นจึงแนะนำให้ใช้ขาตั้งกล้อง ฯลฯ เพื่อป้องกันไม่ให้ภาพเบลอ
	- [ทิวทัศน์กลางคืน]
	- [บุคคลกลางคืน]
- ื ในโหมด [กลางคืน ถือด้วยมือ] หรือ [ป้องกันภาพสั่นไหว] ชัตเตอร์จะคลิก 4 ครั้งแล้วกล้องจึงบันทึกภาพ
- ู ถ้าท่านเลือก [กลางคืน ถือด้วยมือ] หรือ [ป้องกันภาพสั่นไหว] ด้วย [RAW] หรือ [RAW & JPEG], [  $\overline{\blacktriangledown}$ รูปแบบไฟล์] จะกลายเป็น [JPEG] ชั่วคราว
- การลดเบลอจะได้ผลด้อยลงแม้ใช้ [กลางคืน ถือด้วยมือ] หรือ [ป้องกันภาพสั่นไหว สั่ ] เมื่อถ่ายวัตถุต่อไปนี้:
- วัตถุที่เคลื่อนไหวด้วยทิศทางไม่แน่นอน
- วัตถุอยู่ใกล้กับผลิตภัณฑ์มากเกินไป
- วัตถุที่มีลวดลายคล้ายคลึงต่อเนื่องกัน เช่น ท้องฟ้า หาดทราย หรือสนามหญ้า
- วัตถุที่เปลี่ยนแปลงตลอดเวลา เช่น คลื่น หรือน้ำตก
- ือ ในกรณีของ [กลางคืน ถือด้วยมือ] หรือ [ป้องกันภาพสั่นไหว] อาจจะเกิดจุดรบกวนเป็นกรอบสี่เหลี่ยม (block noise) หากใช้แหล่งกำเนิดแสงที่ กะพริบ เช่น แสงหลอดฟลูออเรสเซนต์
- ระยะทางสั้นสั้ ที่สุดที่ท่านสามารถเข้าใกล้วัตถุ ไม่เปลี่ยนแปลงแม้ท่านจะเลือก [มาโคร] ดูระยะปรับโฟกัสได้สั้นสั้ ที่สุด จากระยะทางสั้นสั้ ที่สุดของเลนส์ ที่ติดอยู่กับกล้อง

### **หัวข้อที่เกี่ยวข้อง**

ี [การใช้งานแฟลช](#page-199-0)

## **ดึงภาพอัตโนมัติพิเศษ**

ตั้งค่าว่าต้องการเก็บบันทึกทุกภาพที่ถูกถ่ายอย่างต่อเนื่องด้วย [อัตโนมัติพิเศษ] หรือไม่

**1 MENU → (ตั้งค่ากล้อง1) → [ดึงภาพอัตโน อั มัติพิเศษ] → ค่าที่ต้ ที่ องการ**

#### **รายละเอียดรายการเมนู**

**อัตโนมัติ:** บันทึกภาพที่เหมาะสมหนึ่งภาพที่เลือกโดยผลิตภัณฑ์นี้ **ปิด:**

บันทึกทุกภาพ

#### **หมายเหตุ**

- ถึงแม้ท่านจะตั้ง [ดึงภาพอัตโน อั มัติพิเศษ] ไว้ที่ [ปิด] ในโหมดบรรยากาศ [กลางคืน ถือด้วยมือ] ผลิตภัณฑ์จะบันทึกภาพผสมเพียงภาพเดียว
- ่ เมื่อเปิดใช้งานฟังก์ชั่นจัดเฟรมอัตโนมัติ กล้องจะบันทึกภาพจำนวนสองภาพ แม้ว่าได้ตั้งค่า [ดึงภาพอัตโนมัติพิเศษ] ไว้ที่ [อัตโนมัติ] ก็ตาม
- $\blacksquare$  เมื่อตั้งค่า [  $\frown$  คุณภาพ] ไปที่ [RAW] หรือ [RAW & JPEG] ฟังก์ชั่นถ่ายภาพที่ใช้งานได้จะถูกจำกัด

## **โหมดขับเคลื่อน**

้เลือกโหมดที่เหมาะสำหรับวัตถุ เช่น การถ่ายเดี่ยว การถ่ายต่อเนื่อง หรือการถ่ายคร่อม

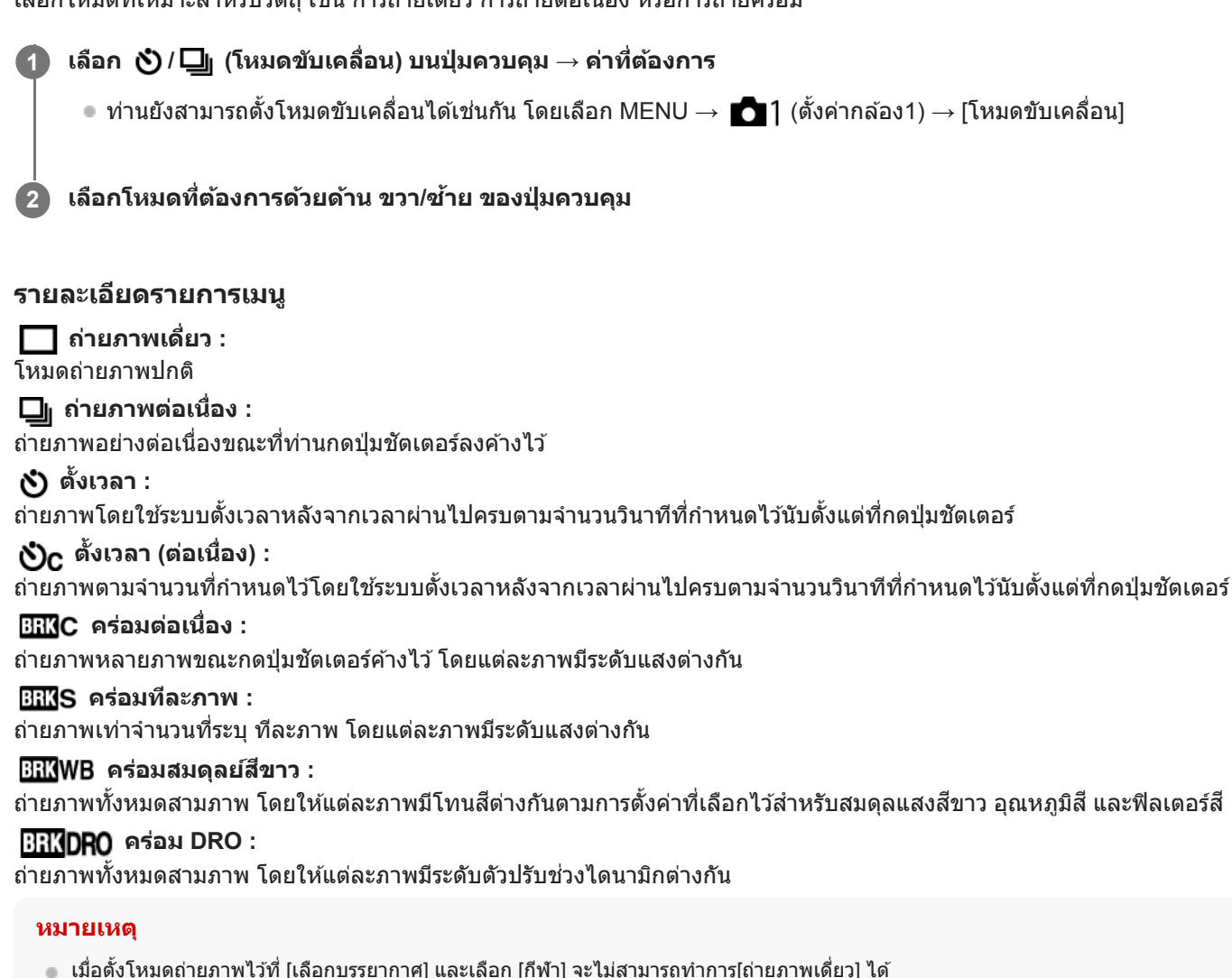

#### **หัวข้อที่เกี่ยวข้อง**

- [ถ่ายภาพต่อเนื่อง](#page-106-0)
- [ตั้งเวลา](#page-107-0)
- ิต ตั้งเวลา (ต่อเนื่อง)
- [คร่อมต่อเนื่อง](#page-109-0)
- [คร่อมทีละภาพ](#page-110-0)
- ี [คร่อมสมดุลย์สีขาว](#page-113-0)
- คร่อม [DRO](#page-114-0)

## **ตั้งค่าถ่ายคร่อม**

ท่านสามารถตั้งเวลาในโหมดถ่ายคร่อม และลำดับของการถ่ายคร่อมระดับแสง และการถ่ายคร่อมสมดุลแสงสีขาว

**เลือก / (โหมดขับเคลื่อน) ของปุ่มควบ ปุ่ คุม → เลือกโหมด ลื ถ่ายคร่อม**  $\bullet$  ท่านยังสามารถตั้งโหมดขับเคลื่อนได้เช่นกัน โดยเลือก MENU →  $\bullet$  1 (ตั้งค่ากล้อง1) → [โหมดขับเคลื่อน] **1 2 MENU → (ตั้งค่ากล้อง1) → [ตั้งค่าค่ ถ่ายคร่อม] → ค่าที่ต้ ที่ องการ**

### **รายละเอียดรายการเมนู**

#### **ตั้งเวลาเมื่อถ่ายคร่อม:**

ตั้งว่าจะใช้ระบบตั้งเวลาหรือไม่ขณะถ่ายคร่อม นอกจากนี้ยังกำหนดจำนวนวินาทีกว่าที่จะลั่นชัตเตอร์ถ้าใช้ระบบตั้งเวลา  $(OFF/2 3$ นาที/5 วินาที/10 วินาที)

#### **ลำดับถ่ายคร่อม:**

ตั้งค่าลำดับของการถ่ายคร่อมระดับแสง และการถ่ายคร่อมสมดุลแสงสีขาว  $(0 \rightarrow \rightarrow +/\rightarrow 0 \rightarrow +)$ 

### **หัวข้อที่เกี่ยวข้อง**

- [คร่อมต่อเนื่อง](#page-109-0)
- [คร่อมทีละภาพ](#page-110-0)
- ี [คร่อมสมดุลย์สีขาว](#page-113-0)
- คร่อม [DRO](#page-114-0)

## **ฟังก์ชั่นชั่ถ่ายภาพช่วงช่**

ท่านสามารถถ่ายภาพนิ่งติดต่อกันได้อัตโนมัติด้วยการถ่ายภาพช่วงเวลา และจำนวนภาพถ่ายที่ท่านตั้งไว้ล่วงหน้า (ถ่ายภาพช่วงเวลา) ้จากนั้นท่านสามารถสร้างภาพเคลื่อนไหวจากภาพนิ่งที่ได้จากการถ่ายภาพช่วงเวลาโดยใช้ซอฟต์แวร์คอมพิวเตอร์ Imaging Edge (Viewer) ท่านไม่สามารถสร้างภาพเคลื่อนไหวจากภาพนิ่งในกล้อง

ี สำหรับรายละเอียดเกี่ยวกับการถ่ายภาพช่วงเวลา โปรดด URL ต่อไปนี้: <https://support.d-imaging.sony.co.jp/support/tutorial/ilc/l/ilce-6100/interval.php>

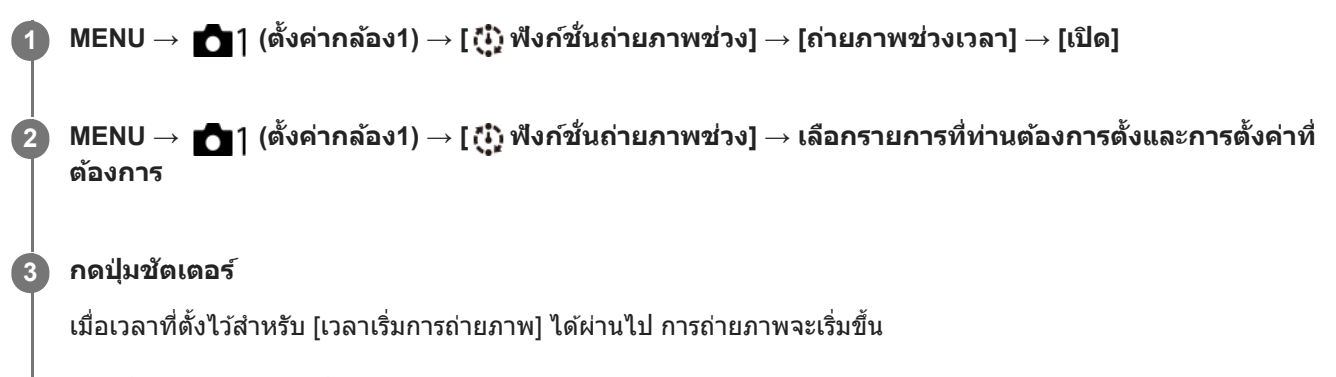

เมื่อจำนวนภาพถ่ายที่ตั้งไว้สำ หรับ [จำนวนการถ่ายภาพ] เสร็จสมบูรณ์กล้องจะก ล้ ลับไปยังหน้าจอพร้อมใช้งาน ช้ สำ หรับการถ่าย ภาพช่วงเวลา ช่

### **รายละเอียดรายการเมนู**

#### **ถ่ายภาพช่วงเวลา ช่ :**

้ตั้งค่าว่าจะทำการถ่ายภาพช่วงเวลาหรือไม่ ([เปิด]/[ปิด])

#### **เวลาเริ่มการถ่ายภาพ:**

ตั้งเวลาตั้งแต่เมื่อกดปุ่มชัตเตอร์จนถึงเวลาที่การถ่ายภาพช่วงเวลาเริ่มขึ้น (1 วินาที ถึง 99 นาที 59 วินาที)

#### **ช่วงเวลา ช่ ถ่ายภาพ:**

้ตั้งช่วงเวลาการถ่ายภาพ (เวลาจากตอนที่การเปิดรับแสงหนึ่งเริ่มขึ้นจนถึงการเปิดรับแสงสำหรับภาพถ่ายถัดไปเริ่มขึ้น) (1 วินาที ถึง 60 วินาที)

#### **จำนวนการถ่ายภาพ:**

ตั้งจำนวนภาพถ่ายสำหรับการถ่ายภาพช่วงเวลา (1 ภาพ ถึง 9999 ภาพ)

#### **ความไวติดตาม AE:**

ตั้งความไวในการติดตามของระดับแสงอัตโนมัติตามการเปลี่ยนแปลงความสว่างระหว่างการถ่ายภาพช่วงเวลา หากท่านเลือก [ต่ำ] ระดับ ้ แสงที่เปลี่ยนในขณะถ่ายภาพช่วงเวลาจะน่มนวลขึ้น ([สง]/[ปานกลาง]/[ต่ำ])

#### **ถ่ายไร้เสียงใน สี ช่วงเวลา ช่ :**

ตั้งค่าว่าจะทำการถ่ายภาพแบบไร้เสียงระหว่างการถ่ายภาพช่วงเวลาหรือไม่ ([เปิด]/[ปิด])

#### **สำ คัญกับช่วงช่ ถ่าย:**

ตั้งค่าว่าต้องการให้ความสำคัญกับการถ่ายภาพช่วงเวลาหรือไม่ เมื่อโหมดระดับแสงเป็น [โปรแกรมอัตโนมัติ] หรือ [กำหนดค่ารูรับแสง] ้ และความเร็วชัตเตอร์จะยาวกว่าเวลาที่ตั้งไว้สำหรับ [ช่วงเวลาถ่ายภาพ] ([เปิด]/[ปิด])

#### **คำแนะนำ**

- ้ หากท่านกดปุ่มชัตเตอร์ระหว่างการถ่ายภาพช่วงเวลา การถ่ายภาพช่วงเวลาจะสิ้นสุด และกล้องจะกลับเข้าสู่หน้าจอพร้อมใช้งานสำหรับการถ่าย ภาพช่วงเวลา
- $\bullet$  ในการกลับไปยังโหมดถ่ายภาพปกติ ให้เลือก MENU →  $\bullet$  1 (ตั้งค่ากล้อง1) → [ (ู๋๋๋ ๋ ู๋ฟังก์ชั่นถ่ายภาพช่วง] → [ถ่ายภาพช่วงเวลา] → [ปิด]
- หากท่านกดคีย์ซึ่งไซึ่ ด้กำหนดฟังก์ชั่นชั่ ต่อไปนี้ในขณะที่การถ่ายภาพเริ่มขึ้น ฟังก์ชั่นจะ ชั่ ยังทำงานระหว่างการถ่ายภาพช่วงเวลา ช่ แม้เมื่อท่านไม่ได้กด ปุ่มค้างไว้

[กดค้างล็อคAEL]

 $=$   $\lceil \bullet \rceil$ กดค้างล็อค<code>AEL</code>]

 $=[\overline{\mathsf{map}}$ วบคุม AF/MF ค้าง]

- ่ จ หากท่านตั้งค่า [แสดงเป็นกลุ่ม] เป็น [เปิด] ภาพนิ่งที่ถ่ายด้วยฟังก์ชั้นการถ่ายภาพช่วงเวลาจะแสดงเป็นกลุ่ม
- ึ ภาพนิ่งที่ถ่ายด้วยการถ่ายภาพช่วงเวลาสามารถเปิดดภาพในกล้องได้อย่างต่อเนื่อง หากท่านต้องการสร้างภาพเคลื่อนไหวโดยใช้ภาพนิ่ง ท่าน สามารถดูตัวอย่างผลลัพธ์ได้

#### **หมายเหตุ**

- ท่านอาจจะไม่สามารถบันทึกจำนวนรูปภาพที่ตั้งไว้ซึ่งซึ่ขึ้นอยู่กับระดับแบตเตอรี่ที่เหลือ และจำนวนพื้นที่ว่างในสื่อสื่บันทึก จ่ายไฟผ่าน USB ขณะ ้ถ่ายภาพ และใช้การ์ดหน่วยความจำที่มีพื้นที่เพียงพอ
- ื้อ เมื่อช่วงเวลาการถ่ายภาพสั้น กล้องอาจร้อนได้ง่าย ท่านอาจจะไม่สามารถบันทึกจำนวนรูปภาพที่ตั้งไว้เนื่องจากกล้องอาจหยุดการบันทึกเพื่อ ป้องกันอปกรณ์ ทั้งนี้ขึ้นอย่กับอุณหภูมิแวดล้อม
- ื้ ระหว่างการถ่ายภาพช่วงเวลา (รวมเวลาระหว่างกดปุ่มชัตเตอร์และเริ่มถ่ายภาพ) ท่านไม่สามารถใช้งานหน้าจอการตั้งค่าการถ่ายภาพหรือหน้าจอ MENU ที่กำหนดได้อย่างไรก็ตาม ท่านสามารถปรับการตั้งค่าบางอย่างได้ เช่น ปรับความเร็วชัตเตอร์โดยใช้ปุ่มหมุนหรือปุ่มควบคุมที่กำหนดเอง
- ื ระหว่างการถ่ายภาพช่วงเวลา การแสดงภาพอัตโนมัติจะไม่ปรากฏขึ้น
- ้ ตั้งค่า [ถ่ายไร้เสียงในช่วงเวลา] ไว้ที่ [เปิด] ในการตั้งค่าเริ่มต้น โดยไม่คำนึงถึงการตั้งค่าสำหรับ [ ⊠ ถ่ายภาพไร้เสียง]
- ี การถ่ายภาพช่วงเวลาใช้งานไม่ได้ในสถานการณ์ต่อไปนี้ — เมื่อตั้งโหมดถ่ายภาพเป็นอย่างอื่นที่ไม่ใช่ P/A/S/M

#### **หัวข้อที่เกี่ยวข้อง**

- **[Imaging Edge](#page-342-0)**
- ่ เล่นภาพต่อเนื่องช่วง
- [การชาร์จไฟจากเต้ารับติดผนัง](#page-54-0)

## **ใช้ค่ ช้ าบันทึก (ตั้งค่ากค่ ล้อง1/ตั้งค่ากค่ ล้อง2)**

ท่านสามารถถ่ายภาพได้หลังจากเรียกใช้โหมดหรือการตั้งค่ากล้องที่ใช้บ่อยที่บันทึก [ **MR = 1** 1/ 1 2 บันทึกตั้งค่า] ไว้ล่วงหน้า

#### **1 ตั้งปุ่มหมุนปรับโหมดไปที่ MR (ใช้ค่ ช้ าบันทึก)**

**กดด้านซ้ายซ้ /ขวาของปุ่มควบ ปุ่ คุมหรือหมุนปุ่มควบคุมเพื่อเลือกหมายเลขที่ต้องการ แล้วกด ล้ ที่ตรงกลางปุ่มควบคุม**

 $\bullet$  นอกจากนี้ท่านยังสามารถเรียกใช้โหมดหรือการตั้งค่าที่บันทึกไว้ได้โดยเลือก MENU →  $\bullet$  1 (ตั้งค่ากล้อง1) → [ $\bullet$  $\bigcap$   $\bigcap$   $\bigcap$   $\bigcap$  ใช้ค่าบันทึก]

#### **คำแนะนำ**

**2**

- หากต้องการเรียกใช้การ ช้ ตั้งค่าที่ลงทะเบียนให้กับการ์ดหน่วยความจำ ให้เลื่อนปุ่มหมุนปรับโหมดไปที่ MR (ใช้ค่ ช้ าบันทึก) จากนั้นเลือกหมายเลขที่ ต้องการโดยกดด้านซ้าย/ขวาของป่มควบคม
- กล้องตัวนี้สามารถเรียกใช้การ ช้ ตั้งค่าที่ลงทะเบียนไว้กับการ์ดหน่วยความจำโดยใช้กช้ล้องตัวอื่นที่มีชื่อชื่ รุ่นเดียวกันได้

#### **หมายเหตุ**

 $\bullet$  ถ้าหากท่านตั้ง [ MR ◘ 1/ ◘ 2 ใช้ค่าบันทึก] หลังจากทำการตั้งค่าถ่ายภาพเสร็จ กล้องจะให้ความสำคัญกับการตั้งค่าที่บันทึก และการตั้งค่า ้ เดิมอาจจะใช้งานไม่ได้ ตรวจสอบตัวแสดงต่างๆบนหน้าจอก่อนถ่ายภาพ

#### **หัวข้อที่เกี่ยวข้อง**

[บันทึกการตั้งค่า](#page-256-0) (ตั้งค่ากค่ ล้อง1/ตั้งค่ากค่ ล้อง2)

## **บันทึกการตั้งค่า (ตั้งค่ากค่ ล้อง1/ตั้งค่ากค่ ล้อง2)**

่ ให้ท่านบันทึกโหมดที่ใช้งานบ่อยหรือการตั้งค่าผลิตภัณฑ์ได้สูงสุดถึง 3 รายการให้กับผลิตภัณฑ์นี้ และสูงสุดถึง 4 (M1 ถึง M4) รายการ ให้กับการ์ดหน่วยความจำ ท่านสามารถเรียกการตั้งค่าเหล่านี้กลับมาได้ เพียงใช้ปุ่มหมุนปรับโหมด

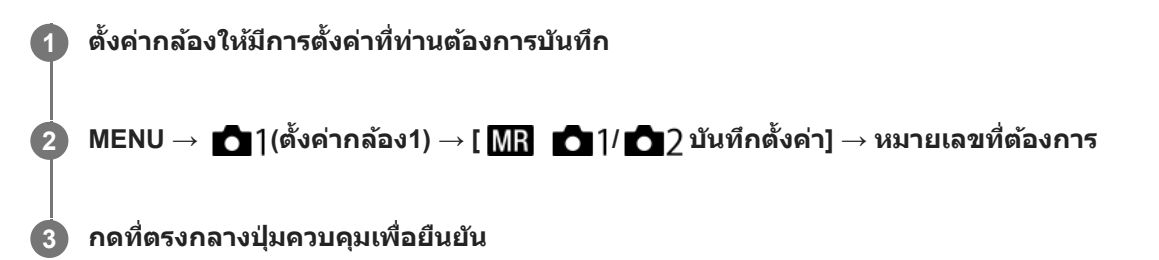

### **รายการที่สามารถบันทึกได้**

- ท่านสามารถบันทึกฟังก์ชั่นชั่ ต่างๆ สำ หรับการถ่ายภาพได้รายการฟังก์ชั่นชั่ ที่สามารถบันทึกได้จริงจะแสดงขึ้นในเมนูของกล้อง
- $\bullet$  รรับแสง (ค่า $\sf F$ )
- ความเร็วชัตเตอร์

## **การแก้ไขค่าที่บันทึกไว้**

้ เปลี่ยนการตั้งค่าไปสู่ค่าที่ต้องการ แล้วทำการบันทึกใหม่อีกครั้งลงบนหมายเลขโหมดเดิม

#### **หมายเหตุ**

- ี สามารถเลือก M1 ถึง M4 ได้เมื่อใส่การ์ดหน่วยความจำในผลิตภัณฑ์เท่านั้น
- ไม่สามารถบันทึกการปรับเลื่อนโปรแกรม

### **หัวข้อที่เกี่ยวข้อง**

ใช้ค่ ช้ [าบันทึก](#page-153-0) (ตั้งค่ากค่ ล้อง1/ตั้งค่ากค่ ล้อง2)

## **โหมดโฟกัส**

เลือกวิธีโฟกัสให้เหมาะกับการเคลื่อนไหวของวัตถุ

**1 MENU → (ตั้งค่ากล้อง1) → [โหมดโฟกัสกั] → การตั้งตั้ ค่าที่ต้องการ**

#### **รายละเอียดรายการเมนู**

#### **(AF ครั้งเรั้ ดียว):**

ผลิตภัณฑ์จะล็อคโฟกัส เมื่อปรับโฟกัสได้แล้ว ใช้โหมดนี้เมื่อวัตถุไม่เคลื่อนไหว

#### **(AF อัตโนมัติ มั ):**

[AF ครั้งเดียว] และ [AF ต่อเนื่อง] จะเปลี่ยนไปตามการเคลื่อนไหวของวัตถุ เมื่อกดป่มชัดเตอร์ลงครึ่งหนึ่ง ผลิตภัณฑ์จะล็อคโฟกัสเมื่อ กำหนดแล้วว่าวัตถุไม่เคลื่อนไหว หรือโฟกัสต่อเมื่อวัตถุเคลื่อนไหวแล้ว ระหว่างการถ่ายภาพต่อเนื่อง ผลิตภัณฑ์จะถ่ายภาพโดยอัตโนมัติ ด้วย AF ต่อเนื่องจากภาพถ่ายที่สอง

#### **(AF ต่อเนื่อง**):

ึกล้องจะทำการปรับโฟกัสต่อไปขณะที่กดปุ่มชัตเตอร์ลงค้างไว้ครึ่งหนึ่ง ใช้ค่านี้เมื่อวัตถกำลังเคลื่อนไหว ในโหมด [AF ต่อเนื่อง] จะไม่มี ี เสียงบีป เมื่อกล้องปรับโฟกัสได้แล้ว

#### **(DMF):**

ท่านสามารถปรับละเอียดด้วยตัวเองได้ หลังจากปรับโฟกัสอัตโนมัติแล้ว เพื่อช่วยให้สามารถโฟกัสวัตถได้รวดเร็วขึ้นกว่าเมื่อใช้โหมด โฟกัสด้วยตัวเองตั้งแต่เริ่มต้น ฟังก์ชั่นนี้ช่วยอำนวยความสะดวกในสถานการณ์ต่างๆ เช่น การถ่ายภาพมาโคร

#### **(โฟกัสด้วยตัวเอง):**

ปรับโฟกัสด้วยตัวเอง หากท่านไม่สามารถโฟกัสไปยังวัตถุที่ต้องการโดยใช้โฟกัสอัตโนมัติ ให้ใช้การปรับโฟกัสด้วยตัวเอง

### **ตัวแสดงโฟกัส**

 $\bigcirc$  (ติดสว่าง): วัตถุอยู่ในโฟกัสและล็อคโฟกัสแล้ว  $($ กะพริบ $)$ : วัตถไม่อย่ในโฟกัส  $\circled{)}$  (ติดสว่าง): วัตถุอยู่ในโฟกัส กล้องจะปรับโฟกัสอย่างต่อเนื่องไปตามการเคลื่อนไหวของวัตถุ  $\left(\begin{array}{c}\right)$ (ติดสว่าง): กำลังปรับโฟกัส

### **วัตถุซึ่งปซึ่ รับโฟกัสได้ยากเมื่อใช้โหมดโฟ ช้ กัสอัตโนมัติ**

- วัตถุที่มืดและอยู่ไกล
- วัตถุมีคอนทราสต์น้อย
- วัตถอย่หลังกระจก
- วัตถุที่เคลื่อนที่เร็ว
- แสงสะท้อนหรือผิววัตถุเป็นมันวาว
- แสงกะพริบ
- วัตถุย้อนแสง
- รูปแบบซ้ำๆ ต่อเนื่องกัน เช่น ด้านหน้าอาคาร
- วัตถุในพื้นที่โฟกัสซึ่งซึ่มีระยะโฟกัสต่างกัน

#### **คำแนะนำ**

ื่∎ ในโหมด [AF ต่อเนื่อง] ท่านสามารถล็อคโฟกัสได้โดยกดปุ่มที่กำหนดให้กับฟังก์ชั่น [ปรับโฟกัส] ค้างไว้

เมื่อตั้งโฟกัสไปที่ระยะอนันต์ในโหมดโฟกัสด้วยตัวเองหรือโหมดโฟกัสด้วยตัวเองโดยตรง ตรวจสอบให้แน่ใจว่าได้วางโฟกัสไว้ที่วัตถุซึ่งอซึ่ ยู่ไกล เพียงพอ โดยการตรวจสอบจอภาพหรือช่องมองภาพ ช่

#### **หมายเหตุ**

- $\bullet$  [AF อัตโนมัติ] จะสามารถใช้งานได้เมื่อใช้เลนส์ที่รองรับ AF แบบตรวจจับเฟสเท่านั้น
- เมื่อตั้งค่า [AF ต่อเนื่อง] หรือ [AF อัตโนมัติ] เอาไว้มุมภาพอาจเปลี่ยนไปทีละน้อยขณะกำลังโฟกัส แต่จะไม่ส่งผล ส่ ต่อภาพจริงที่บันทึกได้
- $\bullet$  ท่านจะใช้งานได้เฉพาะ [AF ต่อเนื่อง] และ [โฟกัสด้วยตัวเอง] เมื่อถ่ายภาพเคลื่อนไหวหรือเมื่อตั้งค่าปุ่มหมุนปรับโหมดไปที่  $\mathbf{S}\mathbf{R}\mathbf{Q}$

### **หัวข้อที่เกี่ยวข้อง**

- [โฟกัสด้วยตัวเองโดยตรง](#page-98-0) (DMF)
- [โฟกัสด้วยตัวเอง](#page-97-0)
- $\blacksquare$  [MF Assist \(](#page-101-0)ภาพนิ่ง)
- AF [แบบตรวจจับเฟส](#page-79-0)

## **บริเวณปรับโฟกัส**

เลือกบริเวณปรับโฟกัส ใช้ฟังก์ชั่นนี้เมื่อปรับโฟกัสให้เหมาะสมได้ยากในโหมดโฟกัสอัตโนมัติ

**1 MENU → (ตั้งค่ากล้อง1) → [บริเวณป ริ รับโฟกัส] → ค่าที่ต้ ที่ องการ**

### **รายละเอียดรายการเมนู**

### **กว้าง :**

โฟกัสวัตถุที่ครอบคลุมทุกระยะของหน้าจอโดยอัตโนมัติ เมื่อท่านกดปุ่มชัตเตอร์ลงครึ่งหนึ่งในโหมดถ่ายภาพนิ่ง กรอบสีเขียวจะปรากฏ รอบบริเวณที่อยู่ในโฟกัส

## **โซน :**

เลือกโซนที่จะโฟกัสบนจอภาพ และผลิตลิ ภัณฑ์จะเลือกพื้นที่โฟกัสโดยอัตโนมัติ

#### **กลางภาพ :**

้ปรับโฟกัสไปที่วัตถุที่อย่กึ่งกลางของภาพโดยอัตโนมัติ ใช้ร่วมกับฟังก์ชั่นโฟกัสล็อค เพื่อสร้างองค์ประกอบภาพตามที่ต้องการ

### **จุดที่ปรับได้:**

ช่วยใ ช่ ห้สามารถเลื่อนกรอบการโฟกัสไปยังตำแหน่งที่ต้องการในหน้าจอ และปรับโฟกัสที่วัตถุขนาดเล็กมากในบริเวณแคบ ๆ ได้

#### **จุดที่ปรับได้แบบขยาย :**

หากผลิตภัณฑ์ไม่สามารถโฟกัสที่จุดเดียวที่เลือกไว้ได้ ผลิตภัณฑ์จะใช้จุดโฟกัสรอบ ๆ จุดที่ปรับได้เป็นบริเวณที่มีความสำคัญเป็นอันดับ สองเพื่อปรับโฟกัสให้ได้

#### **ติดตาม:**

้เมื่อกดป่มชัตเตอร์ลงครึ่งหนึ่งและค้างไว้ ผลิตภัณฑ์จะติดตามวัตถภายในบริเวณโฟกัสอัตโนมัติที่เลือกไว้ การตั้งค่านี้จะใช้งานได้เฉพาะ ี เมื่อตั้งโหมดโฟกัสเป็น [AF ต่อเนื่อง] วางเคอร์เซอร์ไปที่ [ติดตาม] บนหน้าจอตั้งค่า [บริเวณปรับโฟกัส] จากนั้นเลือกบริเวณที่ต้องการ ้ เพื่อเริ่มการติดตามโดยใช้ด้านซ้าย/ขวาของปุ่มควบคุม นอกจากนี้ ท่านยังสามารถย้ายบริเวณเริ่มติดตามไปยังจุดที่ต้องการ โดยกำหนด ให้บริเวณนั้นเป็นโซน จุดที่ปรับได้ หรือจุดที่ปรับได้แบบขยาย

### **ตัวอย่างของการแสดงกรอบการโฟกัส**

กรอบการโฟกัสจะแตกต่างกันดังที่แสดงไว้ด้านล่าง

### **เมื่อโฟกัสไปยังพื้นที่ขนาดใหญ่**

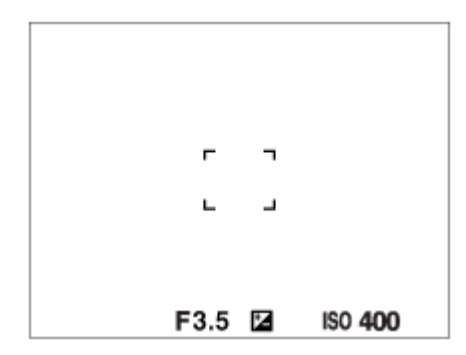

**เมื่อโฟกัสไปยังพื้นที่ขนาดเล็ก**

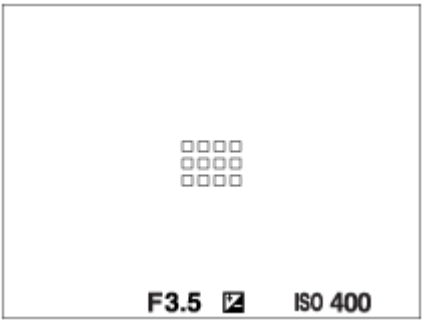

- เมื่อตั้งค่า [บริเวณปรับโฟกัส] ไปที่ [กว้าง] หรือ [โซน] กรอบการโฟกัสอาจสลับไปมาระหว่าง "เมื่อโฟกัสไปยังพื้นที่ขนาดใหญ่" กับ "เมื่อโฟกัสไปยังพื้นที่ขนาดเล็ก" ขึ้นอย่กับวัตถหรือสถานการณ์
- เมื่อท่านติดเลนส์ A-mount กับอะแดปเตอร์แปลงเมาท์ (LA-EA1 หรือ LA-EA3) (แยกจำหน่าย) กรอบการโฟกัสสำหรับ "เมื่อโฟกัส ไปยังพื้นที่ขนาดเล็ก" อาจแสดงขึ้น

#### **เมื่อโฟกัสได้โดยอัตโนมัติตามระยะทั้งหมดของจอภาพ**

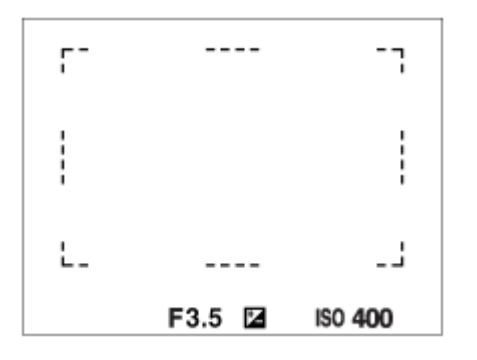

ึ เมื่อท่านใช้ฟังก์ชั่นชมอื่นนอกเหนือจากซมด้วยเลนส์ การตั้งค่า [บริเวณปรับโฟกัส] จะถูกปิดการใช้งาน และกรอบการโฟกัสจะแสดง เป็นเส้นประ ส้ AF จะจับที่บริเวณจุดกึ่งกลางและรอบ ๆ เป็นหลัก

### **เมื่อต้องการย้ายพื้นที่โฟกัส**

- ่ เมื่อตั้งค่า [บริเวณปรับโฟกัส] ไว้ที่ [โซน], [จุดที่ปรับได้] หรือ [จุดที่ปรับได้แบบขยาย] ถ้ากดปุ่มที่กำหนดให้เป็น [มาตรฐานโฟกัส] ท่านจะสามารถถ่ายภาพขณะย้ายกรอบการโฟกัสโดยใช้ด้านบน/ล่าง/ซ้าย/ขวาของปุ่มควบคุมได้ หากต้องการให้กรอบการโฟกัส ึกลับไปที่ตรงกลางจอภาพ ให้กดปุ่ม **πึ**่กี ขณะที่กำลังย้ายกรอบ เมื่อต้องการเปลี่ยนการตั้งค่าถ่ายภาพโดยใช้ปุ่มควบคุม ให้กดปุ่มที่ กำหนดให้กับ [มาตรฐานโฟกัสกั ]
- ท่านสามารถเลื่อนกรอบการโฟกัสอย่างรวดเร็วได้โดยแตะแล้วลากกรอบการโฟกัสนั้นในจอภาพ ตั้งค่า [ระบบสัมผัส] ไปที่ [เปิด] แล้วตั้งค่า [ฟังก์ชั่นของระบบสัมผัส] ไปที่ [โฟกัสโดยแตะจอ] ไว้ล่วงหน้า

#### **หมายเหตุ**

- [บริเวณปรับโฟกัส] จะถูกล็อคไว้ที่ [กว้าง] ในสถานการณ์ต่อไปนี้:
	- [อัตโนมัติอัจฉริยะ]
	- [อัตโนมัติพิเศษ]
	- [เลือกบรรยากาศ]
	- ใบระหว่างที่ใช่โหมดลั่นชัตเตอร์ด้วยรอยยิ้ม
- ้ พื้นที่โฟกัสอาจไม่สว่างขึ้นในระหว่างการถ่ายภาพต่อเนื่อง หรือเมื่อกดปุ่มชัตเตอร์ลงจนสุดในครั้งเดียว
- $\,\circ\,$  เมื่อเลื่อนปุ่มหมุนปรับโหมดไปที่  $\,\rm{H\bar{}}\,$  (ภาพเคลื่อนไหว) หรือ  $\rm S\&O\,$  หรือในระหว่างการถ่ายภาพเคลื่อนไหว จะไม่สามารถเลือก [ติดตาม] เป็น [บริเวณปรับโฟกัส] ได้
- ่ เมื่อตั้งค่า [เป้าหมายที่ค้นหา] สำหรับ [ตั้ง AF ตามใบหน้า/ตา] ไปที่ [สัตว์]. [ติดตาม] จะไม่สามารถเลือกเป็น [บริเวณปรับโฟกัส] ได้
- ้ ท่านไม่สามารถใช้งานฟังก์ชั่นที่กำหนดให้ด้านบน/ล่าง/ซ้าย/ขวา ของปุ่มควบคุมหรือปุ่มกำหนดเอง 2 ในขณะกำลังย้ายกรอบการโฟกัสได้

## **ไฟช่วยช่ AF (ภาพนิ่ง นิ่ )**

แสงไฟช่วย AF จะช่วยส่องไฟ เพื่อให้โฟกัสได้ง่ายขึ้นบนวัตถุในที่มืด ในระหว่างการกดปุ่มชัตเตอร์ลงครึ่งหนึ่งและการล็อคโฟกัส แสง ้ ใฟช่วย AF จะสว่างขึ้นเพื่อให้กล้องสามารถโฟกัสได้โดยง่าย

**1 MENU → (ตั้งค่ากล้อง1) → [ ไฟช่วยช่ AF] → ค่าที่ต้ ที่ องการ**

#### **รายละเอียดรายการเมนู**

#### **อัตโนมัติ:**

ี แสงไฟช่วย AF จะสว่างขึ้นโดยอัตโนมัติในสถานที่มืด **ปิด:** ไม่ใช้แสงไฟช่วย AF

#### **หมายเหตุ**

- ี ท่านไม่สามารถใช้งาน [ $\overline{\sim}$ บุไฟช่วย AF] ในสถานการณ์ต่อไปนี้:
	- เมื่อตั้งค่าโหมดถ่ายภาพไว้ที่ [ภาพเคลื่อนไหว] หรือ [สโลและควิกโมชั่น]
	- ถ่ายภาพพาโนรามา
	- $-$  เมื่อตั้ง [ โหมดโฟกัส] ไปที่ [AF ต่อเนื่อง] หรือ [AF อัตโนมัติ] และวัตถุกำลังเคลื่อนไหว (เมื่อตัวแสดงโฟกัส *(*()) หรือ  $($  )) สว่างขึ้น)
	- เมื่อ [ขยายโฟกัส] เปิดอยู่
	- เมื่อตั้ง [เลือกบรรยากาศ] ไปที่โหมดต่อไปนี้
		- $|-\hat{ }$  [วิว]
		- [กีฬา]
		- [ทิวทัศน์กลางคืน]
	- เมื่อติดอะแดปเตอร์แปลงเมาท์
- ี หากแท่นเสียบ Multi Interface มีแฟลชพร้อมฟังก์ชั่นแสงไฟช่วย AF เมื่อเปิดแฟลช แสงไฟช่วย AF ก็จะเปิดเช่นเดียวกัน
- ู่อ⊥แสงไฟช่วย AF จะส่องฉายไฟที่สว่างมาก ถึงแม้จะไม่เป็นอันตรายต่อสุขภาพ อย่ามองตรงไปที่แสงไฟช่วย AF ในระยะใกล้

# **ตั้ง AF ตามใบหน้าน้/ตา**

ฟังก์ชั่นชั่ นี้ใช้เช้พื่อกำหนดว่ากล้องจะโฟกัสที่ใบหน้าหรือดวงตาเป็นอันดับแรกหรือไม่

การใช้งาน [AF ตามตา] ทำได้สองวิธี

- โฟกัสดวงตาโดยการกดปุ่มชัตเตอ ชั ร์ลงครึ่งหนึ่ง
- โฟกัสดวงตาโดยการกดคีย์กำหนดเอง สำ หรับรายละเอียดในการใช้คีช้ ย์กำหนดเองเพื่อทำการ [AF ตามตา] โปรดดูคำดู อธิบายด้าน ล่าง ([▼\)](file://win-473/camera/CX88300(CS)CX88400(PD)CX62600(DX2)_HG_Precautions_rev/Multi/CX88300(CS)CX88400(PD)/04_HTML-PDF/PD/21TH/out1/Thai_20190617_CX88400(PD)_English/th_pdf/TP0002686637.html#eyeaf)

**1 MENU → (ตั้งค่ากล้อง1) → [ตั้ง AF ตามใบหน้าน้/ตา] → รายการตั้งตั้ ค่าที่ต้องการ**

#### **รายละเอียดรายการเมนู**

#### **ใบหน้า/ตาก่อนใน ก่ AF:**

้ตั้งค่าว่าจะตรวจจับใบหน้าหรือดวงตาในพื้นที่โฟกัส และโฟกัสดวงตา (ตามตา AF) เมื่อโฟกัสอัตโนมัติเปิดใช้งานหรือไม่ ([เปิด]/[ปิด]) (หมายเหตุ: การใช้งานกล้องจะแตกต่างกันไปเมื่อใช้คีย์กำหนดเองเพื่อดำเนินการ [AF ตามตา])

#### **เป้าหมายที่ค้นหา:**

เลือกเป้าหมายที่จะตรวจจับ [มนุษย์]: ตรวจจับใบหน้าหรือดวงตาของบุคคล [สัตว์]: ตรวจจับดวงตาของสัตว์ ใบหน้าสัตว์จะไม่ถูกตรวจจับ

#### **เลือกตาขวา/ซ้ายซ้ :**

้ ระบุดวงตาที่จะตรวจจับเมื่อตั้งค่า [เป้าหมายที่ค้นหา] ไว้ที่ [มนุษย์] หากเลือก [ตาขวา] หรือ [ตาซ้าย] จะตรวจจับดวงตาที่เลือกเท่านั้น ้ เมื่อตั้งค่า [เป้าหมายที่ค้นหา] ไว้ที่ [สัตว์] จะไม่สามารถใช้ [เลือกตาขวา/ซ้าย] ได้

[อัตโนมัติ มั]: กล้องตรวจ ล้ จับดวงตาอัตโนมัติ

[ตาขวา]: ตรวจจับตาขวาของวัตถุ (ตาฝั่งซ้ายจากมุมมองของช่างภาพ)

[ตาซ้าย]: ตรวจจับตาซ้ายของวัตถุ (ตาฝั่งขวาจากมุมมองของช่างภาพ)

#### **แสดงเฟรมค้นใบหน้า:**

ตั้งค่าว่าจะแสดงกรอบค้นหาใบหน้าเมื่อตรวจจับใบหน้าของบคคลหรือไม่ ([เปิด]/[ปิด])

#### **แสดงตาสัตสัว์:**

ตั้งค่าว่าจะแสดงกรอบค้นหาดวงตาเมื่อตรวจจับดวงตาของสัตว์หรือไม่ ([เปิด]/[ปิด])

### **กรอบค้นหาใบหน้า**

เมื่อผลิตภัณฑ์พบใบหน้า กรอบค้นหาใบหน้าสีเทาจะปรากฏ เมื่อผลิตภัณฑ์พบว่าระบบโฟกัสอัตโนมัติเปิดทำงาน กรอบค้นหาใบหน้าจะ ี่เปลี่ยนเป็นสีขาว

ในกรณีที่ท่านได้บันทึกลำดับความสำคัญของแต่ละใบหน้าโดยใช้ [การบันทึกใบหน้า] ผลิตภัณฑ์จะเลือกใบหน้าที่มีความสำคัญลำดับ แรกโดยอัตโนมัติและเฟรมค้นหาภาพใบหน้านั้นจะเปลี่ยนเป็นสีขาว เฟรมค้นหาภาพใบหน้าของใบหน้าอื่นที่บันทึกไว้จะเปลี่ยนเป็นสีแดง อมม่วง

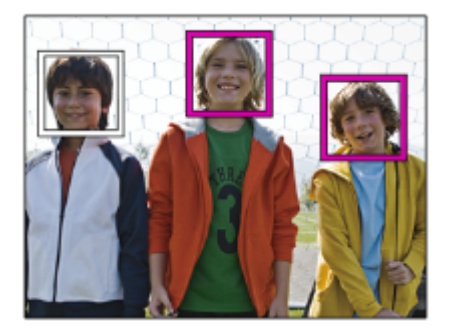

#### **กรอบค้นหาดวงตา**

ึกรอบค้นหาตาขาวจะปรากฏเมื่อตรวจจับดวงตา และกล้องจะกำหนดว่าการโฟกัสอัตโนมัติเป็นไปได้หรือไม่ ซึ่งขึ้นอยู่กับการตั้งค่า ึกรอบค้นหาดวงตาจะแสดงตามนี้เมื่อตั้งค่า [เป้าหมายที่ค้นหา] เป็น [สัตว์]

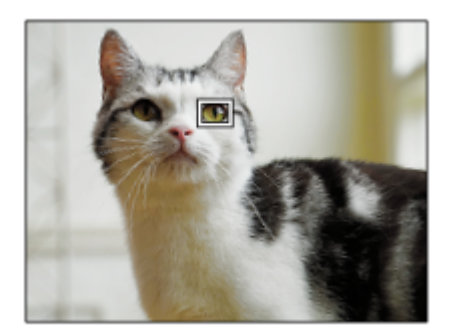

### **[AF ตามตา] โดยคีย์กำหนดเอง**

ี ฟังก์ชั่นตามตา AF ยังสามารถใช้ได้โดยกำหนด [AF ตามตา] ให้กับคีย์กำหนดเอง กล้องสามารถโฟกัสไปที่ดวงตาตราบเท่าที่ท่านกด คีย์นั้น ซึ่งจะมีประโยชน์เมื่อท่านต้องการใช้ฟังก์ชั่นตามตา AF ชั่วคราวกับทั้งหน้าจอ โดยไม่คำนึงถึงการตั้งค่าสำหรับ [บริเวณปรับ โฟกัส] กล้องจะไ ล้ ม่โฟกัสอัตโนมัติหากไม่มีการตรวจจับใบหน้าหรือดวงตา

(หมายเหตฺ: เมื่อท่านพยายามโฟกัสที่ดวงตาโดยการกดปุ่มชัตเตอร์ลงครึ่งหนึ่ง กล้องจะตรวจจับใบหน้าหรือดวงตาในพื้นที่โฟกัสที่ กำหนดด้วย [บริเวณปรับโฟกัส] เท่านั้น หากกล้องไม่มีการตรวจจับใบหน้าหรือดวงตา กล้องจะทำการโฟกัสอัตโนมัติแบบปกติ)

- **1.** MENU → (ตั้งค่ากล้อง2) → [ คีย์กำหนดเอง] → คีย์ที่ต้องการ จากนั้นกำหนดฟังก์ชั่นชั่ [AF ตามตา] ให้กัห้บคีย์
- $2.$  MENU →  $\overline{\bigcirc}$  (ตั้งค่ากล้อง1) → [ตั้ง AF ตามใบหน้า/ตา] → [เป้าหมายที่ค้นหา] → การตั้งค่าที่ต้องการ
- ี่ 3. หันกล้องไปทางใบหน้าของบุคคลหรือสัตว์ แล้วกดคีย์ที่ท่านได้กำหนดฟังก์ชั่น [AF ตามตา] ไว้
- **4.** กดปุ่มชัตเตอ ชั ร์ขณะกดคีย์ที่กำหนด

### **[สลับตาขวา/ซ้ายซ้ ] โดยคีย์กำหนดเอง**

เมื่อตั้งค่า [เลือกตาขวา/ซ้าย] ไว้ที่ [ตาขวา] หรือ [ตาซ้าย] ท่านสามารถเปลี่ยนดวงตาที่จะตรวจจับโดยกดคีย์กำหนดเองที่ท่านได้กำหนด ้ ฟังก์ชั่น [สลับตาขวา/ซ้าย] ไว้

เมื่อตั้งค่า [เลือกตาขวา/ซ้าย] ไว้ที่ [อัตโนมัติ] ท่านสามารถเปลี่ยนดวงตาที่จะตรวจจับชั่วคราวโดยกดคีย์กำหนดเองที่ท่านได้กำหนดฟัง ก์ชั่น [สลับตาขวา/ซ้าย] ไว้

การเลือกซ้าย/ขวาชั่วคราวจะถกยกเลิกเมื่อท่านใช้งานดังต่อไปนี้ ฯลฯ กล้องกลับเข้าสู่การตรวจจับดวงตาอัตโนมัติ

- หยุดกดปุ่มชัตเตอร์ลงครึ่งหนึ่ง
- หยุดกดคีย์กำหนดเองที่กำหนด [เปิด AF] หรือรื [AF ตามตา] ไว้
- กดปุ่ม Fn หรือรื ปุ่ม MENU

#### **คำแนะนำ**

- ิ เมื่อไม่ได้ตั้งค่า [เลือกตาขวา/ซ้าย] ไว้ที่ [อัตโนมัติ] หรือท่านสั่ง [สลับตาขวา/ซ้าย] โดยใช้คีย์กำหนดเอง กรอบค้นหาดวงตาจะปรากฏขึ้น
- หากท่านต้องการให้กรอบค้นหาใบหน้าหรือดวงตาหายไปภายในระยะเวลาหนึ่งหลังจากกล้องโฟกัสใบหน้าหรือดวงตา ให้ตั้งค่า [ออโต้เคลียร์ บริเวณ AF] ไปที่ [เปิด]
- ในการตรวจจับดวงตาของสัตสั ว์ให้จัดเรียงองค์ประกอบเพื่อให้ดวงตาทั้งสองข้างและจมูกของสัตสั ว์อยู่ภายในมุมภาพ เมื่อท่านโฟกัสที่ใบหน้าของ สัตว์ จะตรวจจับดวงตาของสัตว์ได้ง่ายขึ้น

#### **หมายเหตุ**

- ่ เมื่อตั้งค่า [เป้าหมายที่ค้นหา] เป็น [มนุษย์] จะไม่ตรวจจับดวงตาของสัตว์ เมื่อตั้งค่า [เป้าหมายที่ค้นหา] เป็น [สัตว์] จะไม่ตรวจจับใบหน้าของบุคคล
- เมื่อตั้งค่า [เลือกบรรยากาศ] เป็น [บุคคล] [ใบหน้า/ตาก่อนใน AF] จะถูกล็อคไว้ที่ [เปิด] และ [เป้าหมายที่ค้นหา] จะถูกล็อคไว้ที่ [มนุษย์]
- ่ เมื่อตั้งค่า [ลั่นชัตเตอร์ด้วยยิ้ม] เป็น [เปิด], [ใบหน้า/ตาก่อนใน AF] จะถูกล็อคไว้ที่ [เปิด] และ [เป้าหมายที่ค้นหา] จะถูกล็อคไว้ที่ [มนุษย์]
- ่ ๑ เมื่อตั้งค่า [เป้าหมายที่ค้นหา] เป็น [สัตว์] จะไม่สามารถใช้งานพังก์ชั่นต่อไปนี้ได้
	- ฟังก์ชั่นชั่ ติดตาม
	- ใบหน้าก่อนในหลายจุด
	- ใบหน้าที่บันทึกไว้ก่อน
	- ลูกเล่นปรับผิวนวล
- $\bullet$  ฟังก์ชั่น [AF ตามตา] อาจทำงานได้ไม่ดีนักในสถานการณ์ต่อไปนี้:
	- เมื่อบุคคลในภาพใส่แว่นกันแดด
	- เมื่อผมปิดดวงตา
	- ในสภาวะที่แสงน้อยหรือย้อนแสง
	- เมื่อหลับตา
	- เมื่อวัตถุอยู่ในที่ร่ม
	- เมื่อวัตถุอยู่นอกโฟกัส
	- เมื่อวัตถุเคลื่อนไหวมากเกินไป
- ถ้าวัตถุเคลื่อนไหวมากเกินไป กรอบค้นหาอาจแสดงไม่ถูกต้องเหนือดวงตา
- ในบางสถานการณ์ไม่สามารถโฟกัสดวงตาได้
- เมื่อกล้องไม่สามารถโฟกัสไปยังดวงตาของบุคคล กล้องจะตรวจจับและโฟกัสใบหน้าแทน กล้องไม่สามารถโฟกัสดวงตาได้เมื่อไม่มีการตรวจจับ ใบหน้าของบุคคล
- ผลิตภัณฑ์นี้อาจจะไม่พบใบหน้าเลย หรืออาจจะเข้าใจผิดว่าวัตถุอื่นเป็นใบหน้าในบางกรณี
- $\Box$  ฟังก์ชั่นตามตา AF ไม่สามารถใช้งานได้ เมื่อตั้งค่าปุ่มหมุนปรับโหมดไว้ที่  $\boxplus\boxplus$  (ภาพเคลื่อนไหว) หรือ  $\mathbf{S}\mathbf{XQ}$  หรือระหว่างการถ่ายภาพ เคลื่อนไหว
- ี ครอบค้นหาดวงตาจะไม่แสดงเมื่อฟังก์ชั่นตามตา AF ไม่สามารถใช้งานได้
- ื่อ ท่านไม่สามารถใช้ระบบค้นหาใบหน้า/ดวงตาร่วมกับฟังก์ชั่นต่อไปนี้:
	- ฟังก์ชั่นซูมอื่น ๆ นอกเหนือจากการซูมด้วยเลนส์
	- [ถ่ายภาพพาโนรามา]
	- [โปสเตอร์ไรเซชั่น] ภายใต้ [เอฟเฟ็คของภาพ]
	- ตัวขยายโฟกัส
	- เมื่อตั้งค่า [เลือกบรรยากาศ] ไว้ที่ [วิว], [ทิวทัศน์กลางคืน] หรือ [ตะวันตกดิน]
	- $-$ เมื่อตั้งค่า [ <mark>Sa0</mark> อัตราเฟรม] ไว้ที่ [120fps]/[100fps] ในระหว่างการถ่ายภาพเคลื่อนไหวแบบสโลว์โมชั่น/ควิกโมชั่น
- ท่านไม่สามารถใช้ระบบ ช้ ค้นหาใบหน้าร่วมกับฟังก์ชั่นชั่ ต่อไปนี้:
	- ถ่ายภาพเคลื่อนไหวที่ตั้งค่า [ ตั้งค่าการบันทึก] ไว้ที่ [120p]/[100p]
- สามารถค้นหาใบหน้าของวัตถุได้สูงสุด 8 ใบหน้า
- ้ = แม้ว่าได้ตั้งค่า [แสดงเฟรมค้นใบหน้า] หรือ [แสดงตาสัตว์] เป็น [ปิด] กรอบการโฟกัสสีเขียวจะปรากภเหนือใบหน้าหรือดวงตาที่อยู่ในโฟกัส
- เมื่อตั้งค่าโหมดถ่ายภาพไว้ที่ [อัตโนมัติอัจฉริยะ] หรือ [อัตโนมัติพิเศษ], [ใบหน้า/ตาก่อนใน AF] จะถูกล็อคไว้ที่ [เปิด]
- ่ แม้เมื่อตั้งค่า [เป้าหมายที่ค้นหา] เป็น [สัตว์] ดวงตาของสัตว์บางชนิดก็ไม่สามารถตรวจจับได้

#### **หัวข้อที่เกี่ยวข้อง**

- [โหมดโฟกัส](#page-74-0)
- [บริเวณปรับโฟกัส](#page-76-0)
- [ออโต้เคลียร์บริเวณ](#page-94-0) AF
- [กำหนดฟังก์ชั่นชั่](#page-27-0) ที่ใช้บ่ ช้ อยไปยังปุ่ม (คีย์กำหนดเอง)

## **AF ด้วยชัตเตอ ชั ร์ (ภาพนิ่ง นิ่ )**

้ เลือกว่าต้องการปรับโฟกัสอัตโนมัติเมื่อท่านกดปุ่มชัตเตอร์ลงครึ่งหนึ่งหรือไม่ เลือก [ปิด] เพื่อปรับโฟกัสและระดับแสงแยกกัน

**1 MENU → (ตั้งค่ากล้อง1) → [ AF ด้วยชัตเตอ ชั ร์] → ค่าที่ต้ ที่ องการ**

#### **รายละเอียดรายการเมนู**

**เปิด:** โฟกัสอัตโนมัติทำงานเมื่อท่านกดปุ่มชัตเตอ ชั ร์ลงครึ่งหนึ่ง **ปิด:** โฟกัสอัตโนมัติไม่ทำงานแม้ท่านกดปุ่มชัตเตอร์ลงครึ่งหนึ่ง

### **วิธีที่เป็นประโยชน์ในการปรับโฟกัสแบบไมโคร**

ี เมื่อติดเลนส์ A-mount การเปิดใช้งานฟังก์ชั่นการปรับโฟกัสอัตโนมัติด้วยปุ่มอื่นที่ไม่ใช่ปุ่มชัตเตอร์จะช่วยให้สามารถปรับโฟกัสได้ แม่นยำกว่าเมื่อทำการปรับโฟกัสด้วยตัวเองไปพร้อมๆ กัน

- 1. ตั้งค่า [ $\overline{M}$ AF ด้วยชัตเตอร์] ไปที่ [ปิด]
- 2. MENU → ܐ (ตั้งค่ากล้อง2) → [ܐ คีย์กำหนดเอง] หรือ [**] | ค**ีย์กำหนดเอง] → กำหนดฟังก์ชั่น [เปิด AF] และ [ขยาย โฟกัส] ให้กัห้บคีย์ที่ต้องการ
- **3. ตั้งค่า [**  $\overline{\phantom{F}}$  **Eye-Start AF] ไว้ที่ [ปิด] เพื่อเลี่ยงการโฟกัสอัตโนมัติเมื่อมองภาพผ่านทางช่องมองภาพ**
- **4. กดคีย์ที่ก**ำหนดให้กับฟังก์ชั่น [เปิด AF]
- ี 5. กดคีย์ที่กำหนดให้กับฟังก์ชั่น [ขยายโฟกัส] จากนั้นหมุนวงแหวนปรับโฟกัสเพื่อทำการปรับโฟกัสแบบ micro-adjustment
- **6.** กดปุ่มชัตเตอ ชั ร์ลงจนสุดเพื่อถ่ายภาพ

#### **หัวข้อที่เกี่ยวข้อง**

- เปิด [AF](#page-83-0)
- $\blacksquare$  [Eye-Start AF \(](#page-92-0)ภาพนิ่ง)
- = AF ล่วงหน้า (ภาพนิ่ง)
- [ขยายโฟกัส](#page-99-0)

## **AF ล่วงหน้าน้ (ภาพนิ่ง นิ่ )**

ผลิตภัณฑ์จะปรับโฟกัสโดยอัตโนมัติก่อนที่ท่านจะกดปุ่มชัตเตอร์ลงครึ่งหนึ่ง ระหว่างทำการโฟกัส หน้าจออาจจะสั่น

**1 MENU → (ตั้งค่ากล้อง1) → [ AF ล่วงหน้าน้] → ค่าที่ต้ ที่ องการ**

#### **รายละเอียดรายการเมนู**

**เปิด:** ีปรับโฟกัสก่อนที่ท่านจะกดปุ่มชัตเตอร์ลงครึ่งหนึ่ง **ปิด:** ่ไม่ปรับโฟกัสก่อนที่ท่านจะกดปุ่มชัตเตอร์ลงครึ่งหนึ่ง

#### **หมายเหตุ**

ี สามารถใช้ [ $\overline{\sim}$ ] AF ล่วงหน้า] ได้เฉพาะเมื่อติดเลนส์ E-mount เท่านั้น

## **Eye-Start AF (ภาพนิ่ง นิ่ )**

ตั้งค่าว่าต้องการใช้งานระบบโฟกัสอัตโนมัติเมื่อท่านมองในช่องมองภาพอิเล็กทรอนิกส์หรือไม่

**1 MENU → (ตั้งค่ากล้อง1) → [ Eye-Start AF] → ค่าที่ต้ ที่ องการ**

#### **รายละเอียดรายการเมนู**

**เปิด:** เริ่มทำการปรับโฟกัสอัตโนมัติเมื่อท่านมองในช่องมองภาพ ช่ อิเล็กทรอนิกส์ **ปิด:** การปรับโฟกัสอัตโนมัติไม่เริ่มทำงานเมื่อท่านมองในช่องมองภาพ ช่ อิเล็กทรอนิกส์

#### **คำแนะนำ**

 $\bullet$  [  $\overline{\sim}$  Eye-Start AF] ใช้งานได้เมื่อติดตั้งเลนส์ A-mount และอะแดปเตอร์แปลงเมาท์ (LA-EA2, LA-EA4) (แยกจำหน่าย)

## **ออโต้เคลียร์บริเวณ AF**

ตั้งค่าว่าควรแสดงพื้นที่โฟกัสตลอดเวลาหรือไม่ หรือให้หายไปโดยอัตโนมัติหลังจากโฟกัสได้แล้ว

**1 MENU → (ตั้งค่ากล้อง1) → [ออโต้เคต้ ลียร์บริเวณ AF] → ค่าที่ต้ ที่ องการ**

#### **รายละเอียดรายการเมนู**

**เปิด:** พื้นที่โฟกัสหายไปโดยอัตโนมัติหลังจากโฟกัสได้แล้ว **ปิด:** แสดงพื้นที่โฟกัสตลอดเวลา

## **แสดงพื้นที่ AF ต่อเนื่อง นื่**

ท่านสามารถตั้งว่าจะแสดงหรือไม่แสดงพื้นที่ที่อยู่ในโฟกัสเมื่อตั้ง [บริเวณปรับโฟกัส] ไปที่ [กว้าง] หรือ [โซน] ในโหมด [AF ต่อเนื่อง]

**1 MENU → (ตั้งค่ากล้อง1) → [แสดงพื้นพื้ ที่ AF ต่อเนื่องนื่ ] → ค่าที่ต้ ที่ องการ**

#### **รายละเอียดรายการเมนู**

**เปิด:** แสดงพื้นที่โฟกัสที่อยู่ในโฟกัส **ปิด:** ไม่แสดงพื้นที่โฟกัสที่อยู่ในโฟกัส

#### **หมายเหตุ**

เมื่อตั้งค่า [บริเวณปรับโฟกัส] เป็นค่าใดค่าหนึ่งต่อไปนี้กรอบในพื้นที่ซึ่งอซึ่ ยู่ในโฟกัสจะเปลี่ยนเป็นสีเสีขียว:

- $[$ กลางภาพ]
- [จุดที่ปรับได้]
- [จุดที่ปรับได้แบบขยาย]

## **ปรับ AF ละเอียดอี**

่ ให้ท่านปรับตำแหน่งโฟกัสอัตโนมัติและบันทึกค่าที่ปรับสำหรับเลนส์แต่ละตัวเมื่อใช้ เลนส์ A-mount กับอะแดปเตอร์แปลงเมาท์ LA-EA2 หรือ LA-EA4 (แยกจำหน่าย)

่ ใช้ฟังก์ชั่นนี้เฉพาะในกรณีที่ต้องทำการปรับ โปรดสังเกตว่าฟังก์ชั่นโฟกัสอัตโนมัติอาจไม่สามารถทำงานได้ในตำแหน่งที่เหมาะสมเมื่อ ใช้การปรับนี้

 $\bullet$  1 **MENU →**  $\bullet$  **1** (ตั้งค่ากล้อง1) → [ปรับ AF ละเอียด]

**2 เลือก [การตั้งตั้ ค่าการปรับ AF] → [เปิด]**

**[จำนวน] → ค่าที่ต้ ที่ องการ**

ยิ่งเลือกค่าสูง ตำแหน่งที่โฟกัสอัตโนมัติจะยิ่งอยู่ห่างจากผลิตภัณฑ์ยิ่งเลือกลื ค่าต่ำ ตำแหน่งที่โฟกัสอัตโนมัติจะยิ่งอยู่ใกล้กับ ผลิตภัณฑ์

#### **คำแนะนำ**

**3**

ขอแนะนำให้ท่านปรับตำแหน่งภาพใต้เงื่อนไขการถ่ายภาพจริง เมื่อจะทำการปรับ ให้ตั้งค่า [บริเวณปรับโฟกัส] ไว้ที่ [จุดที่ปรับได้] แล้วใช้วัช้ตถุที่ สว่างและมีคอนทราสต์สูง

#### **หมายเหตุ**

- เมื่อท่านติดเลนส์ที่ ส์ ได้บันทึกค่าไว้แล้ว ค่าที่บันทึกไว้จะปรากฏบนหน้าจอ [±0] จะปรากฏสำ หรับเลนส์ที่ ส์ ยังไม่ได้มีการบันทึกค่า
- ้ คำค่าที่แสดงบนหน้าจอปรากภเป็น [-] แสดงว่าท่านได้ทำการบันทึกค่าเลนส์ไว้รวมทั้งหมด 30 เลนส์แล้ว และไม่สามารถบันทึกเลนส์ตัวใหม่เพิ่ม ่ ได้อีก หากต้องการบันทึกเลนส์ใหม่ ให้ติดเลนส์ซึ่งสามารถลบการบันทึกได้ และตั้งค่าไปที่ [±0] หรือรีเซ็ตค่าของเลนส์ทั้งหมดโดยใช้ [ยกเลิก]
- [ปรับ AF ละเอียด] รองรับเลนส์ Sony, Minolta ส์ หรือ Konica-Minolta ถ้าท่านทำการ [ปรับ AF ละเอียด] ด้วยเลนส์อื่ ส์ นที่ไม่ใช่เลน ช่ ส์ที่ ส์ รองรับ การ ตั้งค่าที่บันทึกไว้สำหรับเลนส์ที่รองรับอาจได้รับผลกระทบ อย่าใช้งาน [ปรับ AF ละเอียด] กับเลนส์ที่ไม่สนับสนุน
- ท่านไม่สามารถตั้งค่า [ปรับ AF ละเอียด] แยกกันได้สำ หรับเลนส์ Sony, Minolta ส์ และ Konica-Minolta ที่มีข้อมูลจำเพาะเหมือนกัน

#### **ชดเชยแสง**

**1**

โดยปกติแล้ว ระดับแสงจะถูกปรับอัตโนมัติ (ระบบปรับระดับแสงอัตโนมัติ) ท่านสามารถปรับให้ภาพทั้งภาพ สว่างขึ้นหรือมืดลง เมื่อเทียบ กับระดับแสงที่ตั้งโดยระบบปรับระดับแสงอัตโนมัติ ได่โดยทำการปรับ [ชดเชยแสง] ไปทางด้านบวกหรือด้านลบ ตามลำดับ (ชดเชยแสง)

้ [<u>⊁ี</u> (ชดเชยแสง) บนปุ่มควบคุม → กดด้านข้าย/ขวาของปุ่มควบคุม หรือหมุนปุ่มควบคุม และเลือกการตั้งค่าที่ต้องการ

**ด้าน + (Over):** ภาพจะสว่างขึ้น **ด้าน - (Under):** ภาพจะมืดลง

- $\bullet$  ท่านสามารถเลือก MENU →  $\bullet$  1 (ตั้งค่ากล้อง1) → [ชดเชยแสง] ได้เช่นกัน
- $\bullet$  ท่านสามารถปรับค่าชดเชยแสงภายในช่วง -5.0 EV ถึง +5.0 EV
- ท่านสามารถตรวจสอบค่าชดเชยแสงที่ตั้งบนหน้าจอถ่ายภาพได้
	- **จอภาพ**

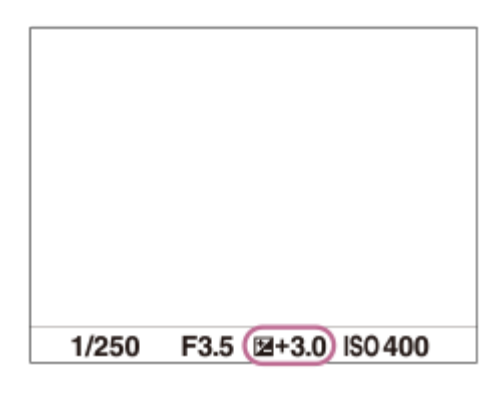

**ช่องมองภาพ ช่**

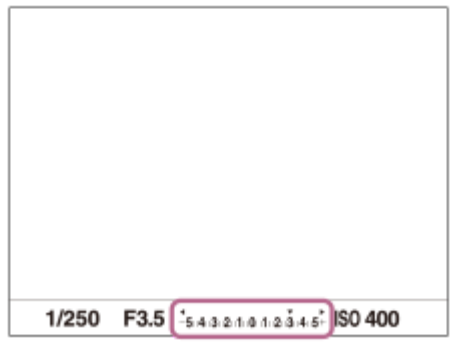

#### **หมายเหตุ**

- ท่านไม่สามารถทำการชดเชยระดับแสงในโหมดถ่ายภาพต่อไปนี้ได้:
	- [อัตโนมัติอัจฉริยะ]
	- [อัตโนมัติพิเศษ]
	- [เลือกบรรยากาศ]
- เมื่อใช้ [ปรับระดับแสงเอง] ท่านจะสามารถชดเชยระดับแสงได้เฉพาะเมื่อตั้ง [ISO] ไว้ที่ [ISO AUTO]
- ภาพที่ปรากฏบนหน้าจอขณะถ่ายภาพจะมีค่าความสว่างเทียบเท่าค่าระหว่าง -3.0 EV ถึง +3.0 EV เท่านั้น ถ้าหากท่านตั้งค่าชดเชยแสงนอกช่วงช่ นี้ ้ ความสว่างของภาพบนหน้าจอจะไม่แสดง แต่ค่าจะไปปรากฏในภาพที่บันทึก
- ื่อ สำหรับภาพเคลื่อนไหว ท่านสามารถปรับค่าชดเชยแสงภายในช่วง -2.0 EV ถึง +2.0 EV
- ือ ถ้าหากท่านถ่ายภาพในสถานที่ซึ่งสว่างหรือมืดมาก หรือเมื่อท่านใช้งานแฟลช ท่านอาจจะไม่สามารถถ่ายได้ผลที่น่าพึงพอใจ

#### **หัวข้อที่เกี่ยวข้อง**

- [ขั้นระดับแสง](#page-160-0)
- [ตั้งค่าชดเชยแสง](#page-165-0)
- [คร่อมต่อเนื่อง](#page-109-0)
- [คร่อมทีละภาพ](#page-110-0)
- [ตั้งค่าลายทาง](#page-166-0)

### **SONY**

### [คู่มือช่วยเห](#page-0-0) ช่ ลือ

กล้องดิจิตอลชนิดเปลี่ยนเลนส์ไส์ ด้ ILCE-6100 α6100

### **ISO**

ี ความไวต่อแสงถูกกำหนดด้วยค่า ISO (ดัชนีระดับแสงที่แนะนำ) ยิ่งค่าสูงขึ้น ความไวแสงยิ่งมากขึ้น

#### **ISO (ISO) บนปุ่มควบ ปุ่ คุม → เลือกลื ค่าที่ต้องการ 1**

- $\bullet$  ท่านสามารถเลือก MENU →  $\bullet$  1 (ตั้งค่ากล้อง1) → [ISO] ได้เช่นกัน
- ื้ ท่านสามารถเปลี่ยนค่าได้ทีละ 1/3 EV ระดับ โดยการหมุนป่มควบคุม ท่านสามารถเปลี่ยนค่าได้ทีละ 1 EV ระดับ โดยการหมุน ปุ่มหมุน

#### **รายละเอียดรายการเมนู**

#### **NR แบบหลายภาพ:**

ผสมภาพที่ถ่ายต่อเนื่องเข้าด้วยกัน เพื่อสร้างภาพที่มีจุดรบกวนน้อยลง กดด้านขวา เพื่อแสดงหน้าจอตั้งค่า จากนั้นเลือกค่าที่ต้องการ โดยใช้ด้านบน/ล่างของป่มควบคม

เลือกค่า ISO ที่ต้องการจาก ISO AUTO หรือ ISO 100 – ISO 51200

#### **ISO AUTO:**

้ตั้งค่าความไวแสง ISO โดยอัตโนมัติ

#### **ISO 100 – ISO 51200:**

ตั้งค่าความไวแสง ISO ด้วยตัวเอง หากเลือกตัวเลขที่มากขึ้น ความไวแสง ISO จะเพิ่มขึ้น

#### **คำแนะนำ**

- ท่านสามารถเปลี่ยนช่วงความไวแสง ช่ ISO ที่ถูกตั้งค่าในโหมด [ISO AUTO] โดยอัตโนมัติเลือก [ISO AUTO] แล้วกดด้านขวาของปุ่มควบคุม ี แล้วเลือกค่าที่ต้องการสำหรับ [ISO AUTO สูงสุด] และ [ISO AUTO ต่ำสุด]ค่าจะถูกนำไปใช้เช่นกันเมื่อทำการถ่ายภาพในโหมด [ISO AUTO] ภายใต้[NR แบบหลายภาพ]
- ื ท่านสามารถตั้งค่าระดับเอฟเฟกต์สำหรับการลดจุดรบกวนได้ โดยเลือก [เอฟเฟ็ค NR] ในส่วน [NR แบบหลายภาพ]

#### **หมายเหตุ**

- เมื่อตั้งค่า [ รูปแบบไฟล์] ไว้ที่ [RAW] หรือ [RAW & JPEG] จะไม่สามารถเลือก [NR แบบหลายภาพ] ได้
- เมื่อเลือก [NR แบบหลายภาพ] จะไม่สามารถใช้แฟลช ช้ [ตัวปรับไดนามิก] หรือ [ออโต้ HDR] ได้
- เมื่อตั้งค่า [เอฟเฟ็คของภาพ] ที่ไม่ใช่ [ปิด] จะไม่สามารถเลือก [NR แบบหลายภาพ] ได้
- n IISO AUTOI จะถูกเลือกเมื่อใช้งานฟังก์ชั่นต่อไปนี้:
	- [อัตโนมัติอัจฉริยะ]
	- [อัตโนมัติพิเศษ]
	- [เลือกบรรยากาศ]
	- [ถ่ายภาพพาโนรามา]
- ยิ่งค่า ISO สูงขึ้น ภาพก็จะมีจุดรบกวนมากยิ่งขึ้น
- ี่ ค่า ISO ที่สามารถตั้งได้จะแตกต่างกันไป ขึ้นอยู่กับว่าท่านกำลังถ่ายภาพนิ่ง ถ่ายภาพเคลื่อนไหว หรือถ่ายภาพเคลื่อนไหวแบบสโลว์โมชั่น/ควิกโม ชั่น
- เมื่อถ่ายภาพเคลื่อนไหว ค่า ISO ที่ใช้ไช้ด้จะมีค่าอยู่ระหว่าง 100 ถึง 32000 ถ้าตั้งค่า ISO ไว้มากกว่า 32000 การตั้งค่าจะเปลี่ยนเป็น 32000 โดย อัตโนมัติเมื่อสิ้นสิ้สุดการบันทึกภาพเคลื่อนไหว ค่า ISO จะกลับคืนสู่ค่ สู่าดั้งเดิม
- $\,$  เมื่อท่านใช้ [NR แบบหลายภาพ] ผลิตภัณฑ์จะใช้เวลาครู่หนึ่งก่อนจะทำการประมวลผลภาพซ้อน

เมื่อเลือก [ISO AUTO] โดยตั้งค่าโหมดการถ่ายภาพไว้ที่ [P], [A], [S] หรือ [M] จะมีการปรับความไวแสง ISO ให้อยู่ในช่วงช่ ที่กำหนดไว้โดย อัตโนมัติ

## **SONY**

[คู่มือช่วยเห](#page-0-0) ช่ ลือ

กล้องดิจิตอลชนิดเปลี่ยนเลนส์ไส์ ด้ ILCE-6100 α6100

### **โหมดวัดแสง**

้ เลือกโหมดวัดแสงซึ่งกำหนดส่วนของหน้าจอที่ใช้วัดเพื่อนำมาคำนวณระดับแสง

**1 MENU → (ตั้งค่ากล้อง1) → [โหมดวัดแสง วั ] → ค่าที่ต้ ที่ องการ**

#### **รายละเอียดรายการเมนู**

#### **หลายจุด:**

วัดแสงในแต่ละบริเวณหลังจากแบ่งภาพทั้งหมดออกเป็นบริเวณย่อยๆ แล้วล้กำหนดระดับแสงที่เหมาะสมของทั้งภาพ (วัดแสงแบบแบ่งบ่ หลายส่วน)

#### **กลางภาพ:**

้วัดความสว่างเฉลี่ยของทั้งภาพ โดยให้น้ำหนักบริเวณกลางภาพ (วัดแสงแบบเฉลี่ยกลางภาพ)

#### **จุดเดียว:**

วัดแสงเฉพาะตรงกลางภาพ (วัดแสงแบบจุดเดียว) โหมดนี้เหมาะสำหรับวัดแสงบนวัตถุย้อนแสงหรือเมื่อฉากหลังและวัตถุมีคอนทราสต์ สูง

#### **คำแนะนำ**

เมื่อเลือก [หลายจุด] และตั้งค่า [ใบหน้าก่อนในหลายจุด] ไปที่ [เปิด] กล้องจะวัดความสว่างตามใบหน้าที่ตรวจจับ

#### **หมายเหตุ**

- [โหมดวัดแสง] ถูกล็อคไว้ที่ [หลายจุด] ในโหมดถ่ายภาพต่อไป ต่ นี้:
	- [อัตโนมัติอัจฉริยะ]
	- [อัตโนมัติพิเศษ]
	- [เลือกบรรยากาศ]
	- ฟังก์ชั่นชั่ ซูมอื่นนอกเหนือจากการซูมด้วยเลนส์

#### **หัวข้อที่เกี่ยวข้อง**

- [ล็อค](#page-163-0) AE
- [ใบหน้าก่อนในหลายจุด](#page-162-0)
- [ตัวปรับไดนามิก](#page-167-0) (DRO)
- ออโต้ [HDR](#page-168-0)

## **ใบหน้าก่อนในหลายจุด**

ตั้งค่าว่ากล้องจะวัดความสว่างตามใบหน้าที่ตรวจจับหรือไม่ เมื่อตั้งค่า [โหมดวัดแสง] ไว้ที่ [หลายจุด]

**1 MENU → (ตั้งค่ากล้อง1) → [ใบหน้าน้ก่อนในหลายจุด] → ค่าที่ต้ ที่ องการ**

#### **รายละเอียดรายการเมนู**

**เปิด:**

กล้องจะวัดความสว่างตามใบหน้าที่ตรวจจับ

#### **ปิด:**

ึกล้องจะวัดความสว่างโดยใช้การตั้งค่า [หลายจุด] โดยไม่ค้นหาใบหน้า

#### **หมายเหตุ**

- เมื่อตั้งค่าโหมดถ่ายภาพไว้ที่ [อัตโนมัติอัจฉริยะ] หรือ [อัตโนมัติพิเศษ], [ใบหน้าก่อนในหลายจุด] จะถูกล็อคไว้ที่ [เปิด]
- เมื่อตั้งค่า [ใบหน้า/ตาก่อนใน AF] เป็น [เปิด] และตั้งค่า [เป้าหมายที่ค้นหา] เป็น [สัตสั ว์] ใต้[ตั้ง AF ตามใบหน้า/ตา] [ใบหน้าก่อนในหลายจุด] จะไม่ ทำงาน

#### **หัวข้อที่เกี่ยวข้อง**

[โหมดวัดแสง](#page-161-0)

# **SONY**

[คู่มือช่วยเห](#page-0-0) ช่ ลือ

กล้องดิจิตอลชนิดเปลี่ยนเลนส์ไส์ ด้ ILCE-6100 α6100

## **ขั้นระดับแสง**

ท่านสามารถปรับเพิ่มการตั้งค่าของความเร็วชัตเตอร์ รูรับแสง และค่าชดเชยแสง

**1 MENU → (ตั้งค่ากล้อง1) → [ขั้นระดับแสง ดั ] → ค่าที่ต้ ที่ องการ**

#### **รายละเอียดรายการเมนู**

**0.3EV** / **0.5EV**

## **AEL ด้วยปุ่มปุ่ ชัตเตอ ชั ร์ (ภาพนิ่ง นิ่ )**

่ ตั้งค่าว่าต้องการล็อคระดับแสงเมื่อท่านกดป่มชัตเตอร์ลงครึ่งหนึ่งหรือไม่ เลือก [ปิด] เพื่อปรับโฟกัสและระดับแสงแยกกัน

**1 MENU → (ตั้งค่ากล้อง1) → [ AEL ด้วยปุ่มปุ่ ชัตเตอ ชั ร์] → ค่าที่ต้ ที่ องการ**

#### **รายละเอียดรายการเมนู**

#### **อัตโนมัติ:**

ี กำหนดระดับแสงหลังปรับโฟกัสอัตโนมัติเมื่อท่านกดปุ่มชัตเตอร์ลงครึ่งหนึ่ง เมื่อตั้ง [โหมดโฟกัส] ไปที่ [AF ครั้งเดียว] เมื่อตั้งค่า [โหมด โฟกัส] ไว้ที่ [AF อัตโนมัติ] และผลิตภัณฑ์กำหนดแล้วว่าวัตถุกำลังเคลื่อนไหวหรือท่านถ่ายภาพต่อเนื่อง ระดับแสงที่กำหนดไว้จะถูก ยกเลิก

**เปิด:**

ล็อคระดับแสงเมื่อกดป่มชัตเตอร์ลงครึ่งหนึ่ง

**ปิด:**

้ไม่ล็อคระดับแสงเมื่อกดป่มชัดเตอร์ลงครึ่งหนึ่ง ใช้โหมดนี้หากท่านต้องการปรับโฟกัสและระดับแสงแยกจากกัน ผลิตภัณฑ์จะปรับระดับแสงไปเรื่อยๆ ขณะถ่ายภาพในโหมด [ถ่ายภาพต่อเนื่อง]

#### **หมายเหตุ**

ค การทำงานโดยใช้ปุ่ม AEL จะมีความสำคัญเหนือกว่าการตั้งค่า [ $\overline{\mathsf{\mathcal{W}}\!\mathcal{Y}}$ AEL ด้วยปุ่มชัตเตอร์]

## **SONY**

[คู่มือช่วยเห](#page-0-0)ลือ

กล้องดิจิตอลชนิดเปลี่ยนเลนส์ไส์ ด้ ILCE-6100 α6100

## **โหมดแฟลช**

ท่านสามารถตั้งโหมดการทำงานของแฟลช

**1 MENU → (ตั้งค่ากล้อง1) → [โหมดแฟลช] → ค่าที่ต้ ที่ องการ**

### **รายละเอียดรายการเมนู**

**ปิดแฟลช:** แฟลชไม่ทำงาน

**แฟลชอัตโนมัติ:** แฟลชทำงานในบริเวณที่มืดหรือเมื่อถ่ายย้อนแสง

**ใช้แฟลชเสมอ ช้ :** แฟลชทำงานทุกครั้งที่กดชัตเตอร์

### **ชัตเตอ ชั ร์ช้าช้:**

แฟลชทำงานทุกครั้งที่กดชัตเตอร์ ระบบชัตเตอร์ช้าช่วยให้ท่านถ่ายภาพวัตถุและฉากหลังได้ชัดเจน โดยใช้ความเร็วชัตเตอร์ช้าลง

### **จังหวะหลัง:**

้แฟลชทำงานก่อนจะเปิดรับแสงเสร็จเรียบร้อยทุกครั้งที่กดชัตเตอร์ การถ่ายภาพจังหวะหลัง ช่วยให้ท่านถ่ายภาพรอยการเคลื่อนที่ของ วัตถได้เป็นธรรมชาติ เช่น รถที่กำลังวิ่ง หรือคนกำลังเดิน

#### **หมายเหตุ**

- ค่าเริ่มต้นขึ้นกับโหมดถ่ายภาพ
- การตั้งค่า [โหมดแฟลช] บางรายการจะไม่สามารถใช้ไช้ด้ขึ้นอยู่กับโหมดถ่ายภาพ

### **หัวข้อที่เกี่ยวข้อง**

- ี [การใช้งานแฟลช](#page-199-0)
- [แฟลชไร้สาย](#page-206-0)

### **ชดเชยแสงแฟลช**

ปรับปริมาณแสงแฟลชในช่วงระหว่าง –3.0 EV ถึง +3.0 EV การชดเชยแสงแฟลชมีผลต่อปริมาณแสงแฟลชเท่านั้น การชดเชยระดับ แสง จะปรับปริมาณแสงแฟลชควบคู่ไปกับการปรับค่าความเร็วชัตเตอร์และรูรับแสง

#### **MENU → (ตั้งค่ากล้อง1) → [ชดเชยแสงแฟลช] → ค่าที่ต้ ที่ องการ 1**

หากเลือกค่าสูง (ด้าน +) ระดับแสงแฟลชจะ ดั สูงขึ้น หากเลือกลื ค่าต่ำ (ด้าน -) ระดับแสงแฟลชจะ ดั ต่ำลง

#### **หมายเหตุ**

- [ชดเชยแสงแฟลช] ไม่ทำงานเมื่อตั้งโหมดถ่ายภาพไว้ที่โหมดต่อไปนี้:
	- [อัตโนมัติอัจฉริยะ]
	- [อัตโนมัติพิเศษ]
	- [ถ่ายภาพพาโนรามา]
	- [เลือกบรรยากาศ]
- หากวัตถุอยู่นอกระยะสูงสุดของแฟลช อาจจะไม่เห็นผลของระดับแสงแฟลชที่สูงขึ้น (ด้าน +) เนื่องจากปริมาณแสงแฟลชมีจำกัด หากวัตถุอยู่ใกล้ มาก อาจจะไม่เห็นผลของระดับแสงแฟลชที่ลดลง (ด้าน -)
- ี ค. ถ้าท่านใส่ฟิลเตอร์ ND ไว้ที่หน้าเลนส์ หรือติดตัวกระจายแสงแฟลชหรือฟิลเตอร์สีที่แฟลช อาจจะไม่ได้ระดับแสงที่เหมาะสมและภาพอาจมืดลง ได้ในกรณีนี้ให้ปรับค่า [ชดเชยแสงแฟลช] เป็นค่าที่ต้องการ

#### **หัวข้อที่เกี่ยวข้อง**

#### ี [การใช้งานแฟลช](#page-199-0)

## **ตั้งค่าชดเชยแสง**

ตั้งค่าว่าต้องการใช้ค่าชดเชยแสง เพื่อควบคุมทั้งแสงแฟลชและแสงรอบข้าง หรือเฉพาะแสงรอบข้าง

**1 MENU → (ตั้งค่ากล้อง1) → [ตั้งค่าชดเชยแสง ค่ ] → ค่าที่ต้ ที่ องการ**

#### **รายละเอียดรายการเมนู**

**แสงปกติ&แฟลช:** ่ ใช้ค่าชดเชยแสง เพื่อควบคุมทั้งแสงแฟลชและแสงรอบข้าง **เฉพาะแสงปกติ:** ่ ใช้ค่าชดเชยแสง เพื่อควบคุมแสงรอบข้างเท่านั้น

#### **หัวข้อที่เกี่ยวข้อง**

[ชดเชยแสงแฟลช](#page-203-0)
# **แฟลชไร้สาย**

่ มีสองวิธีในการถ่ายภาพด้วยแฟลชไร้สาย นั่นคือ การถ่ายภาพด้วยแฟลชสัญญาณไฟที่ใช้แสงของแฟลชที่ติดตั้งกับกล้องเป็นไฟ ี สัญญาณ และการถ่ายภาพด้วยแฟลชสัญญาณวิทยุที่ใช้การสื่อสารแบบไร้สาย ในการถ่ายภาพด้วยแฟลชสัญญาณวิทยุ ใช้แฟลชหรือตัว สั่งงานคลื่นวิทยุไร้สายที่รองรับ (แยกจำหน่าย) สำหรับรายละเอียดเกี่ยวกับการปรับตั้งสำหรับการใช้งานแต่ละวิธี โปรดดูที่คู่มือการใช้ งานแฟลชหรือตัวสั่งงานค สั่ ลื่นวิทยุไร้สาย

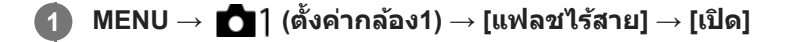

### 2 ) ถอดฝาปิดฐานเสียบแฟลชออกจากกล้อง จากนั้นใส่แฟลชหรือตัวสั่งงานคลื่นวิทยุไร้สาย

ื้ เมื่อทำการถ่ายภาพด้วยแฟลชสัญญาณแสงแบบไร้สาย ให้ตั้งค่าแฟลชที่ใส่ไว้เป็นตัวควบคุม ้ เมื่อทำการถ่ายภาพด้วยแฟลชไร้สายสัญญาณวิทยุโดยมีแฟลชติดตั้งอยู่กับกล้อง ให้ใช้แฟลชที่ติดตั้งเป็นตัวสั่งงาน

**ตั้งค่าแฟลชแยกที่ตั้งไว้เป็นโหมดไร้สายหรือที่ต่อกับตัวรับสัญญาณค สั ลื่นวิทยุไร้สาย (แยกจำ หน่าย)**

กดปุ่ม AEL บนกล้องเ ล้ พื่อทดสอบแฟลช

#### **รายละเอียดรายการเมนู**

**3**

**ปิด:** ไม่ใช้ฟัช้ งก์ชั่นแฟลชไ ชั่ ร้สาย **เปิด:** ใช้ฟังก์ชั่นแฟลชไร้สายเพื่อให้แฟลชภายนอกปล่อยแสงในระยะไกลจากตัวกล้อง

### **การตั้งค่าปุ่ม AEL**

ขอแนะนำให้ท่านตั้งค่า MENU →  $\bigcirc$  (ตั้งค่ากล้อง2) → [ $\overline{\mathsf{M}}$ ) คีย์กำหนดเอง] → [ฟังก์ชั่นของปุ่ม AEL] ไว้ที่ [กดค้างล็อคAEL] เมื่อทำการถ่ายภาพด้วยแฟลชไร้สาย

#### **หมายเหตุ**

- การถ่ายภาพด้วยแฟลชไร้สายไม่สามารถทำงานกับแฟลชในตัวของกล้องได้
- แฟลชแยกอาจปล่อยแสงหลังจากได้รับสัญญาณแสงจากแฟลชที่เป็นตัวควบคุมของกล้องอื่น ในกรณีดังกล่าว ให้เปลี่ยนช่องสัญญาณแฟลชของ  $\blacksquare$ ท่าน สำหรับรายละเอียดเกี่ยวกับวิธีการเปลี่ยนช่องสัญญาณ โปรดดูที่คู่มือการใช้งานแฟลช
- สำ หรับแฟลชที่ใช้ไช้ด้กับการถ่ายภาพโดยใช้แฟลชไ ช้ ร้สาย โปรดเข้าไปที่เว็บไซต์ Sony หรือสอบถามจากตัวแทนจำหน่ายของ Sony หรือศูนย์ บริการ Sony ที่ได้รับอนุญาตในพื้นที่

## **SONY**

[คู่มือช่วยเห](#page-0-0) ช่ ลือ

กล้องดิจิตอลชนิดเปลี่ยนเลนส์ไส์ ด้ ILCE-6100 α6100

#### **ลดตาแดง**

้ เมื่อใช้แฟลช แฟลชจะยิงสองครั้งหรือมากกว่าก่อนถ่ายภาพเพื่อลดตาแดง

**1 MENU → (ตั้งค่ากล้อง1) → [ลดตาแดง] → ค่าที่ต้ ที่ องการ**

#### **รายละเอียดรายการเมนู**

**เปิด:** แฟลชจะติดเสมอเพื่อลดอาการตาแดง **ปิด:** ไม่ใช้ระบบลดตาแดง ช้

#### **หมายเหตุ**

ี ธะบบลดตาแดงอาจจะไม่ให้ผลที่ต้องการ ทั้งนี้ขึ้นกับความแตกต่างระหว่างบุคคล และเงื่อนไขต่างๆ เช่น ระยะห่างจากบุคคล หรือบุคคลนั้นได้ มองแสงแฟลชก่อนถ่ายภาพหรือไม่

## **สมดุลย์แสงสีขาว สี**

้ แก่ไขโทนเอฟเฟกต์ของสภาพแสงโดยรอบ เพื่อบันทึกสีขาวของวัตถุที่มีสีขาวตามธรรมชาติ ใช้ฟังก์ชั้นนี้เมื่อโทนสีของภาพไม่ออกมา ้ตามที่ท่านต้องการ หรือท่านต้องการเปลี่ยนโทนสีเพื่อถ่ายทอดอารมณ์ของภาพถ่าย

**1 MENU → (ตั้งค่ากค่ ล้อง1) → [สมดุลดุ ย์แสงสีขาว สี ] → ค่าที่ต้ ที่ องการ**

#### **รายละเอียดรายการเมนู**

**อัตโนมัติ/ แสงแดดกลางวัน / แสงแดดในร่ม / แสงแดดมีเมฆ / แสงหลอดไฟฟ้า /** ฟลูออ.: ขาวนวล / 湍 0 ฟลูออ.: คูลไวท์ / 湍 +1 ฟลูออ.: ขาวสว่าง / 湍 +2 ฟลูออ.: แสงแดดกว. / ৺ แฟลช / Ӝ อัตโนมัติใต้ **น้ำ :**

เมื่อท่านเลือกแหล่งกำเนิดแสงที่ทำให้วัตถสว่าง ผลิตภัณฑ์จะปรับโทนสีให้เหมาะสมกับแหล่งกำเนิดแสงที่เลือก (ปรับสมดุลแสงสีขาว ี ล่วงหน้า) เมื่อท่านเลือก [อัตโนมัติ] ผลิตภัณฑ์จะตรวจหาแหล่งกำเนิดแสงและปรับโทนสีโดยอัตโนมัติ

#### **อุณ./ฟิลเตอร์สีร์ :สี**

ปรับโทนสีตามแหล่งกำเนิดแสง ใช้ลูกเล่นของฟิลเตอร์ CC (ชดเชยสี) สำหรับการถ่ายภาพ

## **กำหนดเอง 1/กำหนดเอง 2/กำหนดเอง 3:**

จดจำสีขาว สี พื้นฐานภายใต้สภาพแสงสำ หรับสภาพแวดล้อมการถ่ายภาพ

#### **คำแนะนำ**

- ท่านสามารถแสดงหน้าจอการปรับละเอียดและทำการปรับโทนสีแบบละเ สี อียดตามที่ท่านต้องการได้โดยกดที่ด้านขวาของปุ่มควบคุม เมื่อเลือก [อุณ./ฟิลเตอร์สี] ท่านสามารถเปลี่ยนอุณหภูมิสีโดยหมุนปุ่มหมุน แทนการกดด้านขวาของปุ่มควบคุม
- ื่อ ถ้าโทนสีในการตั้งค่าที่เลือกไว้ไม่เป็นไปตามที่ท่านต้องการ ให้ทำการถ่ายภาพ [คร่อมสมดุลย์สีขาว]
- ี AWB@ หรือ AWB@ จะแสดงขึ้นเฉพาะเมื่อ [ลำดับค.สำคัญใน AWB] ถูกตั้งค่าไว้ที่ [บรรยากาศ] หรือ [สีขาว]

#### **หมายเหตุ**

- [สมดุลย์แสงสีขาว] ถูกล็อคไว้ที่ [อัตโนมัติ] ในโหมดถ่ายภาพต่อไปนี้:
	- [อัตโนมัติอัจฉริยะ]
	- [อัตโนมัติพิเศษ]
	- [เลือกบรรยากาศ]
- หากท่านใช้หลอดแสง ช้ จันทร์หรือหลอดโซเดียมเป็นแหล่งกำเนิดแสง ค่าสมดุลแสงสีขาวจะไ สี ม่แม่นยำเนื่องจากลักษณะเฉพาะของแสง ขอแนะนำ ให้ถ่ายภาพโดยใช้แฟลช ช้ หรือเลือก [กำหนดเอง 1] ถึง [กำหนดเอง 3]

#### **หัวข้อที่เกี่ยวข้อง**

- ี คารเก็บภาพสีขาวมาตรฐานเพื่อตั้งสมดุลแสงสีขาว (สมดุลแสงสีขาวแบบกำหนดเอง)
- [ลำดับค](#page-177-0).สำ คัญใน คั AWB
- ี คร่อมสมดลย์สีขาว

# **ลำดับค.สำ คัญใน คั AWB**

เลือกโทนสีที่จะเน้น เมื่อถ่ายภาพในสภาพที่มีแสงสว่าง เช่น แสงหลอดไส้ เมื่อตั้งค่า [สมดุลย์แสงสีขาว] ไว้ที่ [อัตโนมัติ]

**1 MENU → (ตั้งค่ากค่ ล้อง1) → [ลำดับคดั .สำ คัญใน คั AWB] → ค่าที่ต้ ที่ องการ**

#### **รายละเอียดรายการเมนู**

**ปกติ:** ถ่ายภาพโดยใช้สมดุลแสงสีขาวอัตโนมัติมาตรฐาน กล้องจะปรับโทนสีโดยอัตโนมัติ **บรรยากาศ:** ปรับโทนสีตามแหล่งกำเนิดแสงก่อน วิธีนี้เหมาะสำหรับการถ่ายภาพให้มีบรรยากาศอบอ่น **สีขาว สี :** ให้ความสำคัญกับการสร้างสีขาวก่อน เมื่อแหล่งกำเนิดแสงมีอุณหภูมิสีต่ำ

## **หัวข้อที่เกี่ยวข้อง**

ี [สมดุลย์แสงสีขาว](#page-176-0)

# **ตัวปรับไดนามิก (DRO)**

เมื่อแบ่งภาพเป็นส่วนเ ส่ ล็กๆ ผลิตลิ ภัณฑ์จะวิเคราะห์คอนทราสต์ของแสงและเงาระหว่างวัตถุกับพื้นหลัง ทำให้ได้ภาพที่สว่างและไล่แสงเงา ที่ดีที่สุด

## **1 MENU → (ตั้งค่ากล้อง1) → [DRO/ออโต้ HDR] ต้ → [ตัวปรับไดนา รั มิก]**

 $\overline{2}$  เลือกการตั้งค่าที่ต้องการโดยกดด้านช้าย/ขวาของปุ่มควบคุม

#### **รายละเอียดรายการเมนู**

**ตัวปรับช่วงไดนา ช่ มิก: อัตโนมัติ มั :**

แก้ไขความสว่างอัตโนมัติ

#### $\frac{m\pi}{2}$  ตัวปรับช่วงไดนามิก: ระดับ 1 — ตัวปรับช่วงไดนามิก: ระดับ 5:

ู้ ปรับแสงเงาในแต่ละบริเวณของภาพที่บันทึก เลือกระดับการปรับให้เหมาะสมที่สุดจากระดับ Lv1 (อ่อน) ถึง Lv5 (เข้ม)

#### **หมายเหตุ**

- ในสถานการณ์ต่อไปนี้[DRO/ออโต้ HDR] จะถูกล็อคไว้ที่ [ปิด]:
	- ตั้งโหมดถ่ายภาพไว้ที่ [ถ่ายภาพพาโนรามา]
	- $-$  NR แบบหลายภาพ
	- เมื่อตั้งค่า [เอฟเฟ็คของภาพ] ไว้ที่ตำแหน่งอื่นนอกเหนือจาก [ปิด]
- [DRO/ออโต้ HDR] ถูกกำหนดไว้ที่ [ปิด] เมื่อเลือกโหมดต่อไปนี้ใน [เลือกบรรยากาศ]
	- [ตะวันตกดิน]
	- [ทิวทัศน์กลางคืน]
	- [บุคคลกลางคืน]
	- [กลางคืน ถือด้วยมือ]
	- [ป้องกันภาพสั่นไหว]

การตั้งค่าจะถูกกำหนดไว้ที่ [ตัวปรับช่วงไดนามิก: อัตโนมัติ] เมื่อเลือกโหมด [เลือกบรรยากาศ] อื่นที่ไม่ใช่โหมดข้างต้น

เมื่อถ่ายภาพด้วย [ตัวปรับไดนามิก] ภาพอาจจะมีจุดรบกวนมาก เลือกระดับที่เหมาะสมโดยตรวจสอบภาพที่ถ่ ที่ายได้โดยเฉพาะอย่างยิ่งเมื่อท่านตั้ง ค่าเน้นลูกเล่นมากขึ้น

# **ออโต้ HDR**

ถ่ายภาพสามภาพโดยใช้ระดับแสงต่าง ๆ และนำภาพที่มีระดับแสงเหมาะสม ส่วนสว่างของภาพที่เปิดรับแสงน้อยเกินไป และส่วนมืดของ ภาพที่เปิดรับแสงมากเกินไป มารวมกันเพื่อสร้างภาพที่มีช่วงการไล่แสงเงาอย่างยอดเยี่ยม (ช่วงไดนามิกสูง) บันทึกภาพที่มีการรับแสง ีพอดีหนึ่งภาพและภาพซ้อนแสงอีกหนึ่งภาพ

**1 MENU → (ตั้งค่ากล้อง1) → [DRO/ออโต้ HDR] ต้ → [ออโต้ HDR] ต้**

 $\overline{2}$  **เลือกการตั้งค่าที่ต้องการโดยกดด้าน**ข้าย/ขวาของปุ่มควบคุม

#### **รายละเอียดรายการเมนู**

**ออโต้ HDR: ปรับแสง รั ที่ต่างอัตโนมัติ:** แก้ไขความสว่างอัตโนมัติ

#### **ออโต้ HDR: ปรับแสง รั ที่ต่าง 1.0 EV ― ออโต้ HDR: ต้ ปรับแสง รั ที่ต่าง 6.0 EV:**

้ตั้งค่าความต่างระดับแสง ตามคอนทราสต์ของวัตถุ เลือกระดับการปรับให้เหมาะสมที่สุดจากระดับ 1.0EV (อ่อน) ถึง 6.0EV (เข้ม) ดัวอย่างเช่น ถ้าท่านตั้งค่าระดับแสงไว้ที่ 2.0 EV ภาพสามภาพจะถูกประกอบเข้าด้วยกันโดยมีระดับแสงดังต่อไปนี้: −1.0 EV ระดับแสง ที่ถูกต้องและ +1.0 EV

#### **คำแนะนำ**

- ลั่นชัตเตอ ชั ร์สามครั้งต่อหนึ่งภาพ ระมัดระวังเกี่ยวกับประเด็นต่อไปนี้:
	- ใช้ฟัช้ งก์ชั่นชั่ นี้เมื่อวัตถุไม่เคลื่อนไหวหรือไม่กะพริบไฟ
	- อย่าเปลี่ยนองค์ประกอบก่อนถ่ายภาพ

#### **หมายเหตุ**

- ่ พึงก์ชั่นนี้ใช้งานไม่ได้เมื่อ [ $\overline{\sim}$ ูง รูปแบบไฟล์] คือ [RAW] หรือ [RAW & JPEG]
- $\blacksquare$  [ออโต้ HDR] ไม่ทำงานในโหมดถ่ายภาพต่อไปนี้:
	- [อัตโนมัติอัจฉริยะ]
	- [อัตโนมัติพิเศษ]
	- [ถ่ายภาพพาโนรามา]
	- [เลือกบรรยากาศ]
- [ออโต้ HDR] ไม่ทำงานในสถานการณ์ต่อไปนี้
	- เมื่อเลือก [NR แบบหลายภาพ] ไว้
	- เมื่อตั้ง [เอฟเฟ็คของภาพ] ไว้ที่ตำแหน่งอื่นนอกเหนือจาก [ปิด]
- ี ค. ท่านไม่สามารถเริ่มถ่ายภาพถัดไป จนกว่ากระบวนการบันทึกหลังท่านถ่ายภาพจะเสร็จสิ้น
- ท่านอาจจะไม่สามารถได้เอฟเฟ็คที่ต้องการ ทั้งนี้ขึ้นกับความแตกต่างของความสว่างของวัตถุ และเงื่อนไขการถ่ายภาพ
- เมื่อใช้งานแฟลช ช้ ฟังก์ชั่นชั่ นี้จะได้ผลน้อย
- $\sim$  เมื่อภาพมีคอนทราสต์ต่ำ หรือเมื่อกล้องสั่นหรือเกิดอาการวัตถเบลอ ท่านอาจจะไม่ได้ภาพ HDR ที่ดี **⊡บิมิ। ■** จะแสดงขึ้นเหนือภาพที่บันทึก เพื่อแจ้งให้ทราบว่ากล้องตรวจพบภาพเบลอ เปลี่ยนองค์ประกอบหรือถ่ายภาพใหม่อย่างระมัดระวังเพื่อหลีกเลี่ยงภาพเบลอ หากจำเป็น

# **สร้างสรรค์ภาพถ่าย**

้ท่านจะสามารถตั้งค่าการประมวลผลให้กับภาพที่ต้องการ ปรับคอนทราสต์ ความอิ่มสี และความคมชัดของภาพแต่ละสไตล์อย่างละเอียด ้ เมื่อใช้ฟังก์ชั่นนี้ ท่านสามารถปรับระดับแสง (ความเร็วชัตเตอร์และค่ารูรับแสง) ได้ตามที่ต้องการ ซึ่งจะแตกต่างจาก [เลือกบรรยากาศ] ที่ ผลิตภัณฑ์จะทำการปรับระดับแสงเอง

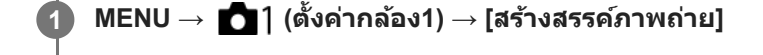

### **2 เลือกสไตล์ที่ต้องการโดยใช้ด้ ช้ านบน/ล่างของปุ่มควบ ปุ่ คุม**

**หากต้องการปรับ (คอนทราสต์) ต์ (ความอิ่มอิ่ สี) สีและ (ความคมชัดชั ) ให้เห้ลือกรายการที่ต้องการโดยใช้ด้ ช้ าน ขวา/ซ้ายซ้ จากนั้นเ นั้ ลือกค่าโดยใช้ด้ ช้านบน/ล่าง 3**

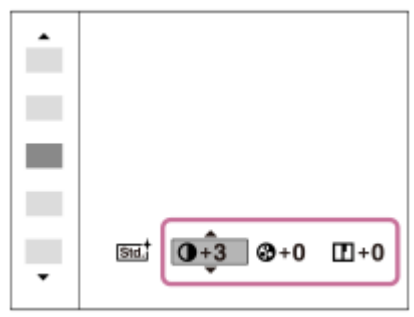

#### **รายละเอียดรายการเมนู**

#### **ปกติ:**

สำหรับถ่ายภาพฉากต่างๆให้อุดมด้วยการไล่ระดับแสงและสีสวยงาม

### **สดใส:**

ความอิ่มสีและคอนทราสต์ถูกปรับให้สูงขึ้นสำหรับถ่ายให้ใด้ภาพที่น่าตื่นตา ของฉากที่เต็มไปด้วยสีสัน และวัตถุ เช่น ดอกไม้ ทุ่งสีเขียว ของฤดใบไม้ผลิ สีฟ้าบนท้องฟ้า หรือทิวทัศน์ท้องทะเล

### **บุคคล:**

้ สำหรับจับภาพผิวหนังให้มีโทนอ่อน เหมาะอย่างยิ่งกับการถ่ายภาพบุคคล

## **วิว:**

ี ความอิ่มสี คอนทราสต์ และความคมชัด จะถูกปรับให้สูงขึ้นเพื่อถ่ายให้ได้ภาพที่คมชัดสดใส วิวระยะไกลก็จะแลดโดดเด่นยิ่งขึ้น

### **ตะวันตกดิน:**

สำ หรับถ่ายภาพสีแดง สี อันสวยงามของอาทิตย์ตกดิน

**ขาวดำ:** สำหรับถ่ายภาพสีขาวดำ

**เซเปีย:** สำหรับถ่ายภาพสีเซเปีย

## **หากต้องการตั้งค่า [คอนทราสต์], [ความอิ่มสี]สีและ [ความคมชัดชั ]**

สามารถปรับ [คอนทราสต์], [ความอิ่มสี] และ [ความคมชัด] สำหรับตั้งค่ารูปแบบภาพแต่ละรูปแบบล่วงหน้า เช่น [ปกติ] และ [วิว] เลือกรายการที่ต้องการตั้งค่าโดยกดด้านขวา/ซ้ายของปุ่มควบคุม แล้วตั้งค่าโดยกดด้านบน/ล่างของปุ่มควบคุม

## **คอนทราสต์:**

้ยิ่งเลือกค่าสูงขึ้นเท่าใด ความแตกต่างของแสงและเงาก็จะเด่นมากขึ้นเท่านั้น และจะมีผลกับภาพมากยิ่งขึ้น **ความอิ่มสี:สี**

ยิ่งเลือกค่าสูง สีก็จะยิ่งสดใสมากขึ้น เมื่อเลือกค่าต่ำลง สีของภาพจะถูกยับยั้งให้อ่อนลง

## $\blacksquare$  ความคมชัด:

ปรับความคมชัด ยิ่งเลือกค่าสูงขึ้น ขอบของวัตถุจะถูกปรับเน้นมากขึ้น ยิ่งเลือกค่าน้อยลง ขอบของวัตถุจะถูกปรับให้อ่อนนวลลง

#### **หมายเหตุ**

- $\blacksquare$  [สร้างสรรค์ภาพถ่าย] จะถูกล็อคไว้ที่ [ปกติ] ในสถานการณ์ต่อไปนี้:
	- [อัตโนมัติอัจฉริยะ]
	- [อัตโนมัติพิเศษ]
	- [เลือกบรรยากาศ]
	- [เอฟเฟ็คของภาพ] ถูกตั้งค่าไว้เป็นอย่างอื่นที่ไม่ใช่ [ปิด]
- ่ ๑ เมื่อตั้งค่าฟังก์ชั่นนี้ไว้ที่ [ขาวดำ] หรือ [เซเปีย] [ความอิ่มสี] จะไม่สามารถปรับได้

## **เอฟเฟ็คของภาพ**

เลือกฟิลเตอร์ลูกเล่นที่ต้องการ เพื่อให้ได้ภาพที่น่าประทับใจและเป็นศิลปะยิ่งขึ้น

**1 MENU → (ตั้งค่ากล้อง1) → [เอฟเฟ็คของภาพ] → ค่าที่ต้ ที่ องการ**

### **รายละเอียดรายการเมนู**

**ปิด:**

ปิดฟังก์ชั่น [เอฟเฟ็คของภาพ] **กล้องทอย:** สร้างภาพที่น่มนวลโดยมีเงาที่มมภาพและความคมชัดลดลง **สีสัสีนสดใส สั :** สร้างภาพให้ดูสดใสโดยเน้นโทนสี ์ (<del>โซ</del>) โปสเตอร์ไรเชชั่น: สร้างภาพคอนทราสต์สูง ดูเป็นนามธรรม โดยเน้นแม่สีให้มาก หรือใช้สีขาวดำ **ภาพแนวเรโทร:** สร้างภาพให้ดูเหมือนภาพเก่าโดยใช้โทนสีเซเปีย และคอนทราสต์ซีดจาง **ภาพโทนสว่างนุ่มนวล:** สร้างภาพตามบรรยากาศที่ระบฺ: สว่าง โปร่งแสง บอบบาง ละเอียดอ่อน น่มนวล **สีบนสี พื้นขาวดำ:** ีสร้างภาพที่คงบางสีไว้ แต่เปลี่ยนสีอื่นเป็นขาวดำ **สีเสีดียวคอนทราสต์สูง:** สร้างภาพขาวดำคอนทราสต์สูง **ซอฟต์โฟกัส:** สร้างภาพที่เต็มไปด้วยเอฟเฟ็คแสงนวล **ภาพวาด HDR:** ี่สร้างภาพให้เหมือนภาพวาด เน้นสีและรายละเอียด **สีเสีดียวโทนเข้ม:** สร้างภาพขาวดำที่เต็มไปด้วยการไล่ระดับและมีรายละเอียด **มินิเอเจอร์:** สร้างภาพที่เน้นวัตถุให้สดใส โดยปรับฉากหลังให้เบลอมาก เอฟเฟ็คนี้อาจจะพบบ่อยในภาพของแบบจำลองขนาดเล็ก **โพ<del>น</del>ติ ภาพสีน้ำ:** สร้างภาพที่มีเอฟเฟ็คการซึบของหมึกและเบลอภาพ ให้เหมือนระบายด้วยสีน้ำ **ภาพวาด:** สร้างภาพที่เหมือนภาพวาดโดยเน้นบริเวณขอบ **คำแนะนำ**

บางรายการสามารถทำการตั้งค่าอย่างละเอียดได้โดยกดด้านซ้ายซ้ /ขวาของปุ่มควบคุม

#### **หมายเหตุ**

- ้ ๑ ถ้าท่านใช้ฟังก์ชั่นชูมอื่นนอกเหนือจากการซูมด้วยเลนส์ การตั้งค่าอัตราซูมให้ใหญ่ขึ้นจะทำให้ [กล้องทอย] มีประสิทธิภาพลดลง
- เมื่อเลือก [สีบนสี พื้นขาวดำ] ภาพอาจไม่คงสีที่ สี เลือกไว้ขึ้นอยู่กับวัตถุหรือเงื่อนไขในการถ่ายภาพ
- ท่านไม่สามารถตรวจสอบเอฟเฟ็คต่อไปนี้บนหน้าจอถ่ายภาพ เนื่องจากกล้องประมวลผลภาพหลังจากถ่ายภาพ นอกจากนี้ท่านยังไม่สามารถถ่าย ิภาพอื่นจนกว่าการประมวลผลภาพจะเสร็จสิ้น ท่านไม่สามารถใช้เอฟเฟ็คเหล่านี้กับภาพเคลื่อนไหว
	- [ซอฟต์โฟกัส]
- $=[\text{}\text{ }\text{ }\text{max}\text{ }\text{]}$
- [สีเสีดียวโทนเข้ม]
- $=[\mathfrak{U}\mathfrak{U}% _{1}\mathfrak{U}_{1}\mathfrak{U}_{2}$ เจอร์]
- [ภาพสีน้ำ]
- [ภาพวาด]
- ึ ในกรณีของ [ภาพวาด HDR] และ [สีเดียวโทนเข้ม] ชัดเตอร์จะถูกปล่อยสามครั้งต่อการถ่ายหนึ่งภาพ ระมัดระวังเกี่ยวกับประเด็นต่อไปนี้:
	- ใช้ฟัช้ งก์ชั่นชั่ นี้เมื่อวัตถุไม่เคลื่อนไหวหรือไม่กะพริบไฟ
	- อย่าเปลี่ยนองค์ประกอบขณะถ่ายภาพ

หากฉากในภาพมีคอนทราสต์ต่ำหรือกล้องสั่นมาก หรือเมื่อวัตถุไม่ชัดเจน ท่านอาจจะไม่ได้รับภาพ HDR ที่ดี หากกล้องตรวจพบสถานการณ์ดัง กล่าว {ֱ จะปรากฏบนภาพที่ถ่ายเพื่อแจ้งให้ท่านทราบ เปลี่ยนองค์ประกอบหรือถ่ายภาพใหม่อย่างระมัดระวังเพื่อหลีกเลี่ยงภาพเบลอ หาก จำเป็น

- ฟังก์ชั่นชั่ นี้ไม่สามารถใช้ไช้ด้ในโหมดถ่ายภาพต่อไปนี้:
	- [อัตโนมัติอัจฉริยะ]
	- [อัตโนมัติพิเศษ]
	- [เลือกบรรยากาศ]
	- [ถ่ายภาพพาโนรามา]

وَاللَّهُ [صر] รูปแบบไฟล์] ไว้ที่ [RAW] หรือ [RAW & JPEG] ฟังก์ชั่นนี้จะไม่สามารถใช้งานได้

# **SONY** [คู่มือช่วยเห](#page-0-0) ช่ ลือ

กล้องดิจิตอลชนิดเปลี่ยนเลนส์ไส์ ด้ ILCE-6100 α6100

# **ลูกเล่นปรับผิวนวล (ภาพนิ่ง นิ่ )**

ตั้งค่าเอฟเฟ็คที่ใช้สำช้สำ หรับการถ่ายผิวได้อย่างนุ่มนวลในฟังก์ชั่นชั่ ค้นหาใบหน้า

**1 MENU → (ตั้งค่ากล้อง1) → [ ลูกเล่นปรับผิวนวล] → ค่าที่ต้ ที่ องการ**

### **รายละเอียดรายการเมนู**

**ปิด:** ี่ไม่ใช่ฟังก์ชั่น [ ကြာ ลูกเล่นปรับผิวนวล] **เปิด:** ใช้ [ ลูกเล่นปรับผิวนวล]

#### **คำแนะนำ**

 $\bullet$  เมื่อตั้ง [ $\cancel{\sim}$ จูกเล่นปรับผิวนวล] ไว้ที่ [เปิด] ท่านสามารถเลือกระดับของลูกเล่นเลือกระดับของลูกเล่นโดยกดด้าน ขวา/ซ้าย ของปุ่มควบคุม

#### **หมายเหตุ**

- $\bullet$  [  $\overline{\sim}$ ] ลูกเล่นปรับผิวนวล] ใช้งานไม่ได้เมื่อ [ $\overline{\sim}$ ู รูปแบบไฟล์] คือ [RAW]
- $\blacksquare$  [ $\overline{\sim}$ ) ลูกเล่นปรับผิวนวล] ใช้งานไม่ได้กับภาพ RAW เมื่อ [ $\overline{\sim}$ ) รูปแบบไฟล์] คือ [RAW & JPEG]

# **ขยายโฟกัส**

ท่านสามารถตรวจสอบโฟกัสโดยการขยายภาพก่อนถ่ายภาพ ่ ท่านสามารถขยายภาพได้โดยใม่ต้องใช้วงแหวนปรับโฟกัส ซึ่งแตกต่างจาก [ ワワ MF Assist]

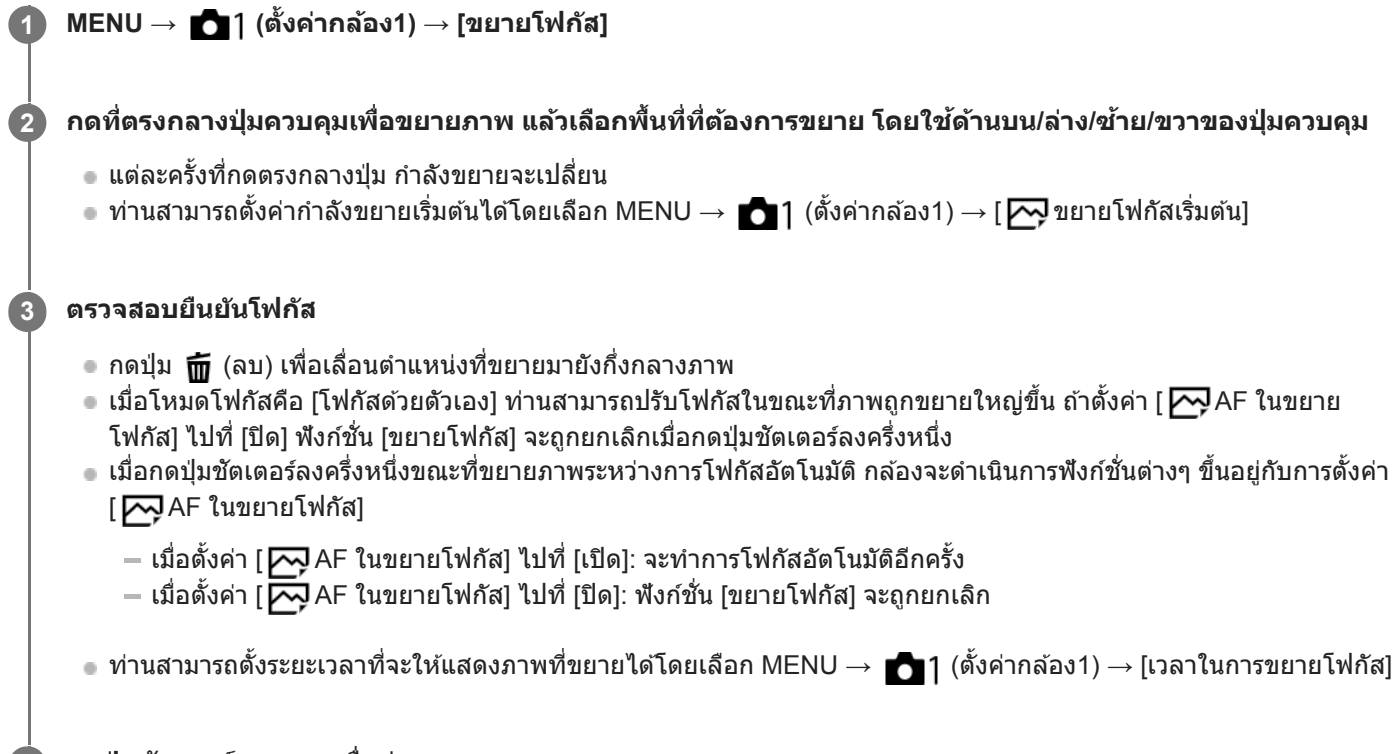

**4 กดปุ่มชัตเตอ ชั ร์ลงจนสุดเพื่อถ่ายภาพ**

## **หากต้องการใช้ฟั ช้ งก์ชั่นชั่ตัวขยายโฟกัสโดยการสัมสัผัส**

้ ท่านสามารถขยายภาพและปรับโฟกัสโดยการแตะที่จอภาพตั้งค่า [ระบบสัมผัส] ไปที่ [เปิด] ไว้ล่วงหน้า จากนั้น เลือกการตั้งค่าที่เหมาะ สมที่อยู่ใน [จอภาพ/แผ่นสัมผัส] เมื่อโหมดโฟกัสคือ [โฟกัสด้วยตัวเอง] ท่านสามารถทำ [ขยายโฟกัส] ได้โดยการแตะบริเวณที่จะโฟกัส สองครั้งขณะที่ทำการถ่ายภาพด้วยจอภาพ

ขณะทำการถ่ายภาพด้วยช่องมองภาพ ให้ทำการแตะสองครั้งเพื่อให้กรอบแสดงขึ้นที่ตรงกลางจอภาพ ท่านสามารถเลื่อนกรอบได้โดย ลากกรอบไปมาขยายภาพโดยกดที่ตรงกลางของปุ่มควบคุม

#### **คำแนะนำ**

- ขณะที่ใช้ฟัช้ งก์ชั่นชั่ ตัวขยายโฟกัสอยู่ ท่านสามารถเลื่อนบริเวณที่ขยายได้โดยการลากไปมาบนแผงสัมสั ผัส
- ึ หากต้องการออกจากฟังก์ชั่นขยายโฟกัส ให้แตะที่หน้าจออีกสองครั้งเมื่อตั้งค่า [Ӣ AF ในขยายโฟกัส] ไว้ที่ [ปิด] สามารถปิดการทำงานของฟัง ้ ก์ชั่นตัวขยายโฟกัสได้โดยการกดป่มชัตเตอร์ลงครึ่งหนึ่ง

#### **หัวข้อที่เกี่ยวข้อง**

- [MF Assist \(](#page-101-0)ภาพนิ่ง)
- [เวลาในการขยายโฟกัส](#page-102-0)
- ี \_ [ขยายโฟกัสเริ่มต้น](#page-103-0) (ภาพนิ่ง)
- $\blacksquare$  AF ในขยายโฟกัส (ภาพนิ่ง)

# **เวลาในการขยายโฟกัส**

ตั้งค่าระยะเวลาที่ภาพถูกขยายด้วยฟังก์ชั่น [  $\overline{\sim}$  MF Assist] หรือ [ขยายโฟกัส]

**1 MENU → (ตั้งค่ากค่ ล้อง1) → [เวลาในการขยายโฟกัสกั] → ค่าที่ต้ ที่ องการ**

#### **รายละเอียดรายการเมนู**

**2 วินาที:ที** ขยายภาพเป็นเวลา 2 วินาที **5 วินาที:ที** ขยายภาพเป็นเวลา 5 วินาที **ไม่จำกัด:** ขยายภาพจนกระทั่งท่านกดปุ่มชัตเตอร์

### **หัวข้อที่เกี่ยวข้อง**

- [ขยายโฟกัส](#page-99-0)
- $\blacksquare$  [MF Assist \(](#page-101-0)ภาพนิ่ง)

# **ขยายโฟกัสเริ่มต้น (ภาพนิ่ง นิ่ )**

ตั้งค่ากำลังขยายเริ่มต้น เมื่อใช้ [ขยายโฟกัส] เลือกการตั้งค่าที่จะช่วยให้ท่านจัดภาพที่ถ่ายให้อยู่ภายในกรอบ

**1 MENU → (ตั้งค่ากล้อง1) → [ ขยายโฟกัสเริ่มต้น] → การตั้งตั้ ค่าที่ต้องการ**

### **รายละเอียดรายการเมนู**

**x1.0:** แสดงภาพด้วยกำลังขยายเดียวกับหน้าจอถ่ายภาพ **x5.9:** แสดงภาพขยาย 5.9 เท่า

### **หัวข้อที่เกี่ยวข้อง**

[ขยายโฟกัส](#page-99-0)

# **AF ในขยายโฟกัสกั (ภาพนิ่ง นิ่ )**

ท่านสามารถโฟกัสไปที่วัตถุได้แม่นยำมากขึ้นโดยใช้โฟกัสอัตโนมัติโดยการขยายพื้นที่ซึ่งท่านต้องการจะโฟกัส ขณะที่ภาพที่ขยาย ้ แสดงขึ้น ท่านสามารถโฟกัสไปยังพื้นที่ขนาดเล็กกว่าจุดที่ปรับได้

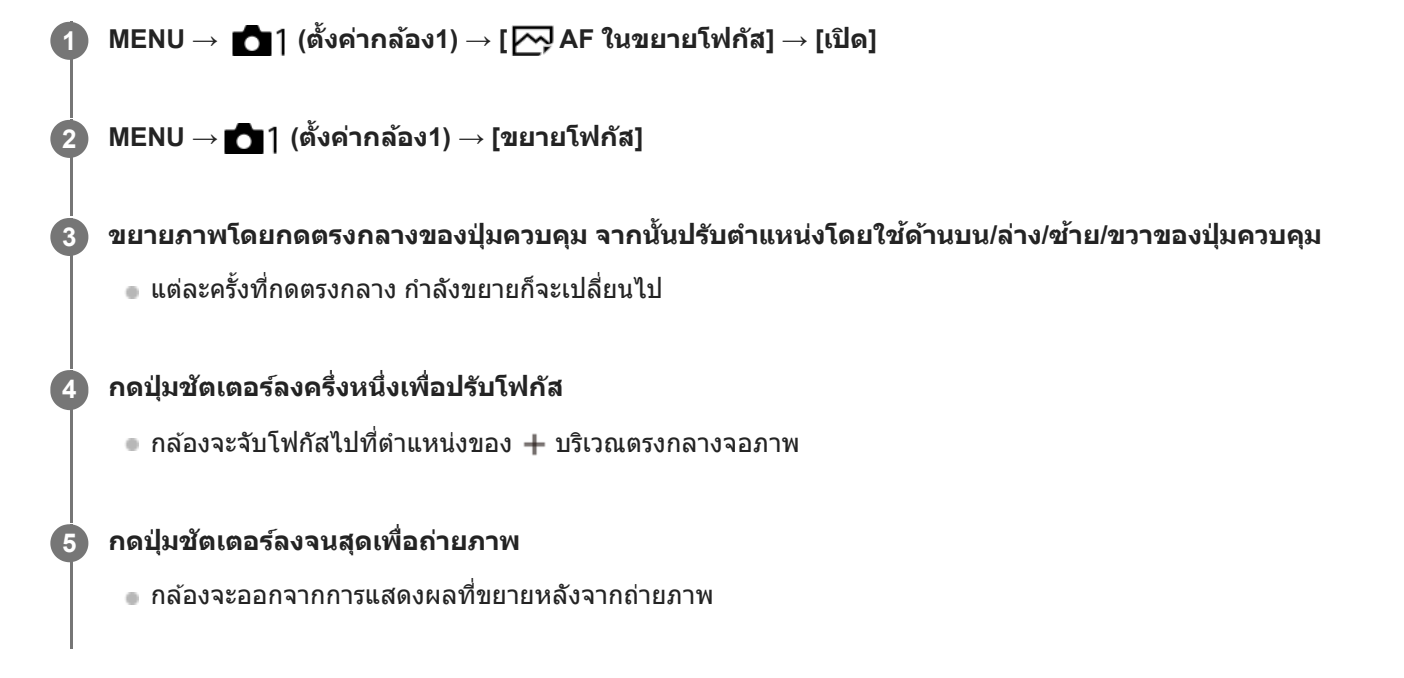

#### **คำแนะนำ**

- แนะนำให้ใช้ขาช้ ตั้งกล้องเพื่อการระบุตำแหน่งที่ต้องการขยายอย่างถูกต้อง
- ท่านสามารถตรวจสอบตำแหน่งโฟกัสอัตโนมัติได้โดยขยายภาพที่แสดง หากต้องการปรับตำแหน่งโฟกัสใหม่ ให้ปรับพื้นที่โฟกัสในหน้าจอที่ขยาย จากนั้นกดป่มชัตเตอร์ลงครึ่งหนึ่ง

#### **หมายเหตุ**

- ี หากท่านขยายพื้นที่บริเวณขอบของหน้าจอ กล้องอาจไม่สามารถโฟกัสได้
- ไม่สามารถปรับระดับแสงและสมดุลแสงขาวขณะกำลังขยายภาพที่แสดง
- $\blacksquare$  [  $\overline{\sim}$ ] AF ในขยายโฟกัส] ไม่ทำงานในสถานการณ์ต่อไปนี้
	- ในโหมด [ถ่ายภาพพาโนรามา]
	- ขณะถ่ายภาพเคลื่อนไหว
	- เมื่อตั้ง [โหมดโฟกัส] ไปที่ [AF ต่อเนื่อง]
	- เมื่อตั้งค่า [โหมดโฟกัส] ไว้ที่ [AF อัตโนมัติ] และตั้งค่าโหมดถ่ายภาพเป็นอย่างอื่นนอกเหนือจาก P/A/S/M
	- $-$ เมื่อตั้ง [โหมดโฟกัส] ไว้ที่ [AF อัตโนมัติ] และตั้ง [โหมดขับเคลื่อน] ไว้ที่ [ถ่ายภาพต่อเนื่อง]
	- เมื่อใช้อะแดปเตอร์แปลงเมาท์ (แยกจำหน่าย)
- ่ \_\_ ขณะกำลังขยายภาพที่แสดง ฟังก์ชั่นต่อไปนี้จะใช้งานไม่ได้
	- $=[AF \text{}'\text{}'\text{}'\text{}'\text{}'\text{}'']$
	- $-$  [ $\overline{\phantom{1}}\overline{\phantom{1}}\overline{\phantom{1}}$  Eye-Start AF]
	- $-$ [ $\overline{\sim}$ P $\overline{\sim}$ P $\overline{\sim}$ F ล่วงหน้า]
	- $\overline{\mathsf{I}}$ [ไบหน้า/ตาก่อนใน AF]
	- [ จัดเฟรมอัตโนมัติ]

# **หัวข้อที่เกี่ยวข้อง**

[ขยายโฟกัส](#page-99-0)

# **MF Assist (ภาพนิ่ง นิ่ )**

้ ขยายภาพบนหน้าจออัตโนมัติเพื่อช่วยให้ปรับโฟกัสเองได้ง่ายขึ้น ระบบนี้ทำงานในการถ่ายภาพแบบโฟกัสด้วยตัวเอง หรือโฟกัสด้วยตัว เองโดยตรง

### **1 MENU → (ตั้งค่ากล้อง1) → [ MF Assist] → [เปิด]**

#### **หมุนแหวนปรับโฟกัสเพื่อปรับโฟกัส**

ื้อ ภาพถูกขยาย ท่านสามารถขยายภาพออกไปได้อีก โดยการกดตรงกลางปุ่มควบคุม

#### **คำแนะนำ**

**2**

ท่านสามารถตั้งระยะเวลาที่จะให้แสดงภาพที่ขยายได้โดยเลือก MENU → (ตั้งค่ากล้อง1) → [เวลาในการขยายโฟกัส]

#### **หมายเหตุ**

- ื ท่านไม่สามารถใช้ [ $\overline{\sim}$ ูMF Assist] ขณะถ่ายภาพเคลื่อนไหว ใช้ฟังก์ชั่น [ขยายโฟกัส] แทน
- [ MF Assist] ไม่สามารถใช้งานไ ช้ ด้เมื่อติดอะแดปเตอร์แปลงเมาท์ใช้ฟัช้ งก์ชั่นชั่ [ขยายโฟกัส] แทน

### **หัวข้อที่เกี่ยวข้อง**

#### [โฟกัสด้วยตัวเอง](#page-97-0)

- [โฟกัสด้วยตัวเองโดยตรง](#page-98-0) (DMF)
- [เวลาในการขยายโฟกัส](#page-102-0)

# **ตั้งค่าจุดสูงสุด**

ตั้งค่าฟังก์ชั่นจุดสูงสุด ซึ่งจะเน้นกรอบของบริเวณที่อยู่ในโฟกัสขณะถ่ายภาพแบบโฟกัสด้วยตัวเองหรือโฟกัสด้วยตัวเองโดยตรง

**1 MENU → (ตั้งค่ากล้อง1) → [ตั้งค่าค่ จุดสูงสุด] → ค่าที่ต้ ที่ องการ**

#### **รายละเอียดรายการเมนู**

**แสดงจุดสูงสุด:** ตั้งค่าว่าจะแสดงจุดสูงสุดหรือไม่

**ระดับจุดสูงสุด:** ตั้งค่าระดับการเน้นของบริเวณที่อยู่ในโฟกัส

**สีสู สี งสุด:** ตั้งค่าสีที่ สี ใช้เช้พื่อช่วยเ ช่ น้นบริเวณที่อยู่ในโฟกัส

#### **หมายเหตุ**

- ่ เนื่องจากผลิตภัณฑ์จดจำว่าบริเวณที่ชัดเจนเป็นบริเวณที่อยู่ในโฟกัส ผลสูงสุดจึงอาจจะแตกต่างกันไป ขึ้นอยู่กับวัตถุและเลนส์
- ขอบของบริเวณที่อยู่ในโฟกัสจะไม่ถูกปรับเน้นบนอุปกรณ์ที่เชื่อมชื่ ต่อด้วยสาย HDMI

## **หัวข้อที่เกี่ยวข้อง**

- [โฟกัสด้วยตัวเอง](#page-97-0)
- [โฟกัสด้วยตัวเองโดยตรง](#page-98-0) (DMF)

# **การบันทึกใบหน้า (การบันทึกใหม่)**

่ หากท่านบันทึกใบหน้าไว้ล่วงหน้า ผลิตภัณฑ์สามารถเน้นตรวจจับใบหน้าที่บันทึกเป็นจุดสำคัญ

**1 MENU → (ตั้งค่ากล้อง1) → [การบันบัทึกใบหน้า] → [การบันบัทึกใหม่]**

 $\dot{\mathbf{2}}$  จัดกรอบชี้นำให้ตรงกับใบหน้าที่ต้องการลงทะเบียนแล้วกดปุ่มชัตเตอร์

**3 เมื่อมีข้อความยืนยันปรากฏขึ้น ให้เห้ลือก [ตกลง]**

#### **หมายเหตุ**

- สามารถบันทึกภาพใบหน้าได้สูงสุดแปดภาพ
- ้ คำยภาพด้านหน้าของใบหน้าในที่มีแสงส่องสว่าง อาจจะลงทะเบียนใบหน้าได้ไม่ถูกต้องถ้าหากมีหมวก หน้ากาก แว่นกันแดด ฯลฯ ปิดบังอยู่

## **หัวข้อที่เกี่ยวข้อง**

- [ใบหน้าที่บันทึกไว้ก่อน](#page-194-0)
- ี [ลั่นชัตเตอ](#page-195-0)ร์ด้วยยิ้ม

# **การบันทึกใบหน้า (การเปลี่ยนลำดับ)**

หากมีการลงทะเบียนใบหน้าที่ต้องการให้ความสำคัญหลายใบหน้า ใบหน้าที่ลงทะเบียนก่อนจะมีความสำคัญสูงกว่า ท่านสามารถแก้ไข ลำดับความสำ คัญ

**1 MENU → (ตั้งค่ากล้อง1) → [การบันบัทึกใบหน้า] → [การเปลี่ยนลี่ ลำดับ]**

**2 เลือกใบหน้าที่ต้องการเปลี่ยนลำดับของความสำ คัญ**

**3 เลือกปลายทาง**

## **หัวข้อที่เกี่ยวข้อง**

- [ใบหน้าที่บันทึกไว้ก่อน](#page-194-0)
- ี ค[ลั่นชัตเตอ](#page-195-0)ร์ด้วยยิ้ม

# **การบันทึกใบหน้า (ลบ)**

ลบใบหน้าที่ลงทะเบียนไว้

**MENU → (ตั้งค่ากล้อง1) → [การบันบัทึกใบหน้า] → [ลบ] 1**

ถ้าเลือก [ลบ ทั้งหมด] ท่านสามารถลบใบหน้าน้ที่บันทึกไว้ทั้งหมด

#### **หมายเหตุ**

ี่ ถึงแม้ท่านจะสั่ง [ลบ] ข้อมูลของใบหน้าที่ลงทะเบียนไว้จะยังคงค้างอยู่ในผลิตภัณฑ์ การลบข้อมูลของใบหน้าที่ลงทะเบียนไว้ออกจากผลิตภัณฑ์ ให้เลือก [ลบ ทั้งหมด]

# **ใบหน้าที่บันทึกไว้ก่อน**

ตั้งค่าว่าจะโฟกัสโดยเน้นใบหน้าที่บันทึกไว้ให้เป็นจุดสำคัญหรือไม่ โดยใช้ [การบันทึกใบหน้า]

**1 MENU → (ตั้งค่ากล้อง1) → [ใบหน้าน้ที่บันทึกไว้ก่อน] → การตั้งตั้ ค่าที่ต้องการ**

### **รายละเอียดรายการเมนู**

**เปิด:**

โฟกัสโดยเน้นใบหน้าที่บันทึกไว้ให้เป็นจุดสำคัญโดยใช้ [การบันทึกใบหน้า]

**ปิด:**

โฟกัสโดยไม่เน้นใบหน้าที่บันทึกไว้ให้เป็นจุดสำ คัญ

#### **คำแนะนำ**

- ในการใช้ฟัช้ งก์ชั่นชั่ [ใบหน้าที่บันทึกไว้ก่อน] ให้ตั้งค่าดังต่อไปนี้
	- [ใบหน้า/ตาก่อนใน AF] ใต้[ตั้ง AF ตามใบหน้า/ตา]: [เปิด]
	- [เป้าหมายที่ค้นหา] ใต้[ตั้ง AF ตามใบหน้า/ตา]: [มนุษย์]

### **หัวข้อที่เกี่ยวข้อง**

- ตั้ง AF [ตามใบหน้าน้](#page-84-0)/ตา
- [การบันทึกใบหน้า](#page-196-0) (การบันทึกใหม่)
- [การบันทึกใบหน้า](#page-197-0) (การเปลี่ยนลำดับ)

# **ลั่นชัตเตอ ชั ร์ด้วยยิ้ม**

กล้องจะถ่ายภาพโดยอัตโนมัติเมื่อตรวจพบใบหน้ายิ้ม

**1 MENU → (ตั้งค่ากล้อง1) → [ลั่นชัตเตอ ชั ร์ด้วยยิ้ม] → ค่าที่ต้ ที่ องการ**

### **รายละเอียดรายการเมนู**

**ปิด:**

้ไม่ใช้ฟังก์ชั่น [ลั่นชัตเตอร์ด้วยยิ้ม]

**เปิด:**

กล้องจะถ่ายภาพโดยอัตโนมัติเมื่อตรวจพบใบหน้ายิ้ม ท่านสามารถเลือก [เปิด: ยิ้มเล็กน้อย], [เปิด: ยิ้มปกติ] หรือ [เปิด: ยิ้มปากกว้าง] สำ หรับความไวในการตรวจจับ

## **เทคนิคการถ่ายภาพรอยยิ้มอย่างมีประสิทสิ ธิภาพ**

- ∍ อย่าให้ผมด้านหน้าปิดบังดวงตา และหรี่ตาให้แคบ
- ื้อ อย่าปิดบังใบหน้าด้วยหมวก หน้ากาก แว่นกันแดด ฯลฯ
- พยายามหันหน้าเข้าหาด้านหน้าของกล้อง และให้อห้ ยู่ในแนวระดับมากที่สุด
- เปิดปากยิ้มให้ชัดเจน ชั สามารถตรวจจับรอยยิ้มได้ง่ายขึ้น ถ้าหากมองเห็นฟัน
- ึ ถ้าหากท่านกดปุ่มชัตเตอร์ขณะระบบลั่นชัตเตอร์ด้วยรอยยิ้มกำลังทำงาน ผลิตภัณฑ์จะทำการถ่ายภาพ หลังการถ่ายภาพ ผลิตภัณฑ์ ็จะกลับคืนสู่โหมดลั่นชัตเตอร์ด้วยรอยยิ้ม

#### **หมายเหตุ**

- ่ ๑ ท่านไม่สามารถใช้ฟังก์ชั่น [ลั่นชัตเตอร์ด้วยยิ้ม] ร่วมกับฟังก์ชั่นต่อไปนี้:
	- $=$ [ถ่ายภาพพาโนรามา $\bf{l}$
	- [เอฟเฟ็คของภาพ]
	- เมื่อใช้ฟังก์ชั่น [ขยายโฟกัส]
	- 一 ตั้งค่า [เลือกบรรยากาศ] ไว้ที่ [วิว], [ทิวทัศน์กลางคืน], [ตะวันตกดิน], [กลางคืน ถือด้วยมือ] หรือ [ป้องกันภาพสั่นไหว]
	- เมื่อบันทึกภาพเคลื่อนไหว
	- ระหว่างการถ่ายภาพสโลว์โมชั่น/ควิกโบชั่น
- สามารถค้นหาใบหน้าของวัตถุได้สูงสุด 8 ใบหน้า
- ผลิตภัณฑ์นี้อาจจะไม่พบใบหน้าเลย หรืออาจจะเข้าใจผิดว่าวัตถุอื่นเป็นใบหน้าในบางกรณี
- ถ้าหากผลิตภัณฑ์ค้นหารอยยิ้มไม่พบ ให้ปรับความไวในการตรวจจับรอยยิ้ม
- ு หากตั้งค่า [ฟังก์ชั่นของระบบสัมผัส] ไว้ที่ [ติดตามโดยแตะจอ] และท่านแตะใบหน้าที่บนหน้าจอภาพเพื่อติดตามขณะ [ลั่นชัดเตอร์ด้วยยิ้ม] เปิดใช้ งาน การตรวจจับรอยยิ้มจะใช้กัช้บใบหน้านั้นเท่านั้น

# **จัดเฟรมอัตโนมัติ (ภาพนิ่ง นิ่ )**

้ เมื่อผลิตภัณฑ์นี้ค้นพบและถ่ายภาพใบหน้า ถ่ายภาพมาโครวัตถุ หรือวัตถุที่ติดตามด้วย [ติดตาม] ผลิตภัณฑ์จะตัดขอบภาพให้มีองค์ ประกอบที่เหมาะสมโดยอัตโนมัติ แล้วจึงเก็บบันทึก ทั้งภาพดั้งเดิมและภาพที่ถูกตัดขอบจะถูกบันทึก ภาพที่ถูกตัดขอบ จะถูกบันทึกที่ ขนาดเดียวกับขนาดภาพดั้งเดิม

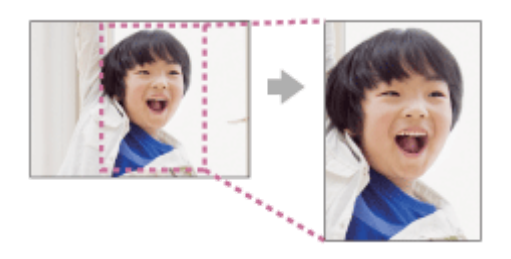

**1 MENU → (ตั้งค่ากล้อง1) → [ จัดเฟรมอัตโนมัติ] → ค่าที่ต้ ที่ องการ**

### **รายละเอียดรายการเมนู**

**ปิด:**

ไม่ตัดขอบภาพ

#### **อัตโนมัติ:**

ตัดขอบภาพให้มีองค์ประกอบที่เหมาะสมโดยอัตโนมัติ

#### **หมายเหตุ**

- ภาพที่ถูกตัดขอบ อาจจะไม่ใช่ภาพ ช่ ที่มี ที่ องค์ประกอบที่ดีที่สุด ทั้งนี้ขึ้นกับเงื่อนไขการถ่ายภาพ
- [ จัดเฟรมอัตโนมัติ] ไม่สามารถตั้งค่าได้เมื่อตั้งค่า [ รูปแบบไฟล์] ไว้ที่ [RAW] หรือ [RAW & JPEG]
- $\blacksquare$  [  $\overline{\sim}$  จัดเฟรมอัตโนมัติ] จะไม่สามารถใช้ได้ในสถานการณ์ต่อไปนี้
	- ตั้งโหมดถ่ายภาพไว้ที่ [ถ่ายภาพพาโนรามา]
	- ตั้งโหมดถ่ายภาพไว้ที่ [ภาพเคลื่อนไหว]
	- ตั้งโหมดถ่ายภาพไว้ที่ [สโลและควิกโมชั่น]
	- ตั้งโหมดถ่ายภาพไว้ที่ [กลางคืน ถือด้วยมือ], [กีฬา], [ป้องกันภาพสั่นไหว] ใน [เลือกบรรยากาศ]
	- เมื่อตั้งค่า [โหมดขับเคลื่อน] ไว้ที่ [ถ่ายภาพต่อเนื่อง], [ดั้งเวลา (ต่อเนื่อง)], [คร่อมต่อเนื่อง], [คร่อมสมด, [กร่อมสมดลย์สีขาว] หรือ [คร่อม DRO]
	- ตั้งความไวแสง ISO ไว้ที่ [NR แบบหลายภาพ]
	- [DRO/ออโต้ HDR] ถูกตั้งไว้ที่ [ออโต้ HDR]
	- ฟังก์ชั่นชั่ ซูมอื่นนอกเหนือจากการซูมด้วยเลนส์
	- เมื่อถ่ายภาพในโหมดโฟกัสด้วยตัวเอง
	- เมื่อตั้งค่า [เอฟเฟ็คของภาพ] ไว้ที่ [ซอฟต์โฟกัส], [ภาพวาด HDR], [สีเดียวโทนเข้ม], [มินิเอเจอร์], [ภาพสีน้ำ] หรือ [ภาพวาด]

# **ตั้งเวลาถ่ายภาพตัวเอง**

ท่านสามารถเปลี่ยนมุมของจอภาพและถ่ายภาพขณะที่มองจากจอภาพ

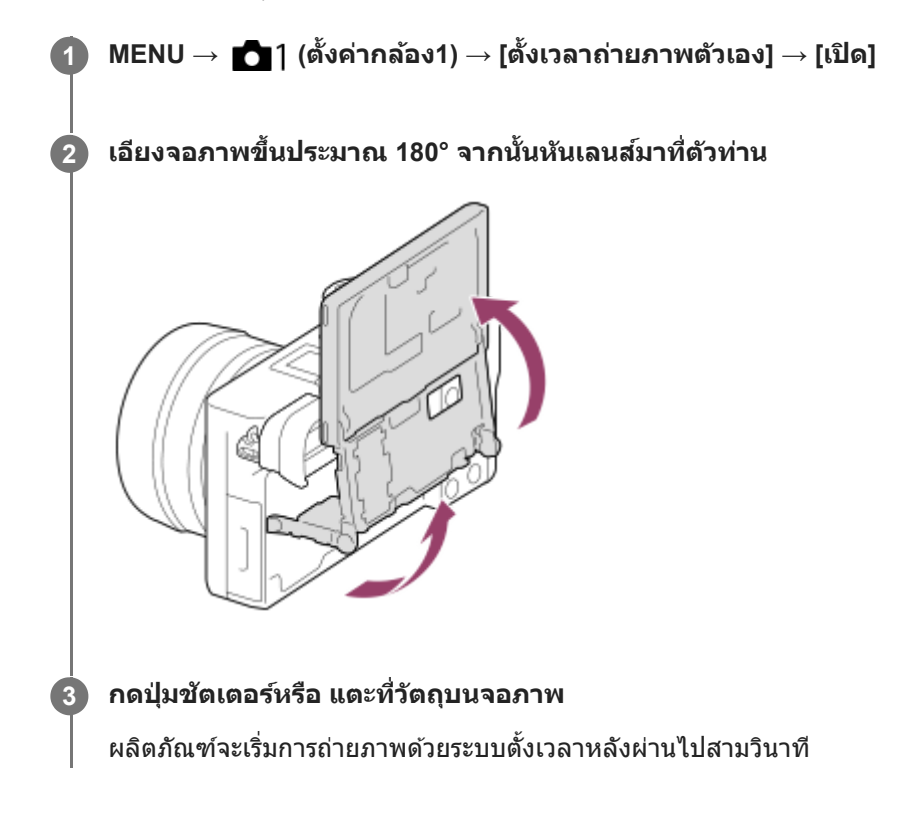

#### **คำแนะนำ**

● ถ้าต้องการใช้โหมดขับเคลื่อนอื่นนอกเหนือจากโหมดตั้งเวลาหน่วง 3 วินาที ให้ตั้งค่า [ตั้งเวลาถ่ายภาพตัวเอง] ไปที่ [ปิด] ก่อน จากนั้นปรับเอียง จอภาพขึ้นประมาณ 180 องศา

# **ภาพเคลื่อนไหว: โหมดรับแสง**

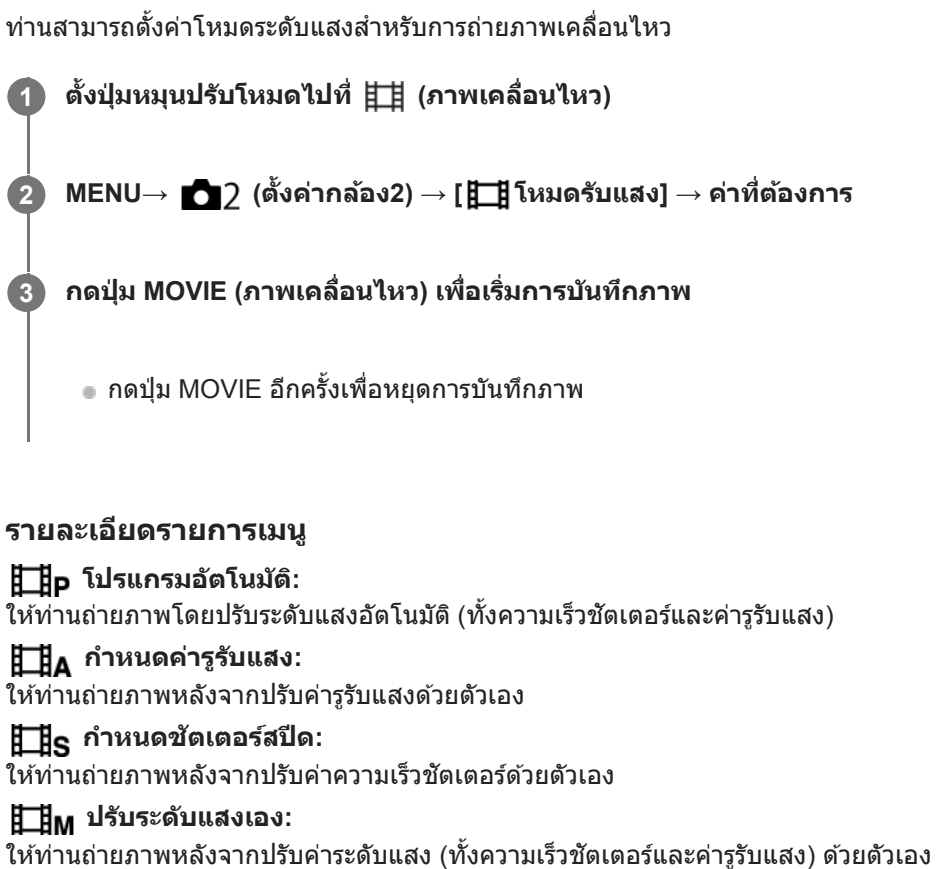

# **สโลและควิกโมชั่นชั่ : โหมดรับแสง รั**

ท่านสามารถเลือกโหมดระดับแสงสำหรับการถ่ายภาพแบบสโลว์โมชั่น/ควิกโมชั่น ท่านสามารถเปลี่ยนการตั้งค่าและความเร็วในการ แสดงภาพสำหรับการถ่ายภาพเคลื่อนไหวแบบสโลว์โมชั่น/ควิกโมชั่นด้วย [ <mark>Sଃ0</mark> ตั้งค่าสโลและควิก]

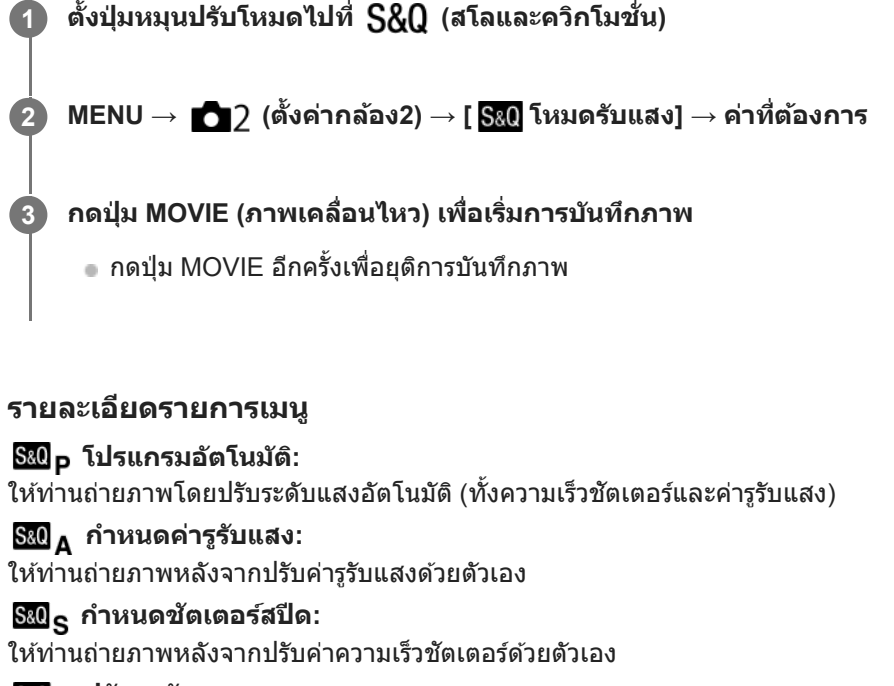

**ปรับระดับแสงเอง:** ้ ให้ท่านถ่ายภาพหลังจากปรับค่าระดับแสง (ทั้งความเร็วชัตเตอร์และค่ารูรับแสง) ด้วยตัวเอง

### **หัวข้อที่เกี่ยวข้อง**

[ตั้งค่าสโลและควิก](#page-214-0)

# **รูปแบบไฟล์ (ภาพเคลื่อนไหว ลื่ )**

เลือกรูปแบบไฟล์ภาพเคลื่อนไหว

## **1 MENU → (ตั้งค่ากล้อง2) → [ รูปแบบไฟล์] → ค่าที่ต้ ที่ องการ**

### **รายละเอียดรายการเมนู**

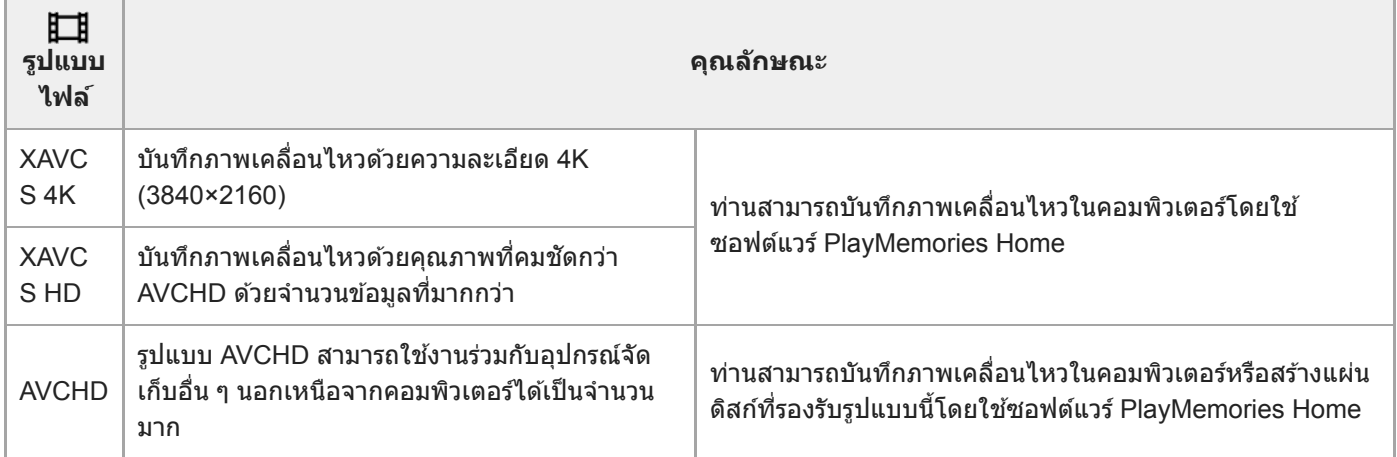

#### **หมายเหตุ**

เมื่อตั้งค่า [ รูปแบบไฟล์] ไว้ที่ [AVCHD] ขนาดไฟล์ของภาพเคลื่อนไหวจะถูกจำกัดไว้ที่ประมาณ 2 GB ถ้าขนาดไฟล์ภาพเคลื่อนไหวใกล้ถึง 2 GB ในระหว่างการบันทึก ไฟล์ภาพเคลื่อนไหวไฟล์ใหม่จะถูกสร้างขึ้นโดยอัตโนมัติ

# **ตั้งค่าการบันทึก (ภาพเคลื่อนไหว ลื่ )**

เลือกอัตราเฟรมและอัตราบิตสำ หรับการบันทึกภาพเคลื่อนไหว

#### **MENU → (ตั้งค่ากล้อง2) → [ ตั้งค่าการบันทึก] → ค่าที่ต้ ที่ องการ 1**

เมื่ออัตราบิตสูงขึ้น คุณภาพของภาพก็จะสูงขึ้นด้วย

### **รายละเอียดรายการเมนู**

# **เมื่อตั้งค่า [ รูปแบบไฟล์] ไว้ที่ [XAVC S 4K]**

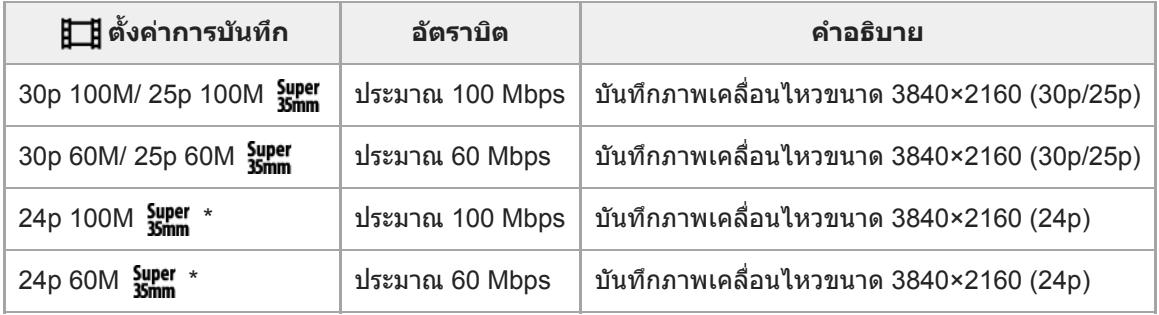

\* เมื่อตั้ง [ตัวเลือก NTSC/PAL] ไว้ที่ NTSC เท่านั้น

# **เมื่อตั้งค่า [ รูปแบบไฟล์] ไปที่ [XAVC S HD]**

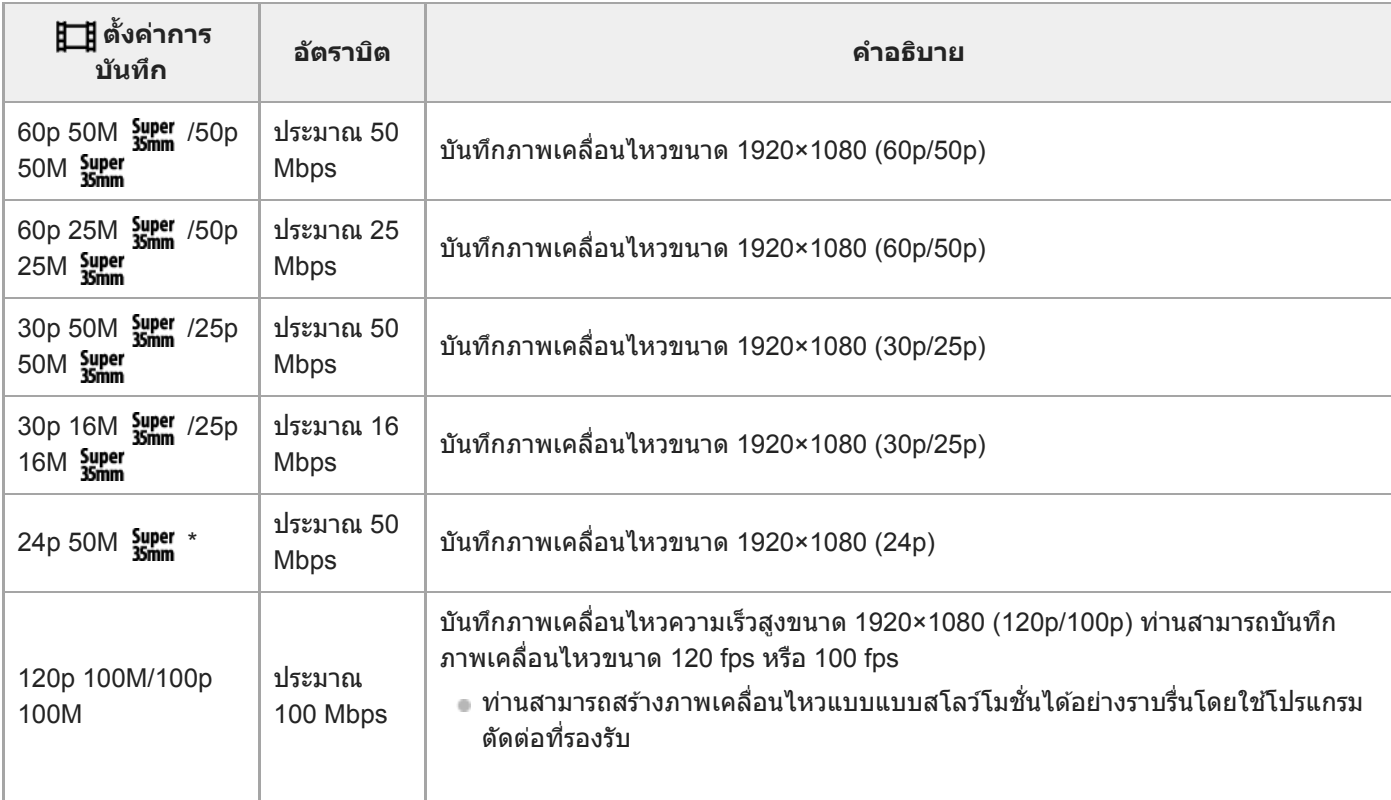

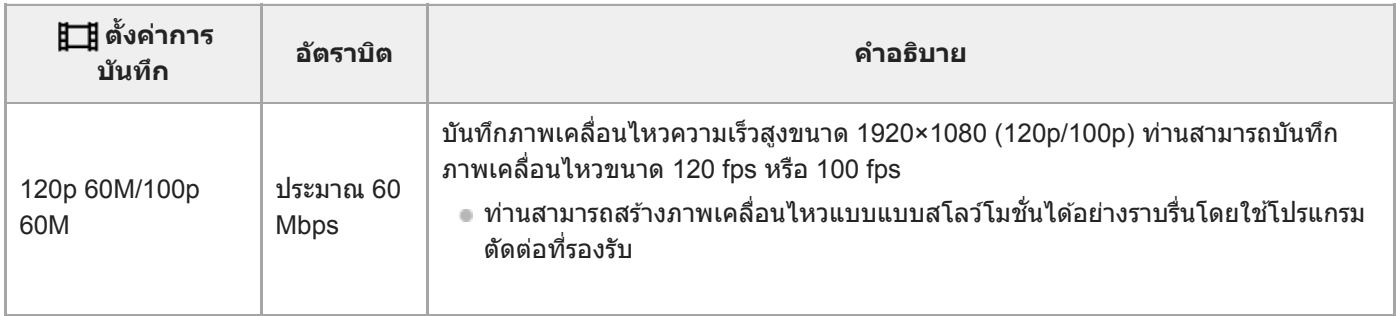

\* เมื่อตั้ง [ตัวเลือก NTSC/PAL] ไว้ที่ NTSC เท่านั้น

# **เมื่อตั้งค่า [ รูปแบบไฟล์] ไปที่ [AVCHD]**

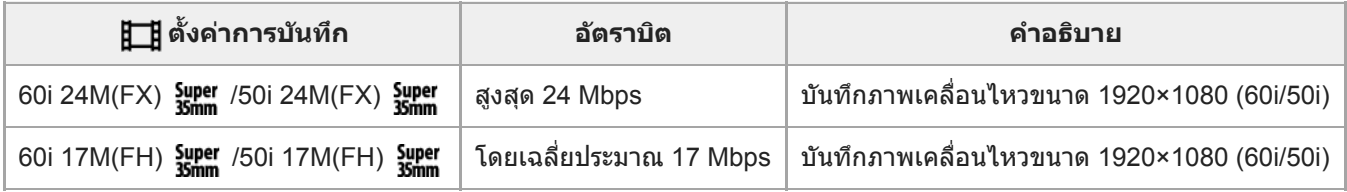

#### **หมายเหตุ**

- จ จะใช้เวลานานในการสร้างแผ่นดิสก์บันทึก AVCHD จากภาพเคลื่อนไหวที่บันทึกด้วย [60i 24M(FX)  $\frac{1}{35}$ pper ]/[50i 24M(FX)  $\frac{1}{35}$   $\frac{1}{10}$  [  $\frac{1}{10}$  ] เป็น [  $\frac{1}{10}$ ] ตั้ง ค่าการบันทึก] เนื่องจากมีการแปลงคุณภาพของภาพในภาพเคลื่อนไหวหากท่านต้องการจัดเก็บภาพเคลื่อนไหวโดยไม่ต้องแปลงไฟล์ให้ใช้แช้ผ่น Blu-ray
- [120p]/[100p] ไม่สามารถเลือกได้สำ หรับการตั้งค่าต่อไปนี้
	- [อัตโนมัติอัจฉริยะ]
	- [อัตโนมัติพิเศษ]
	- [เลือกบรรยากาศ]
- มุมของภาพจะแคบลงภายใต้เงื่อนไขต่อไปนี้:
	- เมื่อตั้งค่า [ รูปแบบไฟล์] ไว้ที่ [XAVC S HD] และตั้งค่า [ ตั้งค่าการบันทึก] ไว้ที่ [120p]/[100p]
	- เมื่อตั้งค่า [ **‡ ่ ‡** รูปแบบไฟล์] ไว้ที่ [XAVC S 4K] และตั้งค่า [ **‡ ่ ‡** ตั้งค่าการบันทึก] ไว้ที่ [30p]
	- ระหว่างการถ่ายภาพสโลว์โมชั่น/ควิกโมชั่น

# **ตั้งค่าสโลและควิก**

้ท่านสามารถบันทึกช่วงเวลาที่ไม่สามารถมองเห็นได้ด้วยตาเปล่า (การถ่ายภาพเคลื่อนไหวแบบสโลว์โมชั่น) หรือบันทึกปรากฏการณ์ ระยะยาวไว้เป็นภาพเคลื่อนไหวแบบบีบอัด (การถ่ายภาพเคลื่อนไหวแบบควิกโมชั่น) ตัวอย่างเช่น ท่านสามารถบันทึกภาพการแข่งขัน ึกีฬาที่ดุเดือด ช่วงเวลาที่นกกำลังเริ่มกางปีกบิน ดอกไม้ที่กำลังบาน และภาพก้อนเมฆหรือกลุ่มดาวบนท้องฟ้าที่เปลี่ยนไปเรื่อย ๆ เสียง จะไม่ถูกบันทึก

ี้ **1 เลื่อนปุ่มหมุนปรับโหมดไปที่**  $S_A$ 0 (สโลและควิกโมชั่น)

**เลือก MENU → (ตั้งค่ากล้อง2) → [ โหมดรับแสง] → และเลือกการ ลื ตั้งค่าภาพเคลื่อนไหวแบบสโลว์โมชั่นชั่ /ค 2 วิกโมชั่นชั่ ที่ต้องการ ( โปรแกรมอัตโน อั มัติิ, กำหนดค่ารูรับแสง, กำหนดชัตเตอ ชั ร์สปีด หรือรื ปรับรั ระดับแสงเอง)**

**เลือก MENU → (ตั้งค่ากล้อง2) → [ ตั้งค่าสโลและควิก] และเลือกการ ลื ตั้งค่าที่ต้องการสำ หรับ [ ตั้งค่าการ 3 บันทึก] และ [ อัตราเฟรม]**

**กดปุ่ม MOVIE (ภาพเคลื่อนไหว ลื่ ) เพื่อเ พื่ ริ่มการบันทึกภาพ**

กดปุ่ม MOVIE อีกครั้งเพื่อหยุดการบันทึกภาพ

### **รายละเอียดรายการเมนู**

**4**

**ตั้งค่าการบันทึก:** เลือกอัตราเฟรมของภาพเคลื่อนไหว

**อัตราเฟรม:** เลือกอัตราเฟรมของการถ่ายภาพ

#### **ความเร็วในการแสดงภาพ**

ความเร็วในการแสดงภาพจะแตกต่างกันไปตามรายการด้านล่างนี้ ทั้งนี้ขึ้นอยู่กับ [ <mark>Sa0</mark> ตั้งค่าการบันทึก] และ [ <mark>Sa0</mark> อัตราเฟรม] ที่ กำหนด

## **เมื่อตั้งค่า [ตัวเลือก NTSC/PAL] ไว้ที่ NTSC**

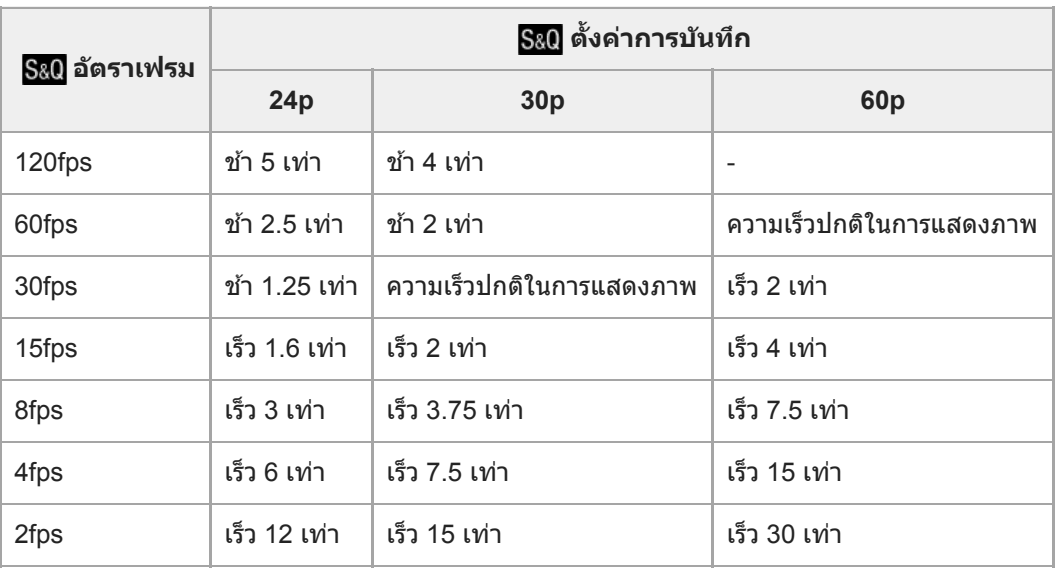

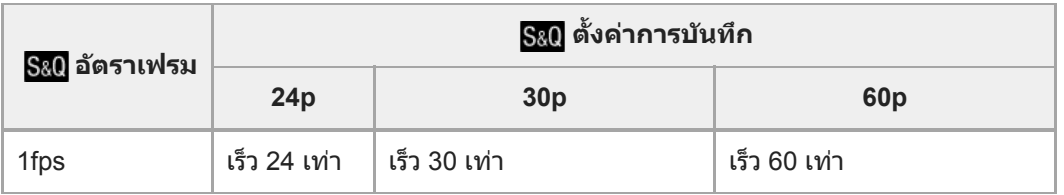

## **เมื่อตั้งค่า [ตัวเลือก NTSC/PAL] ไว้ที่ PAL**

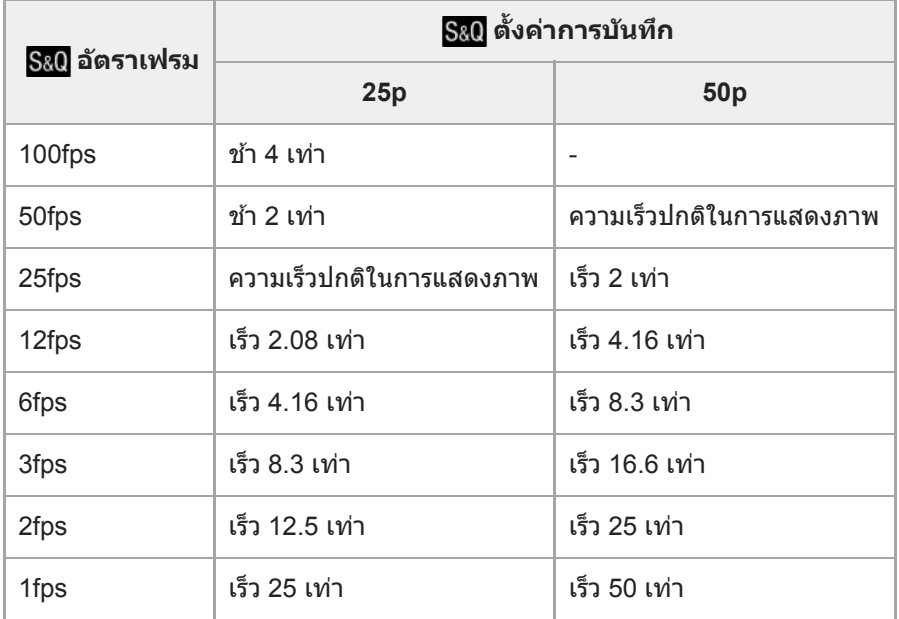

่ - เมื่อตั้งค่า [ <mark>Sae</mark> อัตราเฟรม] ไว้ที่ [120fps]/[100fps] ท่านจะไม่สามารถตั้งค่า [ <mark>Sae</mark> ตั้งค่าการบันทึก] ไว้ที่ [60p]/[50p] ได้

#### **หมายเหตุ**

- ื่อ ในการบันทึกภาพเคลื่อนไหวแบบสโลว์โมชั่น ความเร็วขัตเตอร์จะเร็วขึ้นและค่าระดับแสงที่ได้อาจไม่ถูกต้อง ในกรณีนี้ให้ลดค่ารูรับแสง หรือปรับ ค่าความไวแสง ISO ให้สูงขึ้น
- ในการประมาณเวลาที่สามารถบันทึกภาพได้โปรดดูที่ "ระยะเวลาทบีั่นทึกไดข้องภาพเคลอื่ นไหว"
- อัตราบิตของภาพเคลื่อนไหวที่บันทึกไว้อาจแตกต่างกันไป ขึ้นอยู่กับการตั้งค่า [ อัตราเฟรม] และ [ ตั้งค่าการบันทึก]
- ภาพเคลื่อนไหวจะถูกบันทึกในรูปแบบ XAVC S HD
- ือ ระหว่างที่ทำการบันทึกภาพเคลื่อนไหวแบบสโลว์โมชั่น/ควิกโมชั่น จะไม่สามารถใช้ฟังก์ชั่นต่อไปนี้ได้
	- $=$  [ $\prod$ ิ เลือกส.ออก 4K]

### **หัวข้อที่เกี่ยวข้อง**

- ื สโลและควิกโมชั่น: โหมดรับแสง
- [ระยะเวลาที่บันทึกได้ของภาพเคลื่อนไหว](#page-562-0)

# **บันทึกภาพพร็อกซี่**

้ตั้งค่าว่าจะให้บันทึกภาพเคลื่อนไหวพร็อกซี่ที่อัตราบิตต่ำไปพร้อมกับที่บันทึกภาพเคลื่อนไหว XAVC S หรือไม่ เนื่องจากภาพเคลื่อน ้ไหวพร็อกซี่เป็นไฟล์ขนาดเล็ก จึงเหมาะกับการถ่ายโอนไปยังสมาร์ทโฟนหรืออัพโหลดไปยังเว็บไซต์

**1 MENU → (ตั้งค่ากล้อง2) → [ บันทึกภาพพร็อกซี่]ซี่ → ค่าที่ต้ ที่ องการ**

#### **รายละเอียดรายการเมนู**

**เปิด :** ภาพเคลื่อนไหวพร็อกซี่จะซี่ ถูกบันทึกไปพร้อมกัน **ปิด :** ภาพเคลื่อนไหวพร็อกซี่จะไ ซี่ ม่ถูกบันทึก

#### **คำแนะนำ**

- ภาพเคลื่อนไหวพร็อกซี่จะซี่ ถูกบันทึกในรูปแบบ XAVC S HD (1280×720) ขนาด 9 Mbps อัตราเฟรมของภาพเคลื่อนไหวพร็อกซี่จะเห ซี่ มือนกับ ของภาพเคลื่อนไหวต้นฉบับ
- $\sim$  ภาพเคลื่อนไหวพร็อกซี่จะไม่แสดงในหน้าจอแสดงภาพ (หน้าจอแสดงภาพเดียวหรือหน้าจอดัชนีภาพ)  $\, {\bf P}$ x จะปรากฏบนภาพเคลื่อนไหวที่มีการ บันทึกภาพเคลื่อนไหวพร็อกซี่ไปพร้อมกัน

#### **หมายเหตุ**

- ี ไม่สามารถดูภาพเคลื่อนไหวพร็อกซี่บนกล้องนี้ได้
- ภาพเคลื่อนไหวพร็อกซี่จะไ ซี่ ม่สามารถบันทึกได้ในสถานการณ์ต่อไปนี้
	- เมื่อตั้งค่า [ รูปแบบไฟล์] ไว้ที่ [AVCHD]
	- เมื่อตั้งค่า [ รูปแบบไฟล์] ไว้ที่ [XAVC S HD] และตั้งค่า [ ตั้งค่าการบันทึก] ไว้ที่ [120p]/[100p]
- การลบ/การป้องกันภาพเคลื่อนไหวที่มีภาพเคลื่อนไหวพร็อกซี่จะลบ ซี่ /ป้องกันทั้งภาพเคลื่อนไหวต้นฉบับและพร็อกซี่ ท่านไม่สามารถลบ/ป้องกัน เฉพาะภาพเคลื่อนไหวต้นฉบับหรือภาพเคลื่อนไหวพร็อกซี่ไซี่ด้
- ไม่สามารถตัดต่อภาพเคลื่อนไหวบนกล้องนี้ได้

#### **หัวข้อที่เกี่ยวข้อง**

- ื้ พึงก์ชั่นส่งสมาร์ทโฟน: เป้าหมายที่ส่ง ([ภาพเคลื่อนไหวพ](#page-316-0)ร็อกซี่)
- [รูปแบบการบันทึกภาพเคลื่อนไหว](#page-210-0)
- [การเปิดดูภาพบนหน้าจอดัชนีภาพ](#page-240-0) (ดัชนีภาพ)
- ี คาร์ดหน่วยความจำที่สามารถใช้ได้

# **ความเร็วขับ AF (ภาพเคลื่อนไหว ลื่ )**

ท่านสามารถสลับความเร็วในการโฟกัสขณะที่ใช้โฟช้ กัสอัตโนมัติในโหมดภาพเคลื่อนไหว

**1 MENU → (ตั้งค่ากล้อง2) → [ ความเร็วขับ AF] → การตั้งตั้ ค่าที่ต้องการ**

### **รายละเอียดรายการเมนู**

**เร็ว:** ตั้งค่าความเร็วขับ AF ไปที่เร็ว โหมดนี้เหมาะกับการถ่ายฉากที่มีการเคลื่อนไหวฉับไว เช่น กีฬา **ปกติ:** ตั้งค่าความเร็วขับ AF ไปที่ปกที่ ติ <u>์ช้า:</u> ้ตั้งค่าความเร็วขับ AF ไปที่ช้า ในโหมดนี้ จุดโฟกัสจะเปลี่ยนอย่างราบรื่นเมื่อวัตถุที่จะโฟกัสเปลี่ยนไป

# **ความไว AF ติดตาม (ภาพเคลื่อนไหว ลื่ )**

ท่านสามารถตั้งความไวของ AF ในโหมดภาพเคลื่อนไหว ลื่

## **1 MENU → (ตั้งค่ากล้อง2) → [ ความไว AF ติดตาม]→ค่าที่ต้ ที่ องการ**

#### **รายละเอียดรายการเมนู**

**เร็ว:** ้ตั้งความไว AF ไว้ที่ระดับสูง โหมดนี้มีประโยชน์เมื่อบันทึกภาพเคลื่อนไหวขณะที่วัตถุกำลังเคลื่อนไหวอย่างรวดเร็ว **ปกติ:** ตั้งความไว AF ไว้ที่ระดับปกติ โหมดนี้มีประโยชน์เมื่อมีสิ่งกีดขวางอย่หน้าวัตถุหรือในสถานที่ที่มีคนพลุกพล่าน
## **ชัตเตอ ชั ร์ช้าช้อัตโนมัติ (ภาพเคลื่อนไหว ลื่ )**

้ตั้งค่าว่าต้องการปรับความเร็วชัตเตอร์โดยอัตโนมัติขณะบันทึกภาพเคลื่อนไหวหรือไม่ ในกรณีที่วัตถุมืด

### **1 MENU → (ตั้งค่ากล้อง2) → [ ชัตเตอ ชั ร์ช้าช้อัตโนมัติ] → ค่าที่ต้ ที่ องการ**

### **รายละเอียดรายการเมนู**

**เปิด:**

ใช้ชัดเตอร์ช้าอัตโนมัติ ความเร็วชัตเตอร์จะช้าลงโดยอัตโนมัติเมื่อบันทึกในที่มืด ท่านสามารถลดจุดรบกวนในภาพเคลื่อนไหวโดยใช้ ้ ความเร็วชัตเตอร์ช้าเมื่อถ่ายภาพในที่มืด

**ปิด:**

ไม่ใช้ชัดเตอร์ช้าอัตโนมัติ ภาพเคลื่อนไหวที่บันทึกจะมืดกว่าเมื่อเลือก [เปิด] แต่ท่านสามารถบันทึกภาพเคลื่อนไหวโดยที่การเคลื่อนไหว จะราบรื่นกว่าและวัตถุเบลอน้อยกว่า

### **หมายเหตุ**

- [出]ชัตเตอร์ช้าอัตโนมัติ] ไม่ทำงานในสถานการณ์ต่อไปนี้:
	- ระหว่างการถ่ายภาพสโลว์โมชั่น/ควิกโมชั่น
	- $\prod$ ร (กำหนดชัตเตอร์สปีด)
	- (ปรับระดับแสงเอง)
	- เมื่อตั้งค่า [ISO] ที่ไม่ใช่ [ISO AUTO]

# **ขยายโฟกัสเริ่มต้น (ภาพเคลื่อนไหว ลื่ )**

ตั้งค่ากำลังขยายเริ่มต้นสำหรับ [ขยายโฟกัส] ในโหมดการถ่ายภาพเคลื่อนไหว

**1 MENU → (ตั้งค่ากล้อง2) → [ ขยายโฟกัสเริ่มต้น] → ค่าที่ต้ ที่ องการ**

### **รายละเอียดรายการเมนู**

**x1.0:** แสดงภาพด้วยกำลังขยายเดียวกับหน้าจอถ่ายภาพ **x4.0:** แสดงภาพขยาย 4.0 เท่า

### **หัวข้อที่เกี่ยวข้อง**

[ขยายโฟกัส](#page-99-0)

## **การอัดเสียงสี**

ตั้งค่าว่าต้องการบันทึกเสียงขณะถ่ายภาพเคลื่อนไหวหรือไม่ เลือก [ปิด] เพื่อป้องกันการบันทึกเสียงการทำงานของกล้องและเลนส์

**1 MENU → (ตั้งค่ากล้อง2) → [การอัดเ อั สียงสี ] → ค่าที่ต้ ที่ องการ**

### **รายละเอียดรายการเมนู**

**เปิด:** บันทึกเสียง (สเตอริโอ) **ปิด:** ไม่บันทึกเสียงสี

## **ระดับเสียงสี บันทึก**

ท่านสามารถปรับระดับการบันทึกเสียงขณะตรวจสอบมิเตอร์ระดับเสียง

**1 MENU → (ตั้งค่ากล้อง2) → [ระดับเ ดั สียงสี บันทึก]**

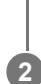

**2 เลือกระดับที่ต้องการโดยใช้ด้ ช้ านขวา/ซ้ายของ ซ้ ปุ่มควบ ปุ่ คุม**

### **รายละเอียดรายการเมนู**

**+:** ปรับเพิ่มระดับการบันทึกเสียง

**-:** ปรับลดระดับการบันทึกเสียงสี **รีเซ็ต:** ี รีเซ็ตระดับการบันทึกเสียงกลับสู่ค่าเริ่มต้น

### **คำแนะนำ**

ุ เมื่อท่านบันทึกภาพเคลื่อนไหวที่มีเสียงดัง ตั้งค่า [ระดับเสียงบันทึก] ไปที่ระดับเสียงที่เบากว่า การทำเช่นนี้จะช่วยให้ท่านบันทึกเสียงได้สมจริง ้ มากกว่า เมื่อท่านบันทึกภาพเคลื่อนไหวที่มีเสียงเบา ตั้งค่า [ระดับเสียงบันทึก] ไปที่ระดับเสียงที่ดังกว่าเพื่อให้ได้ยินชัดขึ้น

### **หมายเหตุ**

- แม้ว่าจะมีการตั้งค่า [ระดับเสียงสี บันทึก] ไว้ลิมิตเตอร์จะทำงานตลอดเวลา
- [ระดับเสียงสี บันทึก] ใช้งานไ ช้ ด้เมื่อตั้งโหมดถ่ายภาพเป็นภาพเคลื่อนไหวเท่านั้น
- ่ [ระดับเสียงบันทึก] ใช้งานไม่ได้ในระหว่างการถ่ายภาพสโลว์โมชั่น/ควิกโมชั่น
- การตั้งค่า [ระดับเสียงบันทึก] จะถูกนำมาใช้กับทั้งไมโครโฟนภายในและช่องสัญญาณเข้า ใึ้ (ไมโครโฟน)

## **SONY**

[คู่มือช่วยเห](#page-0-0) ช่ ลือ

กล้องดิจิตอลชนิดเปลี่ยนเลนส์ไส์ ด้ ILCE-6100 α6100

## **แสดงระดับเสียงสี**

่ ตั้งค่าว่าต้องการแสดงระดับเสียงบนหน้าจอหรือไม่

**1 MENU → (ตั้งค่ากล้อง2) → [แสดงระดับเ ดั สียงสี ] → ค่าที่ต้ ที่ องการ**

### **รายละเอียดรายการเมนู**

**เปิด:** แสดงระดับเสียง **ปิด:**

ไม่แสดงระดับเสียง

### **หมายเหตุ**

- กล้องจะไม่แสดงระดับเสียงในกร สี ณีต่อไปนี้:
	- เมื่อตั้ง [การอัดเสียง] ไปที่ [ปิด]
	- เมื่อตั้งค่า DISP (การตั้งค่าแสดงผล) ไปที่ [ไม่แสดงข้อมูล]
	- ระหว่างการถ่ายภาพสโลว์โมชั่น/ควิกโมชั่น

ระดับเสียงจะแสดง สี ขึ้นเช่นช่ กันขณะที่อยู่ในสถานะพร้อมถ่ายภาพ ในโหมดการบันทึกภาพเคลื่อนไหว

## **ลดเสียงลมรบกวน สี**

ตั้งค่าว่าจะลดเสียงลมรบกวนหรือไม่ โดยการตัดเสียงช่วงความถี่ต่ำของเสียงเข้าจากไมโครโฟนในตัวกล้อง

**1 MENU → (ตั้งค่ากล้อง2) → [ลดเสียงลมรบกวน สี ] → ค่าที่ต้ ที่ องการ**

### **รายละเอียดรายการเมนู**

**เปิด:** ลดเสียงลมรบกวน **ปิด:** ไม่ลดเสียงลมรบกวน สี

### **หมายเหตุ**

- ี คารตั้งค่านี้ไว้ที่ [เปิด] ในสถานที่ซึ่งลมพัดไม่แรงพอ อาจจะทำให้บันทึกเสียงปกติได้เบาเกินไป
- ื เมื่อใช้ไมโครโฟนติดตั้งภายนอก (แยกจำหน่าย) ฟังก์ชั่น [ลดเสียงลมรบกวน] จะไม่ทำงาน

## **แสดงตัวกำหนด (ภาพเคลื่อนไหว ลื่ )**

้ตั้งค่าว่าจะให้แสดงเครื่องหมายโดยใช้ [ ่ ่ ่ ่ ่ ่ ่ ื ่ ตั้งค่าตัวกำหนด] บนจอภาพหรือช่องมองภาพขณะถ่ายภาพเคลื่อนไหวหรือไม่

**1 MENU → (ตั้งค่ากล้อง2) → [ แสดงตัวกำหนด] → ค่าที่ต้ ที่ องการ**

### **รายละเอียดรายการเมนู**

**เปิด:** ้ แสดงเครื่องหมาย เครื่องหมายจะไม่ถูกบันทึกลงในภาพ **ปิด:** ไม่แสดงเครื่องหมาย

### **หมายเหตุ**

- $\bullet$  เครื่องหมายจะปรากฏขึ้นเมื่อเลื่อนปุ่มหมุนปรับโหมดไปที่  $\boxplus\boxplus$  (ภาพเคลื่อนไหว) หรือ  $\bf{S}$ &O หรือเมื่อถ่ายภาพเคลื่อนไหว
- ท่านไม่สามารถแสดงเครื่องหมายเมื่อใช้ [ขยายโฟกัส]
- เครื่องหมายจะปรากฏขึ้นบนจอภาพหรือช่องมองภาพ ช่ (ท่านไม่สามารถส่งออกเค ส่ รื่องหมายได้)

### **หัวข้อที่เกี่ยวข้อง**

ื่ ตั้งค่าตัวกำหนด ([ภาพเคลื่อนไหว](#page-227-0))

# **ตั้งค่าตัวกำหนด (ภาพเคลื่อนไหว ลื่ )**

กำหนดเครื่องหมายที่จะแสดงระหว่างถ่ายภาพเคลื่อนไหว

**1 MENU → (ตั้งค่ากล้อง2) → [ ตั้งค่าตัวกำหนด] → ค่าที่ต้ ที่ องการ**

### **รายละเอียดรายการเมนู**

### **ศูนย์กลาง:**

ตั้งค่าว่าจะให้มีการแสดงเครื่องหมายกึ่งกลางที่ตรงกลางหน้าจอถ่ายภาพหรือไม่ [ปิด]/[เปิด]

### **ลักษณะ:**

กำหนดการแสดงผลเครื่องหมายสัดส่วน [ปิด]/[4:3]/[13:9]/[14:9]/[15:9]/[1.66:1]/[1.85:1]/[2.35:1]

### **โซนปลอดภัย:**

ี กำหนดการแสดงผลเขตปลอดภัย ซึ่งจะกลายเป็นช่วงมาตรรานที่ทีวีในบ้านทั่วไปสามารถรับได้ [ปิด]/[80%]/[90%]

### **กรอบนำสายตา:**

กำหนดให้แสดงหรือไม่แสดงกรอบนำสายตา ท่านสามารถตรวจสอบได้ว่ ด้าวัตถุอยู่ในแนวเดียวหรือตั้งฉากกับพื้น [ปิด]/[เปิด]

### **คำแนะนำ**

ท่านสามารถแสดงเครื่องหมายทั้งหมดพร้อมกันได้

วางวัตถุบนจุดตัดของ [กรอบนำสายตา] เพื่อทำให้องค์ประกอบภาพสมดุลกัน

## **บันทึกด้วยปุ่มชัตเตอ ชั ร์**

ท่านสามารถเริ่มหรือหยุดการบันทึกภาพเคลื่อนไหวโดยกดปุ่มชัตเตอร์ ซึ่งมีขนาดใหญ่กว่าและกดง่ายกว่าปุ่ม MOVIE (ภาพเคลื่อนไหว)

**1 MENU → (ตั้งค่ากล้อง2) → [บันทึกทึด้วยปุ่มชัตเตอ ชั ร์] → การตั้งตั้ ค่าที่ต้องการ**

### **รายละเอียดรายการเมนู**

### **เปิด:**

เปิดใช้งานการบันทึกภาพเคลื่อนไหวโดยใช้ปุ่มชัตเตอร์เมื่อตั้งค่าโหมดถ่ายภาพไปที่ [ภาพเคลื่อนไหว] หรือ [สโลและควิกโมชั่น] **ปิด:**

ี่ ปิดใช้งานการบันทึกภาพเคลื่อนไหวโดยใช้ปุ่มชัตเตอร์

### **คำแนะนำ**

เมื่อตั้งค่า [บันทึกด้วยปุ่มชัตเตอ ชั ร์] ไปที่ [เปิด] ท่านยังคงสามารถเริ่มหรือหยุดการบันทึกภาพเคลื่อนไหวโดยกดปุ่ม MOVIE

### **หมายเหตุ**

่ ๑ เมื่อตั้งค่า [บันทึกด้วยปุ่มชัตเตอร์] ไปที่ [เปิด] ท่านจะไม่สามารถโฟกัสโดยกดปุ่มชัตเตอร์ลงครึ่งหนึ่งระหว่างบันทึกภาพเคลื่อนไหว

### **หัวข้อที่เกี่ยวข้อง**

[การถ่ายภาพเคลื่อนไหว](#page-207-0)

## **ถ่ายภาพไร้เสียงสี (ภาพนิ่ง นิ่ )**

ท่านสามารถถ่ายภาพโดยไม่มีเสียงชัตเตอร์

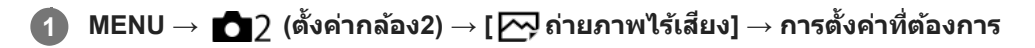

### **รายละเอียดรายการเมนู**

**เปิด:**

ท่านสามารถถ่ายภาพโดยไม่มีเสียงชัตเตอร์

### **ปิด:**

[  $\overline{\sim}$ ] ถ่ายภาพไร้เสียง] ปิดอยู่

### **หมายเหตุ**

- \_\_ ใช้ฟังก์ชั่น [ ͡丙– สายภาพไร้เสียง] ด้วยความรับผิดชอบของท่านเอง พร้อมทั้งคำนึงถึงสิทธิความเป็นส่วนตัวและการถ่ายภาพบุคคลของเป้าหมาย อย่างเพียงพอ
- ่ แม้ว่าจะตั้งค่า [  $\overline{\sim}$ ] ถ่ายภาพไร้เสียง] ไปที่ [เปิด] เสียงถ่ายภาพจะไม่เงียบสนิท
- $\hbox{\small \bf .}$  แม้จะตั้งค่า [ $\hbox{\small \bf \bf \bm \nabla}$ ถ่ายภาพไร้เสียง] ไปที่ [เปิด] เสียงการทำงานของรูรับแสงและโฟกัสจะดังขึ้น
- ี เมื่อถ่ายภาพนิ่งด้วยฟังก์ชั่น [ 丙 dายภาพไร้เสียง] ซึ่งมีความไวแสง ISO ต่ำ ถ้าท่านหันกล้องไปทางแหล่งแสงที่สว่างมาก พื้นที่ซึ่งความเข้มสูง บนจอภาพอาจถูกบันทึกด้วยโทนสีที่ สี มืดกว่า
- ้ เมื่อปิดสวิตช์กล้อง ชัตเตอร์อาจส่งเสียงบีปนานๆ ครั้ง ซึ่งอาการเช่นนี้ไม่ได้แสดงว่ากล้องทำงานผิดปกติ
- ี ความผิดส่วนของภาพซึ่งเกิดจากการเคลื่อนไหวของวัตถหรือกล้องอาจเกิดขึ้นได้
- ื่อ ถ้าท่านถ่ายภาพใต้แสงไฟแลบหรือแสงไฟที่กะพริบ เช่น แสงแฟลชจากกล้องตัวอื่น หรือแสงฟลูออเรสเซนต์ อาจเกิดแสงเป็นริ้วบนภาพได้
- ึ ถ้าต้องการปิดเสียงบีปที่ดังขึ้นในขณะที่วัตถุอยู่ในโฟกัสหรือระบบตั้งเวลาทำงาน ให้ตั้งค่า [สัญญาณเสียง] ไปที่ [ปิด]
- \_\_ แม้ว่าได้ตั้งค่า [ ͡ ܐ ] ถ่ายภาพไร้เสียง] ไว้ที่ [เปิด] ก็ตาม ท่านอาจได้ยินเสียงชัตเตอร์ในสถานการณ์ต่อไปนี้:
	- เมื่อท่านเก็บภาพสีขาวมาตรฐานสำหรับสมดุลแสงสีขาวแบบกำหนดเอง
	- เมื่อท่านบันทึกใบหน้าโดยใช้ [การบันทึกใบหน้า]
- ท่านไม่สามารถเลือก [ ถ่ายภาพไร้เสียงสี ] เมื่อเลื่อนปุ่มหมุนปรับโหมดไปที่ตำแหน่งอื่นนอกเหนือจาก P/A/S/M
- $\,\circ\,$  เมื่อตั้งค่า [  $\overline{\sim}$  ถ่ายภาพไร้เสียง] ไปที่ [เปิด] จะไม่สามารถใช้งานฟังก์ชั่นต่อไปนี้:
	- การถ่ายภาพโดยใช้แฟลช
	- $=$ ออโต้ $HDR$
	- เอฟเฟ็คของภาพ
	- $-\overline{\sim}$ )NR ที่ชัดเตอร์ช้า
	- ้— ม่านชัตเตอร์หน้าอิเล็กฯ
	- ดึงภาพอัตโนมัติพิเศษ
	- $=$  การก่ายภาพ BULB
	- $-$  NR แบบหลายภาพ

หลังจากเปิดกล้องแล้ว เวลาที่จะสามารถเริ่มการบันทึกได้จะยืดออกไปประมาณ 0.5 วินาที

## **ม่านชัตเตอ ชั ร์หน้าอิเล็กฯ**

่ ฟังก์ชั้นชัตเตอร์ม่านด้านหน้าอิเล็กทรอนิกส์ช่วยลดระยะเวลาหน่วงระหว่างการกดปุ่มชัตเตอร์กับการลั่นชัตเตอร์

**1 MENU → (ตั้งค่ากล้อง2) → [ม่านชัตเตอ ชั ร์หน้าอิเล็กฯ] → ค่าที่ต้ ที่ องการ**

### **รายละเอียดรายการเมนู**

**เปิด:**

ใช้ฟังก์ชั่นชัตเตอร์ม่านด้านหน้าอิเล็กทรอนิกส์

**ปิด:**

้ไม่ใช้ฟังก์ชั่นชัดเตอร์ม่านด้านหน้าอิเล็กทรอนิกส์

#### **หมายเหตุ**

- ้ เมื่อถ่ายภาพที่ความเร็วชัตเตอร์สูงด้วยเลนส์ที่มีรูรับแสงกว้าง วงกลมนอกโฟกัสที่เกิดจากเอฟเฟกต์โบเก้อาจถูกตัดออกเนื่องจากกลไกชัตเตอร์ ่ ในกรณีนี้ ให้ตั้งค่า [ม่านชัตเตอร์หน้าอิเล็กฯ] ไปที่ [ปิด]
- เมื่อใช้เลน ช้ ส์ที่ ส์ ผลิตโดยผู้ผลิตอื่น ๆ (รวมถึงเลนส์ของ ส์ Minolta/Konica-Minolta) ให้ตั้งฟังก์ชั่นชั่ นี้เป็น [ปิด] หากท่านตั้งฟังก์ชั่นชั่ นี้เป็น [เปิด] ค่าระดับ แสงจะไม่ถูกต้อง หรือความสว่างของภาพจะไม่สม่ำเสมอ
- ึ เมื่อถ่ายภาพที่ความเร็วชัตเตอร์สูง ภาพอาจสว่างไม่สม่ำเสมอกัน ทั้งนี้ขึ้นอยู่กับสภาพแวดล้อมในการถ่ายภาพ ในกรณีดังกล่าว ตั้ง [ม่านชัตเตอร์ หน้าอิเล็กฯ] ไปที่ [ปิด]

## **ถ่ายโดยไม่มีเลนส์**

้ตั้งค่าว่าต้องการให้สามารถลั่นชัตเตอร์ได้ ขณะไม่มีเลนส์ติดอยู่หรือไม่

**1 MENU → (ตั้งค่ากล้อง2) → [ถ่ายโดยไม่มี ม่ เลนส์]ส์ → ค่าที่ต้ ที่ องการ**

### **รายละเอียดรายการเมนู**

### **อนุญาต:**

้ลั่นชัตเตอร์ได้ขณะไม่มีเลนส์ติดอยู่ เลือก [อนุญาต] เมื่อติดผลิตภัณฑ์นี้เข้ากับกล้องดูดาว ฯลฯ

### **ไม่อนุญาต:**

ลั่นชัตเตอร์ไม่ได้ขณะไม่มีเลนส์ติดอยู่

### **หมายเหตุ**

ี ไม่สามารถวัดแสงได้ถูกต้องเมื่อท่านใช้เลนส์ที่ไม่มีขั้วสัมผัส เช่น เลนส์ของกล้องดูดาว ในกรณีนี้ ให้ปรับระดับแสงเอง โดยตรวจสอบจากภาพที่ ถ่ายได้

## **ถ่ายโดยไม่มีการ์ด**

้ตั้งค่าว่าต้องการให้สามารถลั่นชัตเตอร์ได้ขณะไม่ได้ใส่การ์ดหน่วยความจำหรือไม่

**1 MENU → (ตั้งค่ากล้อง2) → [ถ่ายโดยไม่มี ม่ การ์ด] → ค่าที่ต้ ที่ องการ**

### **รายละเอียดรายการเมนู**

**อนุญาต:** ้<br>ลั่นชัดเตอร์แม้เมื่อไม่ได้ใส่การ์ดหน่วยความจำ **ไม่อนุญาต:** ไม่ลั่นชัตเตอ ชั ร์เมื่อไม่ได้ใส่กาส่ ร์ดหน่วยความจำ

### **หมายเหตุ**

- ่ คนื่อไม่ได้ใส่การ์ดหน่วยความจำ ภาพที่ถ่ายจะไม่ได้รับการจัดเก็บไว้
- การตั้งค่าเริ่มต้นคือ [อนุญาต] ขอแนะนำให้ท่านเลือก [ไม่อนุญาต] ก่อนที่จะถ่ายภาพจริง

### **SONY**

้[คู่มือช่วยเห](#page-0-0)ลือ

กล้องดิจิตอลชนิดเปลี่ยนเลนส์ไส์ ด้ ILCE-6100 α6100

### **SteadyShot**

ตั้งค่าว่าจะใช้ฟังก์ชั่น SteadyShot หรือไม่

**1 MENU → (ตั้งค่ากล้อง2) → [SteadyShot] → ค่าที่ต้ ที่ องการ**

### **รายละเอียดรายการเมนู**

**เปิด:** ใช้ [SteadyShot] **ปิด:** ไม่ใช้ [SteadyShot] ีขอแนะนำให้ท่านตั้ง [ปิด] เมื่อใช้ขาตั้ง ฯลฯ

### **หมายเหตุ**

ื่อ ท่านไม่สามารถตั้งค่าฟังก์ชั่น SteadyShot ได้เมื่อใช้เลนส์ A-mount (แยกจำหน่าย) หรือเมื่อชื่อของเลนส์ที่ติดกล้องไม่มีตัวอักษร "OSS," เช่น "E16mm F2.8"

## **ซูมภาพคมชัดชั /ซูมดิจิ ดิตอล (ซูม)**

้ เมื่อท่านใช้ฟังก์ชั่นชูมอื่นที่ไม่ใช่การชูมด้วยเลนส์ ท่านสามารถซูมได้มากกว่าช่วงการชูมของการซูมด้วยเลนส์

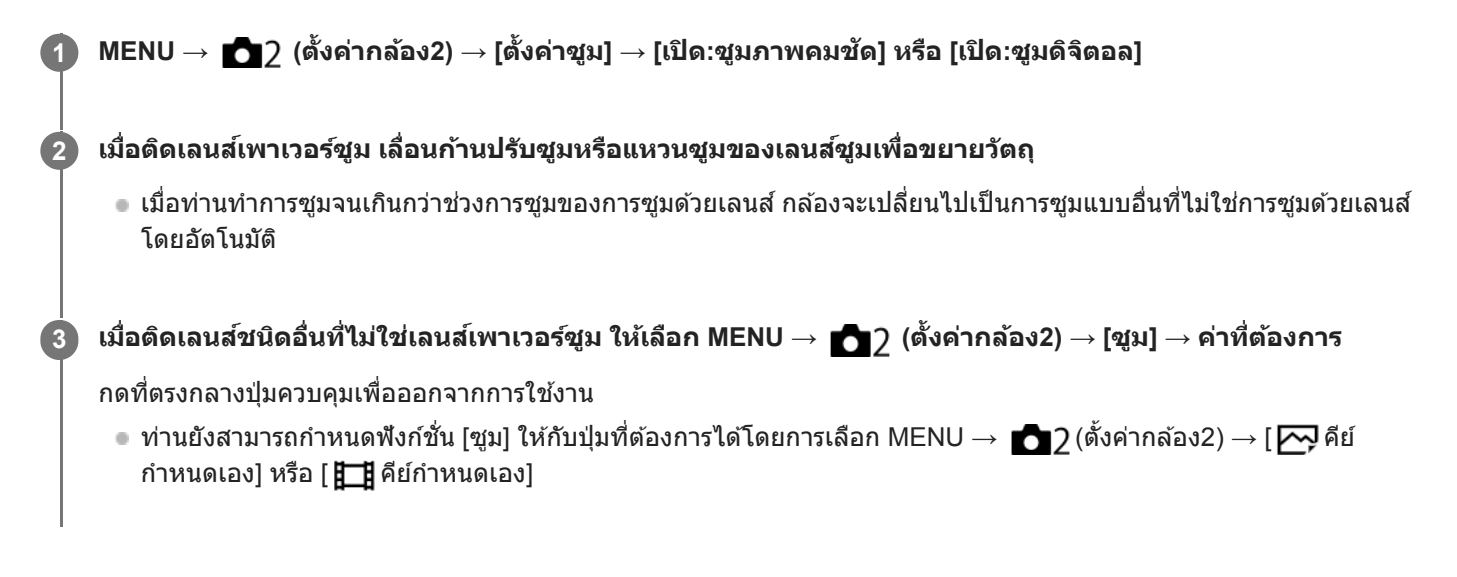

### **หัวข้อที่เกี่ยวข้อง**

- [ตั้งค่าซูม](#page-174-0)
- [ระบบซูมต่างๆของกล้องนี้](#page-171-0)
- [กำหนดฟังก์ชั่นชั่](#page-27-0) ที่ใช้บ่ ช้ อยไปยังปุ่ม (คีย์กำหนดเอง)

## **ตั้งค่าซูม**

ท่านสามารถเลือกตั้งค่าการซูมของกล้อง

**1 MENU → (ตั้งค่ากล้อง2) → [ตั้งค่าค่ ซูม] → ค่าที่ต้ ที่ องการ**

### **รายละเอียดรายการเมนู**

### **ออพติคัลซูมเท่านั้น:**

จำกัดช่วงการซูมไว้ที่การซูมด้วยเลนส์ ท่านสามารถใช้ฟังก์ชั่นซูมอัจฉริยะได้เมื่อตั้งค่า [  $\overline{\sim}$ ) ขนาดภาพ JPEG] ไว้ที่ [M] หรือ [S]

### **เปิด:ชูมภาพคม**ชัด :

้ เลือกการตั้งค่านี้เพื่อใช้ซูมภาพคมชัด แม้เมื่อระยะซูมเกินช่วงการซูมด้วยเลนส์ กล้องจะขยายรูปภาพโดยใช้การประมวลผลภาพที่ไม่ ทำให้คุณภาพด้อยลงมาก

### **เปิด:ซูมดิจิ ดิตอล :**

เมื่อทำการซูมเกินกว่าระยะซูมของฟังก์ชั่นซูมภาพคมชัด ผลิตภัณฑ์จะขยายภาพให้เป็นขนาดใหญ่ที่สุด อย่างไรก็ตาม คุณภาพของภาพ จะด้อยลง

### **หมายเหตุ**

ตั้ง [ออพติคั ติลซูมเท่านั้น] ถ้าหากท่านต้องการขยายภาพภายในช่วงช่ ที่คุณภาพของภาพไม่ด้อยลง

### **หัวข้อที่เกี่ยวข้อง**

- [ระบบซูมต่างๆของกล้องนี้](#page-171-0)
- [เกี่ยวกับสเกลปรับซูม](#page-175-0)

## **ปุ่ม DISP (จอ/ช่องมองภาพ ช่ )**

่ ให้ท่านตั้งค่าโหมดแสดงหน้าจอที่สามารถเลือกได้โดยใช้ DISP (การตั้งค่าแสดงผล) ในโหมดถ่ายภาพ

**MENU → (ตั้งค่ากล้อง2) → [ปุ่ม DISP] → [จอ] หรือรื [ช่องมองภาพ ช่ ] → ค่าที่ต้ ที่ องการ → [ตกลง] 1**

รายการที่มีเครื่องหมาย  $\blacktriangledown$  จะใช้งานได้

### **รายละเอียดรายการเมนู**

### **ตัวแสดงกราฟิก :**

ี แสดงข้อมูลถ่ายภาพพื้นฐาน แสดงความเร็วชัตเตอร์และค่ารูรับแสงด้วยภาพกราฟฟิก

### **แสดงข้อมูลทั้งหมด :**

แสดงข้อมูลถ่ายภาพ

### **ไม่แสดงข้อมูล :**

ไม่แสดงข้อมูลถ่ายภาพ

### **ฮิสโตแกรม ฮิ :**

แสดงการกระจายของความสว่างด้วยภาพกราฟฟิก

### **สำ หรับช่องมองภาพ ช่ \*:**

ูแสดงข้อมูลการถ่ายภาพบนจอภาพเท่านั้น ไม่แสดงวัตถุ การตั้งค่านี้เป็นการตั้งค่าแสดงผลสำหรับการถ่ายภาพด้วยช่องมองภาพ

### **ปิดหน้าจอ\*:**

ี่ ปิดจอภาพทุกครั้งเมื่อถ่ายภาพ ท่านสามารถใช้จอภาพได้เมื่อเปิดดูภาพหรือใช้งาน MENU การตั้งค่านี้เป็นการตั้งค่าแสดงผลสำหรับการ ถ่ายภาพด้วยช่องมองภาพ ช่

\* โหมดหน้าจอเหล่านี้จะใช้ไช้ด้เฉพาะในการตั้งค่าสำ หรับ [จอ] เท่านั้น

### **หัวข้อที่เกี่ยวข้อง**

ื • [การสลับการแสดงผลบนหน้าจอ](#page-40-0) (ขณะถ่ายภาพ/ในระหว่างที่ดูภาพ)

### **FINDER/MONITOR**

ตั้งค่าวิธีการสลับการแสดงผลระหว่างช่องมองภาพกับจอภาพ

**1 MENU → (ตั้งค่ากล้อง2) → [FINDER/MONITOR] → ค่าที่ต้ ที่ องการ**

### **รายละเอียดรายการเมนู**

#### **อัตโนมัติ:**

้ เมื่อท่านมองไปในช่องมองภาพ เซ็นเซอร์ตาจะตอบสนองและกล้องจะเปลี่ยนไปแสดงผลในช่องมองภาพโดยอัตโนมัติ

#### **ช่องมองภาพ ช่ (แมนนวล):**

ิจอภาพจะปิดลงและจะแสดงภาพเฉพาะในช่องมองภาพเท่านั้น

### **หน้าจอ(แมนนวล):**

ช่องมองภาพจะ ช่ ปิดลงและจะแสดงภาพบนหน้าจอเสมอ

### **คำแนะนำ**

- ท่านสามารถกำหนดฟังก์ชั่นชั่ [FINDER/MONITOR] ให้กับคีย์ที่ต้องการ MENU → (ตั้งค่ากล้อง2) → [ คีย์กำหนดเอง], [ คีย์กำหนดเอง] หรือ [ คีย์กำหนดเอง] → ตั้งค่า [เลือก Finder/Monitor] ให้ กับคีย์ที่ต้องการ
- ๛ หากท่านต้องการคงการแสดงผลบนช่องมองภาพหรือการแสดงผลบนจอภาพไว้ ให้ตั้งค่า [FINDER/MONITOR] ไปที่ [ช่องมองภาพ(แมนนวล)] หรือ [หน้าจอ(แมนนวล)] ไว้ล่วงหน้า

ท่านสามารถปิดจอภาพไว้เมื่อละสายตาจากช่องมองภาพในขณะบันทึกภาพ โดยตั้งค่าการแสดงผลบนจอภาพไปที่ [ปิดหน้าจอ] โดยใช้ปุ่ม DISP เลือก MENU → (ตั้งค่ากล้อง2) → [ปุ่ม DISP] → [จอ] และกาเครื่องหมายถูกที่ [ปิดหน้าจอ] ไว้ล่วงหน้า

### **หัวข้อที่เกี่ยวข้อง**

- [กำหนดฟังก์ชั่นชั่](#page-27-0) ที่ใช้บ่ ช้ อยไปยังปุ่ม (คีย์กำหนดเอง)
- ปุ่ม DISP (จอ/[ช่องมองภาพ](#page-43-0))

## **ตั้งค่าลายทาง**

ี ตั้งค่าลายทางม้าลาย ซึ่งปรากฏเหนือบางส่วนของภาพถ้าระดับความสว่างของส่วนนั้นตรงกับระดับ IRE ที่ท่านได้ตั้งค่าไว้ ใช้ลาย ิทางม้าลายนี้ ช่วยในการปรับความสว่าง

**1 MENU → (ตั้งค่ากล้อง2) → [ตั้งค่าลายทาง ค่ ] → ค่าที่ต้ ที่ องการ**

### **รายละเอียดรายการเมนู**

#### **แสดงลายทาง:**

ตั้งค่าว่าต้องการแสดงลายทางม้าลายหรือไม่

**ระดับลายทาง:**

ปรับระดับความสว่างของลายทางม้าลาย

#### **คำแนะนำ**

- ท่านสามารถบันทึกค่าเพื่อตรวจสอบระดับแสงที่ถูกต้องหรือระดับแสงจ้า รวมไปถึงระดับความสว่างของ [ระดับลายทาง] การตั้งค่าสำ หรับการ ยืนยันระดับแสงที่ถูกต้องและการยืนยันระดับแสงจ้าถูกบันทึกไว้ที่ [กำหนดเอง1] และ [กำหนดเอง2] ตามลำดับตามค่าเริ่มต้น
- ้ หากต้องการตรวจสอบระดับแสงที่ถูกต้อง ให้ตั้งค่ามาตรฐานและช่วงสำหรับระดับความสว่าง ลายทางม้าลายจะปรากฏบนพื้นที่ซึ่งอยู่ภายในช่วงที่ ท่านได้ตั้งค่าไว้
- หากต้องการตรวจสอบระดับแสงจ้า ให้ตั้งค่าระดับความสว่างเป็นค่าต่ำสุด ลายทางม้าลายจะปรากฏเหนือพื้นที่ซึ่งซึ่มีระดับความสว่างเท่ากับหรือสูง กว่าค่าที่ท่านตั้งไว้

#### **หมายเหตุ**

ลายทางม้าลายจะไม่ปรากฏขึ้นบนอุปกรณ์ที่เชื่อมชื่ ต่อด้วยสาย HDMI

## **เส้นตาราง ส้**

ตั้งค่าว่าต้องการแสดงเส้นตารางหรือไม่ เส้นตารางจะช่วยท่านในการจัดองค์ประกอบของภาพ

**1 MENU → (ตั้งค่ากล้อง2) → [เส้นตาราง ส้ ] → ค่าที่ต้ ที่ องการ**

### **รายละเอียดรายการเมนู**

### **เส้นกฎสาม ส้ ส่วนส่ :**

้วางวัตถุไว้ใกล้กับหนึ่งในเส้นตารางที่แบ่งภาพออกเป็นสามส่วน เพื่อให้ภาพมีองค์ประกอบที่สมดุล

### **ตารางสี่เหสี่ ลี่ยม:**

ตารางสี่เหลี่ยมจัตุรัสช่วยให้ตรวจสอบแนวระดับขององค์ประกอบในภาพได้ง่ายขึ้น ซึ่งจะมีประโยชน์สำหรับประเมินองค์ประกอบภาพเมื่อ ถ่ายภาพวิว ภาพระยะใกล้ หรือเมื่อทำการสแกนด้วยกล้อง

### **ต.สี่เหสี่ ลี่ยมลี่ + ทแยงมุมมุ :**

้วางวัตถุบนเส้นแนวทะแยง เพื่อแสดงความรู้สึกฮึกเหิมและมีพลัง

**ปิด:**

ไม่แสดงเส้นตาราง ส้

# **แนะนำตั้งค่าระดับแสง**

ท่านสามารถตั้งว่าจะแสดงหรือไม่แสดงคำแนะนำเมื่อเปลี่ยนระดับแสง

**1 MENU → (ตั้งค่ากล้อง2) → [แนะนำ ตั้งค่าระดับแสง] → ค่าที่ต้ ที่ องการ**

### **รายละเอียดรายการเมนู**

**ปิด:** ไม่แสดงคำแนะนำ

**เปิด:**

แสดงคำแนะนำ

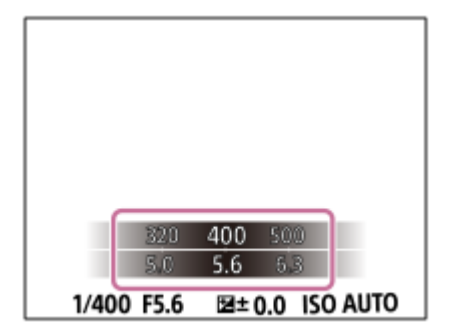

### **แสดง Live View**

ตั้งว่าจะแสดงหรือไม่แสดงภาพที่ถูกเปลี่ยนแปลงอันเป็นผลจากการปรับการชดเชยแสง สมดุลแสงสีขาว [สร้างสรรค์ภาพถ่าย] หรือ [เอฟเฟ็คของภาพ] บนหน้าจอ

**1 MENU → (ตั้งค่ากล้อง2) → [แสดง Live View] → ค่าที่ต้ ที่ องการ**

### **รายละเอียดรายการเมนู**

### **การตั้งค่าเอฟเฟ็ค เปิด:**

ี แสดงภาพ Live View ในลักษณะที่ใกล้เคียงกับภาพที่จะถ่ายได้ที่สุด โดยใช้การตั้งค่าที่ท่านกำหนดไว้ทั้งหมด การตั้งค่านี้มีประโยชน์ เมื่อท่านต้องการถ่ายภาพโดยตรวจสอบผลที่ได้บนหน้าจอ Live View

### **การตั้งค่าเอฟเฟ็ค ปิด:**

แสดงภาพ Live View โดยไม่มีผลกระทบจากการปรับการชดเชยแสง สมดุลแสงสีขาว [สร้างสรรค์ภาพถ่าย] หรือ [เอฟเฟ็คของภาพ] ่ เมื่อใช้งานการตั้งค่านี้ ท่านจะสามารถตรวจสอบองค์ประกอบของภาพได้อย่างง่ายดาย Live View จะแสดงด้วยความสว่างที่เหมาะสมเสมอ แม้ว่าจะอย่ในโหมด [ปรับระดับแสงเอง] เมื่อเลือก [การตั้งค่าเอฟเฟ็ค ปิด] ไอคอน <mark>MEW</mark> จะแสดงบนหน้าจอ Live View

### **คำแนะนำ**

่ - เมื่อใช้งานแฟลชของผู้ผลิตอื่น เช่น แฟลชสตูดิโอ การแสดงภาพ Live View อาจจะมืดสำหรับค่าความเร็วชัดเตอร์บางค่า เมื่อตั้งค่า [แสดง Live View] ไว้ที่ [การตั้งค่าเอฟเฟ็ค ปิด] Live View จะแสดงภาพให้สว่างเพื่อที่ท่านจะได้ตรวจสอบองค์ประกอบภาพได้โดยง่าย

### **หมายเหตุ**

- ไม่สามารถตั้งค่า [แสดง Live View] ไปที่ [การตั้งค่าเอฟเฟ็ค ปิด] ในโหมดถ่ายภาพต่อไป ต่ นี้:
	- [อัตโนมัติอัจฉริยะ]
	- [อัตโนมัติพิเศษ]
	- [ถ่ายภาพพาโนรามา]
	- [ภาพเคลื่อนไหว]
	- [สโลและควิกโมชั่น]
	- [เลือกบรรยากาศ]

เมื่อตั้ง [แสดง Live View] ไว้ที่ [การตั้งค่าเอฟเฟ็ค ปิด] ความสว่างของภาพที่ถ่ ที่ ายจะไม่เท่ากันกับภาพที่แสดงด้วย Live View

### **แสดงภาพอัตโนมัติ**

ท่านสามารถตรวจสอบภาพที่บันทึกบนหน้าจอได้ทันทีหลังจากถ่ายภาพ ท่านสามารถตั้งระยะเวลาแสดงภาพของระบบดูภาพอัตโนมัติ

**1 MENU → (ตั้งค่ากล้อง2) → [แสดงภาพอัตโน อั มัติ] → ค่าที่ต้ ที่ องการ**

### **รายละเอียดรายการเมนู**

### **10 วินาที/ที5 วินาที/ที2 วินาที:ที**

แสดงภาพที่บันทึกบนหน้าจอทันทีหลังจากถ่ายภาพตามระยะเวลาที่เลือกไว้ถ้าท่านทำการขยายภาพระหว่างการแสดงภาพอัตโนมัติ ท่านสามารถตรวจสอบภาพนั้นได้โดยใช้อัช้ตราที่ขยาย

#### **ปิด:**

ไม่แสดงภาพอัตโนมัติ

### **หมายเหตุ**

- เมื่อคุณใช้ฟัช้ งก์ชั่นชั่ ที่ทำการประมวลผลภาพ ภาพก่อนการประมวลผลอาจจะแสดง ก่ ขึ้นชั่วคราว ชั่ ตามด้วยภาพหลังการประมวลผล
- การตั้งค่า DISP (การตั้งค่าแสดงผล) จะนำไปใช้กับการแสดงภาพอัตโนมัติ

### **หัวข้อที่เกี่ยวข้อง**

[การขยายภาพที่กำลังแสดง](#page-231-0)(ขยาย)

# **กำหนดฟังก์ชั่นชั่ที่ใช้บ่ ช้ อยไปยังปุ่ม (คีย์กำหนดเอง)**

้ท่านสามารถใช้ฟังก์ชั้นคีย์กำหนดเองเพื่อกำหนดฟังก์ชั้นที่ท่านใช้บ่อยที่สดไปยังคีย์ที่ใช้งานได้โดยง่าย ซึ่งช่วยให้ข้ามกระบวนการ ี เลือกรายการจาก MENU ท่านจึงสามารถเรียกใช้ฟังก์ชั่นได้เร็วขึ้น ท่านยังสามารถกำหนด [ไม่ได้ตั้งค่า] ไปยังคีย์ที่ใช้งานได้โดยง่าย เพื่อป้องกันการใช้งานโดยไ ช้ ม่ได้ตั้งใจ

์ ท่านสามารถแยกกำหนดฟังก์ชั่นไปยังคีย์กำหนดเองสำหรับโหมดถ่ายภาพนิ่ง ( קָהָ คีย์กำหนดเอง), โหมดถ่ายภาพเคลื่อนไหว ( 甘 คีย์กำหนดเอง) และโหมดเปิดดูภาพ ( $\blacktriangleright$ คีย์กำหนดเอง)

ฟังก์ชั่นชั่ ที่กำหนดได้จะแตกต่างกันไปตามคีย์

ท่านสามารถกำหนดฟังก์ชั่นใ ชั่ ห้กับปุ่มต่อไปนี้

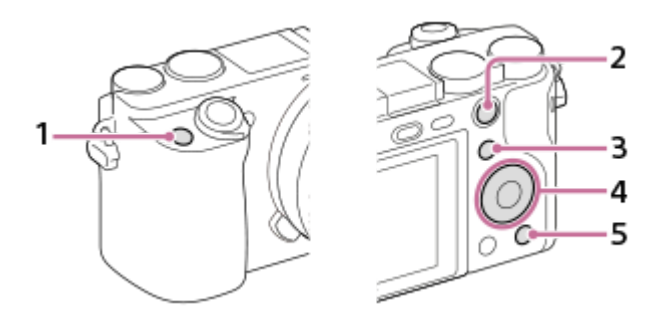

- **1.** ปุ่มกำหนดเอง 1
- **2.** ฟังก์ชั่นของ ชั่ ปุ่ม AEL
- **3.** ปุ่ม Fn/
- 4. ฟังก์ชั่นของป่มกลาง /ฟังก์ชั่นของป่มซ้าย/ฟังก์ชั่นของป่มขวา/ป่มลง
- **5.** ปุ่มกำหนดเอง 2

สำหรับรายละเอียดเกี่ยวกับฟังก์ชั้นที่สามารถกำหนดไปยังคีย์แบบกำหนดเอง โปรดดู URL ต่อไปนี้: <https://support.d-imaging.sony.co.jp/support/tutorial/ilc/l/ilce-6100/custom.php>

### **คำแนะนำ**

**2**

**3**

ึ ท่านสามารถเรียกใช้ฟังก์ชั่นได้เร็วขึ้นโดยใช้เมนฟังก์ชั่นเพื่อกำหนดการตั้งค่าแต่ละค่าโดยตรงจากปุ่ม Fn ร่วมกับคีย์กำหนดเอง โปรดดฟังก์ชั่นที่ เกี่ยวข้องภายใต้ "หัวข้อที่เกี่ยวข้อง" ที่ด้านล่างของหน้านี้

ี่ต่อไปนี้คือกระบวนการกำหนดฟังก์ชั่น IAF ตามตา] ให้กับป่ม AEL

#### **MENU → (ตั้งค่ากล้อง2) → [ คีย์กำหนดเอง] 1**

■ หากท่านต้องการกำหนดฟังก์ชั่นเพื่อเรียกใช้ขณะถ่ายภาพเคลื่อนไหว ให้เลือก [ **旧 ั‡)** คีย์กำหนดเอง] หากท่านต้องการกำหนด ่ ฟังก์ชั่นเพื่อเรียกใช้ขณะเปิดดูภาพ ให้เลือก [ ြ ศิย์กำหนดเอง]

ี ย้ายไปยังหน้าจอ[หลัง1] โดยใช้ด้านข้าย/ขวาของปุ่มควบคุม แล้วเลือก [ฟังก์ชั่นของปุ่ม AEL] และกดตรงกลางปุ่ม **ควบคุม**

ี กดด้านข้าย/ขวาของปุ่มควบคุมจนกระทั่ง [AF ตามตา] ปรากฏขึ้น เลือก [AF ตามตา] จากนั้นกดที่ตรงกลางปุ่ม

่ - หากท่านกดปุ่ม AEL ในโหมดถ่ายภาพนิ่ง และมีการตรวจพบดวงตา [AF ตามตา] จะเปิดใช้งาน และกล้องจะโฟกัสที่ดวงตา ถ่ายภาพหลายภาพขณะกดปุ่ม AEL ค้างไว้

### **หมายเหตุ**

- ึ ท่านยังสามารถกำหนดฟังก์ชั้นถ่ายภาพให้ปุ่มค้างโฟกัสที่ตัวเลนส์ได้ด้วย อย่างไรก็ดี เลนส์บางชนิดไม่มีปุ่มค้างโฟกัส
- $\blacksquare$  หากท่านกำหนด [ตามกำหนดเอง ( $\boldsymbol{\sim}$ )] ให้กับคีย์กำหนดเองโดยใช้ [ $\blacksquare$ ] คีย์กำหนดเอง] แต่เป็นฟังก์ชั่นที่ใช้งานไม่ได้ในโหมดถ่ายภาพ เคลื่อนไหว เช่นช่ [ คุณภาพ JPEG] หรือ [โหมดแฟลช] ฟังก์ชั่นจะไ ชั่ ม่ถูกเรียกใช้เช้มื่อท่านกดคีย์ในโหมดถ่ายภาพเคลื่อนไหว
- $\bullet$  หากท่านกำหนด [กำหนดเอง ( $\sim$ )/ $\boxdot$ )] ให้กับคีย์กำหนดเองโดยใช้ [ $\blacktriangleright$  คีย์กำหนดเอง] กล้องจะเปลี่ยนเป็นโหมดถ่ายภาพ และเรียกใช้ฟัง ก์ชั่นชั่ ที่กำหนดเมื่อท่านกดคีย์ในโหมดเปิดดูภาพ

### **หัวข้อที่เกี่ยวข้อง**

ื การใช้ปุ่ม Fn (ฟังก์ชั่น) (เมนูฟังก์ชั่น)

## **การใช้ปุ่ ช้ ม Fn (ฟังก์ชั่ก์ ชั่นชั่ ) (เมนูฟั นู งก์ชั่นชั่ )**

เมนูฟังก์ชั่น คือเมนูของ 12 ฟังก์ชั่นที่แสดงผลด้านล่างหน้าจอ เมื่อท่านกดปุ่ม Fn (ฟังก์ชั่น) ในโหมดถ่ายภาพ ท่านสามารถเข้าถึงฟังก์ชั่ ้นที่ใช้บ่อยได้เร็วยิ่งขึ้นโดยการบันทึกไว้ที่เมนูฟังก์ชั่น

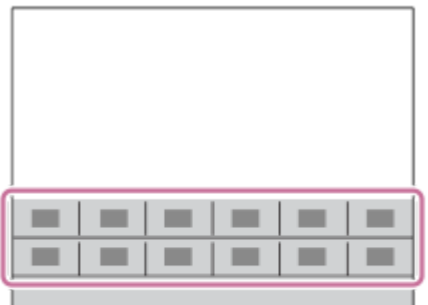

ี่ สำหรับรายละเอียดเกี่ยวกับฟังก์ชั่นที่สามารถบันทึกไว้ที่เมนูฟังก์ชั่น โปรดดู URL ต่อไปนี้ <https://support.d-imaging.sony.co.jp/support/tutorial/ilc/l/ilce-6100/function.php>

### **คำแนะนำ**

**1**

ี ด ท่านสามารถเรียกใช้ฟังก์ชั่นได้เร็วขึ้นโดยใช้ฟังก์ชั่นคีย์กำหนดเองเพื่อกำหนดฟังก์ชั่นที่ใช้บ่อยให้เป็นคีย์ที่ต้องการ ร่วมกับเมนูฟังก์ชั่น โปรดดูฟัง ก์ชั่นชั่ ที่เกี่ยวข้องภายใต้ "หัวข้อที่เกี่ยวข้อง" ที่ด้านล่างของหน้านี้

ึกด DISP ที่ปุ่มควบคุมข้ำหลาย ๆ ครั้ง เพื่อให้แสดงโหมดหน้าจออื่นที่ไม่ใช่ [สำหรับช่องมองภาพ] จากนั้นกดปุ่ม Fn **(ฟังก์ชั่ก์ ชั่นชั่ )**

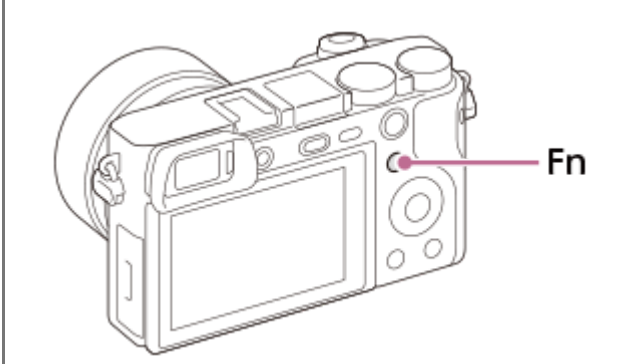

**2 เลือกฟังก์ชั่นชั่ที่ท่านต้องการโดยกดด้านบน/ล่าง/ซ้ายซ้ /ขวา ของปุ่มควบ ปุ่ คุม**

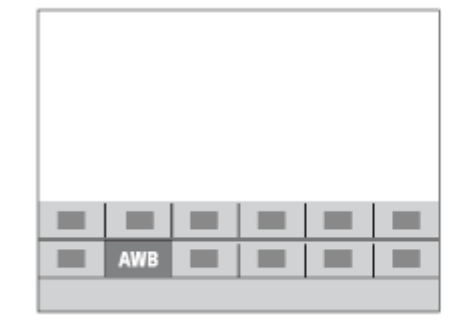

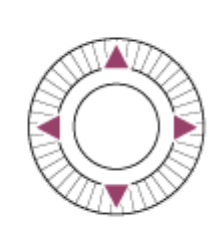

**3 เลือกการตั้งค่าที่ต้องการโดยหมุนปุ่มควบคุม และกดที่ตรงกลาง ที่ ปุ่มควบคุม**

บางฟังก์ชั่นสามารถป ชั่ รับละเอียดได้โดยใช้ปุ่ ช้ มหมุน

### **เมื่อต้องการปรับการตั้งค่าจากหน้าจอตั้งค่าโดยเฉพาะ**

้ เลือกฟังก์ชั่นที่ต้องการในขั้นที่ 2 จากนั้นกดที่ตรงกลางของป่มควบคม หน้าจอตั้งค่าเฉพาะสำหรับฟังก์ชั่นจะปรากฏขึ้น ปรับการตั้งค่า ตามคำแนะนำการใช้งาน ช้ **(A)**

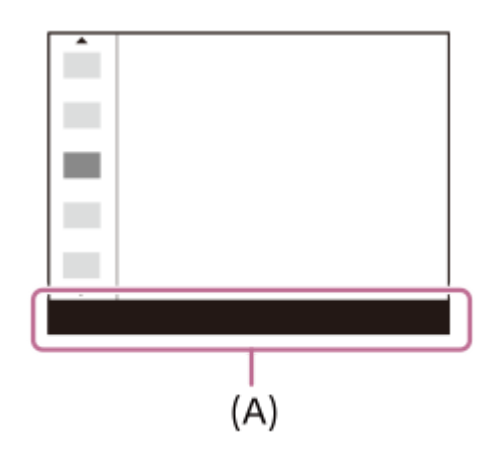

### **ในการเปลี่ยนฟังก์ชั่นในเม ชั่ นูฟังก์ชั่นชั่ (ตั้งค่าเมนูฟังก์ชั่นชั่ )**

ต่อไปนี้ คือกระบวนการสำหรับการเปลี่ยน [โหมดขับเคลื่อน] ในเมนูฟังก์ชั่นเป็น [เส้นตาราง]

- 1. MENU →  $\bigcirc$ 2 (ตั้งค่ากล*้*อง2) → [ตั้งค่าเมนูฟังก์ชั่น].
- **2.** เลือก (โหมดขับเคลื่อน) จากสิบสอง สิ ฟังก์ชั่นในเม ชั่ นูฟังก์ชั่นชั่ โดยใช้ด้ช้ านบน ด้ /ล่าง/ซ้ายซ้ /ขวาของปุ่มควบ ปุ่ คุม แล้วกดตรงกลาง ล้
- 3. ย้ายไปยังหน้าจอ[แสดง/แสดงภาพอัตโนมัติ] โดยใช้ด้านซ้าย/ขวาของปุ่มควบคุม แล้วเลือก [เส้นตาราง] และกดตรงกลางปุ่ม ควบคุม
	- $\bullet$   $\blacktriangleright$  (เส้นตาราง) จะแสดงในตำแหน่งเดิมของ  $\bullet$   $\Box$  (โหมดขับเคลื่อน) ในเมนูฟังก์ชั่น

### **หัวข้อที่เกี่ยวข้อง**

[กำหนดฟังก์ชั่นชั่](#page-27-0) ที่ใช้บ่ ช้ อยไปยังปุ่ม (คีย์กำหนดเอง)

# **ตั้งค่าปุ่มหมุน/วงล้อล้**

ท่านสามารถสลับฟังก์ชั่นของปุ่มหมุน และ ปุ่มควบคุม

**1 MENU → (ตั้งค่ากล้อง2) → [ตั้งค่าค่ ปุ่มหมุน/วงล้อล้ ] → ค่าที่ต้ ที่ องการ**

### **รายละเอียดรายการเมนู**

**ชัตเตอ ชั ร์ ค่าF:** ้ท่านสามารถเปลี่ยนความเร็วชัตเตอร์โดยใช้ปุ่มควบคุม และเปลี่ยนค่ารูรับแสงโดยใช้ปุ่มหมุนได้ **ค่าF ชัตเตอ ชั ร์:**  ้ท่านสามารถเปลี่ยนค่ารูรับแสงโดยใช้ปุ่มควบคุม และเปลี่ยนความเร็วชัตเตอร์ได้โดยใช้ปุ่มหมุนได้

### **หมายเหตุ**

[ตั้งค่าปุ่มหมุน/วงล้อ] จะเปิดใช้งาน ช้ เมื่อตั้งโหมดถ่ายภาพไว้ที่ "M"

### **ชดเชย Ev หมุนมุ /วงล้อล้**

ท่านสามารถปรับการชดเชยแสงได้โดยใช้ปุ่มหมุน หรือ ปุ่มควบคุม

**1 MENU → (ตั้งค่ากล้อง2) → [ชดเชย Ev หมุนมุ /วงล้อล้ ] → ค่าที่ต้ ที่ องการ**

### **รายละเอียดรายการเมนู**

**ปิด:**

ไม่กำหนดฟังก์ชั่นชดเชยแสงให้กับปุ่มหมุน หรือ ปุ่มควบคุม

**วงล้อ:** กำหนดฟังก์ชั่นชดเชยแสงใ ชั่ ห้กับปุ่มควบคุม

**ปุ่มหมุน:**

กำหนดฟังก์ชั่นชดเชยแสงใ ชั่ ห้กับปุ่มหมุน

### **หมายเหตุ**

- ี ถ้ากำหนดฟังก์ชั่นชดเชยแสงให้กับปุ่มหมุน ท่านจะสามารถจัดการฟังก์ชั่นที่กำหนดไว้เดิมได้โดยใช้ปุ่มควบคุมและในทางกลับกัน
- เมื่อตั้งโหมดถ่ายภาพไว้ที่ [ปรับระดับแสงเอง] และตั้งค่า ISO ไว้ที่ [ISO AUTO], [ชดเชย Ev หมุน/วงล้อ] จะถูกปิดใช้งาน ช้

## **ฟังก์ชั่นของระบบ ชั่ สัมสัผัส: ชัตเตอ ชั ร์แบบสัมสัผัส**

้ เมื่อท่านถ่ายภาพโดยใช้จอภาพ กล้องจะโฟกัสไปยังจุดที่ท่านสัมผัสและถ่ายภาพนิ่งโดยอัตโนมัติ ้ตั้งค่า MENU →  $\blacktriangle$  (ตั้งค่า) → [ระบบสัมผัส] ไว้ที่ [เปิด] ล่วงหน้า

### **1 เลือก MENU → (ตั้งค่ากล้อง2) → [ฟังก์ชั่ก์ ชั่นของระบบ ชั่ สัมสัผัส] → [ชัตเตอ ชั ร์แบบ ร์ สัมสัผัส]**

#### **แตะไอคอน ภายในสี่เหสี่ ลี่ยมมุมฉากที่ด้านขวาบนของจอภาพขณะที่หน้าจอถ่ายภาพแสดงขึ้น 2**

้ เครื่องหมายทางด้านซ้ายของไอคอนจะเปลี่ยนเป็นสีส้ม และฟังก์ชั่นชัดเตอร์แบบสัมผัสจะทำงาน

 $\bullet$  ยกเลิก [ชัตเตอร์แบบสัมผัส] ได้โดยแตะที่ไอคอน  $\bf{S}$  อีกครั้ง

ื้ ฟังก์ชั่นชัตเตอร์แบบสัมผัสถูกยกเลิกเมื่อรีสตาร์ทกล*้*อง

### **แตะวัตถุที่ต้องการโฟกัส**

้ เมื่อวัตถุที่ท่านสัมผัสอย่ในโฟกัสแล้ว ภาพนิ่งจะถูกบันทึก

#### **คำแนะนำ**

**3**

- ี ค ท่านสามารถใช้งานฟังก์ชั่นการถ่ายภาพแบบต่างๆ ด้านล่างนี้ได้โดยแตะที่จอภาพ
- การถ่ายภาพต่อเนื่องโดยใช้ชัตเตอร์แบบสัมผัส ี เมื่อตั้งค่า [โหมดขับเคลื่อน] ไว้ที่ [ถ่ายภาพต่อเนื่อง] ท่านสามารถบันทึกภาพต่อเนื่องขณะสัมผัสจอภาพ
	- การถ่ายภาพฉากกีฬาต่อเนื่องโดยใช้ชัดเตอร์แบบสัมผัส เมื่อตั้งค่า [เลือกบรรยากาศ] ไว้ที่ [กีฬา] ท่านสามารถบันทึกภาพต่อเ ต่ นื่องขณะสัมสั ผัสจอภาพ
	- การถ่ายภาพคร่อมต่อเนื่องโดยใช้ชัดเตอร์แบบสัมผัส ้ ผลิตภัณฑ์จะถ่ายภาพสามภาพ พร้อมกับปรับระดับแสงอัตโนมัติจากพื้นฐาน เป็นมืดลง แล้วจึงสว่างขึ้น เมื่อตั้งค่า [โหมดขับเคลื่อน] ไว้ที่ [คร่อม ต่อเนื่อง] ให้แตะจอภาพค้างไว้จนกว่าจะสิ้นสุดการถ่ายภาพ ท่านสามารถเลือกภาพที่ชอบหลังจากการบันทึก

#### **หมายเหตุ**

- ัด ฟังก์ชั่น [ชัตเตอร์แบบสัมผัส] ใช้งานไม่ได้ในสถานการณ์ต่อไปนี้:
	- ขณะถ่ายภาพด้วยช่องมองภาพ
	- เมื่อตั้งโหมดถ่ายภาพไว้ที่ [ภาพเคลื่อนไหว]
	- เมื่อตั้งโหมดถ่ายภาพไว้ที่ [สโลและควิกโมชั่น]
	- เมื่อตั้งโหมดถ่ายภาพไว้ที่ [ถ่ายภาพพาโนรามา]
	- ในระหว่างที่ใช้โหมด [ลั่นชัตเตอร์ด้วยยิ้ม]
	- เมื่อ [โหมดโฟกัส] เป็น [โฟกัสด้วยตัวเอง]
	- เมื่อ [บริเวณปรับโฟกัส] เป็น [จุดที่ปรับได้]
	- เมื่อ [บริเวณปรับโฟกัส] เป็น [จุดที่ปรับได้แบบขยาย]
	- เมื่อ [บริเวณปรับโฟกัส] เป็น [ติดตาม: จุดที่ปรับได้]
	- เมื่อ [บริเวณปรับโฟกัส] เป็น [ติดตาม: จุดที่ปรับได้แบบขยาย]
	- ขณะใช้ฟังก์ชั่นชมดิจิตอล
	- $-$ ขณะใช้ [ $\overline{\sim}$ ) ซูมภาพคมชัด]

## **ฟังก์ชั่นของระบบ ชั่ สัมสัผัส: โฟกัสโดยแตะจอ กั**

|โฟกัสโดยแตะจอ] ช่วยให้ท่านระบตำแหน่งที่ต้องการโฟกัสโดยใช้การใช้งานแบบสัมผัส ฟังก์ชั้นนี้ใช้งานได้เมื่อตั้งค่า [บริเวณปรับ โฟกัส] ไว้ที่พารามิเตอร์อื่นนอกเหนือจาก [จุดที่ปรับได้], [จุดที่ปรับได้แบบขยาย] [ติดตาม: จุดที่ปรับได้ เจา รุดที่ปรับได้แบบ ขยาย] เลือก MENU →  $\implies$  (ตั้งค่า) → [ระบบสัมผัส] → [เปิด] ไว้ล่วงหน้า

### **1 MENU → (ตั้งค่ากล้อง2) → [ฟังก์ชั่ก์ ชั่นของระบบ ชั่ สัมสัผัส] → [โฟกัสโดยแตะจอ กั ]**

### **การระบุตำแหน่งที่ต้องการโฟกัสในโหมดภาพนิ่ง**

้ ท่านสามารถระบุตำแหน่งที่ต้องการโฟกัสโดยใช้การใช้งานแบบสัมผัส หลังจากแตะจอภาพและระบุตำแหน่ง ให้กดปุ่มชัตเตอร์ลงครึ่ง หนึ่งเพื่อโฟกัส

- แตะที่จอภาพ **1.**
	- เมื่อถ่ายภาพด้วยจอภาพ ให้แตะ ห้ ตำแหน่งท่านที่ต้องการโฟกัส
	- ึ เมื่อถ่ายภาพด้วยช่องมองภาพ ท่านสามารถเลื่อนตำแหน่งของโฟกัสได้โดยแตะแล้วลากในจอภาพขณะมองผ่านช่องมองภาพ

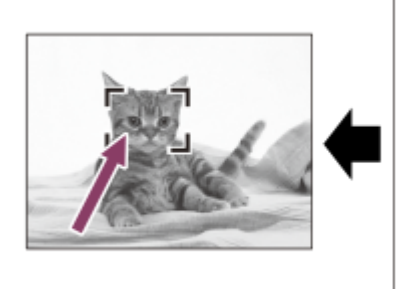

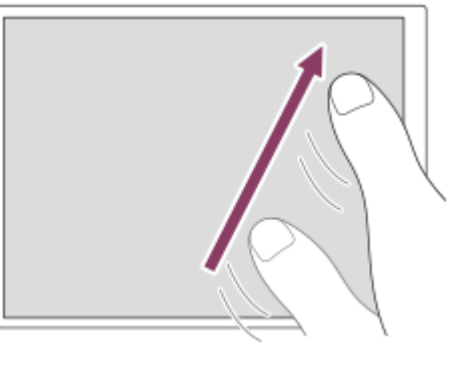

- $\bullet$  หากต้องการยกเลิกการโฟกัสด้วยการทำงานแบบสัมผัส ให้แตะ  $\blacktriangleright$ x หรือกดตรงกลางของปุ่มควบคุมหากถ่ายภาพด้วย จอภาพ และกดตรงกลางของปุ่มควบคมหากถ่ายภาพด้วยช่องมองภาพ
- 2. กดปุ่มชัตเตอร์ลงครึ่งหนึ่งเพื่อปรับโฟกัส
	- กดป่มชัตเตอร์ลงจนสด เพื่อถ่ายภาพ

### **การระบุตำแหน่งที่ต้องการโฟกัสในโหมดการบันทึกภาพเคลื่อนไหว (โฟกัสแบบจุด)**

กล้องจะโฟกัสไปที่วัตถุที่แตะการโฟกัสเฉพาะจุดจะใช้งานไม่ได้ขณะถ่ายภาพด้วยช่องมองภาพ

- แตะวัตถุที่ต้องการโฟกัสก่อนหรือในขณะบันทึกภาพ **1.**
	- ุด เมื่อแตะวัตถุ โหมดโฟกัสจะเปลี่ยนไปเป็นโหมดโฟกัสด้วยตัวเองชั่วคราว และสามารถปรับเปลี่ยนโฟกัสโดยใช้วงแหวนปรับ โฟกัสได้
	- $\bullet$  หากต้องการยกเลิกการโฟกัสเฉพาะจุด ให้แตะ  $\mathbf{b}_{\mathbf{X}}$  หรือกดตรงกลางของปุ่มควบคุม

### **คำแนะนำ**

- ้ นอกจากฟังก์ชั่นการโฟกัสแบบสัมผัสแล้ว ยังสามารถใช้งานการทำงานแบบสัมผัสในลักษณะต่อไปนี้ได้อีกด้วย
	- เมื่อตั้งค่า [บริเวณปรับโฟกัส] ไว้ที่ [จุดที่ปรับได้] [จุดที่ปรับได้แบบขยาย] [ติดตาม: จุดที่ปรับโด้ตาม: จุดที่ปรับได้แบบขยาย] จะ ี่ สามารถย้ายกรอบโฟกัสโดยใช้การใช้งานแบบสัมผัสได้
	- เมื่อตั้งค่า [โหมดโฟกัส] ไว้ที่ [โฟกัสด้วยตัวเอง] ก็สามารถใช้ตัช้ วขยายโฟกัสได้โดยการแตะสองครั้งที่จอภาพ

### **หมายเหตุ**

- ่ พึงก์ชั่นการโฟกัสแบบสัมผัสจะใช้งานไม่ได้ในกรณีต่อไปนี้
	- เมื่อตั้งโหมดถ่ายภาพไว้ที่ [ถ่ายภาพพาโนรามา]
	- เมื่อตั้ง [โหมดโฟกัส] ไปที่ [โฟกัสด้วยตัวเอง]
	- ้ เมื่อใช้งานซูมดิจิตอล
	- $-$ เมื่อใช้ LA-EA2 หรือ LA-EA4

## **หัวข้อที่เกี่ยวข้อง**

- [ระบบสัมสั](#page-119-0) ผัส
- ื [จอภาพ](#page-120-0)/แผ่นสัมผัส

## **ฟังก์ชั่นของระบบ ชั่ สัมสัผัส: ติดตามโดยแตะจอ**

ท่านสามารถใช้งานแบบ ช้ สัมสั ผัสเพื่อเลือกวัตถุที่่ท่านต้องการติดตามในโหมดภาพนิ่งและภาพเคลื่อนไหว ้เลือก MENU →  $\Box$  (ตั้งค่า) → [ระบบสัมผัส] → [เปิด] ล่วงหน้า

### **1 MENU → (ตั้งค่ากล้อง2) → [ฟังก์ชั่ก์ ชั่นของระบบ ชั่ สัมสัผัส] → [ติดตามโดยแตะจอ]**

#### **แตะวัตถุที่ท่านต้องการติดตามบนจอภาพ 2**

การติดตามจะเริ่มขึ้น

### **กดปุ่มชัตเตอ ชั ร์ลงครึ่งหนึ่งเพื่อปรับโฟกัส**

● กดปุ่มชัตเตอร์ลงจนสุด เพื่อถ่ายภาพ

### **คำแนะนำ**

**3**

 $\blacksquare$  ในการยกเลิกการติดตาม ให้แตะ  $\blacksquare$ ฮ่ $\bm{\mathsf{x}}$  หรือกดตรงกลางปุ่มควบคุม

#### **หมายเหตุ**

- [ติดตามโดยแตะจอ] ไม่ทำงานในสถานการณ์ต่อไปนี้
	- เมื่อ [เลือกบรรยากาศ] เป็น [กลางคืน ถือด้วยมือ] หรือ [ป้องกันภาพสั่นไหว]
	- เมื่อถ่ายภาพเคลื่อนไหวโดยตั้งค่า [ ตั้งค่าการบันทึก] ไปที่ [120p]/[100p]
	- เมื่อตั้งค่าโหมดถ่ายภาพไว้ที่ [ถ่ายภาพพาโนรามา]
	- เมื่อตั้งค่า [โหมดโฟกัส] ไว้ที่ [โฟกัสด้วยตัวเอง]
	- เมื่อใช้ซูมอัจฉริยะ ซูมภาพคมชัด และซูมดิจิตอล
	- $-$ เมื่อใช้อะแดปเตอร์แปลงเมาท์ LA-EA2 หรือ LA-EA4
	- เมื่อตั้งค่า [เป้าหมายที่ค้นหา] ใต้ [ตั้ง AF ตามใบหน้า/ตา] ไว้ที่ [สัตว์]

### **หัวข้อที่เกี่ยวข้อง**

#### [ระบบสัมสั](#page-119-0) ผัส

## **ปุ่ม MOVIE**

้ตั้งค่าว่าต้องการเปิดใช้ปุ่ม MOVIE (ภาพเคลื่อนไหว) หรือไม่

**1 MENU → (ตั้งค่ากล้อง2) → [ปุ่ม MOVIE] → ค่าที่ต้ ที่ องการ**

### **รายละเอียดรายการเมนู**

**ตลอดเวลา:** เริ่มบันทึกภาพเคลื่อนไหวเมื่อท่านกดปุ่ม MOVIE ในโหมดใด ๆ

### **โหมดภาพเคลื่อนไหว:**

เริ่มบันทึกภาพเคลื่อนไหวเมื่อท่านกดปุ่ม MOVIE เฉพาะเมื่อตั้งค่าโหมดถ่ายภาพไว้ที่โหมด [ภาพเคลื่อนไหว] หรือโหมด [สโลและควิก โมชั่น] เท่านั้น

## **ล็อคปุ่มหมุน/วงล้อล้**

ท่านสามารถกำหนดว่าจะล็อคหรือไม่ล็อคปุ่มหมุนและปุ่มควบคุมได้โดยกดปุ่ม Fn (ฟังก์ชั่น) ค้างไว้

 $1$  **MENU →**  $2$  (ตั้งค่ากล้อง2) → [ล็อคปุ่มหมุน/วงล้อ] → ค่าที่ต้องการ

### **รายละเอียดรายการเมนู**

**ล็อค:** ล็อคปุ่มหมุนและปุ่มควบคุม **ปลดล็อค:** ้ไม่ล็อคปุ่มหมุนหรือปุ่มควบคุมแม้ว่าจะกดปุ่ม Fn (ฟังก์ชั่น) ค้างไว้

### **คำแนะนำ**

ี ท่านสามารถปลดปุ่มที่ล็อคไว้ได้โดยการกดปุ่ม Fn (ฟังก์ชั่น) ค้างไว้อีกครั้ง
# **สัญญาณเ สั สียงสี**

เลือกว่าจะให้ผลิตภัณฑ์ส่งเสียงหรือไม่

**1 MENU → (ตั้งค่ากล้อง2) → [สัญญาณเ สั สียงสี ] → ค่าที่ต้ ที่ องการ**

## **รายละเอียดรายการเมนู**

**เปิด:** เสียงจะดังขึ้น เช่น เมื่อปรับโฟกัสได้สำเร็จโดยกดปุ่มชัตเตอร์ลงครึ่งหนึ่ง เป็นต้น **ปิด:**

ไม่มีเสียง

### **หมายเหตุ**

ถ้าตั้งค่า [โหมดโฟกัส] ไว้ที่ [AF ต่อเนื่อง] กล้องจะไม่ส่งเส่ สียงสี บีปขณะโฟกัสไปยังวัตถุ

**1**

กล้องดิจิตอลชนิดเปลี่ยนเลนส์ไส์ ด้ ILCE-6100 α6100

# **ฟังก์ชั่นชั่ส่งสมา ส่ ร์ทโฟน: ส่งไป ส่ ยังสมาร์ทโฟน**

ี่ ท่านสามารถถ่ายโอนภาพนิ่ง, ภาพเคลื่อนไหว XAVC S , ภาพเคลื่อนไหวแบบสโลว์โมชั่น หรือภาพเคลื่อนไหวแบบควิกโมชั่นไปยังสมา ี่ ร์ทโฟนและเปิดดูได้ต้องติดตั้งแอปพลิเคชัน Imaging Edge Mobile บนสมาร์ทโฟนของท่าน

## $\textsf{MENU}\rightarrow \bigoplus$  (เครือข่าย) → [ฟังก์ชั้นส่งสมาร์ทโฟน] → [ส่งไปยังสมาร์ทโฟน] → ค่าที่ต้องการ

 $\bullet$  ถ้าท่านกดปุ่ม �� (ส่งไปยังสมาร์ทโฟน) ในโหมดดูภาพ หน้าจอตั้งค่าสำหรับ [ส่งไปยังสมาร์ทโฟน] จะปรากฏขึ้น

#### **ถ้าผลิตภัณฑ์พร้อมสำ หรับการถ่ายโอน หน้าจอ น้ ข้อมูลจะปรากฏบนผลิตภัณฑ์เชื่อมชื่ ต่อสมาร์ทโฟนกับผลิตภัณฑ์โดย ใช้ข้ ช้อมูลนั้น 2**

วิธีการตั้งค่าสำ หรับการเชื่อมชื่ ต่อสมาร์ทโฟนกับผลิตภัณฑ์แตกต่างกันไปตามสมาร์ทโฟนแต่ละรุ่น

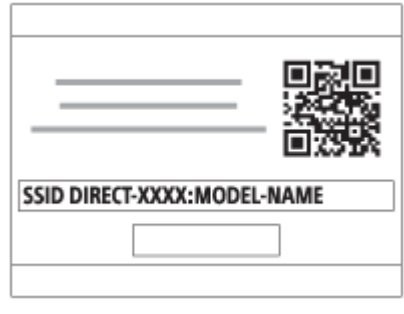

## **รายละเอียดรายการเมนู**

## **เลือกบนอุปกรณ์นี้:**

เลือกภาพบนผลิตภัณฑ์ที่จะถ่ายโอนไปยังสมาร์ทโฟน (1) เลือกจาก [ภาพนี้] [ทั้งหมดของวันที่นี้] หรือ [หลายภาพ]

ตัวเลือกที่ปรากฏบนหน้าจออาจแตกต่างไปตามโหมดดูภาพที่เลือกในกล้อง

## (2) ถ้าเลือก [หลายภาพ] ท่านสามารถเลือกภาพที่ต้องการได้โดยกดที่ตรงกลางปุ่มควบคุม จากนั้นกด MENU → [ตกลง] **เลือกบนสมาร์ทโฟน:**

แสดงภาพทั้งหมดที่บันทึกในการ์ดหน่วยความจำของผลิตภัณฑ์บนสมาร์ทโฟน

#### **หมายเหตุ**

- ท่านสามารถถ่ายโอนภาพที่จัดเก็บไว้ในการ์ดหน่วยความจำของกล้องเท่านั้น
- ท่านสามารถเลือกขนาดภาพที่จะส่งไป ส่ ยังสมาร์ทโฟนจาก [ต้นฉบับ], [2M] หรือ [VGA] หากต้องการเปลี่ยนขนาดภาพ โปรดทำตามขั้นตอนต่อไปนี้
	- สำ หรับสมาร์ทโฟน Android เริ่ม Imaging Edge Mobile และเปลี่ยนขนาดภาพโดย [ตั้งค่า]  $\rightarrow$  [ขนาดภาพคัดลอก] สำ หรับ iPhone/iPad
	- เลือก Imaging Edge Mobile ในเมนูตั้งค่า และเปลี่ยนขนาดภาพโดยใช้ [ขนาดภาพคัดลอก]
- $\blacksquare$  ภาพ RAW จะถูกแปลงเป็นรูปแบบ JPEG เมื่อส่งไปแล้ว
- ท่านไม่สามารถส่งภาพเค ส่ ลื่อนไหวรูปแบบ AVCHD ได้
- ภาพเคลื่อนไหวที่ถ่ายโอนอาจแสดงไม่ถูกต้อง ทั้งนี้ขึ้นอยู่กับสมาร์ทโฟน ตัวอย่างเช่นช่ ภาพเคลื่อนไหวอาจไม่แสดงอย่างราบรื่น หรืออาจไม่มี เสียงสี
- ี่ ภาพนิ่ง ภาพเคลื่อนไหว ภาพเคลื่อนไหวแบบสโลว์โมชั่น หรือภาพเคลื่อนไหวแบบควิกโมชั่นอาจไม่สามารถเปิดดบนสมาร์ทโฟนได้ ทั้งนี้ขึ้นอย่ กับรูปแบบของภาพ
- ี ผลิตภัณฑ์นี้แบ่งปันข้อมูลการเชื่อมต่อสำหรับ [ส่งไปยังสมาร์ทโฟน] กับอุปกรณ์ที่ได้รับอนุญาตให้เชื่อมต่อ ถ้าต้องการเปลี่ยนอุปกรณ์ที่ได้รับ ือนุญาตให้เชื่อมต่อกับผลิตภัณฑ์ ให้รีเซ็ตข้อมูลการเชื่อมต่อโดยปฏิบัติตามขั้นตอนต่อไปนี้ MENU → ⊕ (เครือข่าย) → [ตั้งค่า Wi-Fi] → [รีเซ็ต SSID/รหัสลับ] หลังจากรีเซ็ตข้อมลการเชื่อมต่อแล้ว ท่านต้องลงทะเบียนสมาร์ทโฟนอีกครั้ง
- เมื่อตั้งค่า [โหมดเครื่องบิน] ไว้ที่ [เปิด] ท่านจะไม่สามารถเชื่อมชื่ ต่อผลิตภัณฑ์นี้กับสมาร์ทโฟน ตั้งค่า [โหมดเครื่องบิน] ไปที่ [ปิด]
- ขณะถ่ายโอนภาพจำนวนมากหรือภาพเคลื่อนไหวที่มีความยาว ขอแนะนำให้จ่ายไฟให้กล้องจากเต้ารับติดผนังโดยใช้อะแดปเตอ ช้ ร์ AC (ที่ให้มา ด้วย)

## **หัวข้อที่เกี่ยวข้อง**

- [Imaging Edge Mobile](#page-303-0)
- [การควบคุมกล้องโดยใช้สมา](#page-305-0) ช้ ร์ทโฟน (NFC รีโมทคอนโทรลด้วยด้ One-touch)
- ี [การควบคุมกล้องโดยใช้สมา](#page-307-0)ร์ทโฟน Android (QR Code)
- [การควบคุมกล้องโดยใช้สมา](#page-309-0) ช้ ร์ทโฟน Android (SSID)
- ี [การควบคุมกล้องโดยใช้](#page-310-0) iPhone หรือ iPad (QR Code)
- $\sim$  [การควบคุมกล้องโดยใช้](#page-312-0) iPhone หรือ iPad (SSID)
- การส่งภาพไปยังสมาร์ทโฟน (การแชร์ด้วย [NFC One-touch\)](#page-317-0)
- ่ ฟังก์ชั่นส่งสมาร์ทโฟน: เป้าหมายที่ส่ง ([ภาพเคลื่อนไหวพ](#page-316-0)ร็อกซี่)
- [โหมดเครื่องบิน](#page-326-0)

# **ฟังก์ชั่นชั่ส่งสมา ส่ ร์ทโฟน: เป้าหมายที่ส่งส่ (ภาพเคลื่อนไหวพ ลื่ ร็อกซี่)ซี่**

ี เมื่อถ่ายโอนวิดีโอ XAVC S ไปยังสมาร์ทโฟนด้วย [ส่งไปยังสมาร์ทโฟน] ท่านสามารถตั้งค่าได้ว่าจะถ่ายโอนภาพเคลื่อนไหวพร็อกซี่ที่ อัตราบิตต่ำหรือภาพเคลื่อนไหวต้นฉบับที่อัตราบิตสูง

**1 MENU → (เครือข่าย) → [ฟังก์ชั่ก์ ชั่นชั่ส่งสมา ส่ ร์ทโฟน] → [ เป้าหมายที่ส่งส่ ] → การตั้งตั้ ค่าที่ต้องการ**

## **รายละเอียดรายการเมนู**

#### **พร็อกซี่เซี่ท่านั้น:**

ถ่ายโอนเฉพาะภาพเคลื่อนไหวพร็อกซี่เซี่ท่านั้น **ต้นฉบับเท่านั้น:**

ถ่ายโอนเฉพาะภาพเคลื่อนไหวต้นฉบับเท่านั้น

## **พร็อกซี่ & ซี่ ต้นฉบับบั :**

ถ่ายโอนทั้งภาพเคลื่อนไหวพร็อกซี่และต้นฉบับ

#### **หมายเหตุ**

่ ขณะถ่ายโอนภาพจำนวนมากหรือภาพเคลื่อนไหวที่มีความยาว ขอแนะนำให้จ่ายไฟให้กล้องจากเต้ารับติดผนังโดยใช้อะแดปเตอร์ AC (ที่ให้มา ด้วย)

## **หัวข้อที่เกี่ยวข้อง**

- ่ พังก์ชั่นส่งสมาร์ทโฟน: ส่งไป[ยังสมาร์ทโฟน](#page-314-0)
- [บันทึกภาพพร็อกซี่](#page-216-0)

## **ส่งไป ส่ ยังคอมพิวเตอร์**

ท่านสามารถถ่ายโอนภาพที่เก็บไว้ในผลิตภัณฑ์ไปยังเครื่องคอมพิวเตอร์ที่เชื่อมต่อกับจุดเชื่อมต่อไร้สาย หรือเราเตอร์บรอดแบนด์ไร้สาย และทำการสำรองภาพได้ง่ายๆ โดยใช้การดำเนินการนี้ ก่อนเริ่มการดำเนินการนี้ ให้ติดตั้ง PlayMemories Home บนคอมพิวเตอร์ของ ท่านและบันทึกจุดเชื่อมชื่ ต่อลงในผลิตภัณฑ์

## **1 เปิดเครื่องคอมพิวเตอร์**

**2 MENU → (เครือข่าย) → [ส่งไป ส่ ยังคอม ยั พิวเตอร์]**

#### **หมายเหตุ**

- ือ ผลิตภัณฑ์อาจจะปิดสวิตช์ตัวเองอัตโนมัติหลังจากจัดเก็บภาพลงเครื่องคอมพิวเตอร์แล้ว ทั้งนี้ขึ้นอยู่กับการตั้งค่าแอปพลิเคชันบนเครื่อง คอมพิวเตอร์ของท่าน
- ท่านสามารถถ่ายโอนภาพจากผลิตภัณฑ์ไปยังเครื่องคอมพิวเตอร์เพียงครั้งละหนึ่งเครื่องเท่านั้น
- ถ้าท่านต้องการถ่ายโอนภาพไปยังคอมพิวเตอร์เครื่องอื่น ให้เชื่อมชื่ ต่อผลิตภัณฑ์กับคอมพิวเตอร์ผ่านทาง USB แล้วทำตามคำแนะนำใน PlayMemories Home
- ี่ ไม่สามารถถ่ายโอนภาพเคลื่อนไหวพร็อกซี่ได้

## **หัวข้อที่เกี่ยวข้อง**

- การติดตั้ง [PlayMemories Home](#page-337-0)
- ตั้งค่า [Wi-Fi:](#page-327-0) กด WPS
- ตั้งค่า Wi-Fi: [ตั้งค่าจุดเชื่อมชื่](#page-328-0) ต่อ

## **ดูภาพบนทีวี**

ท่านสามารถดูภาพบนจอทีวีที่รองรับเครือข่ายด้วยการถ่ายโอนภาพจากผลิตภัณฑ์โดยไม่ต้องเชื่อมชื่ ต่อผลิตภัณฑ์กับทีวีด้วยสายเคเบิล ี่สำหรับทีวีบางรุ่น ท่านอาจจะต้องดำเนินการบางอย่างกับทีวี หากต้องการรายละเอียดเพิ่มเติม โปรดดูคำแนะนำการใช้งานที่ให้มากับ เครื่องทีวี

## **1 MENU → (เครือข่าย) → [ดูภาพบนทีวีที] → อุปกรณ์ที่ ณ์ ต้องการจะเชื่อมชื่ ต่อ**

#### **เมื่อต้องการดูภาพแบบสไลด์โชว์ให้กดห้ ที่ตรงกลางปุ่มควบคุม 2**

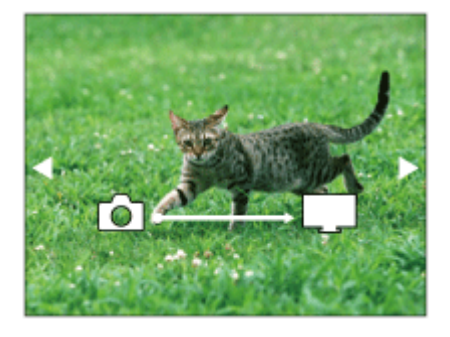

- ื้ กดด้านขวา/ซ้ายของปุ่มควบคุม เพื่อเปิดภาพถัดไป/ก่อนหน้าด้วยตัวเอง
- ื่ หากต้องการเปลี่ยนอุปกรณ์ที่จะเชื่อมต่อ กดที่ด้านล่างของปุ่มควบคุม แล้วเลือก [ชื่ออุปกรณ์]

## **การตั้งค่าสไลด์โชว์**

ท่านสามารถเปลี่ยนการตั้งค่าสไลด์โชว์ได้โดยกดที่ด้านล่างของปุ่มควบคุม **เปิดดูภาพที่เลือก:** เลือกกลุ่มของภาพที่ต้องการเปิดดู **ดูโฟลเดอร์ (ภาพนิ่งนิ่ ):** เลือกจาก [ทั้งหมด] และ [ทุกภาพในฟ.ด.] **ดูภาพตามวันที่:** เลือกจาก [ทั้งหมด] และ [ทุกภาพในวันวั ที่นี้] **เวลาแสดงภาพ:** ้เลือกจาก [สั้น] และ [ยาว] **ลูกเล่น\*:** เลือกจาก [เปิด] และ [ปิด] **ขนาดภาพที่แสดง:** เลือกจาก [HD] และ [4K] \* การตั้งค่าใช้ไช้ด้ผลกับทีวี BRAVIA ซึ่งใซึ่ ช้กัช้บฟังก์ชั่นชั่ นี้ได้เท่านั้น

#### **หมายเหตุ**

- ท่านสามารถใช้ฟัช้ งก์ชั่นชั่ นี้บนทีวีที่รองรับ DLNA Renderer
- ท่านสามารถดูภาพบนทีวีที่รองรับ Wi-Fi Direct หรือทีวีที่รองรับเครือข่าย (รวมทั้งทีวีที่รองรับเครือข่ายแบบใช้สาย ช้ )
- หากท่านเชื่อมชื่ ต่อทีวีและผลิตภัณฑ์นี้โดยไม่ใช้ Wi-Fi Direct ช้ ท่านจะต้องบันทึกจุดเชื่อมชื่ ต่อก่อน
- ี การแสดงภาพบนจอทีวีอาจใช้เวลานาน
- ไม่สามารถแสดงภาพเคลื่อนไหวบนทีวีผ่านระบบ Wi-Fi ใช้สาย ช้ HDMI (แยกจำหน่าย)
- เมื่อตั้งค่า [แสดงเป็นกลุ่ม] ไว้ที่ [เปิด] จะเป็นการถ่ายโอนเฉพาะภาพแรกของกลุ่มไปยังทีวีเท่านั้น

## **หัวข้อที่เกี่ยวข้อง**

- ตั้งค่า [Wi-Fi:](#page-327-0) กด WPS
- ตั้งค่า Wi-Fi: [ตั้งค่าจุดเชื่อมชื่](#page-328-0) ต่อ

## **ควบคุมด้วยสมาร์ทโฟน**

กำหนดเงื่อนไขในการเชื่อมชื่ ต่อกล้องกับสมาร์ทโฟน

**1 MENU → (เครือข่าย) → [ควบคุมคุ ด้วยสมาร์ทโฟน] → การตั้งตั้ ค่าที่ต้องการ**

## **รายละเอียดรายการเมนู**

#### **ควบคุมด้วยสมาร์ทโฟน:**

้ตั้งค่าว่าจะเชื่อมต่อกล้องกับสมาร์ทโฟนโดยใช้ Wi-Fi หรือไม่ ([เปิด]/[ปิด])

### **การเชื่อมชื่ ต่อ:**

ี แสดง QR code หรือ SSID ที่ใช้ในการเชื่อมต่อกล้องกับสมาร์ทโฟน

#### **ถูกเชื่อมชื่ ต่อตลอดเวลา:**

ตั้งค่าว่าจะยังคงเชื่อมต่อกล้องกับสมาร์ทโฟนต่อไปหรือไม่ หากตั้งค่ารายการนี้ไว้ที่ [เปิด]เมื่อท่านเชื่อมต่อกล้องกับสมาร์ทโฟน กล้องจะ คงการเชื่อมต่อกับสมาร์ทโฟนอยู่ตลอดเวลา หากตั้งค่าไว้ที่ [ปิด] กล้องจะเชื่อมต่อกับสมาร์ทโฟนเฉพาะเมื่อทำขั้นตอนการเชื่อมต่อ เท่านั้น

#### **หมายเหตุ**

หากตั้งค่า [ถูกเชื่อมชื่ ต่อตลอดเวลา] ไว้ที่ [เปิด] การใช้กำช้ ลังไฟจะมากกว่าเมื่อตั้งค่าไว้ที่ [ปิด]

## **หัวข้อที่เกี่ยวข้อง**

- [การควบคุมกล้องโดยใช้สมา](#page-305-0) ช้ ร์ทโฟน (NFC รีโมทคอนโทรลด้วยด้ One-touch)
- [การควบคุมกล้องโดยใช้สมา](#page-307-0) ช้ ร์ทโฟน Android (QR Code)
- [การควบคุมกล้องโดยใช้สมา](#page-309-0) ช้ ร์ทโฟน Android (SSID)
- $\blacksquare$ [การควบคุมกล้องโดยใช้](#page-310-0) iPhone หรือ iPad (QR Code)
- [การควบคุมกล้องโดยใช้](#page-312-0) iPhone ช้ หรือรื iPad (SSID)
- ี ฟังก์ชั่นส่งสมาร์ทโฟน: ส่งไป[ยังสมาร์ทโฟน](#page-314-0)

# **โหมดเครื่องบิน**

ขณะที่ท่านอยู่บนเครื่องบินหรือที่อื่น ๆ ท่านสามารถปิดฟังก์ชั่นที่เกี่ยวกับการทำงานไร้สายทั้งหมดได้ชั่วคราว รวมถึง Wi-Fi

**MENU → (เครือข่าย) → [โหมดเครื่องรื่ บิน] → ค่าที่ต้ ที่ องการ 1**

หากตั้ง [โหมดเครื่องบิน] ไว้ที่ [เปิด] รูปเครื่องบินจะปรากฏบนหน้าจอ

# **ตั้งค่า Wi-Fi: กด WPS**

ี่ หากจุดเชื่อมต่อมีปุ่ม Wi-Fi Protected Setup (WPS) ท่านสามารถบันทึกจุดเชื่อมต่อลงในผลิตภัณฑ์นี้ได้อย่างง่ายดาย

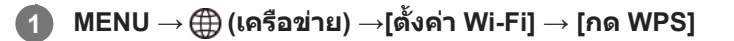

## **2 กดปุ่ม Wi-Fi Protected Setup (WPS) บนจุดเ จุ ชื่อมชื่ ต่อเพื่อที่จะเชื่อมชื่ ต่อ**

#### **หมายเหตุ**

- ิ [กด WPS] ทำงานเมื่อตั้งค่าความปลอดภัยของจุดเชื่อมต่อไปที่ WPA หรือ WPA2 และจุดเชื่อมต่อรองรับการใช้งานปุ่ม Wi-Fi Protected Setup (WPS) เท่านั้น ถ้าตั้งค่าความปลอดภัยไว้ที่ WEP หรือจุดเชื่อมต่อของท่านไม่ รองรับวิธีการกดปุ่ม Wi-Fi Protected Setup (WPS) ให้ทำการ [ตั้งค่าจุดเชื่อมต่อ]
- ึ ดูรายละเอียดเกี่ยวกับฟังก์ชั่นและการตั้งค่าที่ใช้งานได้ของจุดเชื่อมต่อจากคำแนะนำการใช้งานของจุดเชื่อมต่อ หรือติดต่อผู้ดูแลระบบจุดเชื่อมต่อ
- อาจไม่สามารถทำการเชื่อมชื่ ต่อได้หรือระยะการสื่อสารอาจจะ สื่ สั้นลง สั้ ทั้งนี้ขึ้นอยู่กับสภาวะแวดล้อม เช่นช่ ชนิดวัสดุของผนังและสิ่งสิ่กีดขวาง หรือ ้คลื่นวิทยุระหว่างผลิตภัณฑ์และจุดเชื่อมต่อ ถ้าเกิดเหตุการณ์เช่นนี้ ให้เปลี่ยนตำแหน่งผลิตภัณฑ์ไปที่อื่น หรือขยับผลิตภัณฑ์เข้าใกล้จุดเชื่อมต่อ ให้มากขึ้น

## **หัวข้อที่เกี่ยวข้อง**

ตั้งค่า Wi-Fi: [ตั้งค่าจุดเชื่อมชื่](#page-328-0) ต่อ

# **ตั้งค่า Wi-Fi: ตั้งค่าจุดเชื่อมชื่ ต่อ**

ท่านสามารถบันทึกจุดเชื่อมต่อได้ด้วยตนเอง ก่อนเริ่มกระบวนการ ให้ตรวจสอบชื่อ SSID ของจุดเชื่อมต่อ ระบบความปลอดภัย และรหัส ผ่าน อุปกรณ์บางประเภทอาจถูกตั้งรหัสผ่านไว้ล่วงหน้าแล้ว ดูรายละเอียดเพิ่มเติมได้จากคำแนะนำการใช้งานจุดเชื่อมต่อ หรือปรึกษาผู้ ดูแลระบบของจุดเชื่อมต่อ

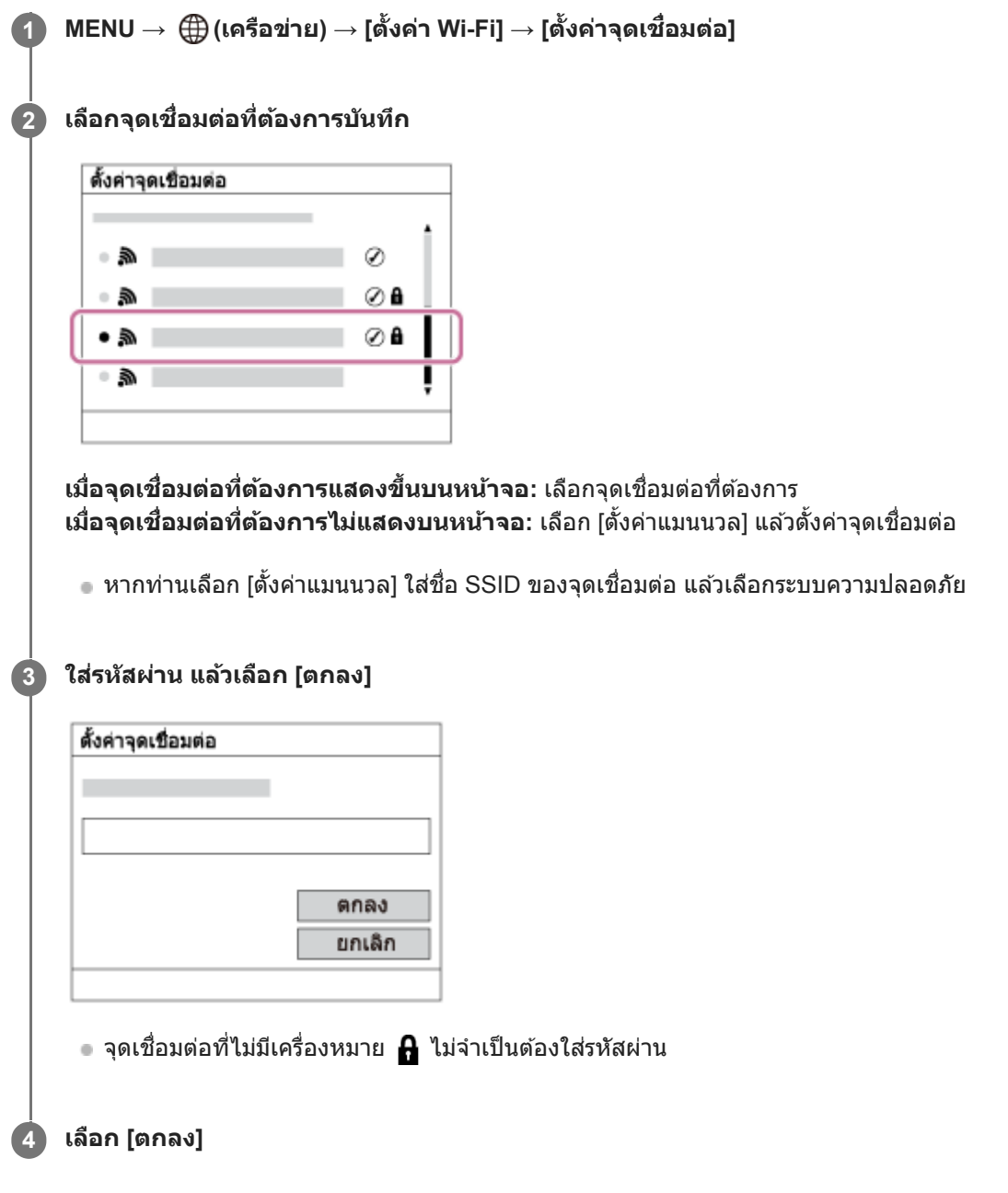

## **รายการตั้งค่าอื่นๆ**

ท่านอาจต้องการตั้งค่ารายการอื่นๆ เพิ่มเติม ทั้งนี้ขึ้นอยู่กับสถานะหรือวิธีตั้งค่าจุดเชื่อมต่อของท่าน

**WPS PIN:** ี แสดงรหัส PIN ที่ใส่ในอปกรณ์ที่เชื่อมต่อ **การเชื่อมชื่ ต่อที่เลือกก่อน:** เลือก [เปิด] หรือ [ปิด] **ตั้งค่า IP Address:**

## เลือก [อัตโนมัติ] หรือ [แมนนวล] **IP Address:** หากท่านใส่ที่อยู่ IP ด้วยตัวเอง ให้ใส่ที่อยู่ที่กำหนดไว้ **Subnet Mask/เกตเวย์เริ่มต้น:** ถ้าท่านตั้งค่า [ตั้งค่า IP Address] ไว้ที่ [แมนนวล] ให้ใส่ที่อยู่แต่ละแห่งตามสภาพแวดล้อมเครือข่ายของท่าน

### **หมายเหตุ**

● หากในอนาคตต้องการให้ความสำคัญกับจุดเชื่อมต่อที่บันทึกไว้ ให้ตั้ง [การเชื่อมต่อที่เลือกก่อน] ไว้ที่ [เปิด]

## **หัวข้อที่เกี่ยวข้อง**

- ตั้งค่า [Wi-Fi:](#page-327-0) กด WPS
- [วิธีใช้แช้ป้นพิมพ์](#page-33-0)

## **ตั้งค่า Wi-Fi: แสดง MAC address**

แสดงที่อยู่ Wi-Fi MAC ของผลิตภัณฑ์นี้

**1 MENU → (เครือข่าย) → [ตั้งค่าค่ Wi-Fi] → [แสดง MAC address]**

# **ตั้งค่า Wi-Fi: รีเซ็ต SSID/รหัสหัลับ**

ผลิตภัณฑ์นี้แบ่งปันข้อมูลการเชื่อมต่อสำหรับ [ส่งไปยังสมาร์ทโฟน] และ [ ∏ิ การเชื่อมต่อ] ภายใต้ [ควบคุมด้วยสมาร์ทโฟน] กับอุปกรณ์ ้ที่ได้รับอนุญาตให้เชื่อมต่อ ถ้าต้องการเปลี่ยนอุปกรณ์ที่ได้รับอนุญาตให้เชื่อมต่อ ให้รีเซ็ตข้อมูลการเชื่อมต่อ

**1 MENU → (เครือข่าย) → [ตั้งค่าค่ Wi-Fi] → [รีเซ็ต SSID/รหัสหัลับ] → [ตกลง]**

### **หมายเหตุ**

ื่ หากท่านเชื่อมต่อผลิตภัณฑ์นี้กับสมาร์ทโฟนหลังจากรีเซ็ตข้อมูลการเชื่อมต่อแล้ว ท่านต้องตั้งค่าให้กับสมาร์ทโฟนอีกครั้ง

## **หัวข้อที่เกี่ยวข้อง**

- ่ ฟังก์ชั่นส่งสมาร์ทโฟน: ส่งไป[ยังสมาร์ทโฟน](#page-314-0)
- [ควบคุมด้วยสมาร์ทโฟน](#page-304-0)

# **ตั้งค่า Bluetooth**

ควบคุมการตั้งค่าในการเชื่อมชื่ ต่อกล้องกับสมาร์ทโฟนหรือ รีโมทคอนโทรล Bluetooth ผ่านการเชื่อมชื่ ต่อ Bluetooth หากท่านต้องการจับคู่กล้องกับสมาร์ทโฟนเพื่อใช้งานฟังก์ชั่นการเชื่อมโยงข้อมูลการระบุตำแหน่ง โปรดดูที่ "ตั้งค่าเชื่อมตำแหน่ง" หากท่านต้องการทำการจับคู่เพื่อใช้รีโมทคอนโทรล Bluetooth โปรดดูที่ "รีโมทควบคุมBluetooth"

**1 MENU → (เครือข่าย) → [ตั้งค่าค่ Bluetooth] → การตั้งตั้ ค่าที่ต้องการ**

## **รายละเอียดรายการเมนู**

**ฟังก์ชั่นชั่ Bluetooth (เปิด/ปิด):** ้ตั้งค่าว่าจะสั่งงานฟังก์ชั่น Bluetooth ของกล้องหรือไม่ **การจับคู่:** แสดงหน้าจอสำ หรับการจับคู่กล้องกับสมาร์ทโฟนหรือรีโมทคอนโทรล Bluetooth **แสดง device address:** แสดงหมายเลข BD ของกล้อง

## **หัวข้อที่เกี่ยวข้อง**

- [ตั้งค่าเชื่อมชื่](#page-319-0) ตำแหน่ง
- [รีโมทควบคุม](#page-322-0)Bluetooth

# **ตั้งค่าเชื่อมชื่ ตำแหน่ง**

ท่านสามารถใช้แอปพลิเคชัน Imaging Edge Mobile เพื่อรับข้อมูลการระบุตำแหน่งจากสมาร์ทโฟนที่เชื่อมต่อกับกล้องของท่านได้โดย ่ ใช้การสื่อสาร Bluetooth ท่านสามารถบันทึกข้อมูลการระบุตำแหน่งที่ได้มาเมื่อถ่ายภาพ

## **การเตรียมการล่วงหน้า**

่ ในการใช้ฟังก์ชั้นเชื่อมโยงข้อมลการระบุตำแหน่งของกล้อง จะต้องมีแอปพลิเคชัน Imaging Edge Mobile <u>ถ้า "การเชื่อมต่อข้อมูลตำแหน่ง" ไม่ปรากฏที่หน้าบนสุดของ Imaging Edge Mobile ท่านต้องทำขั้นตอนต่อไปนี้ไว้ล่วงหน้า</u>

- 1. ติดตั้ง Imaging Edge Mobile ลงในสมาร์ทโฟนของท่าน
	- ท่านสามารถติดตั้ง Imaging Edge Mobile ได้จากแอปสโตร์ของสมาร์ทโฟน หากท่านได้ดิดตั้งแอปพลิเคชันไว้แล้ว ให้อัปเดต เป็นรุ่นล่าสุด
- 2. ถ่ายโอนภาพที่บันทึกไว้ล่วงหน้าไปยังสมาร์ทโฟนของท่านโดยใช้ฟังก์ชั่น [ส่งไปยังสมาร์ทโฟน] ของกล*้*อง
	- หลังจากถ่ายโอนภาพที่บันทึกโดยใช้กช้ล้องไปยังสมาร์ทโฟนของท่านแล้ว "การเชื่อมชื่ ต่อข้อมูลตำแหน่ง" จะปรากฏที่หที่ น้าบนสุด ของแอปพลิเคชัน

## **ขั้นตอนการใช้งาน ช้**

 $\Box$  : การดำเนินการที่ทำในสมาร์ทโฟน : การดำ เนินการที่ทำในกล้อง

- ี่ 1. ∏ : ตรวจสอบให้แน่ใจว่าฟังก์ชั่น Bluetooth ของสมาร์ทโฟนเปิดใช้งานอยู่
	- อ อย่าทำการจับค่ Bluetooth ในหน้าจอตั้งค่าของสมาร์ทโฟน ในขั้นตอนที่ 2 ถึง 7 ทำการจับค่โดยใช้กล้องและแอปพลิเคชัน Imaging Edge Mobile
	- หากท่านทำการจับคู่ในหน้าจอตั้งค่าของสมาร์ทโฟนโดยไม่ได้ตั้งใจในขั้นตอนที่ 1 ให้ยกเ ห้ ลิกการจับคู่ จากนั้นทำการจับคู่ตาม ขั้นตอนที่ 2 ถึง 7 ต่อไปนี้ โดยใช้กล้องและแอปพลิเคชัน Imaging Edge Mobile
- $2.$   $\blacksquare$  : ในกล้อง เลือก MENU →  $\bigoplus$  (เครือข่าย) → [ตั้งค่า Bluetooth] → [ฟังก์ชั่น Bluetooth] → [เปิด]
- $3.$   $\Box$ : ในกล*้*อง เลือก MENU →  $\bigoplus$  (เครือข่าย) → [ตั้งค่า Bluetooth] → [การจับคู่]
- $\textbf{4.} \ \Box$  : เปิด Imaging Edge Mobile ในสมาร์ทโฟนของท่านและแตะ "การเชื่อมต่อข้อมูลตำแหน่ง"
	- ถ้า "การเชื่อมต่อข้อมลตำแหน่ง" ไม่ปรากฏขึ้น ให้ทำตามขั้นตอน "การเตรียมการล่วงหน้า" ที่ด้านบน
- ี่ 5.  $\Box$  : เปิดใช้งาน [การเชื่อมต่อข้อมูลตำแหน่ง] ในหน้าจอตั้งค่า [การเชื่อมต่อข้อมูลตำแหน่ง] ของ Imaging Edge Mobile
- $6. \ \Box$ : ทำตามคำแนะนำในหน้าจอตั้งค่า [การเชื่อมต่อข้อมูลตำแหน่ง] ของ Imaging Edge Mobile จากนั้นเลือกกล้องของท่านจาก รายการ
- : เลือกลื [ตกลง] เมื่อมื่ ข้อความปรากฏขึ้นบนจอภาพของกล้อง **7.**
	- การจับคู่กล้องและ Imaging Edge Mobile เสร็จสมบูรณ์
- ี 8. : ในกล้อง เลือก MENU → <del>(</u>])</del> (เครือข่าย) → [ ◘ ตั้งค่าเชื่อมตำแหน่ง] → [เชื่อมโยงข้อมูลตำแหน่ง] → [เปิด]

 (ไอคอนรับข้อมูลการระบุตำแหน่ง) จะแสดงขึ้นบนจอภาพของก ขึ้ ล้อง ข้อมูลการระ มู บุตำแหน่งที่สมาร์ทโฟนได้รับมาโดยใช้ GPS ฯลฯ จะถูกบันทึกไว้เมื่อถ่ายภาพ

## **รายละเอียดรายการเมนู**

## **เชื่อมโยง ชื่ ข้อมูลตำแหน่ง:**

้ตั้งค่าว่าให้รับข้อมูลการระบุตำแหน่งโดยเชื่อมโยงกับสมาร์ทโฟนหรือไม่

### **แก้เวลาอัตโนมัติ:**

ตั้งค่าว่าให้แก้ไขการตั้งวันที่ของกล้องโดยอัตโนมัติโดยใช้ข้อมูลจากสมาร์ทโฟนที่เชื่อมโยงกันหรือไม่ **ปรับพื้นที่อัตโนมัติ:**

ตั้งค่าว่าให้แก้ไขการตั้งพื้นที่ของกล้องโดยอัตโนมัติโดยใช้ข้อมลจากสมาร์ทโฟนที่เชื่อมโยงกันหรือไม่

## **ไอคอนที่จะแสดงขึ้นขณะกำลังรับข้อมูลการระบุตำแหน่ง**

 $\mathcal{A}$  (กำลังรับข้อมูลการระบุตำแหน่ง): กล้องกำลังรับข้อมูลการระบุตำแหน่ง

- $\mathcal{A}$ ี่ ⊗ี (ไม่สามารถรับข้อมูลการระบุตำแหน่งได้): กล้องไม่สามารถรับข้อมูลการระบุตำแหน่ง
- $|\hat{\mathbf{x}}|$  (การเชื่อมต่อ Bluetooth ใช้งานได้): ทำการเชื่อมต่อ Bluetooth กับสมาร์ทโฟนแล้ว
- (การเชื่อมต่อ Bluetooth ใช้งานไม่ได้): ไม่ได้ทำการเชื่อมต่อ Bluetooth กับสมาร์ทโฟน

#### **คำแนะนำ**

- สามารถเชื่อมโยง ชื่ ข้อมูลการระบุตำแหน่ง เมื่อ Imaging Edge Mobile กำลังทำงานในสมาร์ทโฟนของท่าน แม้ว่าจอภาพของสมาร์ทโฟนจะดับลง ้อย่างไรก็ตาม หากปิดกล้องไปชั่วขณะ ข้อมูลการระบุตำแหน่งอาจไม่เชื่อมโยงทันทีเมื่อท่านเปิดกล้องขึ้นมาอีกครั้ง ในกรณีนี้ ข้อมูลการระบ ตำแหน่งจะเชื่อมโยง ชื่ ทันทีหากท่านเปิดหน้าจอ Imaging Edge Mobile บนสมาร์ทโฟน
- ิ เมื่อไม่ได้ใช้งาน Imaging Edge Mobile เช่น เมื่อรีสตาร์ทสมาร์ทโฟน ให้เปิด Imaging Edge Mobile เพื่อเริ่มการเชื่อมโยงข้อมูลการระบุ ตำแหน่งต่อไปใหม่
- หากฟังก์ชั่นเ ชั่ ชื่อมโยง ชื่ ข้อมูลการระบุตำแหน่งทำงานไม่ถูกต้อง ให้ดูหมายเหตุต่อไปนี้และทำการจับคู่อีกครั้ง
	- ตรวจสอบให้แน่ใจว่าฟังก์ชั่น Bluetooth ของสมาร์ทโฟนเปิดใช้งานอย่
	- ตรวจสอบให้แน่ใจว่ากล้องไม่ได้เชื่อมต่อกับอปกรณ์อื่นโดยใช้ฟังก์ชั่น Bluetooth
	- ยืนยันว่า [โหมดเครื่องบิน] สำ หรับกล้องถูกตั้งค่าไปที่ [ปิด]
	- ลบข้อมูลการจับคู่สำ หรับกล้องที่บันทึกไว้ใน Imaging Edge Mobile
	- ดำเนินการ [รีเซ็ตตั้งค่าเครือข่าย] ของกล้อง
- สำ หรับคำแนะนำอย่างละเอียด โปรดไปที่หน้าสนับสนุนต่อไปนี้ [https://www.sony.net/iem/btg/](https://www.sony.net/iem/btg/?id=hg_stl)

#### **หมายเหตุ**

- เมื่อท่านลบการตั้งค่ากล้อง ข้อมูลการจับคู่จะถูกลบด้วย หากต้องการทำการจับคู่อีกครั้ง ให้ลบข้อมูลการจับคู่สำ หรับกล้องที่บันทึกไว้ใน Imaging Edge Mobile ก่อนลองอีกครั้ง
- ข้อมูลการระบุตำแหน่งจะไม่ได้รับการบันทึก เมื่อกล้องรับข้อมูลไม่ได้เช่นช่ เมื่อยกเลิกการเชื่อมชื่ ต่อ Bluetooth
- กล้องสามารถจับคู่กับอุปกรณ์ Bluetooth ได้สูงสุด 15 เครื่อง แต่สามารถเชื่อมโยง ชื่ ข้อมูลการระบุตำแหน่งกับข้อมูลของสมาร์ทโฟนเพียงเครื่อง เดียวเท่านั้น หากท่านต้องการเชื่อมโยงข้อมูลการระบุตำแหน่งกับข้อมูลของสมาร์ทโฟนเครื่องอื่น ให้ปิดฟังก์ชั่น [การเชื่อมต่อข้อมูลตำแหน่ง] ของสมาร์ทโฟนที่เชื่อมโยงอย่แล้ว
- หากการเชื่อมชื่ ต่อ Bluetooth ไม่เสถียร ให้นำสิ่งสิ่กีดขวางต่างๆ เช่นช่ คนหรือวัตถุโลหะ ที่อยู่ระหว่างกล้องกับสมาร์ทโฟนที่จับคู่ออกจากบริเวณนั้น
- เมื่อจับคู่กล้องกับสมาร์ทโฟน โปรดตรวจสอบให้แน่ใจว่าได้ใช้เมนู [การเชื่อมต่อข้อมูลตำแหน่ง] ใน Imaging Edge Mobile  $\ddot{\phantom{a}}$
- ในการใช้ฟัช้ งก์ชั่นเ ชั่ ชื่อมโยง ชื่ ข้อมูลการระบุตำแหน่งของกล้อง ให้ตั้งค่า [รีโมทควบคุมBluetooth] ไปที่ [ปิด]
- ระยะการสื่อสาร สื่ สำ หรับ Bluetooth หรือ Wi-Fi อาจแตกต่างกันไปตามเงื่อนไขการใช้งาน ช้

## **สมาร์ทโฟนที่รองรับ**

ดูข้อมูลมู ล่าสุดได้ที่หน้าสนับสนุน <https://www.sony.net/iem/>

● สำหรับรายละเอียดเกี่ยวกับเวอร์ชั่นของ Bluetooth ที่ใช่ได้กับสมาร์ทโฟนของท่าน โปรดดูที่เว็บไซต์ผลิตภัณฑ์สำหรับสมาร์ทโฟน ของท่าน

## **หัวข้อที่เกี่ยวข้อง**

- **[Imaging Edge Mobile](#page-303-0)**
- ่ ฟังก์ชั่นส่งสมาร์ทโฟน: ส่งไป[ยังสมาร์ทโฟน](#page-314-0)
- ตั้งค่า [Bluetooth](#page-332-0)
- [รีโมทควบคุม](#page-322-0)Bluetooth

## **รีโมทควบคุมBluetooth**

ี่ ท่านสามารถใช้งานกล้องโดยใช้รีโมทคอนโทรล Bluetooth RMT-P1BT (แยกจำหน่าย) เลือก MENU → (∰ (เครือข่าย) → [ตั้งค่า Bluetooth] → [ฟังก์ชั่น Bluetooth] → [เปิด] ไว้ล่วงหน้า โปรดดูที่คำแนะนำการใช้งานรีโมทคอนโทรล Bluetooth

#### **ในกล้อง เลือกลื MENU → (เครือข่าย) → [รีโมทควบคุมคุ Bluetooth] → [เปิด] 1**

- หากไม่มีอุปกรณ์ Bluetooth ที่จับคู่กับกล้องอยู่ในขณะนั้น หน้าจอสำหรับการจับคู่ตามที่อธิบายไว้ในขั้นตอนที่ 2 จะปรากฏขึ้น
- **2 ในกล้อง เลือกลื MENU → (เครือข่าย) → [ตั้งค่าค่ Bluetooth] → [การจับจัคู่] เพื่อแสดงห พื่ น้าจอสำ หรับการจับคู่**

## **ในรีโมทคอนโทรล Bluetooth ให้ทำห้ การจับคู่**

ดูรายละเอียดได้จากคําแนะนําการใช้งานของ ช้ รีโมทคอนโทรล Bluetooth

### **ในกล้อง เลือกลื [ตกลง] บนหน้าจอ น้ ยืนยันสำ หรับการเชื่อมชื่ ต่อ Bluetooth**

การจับคู่เสร็จสมบูรณ์ท่านสามารถใช้งานก ช้ ล้องจากรีโมทคอนโทรล Bluetooth ได้แด้ล้ว เมื่อมื่ จับคู่อุปกรณ์แล้ว ท่านสามารถ ู้ เชื่อมต่อกล้องกับรีโมทคอนโทรล Bluetooth อีกครั้งในอนาคตโดยการตั้งค่า [รีโมทควบคุมBluetooth] เป็น [เปิด]

## **รายละเอียดรายการเมนู**

**เปิด:** เปิดใช้งาน ช้ รีโมทคอนโทรล Bluetooth **ปิด:** ปิดใช้งาบรีโบทคอบโทรล Bluetooth

#### **คำแนะนำ**

**3**

**4**

- การเชื่อมชื่ ต่อ Bluetooth จะใช้งานไ ช้ ด้ขณะที่ท่านใช้กช้ล้องโดยใช้รีช้โมทคอนโทรล Bluetooth เท่านั้น
- หากฟังก์ชั่นชั่ ทำงานไม่ถูกต้อง ให้ดูหมายเหตุต่อไปนี้และทำการจับคู่อีกครั้ง
	- ตรวจสอบให้แน่ใจว่ากล้องไม่ได้เชื่อมต่อกับอปกรณ์อื่นโดยใช้ฟังก์ชั่น Bluetooth
	- ยืนยันว่า [โหมดเครื่องบิน] สำ หรับกล้องถูกตั้งค่าไปที่ [ปิด]
	- ดำเนินการ เรีเซ็ตตั้งค่าเครือข่ายไ ของกล้อง

#### **หมายเหตุ**

- เมื่อท่านลบการตั้งค่ากล้อง ข้อมูลการจับคู่จะถูกลบด้วย ในการใช้รีช้โมทคอนโทรล Bluetooth ให้ทำการจับคู่อีกครั้ง
- หากการเชื่อมชื่ ต่อ Bluetooth ไม่เสถียร ให้นำสิ่งสิ่กีดขวางต่าง ๆ เช่นช่ คนหรือวัตถุโลหะ ที่อยู่ระหว่างกล้องกับรีโมทคอนโทรล Bluetooth ที่จับคู่ ออกจากบริเวณนั้น
- ท่านไม่สามารถใช้ฟัช้ งก์ชั่นชั่ สำ หรับเชื่อมโยง ชื่ ข้อมูลการระบุตำแหน่งกับสมาร์ทโฟนขณะตั้งค่า [รีโมทควบคุมBluetooth] เป็น [เปิด]
- ขณะตั้งค่า [รีโมทควบคุมBluetooth] เป็น [เปิด] กล้องจะไม่เปลี่ยนเป็นโหมดประหยัดพลังงาน ลั เปลี่ยนการตั้งค่าเป็น [ปิด] เมื่อท่านใช้ รีโมทคอนโทรล Bluetooth เสร็จแล้ว

ตั้งค่า [Bluetooth](#page-332-0)

# **แก้ไขชื่อชื่อุปกรณ์**

ท่านสามารถเปลี่ยนชื่อของอุปกรณ์สำหรับการเชื่อมต่อ Wi-Fi Direct หรือ Bluetooth ได้

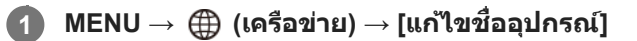

**2 เลือกช่องใ ช่ ส่ข้ ส่ อความ จากนั้นในั้ ส่ชื่ส่ ชื่อชื่อุปกรณ์→[ตกลง]**

## **หัวข้อที่เกี่ยวข้อง**

- ตั้งค่า [Wi-Fi:](#page-327-0) กด WPS
- ตั้งค่า Wi-Fi: [ตั้งค่าจุดเชื่อมชื่](#page-328-0) ต่อ
- [วิธีใช้แช้ป้นพิมพ์](#page-33-0)

# **รีเซ็ตตั้งค่าเครือข่าย**

รีเซ็ตการ ซ็ ตั้งค่าเครือข่ายทั้งหมดให้กลับสู่การ สู่ ตั้งค่าเริ่มต้น

**1 MENU → (เครือข่าย) → [รีเซ็ตตั้งค่าเครือข่าย] → [ตกลง]**

## **การป้องกันภาพ (ป้องกัน)**

ป้องกันภาพที่ถ่ายไว้ ไม่ให้ถูกลบโดยบังเอิญ เครื่องหมาย �� จะแสดงบนภาพที่มีการป้องกันไว้

**1 MENU → (เล่น) → [ป้องกันกั ] → ค่าที่ต้ ที่ องการ**

## **รายละเอียดรายการเมนู**

#### **หลายภาพ:**

ใช้การ ช้ ป้องกันภาพหลายภาพที่เลือกไว้ ่ (1) เลือกภาพที่ต้องการป้องกัน จากนั้นกดที่ตรงกลางปุ่มควบคุม เครื่องหมาย ❤ จะแสดงอยู่ในช่องกาเครื่องหมาย ยกเลิกการเลือก โดยกดตรงกลางปุ่มอีกครั้ง เพื่อนำเครื่องหมาย  $\blacktriangledown$  ออก (2) หากต้องการป้องกันภาพอื่น ให้ทำซ้ำขั้นตอน (1) (3) MENU → [ตกลง]

**ทั้งหมดในโฟลเดอร์นี้:** ป้องกันทุกภาพในโฟลเดอร์ที่เลือก **ทั้งหมดของวันที่นี้:** ป้องกันทุกภาพที่ถ่ายในวันที่เลือก **ยกเลิกทั้งหมดในโฟลเดอร์นี้:** ยกเลิกการป้องกันภาพทั้งหมดในโฟลเดอร์ที่เลือก **ยกเลิกทั้งหมดของวันที่นี้:** ยกเลิกการป้องกันภาพทั้งหมดที่ถ่ายในวันที่เลือก **ภาพทั้งหมดในกลุ่มนี้:** ป้องกันทุกภาพในกลุ่มที่เลือก **ยกเลิกภาพทั้งหมดในกลุ่มนี้:** ยกเลิกการป้องกันภาพทั้งหมดในกลุ่มที่เลือก

#### **คำแนะนำ**

- $\bullet$  หากท่านกำหนด [ป้องกัน] ให้กับคีย์ที่เลือกโดยใช้ MENU→  $\bigcirc$ 2 (ตั้งค่ากล้อง2) → [ $\bigtriangledown$ คีย์กำหนดเอง] ท่านสามารถป้องกันภาพหรือยกเลิก การป้องกันโดยเพียงแค่กดคีย์นั้น
- ้ หากท่านเลือกกล่มใน [หลายภาพ] ภาพทั้งหมดในกล่มจะได้รับการป้องกัน เพื่อเลือกและป้องกันภาพที่เจาะจงภายในกล่ม ดำเนินการ [หลาย ภาพ] ขณะที่กำลังแสดงภาพภายในกลุ่ม

#### **หมายเหตุ**

รายการเมนูที่สามารถเลือกได้จะแตกต่างกันไปตามการตั้งค่า [โหมดดูภาพ] และเนื้อหาที่เลือก

## **การหมุนภาพ (หมุน)**

หมุนภาพที่บันทึกไว้ในทิศทางทวนเข็มนาฬิกาฬิ

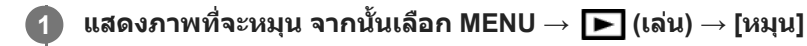

**กดที่ตรงกลางปุ่มควบคุม**

้ภาพจะหมนทวนเข็มนาฬิกา ภาพจะหมนเมื่อท่านกดที่ตรงกลางป่ม ี่ เมื่อท่านหมุนภาพหนึ่งครั้ง ภาพจะยังคงหมุนอยู่แม้เมื่อปิดสวิตช์ผลิตภัณฑ์แล้ว

#### **หมายเหตุ**

**2**

- ท่านไม่สามารถหมุนภาพเคลื่อนไหวได้
- ท่านอาจไม่สามารถหมุนภาพที่ถ่ายโดยผลิตภัณฑ์อื่น
- ขณะดูภาพที่หมุนบนเครื่องคอมพิวเตอร์ภาพอาจแสดงในทิศทางเดิม ทั้งนี้ขึ้นอยู่้กับซอฟต์แวร์

## **การลบภาพที่เลือกไว้หลายภาพ (ลบ)**

้ท่านสามารถลบภาพที่เลือกได้หลายภาพ เมื่อลบภาพออกแล้ว ท่านจะไม่สามารถเรียกกลับคืนมาได้ ยืนยันภาพที่จะลบไว้ก่อนล่วงหน้า

**1 MENU → (เล่น) → [ลบ] → ค่าที่ต้ ที่ องการ**

## **รายละเอียดรายการเมนู**

#### **หลายภาพ:**

ลบภาพที่เลือก

(1) เลือกภาพที่ต้องการลบ จากนั้นกดที่ตรงกลางปุ่มควบคุม เครื่องหมาย ❤ จะแสดงอยู่ในช่องกาเครื่องหมาย ยกเลิกการเลือกโดย กดตรงกลางปุ่มอีกครั้ง เพื่อนำเครื่องหมาย  $\blacktriangledown$  ออก (2) หากต้องการลบภาพอื่น ให้ทำซ้ำขั้นตอน (1) (3) MENU → [ตกลง]

**ทั้งหมดในโฟลเดอร์นี้:** ลบทุกภาพในโฟลเดอร์ที่เลือก **ทั้งหมดของวันที่นี้:** ลบภาพทั้งหมดที่ถ่ายในวันที่เลือก **ภาพทั้งหมดยกเว้นภาพนี้:** ลบภาพทั้งหมดในกลุ่มยกเว้นภาพที่เลือก **ภาพทั้งหมดในกลุ่มนี้:** ลบทุกภาพในกลุ่มที่เลือก

#### **คำแนะนำ**

- \_\_ ทำการ [ฟอร์แมต] เพื่อลบภาพทั้งหมด รวมถึงภาพที่ป้องกันไว้
- หากต้องการให้แสดงโฟลเดอร์หรือวันที่ที่ต้องการ ให้เลือกโฟลเดอร์หรือวันที่ที่ต้องการระหว่างที่กำลังแสดงภาพโดยทำตามขั้นตอนต่อไปนี้: ี่ปุ่ม ████ (ดัชนีภาพ) → เลือกแถบด้านซ้ายโดยใช้ปุ่มควบคุม → เลือกโฟลเดอร์หรือวันที่ที่ต้องการโดยใช้ด้านบน/ล่าง ของปุ่มควบคุม
- ้ ควากท่านเลือกกลุ่มใน [หลายภาพ] ภาพทั้งหมดในกลุ่มจะถูกลบ เพื่อเลือกและลบภาพที่เจาะจงภายในกลุ่ม ดำเนินการ [หลายภาพ] ขณะที่กำลัง แสดงภาพภายในกลุ่ม

#### **หมายเหตุ**

- ภาพที่ป้องกันไว้จะไม่สามารถลบได้
- รายการเมนูที่สามารถเลือกได้จะแตกต่างกันไปตามการตั้งค่า [โหมดดูภาพ] และเนื้อหาที่เลือก

## **หัวข้อที่เกี่ยวข้อง**

- [การลบภาพที่แสดง](#page-251-0)
- [ฟอร์แมต](#page-275-0)

# **เรตติ้ง**

ท่านสามารถให้คะแนนภาพที่บันทึก จาก ★ ถึง ้ัูx\*ู้ เพื่อให้หาภาพได้ง่ายขึ้น การใช้ฟังก์ชั่นนี้ร่วมกับ [ตั้งค่าการข้ามภาพ] จะทำให้ ท่านหาภาพที่ต้องการได้อย่างรวดเร็ว

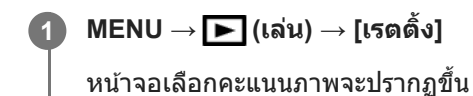

**2 กดด้านซ้ายซ้ /ขวาของปุ่มควบ ปุ่ คุม เพื่อแสดงภาพ พื่ ที่ต้องการให้คะแนน จากนั้นกดตรงกลาง นั้**

**3 เลือกตัวเลข (เรตติ้ง) โดยกดด้านด้ ซ้ายซ้ /ขวา ของปุ่มควบ ปุ่ คุม จากนั้นกด นั้ ที่ตรงกลางปุ่ม**

**4 กดปุ่ม MENU เพื่อออกจากห พื่ น้าจอการตั้งค่าคะแนน**

### **คำแนะนำ**

\_\_ ท่านยังสามารถให้คะแนนเมื่อดูภาพโดยใช้คีย์กำหนดเอง กำหนด [เรตติ้ง] ให้กับคีย์ที่ต้องการ โดยใช้ [ թ คีย์กำหนดเอง] ไว้ล่วงหน้า จากนั้นกด คีย์กำหนดเองขณะดูภาพที่ต้องการให้คะแนน ตัวเลข $\bigstar$  (เรตติ้ง) จะเปลี่ยนแปลงทุกครั้งที่กดคีย์กำหนดเอง

#### **หมายเหตุ**

ท่านสามารถให้คะแนนภาพนิ่งได้เท่านั้น

### **หัวข้อที่เกี่ยวข้อง**

- [กำหนดฟังก์ชั่นชั่](#page-27-0) ที่ใช้บ่ ช้ อยไปยังปุ่ม (คีย์กำหนดเอง)
- ตั้งเรต([คีย์กำหนดเอง](#page-249-0))
- การตั้งค่าวิธีสำ [หรับข้ามภาพต่างๆ](#page-241-0) (ตั้งค่าการข้ามภาพ)

# **ตั้งเรต(คีย์กำหนดเอง)**

กำหนดตัวเลขที่ใช้ได้สำหรับ  $\bigstar$  เมื่อให้คะแนนภาพด้วยคีย์ที่กำหนด [เรตติ้ง] ไว้ โดยใช้ [  $\blacktriangleright$  คีย์กำหนดเอง]

## **1 MENU → (เล่น) → [ตั้งเรต(คีย์กำหนดเอง)]**

**ทำเครื่องหมาย ให้ตั ห้วเลข ที่ต้องการเปิดใช้งาน ช้ 2**

ท่านสามารถเลือกตัวเลขที่ทำเครื่องหมายไว้ เมื่อตั้งค่า [เรตติ้ง] โดยใช้คีย์กำหนดเอง

## **หัวข้อที่เกี่ยวข้อง**

- [เรตติ้ง](#page-248-0)
- [กำหนดฟังก์ชั่นชั่](#page-27-0) ที่ใช้บ่ ช้ อยไปยังปุ่ม (คีย์กำหนดเอง)

# **การระบุภาพที่จะพิมพ์ (เลือกพิมพ์)**

ท่านสามารถระบุล่วงหน้าว่าภาพนิ่งภาพใดในการ์ดหน่วยความจำที่ท่านต้องการพิมพ์ในภายหลัง ไอคอน **DPOF** (สั่งพิมพ์) จะปรากฏ ขึ้นบนภาพที่ระบุ DPOF ย่อมาจาก "Digital Print Order Format" การตั้งค่า DPOF จะถูกเ ถู ก็บไว้หลังจากที่พิมพ์ภาพแล้ว ขอแนะนำ ให้ท่านยกเลิกการตั้งค่านี้หลังจากที่พิมพ์ภาพแล้ว

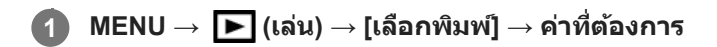

## **รายละเอียดรายการเมนู**

## **หลายภาพ:**

เลือกภาพที่ต้องการสั่งสั่พิมพ์

(1) เลือกภาพและกดที่ตรงกลางปุ่มควบคุม เครื่องหมาย  $\blacktriangledown$  จะแสดงอยู่ในช่องกาเครื่องหมาย ยกเลิกการเลือกโดยกดตรงกลางปุ่มอีก ครั้ง แล้วลบเครื่องหมาย $\blacktriangledown$ 

(2) หากต้องการพิมพ์ภาพอื่น ให้ทำข้ำขั้นตอนที่ (1) หากต้องการเลือกทุกภาพจากวันที่วันใดวันหนึ่งหรือโฟลเดอร์ที่เจาะจง ให้เลือก ช่องกาเค ช่ รื่องหมายของวันที่หรือโฟลเดอร์ดังกล่าว

(3) MENU → [ตกลง]

### **ยกเลิกทุกภาพ:**

ล้างเครื่องหมาย DPOF ทั้งหมด

## **ตั้งค่าพิมพ์:**

ตั้งว่าจะพิมพ์หรือไม่พิมพ์วันที่บนภาพที่บันทึกด้วยเครื่องหมาย DPOF

ื ดำแหน่งหรือขนาดของวันที่ (ด้านในหรือด้านนอกภาพ) อาจแตกต่างกันไปตามเครื่องพิมพ์

#### **หมายเหตุ**

ท่านไม่สามารถเพิ่มเครื่องหมาย DPOF ในไฟล์ต่อไปนี้ได้ ภาพ RAW

- ี ไม่สามารถระบุจำนวนที่จะพิมพ์ได้
- เครื่องพิมพ์บางเครื่องจะไม่รองรับฟังก์ชั่นการ ชั่ พิมพ์วันที่

# **บันทึกภาพนิ่ง**

้ เก็บภาพบรรยากาศที่เลือกในภาพเคลื่อนไหวเพื่อจัดเก็บเป็นภาพนิ่ง อันดับแรกให้ถ่ายภาพเคลื่อนไหว จากนั้นหยุดภาพเคลื่อนไหวไว้ ู้ชั่วคราวในระหว่างการแสดงภาพเพื่อเก็บภาพช่วงเวลาที่มั่นใจแล้วที่อาจจะพลาดไปขณะถ่ายภาพนิ่ง แล้วจัดเก็บเป็นภาพนิ่ง

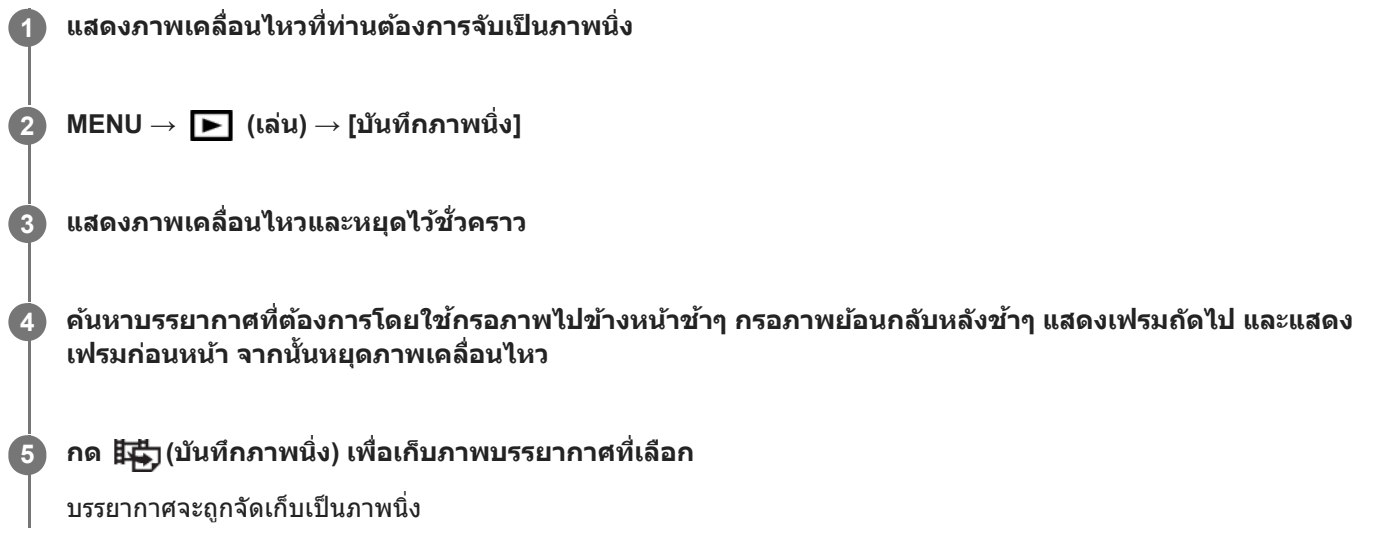

## **หัวข้อที่เกี่ยวข้อง**

- [การถ่ายภาพเคลื่อนไหว](#page-207-0)
- [การเปิดดูภาพเคลื่อนไหว](#page-237-0)

## **การขยายภาพที่กำลังแสดง(ขยาย)**

้ ขยายภาพที่กำลังแสดง ใช้ฟังก์ชั้นนี้เพื่อตรวจสอบโฟกัสของภาพ ฯลฯ

## **1**

## **แสดงภาพที่ต้องการขยาย แล้วกด ล้ ปุ่ม**

- หมุนปุ่มควบคุมเพื่อปรับอัตราชูมเมื่อหมุนปุ่มหมุน ท่านสามารถสลับไปยังภาพก่อนหน้าหรือภาพถัดไปในขณะที่ยังคงอัตราชูม เดิมเอาไว้
- ือ มมมองของภาพจะซมเข้าไปยังส่วนที่กล้องโฟกัสไว้ระหว่างการถ่ายภาพ หากกล้องหาข้อมูลตำแหน่งโฟกัสไม่ได้ กล้องจะชม ไปที่ตรงกลางภาพ

**2 เลือกส่วนส่ ที่ต้องการขยาย โดยกดด้านบน ด้ /ล่าง/ขวา/ซ้ายของ ซ้ ปุ่มควบ ปุ่ คุม**

**3 กดปุ่ม MENU หรือตรงกลาง รื ปุ่มควบคุม เพื่อออกจากการ พื่ ซูมดูภาพ**

### **คำแนะนำ**

- ท่านสามารถขยายภาพที่กำลังเปิดดูได้โดยใช้ MENU ช้
- $\bullet$  ท่านสามารถเปลี่ยนกำลังขยายเริ่มต้นและตำแหน่งเริ่มต้นของภาพที่ขยายได้โดยเลือก MENU →  $\blacktriangleright$  (เล่น) → [⊕ู ขยายขนาดเริ่มต้น] หรือ [ ขยายตำแหน่งเริ่มต้น]
- ท่านยังสามารถขยายภาพได้โดยการแตะที่จอภาพสองครั้ง นอกจากนี้ยังสามารถลากแล้วเลื่อนตำแหน่งที่ขยายแล้วในจอภาพได้ตั้งค่า [ระบบ ้สัมผัส] ไปที่ [เปิด] ไว้ล่วงหน้า

#### **หมายเหตุ**

ท่านไม่สามารถขยายภาพเคลื่อนไหวได้

### **หัวข้อที่เกี่ยวข้อง**

- [ระบบสัมสั](#page-119-0) ผัส
- [ขยายขนาดเริ่มต้น](#page-235-0)
- [ขยายตำแหน่งเริ่มต้น](#page-236-0)

# **ขยายขนาดเริ่มต้น**

้ตั้งค่ากำลังขยายเริ่มต้น เมื่อแสดงภาพที่ขยายต่างๆ

**1 MENU → (เล่น) → [ ขยายขนาดเริ่มต้น] → ค่าที่ต้ ที่ องการ**

## **รายละเอียดรายการเมนู**

**ขนาดปกติ:** แสดงภาพด้วยกำลังขยายมาตรฐาน **ขนาดล่าสุด:**

แสดงภาพด้วยกำลังขยายก่อนหน้า กำลังขยายก่อนหน้าจะถูกเก็บไว้แม้หลังจากที่ออกจากโหมดซูมดูภาพไปแล้ว

## **หัวข้อที่เกี่ยวข้อง**

- [การขยายภาพที่กำลังแสดง](#page-231-0)(ขยาย)
- [ขยายตำแหน่งเริ่มต้น](#page-236-0)

# **ขยายตำแหน่งเริ่มต้น**

ตั้งค่าตำแหน่งเริ่มต้นเมื่อขยายภาพในโหมดดูภาพ

**1 MENU → (เล่น) → [ ขยายตำแหน่งเริ่มต้น] → ค่าที่ต้ ที่ องการ**

## **รายละเอียดรายการเมนู**

**ตำแหน่งโฟกัส:** ขยายภาพจากจุดโฟกัสระหว่างการถ่ายภาพ **กึ่งกลาง:** ขยายภาพจากกึ่งกลางหน้าจอ

## **หัวข้อที่เกี่ยวข้อง**

- [การขยายภาพที่กำลังแสดง](#page-231-0)(ขยาย)
- [ขยายขนาดเริ่มต้น](#page-235-0)

## **เล่นภาพต่อเนื่องช่วงช่**

เปิดดภาพที่ถ่ายไว้อย่างต่อเนื่องโดยใช้การถ่ายภาพช่วงเวลา ท่านสามารถสร้างภาพเคลื่อนไหวจากภาพนิ่งที่ได้จากการถ่ายภาพช่วงเวลาโดยใช้ซอฟต์แวร์คอมพิวเตอร์ Imaging Edge (Viewer) ท่านไม่สามารถสร้างภาพเคลื่อนไหวจากภาพนิ่งในกล้อง

**1 MENU → (เล่น) → [เล่นภาพ ล่ ต่อเนื่อง ช่วงช่ ]**

**2 เลือกกลุ่มรูปภาพที่ท่านต้องการเปิดดูภาพ แล้วกดตรงกลาง ล้ ปุ่มควบคุม**

#### **คำแนะนำ**

- ในหน้าจอเปิดดูภาพ ท่านสามารถเริ่มเปิดดูภาพแบบต่อเนื่องโดยกดปุ่มลงขณะแสดงรูปภาพหนึ่งในกลุ่ม
- ท่านสามารถกลับเข้าสู่การ สู่ ดูภาพ หรือหยุดโดยกดปุ่มลงระหว่างเปิดดูภาพ
- ท่านสามารถเปลี่ยนความเร็วการแสดงภาพโดยหมุนปุ่มหมุนหรือปุ่มควบคุมระหว่างเปิดดูภาพ ท่านยังสามารถเปลี่ยนความเร็วการแสดงภาพโดย เลือก MENU →  $\blacktriangleright$  (เล่น) → [ความเร็วเล่น  $\mathbf{t}$ ) ช่วง]
- ท่านสามารถแสดงภาพที่ถ่ายด้วยการถ่ายภาพต่อเนื่องในแบบต่อเนื่องได้ด้วยเช่นช่ กัน

## **หัวข้อที่เกี่ยวข้อง**

- ี ฟังก์ชั่นถ่ายภาพช่วง
- ื [ความเร็วเล่น](#page-245-0) ช่วง
- **[Imaging Edge](#page-342-0)**

## **ความเร็วเล่น ช่วงช่**

ตั้งค่าความเร็วการดูภาพสำหรับภาพนิ่งระหว่าง [เล่นภาพต่อเนื่อง {๋ั๋) ช่วง]

**1 MENU → (เล่น) → [ความเร็วเล่น ช่วงช่ ] → การตั้งตั้ ค่าที่ต้องการ**

#### **คำแนะนำ**

ื่อ ท่านยังสามารถเปลี่ยนความเร็วการแสดงภาพโดยหมุนปุ่มหมุนหรือปุ่มควบคุมระหว่าง [เล่นภาพต่อเนื่อง {!้}ู้ ช่วง]

## **หัวข้อที่เกี่ยวข้อง**

ี เล่นภาพต่อเนื่องช่วง

## **การดูภาพโดยใช้สไล ช้ ด์โชว์ (สไลด์โชว์)**

เปิดภาพอย่างต่อเนื่องโดยอัตโนมัติ

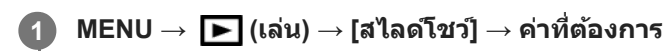

**2 เลือก [ตกลง]**

## **รายละเอียดรายการเมนู**

## **เล่นซ้ำ :**

เลือก [เปิด] ซึ่งจะแสดงภาพวนไปเรื่อย ๆ หรือ [ปิด] ซึ่งผลิตภัณฑ์จะออกจากสไลด์โชว์เมื่อแสดงภาพทั้งหมดครั้งเดียว.

**เวลาแสดงภาพ:**

เลือกระยะเวลาแสดงภาพตั้งแต่ [1 วินาที], [3 วินาที], [5 วินาที], [10 วินาที] หรือ [30 วินาที]

## **หากต้องการออกจากสไลด์โชว์ในระหว่างการแสดงภาพ**

กดปุ่ม MENU เพื่อออกจากสไลด์โชว์ ท่านไม่สามารถหยุดสไลด์โชว์ไว้ชั่วคราวได้

## **คำแนะนำ**

- ่ ระหว่างการดูภาพ ท่านสามารถแสดงภาพถัดไป/ก่อนหน้าได้ โดยกดด้านขวา/ข้ายของปุ่มควบคุม
- ท่านสามารถเปิดสไลด์โชว์เมื่อตั้ง [โหมดดูภาพ] ไว้ที่ [ดูภาพตามวันที่] หรือ [ดูโฟลเดอร์ (ภาพนิ่งนิ่ )] เท่านั้น

# **การสลับไปมาระหว่างภาพนิ่งกับภาพเคลื่อนไหว (โหมดดูภาพ)**

ตั้งค่าโหมดดูภาพ (วิธีแสดงภาพ)

**1 MENU → (เล่น) → [โหมดดูภาพ ดู ] → ค่าที่ต้ ที่ องการ**

## **รายละเอียดรายการเมนู**

**ดูภาพตามวันที่:** แสดงภาพตามวันที่ **ดูโฟลเดอร์ (ภาพนิ่งนิ่ ):** แสดงภาพนิ่งเท่านั้น **ดู AVCHD:** แสดงภาพเคลื่อนไหวรูปแบบ AVCHD เท่านั้น **ดู XAVC S HD:** แสดงภาพเคลื่อนไหวรูปแบบ XAVC S HD เท่าท่ นั้น **ดู XAVC S 4K:** แสดงภาพเคลื่อนไหวรูปแบบ XAVC S 4K เท่าท่ นั้น
## **การเปิดดูภาพบนหน้าจอดัชนีภาพ (ดัชนีภาพ)**

ท่านสามารถเปิดดูภาพหลายภาพได้พร้อมกันในโหมดดูภาพ

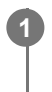

**1 กดปุ่ม (ดัชนีภาพ) ขณะที่กำที่ ลังแสดงภาพอยู่**

**2 เลือกภาพโดยกดที่ด้านบน/ล่าง/ขวา/ซ้ายของ ซ้ ปุ่มควบ ปุ่ คุม หรือหรื มุนปุ่มควบคุม**

## **หากต้องการเปลี่ยนจำนวนของภาพที่แสดง**

 $\mathsf{MENU}\to\blacktriangleright\blacktriangleright\mathsf{NU}\to[\mathfrak{d}\mathfrak{U}] \to[\mathfrak{d}\mathfrak{U}] \to\mathfrak{d}\mathfrak{U}$ ที่ต้องการ

**รายละเอียดรายการเมนู**

**12 ภาพ/30 ภาพ**

## **หากต้องการกลับไปยังการแสดงภาพเดียว**

เลือกภาพที่ต้องการแล้วกดที่ตรงกลางปุ่มควบคุม

### **การแสดงภาพที่ต้องการอย่างรวดเร็ว**

้ เลือกแถบทางด้านซ้ายของหน้าจอดัชนีภาพ โดยใช้ปุ่มควบคม จากนั้นกดที่ด้านบน/ล่างของปุ่มควบคม ขณะที่กำลังเลือกแถบ ท่าน ี่สามารถเปิดหน้าจอแสดงปฏิทินหรือหน้าจอเลือกโฟลเดอร์ได้โดยกดที่ตรงกลาง นอกจากนี้ยังสามารถสลับโหมดดูภาพได้โดยเลือก ไอคอน

## **หัวข้อที่เกี่ยวข้อง**

[การสลับไปมาระหว่างภาพนิ่งกับภาพเคลื่อนไหว](#page-242-0) (โหมดดูภาพ)

## **แสดงเป็นกลุ่ม**

้ตั้งค่าว่าจะให้แสดงภาพที่ถ่ายต่อเนื่องหรือเป็นกลุ่ม หรือภาพที่ถ่ายโดยใช้การถ่ายภาพช่วงเวลาหรือไม่

## **1 MENU → (เล่น) → [แสดงเป็นกลุ่ม] → ค่าที่ต้ ที่ องการ**

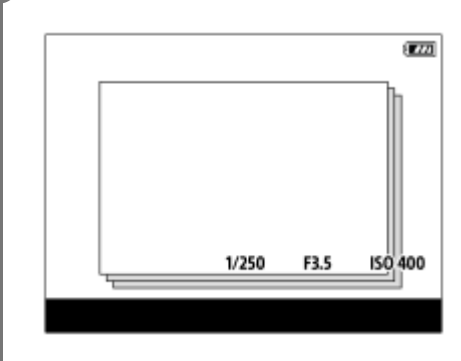

#### **รายละเอียดรายการเมนู**

**เปิด:**

แสดงภาพเป็นกลุ่ม

#### **ปิด:**

ไม่แสดงภาพเป็นกลุ่ม

#### **คำแนะนำ**

- มีการจัดกลุ่มภาพต่อไปนี้
	- ึ— ภาพที่ถ่ายโดยตั้งค่า [โหมดขับเคลื่อน] ไว้ที่ [ถ่ายภาพต่อเนื่อง] (กลุ่มภาพที่ถ่ายต่อเนื่องในหนึ่งลำดับโดยการกดปุ่มชัตเตอร์ค้างไว้ระหว่างการ ถ่ายภาพต่อเนื่องจะกลายเป็นหนึ่งกลุ่ม)
	- ภาพที่ถ่ายด้วย [ {๋๋๋ } ฟังก์ชั่นถ่ายภาพช่วง] (ภาพที่ถ่ายระหว่างหนึ่งเซสชั่นของการถ่ายภาพช่วงเวลาจะกลายเป็นหนึ่งกลุ่ม)
- $\Box$  บนหน้าจอดัชนีภาพ  $\Box$  จะปรากฏขึ้นเหนือกลุ่ม

#### **หมายเหตุ**

- สามารถจัดกลุ่มภาพหรือแสดงภาพเมื่อตั้งค่า[โหมดดูภาพ] ไปที่ [ดูภาพตามวันที่]เท่านั้น เมื่อไม่ตั้งค่าไว้ที่ [ดูภาพตามวันที่] ภาพจะไม่สามารถจัด กลุ่มและแสดงได้แม้ว่าได้ตั้งค่า [แสดงเป็นกลุ่ม] ไปที่ [เปิด] ก็ตาม
- ี ค. หากท่านลบกลุ่ม ภาพทุกภาพในกลุ่มจะถูกลบ

#### **หัวข้อที่เกี่ยวข้อง**

- [ถ่ายภาพต่อเนื่อง](#page-106-0)
- ฟังก์ชั่นชั่ [ถ่ายภาพช่วงช่](#page-117-0)

## **การหมุนภาพที่บันทึกไว้โดยอัตโนมัติ (หมุนการแสดงภาพ)**

เลือกทิศทางเมื่อเปิดดูภาพนิ่งที่บันทึกไว้

**1 MENU → (เล่น) → [หมุนการแสดงภาพ มุ ] → ค่าที่ต้ ที่ องการ**

#### **รายละเอียดรายการเมนู**

**แมนนวล:** ้ภาพที่ถ่ายแนวตั้งจะแสดงในแนวตั้ง ถ้าท่านตั้งค่าแนวภาพโดยใช้ฟังก์ชั่น [หมุน] ภาพจะปรากฏตามนั้น **ปิด:** ภาพจะแสดงในแนวนอนเสมอ

### **หัวข้อที่เกี่ยวข้อง**

[การหมุนภาพ](#page-233-0) (หมุน)

# **การตั้งค่าวิธีสำ หรับข้ามภาพต่างๆ (ตั้งค่าการข้ามภาพ)**

ตั้งค่าปุ่มหมุนและวิธีที่จะใช้สำหรับข้ามภาพต่างๆ ในระหว่างเปิดดูภาพท่านสามารถค้นหาภาพที่ป้องกันไว้หรือภาพที่มีการให้คะแนนได้ อย่างรวดเร็ว

**1 MENU → (เล่น) → [ตั้งค่าการ ค่ ข้ามภาพ] → รายการที่ต้ ที่ องการ**

#### **รายละเอียดรายการเมนู**

#### $\iota$ ลือกปุ่มหมุน/วงล*้*อ:

เลือกปุ่มหมุนหรือปุ่มควบคุมที่จะใช้สำช้สำ หรับข้ามภาพต่าง ๆ

**วิธีการข้ามภาพ:**

ตั้งค่าวิธีเปิดดูภาพด้วยฟังก์ชั่นชั่ ข้ามภาพ

#### **หมายเหตุ**

- ๏ [ตั้งค่าการข้ามภาพ] จะใช้งานได้เฉพาะเมื่อตั้งค่า [โหมดดูภาพ] เป็น [ดูภาพตามวันที่] หากไม่ได้ตั้ง [โหมดดูภาพ] เป็น [ดูภาพตามวันที่] กล้องจะ แสดงภาพทุกภาพโดยไม่มีการข้ามภาพเสมอเมื่อท่านใช้ปุ่มหมุนที่เลือกด้วย [เลือกปุ่มหมุน/วงล้อ]
- ี เมื่อท่านใช้ฟังก์ชั่น ข้ามภาพ ไฟล์ภาพเคลื่อนไหวจะถูกข้ามไปเสมอ

## **หัวข้อที่เกี่ยวข้อง**

- [เรตติ้ง](#page-248-0)
- [การป้องกันภาพ](#page-247-0) (ป้องกัน)

# **ความสว่างหน้าจอ**

ปรับความสว่างของหน้าจอ

**1 MENU → (ตั้งค่า) → [ความสว่างห ว่ น้าจอ] → ค่าที่ต้ ที่ องการ**

#### **รายละเอียดรายการเมนู**

**แมนนวล:** ปรับความสว่างได้ภายในช่วง –2 ถึง +2 **สภาพแสงแดดจ้า:** ปรับความสว่างให้เหมาะสำ หรับการถ่ายภาพกลางแจ้ง

#### **หมายเหตุ**

การตั้งค่า [สภาพแสงแดดจ้า] สว่างเกินไปสำ หรับการถ่ายภาพในร่ม ตั้งค่า [ความสว่างหน้าจอ] ไปที่ [แมนนวล] สำ หรับการถ่ายภาพในร่ม

## **ความสว่างช่องมองภาพ ช่**

้เมื่อใช้ช่องมองภาพ ผลิตภัณฑ์จะปรับความสว่างของช่องมองภาพตามสภาพแวดล้อม

**1 MENU → (ตั้งค่า) → [ความสว่างว่ ช่องมองภาพ ช่ ] → ค่าที่ต้ ที่ องการ**

**รายละเอียดรายการเมนู อัตโนมัติ:** ปรับความสว่างโดยอัตโนมัติ **แมนนวล:** เลือกความสว่างของช่องมองภาพภายในช่วง –2 ถึง +2

## **อุณหภูมิสีช่สี องมองภาพ ช่**

ปรับอุณหภูมิสีของ สี ช่องมองภาพ ช่ อิเล็กทรอนิกส์

**1 MENU → (ตั้งค่าค่ ) → [อุณหภูมิ ภู สีช่สี องมองภาพ ช่ ] → ค่าที่ต้ ที่ องการ**

### **รายละเอียดรายการเมนู**

**-2 ถึง +2:** ้ เมื่อท่านเลือก "-" หน้าจอช่องมองภาพจะเปลี่ยนเป็นสีที่อบอุ่นขึ้น และเมื่อท่านเลือก "+" หน้าจอช่องมองภาพจะเปลี่ยนเป็นสีที่เย็นขึ้น

# ์ตั้งค่าระดับเสียง

ตั้งระดับเสียงสี สำ หรับการแสดงภาพเคลื่อนไหว

**1 MENU → (ตั้งค่า) → [ตั้งค่าระ ค่ ดับเสียงสี ] → ค่าที่ต้ ที่ องการ**

## **ปรับระดับเสียงในระห สี ว่างแสดงภาพเคลื่อนไหว**

ึกดที่ด้านล่างของปุ่มควบคุม ขณะกำลังเปิดดูภาพเคลื่อนไหว เพื่อแสดงแผงการทำงาน จากนั้นจึงปรับระดับเสียง ท่านสามารถปรับระดับ เสียงในขณะที่กำลังฟังเสียงจริงได้

## **เมนูแบบเรียงต่อกัน**

เลือกว่าจะแสดงหน้าจอแรกของเมนูทุกครั้งที่กดปุ่ม MENU หรือไม่

**1 MENU → (ตั้งค่า) → [เมนูแบบเ นู รียงต่อกัน] → ค่าที่ต้ ที่ องการ**

## **รายละเอียดรายการเมนู**

**เปิด:** แสดงหน้าจอแรกของเมนูทุกครั้ง (เมนูแบบเรียงต่อกัน) **ปิด:** ปิดใช้งานการแสดงเมนูแบบเรียงต่อกัน

# **คู่มือปุ่มหมุนปรับโหมด**

ท่านสามารถแสดงคำอธิบายโหมดถ่ายภาพเมื่อหมุนปุ่มหมุนปรับโหมด แล้วเปลี่ยนการตั้งค่าที่สามารถทำได้สำหรับโหมดถ่ายภาพนั้น

**1 MENU → (ตั้งค่า) → [คู่มือปุ่มหปุ่ มุนปรับโหมด] → ค่าที่ต้ ที่ องการ**

### **รายละเอียดรายการเมนู**

**เปิด:** แสดงคำแนะนำปุ่มหมุนปรับโหมด **ปิด:** ไม่แสดงคำแนะนำปุ่มหมุนปรับโหมด

## **หน้ายืนยันการลบ**

ท่านสามารถเลือกได้ว่าจะให้ [ลบ] หรือ [ยกเลิก] เป็นการตั้งค่าเริ่มต้นบนหน้าจอยืนยันการลบ

**1 MENU → (ตั้งค่า) → [หน้าน้ยืนยันการลบ] → ค่าที่ต้ ที่ องการ**

### **รายละเอียดรายการเมนู**

**เลือก ลบ:**  [ลบ] ถูกเลือกให้เป็นการตั้งค่าเริ่มต้น **เลือก ยกเลิกลิ :** [ยกเลิกลิ] ถูกเลือกใ ลื ห้เป็นการตั้งค่าเริ่มต้น

กล้องดิจิตอลชนิดเปลี่ยนเลนส์ไส์ ด้

ILCE-6100 α6100

### **คุณภาพการแสดงผล**

ท่านสามารถเปลี่ยนคุณภาพการแสดงผล

**1 MENU → (ตั้งค่า) → [คุณภาพการแสดงผล] → ค่าที่ต้ ที่ องการ**

#### **รายละเอียดรายการเมนู**

**สูง:** แสดงผลด้วยคุณภาพสูง **ปกติ:** แสดงผลด้วยคุณภาพมาตรฐาน

#### **หมายเหตุ**

- ่ ๑ เมื่อตั้ง [สูง] ไว้ จะสิ้นเปลืองพลังงานแบตเตอรี่มากกว่าเมื่อตั้ง [ปกติ] ไว้
- เมื่ออุณหภูมิของกล้องเพิ่มสูงขึ้น การตั้งค่าอาจจะล็อคไว้ที่ [ปกติ]

# **เวลาเริ่มประหยัดพง.**

ตั้งรอบระยะเวลาให้เปลี่ยนเป็นโหมดประหยัดพลังงานโดยอัตโนมัติเมื่อไม่ได้ใช้งาน เพื่อป้องกันแบตเตอรี่เสื่อมประสิทธิภาพ หาก ต้องการกลับสู่โหมดถ่ายภาพ ให้ใช้งานกล้อง เช่น กดปุ่มขัตเตอร์ลงครึ่งหนึ่ง

**1 MENU → (ตั้งค่า) → [เวลาเริ่มประห ริ่ ยัดพง.] → ค่าที่ต้ ที่ องการ**

### **รายละเอียดรายการเมนู**

#### **30 นาที/ที5 นาที/ที2 นาที/ที1 นาที/ที10 วินาที**

#### **หมายเหตุ**

- ื ปิดผลิตภัณฑ์เมื่อไม่ใช้งานเป็นเวลานาน
- ้ พึงก์ชั่นประหยัดพลังงานจะปิดใช้งานในสถานการณ์ต่อไปนี้:
	- ขณะที่กำลังชาร์จไฟผ่าน USB
	- ขณะเปิดดูภาพสไลด์โชว์
	- ขณะบันทึกภาพเคลื่อนไหว
	- ขณะเชื่อมต่อกับคอมพิวเตอร์หรือทีวี
	- เมื่อตั้งค่า [รีโมทควบคุมBluetooth] ไว้ที่ [เปิด]

## **อุณหภูมิปิดอัตโนมัติ**

ตั้งค่าอุณหภูมิของกล้องที่จะสั่งงานให้กล้องปิดสวิตช์เองโดยอัตโนมัติในขณะถ่ายภาพ เมื่อตั้งค่าไปที่ [สง] ท่านจะสามารถถ่ายภาพต่อ เนื่องได้แม้กม้ล้องจะมีอุณหภูมิสูงกกว่าปกติก็ตาม

**1 MENU → (ตั้งค่า) → [อุณหภูมิ ภู ปิดอัตโนมัติ] → การตั้งตั้ ค่าที่ต้องการ**

### **รายละเอียดรายการเมนู**

#### **ปกติ:**

กำหนดอุณหภูมิมาตรฐานที่จะทำให้กล้องปิดสวิตช์

**สูง:**

้กำหนดอุณหภูมิที่จะทำให้กล้องปิดสวิตช์ให้สูงกว่า [ปกติ]

## **หมายเหตุเมื่อตั้งค่า [อุณหภูมิปิดอัตโนมัติ] ไว้ที่ [สูง]**

- ึ ห้ามถ่ายภาพในขณะที่ถือกล้องอย่ในมือ ใช้ขาตั้งกล้อง
- การใช้งานก ช้ ล้องในขณะที่ถือกล้องอยู่ในมือเป็นเวลานานๆ อาจทำ ให้ได้รับแผลไหม้ที่เกิดจากความร้อนที่มีอุณหภูมิต่ำ

## **ระยะเวลาบันทึกต่อเนื่องสำ หรับภาพเคลื่อนไหว เมื่อตั้งค่า [อุณหภูมิปิดอัตโนมัติ] ไว้ที่ [สูง]**

้เมื่อกล้องเริ่มบันทึกภาพตามค่าเริ่มต้นหลังจากปิดสวิตช์กล้องไว้สักคร่ ระยะเวลาที่ใช้ได้สำหรับการบันทึกภาพเคลื่อนไหวต่อเนื่องจะเป็น ้ดังนี้ ค่าต่อไปนี้แสดงเวลาต่อเนื่องจากในขณะที่กล้องเริ่มบันทึกจนกระทั่งกล้องหยุดทำการบันทึก

### **อุณหภูมิแวดล้อม: 20°C**

ระยะเวลาบันทึกต่อเนื่องสำ หรับภาพเคลื่อนไหว (HD): ประมาณ 30 นาที

ระยะเวลาบันทึกต่อเนื่องสำ หรับภาพเคลื่อนไหว (4K): ประมาณ 30 นาที

#### **อุณหภูมิแวดล้อม: 30°C**

ระยะเวลาบันทึกต่อเนื่องสำ หรับภาพเคลื่อนไหว (HD): ประมาณ 30 นาที ระยะเวลาบันทึกต่อเนื่องสำ หรับภาพเคลื่อนไหว (4K): ประมาณ 30 นาที

### **อุณหภูมิแวดล้อม: 40°C**

ระยะเวลาบันทึกต่อเนื่องสำ หรับภาพเคลื่อนไหว (HD): ประมาณ 30 นาที

ระยะเวลาบันทึกต่อเนื่องสำ หรับภาพเคลื่อนไหว (4K): ประมาณ 30 นาที

HD: XAVC S HD (60p 50M/50p 50M เมื่อกมื่ ล้องไม่ได้เชื่อมชื่ ต่อผ่าน Wi-Fi) 4K: XAVC S 4K (24p 60M/25p 60M เมื่อกมื่ ล้องไม่ได้เชื่อมชื่ ต่อผ่าน Wi-Fi)

#### **หมายเหตุ**

แม้ว่าได้ตั้งค่า [อุณหภูมิปิดอัตโนมัติ] ไว้ที่ [สูง] ก็ตาม แต่ระยะเวลาที่สามารถบันทึกภาพเคลื่อนไหวได้อาจไม่เปลี่ยนแปลง ทั้งนี้ขึ้นอยู่กับสภาพ หรืออุณหภูมิของกล้อง

## **หัวข้อที่เกี่ยวข้อง**

[ระยะเวลาที่บันทึกได้ของภาพเคลื่อนไหว](#page-562-0)

## **ตัวเลือก NTSC/PAL**

แสดงภาพเคลื่อนไหวที่บันทึกด้วยผลิตภัณฑ์บนทีวีระบบ NTSC/PAL

**1 MENU → (ตั้งค่า) → [ตัวเลือกลื NTSC/PAL] → [ตกลง]**

#### **หมายเหตุ**

- ถ้าท่านเสียบกา สี ร์ดหน่วยความจำที่ได้ฟอร์แมทด้วยระบบวิดีโออื่นก่อนหน้านี้จะมีข้อความแจ้งว่าท่านต้องฟอร์แมทการ์ดใหม่อีกครั้งปรากฏขึ้น หากต้องการบันทึกด้วยระบบอื่น ให้ฟอร์แมทการ์ดหน่วยความจำใหม่อีกครั้งหรือใช้การ์ดหน่วยความจำอันอื่น
- ือ เมื่อท่านดำเนินการ [ตัวเลือก NTSC/PAL] และการตั้งค่าถูกเปลี่ยนจากการตั้งค่าเริ่มต้น ข้อความ "เลือกใช้งานในระบบ NTSC" หรือ "เลือกใช้ งานในระบบ PAL" จะปรากฏขึ้นบนหน้าจอเริ่มต้น

## **ทำความสะอาด**

้ ถ้าฝุ่นละอองหรือสิ่งสกปรกเข้าไปในตัวกล้องและติดอยู่บนผิวของเซ็นเซอร์ภาพ (ส่วนที่แปลงแสงเป็นสัญญาณไฟฟ้า) อาจทำให้มีจุดสี ดำปรากฏบนภาพ ทั้งนี้ขึ้นอยู่กับสภาพแวดล้อมในการถ่ายภาพ หากเกิดกรณีดังกล่าวขึ้น ให้ทำตามขั้นตอนด้านล่างนี้เพื่อทำความ สะอาดเซ็นเซอร์ภาพ

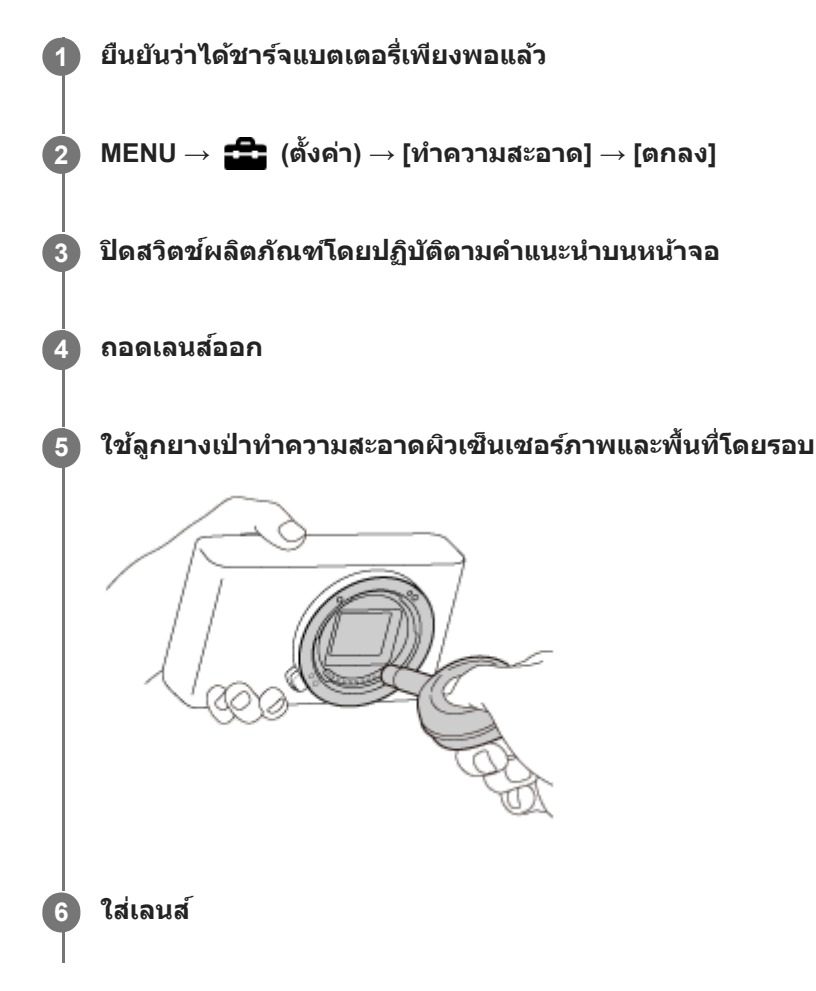

#### **คำแนะนำ**

ี้ สำหรับวิธีการตรวจสอบปริมาณฝุ่นละอองบนเซ็นเซอร์ภาพและรายละเอียดเพิ่มเติมเกี่ยวกับวิธีการทำความสะอาด โปรดดได้จาก URL ต่อไปนี้ <https://support.d-imaging.sony.co.jp/www/support/ilc/sensor/index.php>

#### **หมายเหตุ**

- ื ทำความสะอาดเซ็นเซอร์ภาพอย่างรวดเร็ว
- ลูกยางทำความสะอาด ไม่ได้ให้มาพร้อมผ ร้ ลิตภัณฑ์นี้ใช้ลู ช้ กยางทำความสะอาดที่มีจำหน่ายทั่วไป
- ื ตรวจสอบให้แน่ใจว่าปริมาณแบตเตอรี่เหลืออยู่ที่ระดับ **⊔ ΖΖ**Ι (ไอคอนแบตเตอรี่เหลือ 3 ขีด) ขึ้นไป ก่อนทำความสะอาด แนะนำให๋ใช้อะแดป เตอร์ AC (ที่ให้มาด้วย)
- อย่าใช้ลู ช้ กยางแบบสเปรย์เนื่องจากอาจพ่นหยดน้ำกระจายเข้าในตัวกล้อง
- ี อย่าใส่ปลายของลูกยางทำความสะอาดเข้าไปในช่องถัดจากบริเวณยึดเลนส์เพื่อที่ปลายของลูกยางจะได้ไม่สัมผัสกับเซ็นเซอร์ภาพ
- ถือกล้องคว่ำลงเล็กน้อยเพื่อให้ฝุ่นหลุดออกมา
- อย่าให้ผลิตภัณฑ์ถูกกระแทกขณะทำความสะอาด
- ือ ขณะทำความสะอาดเซ็นเซอร์ภาพด้วยลูกยางทำความสะอาด อย่าเป่าแรงเกินไป ถ้าเป่าเซ็นเซอร์แรงเกินไป ผลิตภัณฑ์ด้านในอาจได้รับความเสีย หาย
- ถ้าฝุ่นยังคงไม่หมดไปหลังทำความสะอาดผลิตภัณฑ์ตามที่แนะนำ โปรดปรึกษาศูนย์บริการ

## **หัวข้อที่เกี่ยวข้อง**

[การแก้ไขปัญหา](#page-572-0)

# **SONY**

[คู่มือช่วยเห](#page-0-0) ช่ ลือ

กล้องดิจิตอลชนิดเปลี่ยนเลนส์ไส์ ด้ ILCE-6100 α6100

# **ระบบสัมสัผัส**

้ตั้งค่าว่าจะเปิดใช้งานการใช้งานแบบสัมผัสในจอภาพหรือไม่

**1 MENU → (ตั้งค่า) → [ระบบสัมสัผัส] → ค่าที่ต้ ที่ องการ**

### **รายละเอียดรายการเมนู**

**เปิด:** เปิดใช้งานการ ช้ ทำงานแบบสัมสั ผัส **ปิด:** ปิดใช้งานการทำงานแบบสัมผัส

#### **หัวข้อที่เกี่ยวข้อง**

- ี [ฟังก์ชั่นของระบบ](#page-121-0)สัมผัส: ชัตเตอร์แบบสัมผัส
- ่ ฟังก์ชั่นของระบบสัมผัส: [โฟกัสโดยแตะจอ](#page-123-0)
- ฟังก์ชั่นของระบบ ชั่ สัมสั ผัส: [ติดตามโดยแตะจอ](#page-125-0)
- [ตั้งค่าแผ่นสัมสั](#page-126-0) ผัส
- [จอภาพ](#page-120-0)/แผ่นผ่ สัมสั ผัส

## **จอภาพ/แผ่นผ่ สัมสัผัส**

การใช้งานแบบสัมผัส เมื่อถ่ายภาพด้วยจอภาพจะเรียกว่า "การใช้งานหน้าจอสัมผัส" และการใช้งานแบบสัมผัส เมื่อถ่ายภาพด้วยช่อง ้มองภาพจะเรียกว่า "การใช้งานแผงสัมผัส" คุณสามารถเลือกได้ว่าจะเปิดใช้งานการใช้งานหน้าจอสัมผัสหรือการใช้งานแผงสัมผัส

**1 MENU → (ตั้งค่า) → [จอภาพ/แผ่นผ่ สัมสัผัส] → ค่าที่ต้ ที่ องการ**

### **รายละเอียดรายการเมนู**

#### **จอภาพ+แผ่นผ่ สัมสัผัส:**

้ เปิดใช้งานการใช้งานหน้าจอสัมผัส เมื่อถ่ายภาพด้วยจอภาพ และการใช้งานแผงสัมผัส เมื่อถ่ายภาพด้วยช่องมองภาพ

## **จอภาพสัมสัผัสเท่านั้น:**

้เปิดใช้งานเฉพาะการใช้งานหน้าจอสัมผัส เมื่อถ่ายภาพด้วยจอภาพ

#### **แผ่นสัมสัผัสเท่านั้น:**

้เปิดใช้งานเฉพาะการใช้งานแผงสัมผัส เมื่อถ่ายภาพด้วยช่องมองภาพ

### **หัวข้อที่เกี่ยวข้อง**

ี ระบบสัมผัส

# **ตั้งค่าแผ่นสัมสัผัส**

้ ท่านสามารถปรับการตั้งค่าที่เกี่ยวกับการใช้งานแผงสัมผัสขณะถ่ายภาพด้วยช่องมองภาพ

**1 MENU → (ตั้งค่า) → [ตั้งค่าแค่ ผ่นสัมสัผัส] → ค่าที่ต้ ที่ องการ**

## **รายละเอียดรายการเมนู**

### **ใช้งานในแนว ช้ ตั้ง:**

้ตั้งค่าว่าจะเปิดใช้งานแผงสัมผัสขณะถ่ายภาพด้วยช่องมองภาพในแนวตั้งหรือไม่ ท่านสามารถป้องกันการทำงานที่ผิดพลาดขณะถ่าย ้ ภาพในแนวตั้ง เนื่องจากจมก ฯลฯ ไปสัมผัสกับจอภาพได้

### **โหมดตำแหน่งสัมสัผัส:**

้ตั้งค่าว่าจะย้ายกรอบการโฟกัสไปยังตำแหน่งที่สัมผัสบนหน้าจอ ([ตำแหน่งสัมบรณ์]) หรือย้ายกรอบการโฟกัสไปยังตำแหน่งที่ต้องการ ้ตามทิศทางการลากและปริมาณการเคลื่อนไหว([ตำแหน่งสัมพัทธ์]) หรือไม่

#### **บริเวณใช้งาน ช้ :**

้ กำหนดพื้นที่ซึ่งจะใช้งานสำหรับการใช้งานแผงสัมผัส การจำกัดพื้นที่การใช้งานสามารถป้องกันการใช้งานที่ผิดพลาดขณะถ่ายภาพ ้ เนื่องจากจมก ฯลฯ ไปสัมผัสกับจอภาพได้

### **เกี่ยวกับโหมดตำแหน่งสัมสัผัส**

การเลือก [ตำแหน่งสัมบูรณ์] ช่วยให้ย้ายกรอบการโฟกัสไปยังตำแหน่งที่อยู่ไกลได้รวดเร็วยิ่งขึ้น เนื่องจากสามารถระบุตำแหน่งกรอบการ โฟกัสด้วยการใช้งานแบบ ช้ สัมสั ผัสได้โดยตรง

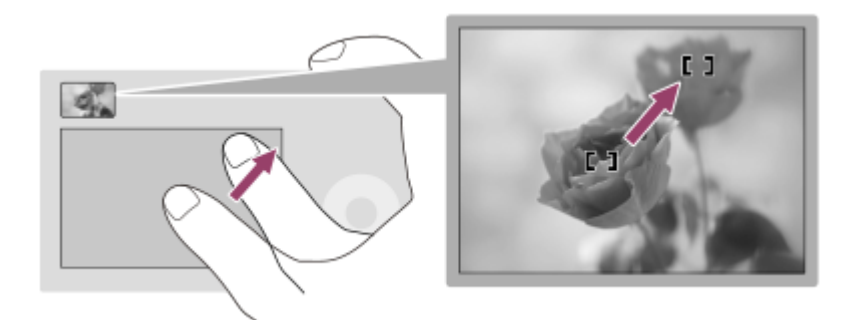

้ การเลือก [ตำแหน่งสัมพัทธ์] ช่วยให้ใช้งานแผงสัมผัสจากที่ใดก็ได้ที่ง่ายที่สุด โดยไม่ต้องเลื่อนนิ้วไปทั่วพื้นที่กว้าง

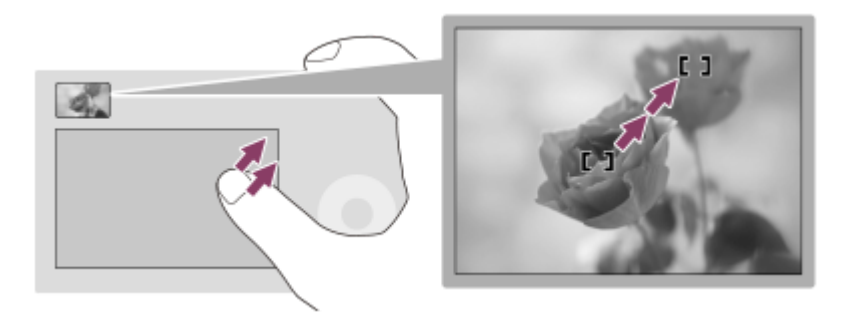

#### **คำแนะนำ**

้ คนการใช้งานแผงสัมผัสเมื่อตั้งค่า [โหมดตำแหน่งสัมผัส] ไว้ที่ [ตำแหน่งสัมบรณ์] พื้นที่ที่กำหนดไว้ใน [บริเวณใช้งาน] จะถือเป็นหน้าจอทั้งหมด

## **โหมดสาธิต**

ฟังก์ชั่น [โหมดสาธิต] จะแสดงภาพเคลื่อนไหวที่บันทึกไว้ในการ์ดหน่วยความจำโดยอัตโนมัติ (การสาธิต) เมื่อไม่ได้ใช้กล้องเป็นระยะ เวลาหนึ่ง โดยปกติ การตั้งตั้ ค่าจะอยู่ที่ [ปิด]

 $1$  **MENU →**  $\triangle$ **: (ตั้งค่า) → [โหมดสาธิต] → ค่าที่ต้องการ** 

#### **รายละเอียดรายการเมนู**

**เปิด:**

ิภาพเคลื่อนไหวสาธิตจะเริ่มเล่นเองอัตโนมัติถ้าไม่ได้ใช้งานผลิตภัณฑ์เป็นเวลาประมาณหนึ่งนาที จะเล่นเฉพาะภาพเคลื่อนไหว AVCHD ที่ป้องกันไว้เท่านั้น

ตั้งค่าโหมดดูภาพไปที่ [ดู AVCHD] และป้องกันไฟล์ภาพเคลื่อนไหวที่มีวันที่และเวลาบันทึกที่เก่าที่สุด

**ปิด:**

ไม่แสดงการสาธิต

#### **หมายเหตุ**

- ท่านสามารถตั้งค่ารายการนี้ได้เมื่อกล้องรับไฟจากอะแดปเตอร์ AC (ที่ให้มาด้วย) เท่านั้น
- เมื่อไม่มีภาพเคลื่อนไหว AVCHD ที่ป้องกันไว้ในการ์ดหน่วยความจำ ท่านจะไม่สามารถเลือก [เปิด] ได้

# **ตั้งค่า HDMI: ความละเอียด HDMI**

เมื่อท่านเชื่อมชื่ ต่อผลิตภัณฑ์เข้ากับเครื่องทีวี High Definition (HD) ที่ช่องช่ ต่อต่ HDMI ด้วยสาย HDMI (แยกจำ หน่าย) ท่านจะสามารถ เลือกความละเอียด HDMI ที่ใช้ในการส่งภาพไปยังเครื่องทีวีได้

**1 MENU → (ตั้งค่า) → [ตั้งค่าค่ HDMI] → [ความละเอียดอี HDMI] → ค่าที่ต้ ที่ องการ**

### **รายละเอียดรายการเมนู**

**อัตโนมัติ:** ผลิตภัณฑ์จะระบุทีวี HD และตั้งความละเอียดของสัญญาณออกโดยอัตโนมัติ **2160p/1080p:** ี่ ส่งสัญญาณออกที่ระดับ 2160p/1080p **1080p:** ส่งสัญญาณออกที่คุณภาพของภาพระดับ HD (1080p) **1080i:** ส่งส่ สัญญาณออก สั ที่คุณภาพของภาพระดับ HD (1080i) **หมายเหตุ**

า หากภาพแสดงอย่างไม่ถูกต้อง เมื่อใช้การตั้งค่า [อัตโนมัติ] ให้เลือก [1080i], [1080p] หรือ [2160p/1080p] ขึ้นอยู่กับทีวีที่จะเชื่อมต่อ

# **ตั้งค่า HDMI: สลับ 24p/60p (ภาพเคลื่อนไหว ลื่ ) (เฉพาะที่ใที่ ช้งาน ช้ ร่วมกับรุ่น 1080 60i ได้)ด้**

ท่านสามารถตั้งค่า 1080/24p หรือ 1080/60p เป็นรูปแบบสัญญาณออก HDMI เมื่อตั้งค่า [ **H ป**ี ตั้งค่าการบันทึก] ไว้ที่ [24p 50M Super  $\frac{1}{24}$  60M  $\frac{5}{35}$ mer ] หรือ [24p 100M  $\frac{5}{35}$ mm ]

**1 MENU → (ตั้งค่า) → [ตั้งค่าค่ HDMI] → [ความละเอียดอี HDMI] → [1080p] หรือรื [2160p/1080p] 2 MENU → (ตั้งค่า) → [ตั้งค่าค่ HDMI] → [ สลับ 24p/60p] → ค่าที่ต้ ที่ องการ**

### **รายละเอียดรายการเมนู**

**60p:** ี่ ส่งสัญญาณออกภาพเคลื่อนไหวเป็น 60p **24p:**

ี่ ส่งสัญญาณออกภาพเคลื่อนไหวเป็น 24p

#### **หมายเหตุ**

ขั้นตอนที่ 1 และ 2 สามารถตั้งค่าสลับกันได้

### **หัวข้อที่เกี่ยวข้อง**

ื่ ตั้งค่าการบันทึก ([ภาพเคลื่อนไหว](#page-212-0))

# **ตั้งค่า HDMI: แสดงข้อมูล HDMI**

เลือกว่าจะแสดงหรือไม่แสดงข้อมูลการถ่ายภาพ เมื่อเชื่อมต่อผลิตภัณฑ์เข้ากับทีวีด้วยสาย HDMI (แยกจำหน่าย)

**1 MENU → (ตั้งค่า) → [ตั้งค่าค่ HDMI] → [แสดงข้อข้ มูล HDMI] → ค่าที่ต้ ที่ องการ**

## **รายละเอียดรายการเมนู**

**เปิด:**

แสดงข้อมูลถ่ายภาพบนหน้าจอทีวี ้ภาพที่บันทึกและข้อมูลถ่ายภาพจะแสดงบนหน้าจอทีวี โดยไม่แสดงอะไรบนจอภาพของกล้อง

#### **ปิด:**

ไม่แสดงข้อมูลถ่ายภาพบนหน้าจอทีวี เฉพาะภาพที่บันทึกเท่านั้นที่จะแสดงบนหน้าจอทีวีขณะที่ภาพ ที่ ที่บันทึกและข้อมูลถ่ายภาพจะแสดงบนจอภาพของกล้อง

#### **หมายเหตุ**

เมื่อกล้องเชื่อมชื่ ต่อกับอุปกรณ์ HDMI ขณะที่ตั้งค่า [ รูปแบบไฟล์] ไว้ที่ [XAVC S 4K] การตั้งค่าจะเปลี่ยนเป็น [ปิด]

# **ตั้งค่า HDMI: ควบคุมสำ หรับ HDMI**

เมื่อเชื่อมต่อผลิตภัณฑ์นี้เข้ากับทีวีที่รองรับ "BRAVIA" Sync โดยใช้สาย HDMI (แยกจำหน่าย) ท่านสามารถใช้งานผลิตภัณฑ์นี้โดยการ เล็งรีโมทคอนโทรลของทีวีไปที่ทีวี

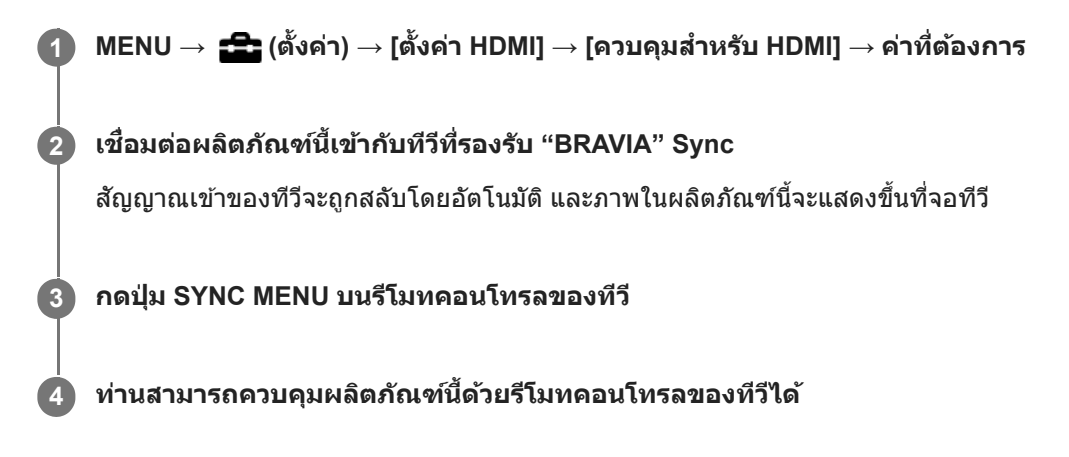

### **รายละเอียดรายการเมนู**

**เปิด:**

ท่านสามารถควบคุมผลิตภัณฑ์นี้ด้วยรีโมทคอนโทรลของทีวี

**ปิด:**

ท่านไม่สามารถควบคุมผลิตภัณฑ์นี้ด้วยรีโมทคอนโทรลของทีวี

#### **หมายเหตุ**

- $\bullet$  หากท่านต่อผลิตภัณฑ์นี้เข้ากับทีวีโดยใช้สาย HDMI รายการเมนูที่สามารถใช้ได้จะมีจำกัด
- [ควบคุมสำ หรับ HDMI] จะใช้ไช้ด้เฉพาะกับทีวีที่รองรับ "BRAVIA" Sync เท่านั้น นอกจากนี้การใช้งาน ช้ SYNC MENU ยังแตกต่างออกไป ขึ้นอยู่ ้กับทีวีที่ท่านใช้อยู่ หากต้องการรายละเอียดเพิ่มเติม โปรดดูคำแนะนำการใช้งานที่ให้มากับเครื่องทีวี
- หากผลิตภัณฑ์ทำงานไม่ตรงตามที่ต้องการเพื่อตอบสนองต่อรีโมทคอนโทรลของทีวีเมื่อผลิตภัณฑ์เชื่อมชื่ ต่อกับทีวีของผู้ผลิตรายอื่นโดยใช้การ ช้ ่ เชื่อมต่อ HDMI ให้เลือก MENU →  $\blacktrianglelefteq$  (ตั้งค่า) → [ตั้งค่า HDMI] → [ควบคุมสำหรับ HDMI] → [ปิด]

# **เลือกส.ออก 4K (ภาพเคลื่อนไหว ลื่ )**

ี่ ท่านสามารถตั้งค่าวิธีการบันทึกภาพเคลื่อนไหวและส่งสัญญาณออกเป็น HDMI เมื่อกล้องของท่านเชื่อมต่อกับอปกรณ์บันทึก/อปกรณ์ แสดงภาพภายนอก ฯลฯ ที่รองรับ 4K

**1 หมุนปุ่มหมุนปรับโหมดไปที่ (ภาพเคลื่อนไหว ลื่ )**

**2 เชื่อมชื่ ต่อกล้องกับอุปกรณ์ที่ต้องการผ่านสาย HDMI**

**3 MENU → (ตั้งค่า) → [ เลือกส.ออก 4K] → การตั้งตั้ ค่าที่ต้องการ**

### **รายละเอียดรายการเมนู**

#### **การ์ด+HDMI:**

ส่งสัญญาณออกไปยังอปกรณ์บันทึก/แสดงภาพภายนอก พร้อมทั้งบันทึกลงบนการ์ดหน่วยความจำของกล้องในเวลาเดียวกัน

### **HDMI เท่าท่ นั้น(30p):**

ส่งสัญญาณออกเป็นภาพเคลื่อนไหว 4K ที่ 30p ไปยังอปกรณ์บันทึก/แสดงภาพภายนอก โดยไม่บันทึกลงบนการ์ดหน่วยความจำของ กล้อง

### **HDMI นั้น(24p) :**

ี่ ส่งสัญญาณออกเป็นภาพเคลื่อนไหว 4K ที่ 24p ไปยังอุปกรณ์บันทึก/แสดงภาพภายนอก โดยไม่บันทึกลงบนการ์ดหน่วยความจำของ กล้อง

### **HDMI นั้น(25p) \* :**

ี่ ส่งสัญญาณออกเป็นภาพเคลื่อนไหว 4K ที่ 25p ไปยังอปกรณ์บันทึก/แสดงภาพภายนอก โดยไม่บันทึกลงบนการ์ดหน่วยความจำของ กล้อง

\* เมื่อตั้ง [ตัวเลือก NTSC/PAL] ไปที่ PAL เท่านั้น

#### **หมายเหตุ**

- สามารถตั้งค่ารายการนี้ได้เมื่อกล้องอยู่ในโหมดภาพเคลื่อนไหวและเชื่อมชื่ ต่อกับอุปกรณ์ที่รองรับ 4K เท่านั้น
- ี เมื่อตั้งค่า [HDMI เท่านั้น(30p)], [HDMI นั้น(24p) **}แยะ :|** หรือ [HDMI นั้น(25p) **}แยะ :|** ไว้ [แสดงข้อมูล HDMI] จะถูกตั้งค่าไว้ที่ [ปิด] ชั่วคราว
- ึ ไม่ได้ส่งสัญญาณภาพเคลื่อนไหว 4K ออกไปยังอุปกรณ์ที่รองรับ 4K ที่เชื่อมต่ออย่ระหว่างการถ่ายภาพเคลื่อนไหวแบบสโลว์โมชั่น/ควิกโมชั่น
- ือ เมื่อตั้งค่า [HDMI เท่านั้น(30p)], [HDMI นั้น(24p) **}xper** ] หรือ [HDMI นั้น(25p) **}xper** ] ตัวนับจะไม่เลื่อนไปด้านหน้า (ไม่มีการนับเวลาบันทึกจริง) ึขณะกำลังบันทึกภาพเคลื่อนไหวบนอปกรณ์บันทึก/แสดงภาพภายนอก
- า เมื่อถ่ายภาพเคลื่อนไหว 4K โดยใช้การตั้งค่า [การ์ด+HDMI] ภาพเคลื่อนไหวจะไม่ส่งสัญญาณออกไปยังอุปกรณ์ที่เชื่อมต่อด้วยสาย HDMI หาก ท่านบันทึกภาพเคลื่อนไหวพร็อกซี่ในเวลาเดียวกัน หากท่านต้องการทำการส่งสัญญาณ HDMI ออก ให้ตั้งค่า [ Px ]บันทึกภาพพร็อกซี่] ไปที่ [ปิด] (ในกรณีนี้ภาพจะไม่แสดงบนหน้าจอของกล้อง)
- $\,\circ\,$  เมื่อตั้งค่า [  $\coprod$ รูปแบบไฟล์] ไปที่ [XAVC S 4K] และเชื่อมต่อกล้องผ่าน HDMI จะไม่สามารถใช้งานฟังก์ชั่นต่อไปนี้ได้
	- [ใบหน้า/ตาก่อนใน AF]
	- [ใบหน้าก่อนในหลายจุด]
	- ฟังก์ชั่นชั่ ติดตาม

## **หัวข้อที่เกี่ยวข้อง**

- ่ = รูปแบบไฟล์ ([ภาพเคลื่อนไหว](#page-211-0))
- ้ ตั้งค่าการบันทึก ([ภาพเคลื่อนไหว](#page-212-0))

ตั้งค่า HDMI: [แสดงข้อมูล](#page-290-0) HDMI

# **เชื่อมชื่ ต่อ USB**

ู้เลือกวิธีการเชื่อมต่อ USB เมื่อต่อผลิตภัณฑ์นี้เข้ากับคอมพิวเตอร์ ฯลฯ ี่ เลือก MENU →  $\bigoplus$  (เครือข่าย) → [ควบคุมด้วยสมาร์ทโฟน] → [ควบคุมด้วยสมาร์ทโฟน] → [ปิด] ไว้ล่วงหน้า

**1 MENU → (ตั้งค่า) → [เชื่อมชื่ ต่อ USB] → ค่าที่ต้ ที่ องการ**

### **รายละเอียดรายการเมนู**

### **อัตโนมัติ:**

ี ทำการเชื่อมต่อแบบ Mass Storage หรือ MTP โดยอัตโนมัติ โดยขึ้นอย่กับคอมพิวเตอร์หรืออุปกรณ์ USB อื่น ๆ ที่จะเชื่อมต่อ ี คอมพิวเตอร์ที่ใช้ Windows 7, Windows 8.1 หรือ Windows 10 จะเชื่อมต่อแบบ MTP และสามารถใช้งานฟังก์ชั่นเฉพาะต่าง ๆ ได้

#### **Mass Storage:**

ทำการเชื่อมต่อแบบ Mass Storage ระหว่างผลิตภัณฑ์นี้ คอมพิวเตอร์ และอุปกรณ์ USB อื่น ๆ

#### **MTP:**

ี่ ทำการเชื่อมต่อแบบ MTP ระหว่างผลิตภัณฑ์นี้ คอมพิวเตอร์ และอปกรณ์ USB อื่น ๆ คอมพิวเตอร์ที่ใช้ Windows 7, Windows 8.1 หรือ Windows 10 จะเชื่อมต่อแบบ MTP และสามารถใช้งานฟังก์ชั่นเฉพาะต่าง ๆ ได้

#### **PC รีโมท:**

ู้ ใช้ Imaging Edge (Remote) เพื่อสั่งงานผลิตภัณฑ์นี้จากคอมพิวเตอร์ รวมทั้งฟังก์ชั่นต่าง ๆ เช่น การถ่ายภาพและการจัดเก็บภาพลงใน คอมพิวเตอร์

#### **หมายเหตุ**

ื่อ อาจใช้เวลาครู่หนึ่งในการเชื่อมต่อระหว่างผลิตภัณฑ์นี้กับเครื่องคอมพิวเตอร์เมื่อตั้งค่า [เชื่อมต่อ USB] ไว้ที่ [อัตโนมัติ]

## **หัวข้อที่เกี่ยวข้อง**

- ตั้งค่า PC รีโมท: [ปลายทางจัดเก็บภาพนิ่ง](#page-295-0)
- ตั้งค่า PC รีโมท: ภาพใน [PC \(RAW+J\)](#page-296-0)

# **ตั้งค่า USB LUN**

เพิ่มระดับความเข้ากันได้โดยจำกัดฟังก์ชั่นของการเชื่อมต่อ USB

**1 MENU → (ตั้งค่า) → [ตั้งค่าค่ USB LUN] → ค่าที่ต้ ที่ องการ**

### **รายละเอียดรายการเมนู**

**หลายตัว:** โดยปกติจะใช้ [หลายตัว] **ตัวเดียว:** ้ตั้งค่า [ตั้งค่า USB LUN] ไปที่ [ตัวเดียว] เฉพาะเมื่อทำการเชื่อมต่อไม่ได้เท่านั้น

# **เครื่องชาร์จ USB**

้ตั้งว่าจะจ่ายพลังงานผ่านสายไมโคร USB หรือไม่เมื่อผลิตภัณฑ์เชื่อมต่อกับคอมพิวเตอร์หรืออุปกรณ์ USB

**1 MENU → (ตั้งค่า) → [เครื่องชา รื่ ร์จ USB] → ค่าที่ต้ ที่ องการ**

### **รายละเอียดรายการเมนู**

**เปิด:**

้จ่ายพลังงานให้ผลิตภัณฑ์ผ่านสายไมโคร USB เมื่อผลิตภัณฑ์เชื่อมต่อกับคอมพิวเตอร์ ฯลฯ

**ปิด:**

้ไม่จ่ายพลังงานให้ผลิตภัณฑ์ผ่านสายไมโคร USB เมื่อผลิตภัณฑ์เชื่อมต่อกับคอมพิวเตอร์ ฯลฯ ถ้าท่านใช้อะแดปเตอร์ AC ที่ให้มาด้วย จะมีการจ่ายพลังงานแม้เมื่อเลือก [ปิด] ไว้

## **การทำงานที่สามารถใช้ไช้ด้ขณะจ่ายไฟเลี้ยงผ่านสาย USB**

ตารางต่อไปนี้แสดงการทำงานที่สามารถใช้ไช้ด้/ไม่สามารถใ ม่ ช้ไช้ด้ขณะจ่ายไฟเลี้ยงผ่านสาย USB เครื่องหมายถูกจะระบุการทำงานที่สามารถใช้ได้ และ "—" จะระบุการทำงานที่ไม่สามารถใช้ได้

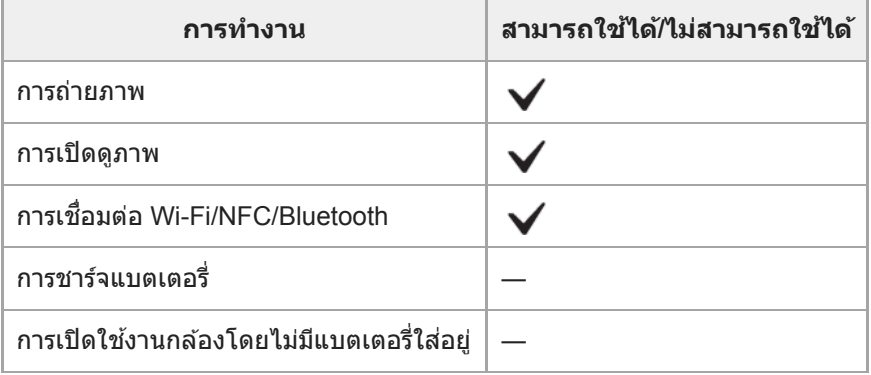

#### **หมายเหตุ**

ใส่แบตเตอ ส่ รี่เข้าไปในผลิตภัณฑ์เพื่อจ่ายพลังงานผ่านสาย USB

# **ตั้งค่า PC รีโมท: ปลายทางจัดเ จั ก็บภาพนิ่ง**

ตั้งค่าว่าจะให้บันทึกภาพนิ่งทั้งในกล้องและในคอมพิวเตอร์หรือไม่ในระหว่างที่ถ่ายภาพ PC Remote การตั้งตั้ ค่านี้จะเป็นประโยชน์เมื่อ ท่านต้องการตรวจสอบภาพที่บันทึกไว้ในกล้องโดยไม่ต้องปล่อยกล้อง

PC รีโมท: ใช้ Imaging Edge (Remote) เพื่อสั่งงานผลิตภัณฑ์นี้จากคอมพิวเตอร์ รวมทั้งฟังก์ชั่นอย่างเช่น การถ่ายภาพและจัดเก็บภาพลงในคอมพิวเตอร์ **1 MENU → (ตั้งค่า) → [ตั้งค่าค่ PC รีโมท] → [ปลายทางจัดเ จั ก็บภาพนิ่ง] → ค่าที่ต้ ที่ องการ**

#### **รายละเอียดรายการเมนู**

**PC เท่าท่ นั้น:** บันทึกภาพนิ่งเฉพาะในคอมพิวเตอร์เท่านั้น

#### **PC+กล้องล้ :**

บันทึกภาพนิ่งในคอมพิวเตอร์และกล้อง

#### **หมายเหตุ**

- ท่านไม่สามารถเปลี่ยนการตั้งค่า [ปลายทางจัดเก็บภาพนิ่งนิ่ ] ขณะถ่ายภาพ PC รีโมทได้กำหนดการตั้งค่าก่อนที่จะเริ่มทำการถ่ายภาพ
- หากการ์ดหน่วยความจำที่ใส่เส่ ข้าไปในกล้องไม่สามารถบันทึกได้ท่านจะไม่สามารถถ่ายภาพได้แม้ว่าจะเลือก [PC+กล้อง] ก็ตาม
- ี หากท่านเลือก [PC+กล้อง] และไม่ได้ใส่การ์ดหน่วยความจำเข้าในกล้อง ท่านจะไม่สามารถกดชัตเตอร์ได้ แม้ว่าจะตั้งค่า [ถ่ายโดยไม่มีการ์ด] ไว้ที่ [อนุญาต] ก็ตาม
- ขณะที่ท่านกำลังดูภาพนิ่งในกล้อง ท่านจะไม่สามารถถ่ายภาพโดยใช้ PC Remote ช้ ได้

## **หัวข้อที่เกี่ยวข้อง**

#### เชื่อมชื่ ต่อ [USB](#page-292-0)

- [ถ่ายโดยไม่มีการ์ด](#page-187-0)
- ตั้งค่า PC รีโมท: ภาพใน [PC \(RAW+J\)](#page-296-0)

# **ตั้งค่า PC รีโมท: ภาพใน PC (RAW+J)**

เลือกประเภทไฟล์สำ หรับภาพที่ต้องการถ่ายโอนไปยังคอมพิวเตอร์ในการถ่ายภาพ PC Remote ี่ เมื่อทำการถ่ายภาพนิ่งโดยใช้ PC Remote แอปพลิเคชันบนคอมพิวเตอร์จะไม่แสดงภาพจนกว่าจะถ่ายโอนภาพเสร็จสมบรณ์ เมื่อ ทำการถ่ายภาพ RAW+JPEG ท่านสามารถเร่งความเร็วในการประมวลผลการแสดงภาพได้โดยการถ่ายโอนเฉพาะภาพ JPEG แทนที่จะ ถ่ายโอนทั้งภาพ RAW และภาพ JPEG

PC รีโมท: ใช้ Imaging Edge (Remote) เพื่อสั่งงานผลิตภัณฑ์นี้จากคอมพิวเตอร์ รวมทั้งฟังก์ชั่นอย่างเช่น การถ่ายภาพและจัดเก็บภาพลงในคอมพิวเตอร์ **1 MENU → (ตั้งค่า) → [ตั้งค่าค่ PC รีโมท] → [ภาพใน PC (RAW+J)] → ค่าที่ต้ ที่ องการ**

#### **รายละเอียดรายการเมนู**

**RAW & JPEG:** ถ่ายโอนทั้งไฟล์ RAW และ JPEG ไปยังคอมพิวเตอร์ **JPEG เท่าท่ นั้น:** ้ถ่ายโอนเฉพาะไฟล์ JPEG ไปยังคอมพิวเตอร์ **RAW เท่าท่ นั้น:** ถ่ายโอนเฉพาะไฟล์ RAW ไปยังคอมพิวเตอร์

#### **หมายเหตุ**

- ท่านไม่สามารถเปลี่ยนการตั้งค่า [ภาพใน PC (RAW+J)] ขณะถ่ายภาพ PC รีโมทได้กำหนดการตั้งค่าก่อนที่จะเริ่มทำการถ่ายภาพ
- [ภาพใน PC (RAW+J)] สามารถตั้งค่าได้เฉพาะเมื่อตั้งค่า [ รูปแบบไฟล์] ไว้ที่ [RAW & JPEG] เท่านั้น

## **หัวข้อที่เกี่ยวข้อง**

- เชื่อมชื่ ต่อ [USB](#page-292-0)
- ื่ [รูปแบบไฟล์](#page-128-0) (ภาพนิ่ง)
- ตั้งค่า PC รีโมท: [ปลายทางจัดเก็บภาพนิ่ง](#page-295-0)

## **SONY**

์ [คู่มือช่วยเห](#page-0-0)ลือ

กล้องดิจิตอลชนิดเปลี่ยนเลนส์ไส์ ด้ ILCE-6100 α6100

### **ภาษา**

้เลือกภาษาที่ต้องการใช้ในรายการเมนู คำเตือน และข้อความต่างๆ

**1 MENU → (ตั้งค่า) → [ ภาษา] → ภาษาที่ต้ ที่ องการ**

# **ตั้ง วันที่/ที่ เวลา**

หน้าจอการตั้งนาพิึกาจะแสดงขึ้นโดยอัตโนมัติเมื่อท่านเปิดสวิตช์ผลิตภัณฑ์นี้เป็นครั้งแรก หรือเมื่อแบตเตอรี่สำรองแบบชาร์จได้ภายใน ึกล้องคายประจุออกจนหมด เลือกเมนูนี้เมื่อทำการตั้งวันที่และเวลาหลังจากครั้งแรก

**1 MENU → (ตั้งค่า) → [ตั้ง วันที่/ที่ เวลา] → ค่าที่ต้ ที่ องการ**

### **รายละเอียดรายการเมนู**

**ปรับเวลาฤดูร้อน:** เลือกเวลาฤดูร้อน [เปิด]/[ปิด] **วันที่/เวลา:** ตั้งวันที่และเวลา **รูปแบบวันที่:** เลือกรูปแบบการแสดงวันที่และเวลา

#### **คำแนะนำ**

ึ หากต้องการชาร์จแบตเตอรี่สำรองแบบชาร์จได้ภายในกล้อง ให้ใส่แบตเตอรี่แล้วปิดสวิตช์ผลิตภัณฑ์ทิ้งไว้ 24 ชั่วโมงขึ้นไป

ี ถ้านาฬิกามีการรีเซ็ตทุกครั้งที่ชาร์จแบตเตอรี่ อาจเป็นเพราะแบตเตอรี่สำรองแบบชาร์จได้ภายในกล้องเสื่อมประสิทธิภาพ โปรดปรึกษาศูนย์บริการ

# **ตั้งค่าท้องที่**

ตั้งค่าพื้นที่ที่ท่านกำลังใช้ผช้ ลิตภัณฑ์อยู่

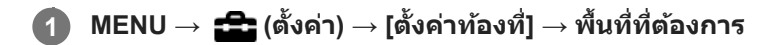
## **ฟอร์แมต**

้เมื่อท่านใช้การ์ดหน่วยความจำกับกล้องนี้เป็นครั้งแรก ขอแนะนำให้ฟอร์แมตการ์ดโดยใช้กล้อง เพื่อประสิทธิภาพที่คงที่ของการ์ดหน่วย ความจำ พึงระลึกว่าการฟอร์แมตจะเป็นการลบข้อมูลทั้งหมดในการ์ดหน่วยความจำอย่างถาวร และไม่สามารถกู้กลับคืนมาได้ บันทึก ข้อมูลที่มีค่าลงในคอมพิวเตอร์ฯลฯ

**1 MENU → (ตั้งค่า) → [ฟอร์แมต ร์ ]**

#### **หมายเหตุ**

- ึ การฟอร์แมตจะลบข้อมูลทั้งหมดออกอย่างถาวร รวมทั้งภาพที่ป้องกันไว้และการตั้งค่าที่บันทึกไว้ (ตั้งแต่ M1 ถึง M4)
- ไฟแสดงสถานะการเข้าถึงจะติดสว่างในระหว่างที่ทำการฟอร์แมต ห้ามถอดการ์ดหน่วยความจำออกขณะที่ไฟแสดงสถานะการเข้าถึงติดสว่าง
- ฟอร์แมตการ์ดหน่วยความจำในกล้องนี้หากท่านฟอร์แมตการ์ดหน่วยความจำในคอมพิวเตอร์การ์ดหน่วยความจำอาจไม่สามารถใช้ไช้ด้ขึ้นอยู่กับ รูปแบบของการฟอร์แมต
- การฟอร์แมตอาจใช้เวลาสองสามนา ช้ ทีขึ้นอยู่กับการ์ดหน่วยความจำ
- ท่านไม่สามารถฟอร์แมตการ์ดหน่วยความจำได้หากแบตเตอรี่เหลือน้อยกว่า 1%

## **หมายเลขไฟล์**

เลือกวิธีกำหนดหมายเลขไฟล์ให้กับภาพนิ่ง

**1 MENU → (ตั้งค่า) → [หมายเลขไฟล์]ล์ → ค่าที่ต้ ที่ องการ**

#### **รายละเอียดรายการเมนู**

### **ต่อเนื่อง:**

ผลิตภัณฑ์จะกำหนดหมายเลขให้ไฟล์ตามลำดับไปจนถึง "9999" โดยไม่รีเช็ตหมายเลขใหม่ **เริ่มใหม่ :**

ิผลิตภัณฑ์รีเซ็ตหมายเลขเมื่อบันทึกไฟล์ในโฟลเดอร์ใหม่และกำหนดหมายเลขให้ไฟล์โดยเริ่มจาก "0001" (ในกรณีที่โฟลเดอร์บันทึกมีไฟล์บรรจุอยู่ จะใช้หมายเลข ช้ ถัดจากหมายเลขสูงสุดหนึ่งหมายเลข)

# **เลือกโฟลเดอร์ REC**

ถ้าตั้งค่า [ชื่อโฟลเดอร์] ไปที่ [รูปแบบปกติ] และมี 2 โฟลเดอร์ขึ้นไป ท่านสามารถเลือกโฟลเดอร์ในการ์ดหน่วยความจำที่จะบันทึกภาพ ได้

**1 MENU→ (ตั้งค่า)→[เลือกโฟลเดอ ลื ร์ REC]→โฟลเดอร์ที่ ร์ ต้องการ**

#### **หมายเหตุ**

ื่ ท่านไม่สามารถเลือกโฟลเดอร์เมื่อตั้งค่า [ชื่อโฟลเดอร์] ไว้ที่ [รูปแบบวันที่]

## **หัวข้อที่เกี่ยวข้อง**

ื้ [ชื่อโฟลเดอ](#page-280-0)ร์

# **แฟ้มภาพใหม่**

ี่สร้างโฟลเดอร์ใหม่ในการ์ดหน่วยความจำสำหรับบันทึกภาพนิ่ง โฟลเดอร์ใหม่จะถูกสร้างด้วยหมายเลขที่เพิ่มขึ้นทีละ 1 จากหมายเลข ี่สูงสุดที่ใช้ในปัจจุบัน ภาพจะถูกบันทึกในโฟลเดอร์ที่สร้างขึ้นใหม่

**1 MENU→ (ตั้งค่า)→[แฟ้มภาพใหม่]**

#### **หมายเหตุ**

- ื่อ เมื่อท่านเสียบการ์ดหน่วยความจำที่เคยใช้กับอุปกรณ์อื่นลงในผลิตภัณฑ์นี้แล้วทำการถ่ายภาพ โฟลเดอร์ใหม่จะสร้างขึ้นมาเองโดยอัตโนมัติ
- โฟลเดอร์หนึ่งบรรจุภาพได้สูงสุด 4,000 ภาพ เมื่อมีภาพเกินจำนวนที่โฟลเดอร์บรรจุได้โฟลเดอร์ใหม่จะสร้างขึ้นมาเองโดยอัตโนมัติ

# **ชื่อโฟลเดอ ชื่ ร์**

ภาพนิ่งถูกบันทึกไว้ในโฟลเดอร์ที่สร้างขึ้นโดยอัตโนมัติในโฟลเดอร์ DCIM ในการ์ดหน่วยความจำ ท่านสามารถเปลี่ยนวิธีการกำหนดชื่อ โฟลเดอร์

**1 MENU → (ตั้งค่า) → [ชื่อโฟลเดอ ชื่ ร์]ร์ → ค่าที่ต้ ที่ องการ**

### **รายละเอียดรายการเมนู**

**รูปแบบปกติ:** รปแบบชื่อโฟลเดอร์เป็นดังนี้: หมายเลขโฟลเดอร์ + MSDCF ตัวอย่างเช่น: 100 $MSDCF$ 

### **รูปแบบวันที่:**

รูปแบบชื่อโฟลเดอร์เป็นดังนี้: หมายเลขโฟลเดอร์ + ปี (ตัวเลขสุดท้าย)/ดด/วว ตัวอย่างเช่น: 10090405(หมายเลขโฟลเดอร์: 100, วันที่: 04/05/2019)

#### **หมายเหตุ**

่ ค่านไม่สามารถเปลี่ยนการตั้งค่า [ชื่อโฟลเดอร์] สำหรับภาพเคลื่อนไหว

# **กู้ฐานข้อมูลภาพ**

หากประมวลผลไฟล์ภาพบนเครื่องคอมพิวเตอร์ อาจเกิดบัญหากับไฟล์ฐานข้อมูลภาพ ในกรณีดังกล่าว ภาพในการ์ดหน่วยความจำจะไม่ แสดงในผลิตภัณฑ์นี้ หากเกิดปัญหานี้ขึ้นให้ช่อมแซมไฟล์โดยใช้ [กู้ฐานข้อมูลภาพ]

**1 MENU → (ตั้งค่า) → [กู้ฐานข้อข้ มูลภาพ] → [ตกลง]**

#### **หมายเหตุ**

- ื้อ ถ้าประจุในแบตเตอรี่หมดลงอย่างมาก จะไม่สามารถซ่อมแซมไฟล์ฐานข้อมูลภาพได้ ใช้แบตเตอรี่ที่ชาร์จมาอย่างเพียงพอ
- ภาพที่บันทึกในการ์ดหน่วยความจำจะไม่ถูกลบโดย [กู้ฐานข้อมูลภาพ]

# **แสดงข้อมูลสื่อสื่บันทึก**

แสดงเวลาที่สามารถบันทึกภาพเคลื่อนไหวได้ของการ์ดหน่วยความจำ รวมทั้งแสดงจำนวนภาพนิ่งที่สามารถบันทึกได้ของการ์ดหน่วย ความจำที่เสียบอยู่

**1 MENU → (ตั้งค่า) → [แสดงข้อข้ มูลสื่อสื่บันทึก]**

# เวอร์ชั่น

แสดงรุ่นซอฟต์แวร์ของผลิตภัณฑ์นี้ ตรวจสอบรุ่นซอฟต์แวร์ของผลิตภัณฑ์นี้เมื่อมีการอัปเดต เป็นต้น ้ รวมทั้งแสดงรุ่นของเลนส์ด้วยถ้าติดเลนส์ที่สามารถใช้ร่วมกับการอัปเดตเฟิร์มแวร์ รุ่นของอะแดปเตอร์แปลงเมาท์จะแสดงในพื้นที่เลนส์ถ้าติดอะแดปเตอร์แปลงเมาท์ที่สามารถใช้ร่วมกับการอัปเดตเฟิร์มแวร์

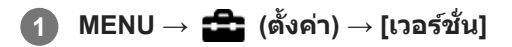

#### **หมายเหตุ**

 $\blacksquare$  การอัปเดตสามารถทำได้เฉพาะเมื่อแบตเตอรี่อยู่ที่ระดับ **¤ 771** (แถบแสดงสถานะแบตเตอรี่เหลือ 3 แถบ) ขึ้นไป แนะนำให้ใช้แบตเตอรี่ที่ชาร์จ อย่างเพียงพอหรืออะแดปเตอร์ AC (แยกจำหน่าย)

# **รีเซ็ตการตั้งค่า**

รีเซ็ตผลิตภัณฑ์ให้กลับคืนสู่ค่าเริ่มต้น ถึงแม้ว่าท่านจะทำการ [รีเซ็ตการตั้งค่า] ภาพที่บันทึกไว้จะยังคงอยู่

**1 MENU → (ตั้งค่า) → [รีเซ็ตการตั้งค่า] → ค่าที่ต้ ที่ องการ**

### **รายละเอียดรายการเมนู**

**รีเซ็ตการตั้งค่ากล้อง:** กำหนดการตั้งค่าถ่ายภาพหลักให้เป็นการตั้งค่าเริ่มต้น **ตั้งค่าเริ่มต้น:** กำหนดการตั้งค่าทั้งหมดให้เป็นการตั้งค่าเริ่มต้น

#### **หมายเหตุ**

- ี ระวังอย่าถอดก้อนแบตเตอรี่ออกขณะรีเซ็ต
- ค่าที่ตั้งไว้ด้วย [ปรับ AF ละเอียด] จะไม่ถูกรีเซ็ตแม้เมื่อทำการ [รีเซ็ตการตั้งค่ากล้อง] หรือ [ตั้งค่าเริ่มต้น]

### **หัวข้อที่เกี่ยวข้อง**

ปรับ AF [ละเอียดอี](#page-96-0)

## **เพิ่มรายการ**

ท่านสามารถบันทึกรายการเมนูที่ต้องการไปยัง  $\bigstar$  (เมนูของฉัน) ใต้ MENU

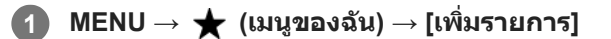

**2 เลือกรายการที่ท่านต้องการเพิ่มไปยัง (เมนูของฉัน) โดยใช้ด้ช้ านบน ด้ /ล่าง/ซ้ายซ้ /ขวาของปุ่มควบ ปุ่ คุม**

**3 เลือกปลายทางโดยใช้ด้ ช้ านบน/ล่าง/ซ้ายซ้ /ขวาของปุ่มควบ ปุ่ คุม**

#### **คำแนะนำ**

 $\blacksquare$  ท่านสามารถเพิ่มรายการไปยัง  $\bigstar$  (เมนูของฉัน) ได้สูงสุด 30 รายการ

#### **หมายเหตุ**

- $\bullet$  ท่านไม่สามารถเพิ่มรายการดังต่อไปนี้ไปยัง  $\bigstar$  (เมนูของฉัน)
	- $=$  รายการใด ๆ ใต้ MENU →  $\blacktriangleright$  (เล่น)
	- [ดูภาพบนทีวี]

### **หัวข้อที่เกี่ยวข้อง**

- [จัดเรียงรายการ](#page-260-0)
- [ลบรายการ](#page-261-0)
- คารใช้รายการ MENU

## **จัดเรียงรายการ**

ท่านสามารถจัดเรียงรายการเมนูที่เพิ่มไปยัง  $\bigstar$  (เมนูของฉัน) ใต้ MENU ได้ใหม่

**1 MENU → (เมนูของฉัน) → [จัดเรียงรายการ รี ]**

**2 เลือกรายการที่ท่านต้องการย้ายโดยใช้ด้ ช้ านบน/ล่าง/ซ้ายซ้ /ขวาของปุ่มควบ ปุ่ คุม**

**3 เลือกปลายทางโดยใช้ด้ ช้ านบน/ล่าง/ซ้ายซ้ /ขวาของปุ่มควบ ปุ่ คุม**

### **หัวข้อที่เกี่ยวข้อง**

[เพิ่มรายการ](#page-259-0)

## **SONY**

[คู่มือช่วยเห](#page-0-0) ช่ ลือ

กล้องดิจิตอลชนิดเปลี่ยนเลนส์ไส์ ด้ ILCE-6100 α6100

#### **ลบรายการ**

ท่านสามารถลบรายการเมนูที่เพิ่มไปยัง $\bigstar$  (เมนูของฉัน) ใน MENU

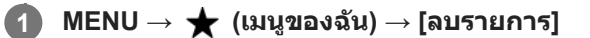

**เลือกรายการที่ท่านต้องการลบโดยใช้ด้ ช้ านบน/ล่าง/ซ้ายซ้ /ขวาของปุ่มควบ ปุ่ คุม จากนั้นกด นั้ ที่ตรงกลางปุ่มควบคุมเพื่อลบ รายการที่เลือก**

#### **คำแนะนำ**

**2**

- $\bullet$  เมื่อต้องการลบรายการทั้งหมดบนหน้า ให้เลือก MENU →  $\bigstar$  (เมนูของฉัน) → [ลบหน้า]
- $\bullet$  ท่านสามารถลบรายการเมนูทั้งหมดที่เพิ่มไปยัง ★ (เมนูของฉัน) โดยเลือก MENU → ★ (เมนูของฉัน) → [ลบทั้งหมด]

### **หัวข้อที่เกี่ยวข้อง**

- [ลบหน้า](#page-262-0)
- [ลบทั้งหมด](#page-263-0)
- [เพิ่มรายการ](#page-259-0)

# **SONY** ้[คู่มือช่วยเห](#page-0-0)ลือ

กล้องดิจิตอลชนิดเปลี่ยนเลนส์ไส์ ด้ ILCE-6100 α6100

## **ลบหน้า**

ท่านสามารถลบรายการเมนูทั้งหมดที่เพิ่มไปยังหน้าภายใต้  $\bigstar$  (เมนูของฉัน) ใน MENU

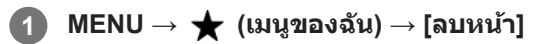

**2 เลือกหน้าที่ท่านต้องการจะลบโดยใช้ด้ ช้ านซ้ายซ้ /ขวาของปุ่มควบ ปุ่ คุม และกดที่ตรงกลางของ ที่ ปุ่มควบคุมเพื่อลบรายการ**

#### **หัวข้อที่เกี่ยวข้อง**

- [เพิ่มรายการ](#page-259-0)
- [ลบทั้งหมด](#page-263-0)

# **ลบทั้งหมด**

ท่านสามารถลบรายการเมนูทั้งหมดที่เพิ่มไปยัง  $\bigstar$  (เมนูของฉัน) ใน MENU

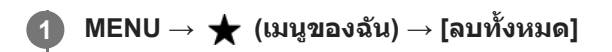

**2 เลือก [ตกลง]**

#### **หัวข้อที่เกี่ยวข้อง**

- [เพิ่มรายการ](#page-259-0)
- [ลบหน้า](#page-262-0)

# **ข้อควรระวัง**

โปรดดูเพิ่มเติมที่ "หมายเหตุเกี่ยวกับการใช้งาน" ใน ค่มือเริ่มต้นใช้งาน (ที่ให้มาด้วย) ของผลิตภัณฑ์นี้

## **รายละเอียดของข้อมูลที่อธิบายไว้ในคู่มือนี้**

- ข้อมูลเกี่ยวกับประสิทสิ ธิภาพและข้อมูลจำเพาะในคู่มือนี้ยึดตามอุณหภูมิแวดล้อมปกติที่ 25ºC เว้นแว้ ต่จะระบุไว้เป็นอย่างอื่น
- ข้อมูลก้อนแบตเตอรี่จะยึดตามก้อนแบตเตอรี่ที่ชาร์จเต็มแล้วจนกระทั่งไฟชาร์จดับลง

# **อุณหภูมิการใช้งาน ช้**

- ึ ไม่แนะนำให้ถ่ายภาพในสถานที่ซึ่งเย็นหรือร้อนมากกว่าช่วงอณหภมินี้
- ภายใต้อุณหภูมิแวดล้อมที่สูง อุณหภูมิของกล้องจะเพิ่มขึ้นอย่างรวดเร็ว
- เมื่ออุณหภูมิของกล้องเพิ่มสูงขึ้น คุณภาพของภาพอาจด้อยลง ด้ ขอแนะนำ ให้รอจนกระทั่งอุณหภูมิของกล้องลดลงก่อนที่จะถ่ายภาพ ต่อไป
- กล้องอาจไม่สามารถบันทึกภาพเคลื่อนไหวได้หรืออาจปิดเครื่องอัตโนมัติเพื่อความปลอดภัยของกล้อง ทั้งนี้ขึ้นอยู่กับอุณหภูมิกล้อง และแบตเตอรี่ จะมีข้อความปรากฏบนหน้าจอก่อนกล้องปิดสวิตช์ หรือก่อนที่ท่านจะไม่สามารถบันทึกภาพเคลื่อนไหวได้อีกต่อไป ใน กรณีนี้ ให้ปิดสวิตช์กล้องและรอจนกว่าอุณหภูมิของกล้องและแบตเตอรี่จะลดลง ถ้าหากท่านเปิดสวิตช์โดยไม่รอให้กล้องและ แบตเตอรี่เย็นลงอย่างพอเพียง กล้องอาจจะปิดสวิตช์อีกครั้งหรือท่านอาจยังไม่สามารถถ่ายภาพเคลื่อนไหวได้

# **หมายเหตุเกี่ยวกับการบันทึกเป็นเวลานานหรือการบันทึกภาพเคลื่อนไหว 4K**

้ระยะเวลาในการบันทึกอาจสั้นลงในสภาวะที่มีอุณหภูมิต่ำ โดยเฉพาะอย่างยิ่งในระหว่างการถ่ายภาพเคลื่อนไหว 4K ทำให้แบตเตอรี่อ่น ี่ ขึ้น หรือเปลี่ยนเป็นแบตเตอรี่ก้อนใหม่

# **หมายเหตุเกี่ยวกับการเล่นภาพเคลื่อนไหวบนอุปกรณ์อื่น**

ิภาพเคลื่อนไหว XAVC S สามารถเปิดดได้เฉพาะบนอปกรณ์ที่รองรับ XAVC S เท่านั้น

### **หมายเหตุเกี่ยวกับการบันทึก/การแสดงภาพ**

- ก่อนที่ท่านจะเริ่มบันทึกภาพ ให้ลอง ห้ บันทึกภาพตัวอย่างก่อนเพื่อให้มั่นใจว่ากล้องจะทำงานได้อย่างถูกต้อง
- ไม่มีการรับประกันการแสดงภาพที่บันทึกด้วยผลิตภัณฑ์ของท่านบนอปกรณ์อื่น และการแสดงภาพที่บันทึกหรือแก้ไขด้วยอปกรณ์อื่น บนผลิตภัณฑ์ของท่าน
- Sony ไม่อาจรับประกันได้ในกรณีที่เกิดความล้มเหลวในการบันทึก หรือเกิดการสูญเสียหรือเสียหายต่อภาพที่บันทึกหรือข้อมูลเสียง เนื่องจากการทำงานผิดปกติของกล้องหรือสื่อบันทึก ฯลฯ ทั้งนี้เราขอแนะนำให้สำรองข้อมูลที่สำคัญเก็บไว้
- ึ เมื่อฟอร์แมทการ์ดหน่วยความจำแล้ว ข้อมูลทั้งหมดที่บันทึกไว้ในการ์ดหน่วยความจำจะถูกลบทิ้งและไม่สามารถเรียกคืนมาได้ ก่อน ที่จะฟอร์แมท ให้คัดลอกข้อมลไปยังคอมพิวเตอร์หรืออปกรณ์อื่น

# **การสำ รองข้อมูลในการ์ดหน่วยความจำ**

้ข้อมูลอาจจะได้รับความเสียหายในกรณีต่อไปนี้ อย่าลืมสำรองข้อมูลไว้เพื่อเป็นการป้องกัน

- เมื่อถอดการ์ดหน่วยความจำ ถอดสาย USB หรือรื ปิดสวิตช์ผช์ ลิตภัณฑ์ขณะกำลังอ่านหรือเขียนข้อมูล
- เมื่อใช้การ์ดหน่วยความจำในสถานที่ที่มีไฟฟ้าสถิตหรือสัญญาณรบกวนทางไฟฟ้า

## **ไฟล์ฐานข้อมูลมีข้อผิดพลาด**

■ ถ้าท่านเสียบการ์ดหน่วยความจำที่ไม่มีไฟล์ฐานข้อมูลภาพลงในผลิตภัณฑ์และเปิดสวิตช์ ผลิตภัณฑ์จะสร้างไฟล์ฐานข้อมูลภาพขึ้น มาโดยอัตโนมัติโดยใช้ความจุบางส่วนของการ์ดหน่วยความจำ กระบวนการนี้อาจใช้เวลานานและท่านไม่สามารถใช้งานผลิตภัณฑ์ ได้จนกว่ากระบวนการนี้จะแล้วเสร็จ

ื้ ถ้าเกิดข้อผิดพลาดกับไฟล์ฐานข้อมูล ให้ส่งภาพทั้งหมดไปยังคอมพิวเตอร์ของท่านโดยใช้ PlayMemories Home จากนั้นฟอร์แมต การ์ดหน่วยความจำโดยใช้ผช้ ลิตภัณฑ์นี้

# **อย่าใช้งานห ช้ รือเก็บผลิตภัณฑ์ในสถานที่ต่อไปนี้**

- ในสถานที่ที่มีอากาศร้อนจัด เย็นจัด หรือความขึ้นสูง ่ ในบางสถานที่ เช่น ภายในรถที่จอดกลางแดด ตัวกล้องอาจบิดเบี้ยวจนเสียรปและอาจเป็นสาเหตให้เกิดการทำงานผิดปกติได้
- ื้ การเก็บไว้ในบริเวณที่โดนแสงแดดโดยตรงหรือใกล้ฮีทเตอร์ ตัวกล้องอาจเปลี่ยนสีหรือเสียรูป ซึ่งอาจเป็นสาเหตุให้เกิดการทำงานผิดปกติได้ ในสถานที่ซึ่งซึ่มีแรงสั่นสะเ สั่ ทือนสูง
- อาจทำให้เกิดการทำงานผิดพลาดและไม่สามารถบันทึกข้อมลได้ นอกจากนี้ สื่อที่ใช้บันทึกอาจใช้ไม่ได้และข้อมลที่บันทึกอาจเสีย หาย
- ใกล้สนามแม่เหล็กความแรงสูง
- ในสถานที่ที่มีทรายหรือฝุ่นมาก ระมัดระวังอย่าให้ทรายหรือฝุ่นเข้าไปในผลิตภัณฑ์ได้เพราะนั่นอาจจะทำให้ผลิตภัณฑ์ทำงานผิดปกติและในบางกรณีอาจจะทำการ ช่อมแซมไม่ได้
- ื้ ในสถานที่ที่มีความชื้นสง อาจทำให้เลนส์เส์ป็นราได้
- ในบริเวณที่มีคลื่นวิทยุแรงหรือมีการปล่อยรังสี การบันทึกและการแสดงภาพอาจทำงานไม่ถูกต้อง

# **ความชื้นชื้ ที่กลั่นตัวเป็นหยดน้ำ**

- ถ้าหากเคลื่อนย้ายผลิตภัณฑ์โดยตรงจากสถานที่เย็นไปยังสถานที่อุ่น ความชื้นอาจจะก ชื้ ลั่นตัวเป็นหยดน้ำเกาะภายในหรือภายนอก ตัวผลิตภัณฑ์ความชื้นชื้ ที่กลั่นตัวเป็นหยดน้ำนี้อาจทำให้ผลิตภัณฑ์ทำงานผิดปกติได้
- ้ เพื่อป้องกันการกลั่นตัวของความชื้นเป็นหยดน้ำเมื่อท่านนำผลิตภัณฑ์จากสถานที่ที่เย็นไปยังสถานที่ที่อ่นทันที ให้ใส่ในถงพลาสติก ีก่อนและปิดผนึกไว้ไม่ให้อากาศเข้าไป รอประมาณหนึ่งชั่วโมงจนกว่าอุณหภูมิของผลิตภัณฑ์จะเท่ากับอุณหภูมิแวดล้อม
- ึ ดำหากความชื้นกลั่นตัวเป็นหยดน้ำภายในผลิตภัณฑ์ ให้ปิดสวิตช์แล้วรอประมาณหนึ่งชั่วโมงเพื่อให้ความชื้นระเหยออกไป ถ้าหาก ท่านพยายามถ่ายภาพขณะที่มีหยดน้ำอยู่ในเลนส์ ท่านจะไม่สามารถถ่ายได้ภาพที่ชัดเจน

# **ข้อควรระวังในการพกพา**

● อย่าจับ กระแทก หรือใช้ชิ้นส่วนต่อไปนี้อย่างรุนแรง หากกล้องของท่านมีอุปกรณ์ดังต่อไปนี้:

- ส่วนส่ ที่เป็นเลนส์
- ่ ส่วนจอภาพที่ปรับได้
- ส่วนแฟลช ส่ ที่ปรับได้
- ่ ส่วนช่องมองภาพที่ปรับได้
- อย่าพกพากล้องในขณะที่ยังติดขาตั้งกล้องอยู่ เพราะอาจทำ ให้ช่องช่ ต่อขาตั้งกล้องแตกหักได้
- อย่านั่งลงบนเก้าอี้หรือบนสถานที่ใด ๆ ขณะที่มี ที่ กล้องอยู่ในกระเป๋าหลังกางเกงหรือกระโปรงของท่าน เนื่องจากอาจจะ นื่ ทำให้กล้อง ทำงานผิดปกติหรือเสียหายได้

# **หมายเหตุเกี่ยวกับการใช้งานผ ช้ ลิตภัณฑ์**

- ு ก่อนที่ท่านจะเชื่อมต่อสายเข้ากับขั้วต่อ โปรดตรวจสอบทิศทางของขั้วต่อ จากนั้นให้เสียบสายเข้าไปตรง ๆ อย่าเสียบหรือถอดสาย ื่อย่างรนแรง เพราะอาจทำให้ส่วนของขั้วต่อแตกหักได้
- กล้องใช้ชิ้นส่วนที่เป็นแม่เหล็ก รวมทั้งแม่เหล็ก อย่านำวัตถที่อาจได้รับผลกระทบจากสภาพแม่เหล็ก รวมถึงบัตรเครดิตและแผ่น ฟล็อปปีดิสก์ เข้าใกล้ตัวกล้อง
- ภาพที่บันทึกไว้อาจแตกต่างจากภาพที่ดูจากจอก่อนการบันทึก

# **การเก็บรักษา**

- สำ หรับกล้องที่มีเลนส์ ่ ใส่ฝาปิดเลนส์เสมอเมื่อไม่ใช้งานกล้อง (เฉพาะรุ่นที่ให้มาพร้อมฝาปิดเลนส์)
- สำ หรับกล้องชนิดเปลี่ยนเลนส์ไส์ ด้ ่ ใส่ฝาปิดหน้าเลนส์หรือฝาปิดตัวกล้องเสมอเมื่อไม่ใช้งานกล้อง เพื่อป้องกันไม่ให้ฝุ่นหรือสิ่งสกปรกเข้าไปภายในตัวกล้อง ให้เช็ดฝุ่น ออกจากฝาปิดตัวกล้องก่อนที่จะสวมเข้ากับกล้อง
- ้ หากกล้องสกปรกหลังใช้งาน ให้ทำความสะอาด น้ำ ทราย ฝุ่น ไอเกลือ ฯลฯ ตกค้างในกล้องอาจทำให้การทำงานผิดปกติได้

# **หมายเหตุเกี่ยวกับการใช้เลน ช้ ส์**

- ึ เมื่อใช้เลนส์เพาเวอร์ซูม ระวังอย่าให้นิ้วหรือวัตถุอื่นใดเข้าไปติดในเลนส์ (เฉพาะรุ่นที่มีระบบเพาเวอร์ซูมหรือกล้องชนิดเปลี่ยนเลนส์ ได้)
- หากท่านต้องวางกล้องภายใต้แหล่งกำเนิดแสง เช่น แสงแดด ให้ใส่ฝาปิดเลนส์เข้ากับกล้อง (เฉพาะร่นที่ให้มาพร้อมฝาปิดเลนส์หรือ ึกล้องชนิดเปลี่ยนเลนส์ได้)
- ึ เมื่อถ่ายภาพย้อนแสง พยายามให้ดวงอาทิตย์อย่ห่างจากมมภาพให้มากพอ มิฉะนั้น แสงแดดอาจเข้าจดส่โฟกัสภายในกล้องและส่ง ผลให้เกิดควันหรือติดไฟได้ แม้เมื่อดวงอาทิตย์อย่ห่างจากมมภาพเพียงเล็กน้อย ก็ยังอาจส่งผลให้เกิดควันหรือติดไฟได้
- ื้ อย่าให้เลนส์สัมผัสกับลำแสงโดยตรง เช่น แสงเลเซอร์ เนื่องจากอาจทำให้เซ็นเซอร์ภาพได้รับความเสียหายและเป็นเหตุให้กล้อง ทำงานผิดปกติได้
- ถ้าหากวัตถอย่ใกล้เกินไป ภาพอาจจะมีรอยฝุ่นหรือคราบลายนิ้วมือที่ติดบนเลนส์ เช็ดเลนส์ด้วยผ้าน่ม ฯลฯ

# **หมายเหตุเกี่ยวกับแฟลช (เฉพาะรุ่นรุ่ ที่มีแฟลช)**

- อย่าให้นิ้วมืออย่ใกล้แฟลช ส่วนที่เปล่งแสงอาจร้อนขึ้น
- ื้ ลบคราบสกปรกออกจากผิวแฟลช คราบสกปรกบนผิวแฟลชอาจทำให้เกิดควันหรือเผาไหม้ได้ เนื่องจากความร้อนที่เกิดจากการ เปล่งแสง หากมีคราบสกปรก/ฝุ่น ให้เช็ดออกด้วยผ้านุ่ม
- ึ ปรับแฟลชกลับไปที่ตำแหน่งเดิมหลังจากใช้งาน ตรวจสอบให้แน่ใจว่าส่วนของแฟลชไม่ได้ตั้งขึ้น (เฉพาะร่นที่แฟลชปรับได้)

# **หมายเหตุเกี่ยวกับแท่นเสียบสี Multi Interface (เฉพาะรุ่นรุ่ ที่มีแท่นเสียบสี Multi Interface)**

- เมื่อใส่หส่ รือถอดอุปกรณ์เสริม เช่นช่ แฟลชภายนอก เข้าข้กับแท่นเสียบสี Multi Interface อันดับแรกใ ดั ห้เลื่อนสวิตช์ไปช์ ที่ตำแหน่ง OFF เมื่อติดอุปกรณ์เสริม ให้ตรวจสอบให้แน่ใจว่าอุปกรณ์เสริมนั้นยึดแน่นกับกล้องดีแล้ว
- อย่าใช้แช้ท่นเสียบสี Multi Interface กับแฟลชที่มี ที่ จำหน่ายโดยทั่วไปที่ใช้แรง ช้ ดันไฟ 250 V หรือมากก รื ว่า หรือรื ที่มีขั้วตรงข้ามกับกล้อง ึการทำเช่นนี้อาจทำให้เกิดความเสียหายได้

# **หมายเหตุเกี่ยวกับช่องมองภาพและแฟลช ช่ (เฉพาะรุ่นรุ่ ที่มีช่องมองภาพห ช่ รือแฟลช)**

- ู่ ระวังไม่ให้นิ้วของท่านกีดขวางเมื่อกดช่องมองภาพหรือแฟลชลง (เฉพาะรุ่นที่มีช่องมองภาพที่ปรับได้หรือแฟลชที่ปรับได้)
- ึ คำมีน้ำ ฝุ่นละออง หรือทรายติดอยู่ในช่องมองภาพหรือแฟลช อาจก่อให้เกิดการทำงานที่ผิดปกติได้ (เฉพาะรุ่นที่มีช่องมองภาพที่ ปรับได้หรือแฟลชที่ปรับได้)

# **หมายเหตุเกี่ยวกับช่องมองภาพ ช่ (เฉพาะรุ่นรุ่ ที่มีช่องมองภาพ ช่ )**

- เมื่อถ่ายภาพด้วยช่องมองภาพ ท่านอาจมีอาการบางอย่าง เช่น ปวดตา ตาล้า หรือคลื่นไส้อาเจียนคล้ายกับอาการเมารถ ขอแนะนำ ให้หยุดพักเป็นช่วง ๆ ขณะที่ถ่ายภาพด้วยช่องมองภาพ
	- ่ ในกรณีที่ท่านรัสึกไม่สบายตัว ให้หยดใช้ช่องมองภาพจนกว่าอาการของท่านจะดีขึ้น และไปพบแพทย์หากจำเป็น
- ้ ห้ามใช้แรงกดช่องมองภาพลง เมื่อดึงเลนส์ตาออก การทำเช่นนี้อาจทำให้เกิดความเสียหายได้ (เฉพาะร่นที่มีช่องมองภาพที่ปรับได้ และเลนส์ตาส์ ที่ดึงออกได้)
- ื หากท่านกวาดกล้องขณะกำลังมองผ่านช่องมองภาพ หรือขยับดวงตาไปรอบ ๆ ภาพในช่องมองภาพอาจผิดเพี้ยนหรือสีของภาพอาจ ้เปลี่ยน นี่เป็นลักษณะของเลนส์หรืออุปกรณ์แสดงผล ไม่ใช่ความผิดปกติแต่อย่างใด เมื่อท่านถ่ายภาพ ขอแนะนำให้มองที่บริเวณ ตรงกลางของช่องมองภาพ
- ภาพอาจผิดเพี้ยนเล็กน้อยใกล้กับมมของช่องมองภาพ ซึ่งอาการเช่นนี้ไม่ได้แสดงว่ากล้องทำงานผิดปกติ หากต้องการดองค์ ประกอบทั้งหมดพร้อมด้วยรายละเอียดทั้งหมดของภาพ ท่านสามารถดูจากจอภาพได้เช่นกัน
- หากท่านใช้กล้องในสถานที่เย็น ภาพอาจมีเงาปรากภ ซึ่งอาการเช่นนี้ไม่ได้แสดงว่ากล้องทำงานผิดปกติ

# **หมายเหตุเกี่ยวกับจอภาพ**

- อย่ากดจอภาพแรงๆ จออาจแสดงสีผิสี ดเ ผิ พี้ยนและอาจทำให้ทำงานผิดปกติ
- ้ คถ้ามีหยดน้ำหรือของเหลวอย่างอื่นอย่านจอภาพ ให้เช็ดออกด้วยผ้าน่ม ถ้าปล่อยให้จอภาพเปียกนานๆ ผิวด้านนอกของจอภาพอาจ เปลี่ยนแปลงหรือเสื่อมสภาพได้ การทำเช่นนี้อาจทำให้เกิดความเสียหายได้
- หากท่านใช้กล้องในสถานที่เย็น ภาพอาจมีเงาปรากภ ซึ่งอาการเช่นนี้ไม่ได้แสดงว่ากล้องทำงานผิดปกติ

# **ความเข้ากันได้ของข้อมูลภาพ**

ผลิตภัณฑ์นี้ผลิตตามมาตรฐานสากล DCF (Design rule for Camera File system) ซึ่งซึ่กำ หนดโดย JEITA (Japan Electronics and Information Technology Industries Association)

# **บริการและซอฟต์แวร์โดยบริษัทอื่น**

ิบริการเครือข่าย เนื้อหา และ [ระบบปฏิบัติการและ] ซอฟต์แวร์ของผลิตภัณฑ์นี้อาจขึ้นอยู่กับเงื่อนไขและข้อกำหนดของผู้ให้บริการแต่ละ ราย และอาจเปลี่ยนแปลง หยุดชะงักหรือยกเลิกได้ตลอดเวลา และอาจมีค่าธรรมเนียม ต้องลงทะเบียนและระบุข้อมูลบัตรเครดิต

# **หมายเหตุเกี่ยวกับการเชื่อมชื่ ต่ออินเทอร์เน็ต**

่ ในการเชื่อมต่อกล้องเข้ากับเครือข่าย ให้เชื่อมต่อผ่านเราเตอร์หรือพอร์ต LAN ที่มีฟังก์ชั้นเดียวกัน หากไม่ได้เชื่อมต่อในลักษณะดัง กล่าวอาจส่งผลใ ส่ ห้เกิดปัญหาเกี่ยวกับความปลอดภัย

# **หมายเหตุเกี่ยวกับความปลอดภัย**

- SONY จะไม่รัม่ บผิดชอบต่อความเสียหายใด สี ๆ อันเป็นผลมาจากความล้มเหลวในการดำเนินการตามมาตรการด้านความปลอดภัยที่ เหมาะสมกับอุปกรณ์ส่งสัญญาณ การรั่วไหลของข้อมูลซึ่งไม่สามารถหลีกเลี่ยงได้อันเกิดจากข้อมูลจำเพาะของการส่งสัญญาณ หรือ ปัญหาเกี่ยวกับความปลอดภัยอื่น ๆ
- บุคคลอื่นที่ไม่ได้รับอนุญาตบนเครือข่ายอาจสามารถเข้าถึงผลิตภัณฑ์ได้ ทั้งนี้ขึ้นอย่กับสภาพแวดล้อมการใช้งาน เมื่อเชื่อมต่อกล้อง เข้ากับเครือข่าย ต้องตรวจสอบให้แห้น่ใจว่าเครือข่ายได้รับการป้องกันอย่างปลอดภัย
- อาจมีการสกัดกั้นเนื้อหาของการสื่อสารโดยบุคคลอื่นที่ไม่ได้รับอนุญาตในบริเวณใกล้เคียงกับสัญญาณโดยไม่รู้ตัว เมื่อใช้การสื่อสาร ผ่าน LAN ไร้สาย ให้ใช้มาตรการด้านความปลอดภัยที่เหมาะสมเพื่อป้องกันเนื้อหาของการสื่อสาร

### **การทำความสะอาด**

## **ทำความสะอาดเลนส์ ช่องมองภาพ ช่ และแฟลช**

้ เช็ดเลนส์ ช่องมองภาพ และแฟลชด้วยผ้าน่มเพื่อลบรอยนิ้วมือ ฝ่น ฯลฯ

## **การทำความสะอาดเลนส์**

- ื้อ อย่าใช้น้ำยาทำความสะอาดที่มีตัวทำละลายอินทรีย์ เช่น ทินเนอร์หรือเบนซิน
- ู้ เมื่อทำความสะอาดผิวเลนส์ ให้เช็ดฝุ่นโดยใช้ลูกยางทำความสะอาดที่มีจำหน่ายทั่วไป ในกรณีที่มีฝุ่นติดที่พื้นผิว เช็ดฝุ่นออกด้วยผ้า นุ่มหรือกระดาษทิชชูที่ชุบน้ำยาทำความสะอาดเลนส์เล็กน้อย เช็ดวนเป็นรูปก้นหอยจากกึ่งกลางออกด้านนอก อย่าฉีดสเปรย์น้ำยา ทำความสะอาดเลนส์ลงส์ ที่ผิวเลนส์โดยตรง ส์

# **การทำความสะอาดตัวกล้อง**

้อย่าสัมผัสโดนส่วนของผลิตภัณฑ์ที่อย่ข้างในเมาท์เลนส์ เช่น หน้าสัมผัสเลนส์ ใช้ลกยาง\*เป่าทำความสะอาดฝุ่นที่มีจำหน่ายทั่วไป ใน การทำความสะอาดข้างในเมาท์เลนส์

ื่อย่าใช้ลูกยางแบบสเปรย์เนื่องจากจะทำให้การทำงานผิดปกติได้

# **การทำความสะอาดพื้นผิวผลิตภัณฑ์**

้ทำความสะอาดผิวผลิตภัณฑ์ด้วยผ้านุ่มชุบน้ำเล็กน้อย แล้วเช็ดผิวอีกครั้งด้วยผ้าแห้ง เพื่อป้องกันความเสียหายต่อผิวขัดหรือตัว ผลิตภัณฑ์:

- ือ อย่าให้ผลิตภัณฑ์สัมผัสถูกสารเคมีเช่น ทินเนอร์ เบนซิน แอลกอฮอล์ ผ้าเช็ดชนิดใช้แล้วทิ้ง ยาไล่แมลง ครีมกันแดด หรือ ยาฆ่า แมลง
- อย่าแตะผลิตภัณฑ์ด้วยมือของท่านที่มีสารข้างต้นติดอยู่
- อย่าให้กล้องสัมผัสถกยางหรือพลาสติกไวนิลเป็นเวลานาน

### **การทำความสะอาดจอภาพ**

- ึ หากท่านใช้กระดาษทิชชหรือวัสดอื่นเช็ดหน้าจอแรงๆ สารเคลือบผิวอาจจะลอกออก
- ้ หากหน้าจอเริ่มสกปรกจากรอยนิ้วมือหรือฝุ่น ให้เช็ดฝุ่นออกจากหน้าจอเบาๆ จากนั้นทำความสะอาดหน้าจอด้วยผ้านุ่มหรือวัสดุอื่น

### **ทำความสะอาด**

้ ถ้าฝุ่นละอองหรือสิ่งสกปรกเข้าไปในตัวกล้องและติดอยู่บนผิวของเซ็นเซอร์ภาพ (ส่วนที่แปลงแสงเป็นสัญญาณไฟฟ้า) อาจทำให้มีจุดสี ดำปรากฏบนภาพ ทั้งนี้ขึ้นอยู่กับสภาพแวดล้อมในการถ่ายภาพ หากเกิดกรณีดังกล่าวขึ้น ให้ทำตามขั้นตอนด้านล่างนี้เพื่อทำความ สะอาดเซ็นเซอร์ภาพ

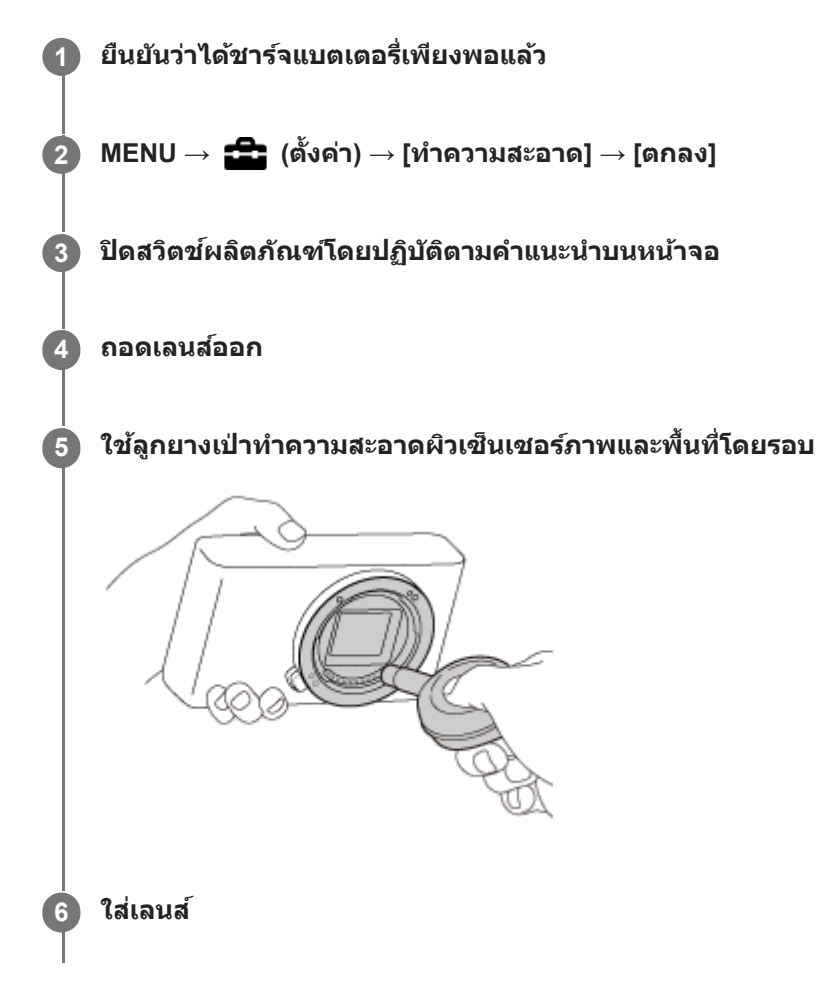

#### **คำแนะนำ**

ี้ สำหรับวิธีการตรวจสอบปริมาณฝุ่นละอองบนเซ็นเซอร์ภาพและรายละเอียดเพิ่มเติมเกี่ยวกับวิธีการทำความสะอาด โปรดดได้จาก URL ต่อไปนี้ <https://support.d-imaging.sony.co.jp/www/support/ilc/sensor/index.php>

#### **หมายเหตุ**

- ื ทำความสะอาดเซ็นเซอร์ภาพอย่างรวดเร็ว
- ื ลูกยางทำความสะอาด ไม่ได๋ให้มาพร้อมผลิตภัณฑ์นี้ ใช้ลูกยางทำความสะอาดที่มีจำหน่ายทั่วไป
- ี ดรวจสอบให้แน่ใจว่าปริมาณแบตเตอรี่เหลืออยู่ที่ระดับ **⊓ 771** (ไอคอนแบตเตอรี่เหลือ 3 ขีด) ขึ้นไป ก่อนทำความสะอาด แนะนำให้ใช้อะแดป เตอร์ AC (ที่ให้มาด้วย)
- อย่าใช้ลู ช้ กยางแบบสเปรย์เนื่องจากอาจพ่นหยดน้ำกระจายเข้าในตัวกล้อง
- ี อย่าใส่ปลายของลูกยางทำความสะอาดเข้าไปในช่องถัดจากบริเวณยึดเลนส์เพื่อที่ปลายของลูกยางจะได้ไม่สัมผัสกับเซ็นเซอร์ภาพ
- ถือกล้องคว่ำลงเล็กน้อยเพื่อให้ฝุ่นหลุดออกมา
- อย่าให้ผลิตภัณฑ์ถูกกระแทกขณะทำความสะอาด
- ือ ขณะทำความสะอาดเซ็นเซอร์ภาพด้วยลูกยางทำความสะอาด อย่าเป่าแรงเกินไป ถ้าเป่าเซ็นเซอร์แรงเกินไป ผลิตภัณฑ์ด้านในอาจได้รับความเสีย หาย
- ถ้าฝุ่นยังคงไม่หมดไปหลังทำความสะอาดผลิตภัณฑ์ตามที่แนะนำ โปรดปรึกษาศูนย์บริการ

### **หัวข้อที่เกี่ยวข้อง**

[การแก้ไขปัญหา](#page-572-0)

# **จำนวนภาพที่บันทึกได้**

้เมื่อท่านใส่การ์ดหน่วยความจำในกล้องแล้วเปิดกล้อง จำนวนภาพที่สามารถบันทึกได้ (ถ้าท่านถ่ายภาพต่อเนื่องโดยใช้การตั้งค่าปัจจุบัน) จะปรากฏในหน้าจอ

#### **หมายเหตุ**

- ึ หาก "0" (จำนวนภาพที่บันทึกได้) กะพริบเป็นสีส้ม แสดงว่าการ์ดหน่วยความจำนั้นเต็ม เปลี่ยนการ์ดหน่วยความจำเป็นอันใหม่ หรือลบภาพออก จากการ์ดหน่วยความจำปัจจุบัน
- ึ หาก "NO CARD" กะพริบเป็นสีส้ม แสดงว่าไม่ได้ใส่การ์ดหน่วยความจำ ใส่การ์ดหน่วยความจำ

### **จำนวนภาพที่สามารถบันทึกได้ในการ์ดหน่วยความจำ**

ตารางด้านล่างแสดงจำนวนภาพโดยประมาณที่สามารถบันทึกได้ในการ์ดหน่วยความจำที่ฟอร์แมตด้วยกล้องนี้ ค่าถูกกำหนดโดยใช้การ์ด หน่วยความจำมาตรฐานของ Sony ในการทดสอบ

ค่าอาจแตกต่างกันขึ้นอยู่กับสภาพแวดล้อมในการถ่ายภาพและประเภทของการ์ดหน่วยความจำที่ใช้

[  $\overline{M}$ ขนาดภาพ JPEG]: [L: 24M]  $\lceil$   $\sqrt{2}$  อัตราส่วนภาพ] ถูกตั้งไว้ที่ [3:2]  $^{\star}$ 1

(หน่วย: ภาพ)

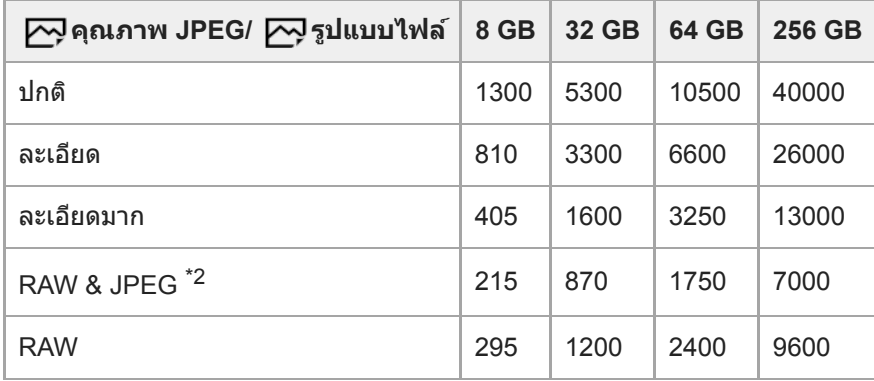

\*1 เมื่อตั้งค่า [ ܐ จัตราส่วนภาพ] เป็นอย่างอื่นที่ไม่ใช่ [3:2] ท่านสามารถบันทึกภาพได้มากกว่าจำนวนที่แสดงในตารางข้างต้น (ยกเว้นเมื่อเลือก [RAW])

 $\overline{[}$  คุณภาพ JPEG] เมื่อเลือก [RAW & JPEG] ไว้: [ละเอียด]

#### **หมายเหตุ**

- แม้ว่าจำนวนภาพที่สามารถบันทึกได้จะมากกว่า 9,999 ภาพ แต่ตัวเลข "9999" ก็จะปรากฏขึ้น
- จำนวนที่แสดงเป็นจำนวนเมื่อใช้กาช้ ร์ดหน่วยความจำ Sony

# **ระยะเวลาที่บันทึกได้ของภาพเคลื่อนไหว**

ตารางด้านล่างนี้แสดงเวลาการบันทึกทั้งหมดโดยประมาณโดยใช้การ์ดหน่วยความจำที่ฟอร์แมตด้วยกล้องนี้ ค่าอาจแตกต่างกันขึ้นอยู่กับ สภาพแวดล้อมในการถ่ายภาพและประเภทของการ์ดหน่วยความจำที่ใช้

ระยะเวลาบันทึกในกรณีที่ตั้งค่า [**] โร**่ รูปแบบไฟล์] ไว้ที่ [XAVC S 4K] และ [XAVC S HD] เป็นระยะเวลาบันทึกขณะถ่ายภาพ ซึ่งตั้งค่า [ Px บันทึกภาพพร็อกซี่] ไว้ที่ [ปิด]

(h (ชั่วโมง), min (นาที))

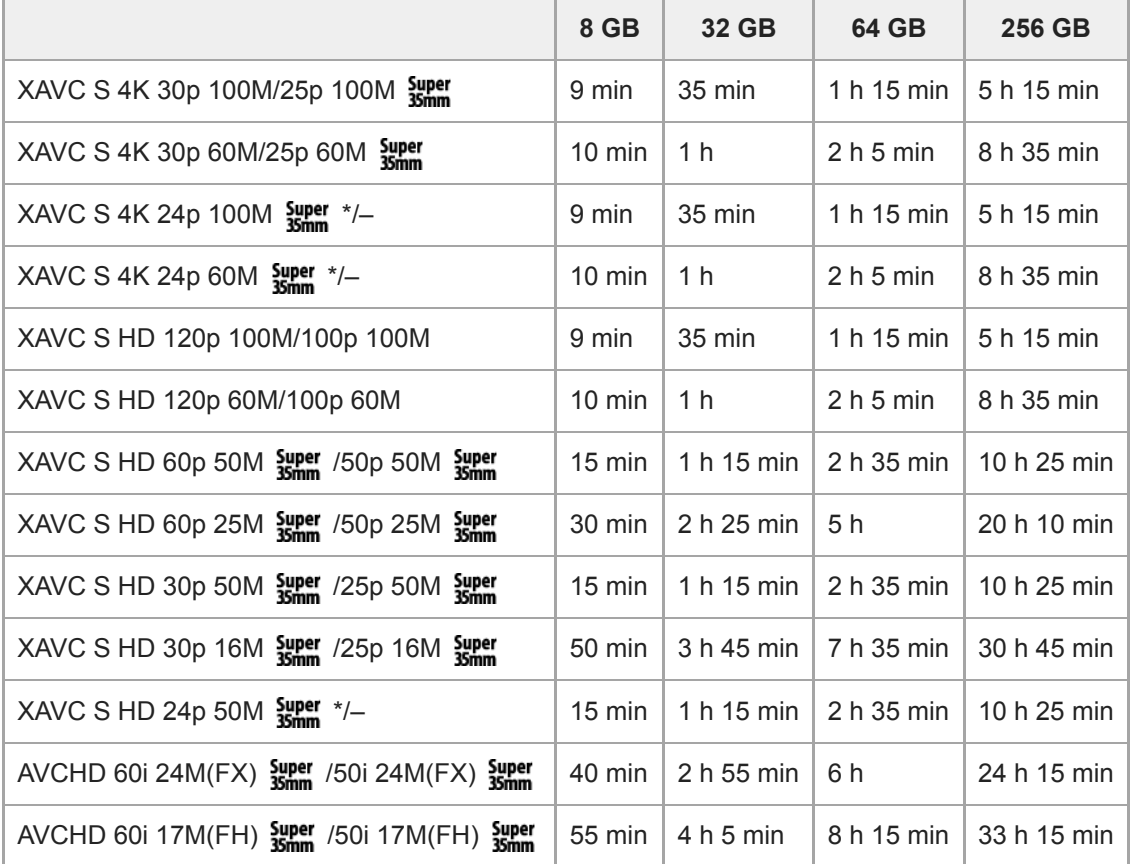

\* เมื่อตั้ง [ตัวเลือก NTSC/PAL] ไปที่ NTSC เท่านั้น

● ระยะเวลาที่ใช้ได้สำหรับการบันทึกภาพเคลื่อนไหวจะแตกต่างกันไปตามรูปแบบไฟล์/การตั้งค่าการบันทึกภาพเคลื่อนไหว การ์ด หน่วยความจำ อุณหภูมิแวดล้อม สภาพแวดล้อมเครือข่าย Wi-Fi สภาวะของกล้องก่อนเริ่มบันทึก และสภาวะการชาร์จแบตเตอรี่ ระยะเวลาบันทึกภาพต่อเนื่องสูงสุดสำหรับหนึ่งเซสชันการถ่ายภาพเคลื่อนไหวคือประมาณ 13 ชั่วโมง (ขีดจำกัดของข้อกำหนด จำเพาะของผลิตภัณฑ์)

#### **หมายเหตุ**

- ระยะเวลาที่สามารถบันทึกภาพเคลื่อนไหวได้จะแตกต่างกัน เนื่องจากกล้องมี VBR (Variable Bit-Rate) ซึ่งจะป ซึ่ รับคุณภาพของภาพตาม ิบรรยากาศการถ่ายภาพโดยอัตโนมัติ เมื่อท่านถ่ายภาพวัตถุเคลื่อนไหวเร็ว ภาพจะชัดเจนขึ้นแต่ระยะเวลาบันทึกจะสั้นลงเนื่องจากจำเป็นต้องใช้ หน่วยความจำในการบันทึกมากขึ้น ระยะเวลาที่บันทึกได้ยังเปลี่ยนแปลงตามเงื่อนไขการถ่ายภาพ วัตถุ หรือการตั้งค่า คุณภาพ/ขนาด ของภาพอีก ด้วย
- ื่อ ระยะเวลาที่แสดงเป็นระยะเวลาที่บันทึกได้ เมื่อใช้การ์ดหน่วยความจำ Sony

### **หมายเหตุเกี่ยวกับการบันทึกภาพเคลื่อนไหวต่อเนื่อง**

- การบันทึกภาพเคลื่อนไหวที่มีคุณภาพสูงและการบันทึกภาพต่อเนื่องที่มีความเร็วสูงจะต้องใช้พลังงานจำนวนมาก ดังนั้น ถ้าท่านถ่าย ภาพต่อไป อุณหภูมิภายในกล้องจะเพิ่มขึ้น โดยเฉพาะอย่างยิ่งอุณหภูมิของเซ็นเซอร์ภาพ ในกรณีดังกล่าวกล้องจะปิดสวิตช์โดย อัตโนมัติ เนื่องจากผิวหน้ากล้องได้รับความร้อนจนมีอุณหภูมิสูง หรืออุณหภูมิที่สูงนั้นจะส่งผลกระทบต่อคุณภาพของภาพหรือกลไก ภายในกล้อง
- ระยะเวลาที่ใช้ได้สำหรับการบันทึกภาพเคลื่อนไหวต่อเนื่อง เมื่อกล้องบันทึกภาพตามค่าเริ่มต้น หลังจากปิดสวิตช์กล้องไว้สักคร่จะ ่ เป็นดังนี้ ค่าจะแสดงเวลาต่อเนื่องจากในขณะที่กล้องเริ่มบันทึกจนกระทั่งกล้องหยุดทำการบันทึก

อุณหภูมิแวดล้อม: 20°C

- ระยะเวลาบันทึกต่อเนื่องสำ หรับภาพเคลื่อนไหว (HD): ประมาณ 30 นาที
- ระยะเวลาบันทึกต่อเนื่องสำ หรับภาพเคลื่อนไหว (4K): ประมาณ 20 นาที

อุณหภูมิแวดล้อม: 30°C

- ระยะเวลาบันทึกต่อเนื่องสำ หรับภาพเคลื่อนไหว (HD): ประมาณ 30 นาที
- ระยะเวลาบันทึกต่อเนื่องสำ หรับภาพเคลื่อนไหว (4K): ประมาณ 20 นาที

อุณหภูมิแวดล้อม: 40°C

ระยะเวลาบันทึกต่อเนื่องสำ หรับภาพเคลื่อนไหว (HD): ประมาณ 30 นาที

ระยะเวลาบันทึกต่อเนื่องสำ หรับภาพเคลื่อนไหว (4K): ประมาณ 20 นาที

[อุณหภูมิปิดอัตโนมัติ]: [ปกติ]

HD: XAVC S HD (60p 50M/50p 50M เมื่อกมื่ ล้องไม่ได้เชื่อมชื่ ต่อผ่าน Wi-Fi) 4K: XAVC S 4K (24p 60M/25p 60M เมื่อกล้องไม่ได้เชื่อมต่อผ่าน Wi-Fi)

- ึ ระยะเวลาที่สามารถบันทึกภาพเคลื่อนไหวได้แตกต่างไปตามอณหภูมิ รูปแบบไฟล์/การตั้งค่าการบันทึกสำหรับภาพเคลื่อนไหว ี่สภาพการเชื่อมต่อ Wi-Fi หรือสภาพของกล้องก่อนที่ท่านจะเริ่มทำการบันทึก หากท่านจัดองค์ประกอบภาพใหม่ หรือถ่ายภาพนิ่ง บ่อยๆ หลังเปิดสวิตช์กล้อง อุณหภูมิภายในกล้องจะสงขึ้นและระยะเวลาที่สามารถบันทึกได้จะลดลง
- $\bullet$  เมื่อไอคอน  $\coprod$  ปรากฏขึ้น นั่นหมายความว่าอุณหภูมิของกล้องสูงเกินไป
- หากกล้องหยุดบันทึกภาพเคลื่อนไหว เนื่องจากมีอุณหภูมิสูง ให้ปิดสวิตช์กล้องทิ้งไว้สักครู่ เริ่มบันทึกหลังจากอุณหภูมิภายในกล้อง ลดลงสู่สภาพปกติแล้ว
- ึ หากปฏิบัติตามคำแนะนำต่อไปนี้ ท่านจะสามารถบันทึกภาพเคลื่อนไหวเป็นระยะเวลาที่ยาวนานขึ้นได้
	- เก็บกล้องให้พ้นจากแสงแดด
	- ปิดสวิตช์กล้องเบื่อไม่ได้ใช้งาน
- $\blacksquare$  เมื่อตั้งค่า [  $\blacksquare$ ] รูปแบบไฟล์] ไว้ที่ [AVCHD] ขนาดไฟล์ของภาพเคลื่อนไหวจะถูกจำกัดไว้ที่ประมาณ 2 GB ถ้าขนาดไฟล์ภาพ เคลื่อนไหวใกล้ถึง 2 GB ในระหว่างการ ว่ บันทึก ไฟล์ภาพเค ล์ ลื่อนไหวไฟล์ใหม่จะถูกสร้างขึ้นโดยอัตโนมัติ

#### **หัวข้อที่เกี่ยวข้อง**

อายุการใช้งานแบตเตอ ช้ [รี่และจำนวนภาพที่บันทึกได้](#page-53-0)

# **การใช้อะแดปเตอ ช้ ร์ AC/เครื่องชา รื่ ร์จแบตเตอรี่ในต่างประเทศ**

ท่านสามารถใช้เครื่องชาร์จแบตเตอรี่ (แยกจำหน่าย) และอะแดปเตอร์ AC (ที่ให้มาด้วย) ในประเทศหรือภูมิภาคใดๆ ก็ได้ที่แหล่งจ่ายไฟ อยู่ในช่วงช่ 100 V ถึง 240 V AC และ 50 Hz/60 Hz

ทั้งนี้ขึ้นอยู่กับประเทศ/ท้องที่ อาจต้องใช้หัวแปลงปลั๊กแปลงไฟเพื่อเชื่อมต่อกับเต้ารับติดผนัง โปรดปรึกษาตัวแทนบริษัทท่องเที่ยว หรือ ิหน่วยงานที่เกี่ยวข้องอื่น ๆ พร้อมทั้งเตรียมหัวแปลงปลั๊กไฟไปด้วยล่วงหน้า

#### **หมายเหตุ**

ี ค. ห้ามใช้ตัวแปลงความต่างศักย์ไฟฟ้าอิเล็กทรอนิกส์ เนื่องจากอาจส่งผลให้การทำงานผิดพลาดได้

# **รูปแบบ AVCHD**

รูปแบบ AVCHD พัฒนาขึ้นเพื่อกล้องวิดีโอดิจิตอลความละเอียดสูงเมื่อบันทึกสัญญาณ HD (High-Definition) ด้วยเทคโนโลยีบีบอัด ข้อมูลที่มีประสิทธิภาพสูง รูปแบบ MPEG-4 AVC/H.264 ใช้สำหรับบีบอัดข้อมูลวิดีโอ ขณะที่ Dolby Digital หรือระบบ Linear PCM ใช้สำหรับบีบอัดข้อมูลเสียง

รูปแบบ MPEG-4 AVC/H.264 สามารถบีบอัดข้อมูลภาพได้มีประสิทธิภาพสูงกว่ารูปแบบการบีบอัดข้อมูลภาพแบบดั้งเดิม

 $\bullet$  เนื่องจากรูปแบบ AVCHD ใช้เทคโนโลยีบีบอัดข้อมูล ภาพอาจไม่สม่ำเสมอในฉากที่หน้าจอ มุมภาพ หรือความสว่าง ฯลฯ เปลี่ยน ื่อย่างรวดเร็ว แต่นี่ไม่ใช่การทำงานผิดปกติ

# **สิทสิ ธิ์การใช้งาน ช้**

# **หมายเหตุเกี่ยวกับสิทสิ ธิ์การใช้งาน ช้**

ผลิตภัณฑ์นี้มีการใช้งานซอฟต์แวร์ตามข้อตกลงการใช้งานกับเจ้าของซอฟต์แวร์นั้น ๆ เรามีหน้าที่ที่จะแจ้งให้ท่านทราบถึงสิ่งต่าง ๆ ต่อ ้ไปนี้ ตามคำเรียกร้องของเจ้าของลิขสิทธิ์ซอฟต์แวร์เหล่านี้ สิทธิ์การใช้งาน (ภาษาอังกฤษ) มีบันทึกอย่ในหน่วยความจำภายในของ ี ผลิตภัณฑ์ของท่าน ทำการเชื่อมต่อแบบ Mass Storage ระหว่างผลิตภัณฑ์กับเครื่องคอมพิวเตอร์ เพื่ออ่านสิทธิ์การใช้งานในโฟลเดอร์ "PMHOME" - "LICENSE"

ุผลิตภัณฑ์นี้ได้รับอนุญาตภายใต้ใบอนุญาตใช้สิทธิบัตร AVC สำหรับการใช้งานส่วนบคคลของผับริโภคหรือการใช้งานอื่นๆ ที่ไม่มีการ จ่ายค่าตอบแทนในการ

(i) เข้ารข้ หัสวิดีโอตามมาตรฐาน AVC ("AVC VIDEO") และ/หรือรื

(ii) ถอดรหัส AVC VIDEO ที่เข้ารหัสโดยผู้บริโภคผ่านกิจกรรมส่วนบุคคลและ/หรือได้รับจากผู้บริการข้อมูลวิดีโอที่ได้รับอนุญาตในการ บริการ AVC VIDEO

ไม่อนุญาตและไม่สามารถตีความว่าอนุญาตให้ใช้งานในลักษณะอื่น ขอรับข้อมูลเพิ่มเติม รวมถึงข้อมูลที่เกี่ยวกับการใช้งานเพื่อการส่ง เสริมการขาย การใช้งานภายในและเพื่อการค้า และใบอนุญาตได้จาก MPEG LA, L.L.C. โปรดดูที่ [HTTP://WWW.MPEGLA.COM](http://www.mpegla.com/)

### **ซอฟต์แวร์ที่เข้าข่าย GNU GPL/LGPL**

ผลิตภัณฑ์นี้มีชอฟต์แวร์ที่อยู่ภายใต้เงื่อนไข GNU General Public License (ต่อไปนี้จะเรียกว่า "GPL") หรือ GNU Lesser General Public License (ต่อไปนี้จะเรียกว่า "LGPL") บรรจอย่

ทั้งนี้ เพื่อแจ้งให้ท่านทราบว่า ท่านมีสิทธิเข้าถึง แก้ไข และเผยแพร่ซ้ำรหัสต้นทางสำหรับโปรแกรมซอฟต์แวร์เหล่านี้ภายใต้เงื่อนไขของ GPL/LGPL ที่ให้มาพร้อมกับผลิตภัณฑ์

รหัสต้นทางมีอยู่บนเว็บ

โปรดใช้ URL ช้ ต่อไปนี้เนี้พื่อดาวน์โหลด

[http://oss.sony.net/Products/Linux/](http://www.sony.net/Products/Linux/)

โปรดหลีกเลี่ยงที่จะติดต่อเราเกี่ยวกับเนื้อหาของรหัสต้นฉบับ

### **SONY**

้[คู่มือช่วยเห](#page-0-0)ลือ

กล้องดิจิตอลชนิดเปลี่ยนเลนส์ไส์ ด้ ILCE-6100 α6100

## **ข้อมูลจำเพาะ**

### **กล้องถ่ายภาพ**

### **[ระบบ]**

**ประเภทกล้อง** กล้องดิจิตอลชนิดเปลี่ยนเลนส์ไส์ ด้ **เลนส์** เลนส์ Sony E-mount

### **[เซ็นเซอร์ภาพ]**

**รูปแบบภาพ** ขนาด APS-C (23.5 มม. × 15.6 มม.) เซ็นเซอร์ภาพ CMOS **จำนวนพิกเซลที่ใช้งานของก ช้ ล้อง** ประมาณ 24 200 000 พิกเซล **จำนวนพิกเซลทั้งหมดของกล้อง** ประมาณ 25 000 000 พิกเซล

### **[ระบบโฟกัสอัตโนมัติ]**

**ระบบตรวจจับ** ระบบตรวจจับเฟส/ระบบตรวจจับคอนทราสต์ **ช่วงความไวแสง ช่** –2 EV ถึง +20 EV (ที่เทียบเท่า ISO 100, F2.0)

### **[ช่องมองภาพ ช่ อิเล็กทรอนิก]**

**ประเภท** 1.0 ซม. (ประเภท 0.39) ช่องมองภาพอิเล็กทรอนิก **จำนวนจุดทั้งหมด** 1 440 000 จุด **การครอบคลุมเฟรม** 100% **กำลังขยาย** ประมาณ 1.07× ประมาณ 0.70× (เทียบเท่ารูปแบบ 35 มม.) ด้วยเลนส์ 50 มม. ที่ระยะอนันต์ –1 ม. $^{-1}$ **ระยะมองภาพ** ประมาณ 23 มม. จากเลนส์ตา และประมาณ 21.4 มม. จากกรอบเลนส์ตาที่ –1 ม.<sup>–1</sup> **การปรับไดออปเตอร์**  $-4.0$  ม. $^{-1}$  ถึง +3.0 ม. $^{-1}$ 

### **[จอภาพ]**

**จอภาพ LCD** กว้าง 7.5 ซม. (ประเภท 3.0) ตัวขับ TFT แผงสัมผัส **จำนวนจุดทั้งหมด** 921 600 จุด

### **[การควบคุมระดับแสง ดั ]**

### **วิธีการวัดแสง**

การประเมินการวัดแสง 1 200 โซน

**ช่วงการ ช่ วัดแสง**

–2 EV ถึง +20 EV (เท่ากับ ISO 100 ด้วยเลนส์ F2.0)

### **ความไวแสง ISO (ดัชนีระนี ดับแสงที่แนะนำ)**

ภาพนิ่ง: ISO 100 ถึง ISO 32 000 (ISO แบบขยาย: สูงสุดสุ ISO 51 200) [ISO AUTO] (ISO 100 ถึง 6 400 สามารถกำ หนดค่าสูงสุด/ ต่ำสุดได้)

ิ ภาพเคลื่อนไหว: เทียบเท่า ISO 100 ถึง ISO 32 000 [ISO AUTO] (เทียบเท่า ISO 100 ถึง ISO 6 400 สามารถกำหนดค่าสงสด/ต่ำ สุดได้)

#### **การชดเชยแสง**

 $\pm$ 5.0 EV (สลับได้ระหว่างขั้นละ 1/3 EV และ 1/2 EV)

## **[ชัตเตอ ชั ร์]**

**ประเภท** ควบคุมด้วยระบบอิเล็กทรอนิกส์ เคลื่อนลื่ ที่ในแนวตั้งแบบระนาบโฟกัส

### **ช่วงความเ ช่ ร็ว**

ภาพนิ่ง: 1/4 000 วินาที ถึง 30 วินาที BULB ที

ภาพเคลื่อนไหว: 1/4 000 วินาที ถึง 1/4 วินาที (ที ขั้นละ 1/3 EV)

อุปกรณ์ที่สนับสนุน 1080 60i (อุปกรณ์ที่ ณ์ สนับสนุน1080 50i): สูงสุดสุ 1/60 (1/50) วินาทีในโหมด ที AUTO (สูงสุดสุ 1/30 (1/25) วินาที ในโหมดความเร็วชัตเตอร์ช้าอัตโนมัติ)

### **ความเร็วซิงซิค์แฟลช**

1/160 วินาที (ทีเมื่อใ มื่ ช้แฟลช ช้ ที่ผลิตโดย Sony)

### **[แฟลช]**

**ไกด์นัมเบอร์** 6 (เป็นเมตรที่ ISO100) **เวลารีไซเคิล** ประมาณ 4 วินาที **การครอบคลุมแฟลช** ี ครอบคลุมเลนส์ 16 มม. (ความยาวโฟกัสที่เลนส์ระบุ) **การชดเชยแสงแฟลช**  $\pm 3.0$  EV (สลับได้ระหว่างขั้นละ 1/3 EV และ 1/2 EV)

### **[การถ่ายภาพ ถ่ ต่อเนื่อง]**

### **ความเร็วการถ่ายภาพต่อเนื่อง**

 $\Box$  แ : สูงสุดประมาณ 11 ภาพต่อวินาที/  $\Box$ แ : สูงสุดประมาณ 8 ภาพต่อวินาที/ $\Box$ แก : สูงสุดประมาณ 6 ภาพต่อวินาที/ $\Box$ แ , : สูงสุด ำประมาณ 3 ภาพต่อวินาที

● ภายใต้เงื่อนไขการทดสอบของเรา ความเร็วของการถ่ายภาพต่อเนื่องอาจช้ากว่า ทั้งนี้ขึ้นอย่กับเงื่อนไขการถ่ายภาพ

## **[รูปแบบการบันบัทึก]**

#### **รูปแบบไฟล์**

สอดคล้องกับ JPEG (DCF Ver. 2.0, Exif Ver. 2.31, MPF Baseline), RAW (รูปแบบ Sony ARW 2.3) **ภาพเคลื่อนไหว (รูปแบบ XAVC S)** สอดคล้องกับรูปแบบ MPEG-4 AVC/H.264 XAVC S ver.1.0 วิดีโอ: MPEG-4 AVC/H.264 เสียง: LPCM 2ch (48kHz 16 บิต) **ภาพเคลื่อนไหว (รูปแบบ AVCHD)** สนับสนุนรูปแบบ AVCHD Ver. 2.0

วิดีโอ: MPEG-4 AVC/H.264 เสียง: Dolby Digital 2ch มาพร้อมกับ Dolby Digital Stereo Creator ผลิตโดยได้รับการอนุญาตจาก Dolby Laboratories

**[สื่อสื่ที่ใช้บั ช้ นทึก]**

Memory Stick, การ์ดร์ SD

## **[ขั้วต่อสัญญาณเ สั ข้า/ออก]**

**ขั้วต่อ Multi/Micro USB\***

Hi-Speed USB (USB 2.0) รองรับอุปกรณ์ที่ใช้ร่วมกับ Micro USB ได้

**HDMI** ช่องต่อจิ๋ว HDMI ชนิด D **ช่องช่ ต่อ (ไมโครโฟน)** ช่องช่ ต่อเล็กสเตอริโอขนาด Ø3.5 มม.

### **[กำลังไฟ ทั่วไป]**

**Model No.** WW642826

**อัตรากำลังไฟเข้า**

 $7.2 \vee \frac{1}{2}$ 

**การใช้กำช้ ลังไฟ (ระหว่างว่ ถ่ายภาพ)** ใช้ E PZ 16-50mm F3.5-5.6 OSS ้เมื่อใช้ช่องมองภาพ: ประมาณ 2.3 W ้เมื่อใช้จอภาพ: ประมาณ 2.1 W

**อุณหภูมิใช้งาน ช้**

0 ถึง 40 °C

**อุณหภูมิเก็บรักษา** –20 ถึง 55 °C

**ขนาด (กว้างว้ /สูง/หนา) (โดยประมาณ)**

 $120.0 \times 66.9 \times 59.4$  มม.  $120.0 \times 66.9 \times 49.9$  มม. (จากขอบด้านหน้าของเลนส์ถึงจอภาพ)

**น้ำหนัก (ประมาณ)** 396 กรัม (รวมแบตเตอรี่, การ์ด SD) **ไมโครโฟน** สเตอริโอ **ลำโพง** ช่องเ ช่ สียงเ สี ดียว **การพิมพ์ Exif** รองรับ **DPOF** รองรับ **PRINT Image Matching III** รองรับ

**[LAN ไร้สาย] รูปแบบที่สนับสนุน** IEEE 802.11 b/g/n **ย่านความถี่**

2.4 GHz **ความปลอดภัย** WEP/WPA-PSK/WPA2-PSK **วิธีการเชื่อมชื่ ต่อ** Wi-Fi Protected Setup™ (WPS)/ด้วยตนเอง **วิธีการเข้าถึง** โหมดโครงสร้างพื้นฐาน

## **[NFC]**

**ประเภท Tag** สอดคล้องกับ NFC Forum Type 3 Tag

### **[การสื่อสาร สื่ ด้วย Bluetooth]**

มาตรฐาน Bluetooth Ver. 4.1

**ย่านความถี่**

2.4 GHz

### **อะแดปเตอร์ AC AC-UUD12/AC-UUE12**

**อัตรากำลังไฟเข้า** 100 – 240 V  $\sim$ , 50/60 Hz, 0.2 A **อัตรากำลังไฟออก**  $5 V = 1.5 A$ 

## **แบตเตอรี่แบบชาร์จใหม่ได้ NP-FW50**

# **แรงดันไฟฟ้าที่กำหนด**

7.2 V

แบบและข้อมูลจำเพาะอาจเปลี่ยนแปลงได้โดยไม่ต้องแจ้งให้ทราบล่วงหน้า

### **เกี่ยวกับความยาวโฟกัส**

่มุมรูปภาพของกล้องนี้แคบกว่ากล้องรูปแบบ 35 มม. ท่านสามารถหาค่าสมมูลโดยประมาณของความยาวโฟกัสของกล้องรูปแบบ 35 มม. และถ่ายภาพด้วยมุมรูปภาพเดียวกัน โดยการเพิ่มความยาวโฟกัสของเลนส์ครึ่งหนึ่ง เช่น เมื่อใช้เลนส์ 50 มม. ท่านจะได้ค่าสมมูลโดยประมาณของเลนส์ 75 มม. ของกล้องรูปแบบ 35 มม.

# **เครื่องหมายการค้า**

- $\bullet$  Memory Stick และ  $\bullet$  เป็นเครื่องหมายการค้าหรือเครื่องหมายการค้าจดทะเบียนของ Sony Corporation
- $\bullet$  XAVC S และ XAVC S เป็นเครื่องหมายการค้าจดทะเบียนของ Sony Corporation
- AVCHD และแบบอักษร AVCHD เป็นเครื่องหมายการค้าของ Panasonic Corporation และ Sony Corporation
- Mac เป็นเครื่องหมายการค้าของ Apple Inc. ที่จดทะเบียนในประเทศสห บี รัฐอเมริกาและประเทศอื่น ๆ
- iPhone และ iPad เป็นเครื่องหมายการค้าของ Apple Inc. ที่จดทะเบียนในประเทศสห บี รัฐอเมริกาและประเทศอื่น ๆ
- Blu-ray Disc™ และ Blu-ray™ เป็นเครื่องหมายการค้าของ Blu-ray Disc Association
- DLNA และ DLNA CERTIFIED เป็นเครื่องหมายการค้าของ Digital Living Network Alliance
- $\bullet$  Dolby, Dolby Audio และสัญลักษณ์รูปตัว D สองตัวเป็นเครื่องหมายการค้าของ Dolby Laboratories
- $\bullet$  คำว่า HDMI และ HDMI High-Definition Multimedia Interface รวมทั้งโลโก้ HDMI เป็นเครื่องหมายการค้าหรือ เครื่องหมายการค้าจดทะเบียนของ HDMI Licensing Administrator, Inc. ในประเทศสหรัฐอเมริกาและประเทศอื่น ๆ
- Microsoft และ Windows เป็นเครื่องหมายการค้าจดทะเบียนหรือเครื่องหมายการค้าของ Microsoft Corporation ในประเทศ ี่สหรัฐอเมริกาและ/หรือประเทศอื่น ๆ
- โลโก้ SDXC เป็นเครื่องหมายการค้าของ SD-3C, LLC
- Android และ Google Play เป็นเครื่องหมายการค้าหรือเครื่องหมายการค้าจดทะเบียนของ Google LLC
- Wi-Fi โลโก้ Wi-Fi ก้ และ Wi-Fi Protected Setup เป็นเครื่องหมายการค้าจดทะเบียนหรือเครื่องหมายการค้าของ Wi-Fi Alliance
- เครื่องหมาย N เป็นเครื่องหมายการค้าหรือเครื่องหมายการค้าจดทะเบียนของ NFC Forum, Inc. ในสหรัฐอเมริกาและในประเทศอื่น ๆ
- ี โลโก้และเครื่องหมายคำ Bluetooth® เป็นเครื่องหมายการค้าจดทะเบียนที่ Bluetooth SIG, Inc. เป็นเจ้าของ การใช้เครื่องหมายดัง  $\bullet$ กล่าวไม่ว่ากรณีใด ๆ โดย Sony Corporation เป็นไปโดยได้รับอนุญาตแล้ว
- QR Code เป็นเครื่องหมายการค้าของ Denso Wave Inc.
- ้ นอกจากนี้ ชื่อระบบและผลิตภัณฑ์ที่อ้างถึงในค่มือเล่มนี้ โดยทั่วไปแล้วเป็นเครื่องหมายการค้าหรือเครื่องหมายการค้าจดทะเบียน ของผู้พัฒนาหรือผู้ผลิตระบบและผลิตภัณฑ์นั้น อย่างไรก็ตาม ในคู่มือเล่มนี้อาจไม่ได้มีสัญลักษณ์ ™ หรือ ® กำกับไว้ในทุกที่

## <span id="page-572-0"></span>**การแก้ไขปัญหา**

ถ้าหากท่านพบปัญหาเกี่ยวกับผลิตภัณฑ์ ให้ลองวิธีการแก้ไขต่อไปนี้

**1 ถอดแบตเตอรี่ออก รอประมาณหนึ่งนา นึ่ ทีใส่แบตเตอ ส่ รี่เข้าไปอีกครั้ง แล้วเล้ ปิดสวิตช์ผช์ ลิตภัณฑ์**

**2 ตั้งค่าทุกอย่างใหม่ให้กลับคืนสู่ค่ สู่ าเริ่มต้น**

**ปรึกษาตัวแทนจำหน่ายของท่านหรือศูนย์บริการที่ได้รับอนุญาตในพื้นที่ ศึกษารายละเ ศึ อียดเ อี พิ่มเติมเกี่ยวกับผลิตภัณฑ์ นี้และคำ ตอบของคำถามที่พบบ่อยได้จากเว็บไซต์บริการลูกค้าของเรา <https://www.sony.net/>**

**หัวข้อที่เกี่ยวข้อง**

**3**

[รีเซ็ตการ](#page-302-0) ซ็ ตั้งค่า

# **ข้อความเตือน**

### **ตั้งค่าท้องที่/วันที่/ที่ เวลา**

ึ ตั้งค่าพื้นที่ วันที่และเวลา ถ้าท่านไม่ได้ใช้ผลิตภัณฑ์เป็นเวลานาน ให้ชาร์จแบตเตอรี่สำรองแบบชาร์จได้ภายในตัวกล้อง

#### **พลังงานเหลือไม่เพียงพอ**

● ฟังก์ชั่นทำความสะอาดเซ็นเซอร์ภาพจะไม่ทำงานเพราะมีแบตเตอรี่เหลืออยู่น้อย ชาร์จแบตเตอรี่

### **ไม่สามารถใช้กาช้ ร์ดหน่วยความจำ ฟอร์แมต ร์ ?**

ึ การ์ดหน่วยความจำถูกฟอร์แมตบนคอมพิวเตอร์และรูปแบบของไฟล์ถูกแก้ไข เลือก [ตกลง] จากนั้นฟอร์แมตการ์ดหน่วยความจำ ท่านสามารถใช้การ์ดหน่วยความจำอีกครั้ง อย่างไรก็ตาม ข้อมูลทั้งหมดก่อนหน้านี้ในการ์ดหน่วยความจำจะถูกลบออก อาจจำเป็น ต้องใช้เวลาสักครู่จนกว่า การฟอร์แมตจะเสร็จสมบูรณ์ ถ้าข้อความนี้ยังคงปรากฏขึ้นมาอีก โปรดเปลี่ยนการ์ดหน่วยความจำ

#### **การ์ดหน่วยความจำเสียหาย สี**

- ท่านใส่กาส่ ร์ดหน่วยความจำที่ไม่สามารถใช้ไช้ด้
- ∎ การฟอร์แมตล้มเหลว ฟอร์แมตการ์ดหน่วยความจำอีกครั้ง

### **ไม่สามารถอ่านการ์ดหน่วยความจำได้เสียบกา สี ร์ดหน่วยความจำ**

- ท่านใส่กาส่ ร์ดหน่วยความจำที่ไม่สามารถใช้ไช้ด้
- ∎ การ์ดหน่วยความจำเสียหาย
- ขั้วสัมสั ผัสของการ์ดหน่วยความจำสกปรก

#### **การ์ดหน่วยความจำถูกล็อค**

ท่านกำลังใช้กาช้ ร์ดหน่วยความจำที่มีสวิตช์ป้ ช์ องกันการเขียนหรือสวิตช์ป้ ช์ องกันการลบ และมีการป มี รับสวิตช์นี้ ช์ ไว้ที่ตำแหน่ง LOCK เลื่อนสวิตช์ไปช์ ที่ตำแหน่งบันทึก

#### **ไม่สามารถเปิดชัตเตอ ชั ร์ได้เนื่องจากไ นื่ ม่ได้เสียบกา สี ร์ดหน่วยความจำ**

- ไม่ได้ใส่กาส่ ร์ดหน่วยความจำ
- ึ หากต้องการลั่นชัตเตอร์โดยไม่ใส่การ์ดหน่วยความจำเข้าไปในกล้อง ให้ตั้งค่า [ถ่ายโดยไม่มีการ์ด] ไปที่ [อนุญาต] ในกรณีนี้ ภาพจะ ไม่ได้รับการจัดเก็บไว้

### **การ์ดหน่วยความจำนี้ไม่สามารถ บันทึกและเ ทึ ล่นได้ตามปกติ**

ท่านใส่กาส่ ร์ดหน่วยความจำที่ไม่สามารถใช้ไช้ด้

#### **กำลังประมวลผล...**

ึ เมื่อทำการลดสัญญาณรบกวน กล้องจะเริ่มกระบวนการลดสัญญาณรบกวน ท่านจะไม่สามารถถ่ายภาพได้ในระหว่างการลดสัญญาณ รบกวนนี้

#### **แสดงภาพไม่ได้**

- ภาพที่ถูกบันทึกด้วยผลิตภัณฑ์อื่นหรือภาพที่ถูกดัดแปลงด้วยคอมพิวเตอร์อาจไม่สามารถเ ม่ ปิดดูได้
- ี การดำเนินการบนคอมพิวเตอร์ เช่น การลบไฟล์ภาพ อาจเป็นเหตุให้ไฟล์ฐานข้อมูลภาพมีข้อมูลที่ไม่ตรงกัน ซ่อมแซมไฟล์ฐาน ข้อมูลภาพ

### ็ตรวจสอบว่าได้ติดตั้งเลนส์เรียบร้อยแล้ว สำหรับเลนส์ที่ใช้งานร่วมกันไม่ได้ ให้ตั้งค่า "ถ่ายโดยไม่มีเลนส์" ในเมนูเป็น **"อนุญาต นุ "**

- ใส่เลน ส่ ส์ไส์ ม่ถูกวิธีหรือไรื ม่ได้ใส่เลน ส่ ส์ไส์ ว้ถ้ามีข้ มี อความปรากฏขึ้นขณะใส่เลน ส่ ส์ โปรดถอดและใส่เลน ส่ ส์เส์ข้าไปใหม่อีกครั้ง ถ้ามีข้ มี อความ ปรากฏขึ้นมาบ่อยครั้ง โปรดตรวจสอบหน้าสัมผัสของเลนส์และผลิตภัณฑ์ว่าสะอาดหรือไม่
- เมื่อประกอบผลิตภัณฑ์นี้เข้ากับกล้องดดาวหรืออปกรณ์อื่นที่คล้ายกัน หรือใช้เลนส์ที่ไม่สนับสนุน ให้ตั้งค่า [ถ่ายโดยไม่มีเลนส์] ไปที่ [อนุญาต]
- ฟังก์ชั่น SteadyShot ไม่ทำงาน ท่านสามารถถ่ายภาพต่อได้ แต่ฟังก์ชั่น SteadyShot จะไม่ทำงาน ปิดสวิตช์ผลิตภัณฑ์แล้วเปิด ใหม่ ถ้าไอคอนนี้ยังไม่หายไป โปรดปรึกษาดัวแทนจำหน่ายของ Sony หรือศนย์บริการในท้องถิ่นที่ได*้*รับอนุญาตจาก Sony
- ึ เลนส์เพาเวอร์ซมแบบเลื่อนเก็บได้ถกเลื่อนเก็บ ปิดสวิตช์ผลิตภัณฑ์และปลดแบตเตอรื่ออก จากนั้นใส่แบตเตอรี่กลับเข้าไปใหม่

### **พิมพ์ภาพไม่ได้**

ท่านพยายามกำหนดเครื่องหมายภาพ RAW ด้วยเครื่องหมาย รื่ DPOF

### **กล้องร้อนเกินไป ปล่อยใ ล่ ห้เย็นลง**

้ - ผลิตภัณฑ์ร้อนเนื่องจากถ่ายภาพต่อเนื่องเป็นเวลานาน ปิดสวิตช์ผลิตภัณฑ์และปล่อยให้ผลิตภัณฑ์เย็นลง รอจนกระทั่งผลิตภัณฑ์ พร้อมจะถ่ายภาพอีกครั้ง

# **IN**

ท่านได้บันทึกภาพเป็นเวลานานจนอุณหภูมิผลิตภัณฑ์เพิ่มสูงขึ้น

## Ş.,

จำนวนภาพมีมากกว่าที่ระบบจัดการวันที่ในไฟล์ฐานข้อมูลของผลิตภัณฑ์จะจัดการได้

## **EROR**

ไม่สามารถบันทึกไฟล์ฐานข้อมูล นำเข้าภาพทั้งหมดไปยังคอมพิวเตอร์โดยใช้ PlayMemories Home ช้ แล้วล้กู้คืนการ์ดหน่วยความจำ

### **ไฟล์ฐานข้อมูลภาพเสียหาย สี**

 $\bullet$  มีความผิดปกติบางอย่างในไฟล์ฐานข้อมูลภาพ เลือก [ตั้งค่า] → [กู้ฐานข้อมูลภาพ]

### **ระบบเกิดข้อผิดพลาด**

### **กล้องเกิดข้อผิดพลาด ปิดพาวเวอร์และเ ร์ ปิดอีกครั้ง**

ื∙ ถอดแบตเตอรื่ออกแล้วใส่กลับเข้าไปอีกครั้ง ถ้าข้อความนี้ปรากภขึ้นบ่อยครั้ง โปรดปรึกษาศนย์บริการในท้องถิ่นที่ได้รับอนุญาตจาก Sony

#### **ไฟล์ฐานข้อมูลภาพเสียหาย สี กู้ข้อมูลมู ?**

ท่านไม่สามารถบันทึกและดูภาพเคลื่อนไหว AVCHD ได้ เนื่องจากไฟ นื่ ล์ฐานข้อมูลภาพเสียหาย สี กู้คืนไฟล์ฐาน ล์ ข้อมูลภาพตามคำ แนะนำบนหน้าจอ

#### **ขยายภาพไม่ได้ หมุนภาพไม่ได้**

ี ● ภาพที่บันทึกด้วยผลิตภัณฑ์อื่น อาจไม่สามารถทำการขยายหรือหมนภาพได้

#### **สร้างโฟลเดอร์เพิ่มอีกไม่ได้**

้ - โฟลเดอร์ในการ์ดหน่วยความจำมีตัวเลขสามตัวแรกคือ "999" ท่านไม่สามารถสร้างโฟลเดอร์เพิ่มได้อีกในกล้องนี้

- [หมายเหตุเกี่ยวกับการ์ดหน่วยความจำ](#page-62-0)
- [ฟอร์แมต](#page-275-0)
- [ถ่ายโดยไม่มีเลนส์](#page-186-0)
## **SONY** [คู่มือช่วยเห](#page-0-0) ช่ ลือ

กล้องดิจิตอลชนิดเปลี่ยนเลนส์ไส์ ด้ ILCE-6100 α6100

## **หน้าที่แนะนำ**

- **ถ่ายภาพช่วงเวลา ช่** [ท่านสามารถถ่ายภาพนิ่งติดต่อกันได้อัตโนมัติด้วยการถ่ายภาพช่วงเวลา](#page-117-0) ช่ และจำ นวนภาพถ่ายที่ท่านตั้งไว้ล่วงหน้า
- **มองหาข้อมูลที่มีประโยชน์เช่นช่ ประเด็นสำ คัญเกี่ยวกับการถ่ายภาพ (บทช่วยสอน ช่ )** ้ เว็บไซต์นี้แนะนำฟังก์ชั่นที่สะดวกสบาย แนวทางการใช้งาน และตัวอ[ย่างการตั้งค่าโปรดดูเว็บไซต์เมื่อท่านตั้งค่ากล้องของท่าน](https://www.sony.net/tutorial/ilc/6100/?id=hg_stl) (อีก หน้าต่างหนึ่งจะเปิดขึ้น)
- **ข้อมูลการใช้งาน ช้ ร่วมกับเลนส์ของ ส์ ILCE-6100** ้[เว็บไซต์นี้จะให้ข้อมูลเกี่ยวกับการใช้งาน](https://support.d-imaging.sony.co.jp/www/r/ilc/1950/index.php?id=hg_stl)ร่วมกับเลนส์ (อีกหน้าต่างหนึ่งจะเปิดขึ้น)

5-009-881-42(1) Copyright 2019 Sony Corporation